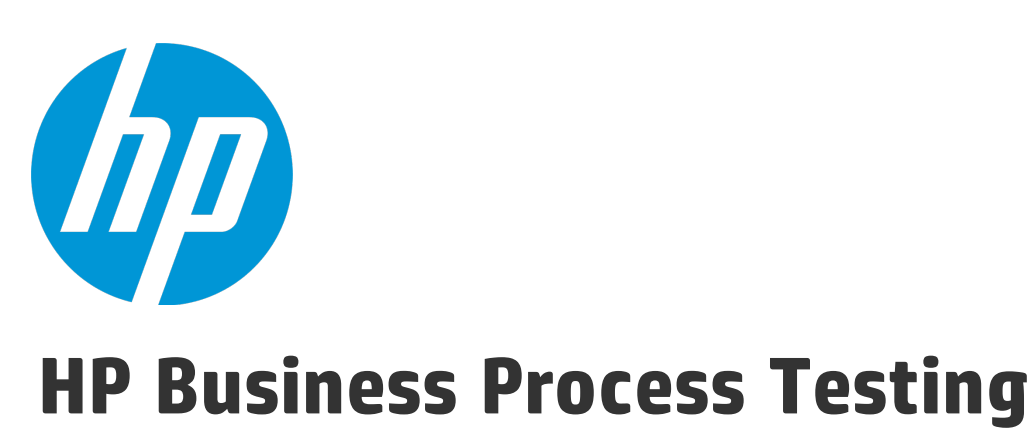

Softwareversion: 12.50

Benutzerhandbuch

Dokumentreleasedatum: September 2015 Softwarereleasedatum: September 2015

### Rechtliche Hinweise

#### **Garantie**

Die Garantiebedingungen für Produkte und Services von HP sind in der Garantieerklärung festgelegt, die diesen Produkten und Services beiliegt. Keine der folgenden Aussagen kann als zusätzliche Garantie interpretiert werden. HP haftet nicht für technische oder redaktionelle Fehler oder Auslassungen.

Die hierin enthaltenen Informationen können ohne vorherige Ankündigung geändert werden.

#### Eingeschränkte Rechte

Vertrauliche Computersoftware. Gültige Lizenz von HP für den Besitz, Gebrauch oder die Anfertigung von Kopien erforderlich. Entspricht FAR 12.211 und 12.212; kommerzielle Computersoftware, Computersoftwaredokumentation und technische Daten für kommerzielle Komponenten werden an die US-Regierung per Standardlizenz lizenziert.

#### Copyright-Hinweis

© Copyright 2002 - 2015 Hewlett-Packard Development Company, L.P.

#### **Marken**

Adobe™ ist eine Marke von Adobe Systems Incorporated.

Microsoft® und Windows® sind in den Vereinigten Staaten eingetragene Marken der Microsoft Corporation.

UNIX® ist eine eingetragene Marke von The Open Group.

Dieses Produkt enthält eine Schnittstelle der freien Programmbibliothek zum Komprimieren, 'zlib', geschützt durch Copyright © 1995-2002 Jean-loup Gailly und Mark Adler.

### Dokumentationsaktualisierungen

Die Titelseite dieses Dokuments enthält die folgenden Informationen:

- Software-Versionsnummer zur Angabe der Software-Version.
- Dokumentreleasedatum, das sich mit jeder Aktualisierung des Dokuments ändert.
- Softwarereleasedatum zur Angabe des Releasedatums der Software-Version.

Unter der unten angegebenen Internetadresse können Sie überprüfen, ob neue Updates verfügbar sind, und sicherstellen, dass Sie mit der neuesten Version eines Dokuments arbeiten: [https://softwaresupport.hp.com](https://softwaresupport.hp.com/).

Für die Anmeldung an dieser Website benötigen Sie eine HP Passport-ID. Um sich für eine HP Passport-ID zu registrieren, wechseln Sie zu [https://softwaresupport.hp.com](https://softwaresupport.hp.com/) und klicken Sie auf **Register**.

### **Support**

Besuchen Sie die HP Software Support Online-Website von HP unter: [https://softwaresupport.hp.com](https://softwaresupport.hp.com/)

Auf dieser Website finden Sie Kontaktinformationen und Details zu Produkten, Services und Supportleistungen von HP Software.

HP Software-Unterstützung stellt Kunden online verschiedene Tools zur eigenständigen Problemlösung zur Verfügung. Dieser Service ermöglicht den schnellen und effizienten Zugriff auf interaktive technische Support-Tools. Als Kunde mit Supportvertrag stehen Ihnen auf der HP-Website zur Software-Unterstützung folgende Optionen zur Verfügung:

- Suchen nach interessanten Wissensdokumenten
- Absenden und Verfolgen von Support-Fällen und Erweiterungsanforderungen
- Herunterladen von Software-Patches
- Verwalten von Supportverträgen
- Nachschlagen von HP-Supportkontakten
- Einsehen von Informationen über verfügbare Services
- Führen von Diskussionen mit anderen Softwarekunden
- Suchen und Registrieren für Softwareschulungen

Bei den meisten Support-Bereichen ist die Registrierung und Anmeldung als HP-Passport-Benutzer erforderlich. Einige Angebote setzen den Abschluss eines Supportvertrags voraus. Um sich für eine HP Passport-ID zu registrieren, wechseln Sie zu: [https://softwaresupport.hp.com](https://softwaresupport.hp.com/) und klicken Sie auf die Option zum Registrieren.

Weitere Informationen über die für den Zugriff erforderlichen Voraussetzungen erhalten Sie unter: <https://softwaresupport.hp.com/web/softwaresupport/access-levels>.

#### HP Software-Lösungen und -Integrationen sowie Best Practices

Besuchen Sie **HP Software Solutions Now** unter <https://h20230.www2.hp.com/sc/solutions/index.jsp> und erkunden Sie, wie die Produkte im HP Software-Katalog zusammenarbeiten, Informationen austauschen und Geschäftsanforderungen abdecken.

Besuchen Sie die Seite mit der **Portfolio-übergreifenden Bibliothek für Best Practices** unter <https://hpln.hp.com/group/best-practices-hpsw>, um auf eine breite Palette der Dokumente und Materialien für Best Practices zuzugreifen.

# Inhalt

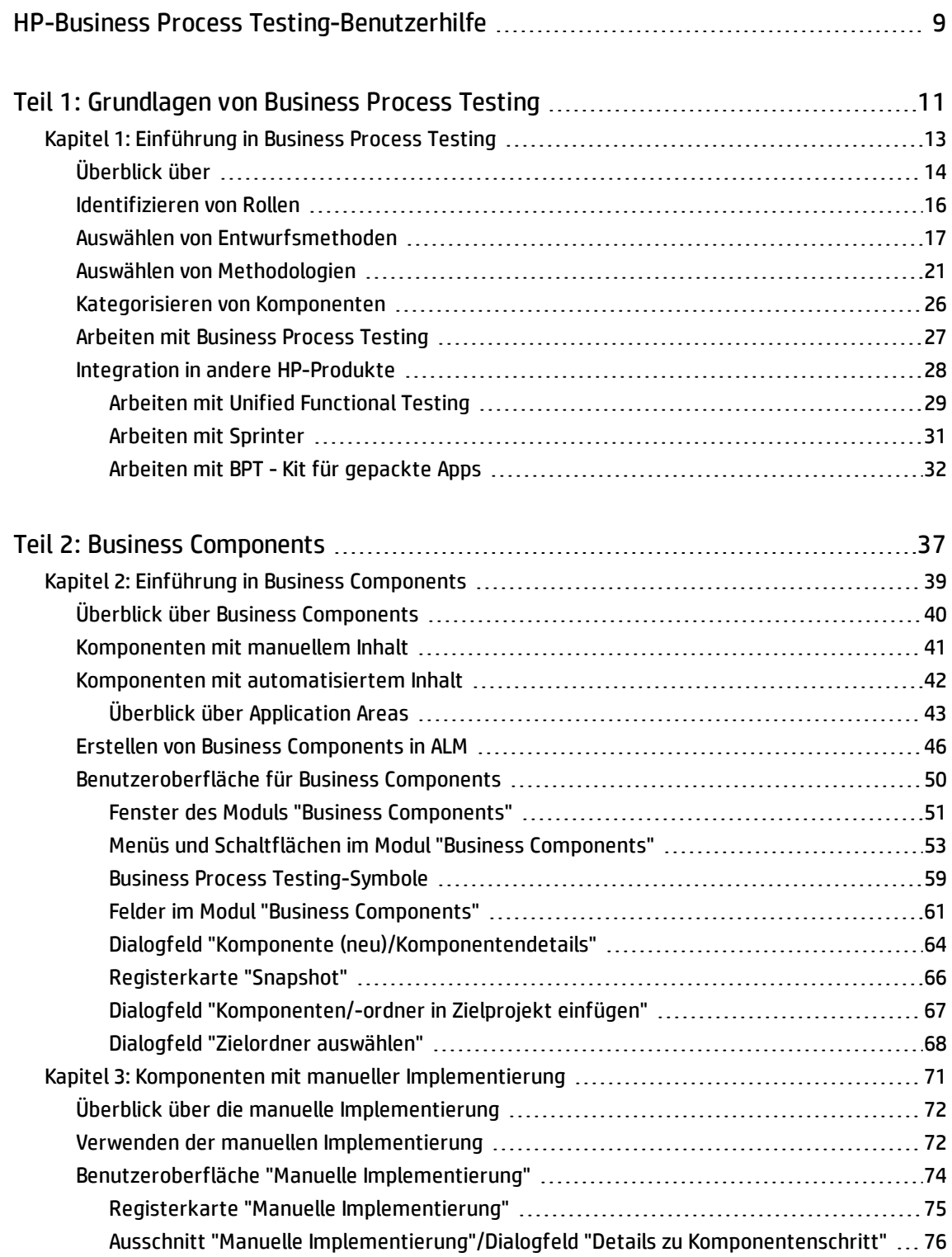

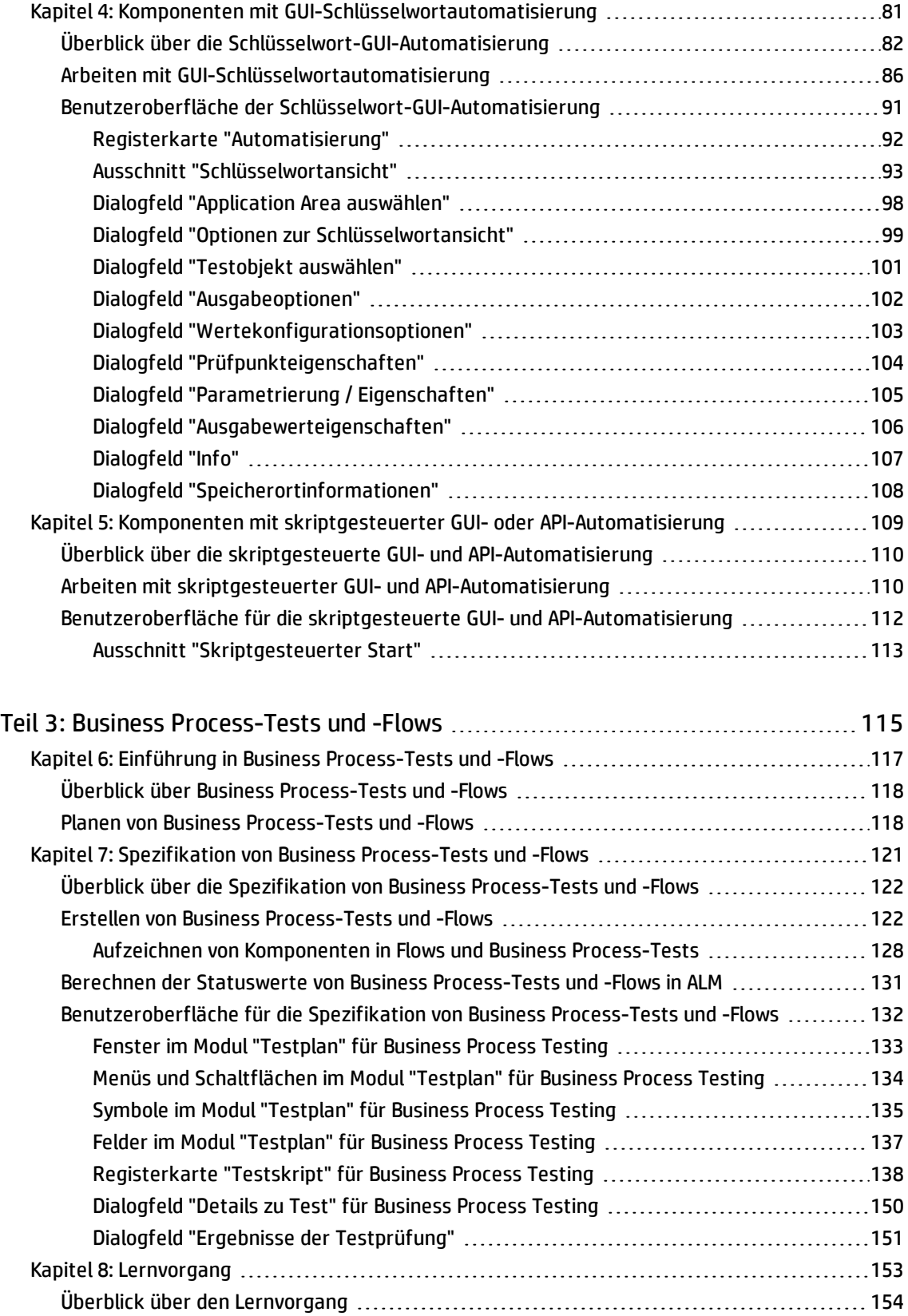

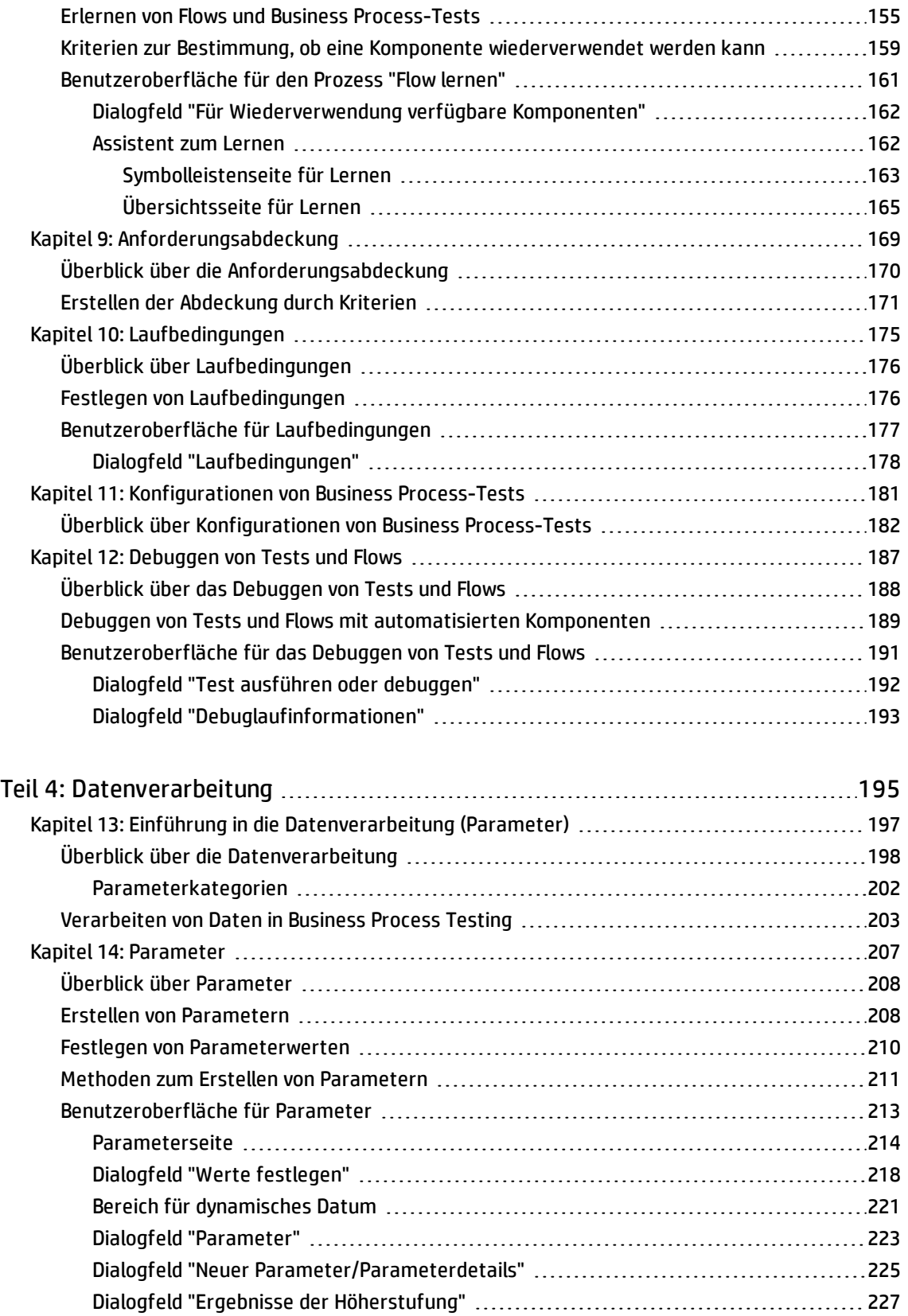

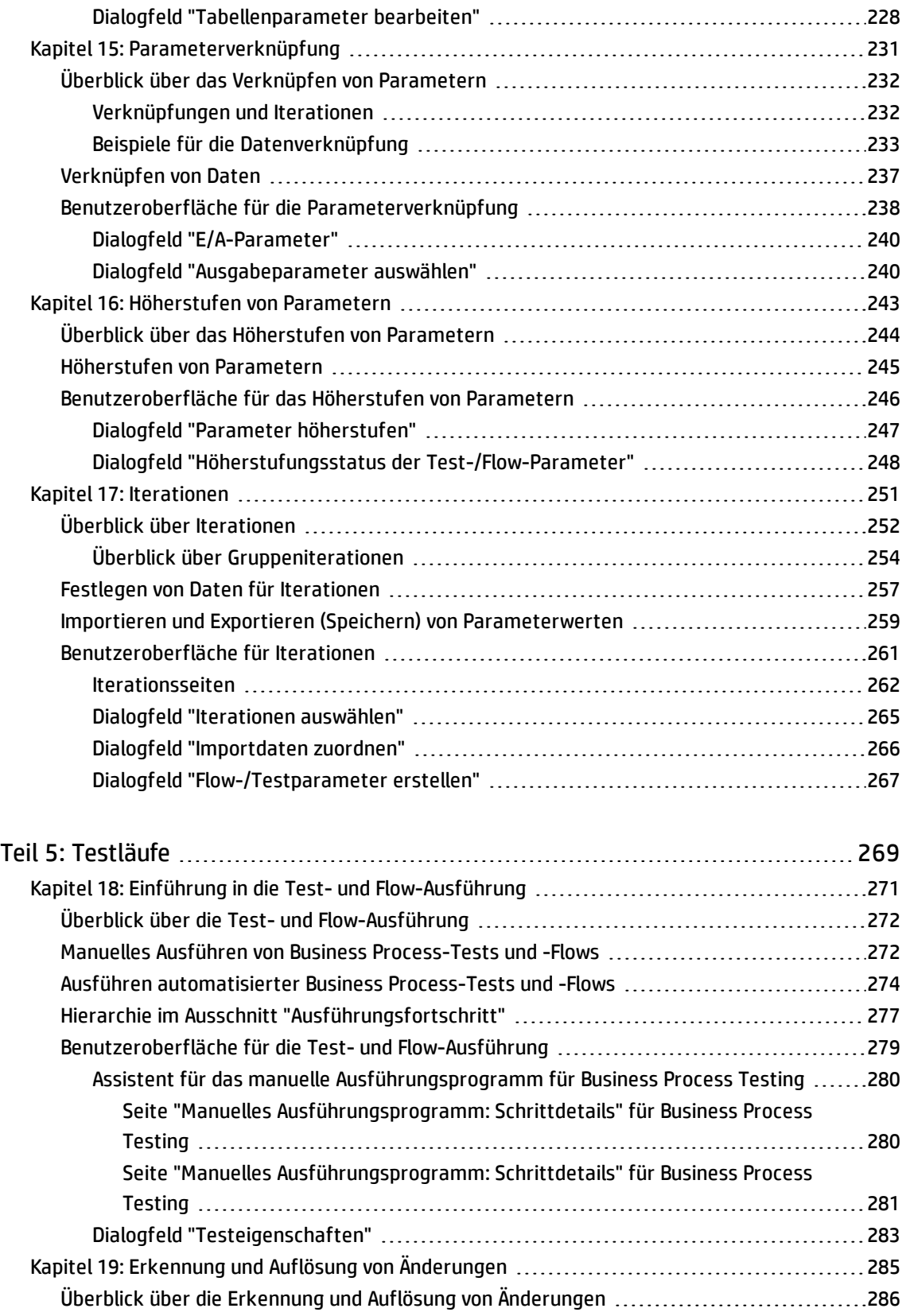

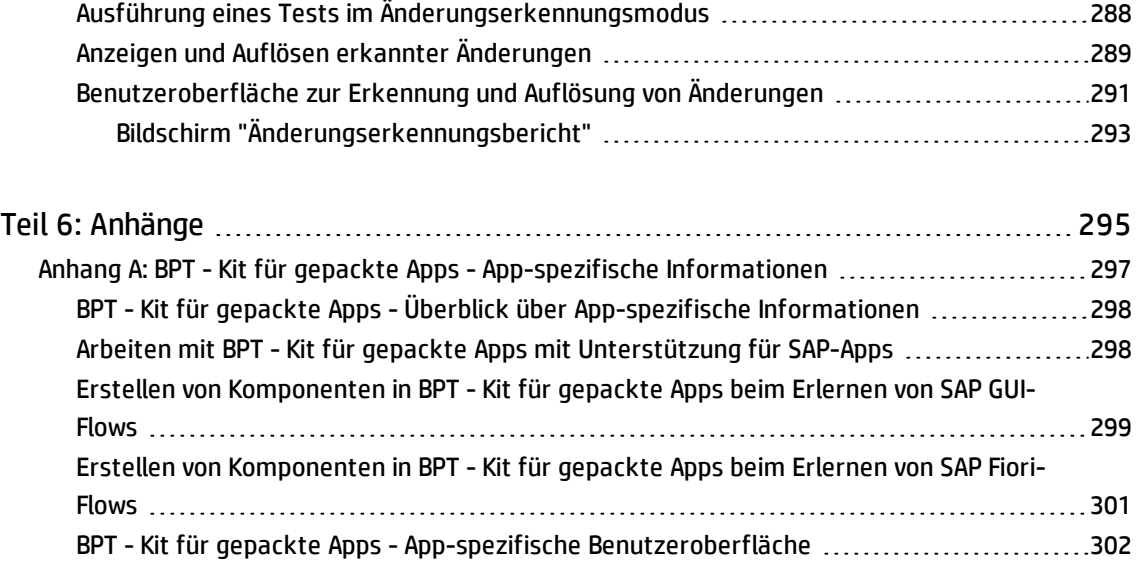

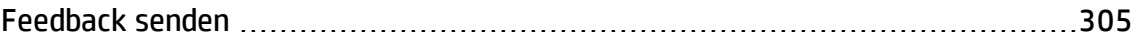

Beispiel für einen SAP-spezifischen [Änderungserkennungsbericht](#page-302-0) .........................[303](#page-302-0)

# <span id="page-8-0"></span>HP-Business Process Testing-Benutzerhilfe

Willkommen bei Business Process Testing. Business Process Testing wird in HP Application Lifecycle Management (ALM) als komponentenbasierter Testrahmen verwendet. Die Arbeit mit einem Testrahmen bietet Unternehmen viele Vorteile. Dazu zählen Optimierungen bei Erstellung und Wartung von manuellen und automatisierten Tests sowie die Maximierung der Effizienz beim Testen vollständiger Business Processes.

Aufgrund der Flexibilität kann Business Process Testing von verschiedenen Personen mit unterschiedlichen Programmiererfahrungen, Fachkenntnissen und betriebswirtschaftlichen Kompetenzen verwendet werden. Der Rahmen kann abhängig von den Anforderungen des Unternehmens unterschiedlich implementiert werden.

In dieser Hilfe wird die Verwendung der ALM-Anwendung mit HP Business Process Testing beschrieben. In dieser Hilfe werden einige einfache Implementierungsmethoden vorgestellt. Weitere Details finden Sie jedoch in den technischen White Papers zu Business Process Testing, die unter **Ressourcen** auf der [offiziellen](http://www8.hp.com/us/en/software-solutions/software.html?compURI=1174789) Website von Business Process Testing verfügbar sind.

Benutzerhandbuch

# <span id="page-10-0"></span>Teil 1: Grundlagen von Business Process **Testing**

Willkommen bei Business Process Testing. Business Process Testing wird in HP Application Lifecycle Management (ALM) als komponentenbasierter Testrahmen verwendet. Die Arbeit mit einem Testrahmen bietet Unternehmen viele Vorteile. Dazu zählen Optimierungen bei Erstellung und Wartung von manuellen und automatisierten Tests sowie die Maximierung der Effizienz beim Testen vollständiger Business Processes.

Aufgrund der Flexibilität kann Business Process Testing von verschiedenen Personen mit unterschiedlichen Programmiererfahrungen, Fachkenntnissen und betriebswirtschaftlichen Kompetenzen verwendet werden. Der Rahmen kann abhängig von den Anforderungen des Unternehmens unterschiedlich implementiert werden.

Im *HP Business Process Testing-Benutzerhandbuch* wird die Verwendung der Anwendung ALM mit HP Business Process Testing beschrieben. In dieser Hilfe werden einige einfache Implementierungsmethoden vorgestellt. Weitere Details finden Sie jedoch in den technischen White Papers zu Business Process Testing, die unter **Ressourcen** auf der [offiziellen](http://www8.hp.com/us/en/software-solutions/software.html?compURI=1174789) Website von Business Process Testing verfügbar sind.

Benutzerhandbuch Teil 1: Grundlagen von Business Process Testing

# <span id="page-12-0"></span>Kapitel 1: Einführung in Business Process Testing

Dieses Kapitel umfasst die folgenden Themen:

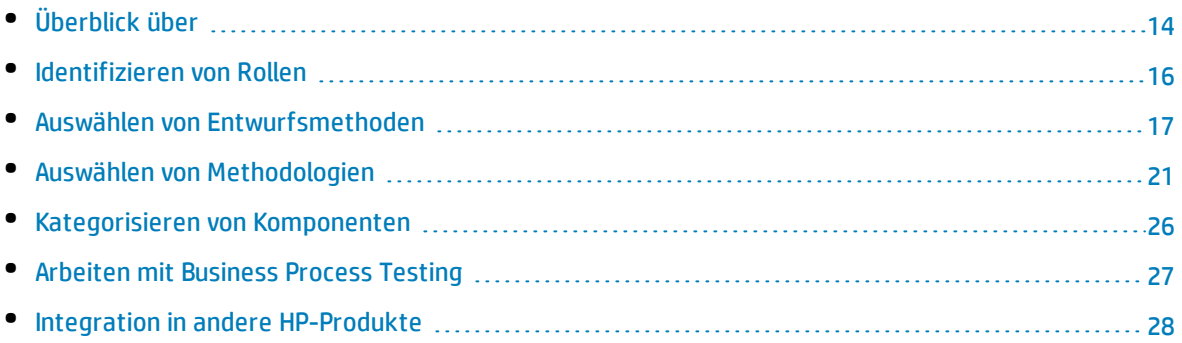

# <span id="page-13-0"></span>Überblick über

Dieses Kapitel stellt Business Process Testing vor, enthält Informationen zu grundlegenden Implementierungstechniken und beschreibt die Workflows bei der Arbeit mit Business Process Testing.

In diesem Kapitel wird zudem BPT - Kit für gepackte Apps für das Erlernen von Komponenten und das Erkennen von Änderungen in gepackten Apps wie SAP-Softwareprodukten vorgestellt.

#### **Hinweis:**

- <sup>l</sup> Weitere Informationen zum Konfigurieren von Benutzerberechtigungen finden Sie im *HP Application Lifecycle Management-Administratorhandbuch*.
- Weitere Informationen zum Installieren und Einrichten von BPT Kit für gepackte Apps und zum Konfigurieren von Benutzerberechtigungen finden Sie im *HP Application Lifecycle Management-Administratorhandbuch*.
- <sup>l</sup> ALM-Editionen**:** Business Process Testing ist in ALM-Edition und Quality Center Enterprise Edition verfügbar. Weitere Informationen über HP Business Process Testing-Editionen und deren Funktionen finden Sie im *HP Application Lifecycle Management-Benutzerhandbuch*. Um herauszufinden, welche HP Business Process Testing-Edition Sie verwenden, fragen Sie Ihren ALM-Site-Administrator.

Die effizienteste Weise zum Verwalten von Functional Testing-Aktivitäten ist die einheitliche Verwendung eines Testframeworks. Business Process Testing bietet ein anpassbares, komponentenbasiertes Testframework, das Folgendes unterstützt:

#### **Automatisierte und manuelle Tests**

- Sie können für jede Komponente manuelle und automatisierte Schritte erstellen und bei Bedarf die Schritte synchronisieren.
- Sie können von manuellen zu automatisierten Tests migrieren.
- Sie können eine Schlüsselwort-GUI-Methode zum Erstellen von Automatisierung ohne Codierung verwenden. Bei dieser Methode wird automatisch eine leicht verständliche Testdokumentation erzeugt.

#### **Wiederverwendung und Modularisierung von Komponenten**

Durch die Wiederverwendung und Modularisierung von Komponenten bleiben die Kosten niedrig, indem die Erstellung, Wartung und Ausführung von Tests beschleunigt werden.

#### **Erstellung von Tests für einfache und komplexe Anwendungen**

Bei einer getesteten Anwendung kann es sich um eine einfache, HTML-basierte Webanwendung oder einen komplexen Business Process, zu dem gepackte Anwendungen wie SAP oder Oracle, Back-End-Dienste und Datenbanken gehören, handeln.

#### **Zusammenarbeit zwischen verschiedenen Personen**

Der Testrahmen ist ausreichend flexibel, um die Anforderungen verschiedener Personen wie manueller Tester, Automatisierungsentwickler und Sachverständiger zu erfüllen.

Mit Business Process Testing können Sie die Komponenten und Tests dokumentieren. Dazu gehören auch Screenshots, die beispielsweise deren Verwendung veranschaulichen. Dadurch wird es Personen mit unterschiedlichen Rollen und Fertigkeiten erleichtert, die jeweiligen Ressourcen freizugeben.

#### **Beispiele**

- Business Process-Tests können von Sachverständigen ohne technisches Hintergrundwissen erstellt werden, die zwar nicht über Programmierkenntnisse verfügen, aber die Business Processes am besten kennen, die getestet werden müssen.
- Automatisierungsentwickler können Objekthierarchien und anwendungsspezifische Funktionen vorbereiten und dann diese Hierarchien und Funktionen als Bausteine bündeln, damit sie von Sachverständigen in Business Process-Tests verwendet werden können.

#### **Verwaltung der Bestandteile eines Tests**

Zur Verwaltung der Bestandteile eines Tests gehören die Komponentendokumentation, Testausführungsergebnisse, Versionskontrolle, Berichte und Historie. Darüber hinaus können Sie Dokumente erzeugen, die Informationen über die Tests, Flows und Komponenten eines Projekts enthalten.

#### **Schneller und einfacher Entwurf von Tests zu einem frühen Zeitpunkt im Entwicklungszyklus und in einer skriptlosen Umgebung**

Sie können Schlüsselwörter und Komponenten definieren, bevor die Anwendung zum Testen bereitgestellt wurde. Auf diese Weise können Sie Tests früher im Lebenszyklus einer Softwareentwicklung entwerfen.

Sie können Anwendungen manuell testen, bevor automatisierte Tests verfügbar sind. Dies vereinfacht eine schnelle Implementierung von Business Process-Tests.

#### **Integration in Testverwaltungs- und Testtools von HP wie ALM, HP Sprinter, UFT und HP Service Test**

Automatisierungsentwickler können direkt über ihre Testtools in einer ihnen vertrauten Umgebung auf Business Process Testing zugreifen.

ALM-Benutzer können Business Process-Tests in einer ihnen vertrauten Umgebung erstellen.

# <span id="page-15-0"></span>Identifizieren von Rollen

Business Process Testing kann von verschiedenen Personen mit unterschiedlichen Erfahrungen und Zielen verwendet werden.

Bei der Arbeit mit Business Process Testing sind Rollen flexibel. Es gibt keine vom Produkt vorgegebenen Regeln, die steuern, welche Arten von Benutzern welche Business Process Testing-Aufgaben ausführen können (sofern die Benutzer über die richtigen Berechtigungen verfügen).

**Hinweis:** Weitere Informationen über das Zuweisen von Berechtigungen finden Sie im *HP Application Lifecycle Management-Administratorhandbuch*.

In der folgenden Tabelle werden die verschiedenen Rollen beschrieben, die bei der Arbeit mit Business Process Testing verwendet werden können.

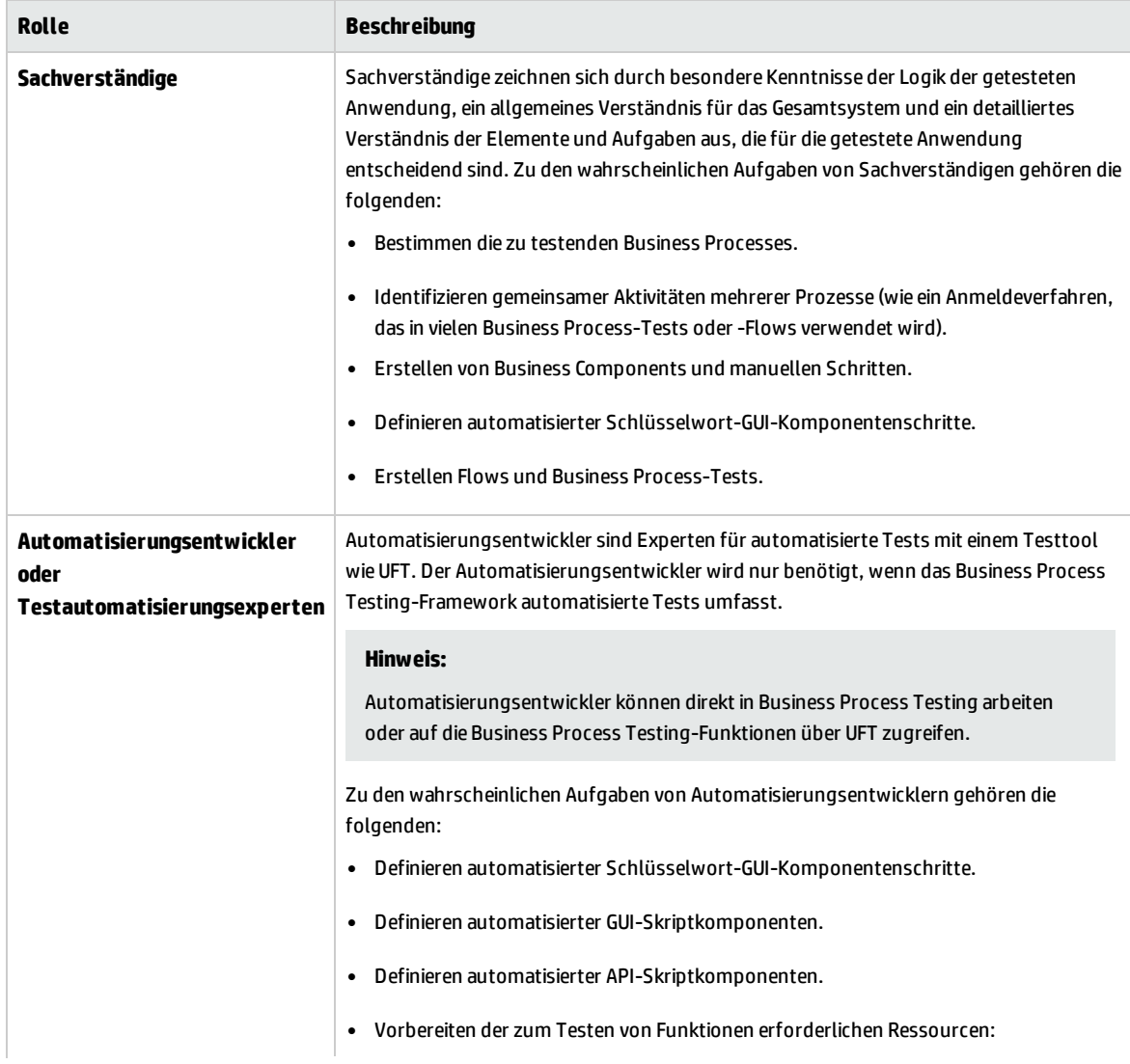

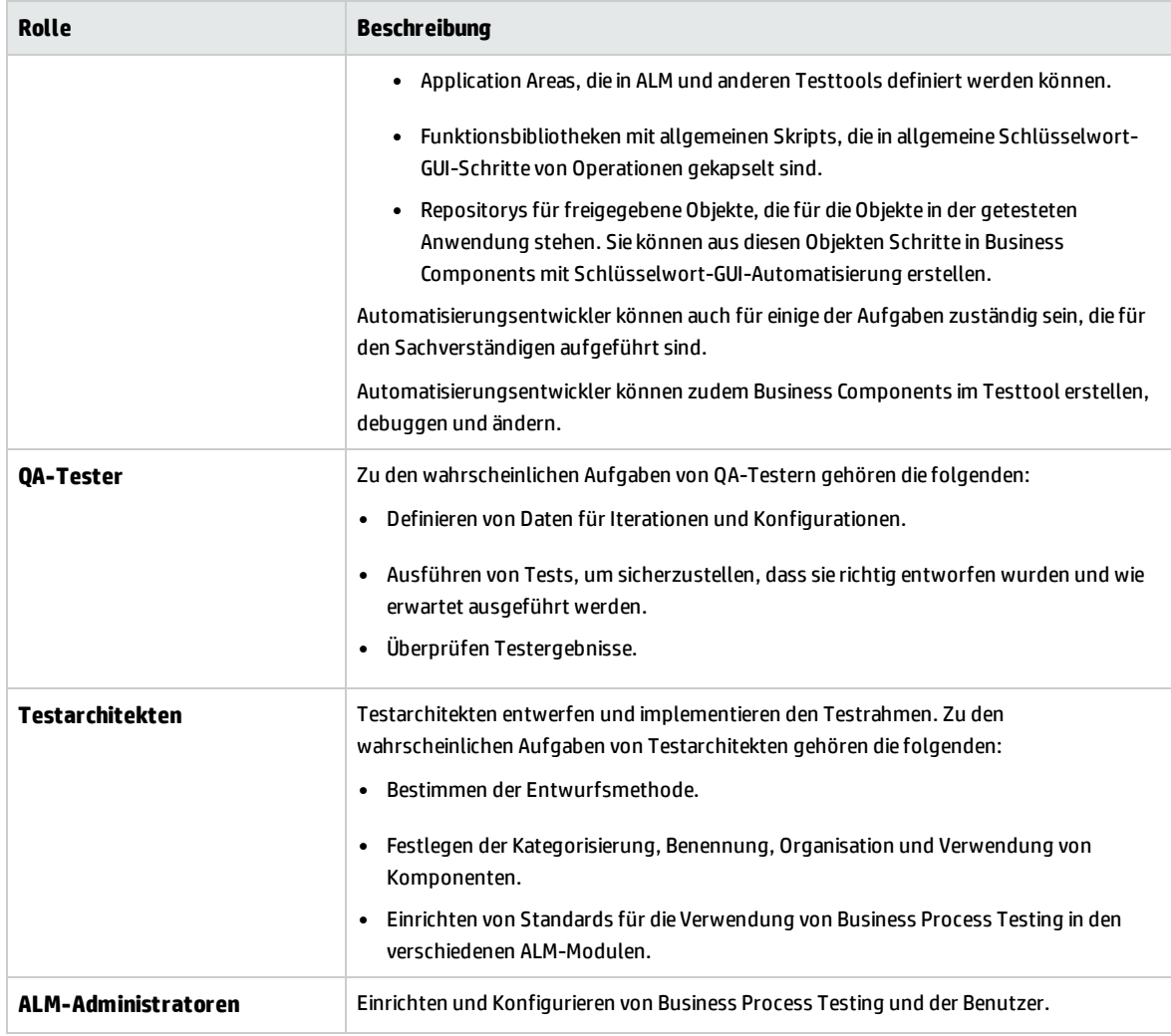

## <span id="page-16-0"></span>Auswählen von Entwurfsmethoden

Der Business Process Testing-Testrahmen zwingt Ihnen kein bestimmtes Modell für die Einbindung von Business Processes in die Testumgebung auf. Der tatsächliche Workflow in einem Unternehmen kann von Projekt zu Projekt variieren oder den verschiedenen Lebenszyklusphasen der Anwendungsentwicklung angepasst werden.

Verfügbare Methoden:

- <sup>l</sup> ["Bottom-up-Methode"](#page-17-0) auf der nächsten Seite
- <sup>l</sup> ["Top-down-Methode"](#page-17-1) auf der nächsten Seite
- <sup>l</sup> "Agile [entwicklungsorientierte](#page-19-0) Methode" auf Seite 20

**Hinweis:** Die Kapitel in diesem Handbuch sind nach der Bottom-up-Methode strukturiert.

#### <span id="page-17-0"></span>**Bottom-up-Methode**

Wenn zuerst spezielle Komponenten definiert und dann basierend auf den definierten Komponenten Business Process-Tests entworfen werden, wird die Bottom-up-Methode verwendet. Diese Methode ist in folgenden Situationen besonders nützlich:

- Regressionstests
- Wenn die Business Processes in der Organisation eindeutig definiert sind
- Wenn die Benutzer noch keine Erfahrungen mit Business Process Testing haben

Zur Bottom-up-Methode gehören die folgenden Phasen in der folgenden Reihenfolge:

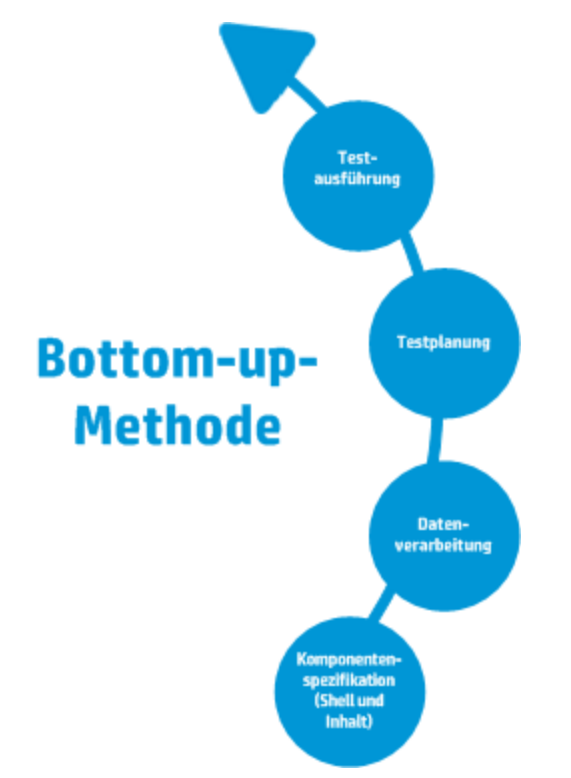

Eine Beschreibung dieser Phasen finden Sie unter ["Arbeiten](#page-26-0) mit Business Process Testing" auf Seite 27.

Ein Beispiel für einen allgemeinen Workflow mit BPT - Kit für gepackte Apps finden Sie unter ["Arbeiten](#page-31-0) mit BPT - Kit für [gepackte](#page-31-0) Apps" auf Seite 32.

#### <span id="page-17-1"></span>**Top-down-Methode**

Die Top-down-Methode basiert auf der Perspektive des Sachverständigen, der über ein allgemeines Verständnis des gesamten Systems verfügt.

Bei der Top-down-Methode erfolgt die Erstellung von Business Process Testing-Entitäten für Regressionstests gemäß der folgenden Hierarchie:

• Business Process-Tests, die Flows und/oder Business Components enthalten

- Flows, die Business Components enthalten
- Business Components, die manuelle und/oder automatisierte Schritte enthalten

Zur Top-down-Methode gehören die folgenden Phasen in der folgenden Reihenfolge:

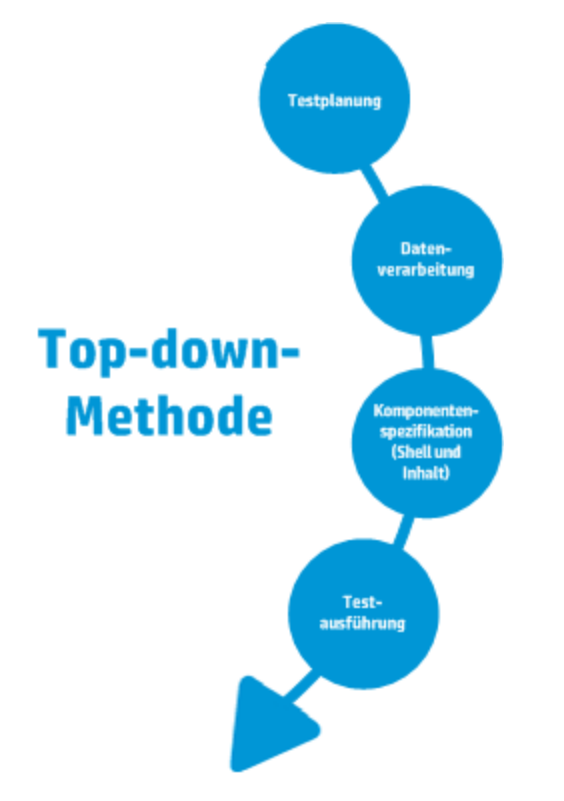

#### Die Top-down-Methode basiert auf den folgenden Entwurfsphasen:

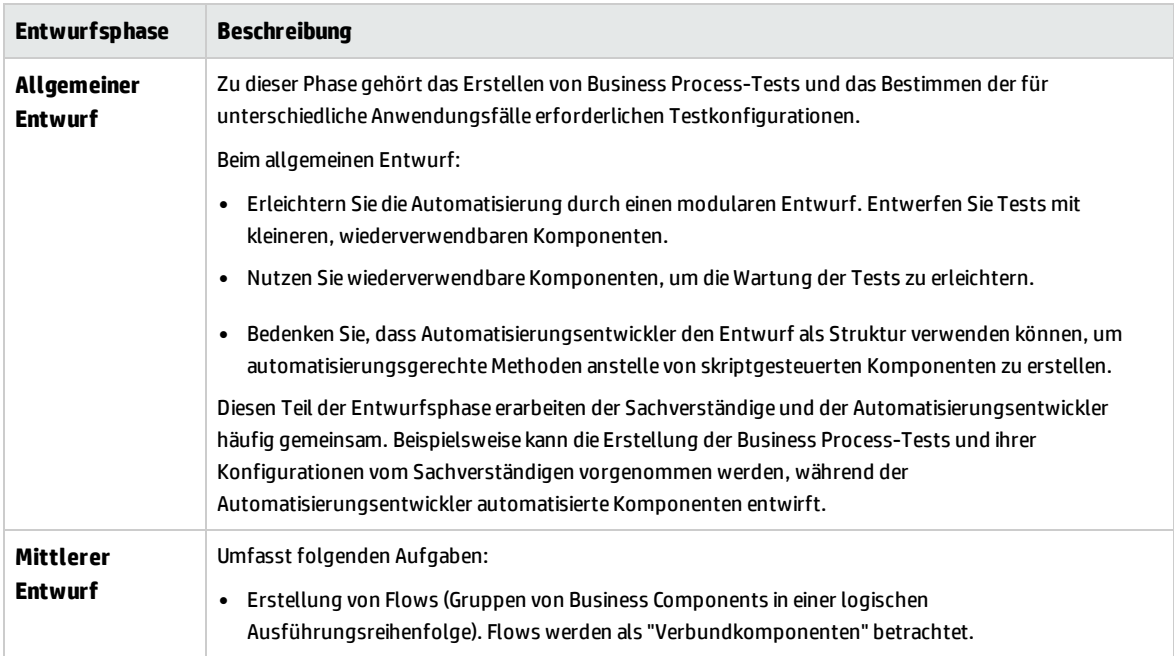

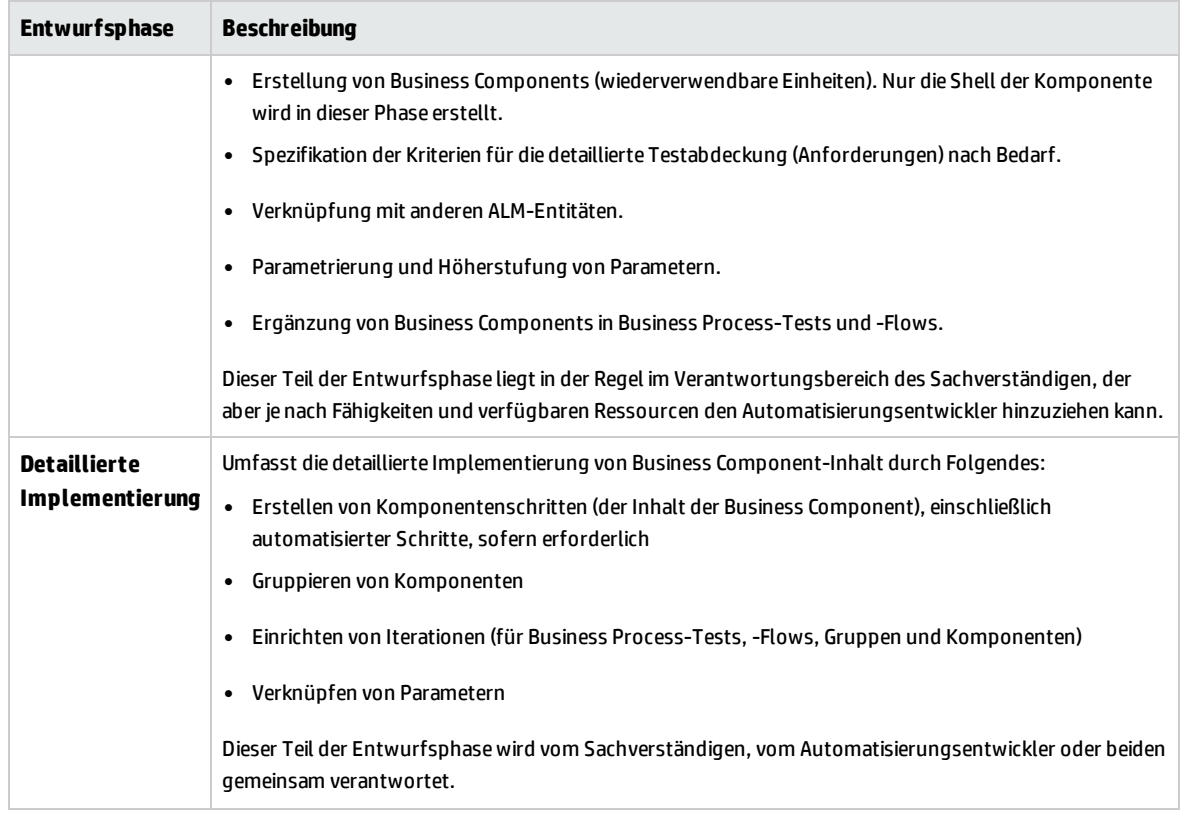

#### <span id="page-19-0"></span>**Agile entwicklungsorientierte Methode**

Grundlage dieser Methode ist die Verwendung von Business Process Testing für Tests in Sprints, während Entwickler Funktionen für die getestete Anwendung codieren. Komponenten und Tests werden gleichzeitig mit der Entwicklung erstellt und aktualisiert.

#### **Beispiel**

Wenn die getestete Anwendung in Java implementiert wird, können Komponenten nach den Klassen gruppiert werden, die für bestimmte Gruppen von Elementen der Benutzeroberfläche wie Symbolleistenschaltflächen stehen. Immer wenn der Symbolleiste eine Schaltfläche hinzugefügt wird, wird die Komponente, die für diese Klasse steht, aktualisiert.

Folgendes wird durch diese Methode gefördert:

- <sup>l</sup> **Automatisierung.** Da Sprints kurz sind, ist eine möglichst umfassende Automatisierung wichtig.
- <sup>l</sup> **Wiederverwendung von Komponenten.** Die Wiederverwendung von Komponenten kann auf die gleiche Art entworfen werden, die Entwickler modular zur Wiederverwendung implementieren.

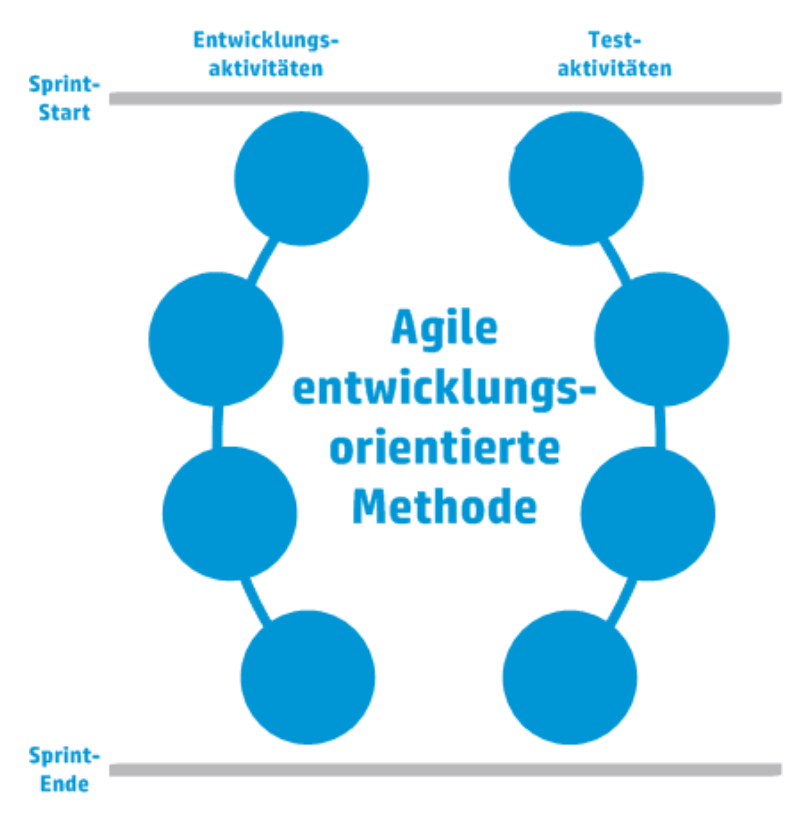

Im Folgenden wird die agile entwicklungsorientierte Methode dargestellt.

### <span id="page-20-0"></span>Auswählen von Methodologien

Business Process Testing ist flexibel und zwingt Ihnen kein bestimmtes Modell für die Einbindung von Business Processes in die Testumgebung auf. Der tatsächliche Workflow in einem Unternehmen kann von Projekt zu Projekt variieren oder den verschiedenen Lebenszyklusphasen der Anwendungsentwicklung angepasst werden.

Die Kapitel in diesem Handbuch sind nach der Bottom-up-Methodologie strukturiert.

#### **Bottom-up-Methodologie**

Wenn zuerst spezielle Komponenten definiert und dann basierend auf den definierten Komponenten Business Process-Tests entworfen werden, wird die Bottom-up-Methodologie verwendet. Diese Methodologie ist in folgenden Situationen besonders nützlich:

- Die Business Processes in der Organisation sind eindeutig definiert.
- Die Benutzer haben noch keine Erfahrungen mit Business Process Testing.

-<br>Test-<br>ausführung **Testplanung Bottom-up-Methode** Datenverarbeitung Komponenten-<br>spezifikation<br>(Shell und Inhalt)

Zur Bottom-up-Methodologie gehören die folgenden Phasen in der folgenden Reihenfolge:

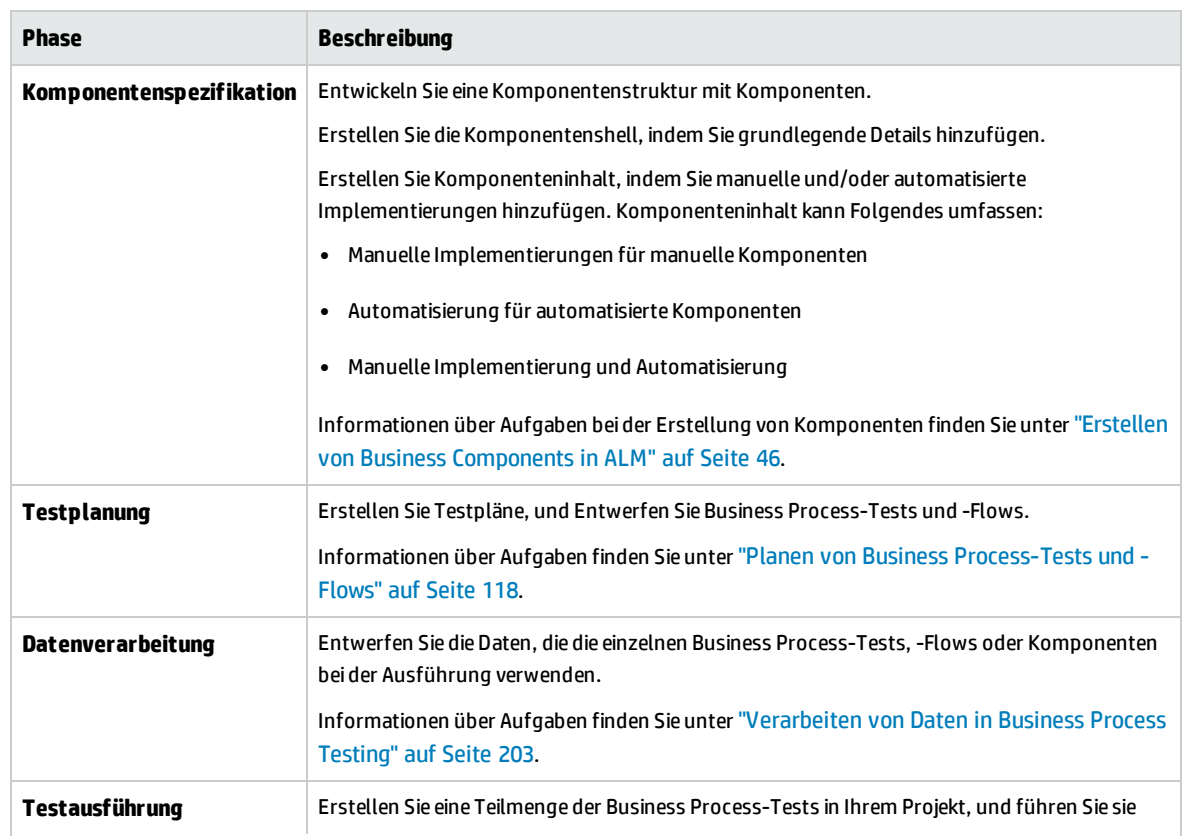

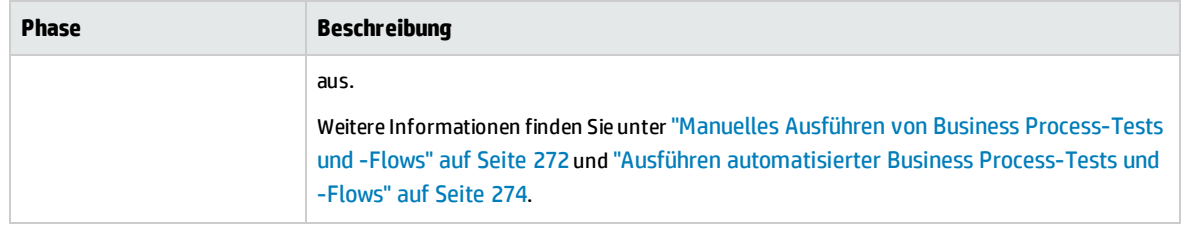

Ein Beispiel für einen allgemeinen Workflow mit BPT - Kit für gepackte Apps finden Sie unter ["Arbeiten](#page-31-0) mit BPT - Kit für [gepackte](#page-31-0) Apps" auf Seite 32.

#### **Top-down-Methodologie**

Die Top-down-Methodologie basiert auf der Perspektive des Sachverständigen, der über ein allgemeines Verständnis des gesamten Systems verfügt.

Bei der Top-down-Methodologie erfolgt die Erstellung von Business Process-Testentitäten gemäß der folgenden Hierarchie:

- Business Process-Tests, die Flows und/oder Business Components enthalten
- Flows, die Business Components enthalten
- Business Components, die manuelle und/oder automatisierte Schritte enthalten

Zur Top-down-Methodologie gehören die folgenden Phasen in der folgenden Reihenfolge:

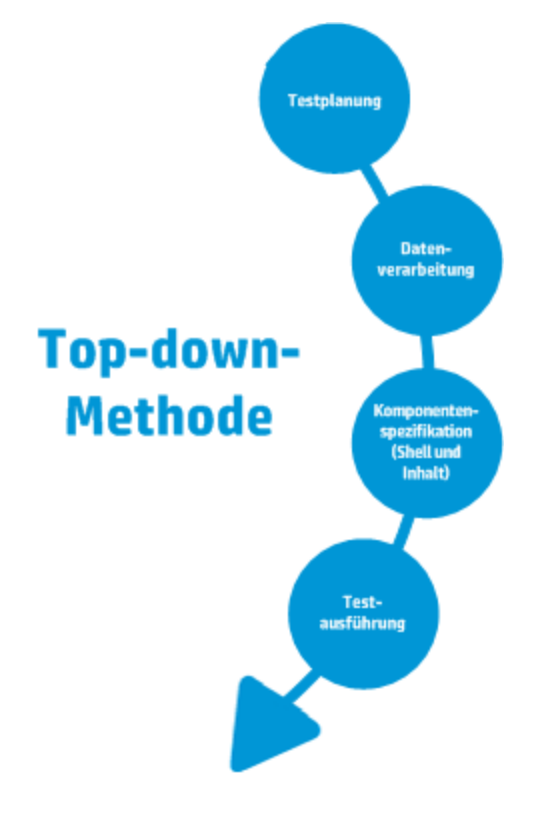

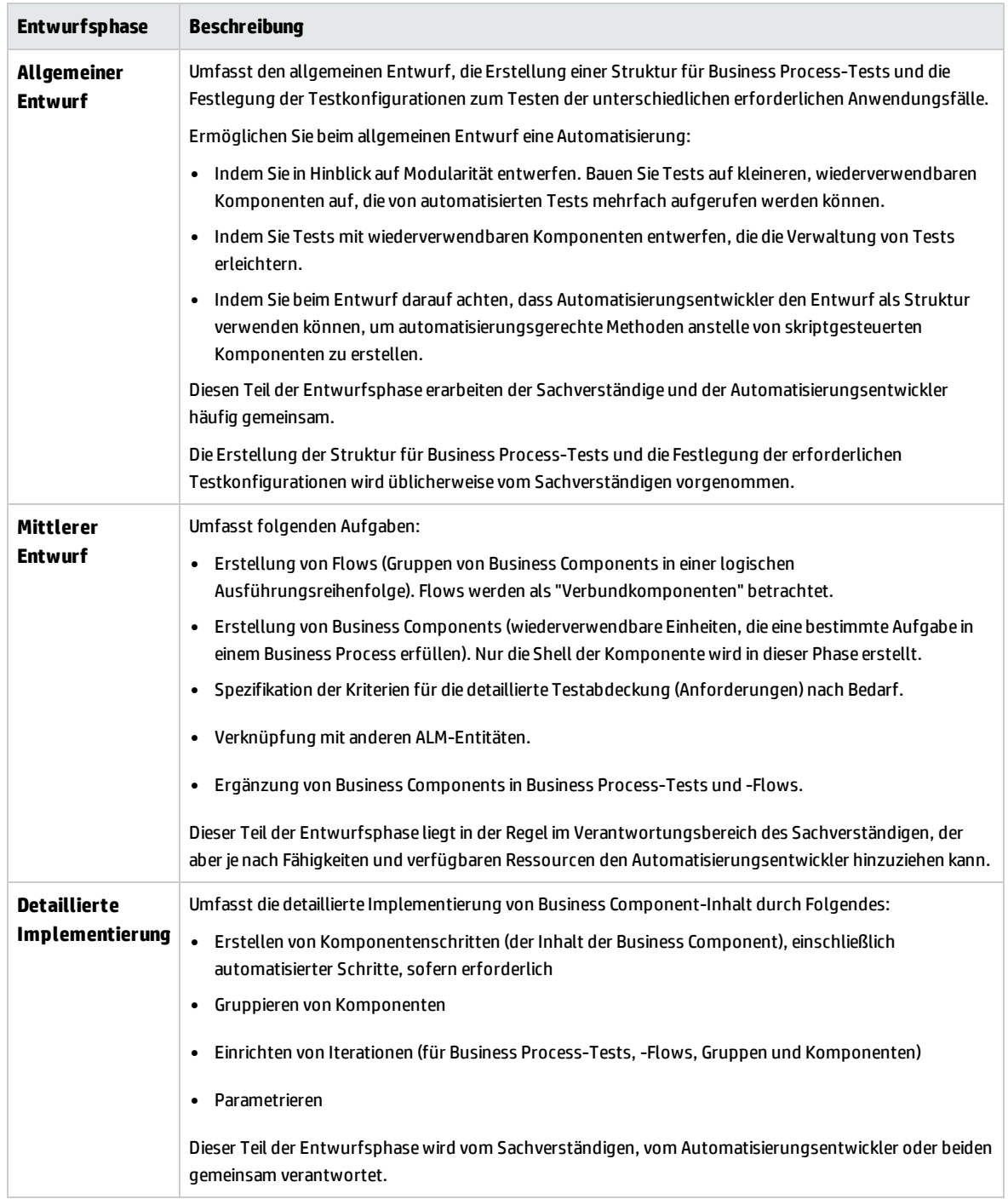

#### Die Top-down-Methodologie basiert auf den folgenden Entwurfsphasen:

#### **Agile Methodologie**

Grundlage der agilen Methodologie ist die Verwendung von Business Process Testing für Tests in Sprints, während Entwickler Funktionen für die getestete Anwendung codieren.

Bei der Top-down-Methodologie erfolgt die Erstellung von Business Process Testing-Entitäten gemäß der folgenden Kriterien:

- Komponenten werden für die Funktionen und Elemente der Benutzeroberfläche erstellt, die während des Sprints entwickelt werden. Beispiel: Wenn Entwickler ein neues Fenster entwerfen und erstellen, zu dem ein Menü, ein Navigationsbereich und ein Hauptdatenbereich gehören, können Sie drei Komponenten erstellen, die diesen Elementen der Benutzeroberfläche entsprechen.
- Tests und Flows, die die Business Components des Sprints enthalten, bleiben erhalten, sodass am Ende eines Sprints die entwickelte Funktion unmittelbar getestet werden kann.

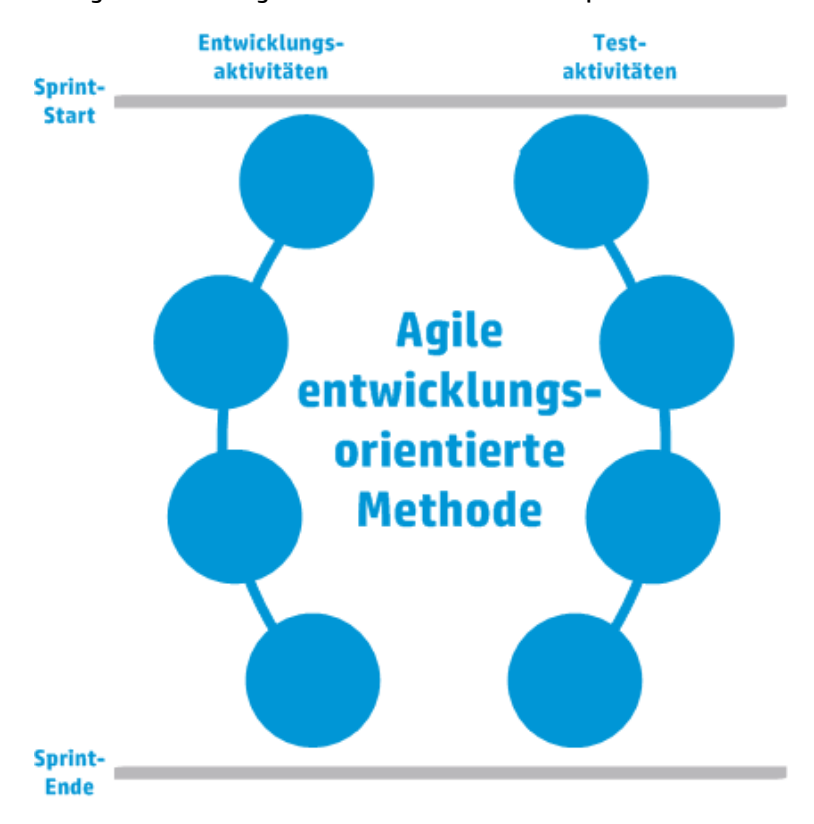

Die agile Methodologie enthält die Phasen nach Sprint.

## <span id="page-25-0"></span>Kategorisieren von Komponenten

Da Business Process Testing ein komponentenbasierter Testrahmen ist, wird das getestete System vorwiegend von Komponenten gesteuert. Der Rahmen fördert Entwurf und Wiederverwendung von Komponenten, sodass die Methode, die Sie zur Kategorisierung Ihrer Komponenten verwenden, großen Einfluss auf die Fähigkeit Ihres Testrahmens hat, die Testfunktionen erfolgreich zu verwalten.

Beachten Sie folgende Methoden für die Kategorisierung von Komponenten.

- <sup>l</sup> "Logische [Komponenten"](#page-25-1) unten
- <sup>l</sup> ["Anwendungsobjektkomponenten"](#page-25-2) unten
- <span id="page-25-1"></span><sup>l</sup> "Generische [Komponenten"](#page-26-1) auf der nächsten Seite

#### **Logische Komponenten**

Eine logische Komponente steht für die Verwendung eines Teils des Bildschirms mit einem oder mehreren Steuerelementen oder eine Reihe von API-Aufrufen, die zur Ausführung einer Anwendungslogik kombiniert sind. Diese Kategorie basiert auf einem bestimmten Kontext in der getesteten Anwendung.

#### **Beispiele**

- <sup>l</sup> Eine Komponente **Anmelden** steht für den Anmeldeprozess. Sie basiert auf einem Anmeldefenster, in das Sie einen Benutzernamen und ein Passwort eingeben und in dem Sie dann auf eine Schaltfläche **Anmelden** klicken können.
- <sup>l</sup> Eine Komponente **Suchen** steht für die Suche nach einer Entität in der getesteten Anwendung. Sie können eine zu suchende Zeichenfolge eingeben, Optionen für Groß-/Kleinschreibung und/oder ganze Wörter auswählen und auf eine Schaltfläche **Suchen** klicken.

#### <span id="page-25-2"></span>**Anwendungsobjektkomponenten**

Eine Anwendungsobjektkomponente könnte für ein Objekt auf dem Bildschirm oder einen Aufruf einer einzelnen API stehen.

Diese Kategorie ist in der Regel unabhängig vom Kontext in der getesteten Anwendung und kann in vielen Situationen verwendet werden. Sie legen die Detailgenauigkeit fest, die eine Wiederverwendung am stärksten fördert.

#### **Beispiele**

- <sup>l</sup> Eine Komponente **Schaltfläche** steht für das Schaltflächenobjekt.
- **.** Eine Komponente Tabelle steht für ein Tabellenobjekt in einem Bereich oder Fenster.
- **.** Einen Komponente Bereich steht für einen Bereich in einem Fenster oder Bildschirm.

**.** Eine Komponente Abfrage steht für die Abfrage der Back-End-Datenbank der getesteten Anwendung.

#### <span id="page-26-1"></span>**Generische Komponenten**

Eine generische Komponente führt Aktionen außerhalb des Kontexts der getesteten Anwendung aus. Sie kann in Tests unterschiedlicher Anwendungen wiederverwendet werden.

#### **Beispiel**

**.** Eine Komponente Starten steht für das Starten eines Browsers.

**Hinweis:** Flows können als komplexe Komponenten oder kleine Business Component-Tests definiert werden. Flows bestehen aus einer Reihe von Komponenten in einer festen Sequenz, die eine bestimmte Aufgabe ausführen. Ein Flow kann wie jede andere Komponente ein Teil eines Tests sein, aber wenn der Flow ausgeführt wird, führt Business Process Testing die Komponenten aus, die der Flow enthält.

## <span id="page-26-0"></span>Arbeiten mit Business Process Testing

Diese Roadmap zum Entwerfen und Implementieren von Business Process Testing stellt die Bottom-up-Methode dar und umfasst die folgenden Phasen:

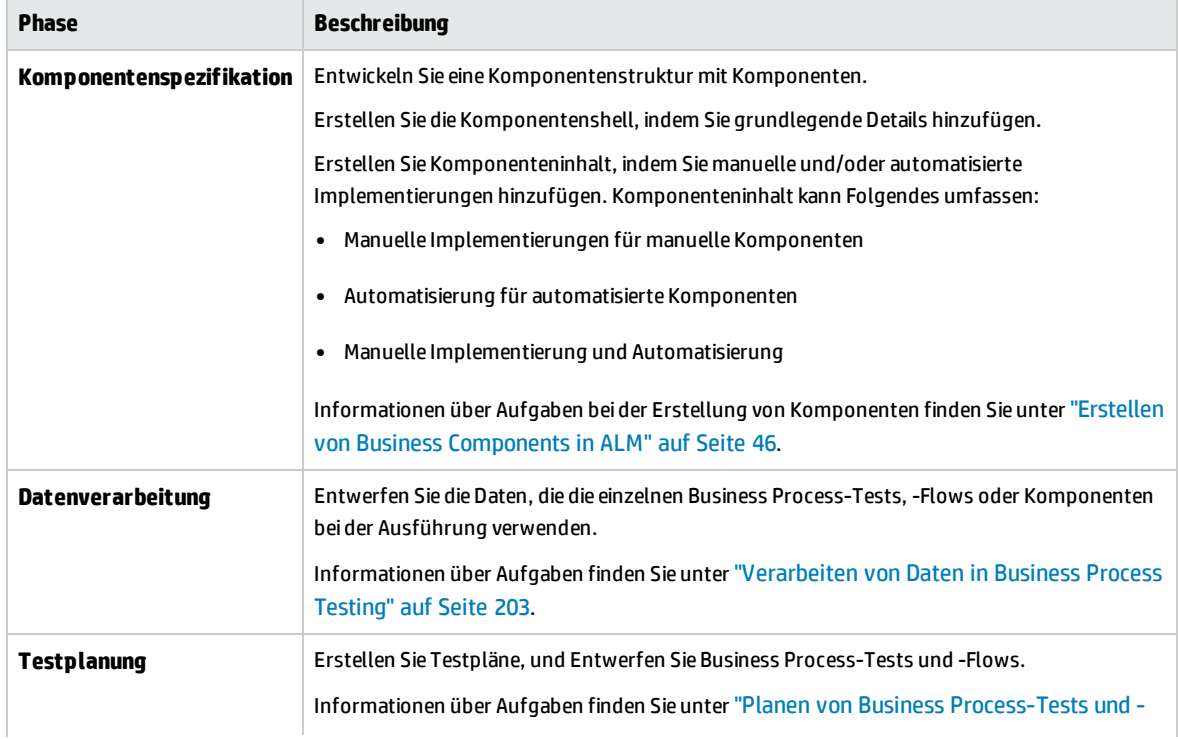

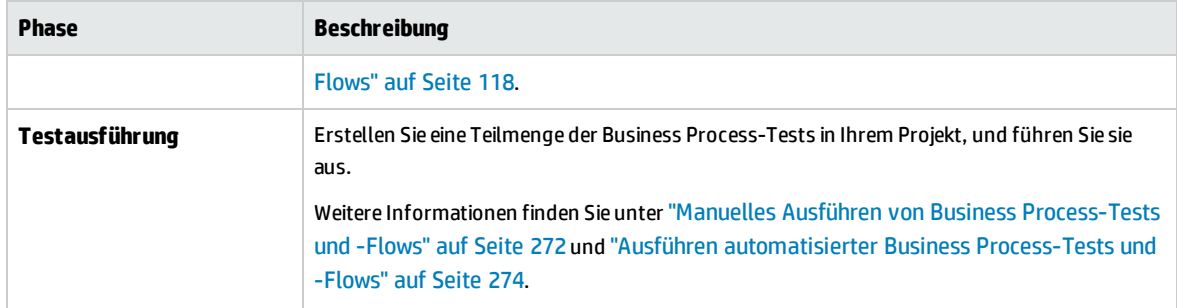

<span id="page-27-0"></span>Ein Beispiel für einen allgemeinen Workflow mit BPT - Kit für gepackte Apps finden Sie unter ["Arbeiten](#page-31-0) mit BPT - Kit für [gepackte](#page-31-0) Apps" auf Seite 32.

# Integration in andere HP-Produkte

Business Process Testing ist in andere HP-Produkte integriert:

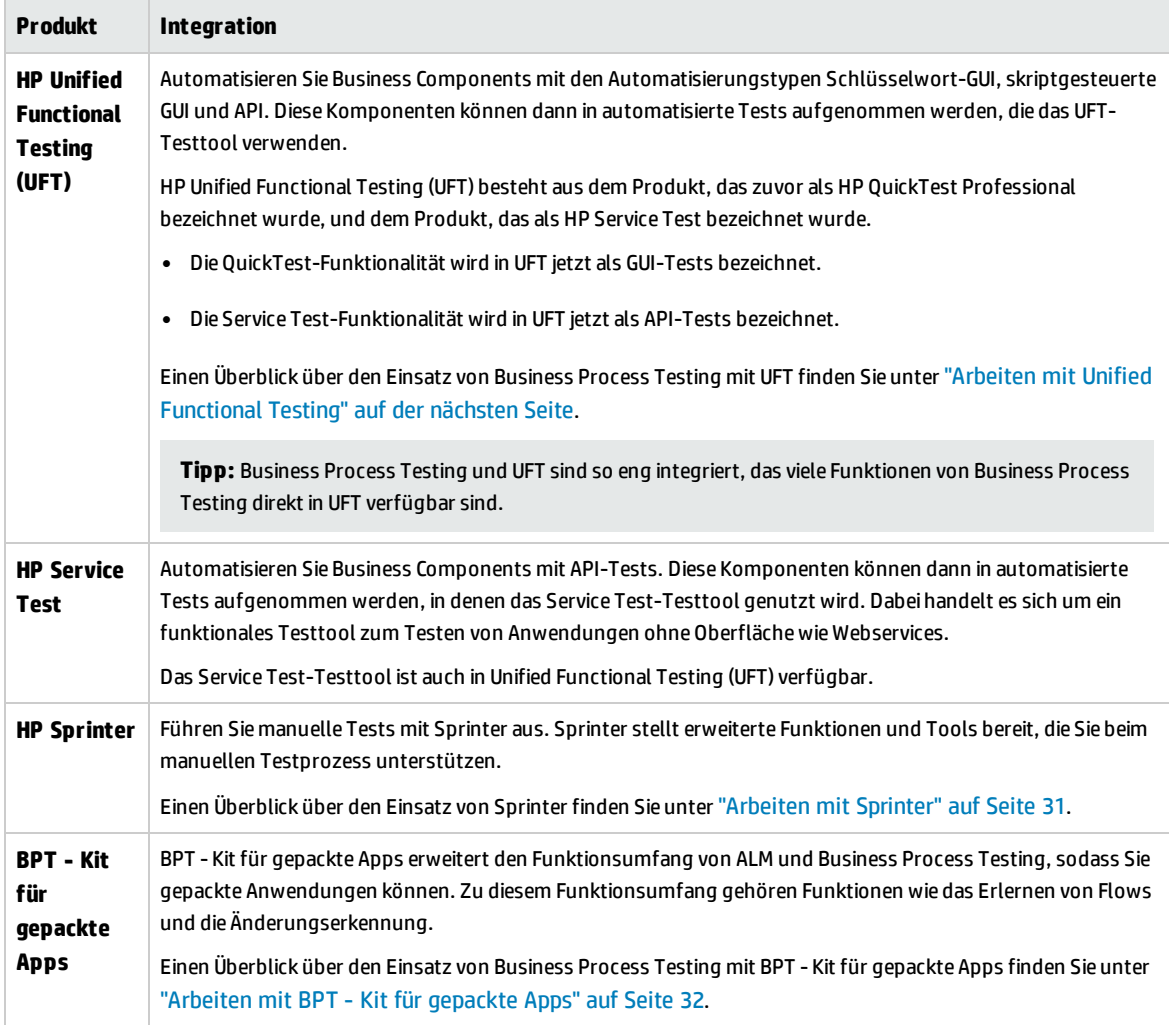

### <span id="page-28-0"></span>Arbeiten mit Unified Functional Testing

Es gibt verschiedene Möglichkeiten, mit den UFT-Testtools und Business Process Testing zu arbeiten.

Dieser Abschnitt enthält folgende Themen:

- ["Automatisierungsentwickler,](#page-28-1) die vorwiegend in UFT arbeiten" unten
- <span id="page-28-1"></span><sup>l</sup> ["Benutzer,](#page-29-0) die mit ihren jeweiligen Tools, UFT und ALM arbeiten" auf der nächsten Seite

#### **Automatisierungsentwickler, die vorwiegend in UFT arbeiten**

In diesem Beispiel wird veranschaulicht, wie leicht Automatisierungsentwickler direkt über UFT, also über das ihnen am besten bekannte Tool, auf die Business Process Testing-Funktionen zugreifen können.

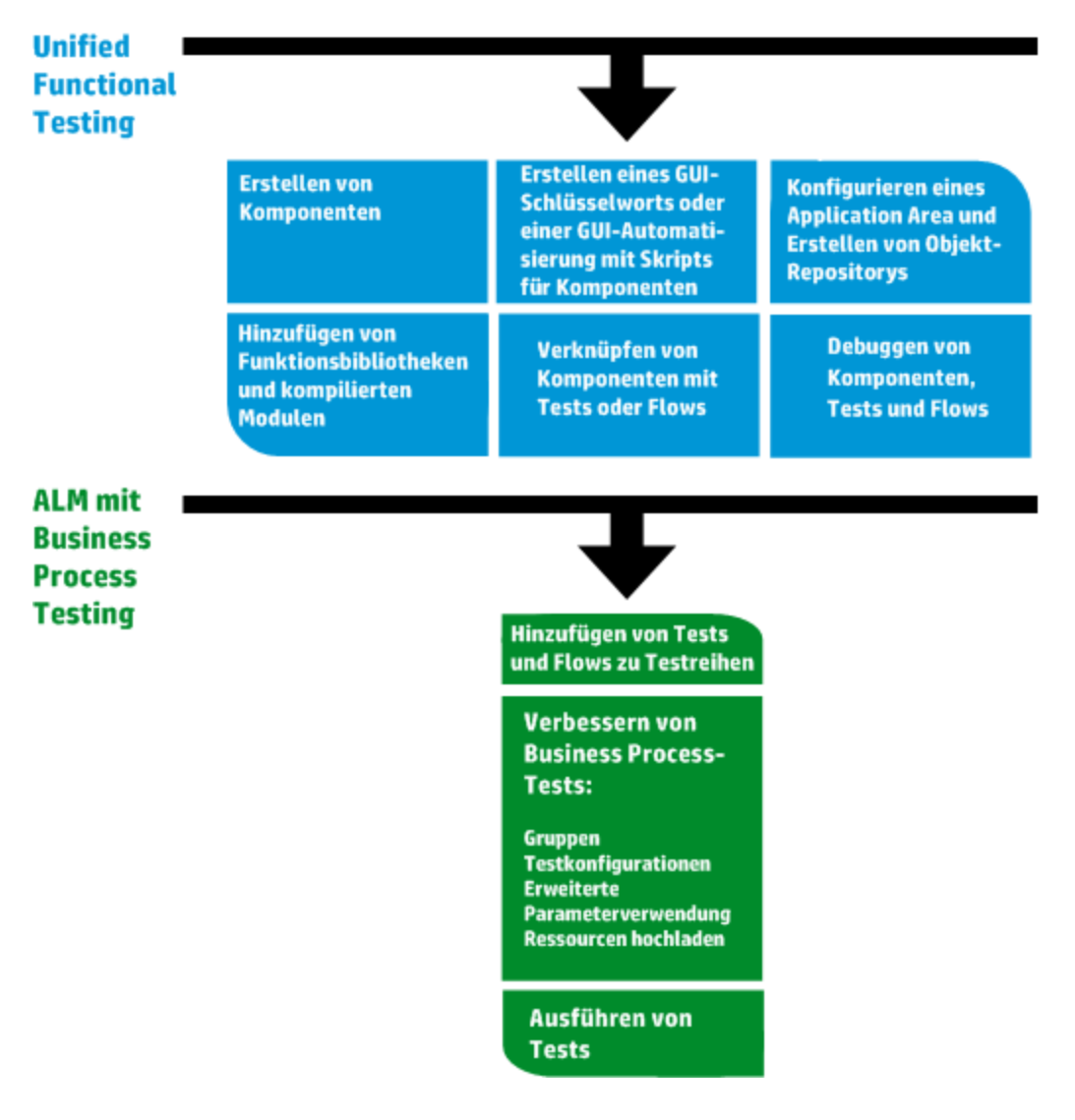

#### <span id="page-29-0"></span>**Benutzer, die mit ihren jeweiligen Tools, UFT und ALM arbeiten**

In diesem Beispiel wird die Zusammenarbeit zwischen Automatisierungsentwicklern, die vorwiegend in UFT arbeiten, und Sachverständigen, die in Business Process Testing arbeiten, veranschaulicht.

Das folgende Beispiel veranschaulicht einen üblichen Business Process Testing-Workflow bei Verwendung von Unified Functional Testing (UFT). Dieses Beispiel zeigt eine mögliche Methode für die Arbeit mit Komponenten und Schlüsselwort-GUI-Schritten.

**Hinweis:** Der tatsächliche Workflow in einem Unternehmen kann von Projekt zu Projekt variieren oder den verschiedenen Lebenszyklusphasen der Produktentwicklung angepasst werden.

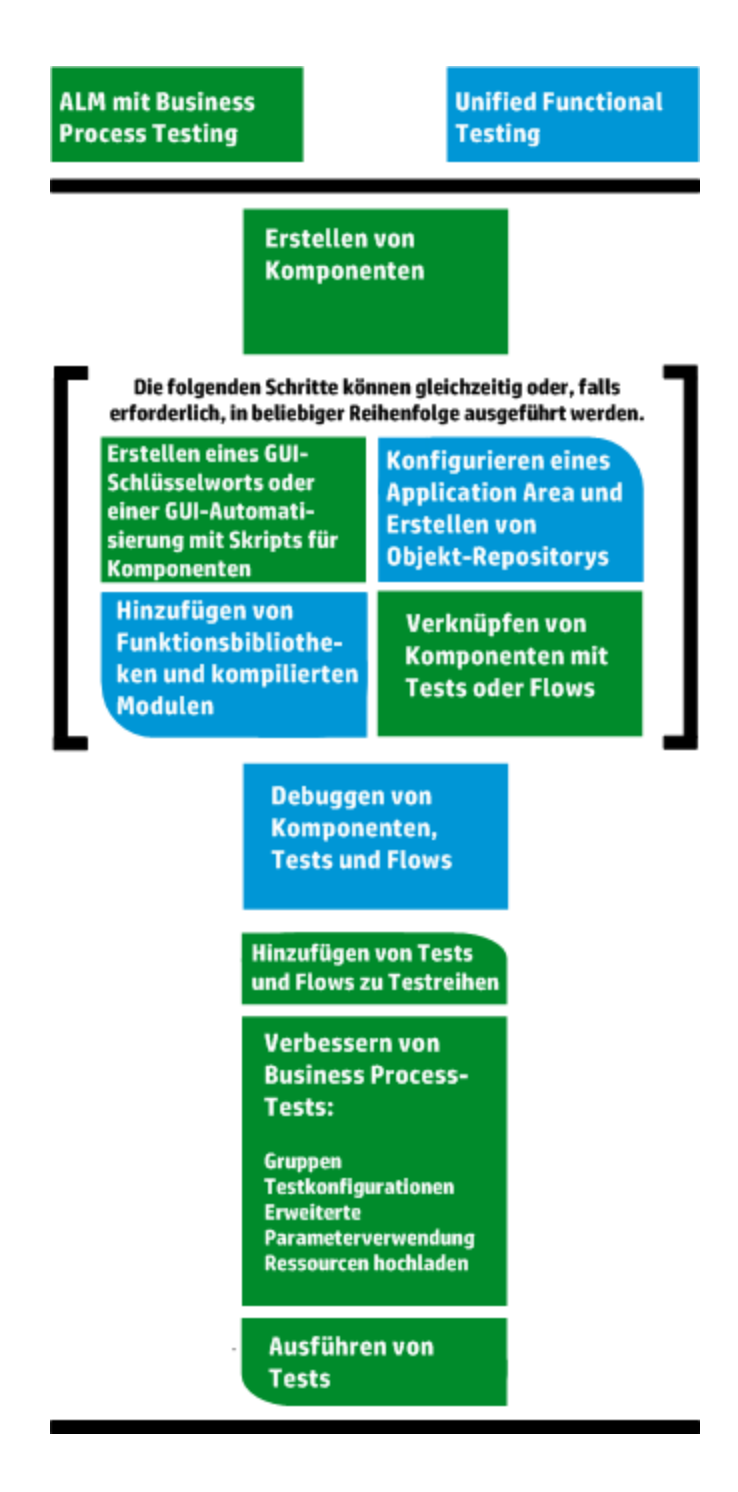

### <span id="page-30-0"></span>Arbeiten mit Sprinter

Sie können mit HP Sprinter Tests manuell in Business Process Testing ausführen.

Vollständige Informationen über das Installieren von und Arbeiten mit Sprinter finden Sie in der *Readme-Datei zu HP Sprinter* und im *HP Sprinter-Benutzerhandbuch*, verfügbar über die Seite mit HP Application Lifecycle Management-Add-Ins.

#### In diesem Abschnitt werden folgende Themen behandelt:

- <sup>l</sup> ["Allgemeine](#page-31-1) Vorteile von Sprinter" unten
- "Arbeiten mit Sprinter" auf der [vorherigen](#page-30-0) Seite
- <span id="page-31-1"></span><sup>l</sup> ["Beschränkungen](#page-31-2) von Sprinter bei der Arbeit mit Business Process Testing" unten

#### **Allgemeine Vorteile von Sprinter**

Da Sprinter und Business Process Testing vollständig in ALM integriert sind, können Sie alle Sprinter-Funktionen nutzen, darunter die folgenden:

- Bildschirmaufzeichnungen erstellen und kommentieren
- Die Ausführung als Video aufzeichnen
- Makros in der Testanwendung aufzeichnen und ausführen
- Felder in der Anwendung automatisch mit Daten füllen
- Die Liste der durchgeführten Schritte oder Benutzeraktionen automatisch in Fehlerberichte aufnehmen
- Benutzeraktionen auf mehreren Computern mit unterschiedlichen Konfigurationen replizieren

Sie können diese Funktionen nutzen, ohne den Flow Ihres manuellen Business Process-Tests zu unterbrechen.

#### **Vorteile von Sprinter bei der Arbeit mit Business Process Testing**

Die Ausführung manueller Business Process Testing-Tests mit Sprinter bietet die folgenden zusätzlichen Vorteile:

- Sie können Schrittinformationen anzeigen, zwischen Schritten navigieren und Schrittinformationen ändern.
- Die Testhierarchie wird mit den Komponenten und Iterationen angezeigt.
- Sie können die Parameter in den Schritten anzeigen und ändern.
- <sup>l</sup> Sie können mit den vorherigen/nächsten Komponenten in einem Business Process-Test fortfahren.
- Sie können manuelle Komponenten direkt in Sprinter erstellen.

**Hinweis:** Eine Liste der Versionen von ALM und Sprinter, die die Erstellung manueller Komponenten über Sprinter unterstützen, finden Sie im Dokument *ALM-Neuerungen*.

#### <span id="page-31-2"></span>**Beschränkungen von Sprinter bei der Arbeit mit Business Process Testing**

<span id="page-31-0"></span>• Anders als bei anderen ALM-Tests können Sie Schritte in einem Business Process-Test nicht exportieren, drucken oder als E-Mail senden.

### Arbeiten mit BPT - Kit für gepackte Apps

#### **Verfügbar für BPT - Kit für gepackte Apps-Benutzer**

BPT - Kit für gepackte Apps erweitert den Funktionsumfang von ALM und Business Process Testing, sodass Sie gepackte Anwendungen können. Zu diesem Funktionsumfang gehören Funktionen wie das Erlernen von Flows und Business Process-Tests und auch die Änderungserkennung.

In diesem Abschnitt werden folgende Themen behandelt:

- <sup>l</sup> ["Voraussetzungen"](#page-32-0) unten
- <sup>l</sup> ["Vorteile"](#page-32-1) unten
- <span id="page-32-0"></span><sup>l</sup> ["Roadmap](#page-33-0) " auf der nächsten Seite

#### **Voraussetzungen**

So arbeiten Sie mit BPT - Kit für gepackte Apps:

- Stellen Sie sicher, dass Unified Functional Testing auf dem Clientcomputer zusammen mit dem SAP-Add-In und dem ALM-Plug-In installiert ist.
- BPT Kit für gepackte Apps ist in der ALM-Anpassung aktiviert.

Weitere Informationen zum Aktivieren von BPT - Kit für gepackte Apps finden Sie im *HP Application Lifecycle Management-Administratorhandbuch*.

**Hinweis:** Bei der Verwendung von BPT - Kit für gepackte Apps sollten Sie nur mit einer geöffneten ALM-Instanz arbeiten. Öffnen Sie nicht mehrere ALM-Instanzen in mehreren Browsern oder Registerkarten.

#### <span id="page-32-1"></span>**Vorteile**

BPT - Kit für gepackte Apps bietet die folgenden Vorteile:

- <sup>l</sup> BPT Kit für gepackte Apps kann automatisch die Aktionen erlernen, die Sie in Ihren Anwendungen ausführen. Daraus wird dann ein Flow oder Business Process-Test mit Komponenten erzeugt, die auf den Bildschirmen und Transaktionen in Ihrer Anwendung basieren. Sie können erlernte Komponenten wiederverwenden, anstatt neue Komponenten zu erstellen.
- Mit BPT Kit für gepackte Apps können Sie Tests und Flows für Anwendungen im Änderungserkennungsmodus ausführen. So können Sie bestimmen, wie sich die Anwendungen verändert haben, seit der Test oder Flow erstellt wurde.

Weitere Informationen über die unterstützten BPT - Kit für gepackte Apps-Apps finden Sie unter ["BPT](#page-297-0) - Kit für gepackte Apps - Überblick über [App-spezifische](#page-297-0) Informationen" auf Seite 298.

Weitere Informationen zum Aktivieren von BPT - Kit für gepackte Apps finden Sie im *HP Application Lifecycle Management-Administratorhandbuch*.

#### <span id="page-33-0"></span>**Roadmap**

Die Roadmap mit BPT - Kit für gepackte Apps umfasst die folgenden zusätzlichen Phasen:

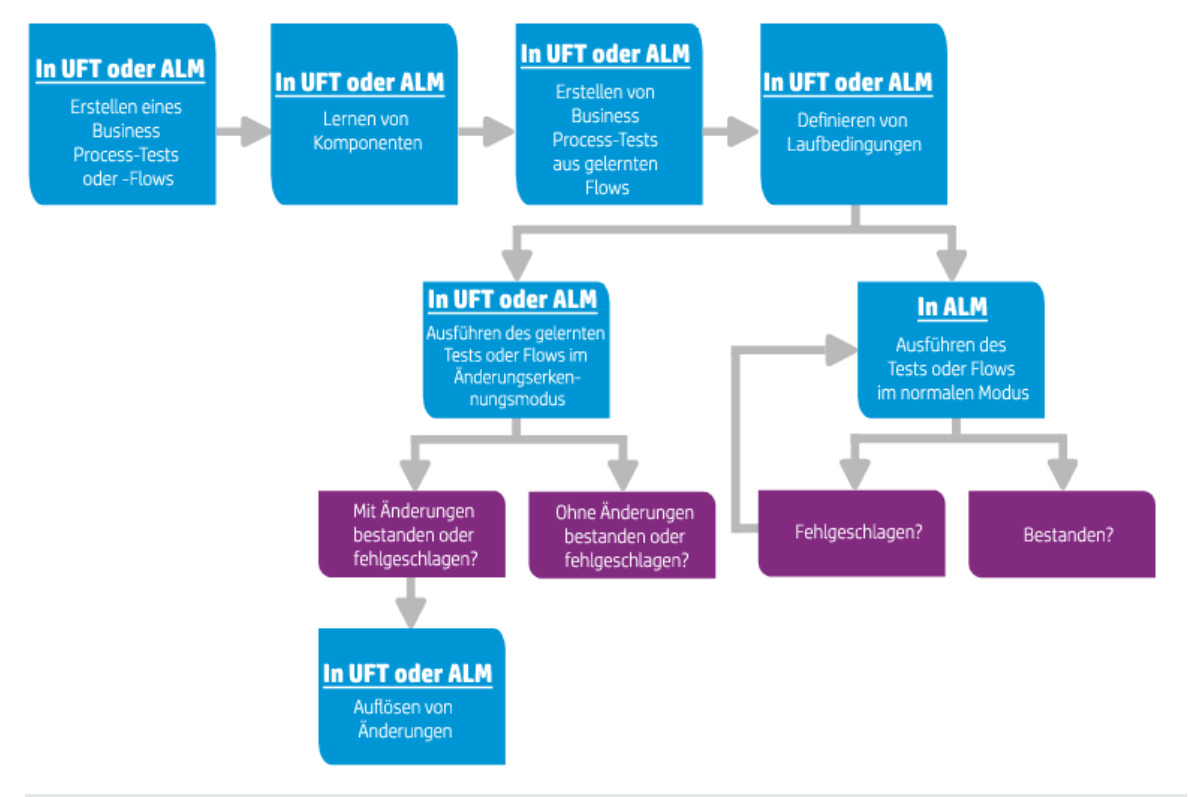

**Hinweis:** Der tatsächliche Workflow in einem Unternehmen kann von Projekt zu Projekt variieren oder den verschiedenen Lebenszyklusphasen der Anwendungsentwicklung angepasst werden. Alle Phasen in diesem Workflow können von einem Sachverständigen durchgeführt werden, eine Beteiligung eines Automatisierungsexperten ist nicht erforderlich.

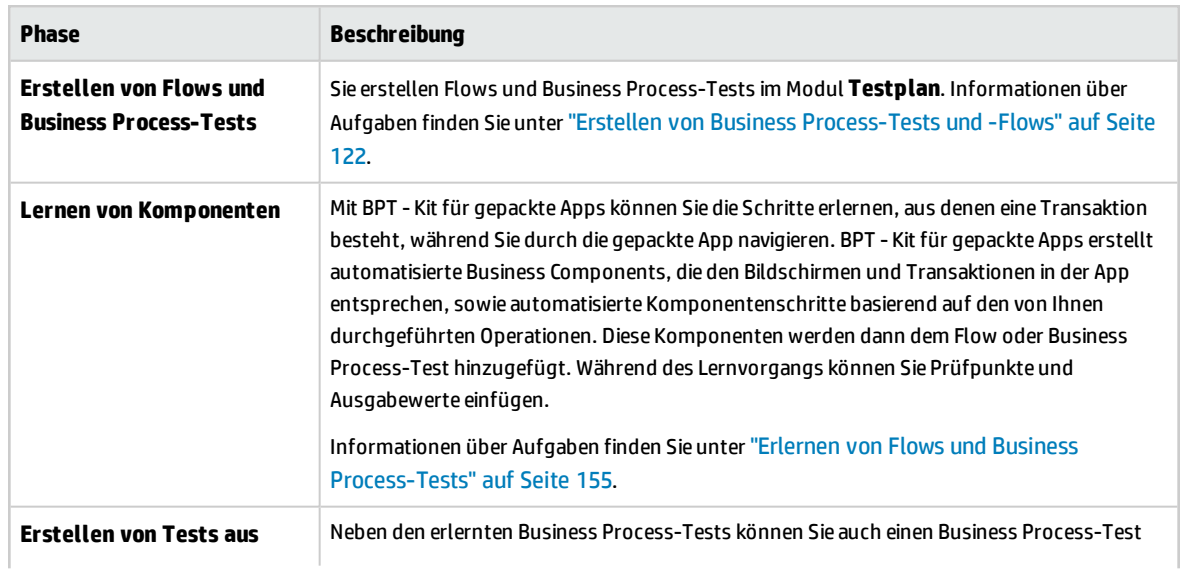

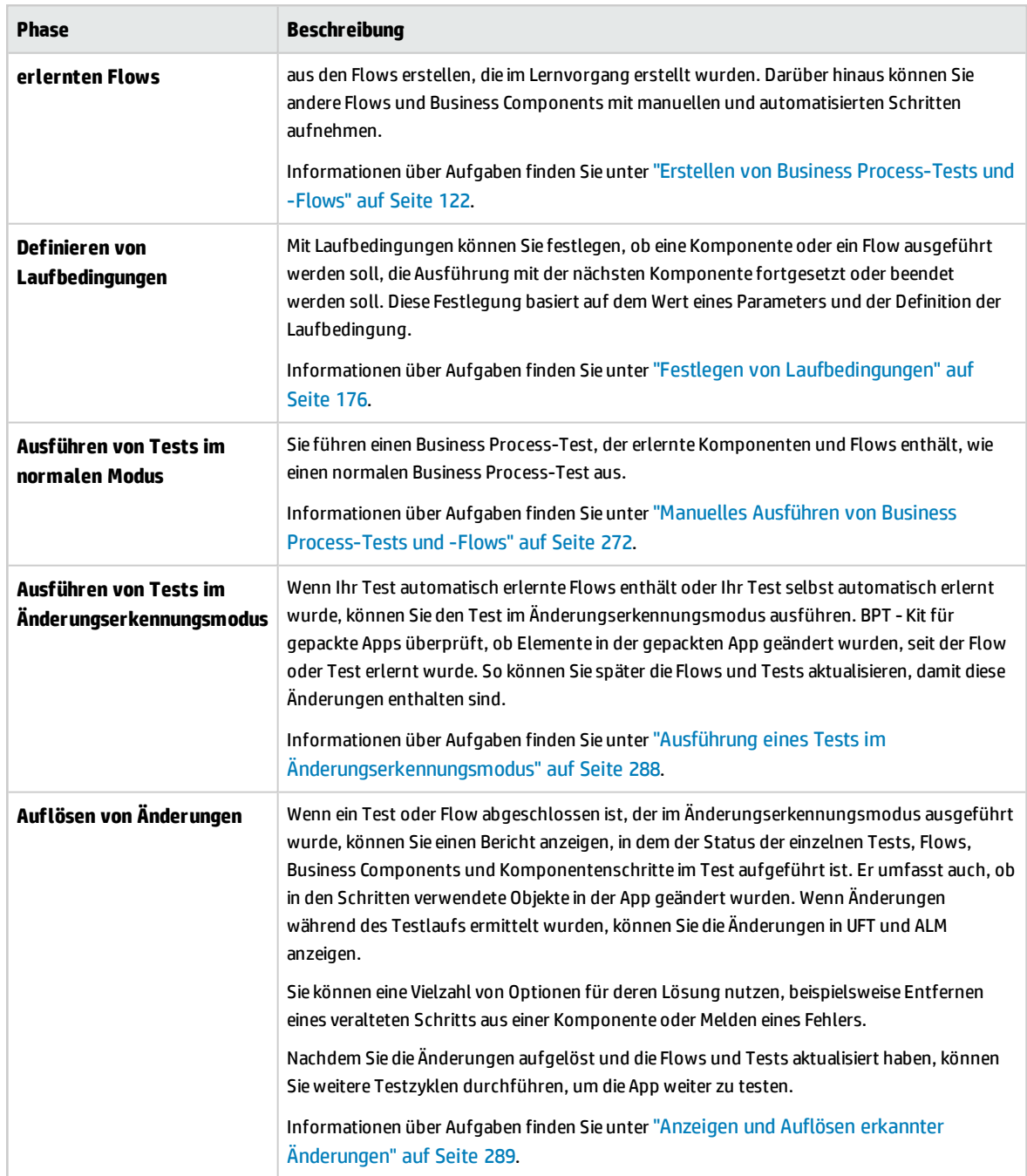

Benutzerhandbuch Kapitel 1: Einführung in Business Process Testing
# Teil 2: Business Components

Benutzerhandbuch Teil 2: Business Components

# Kapitel 2: Einführung in Business Components

Dieses Kapitel umfasst die folgenden Themen:

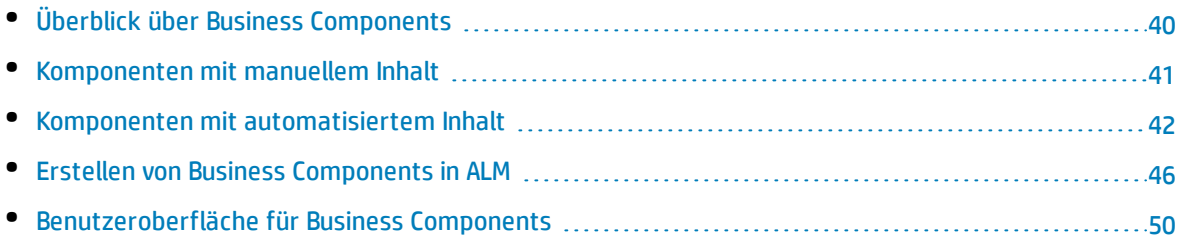

# <span id="page-39-0"></span>Überblick über Business Components

Mit dem Modul **Business Components** können Sie Business Components in HP Application Lifecycle Management (ALM) erstellen, definieren, ändern und verwalten. Diese Komponenten bilden die Grundlage für Business Process Testing und werden in Business Process-Tests und -Flows eingebunden.

Eine Business Component ist eine wiederverwendbare Einheit, für die Folgendes gilt:

- Sie führt eine bestimmte Aufgabe in einem Business Process aus.
- Sie beschreibt den Zustand oder den Status der Anwendung vor und nach der Aufgabe.

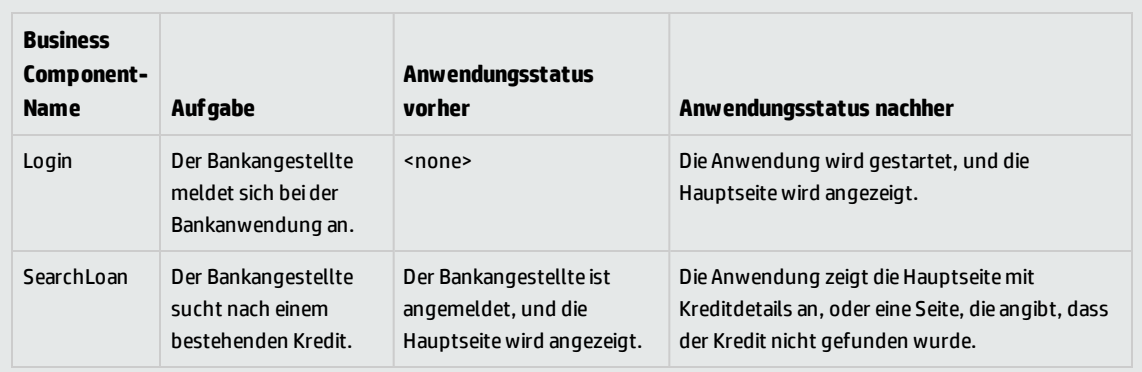

#### **Beispiele für Business Components**

Business Components bestehen aus Folgendem:

- <sup>l</sup> **Einer Shell** (allgemeine Informationen wie der Komponentenname, -status). Weitere Informationen über die Aufgaben zum Erstellen von Komponenten und Bereitstellen der Shell finden Sie unter "Erstellen von Business [Components](#page-45-0) in ALM" auf Seite 46.
- <sup>l</sup> **Inhalt** (Schritte oder Skripts). Detaillierte Informationen, wie die manuellen Schritte und/oder die Automatisierung der Komponente. Die Inhalte stellen detaillierte Anweisungen für die Ausführung von Business Process-Aufgaben in der Anwendung bereit. Komponenteninhalt kann manuell, automatisiert oder beides sein. Dies hängt davon ab, ob Sie eine manuelle Implementierung und/oder eine Automatisierung für die Komponente erstellen.
	- Weitere Informationen zum Erstellen manueller Komponenten finden Sie unter ["Verwenden](#page-71-0) der manuellen [Implementierung"](#page-71-0) auf Seite 72.
	- <sup>l</sup> Weitere Informationen über die Aufgaben zum Erstellen automatisierter Komponenten finden Sie unter "Arbeiten mit [GUI-Schlüsselwortautomatisierung"](#page-85-0) auf Seite 86 und ["Arbeiten](#page-109-0) mit skriptgesteuerter GUI- und [API-Automatisierung"](#page-109-0) auf Seite 110.

#### **Beispiel für Inhalt**

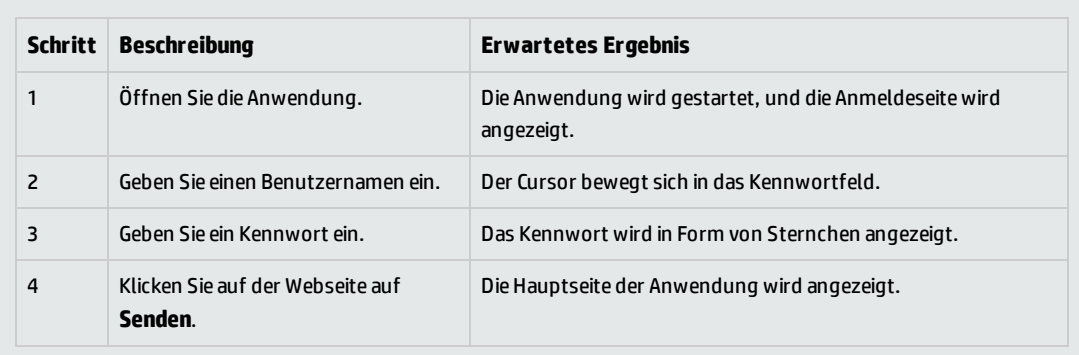

Sie können Business Components in mehreren Business Process-Tests und Flows verwenden. Wenn Sie eine Komponente oder ihren Inhalt ändern, wird diese Änderung in allen Business Process-Tests und - Flows widergespiegelt, die diese Komponente enthalten.

Sie können Laufbedingungen verwenden, um einzelne Komponenten auszuführen, die auf früheren Phasen des Tests oder Flows aufbauen. Informationen über Aufgaben finden Sie unter ["Festlegen](#page-175-0) von [Laufbedingungen"](#page-175-0) auf Seite 176.

Wenn BPT - Kit für gepackte Apps einen Flow erlernt, wird eine neue Business Component für jeden Bildschirm oder jede Registerkarte erstellt, durch die Sie in den Anwendungen navigieren. Mit BPT - Kit für gepackte Apps können Sie außerdem erlernte Komponenten erkennen und wiederverwenden, anstatt im Flow neue Komponenten zu erstellen. Weitere Informationen über die Aufgaben zum Lernen finden Sie unter "Erlernen von Flows und Business [Process-Tests"](#page-154-0) auf Seite 155.

### <span id="page-40-0"></span>Komponenten mit manuellem Inhalt

Verwenden Sie die Registerkarte **Manuelle Implementierung** im Modul **Business Components**, um manuelle Inhalte für Business Components in Form von manuellen Schritten und erwarteten Ergebnissen zu erstellen oder zu ändern.

Manuelle Schritte stellen Operationen dar, die für die Anwendung ausgeführt werden sollten, wenn Sie die Komponente in einem Business Process-Test oder -Flow ausführen. Jeder Schritt besteht aus einem Schrittnamen, einer Textbeschreibung des Vorgangs, der für die Anwendung ausgeführt werden soll, und ggf. dem erwarteten Ergebnis der Ausführung dieses Schritts. Wenn ein Business Process-Test oder -Flow mit einer manuellen Komponente in ALM ausgeführt wird, führt der Tester die Schritte aus, die in der manuellen Komponente definiert sind.

Informationen über Aufgaben finden Sie unter "Verwenden der manuellen [Implementierung"](#page-71-0) auf Seite [72.](#page-71-0)

Weitere Informationen über die Benutzeroberfläche finden Sie unter ["Benutzeroberfläche](#page-73-0) "Manuelle [Implementierung""](#page-73-0) auf Seite 74.

### <span id="page-41-0"></span>Komponenten mit automatisiertem Inhalt

Verwenden Sie die Registerkarte **Automatisierung** im Modul **Business Components**, um automatisierten Business Component-Inhalt wie folgt zu automatisieren:

- Als Skripts, die in einem Testtool wie UFT implementiert werden (skriptgesteuerte GUI- oder API-Automatisierung)
- In der Form schlüsselwortgesteuerter Schritte und erwarteter Ergebnisse (GUI-Schlüsselwortautomatisierung)

Schritte stellen Operationen dar, die für die Anwendung ausgeführt werden sollten, wenn Sie die Komponente in einem Business Process-Test oder -Flow ausführen. Jeder Schritt besteht aus einem Element (einem Objekt in der Anwendung oder einer Operation) und einer Operation. Die verfügbaren Elemente und Operationen werden vom Automatisierungsentwickler im Objekt-Repository und in den Funktionsbibliotheken erstellt. Diese Objekte und Operationen können in ALM gespeichert werden, sodass sie vom Sachverständigen in die Schritte eingefügt werden können.

**Hinweis:** Der Großteil der Informationen, Beispiele und Abbildungen in diesem Handbuch dreht sich um die Arbeit mit Komponenten mit GUI-Schlüsselwortautomatisierung. Viele der Informationen gelten jedoch auch für skriptgesteuerte Komponenten (skriptgesteuerte GUI oder API).

Wenn das automatische Ausführungsprogramm für die Ausführung eines Business Process-Tests oder - Flows in ALM verwendet wird, werden die Schritte oder Skripts ausgeführt, die in einer automatisierten Komponente definiert sind.

Dieser Abschnitt enthält die folgenden Themen:

- <sup>l</sup> ["Automatisierungsphasen"](#page-41-1) unten
- <span id="page-41-1"></span><sup>l</sup> ["Automatisierungstypen"](#page-42-0) auf der nächsten Seite

#### **Automatisierungsphasen**

Die Erstellung automatisierter Komponenten besteht aus den folgenden Phasen:

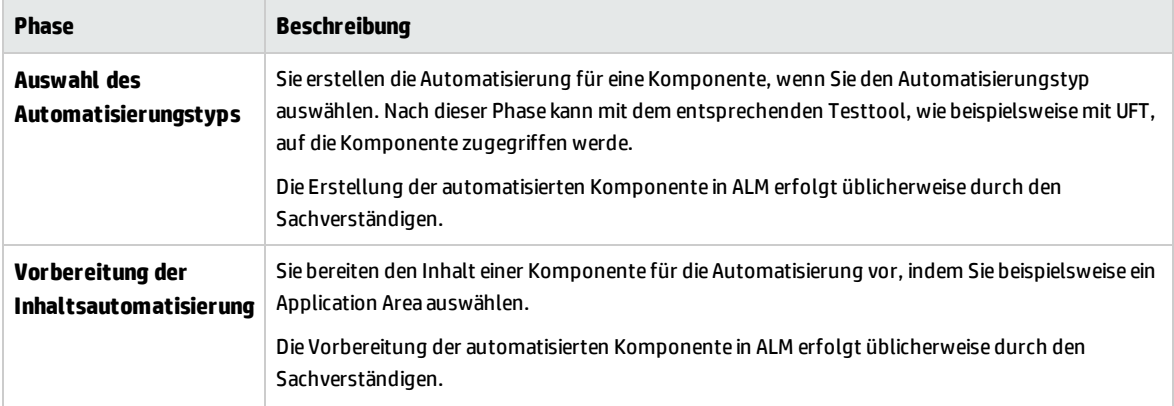

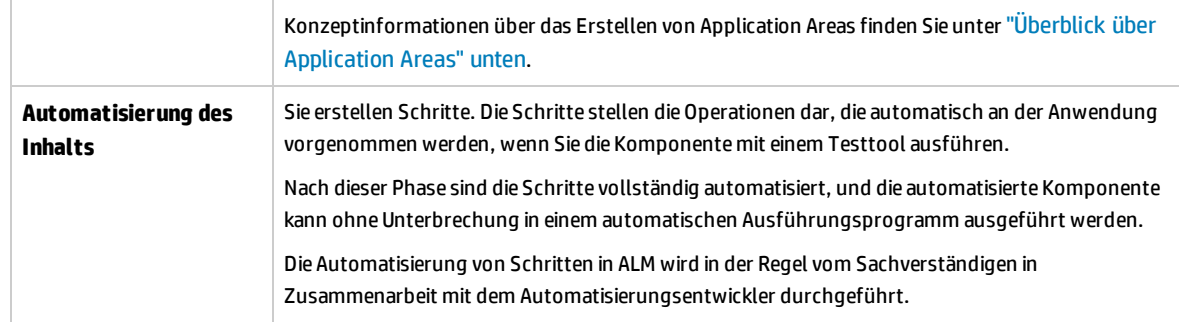

#### <span id="page-42-0"></span>**Automatisierungstypen**

Business Process Testing bietet die folgenden Automatisierungstypen.

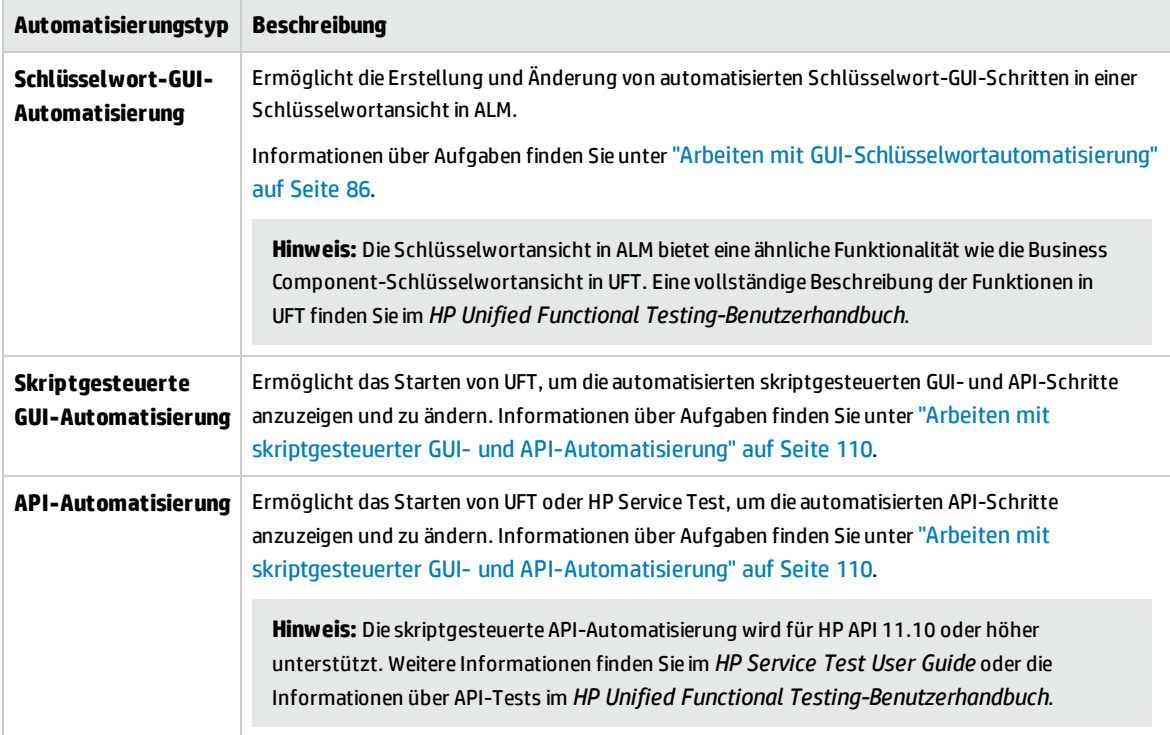

Dieser Abschnitt enthält auch folgende Themen:

<span id="page-42-1"></span><sup>l</sup> "Überblick über [Application](#page-42-1) Areas" unten

### Überblick über Application Areas

Ein Application Area bietet alle Einstellungen und Ressourcen, die zum Automatisieren von Inhalt erforderlich sind. Dazu gehören Folgende:

• Darstellungen der Objekte in der Anwendung, die im Repository für freigegebene Objekte enthalten sind.

Der Automatisierungstechniker kann das Verhalten dieser Objekte in der Anwendung mit der

RegisterUserFunc-Dienstanweisung in UFT ändern. Weitere Informationen finden Sie in der *Unified Functional Testing Object Model Reference*.

- Benutzerdefinierte Operationen (Schlüsselwort-GUIs) in Funktionsbibliotheken.
- Besondere Operationen für eine Wiederherstellung nach Fehlern und unerwarteten Ereignissen, enthalten in Wiederherstellungsszenarien.

Sie können mehrere Application Areas erstellen, von denen jedes einen anderen Bereich oder Aspekt Ihrer Anwendung darstellt. Sie müssen dabei das richtige Application Area auswählen, auf dem die Business Component basieren soll. Jedes Application Area sollte eine ausführliche Beschreibung aufweisen, damit Sie die richtige Wahl treffen können.

Sie können einfache Application Areas anhand einer Standardvorlage im ALM-Modul **Testressourcen** erstellen. (Weitere Informationen finden Sie im *HP Application Lifecycle Management-Benutzerhandbuch*.) Der Großteil der Funktionalität des Application Areas wird jedoch vom Sachverständigen in UFT bereitgestellt.

Wenn Sie eine Business Component erstellen und ein zugehöriges Application Area auswählen, werden die Einstellungen und Ressourcen, die im aktuellen Application Area definiert sind, in die Komponente eingebettet. Daher werden Änderungen, die zu einem späteren Zeitpunkt in UFT an dem Application Area vorgenommen werden, direkt auf die Komponente angewendet.

Das Repository für freigegebene Objekte, Funktionsbibliotheken und Szenariodateien, die ein Application Area bilden, sind Links mit dem tatsächlichen Repository und den in ALM gespeicherten Dateien. Änderungen am gespeicherten Repository und den Dateien haben Auswirkungen auf alle Komponenten, die auf sie verweisen. Das Application Area muss also nicht mit solchen Änderungen aktualisiert werden.

Sie können kein Application Area löschen, das mit einer Business Component verknüpft ist.

Dieser Abschnitt enthält die folgenden Themen:

- <sup>l</sup> "Wer erstellt [Application](#page-43-0) Areas?" unten
- <sup>l</sup> "Ordner ["BPT-Ressourcen""](#page-44-0) auf der nächsten Seite
- <span id="page-43-0"></span><sup>l</sup> "Sonstige [Ressourcen"](#page-45-1) auf Seite 46

#### **Wer erstellt Application Areas?**

Die folgenden Benutzer können Application Areas erstellen:

- Der Automatisierungstechniker in UFT. Weitere Informationen über die Verwendung und Erstellung von Application Areas in UFT finden Sie im *HP Unified Functional Testing-Benutzerhandbuch*. Weitere Informationen über die Verwendung und Erstellung von Application Areas in API finden Sie im *HP Service Test User Guide* oder die Informationen über API-Tests im *HP Unified Functional Testing-Benutzerhandbuch*.
- <sup>l</sup> Der Sachverständige oder der Automatisierungstechniker im Modul **Testressourcen** in ALM. Die Application Area-Entität, die in ALM erstellt wird, bietet die Struktur für die Automatisierung mit Standardressourcen.

Sie können mit der Erstellung einer automatisierten Komponente beginnen, auch wenn das Application Area noch nicht erstellt oder vollständig definiert wurde. Erstellen Sie die automatisierte Komponente, indem Sie Kommentare ergänzen, mit denen die Schritte beschrieben werden, die Sie erstellen müssen, wenn das Application Area verfügbar ist. Wenn das Application Area jedoch noch nicht erstellt wurde, können Sie der Komponente noch keine Schlüsselwort-GUI-Schritte hinzufügen.

#### <span id="page-44-0"></span>**Ordner "BPT-Ressourcen"**

Die Business Component-Ressourcen für das Projekt werden automatisch im Modul **Testressourcen** durch das Unified Functional Testing-Add-In für Business Process Testing erstellt. Das Add-In ist auf der Seite mit HP Application Lifecycle Management-Add-Ins (**Hilfe > Add-Ins**) verfügbar.

Die Ressourcen werden im Ordner **BPT-Ressourcen** gespeichert. Die automatische Erstellung erfolgt:

- <sup>l</sup> Wenn Sie zum ersten Mal in einem neuen Projekt im Modul **Business Components** auf die Registerkarte **Automatisierung** klicken
- Wenn Sie zum ersten Mal eine automatisierte UFT-Komponente erstellen
- Wenn UFT zum ersten Mal eine Verbindung mit ALM herstellt

Damit Business Process-Tests oder -Flows richtig ausgeführt werden, sollten der Ordner **BPT-Ressourcen** und seine Unterordner weder umbenannt noch gelöscht werden.

**Hinweis:** In früheren Versionen von Quality Center wurde der Ordner **BPT-Ressourcen** im Modul **Testplan** erstellt. Bei der Aktualisierung von Quality Center, Version 9.2, muss ein Ordner **BPT-Ressourcen**, der im Modul **Testplan** vorhanden ist, vom QuickTest Asset Upgrade Tool für Quality Center in das Modul **Testressourcen** verschoben werden.

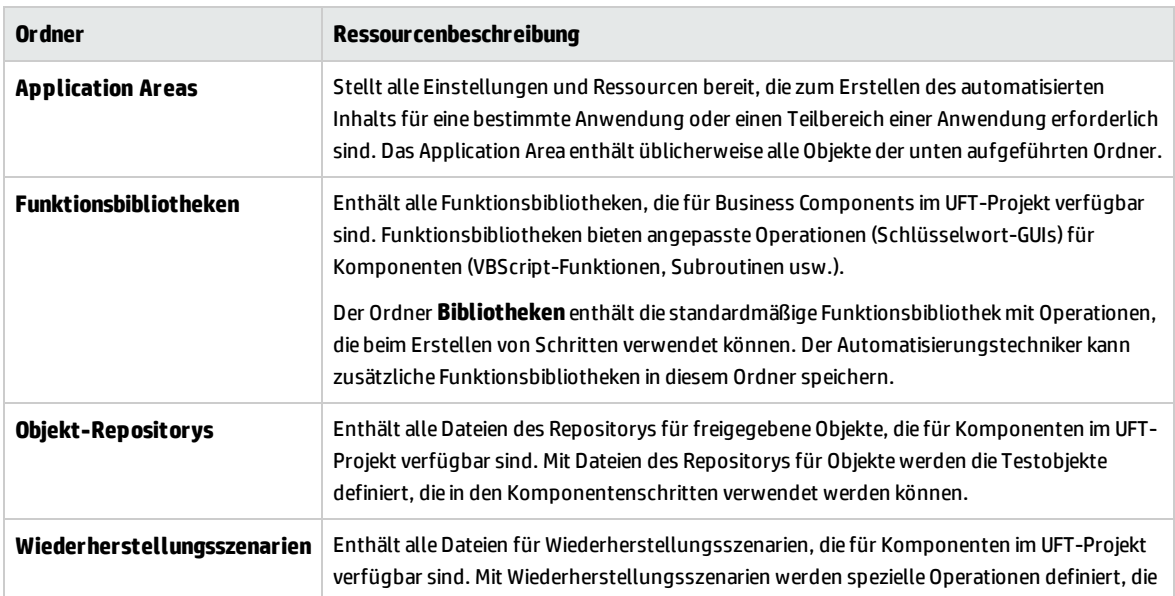

Der Ordner **BPT-Ressourcen** enthält alle UFT-Ressourcen, die für Business Components im Projekt verfügbar sind. Er enthält die in folgenden Unterordner:

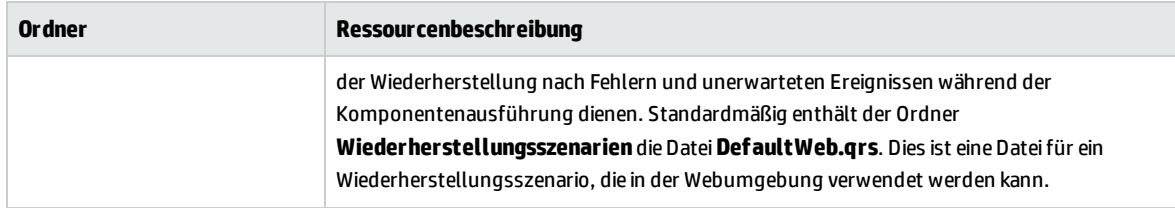

#### <span id="page-45-1"></span>**Sonstige Ressourcen**

In diesem Abschnitt werden weitere Ressourcen aufgeführt, die Einfluss auf die Objekte haben, die beim Automatisieren mit der UFT-Methode für Schlüsselwort-GUIs verfügbar sind:

#### **Zugeordnete Add-Ins**

Die angegebene Gruppe von Unified Functional Testing-Add-Ins, die der Business Component zugeordnet ist, bestimmt die Objektarten, die UFT erkennt und die mit dieser Business Component getestet werden können. Jedes Add-In ist einer Entwicklungsumgebung zugeordnet. UFT enthält beispielsweise integrierte Add-Ins für Tests in Web-, ActiveX- und Visual Basic-Umgebungen. Zusätzliche Unified Functional Testing-Add-Ins sind für Testumgebungen wie SAP Solutions, Java, Oracle, Siebel und Terminalemulatoren verfügbar.

#### **Anwendungsliste**

UFT führt nur Komponenten der Windows-Anwendungen aus, die für die Komponente angegeben sind. Anwendungen können auch in anderen Umgebungen ausgeführt werden, sofern die entsprechenden Unified Functional Testing Add-Ins geladen sind.

### <span id="page-45-0"></span>Erstellen von Business Components in ALM

Diese Aufgabe beschreibt, wie Business Components, ihre Shells und ihr Inhalt (manuelle Implementierung oder Automatisierung) in ALM erstellt werden.

#### **Hinweis:**

- <sup>l</sup> Diese Aufgabe ist Bestandteil einer übergeordneten Aufgabe. Weitere Informationen finden Sie unter ["Arbeiten](#page-26-0) mit Business Process Testing" auf Seite 27.
- <sup>l</sup> **Filme zu den Produktfunktionen:** Um einen Film mit grundlegenden Informationen über Business Process Testing anzuzeigen, wählen Sie im ALM-Hauptfenster den Befehl **Hilfe > Filme** aus.

Diese Aufgabe umfasst die folgenden Schritte:

- <sup>l</sup> ["Voraussetzungen"](#page-46-0) auf der nächsten Seite
- <sup>l</sup> "Erstellen der [Komponentenstruktur"](#page-46-1) auf der nächsten Seite
- <sup>l</sup> "Erstellen der [Komponentenshell"](#page-46-2) auf der nächsten Seite
- "Aktualisieren der [Komponentenshell"](#page-47-0) auf Seite 48
- <sup>l</sup> "Erstellen des [Komponenteninhalts"](#page-47-1) auf der nächsten Seite
- <sup>l</sup> "Synchronisieren von [Komponenteninhalt](#page-48-0) optional" auf Seite 49
- <sup>l</sup> "Verarbeiten von [Komponentenanforderungen](#page-48-1) optional" auf Seite 49
- <sup>l</sup> ["Konvertieren](#page-48-2) manueller Tests optional" auf Seite 49
- <sup>l</sup> "Erstellen von [Komponenten](#page-49-1) durch Aufzeichnen optional" auf Seite 50
- <sup>l</sup> "Erstellen von [Komponenten](#page-49-2) durch das Erlernen gepackter Apps wie SAP optional" auf Seite 50
- <sup>l</sup> "Erstellen von [Komponenten](#page-49-3) mit HP optional" auf Seite 50
- <span id="page-46-0"></span><sup>l</sup> "Analysieren von [Komponenten"](#page-49-4) auf Seite 50

#### 1. **Voraussetzungen**

• Bestimmen Sie den Komponentenumfang, indem Sie Informationen sammeln, beispielsweise Business Process-Spezifikationen, Dokumente zu Marketing- und Geschäftsanforderungen sowie Stakeholder-Ziele.

#### **Beispiele**

Sie könnten sich mit folgenden Fragestellungen beschäftigen:

- <sup>o</sup> Welchem Zweck und welchem Ziel dient die Anwendung aus Sicht des Unternehmens in erster Linie?
- <sup>o</sup> Wo sehen Sie Ihre geschäftlichen oder Testprioritäten? Wie können Sie diese Prioritäten als Business Components darstellen?
- <sup>o</sup> Wie viel Wiederverwendung ist erforderlich? Dies kann dabei helfen, die Unterteilung von Anwendungstests in Tests, Flows, Gruppen und Komponenten zu bestimmen.
- <sup>o</sup> Soll der Test automatisiert, manuell oder beides sein?
- Legen Sie fest, ob Business Process Testing standardmäßig bei der Erstellung einer Komponente die Komponente automatisch für die Erstellung manueller Schritte vorbereiten soll. Weitere Informationen finden Sie im *HP Application Lifecycle Management-Administratorhandbuch*.

#### <span id="page-46-1"></span>2. **Erstellen der Komponentenstruktur**

Definieren Sie ein hierarchisches Framework für Ihre Business Components, indem Sie eine Komponentenstruktur erstellen, so wie Sie auch andere Strukturen in ALM erstellen. Weitere Informationen über die Benutzeroberfläche finden Sie unter "Fenster des Moduls ["Business](#page-50-0) [Components""](#page-50-0) auf Seite 51.

#### <span id="page-46-2"></span>3. **Erstellen der Komponentenshell**

Definieren Sie die Shell für die Business Components. Weitere Informationen über die Benutzeroberfläche finden Sie unter "Dialogfeld "Komponente [\(neu\)/Komponentendetails""](#page-63-0) auf [Seite](#page-63-0) 64.

**Tipp:** Sie können auch Komponenten erstellen:

- <sup>l</sup> Mit anderen Testtools wie UFT. Weitere Informationen finden Sie im *HP Unified Functional Testing-Benutzerhandbuch* oder im relevanten Handbuch für das Testtool.
- Durch Konvertieren vorhandener manueller ALM-Tests (keine Business Process-Tests) in Komponenten. Informationen über Aufgaben finden Sie unter ["Konvertieren](#page-48-2) manueller Tests – optional" auf der [nächsten](#page-48-2) Seite.
- Beim Erlernen von Flows mit BPT Kit für gepackte Apps. Weitere Informationen über die Benutzeroberfläche finden Sie unter ["Benutzeroberfläche](#page-160-0) für den Prozess "Flow lernen"" auf [Seite](#page-160-0) 161.
- <sup>l</sup> Durch Kopieren von Komponenten aus anderen Projekten. Weitere Informationen über die Benutzeroberfläche finden Sie unter "Dialogfeld ["Komponenten/-ordner](#page-66-0) in Zielprojekt [einfügen""](#page-66-0) auf Seite 67
- <sup>l</sup> Durch Verarbeiten von Komponentenanforderungen. Informationen über Aufgaben finden Sie unter "Verarbeiten von [Komponentenanforderungen](#page-48-1) – optional" auf der nächsten Seite.

Komponenten werden der Komponentenstruktur mit dem Symbol für manuelle Komponenten hinzugefügt. Neuen Komponenten wird der Status **In Entwicklung** zugewiesen.

**Tipp:** Standardmäßig wird bei der Erstellung von Komponenten angenommen, dass eine manuelle Implementierung für das Hinzufügen manueller Schritte erforderlich ist. Sie können diese Standardeinstellung ändern, wenn Komponenten ohne Vorbereitung für eine manuelle Implementierung erstellt werden sollen. In diesem Fall wird eine "leere" Komponente erstellt. Weitere Informationen finden Sie im *HP Application Lifecycle Management-Administratorhandbuch*.

#### <span id="page-47-0"></span>4. **Aktualisieren der Komponentenshell**

Für jede Komponente können Sie den Inhalt und die Implementierungsanforderungen (Details, manuelle Schritte, Automatisierung, Anhänge, Parameter, Abhängigkeiten und Historie) aktualisieren.

Klicken Sie mit der rechten Maustaste auf eine Komponente, und wählen Sie **Komponentendetails** aus. Das Dialogfeld **Details zu Komponente** wird geöffnet. Weitere Informationen über die Benutzeroberfläche finden Sie unter "Dialogfeld "Komponente [\(neu\)/Komponentendetails""](#page-63-0) auf [Seite](#page-63-0) 64.

#### <span id="page-47-1"></span>5. **Erstellen des Komponenteninhalts**

Bestimmen Sie, ob der Inhalt manuell, automatisiert oder beides sein soll.

Bestimmen Sie für automatisierte Komponenten das Automatisierungstesttool (wie UFT) und die Methode (skriptgesteuerte GUI, Schlüsselwort-GUI, API).

**Tipp:** Lesen Sie die Anleitung unter "Auswählen von [Methodologien"](#page-20-0) auf Seite 21.

Weitere Informationen über die Aufgaben zum Hinzufügen manueller Schritte zum Komponenteninhalt finden Sie unter "Verwenden der manuellen [Implementierung"](#page-71-0) auf Seite 72.

Weitere Informationen über die Aufgaben zum Hinzufügen von GUI-Schlüsselwortautomatisierung zum Komponenteninhalt finden Sie unter "Arbeiten mit [GUI-Schlüsselwortautomatisierung"](#page-85-0) auf [Seite](#page-85-0) 86.

Weitere Informationen über die Aufgaben zum Hinzufügen skriptgesteuerter Automatisierung (skriptgesteuerte GUI oder API) zum Komponenteninhalt finden Sie unter ["Arbeiten](#page-109-0) mit skriptgesteuerter GUI- und [API-Automatisierung"](#page-109-0) auf Seite 110.

#### <span id="page-48-0"></span>6. **Synchronisieren von Komponenteninhalt – optional**

Wenn die Business Component eine manuelle Implementierung und Automatisierung enthält, können Sie die manuellen Implementierungsschritte und die automatisierten Schritte der Business Component synchronisieren. Dadurch wird sichergestellt, dass die beiden Implementierungen konsistent sind. Nach der Synchronisierung können Sie manuelle Implementierungsschritte nicht ändern.

<span id="page-48-1"></span>Weitere Informationen zur Benutzeroberfläche finden Sie in den Details zur Schaltfläche **Mit Automatisierung synchronisieren** unter "Registerkarte "Manuelle [Implementierung""](#page-74-0) auf Seite 75.

#### 7. **Verarbeiten von Komponentenanforderungen – optional**

Eine andere Methode für die Erstellung von Komponenten ist die Verarbeitung von Komponentenanforderungen, die im Modul **Testplan** übermittelt werden.

Nach der Bestätigung, dass eine angeforderte Komponente und ihre Parameter für Business Process Testing erforderlich sind, ziehen Sie die angeforderten Komponenten aus dem Ordner **Komponentenanforderungen** in den entsprechenden Ordner. Der Status **Nicht implementiert** wird in **In Entwicklung** geändert, wenn aus der Komponentenanforderung eine Komponente wird.

#### **Hinweis:**

- <sup>l</sup> Sie können die angeforderte Komponente wie jede andere ALM-Entität umbenennen und bearbeiten.
- <sup>l</sup> Sie können eine Komponentenanforderung nur im Modul **Business Components** löschen.
- Sie können eine Komponentenanforderung nicht automatisieren. Nachdem die Anforderung in eine Komponente umgewandelt wurde, können Sie Automatisierung hinzufügen.
- <sup>l</sup> Wenn Sie eine Komponentenanforderung, die standardmäßig nur über eine manuelle Implementierung verfügt, in einem automatisierten Business Process-Test hinzufügen, kann der Business Process-Test weiterhin automatisch ausgeführt werden. Die Komponentenanforderung wird während der automatischen Ausführung ignoriert.

<span id="page-48-2"></span>Weitere Informationen über die Aufgaben zum Anfordern von Komponenten finden Sie in der Aufgabe unter "Erstellen von Business [Process-Tests](#page-121-0) und -Flows" auf Seite 122.

#### 8. **Konvertieren manueller Tests – optional**

Sie können vorhandene manuelle ALM-Tests als Grundlage für die Definition manueller Business Components verwenden.

Konvertieren Sie vorhandene manuelle ALM-Tests mithilfe des Dialogfelds **Zielordner auswählen** im Modul **Testplan**. Weitere Informationen über die Benutzeroberfläche finden Sie unter "Dialogfeld "Zielordner [auswählen""](#page-67-0) auf Seite 68.

#### <span id="page-49-1"></span>9. **Erstellen von Komponenten durch Aufzeichnen – optional**

<span id="page-49-2"></span>Sie können Ihre Aktionen in jeder Anwendung aufzeichnen. Diese Aktionen dienen anschließend als Schritte in neu erstellten Business Components. Weitere Informationen finden Sie unter "Aufzeichnen von Komponenten in Flows und Business [Process-Tests"](#page-127-0) auf Seite 128.

### 10. **Erstellen von Komponenten durch das Erlernen gepackter Apps wie SAP – optional**

Sie können Aktionen in einer gepackten App wie SAP erlernen. Diese Aktionen werden dann als Komponenten in neu erstellten Business Process-Tests oder -Flows erstellt. Weitere Informationen finden Sie unter "Überblick über den [Lernvorgang](#page-153-0) " auf Seite 154.

#### <span id="page-49-3"></span>11. **Erstellen von Komponenten mit HP - optional**

<span id="page-49-4"></span>Sie können mit Sprinter manuelle Business Components definieren. Weitere Informationen finden Sie in der Sprinter-Dokumentation.

#### 12. **Analysieren von Komponenten**

- <sup>l</sup> Überprüfen Sie die Business Components, um sicherzustellen, dass sie dem definierten Umfang entsprechen. Nachdem eine Komponente genehmigt wurde, ändern Sie ihren Status von **In Entwicklung** in **Bereit**.
- Sie können Berichte und Diagramme erstellen und zur Überprüfung der Komponenten heranziehen. Den Entwicklungsstatus Ihrer Komponenten können Sie beispielsweise im Diagramm **Komponentenfortschritt** anzeigen:

Weitere Informationen über Aufgaben finden Sie in den Informationen über die Analyse von Daten im *HP Application Lifecycle Management-Benutzerhandbuch*.

### <span id="page-49-0"></span>Benutzeroberfläche für Business Components

#### Dieser Abschnitt enthält folgende Themen:

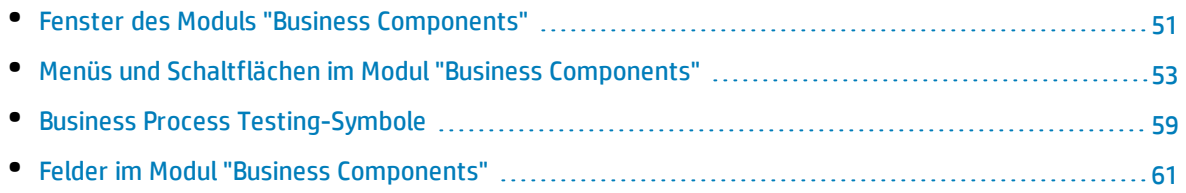

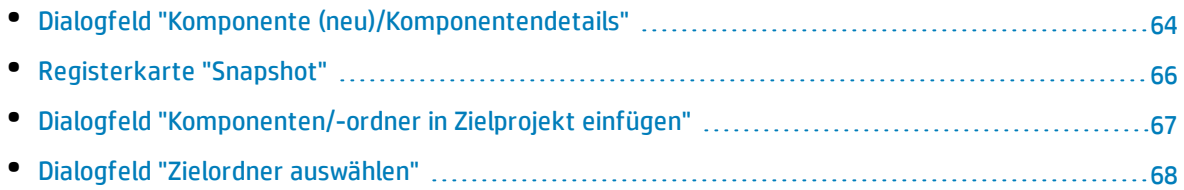

### <span id="page-50-0"></span>Fenster des Moduls "Business Components"

In diesem Fenster können Sie Business Components definieren und verwalten.

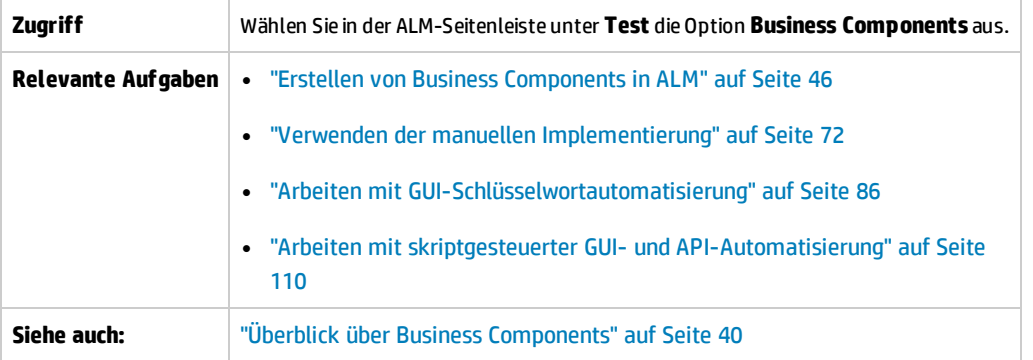

Nachfolgend werden die Elemente der Benutzeroberfläche beschrieben (Elemente ohne Beschriftung werden in spitzen Klammern dargestellt):

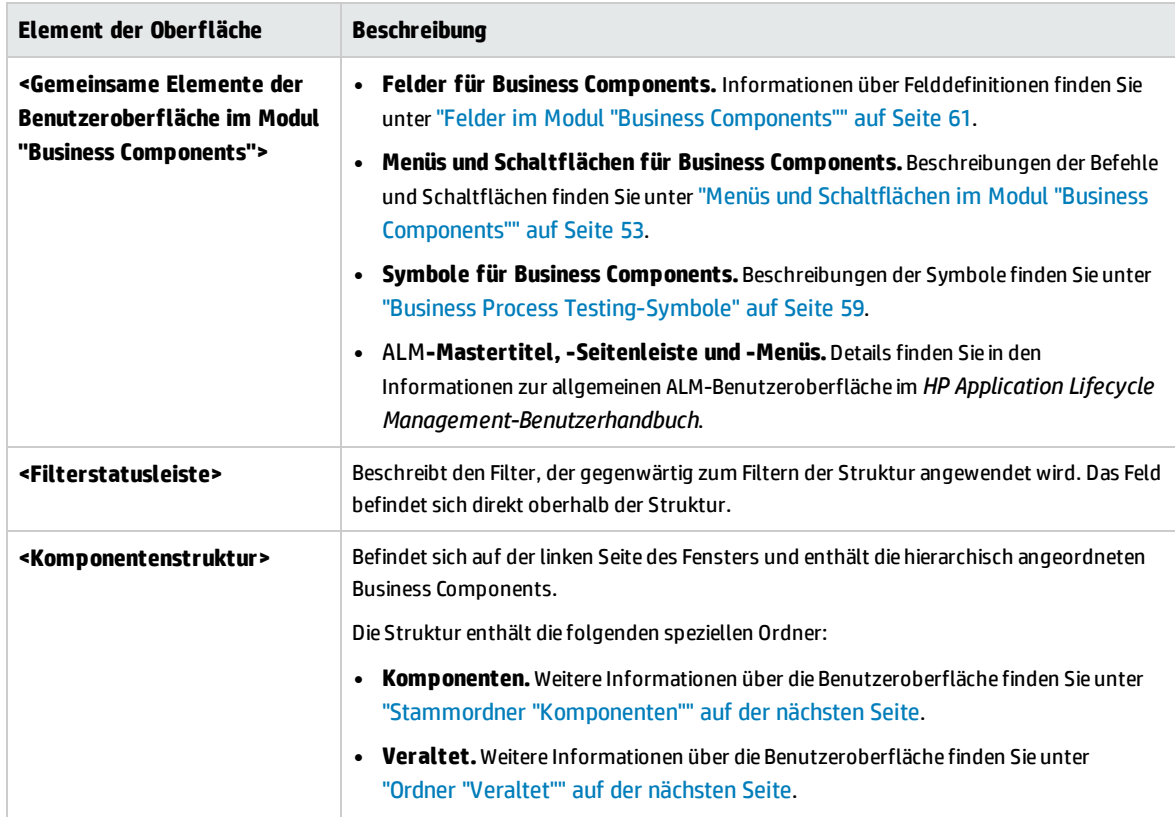

<span id="page-51-2"></span><span id="page-51-1"></span><span id="page-51-0"></span>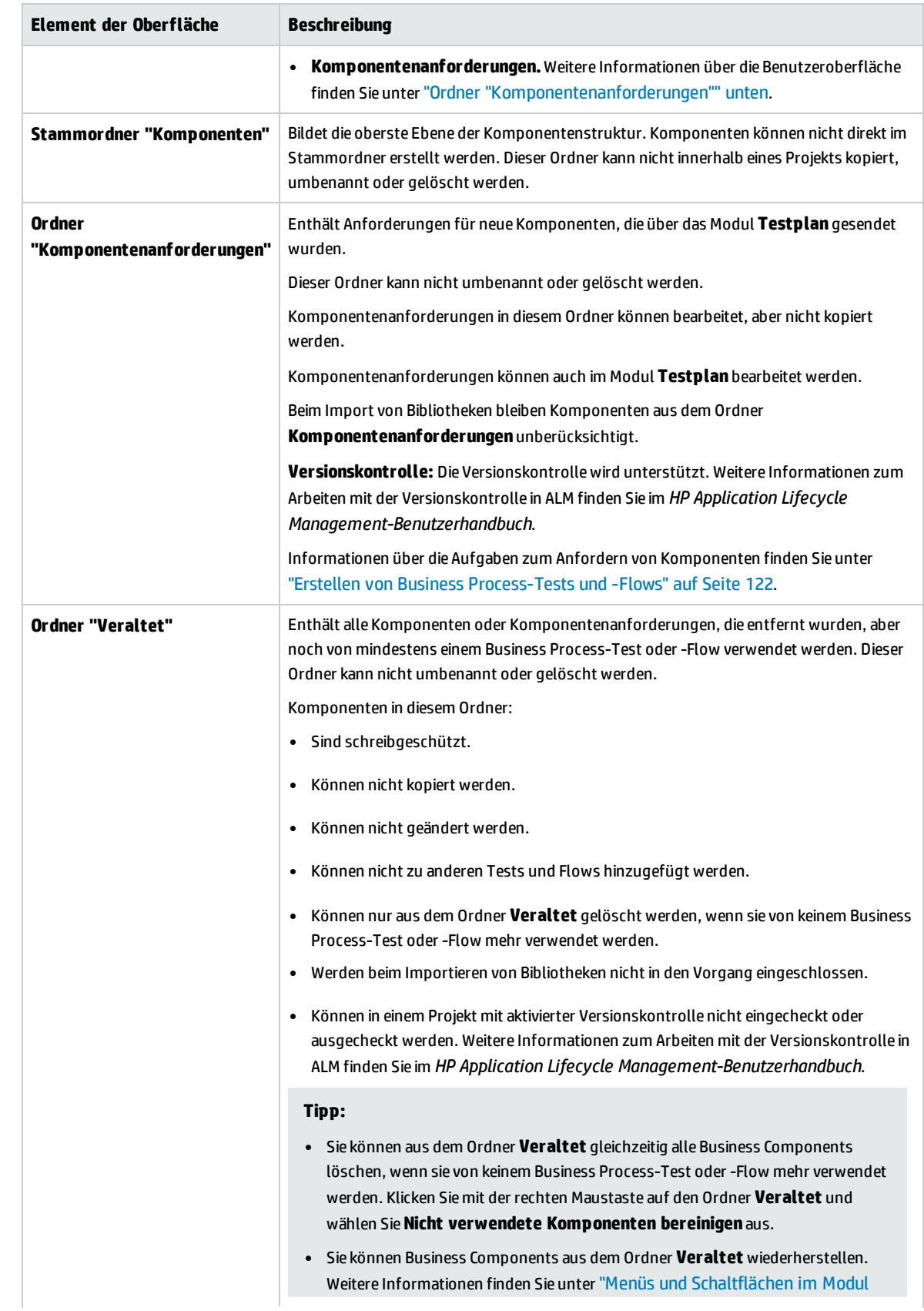

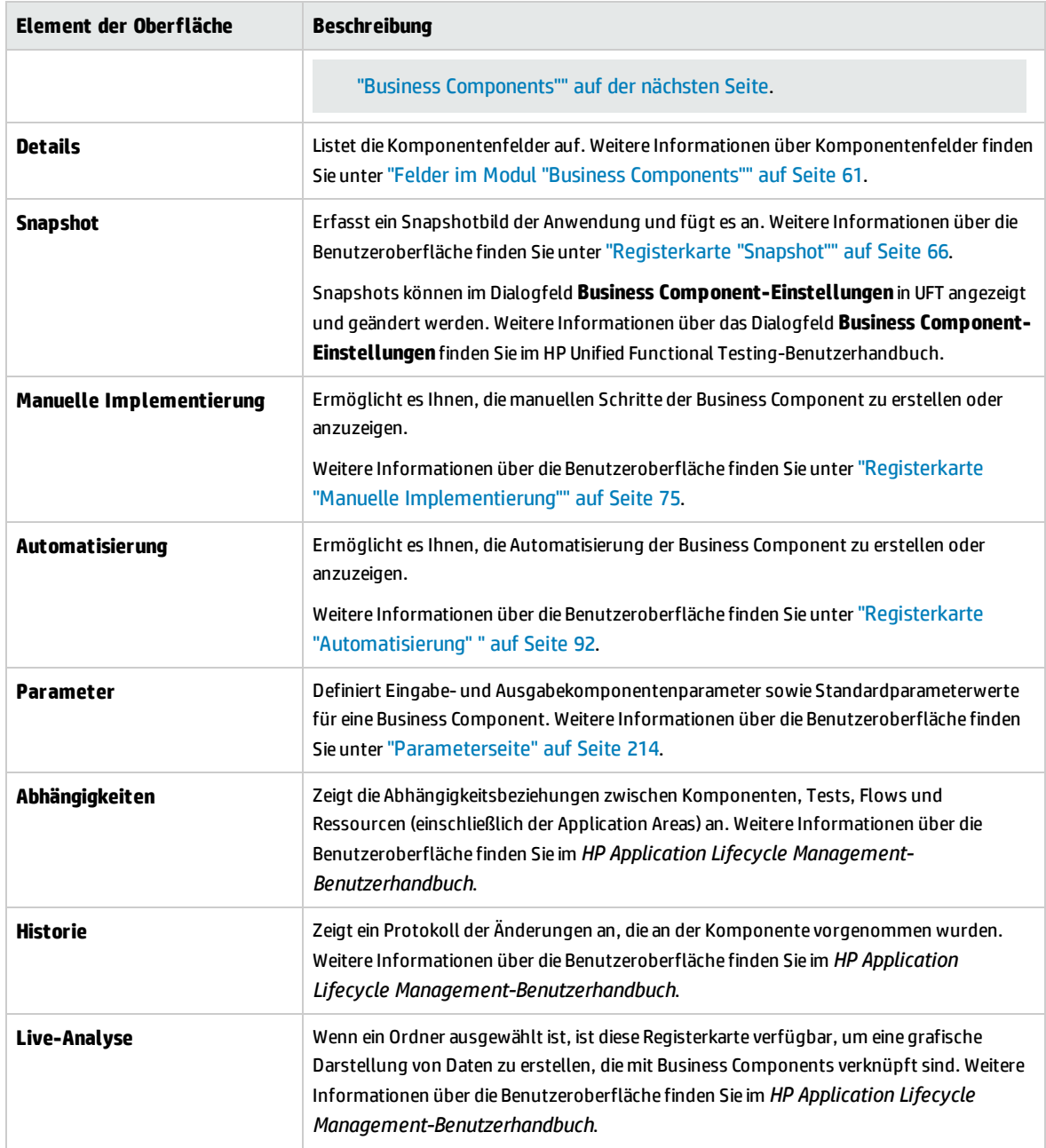

### <span id="page-52-0"></span>Menüs und Schaltflächen im Modul "Business Components"

In diesem Abschnitt werden die Menüs und Schaltflächen im Modul **Business Components** beschrieben.

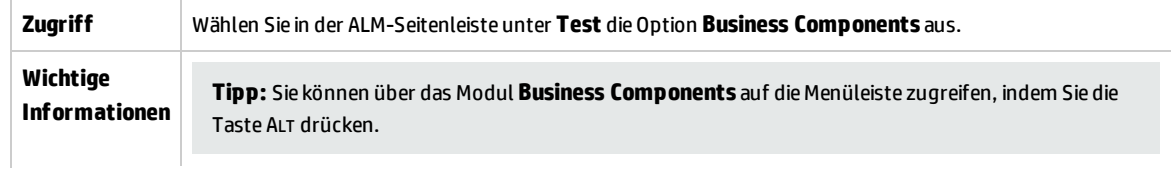

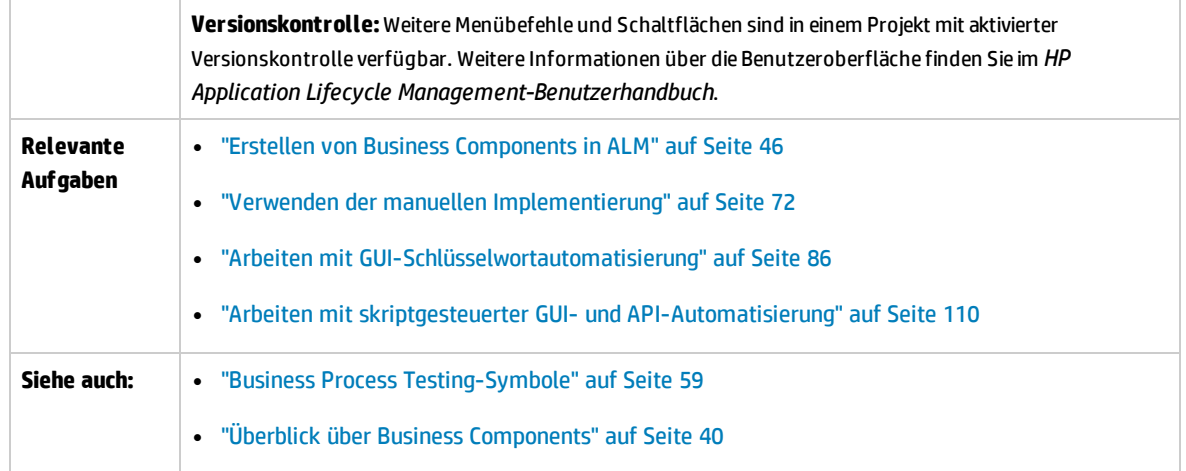

Nachfolgend werden die Elemente der Benutzeroberfläche beschrieben (Elemente ohne Beschriftung werden in spitzen Klammern dargestellt):

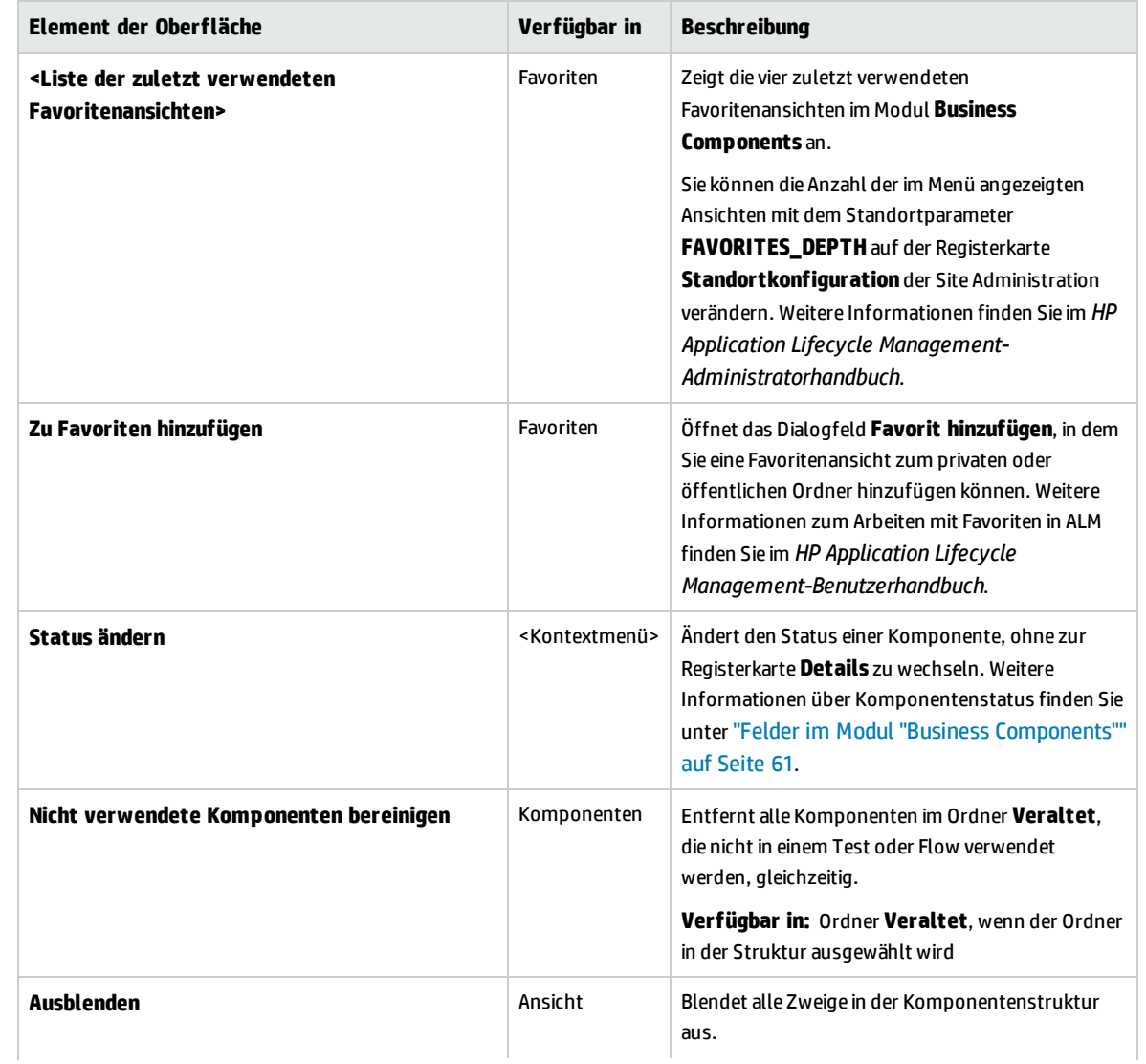

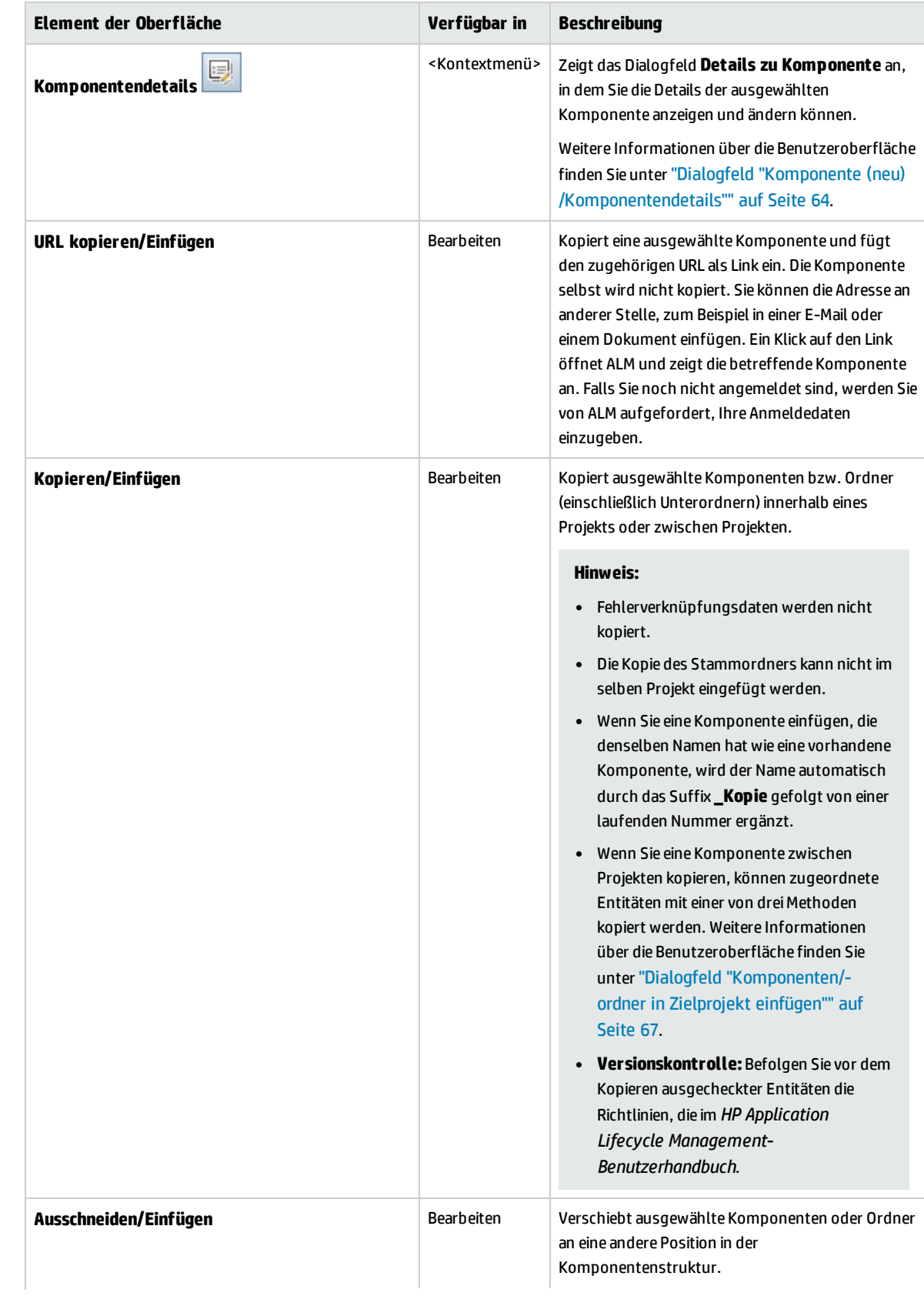

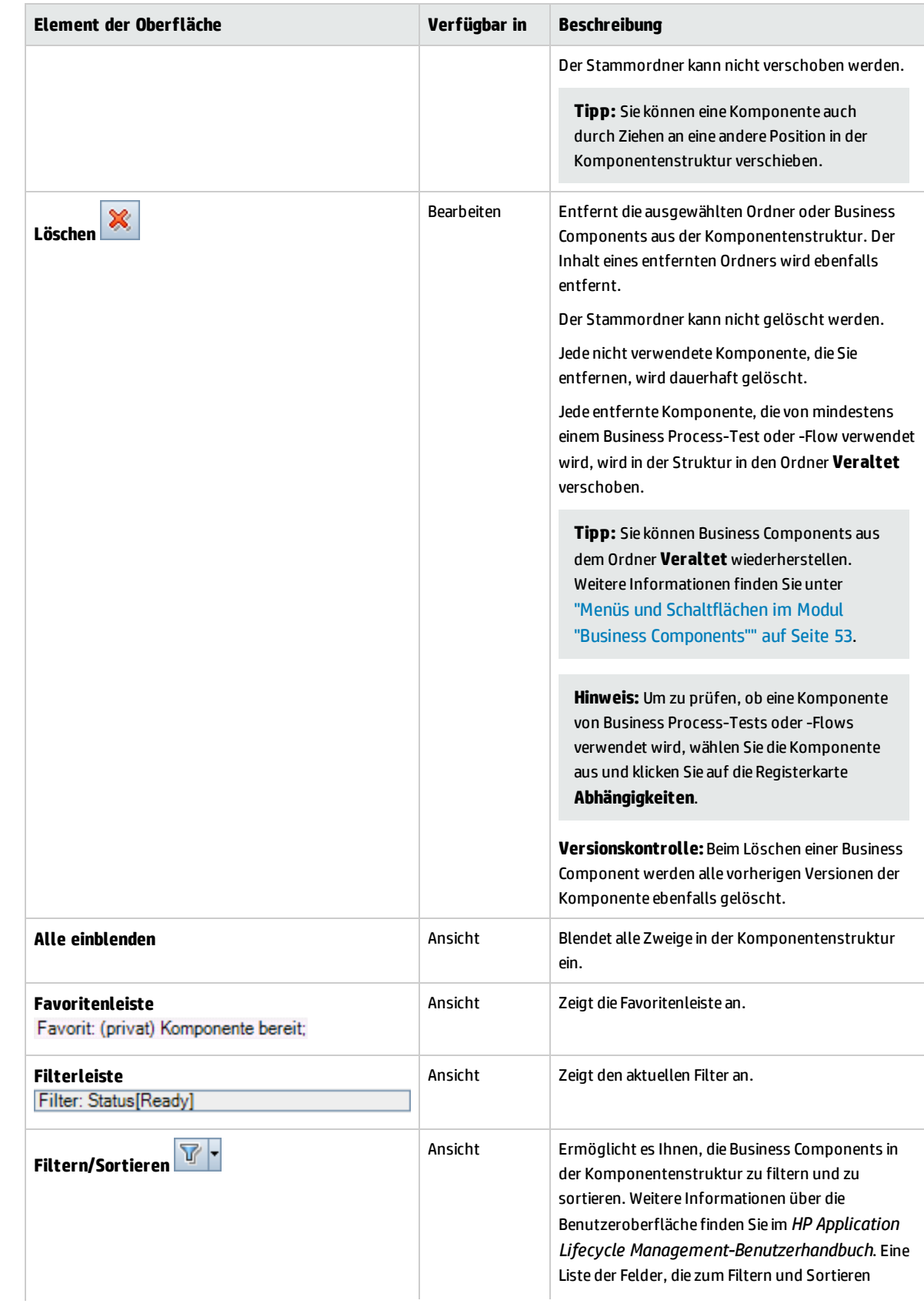

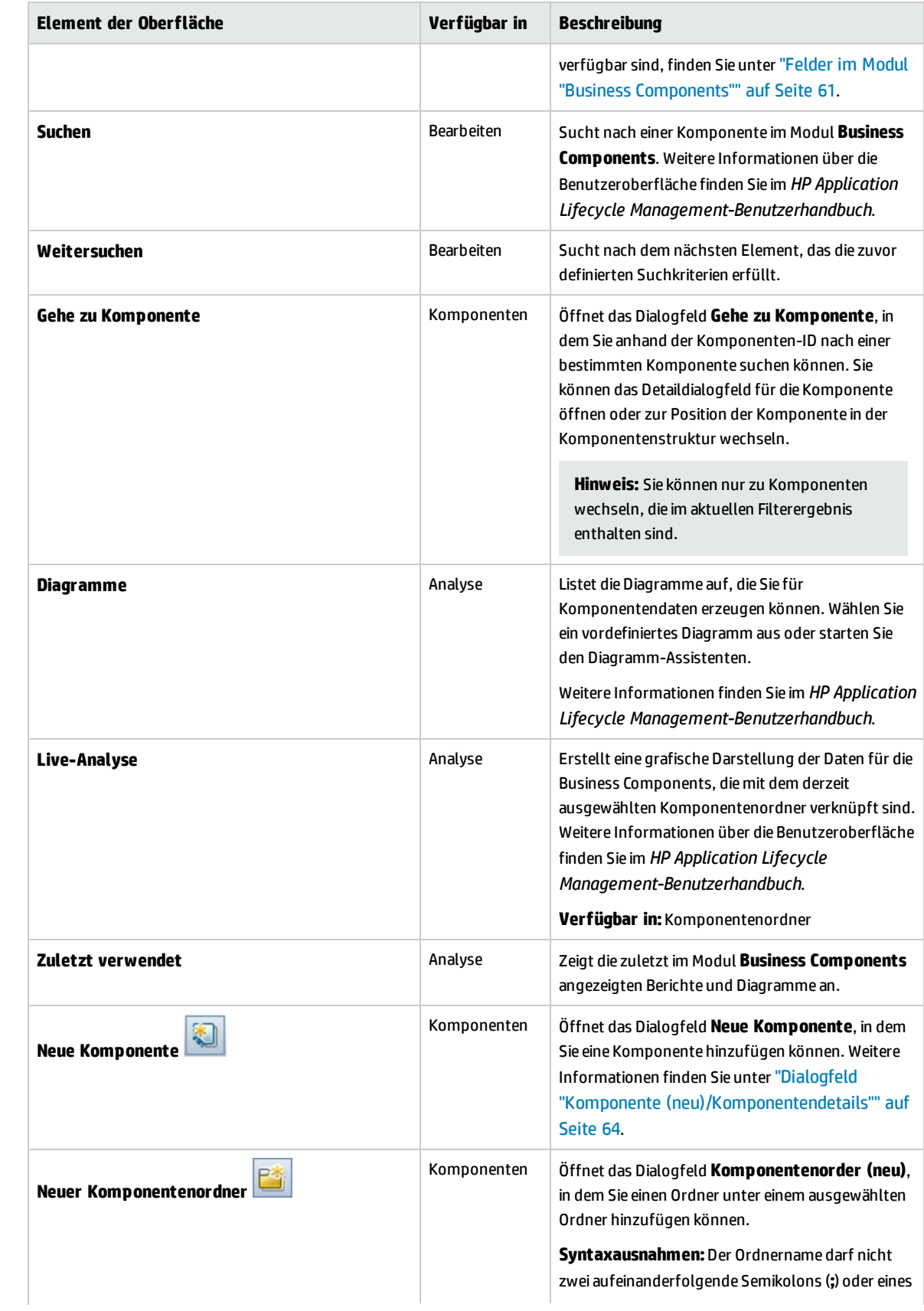

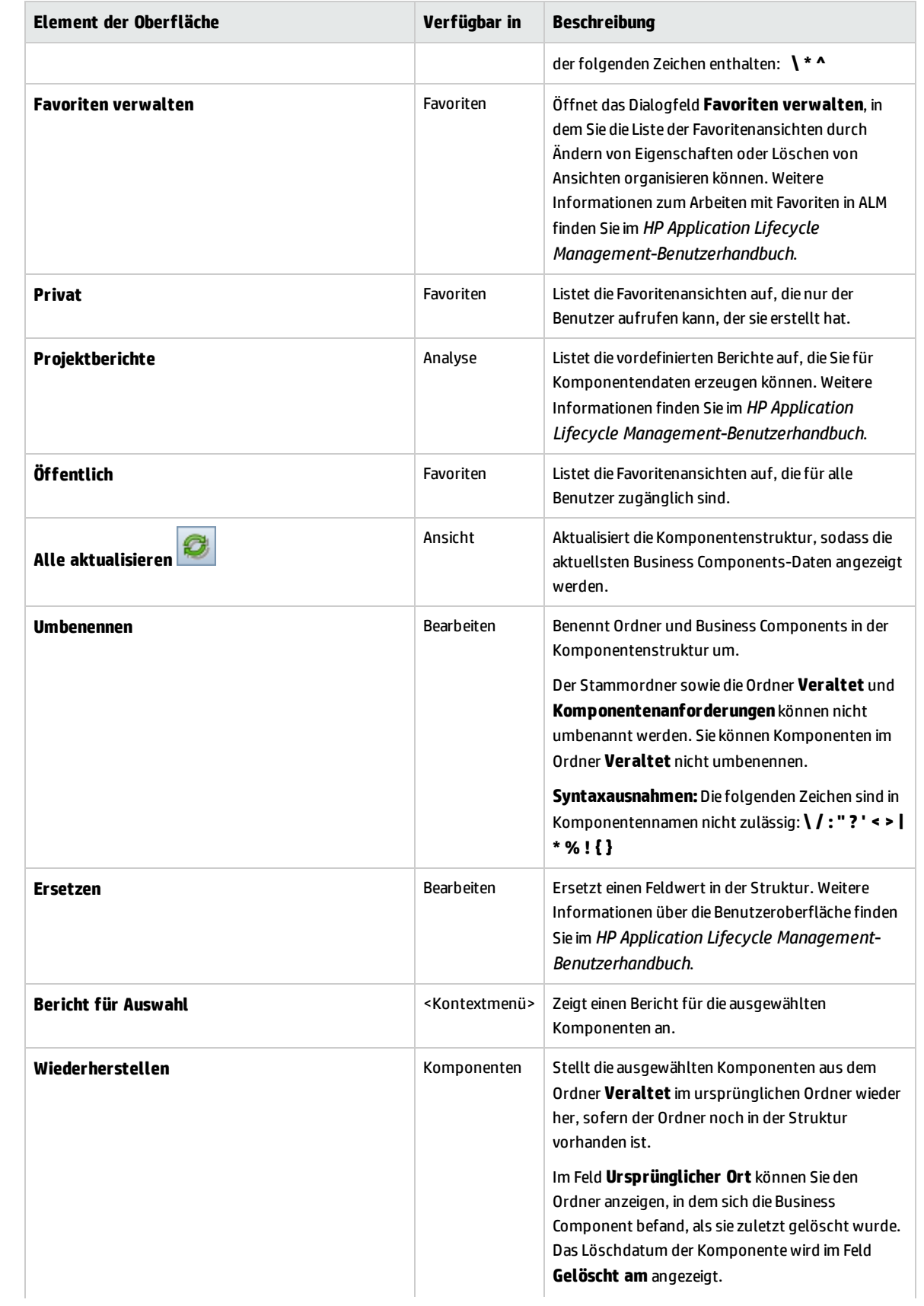

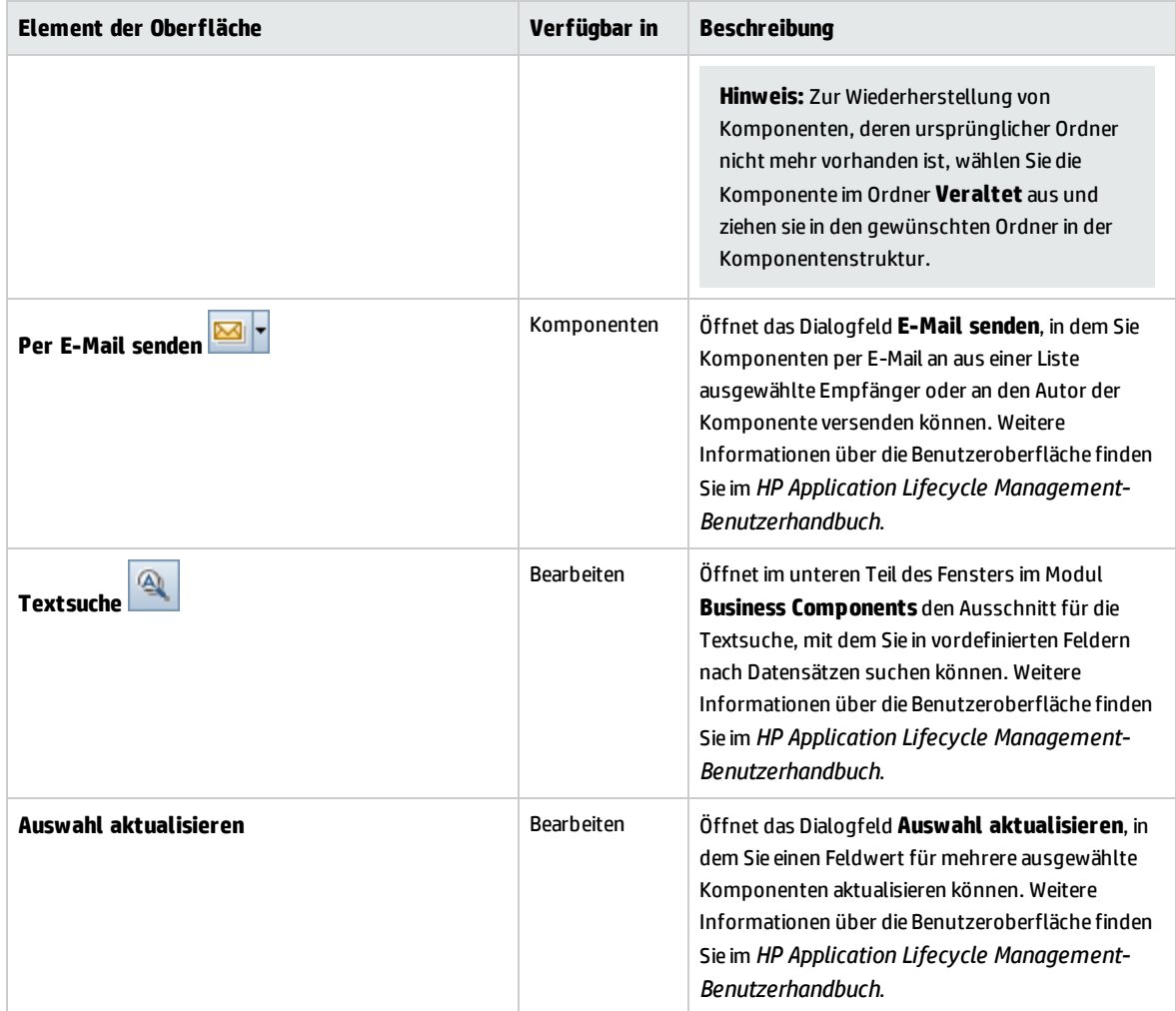

### <span id="page-58-0"></span>Business Process Testing-Symbole

In diesem Abschnitt werden die verfügbaren Symbole für Business Process Testing in den Modulen **Business Components**, **Testplan** und **Testlabor** beschrieben.

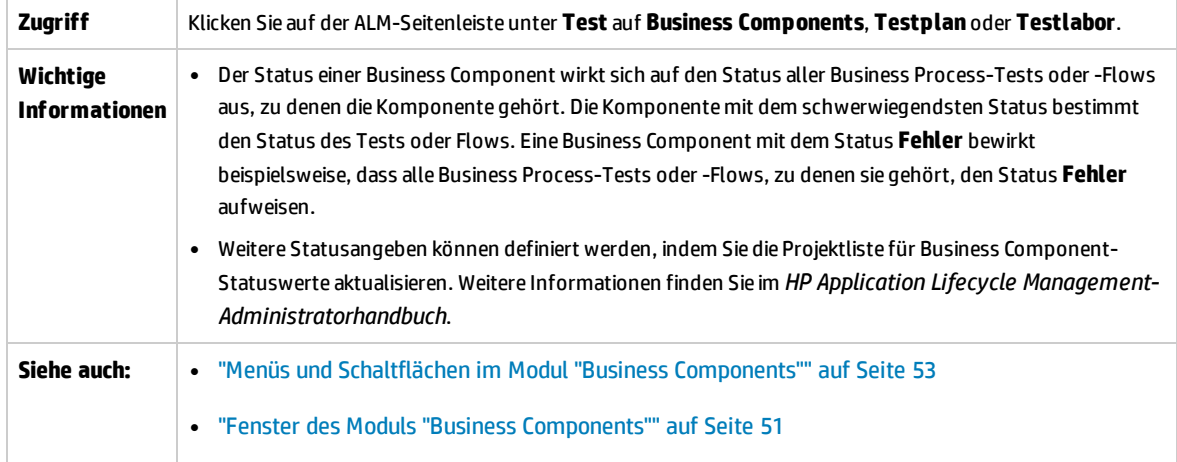

#### Die Symbole werden im Folgenden beschrieben:

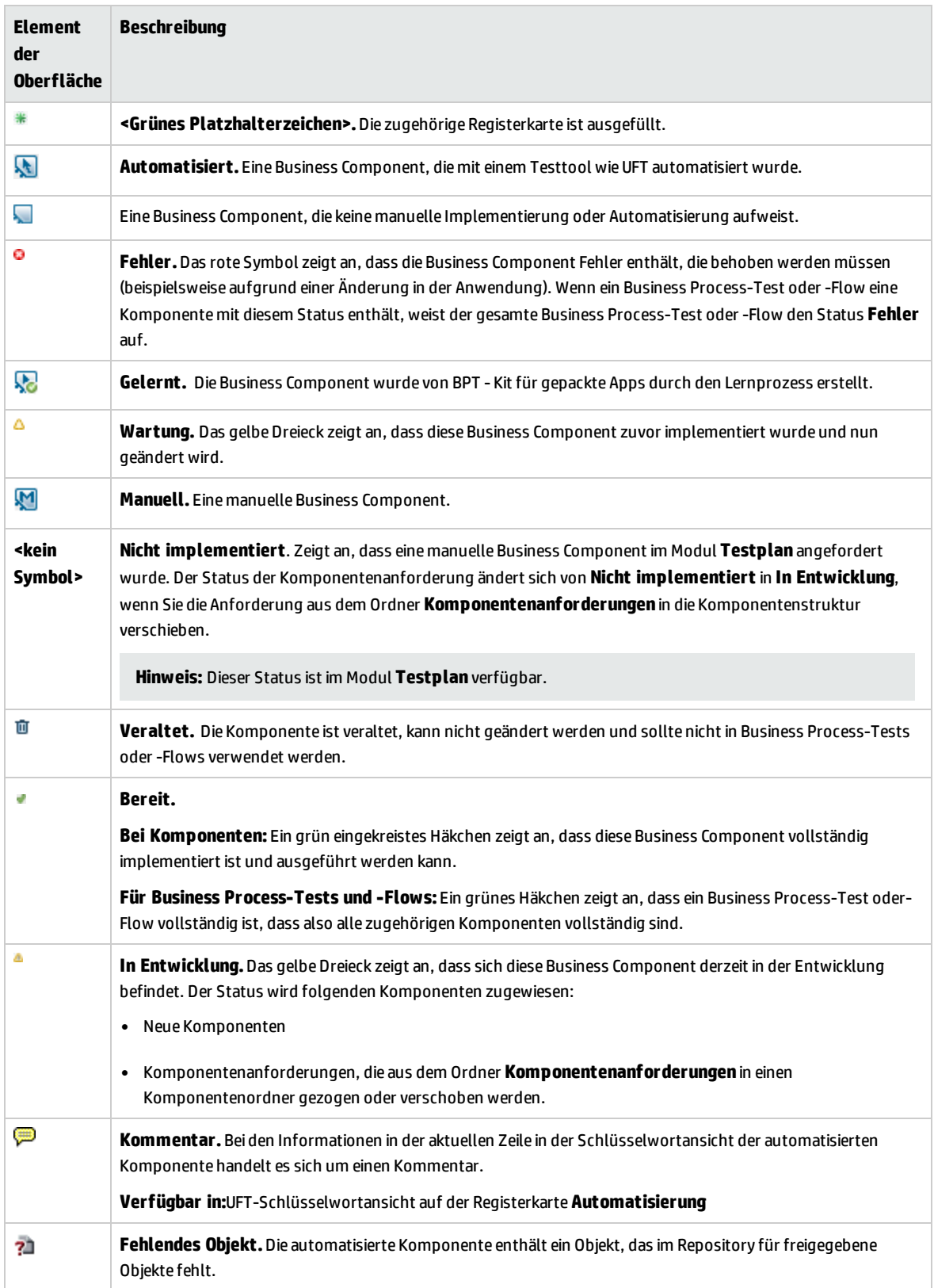

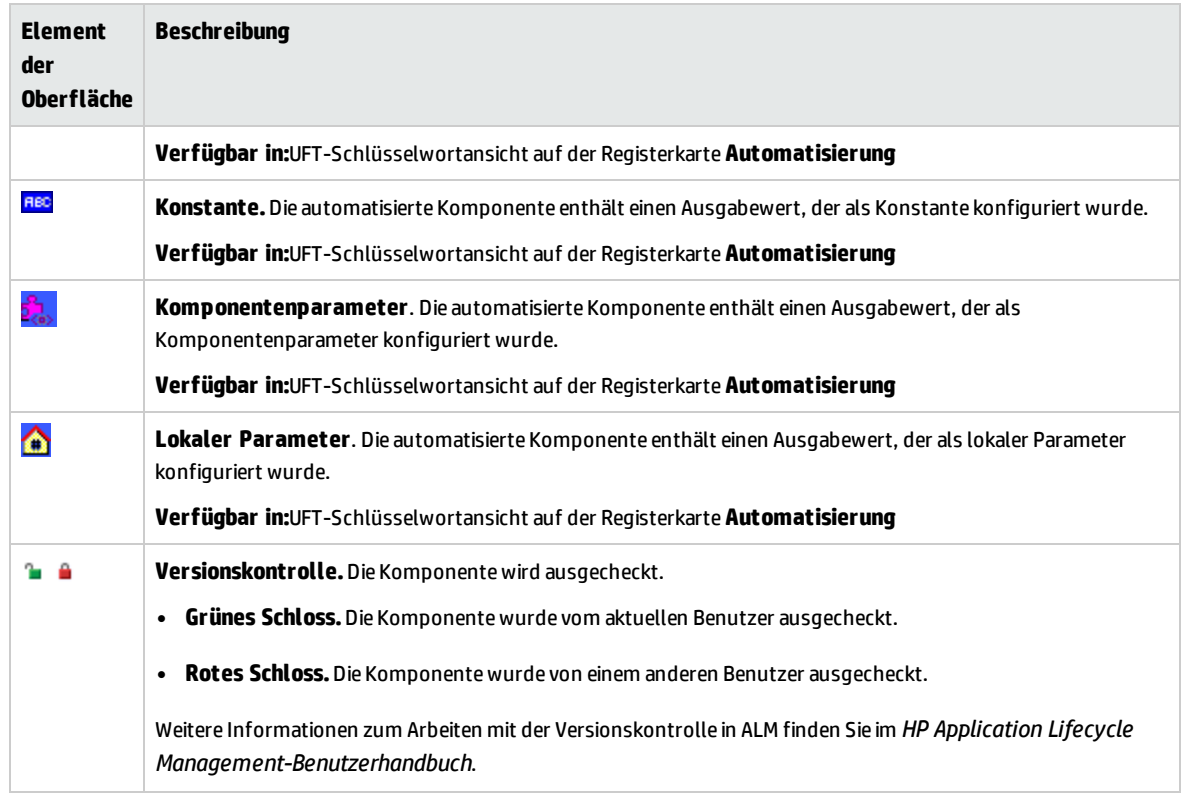

### <span id="page-60-0"></span>Felder im Modul "Business Components"

In diesem Abschnitt werden die Felder im Modul **Business Components** beschrieben.

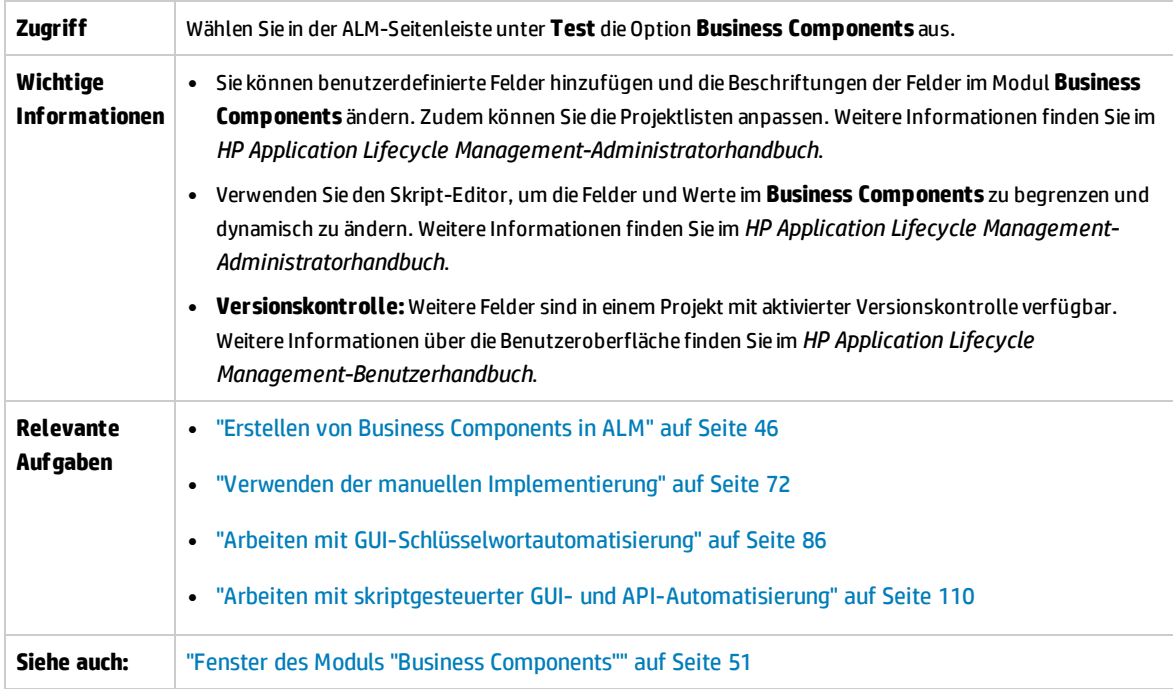

#### Nachfolgend werden die Elemente der Benutzeroberfläche beschrieben:

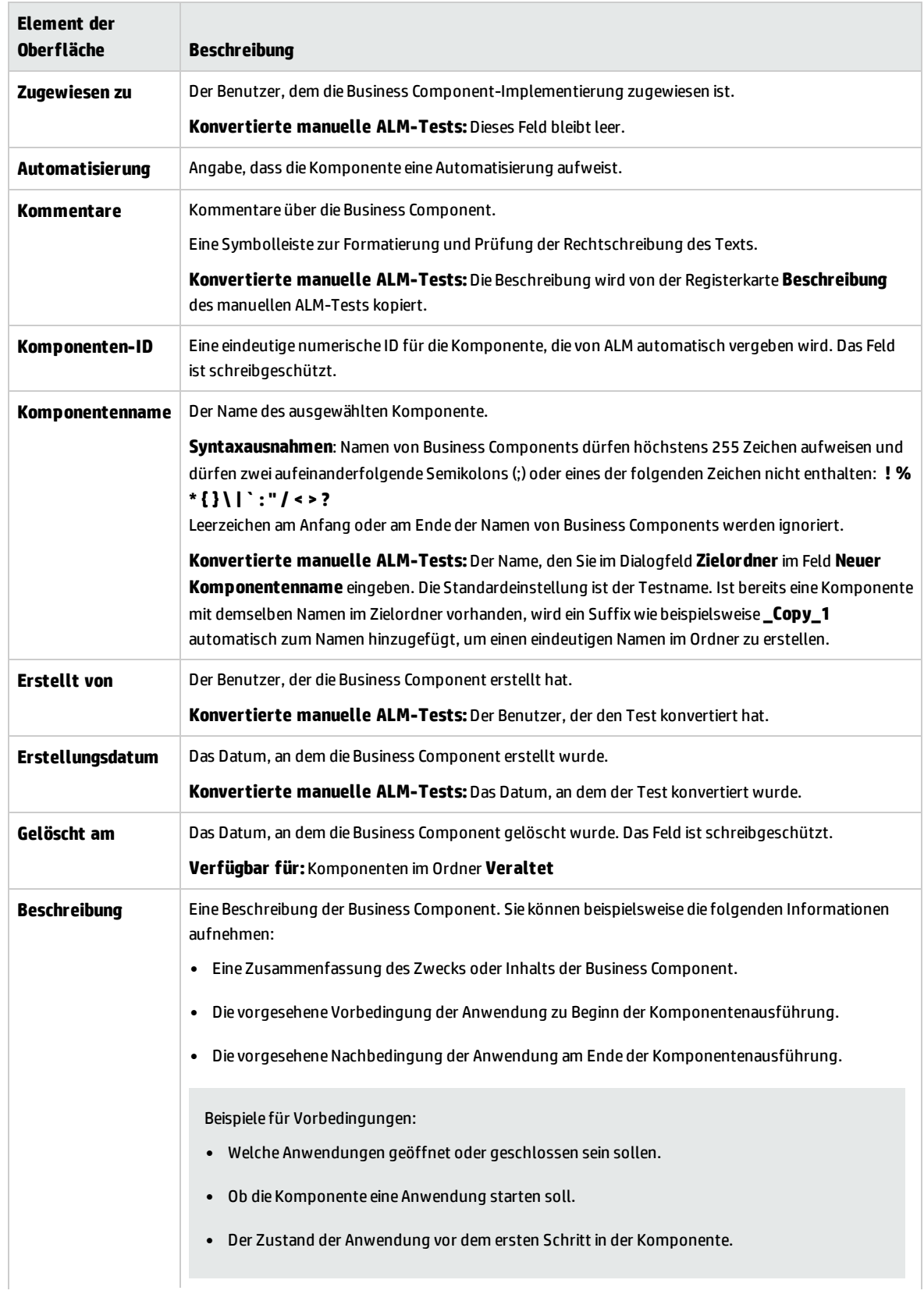

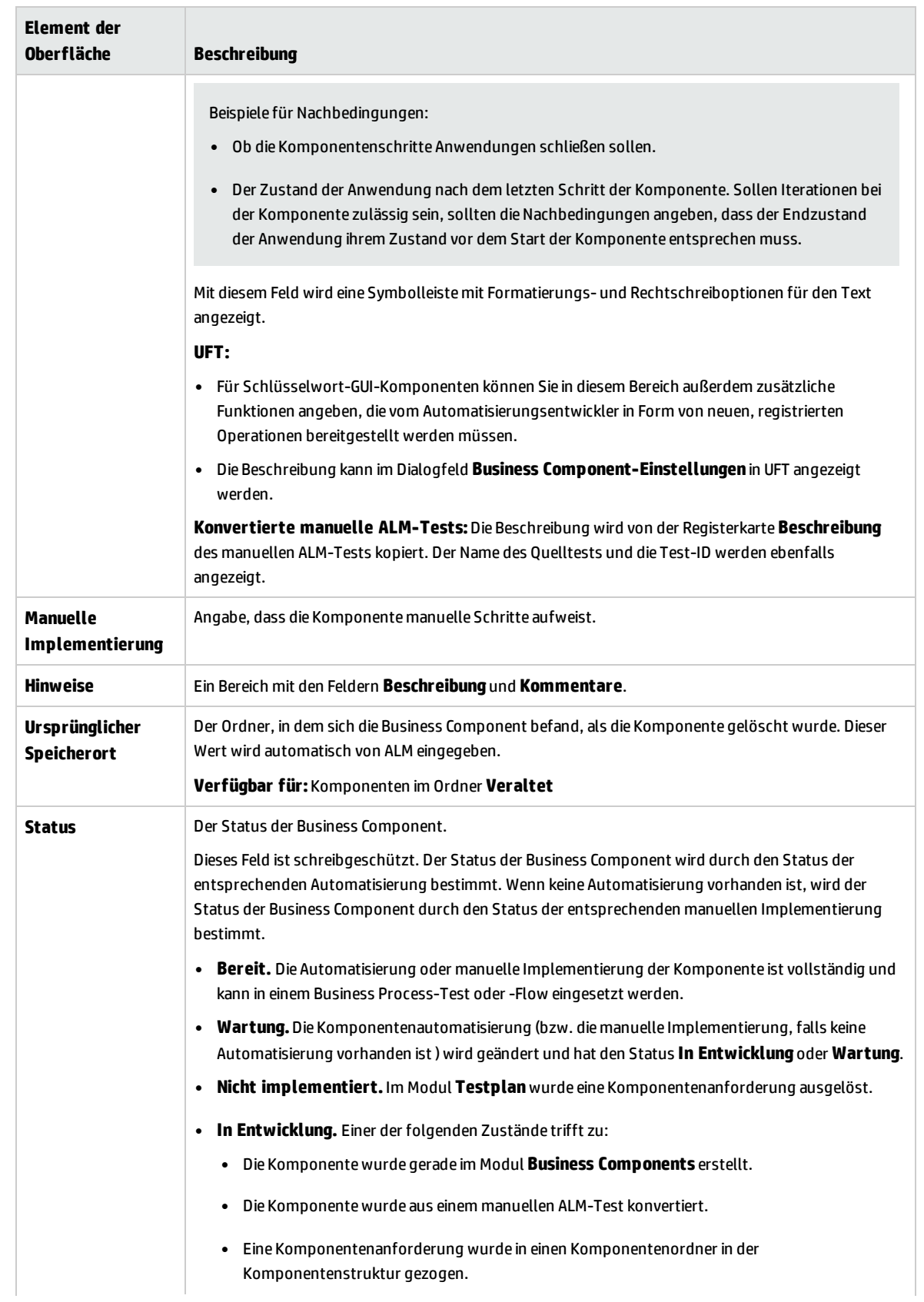

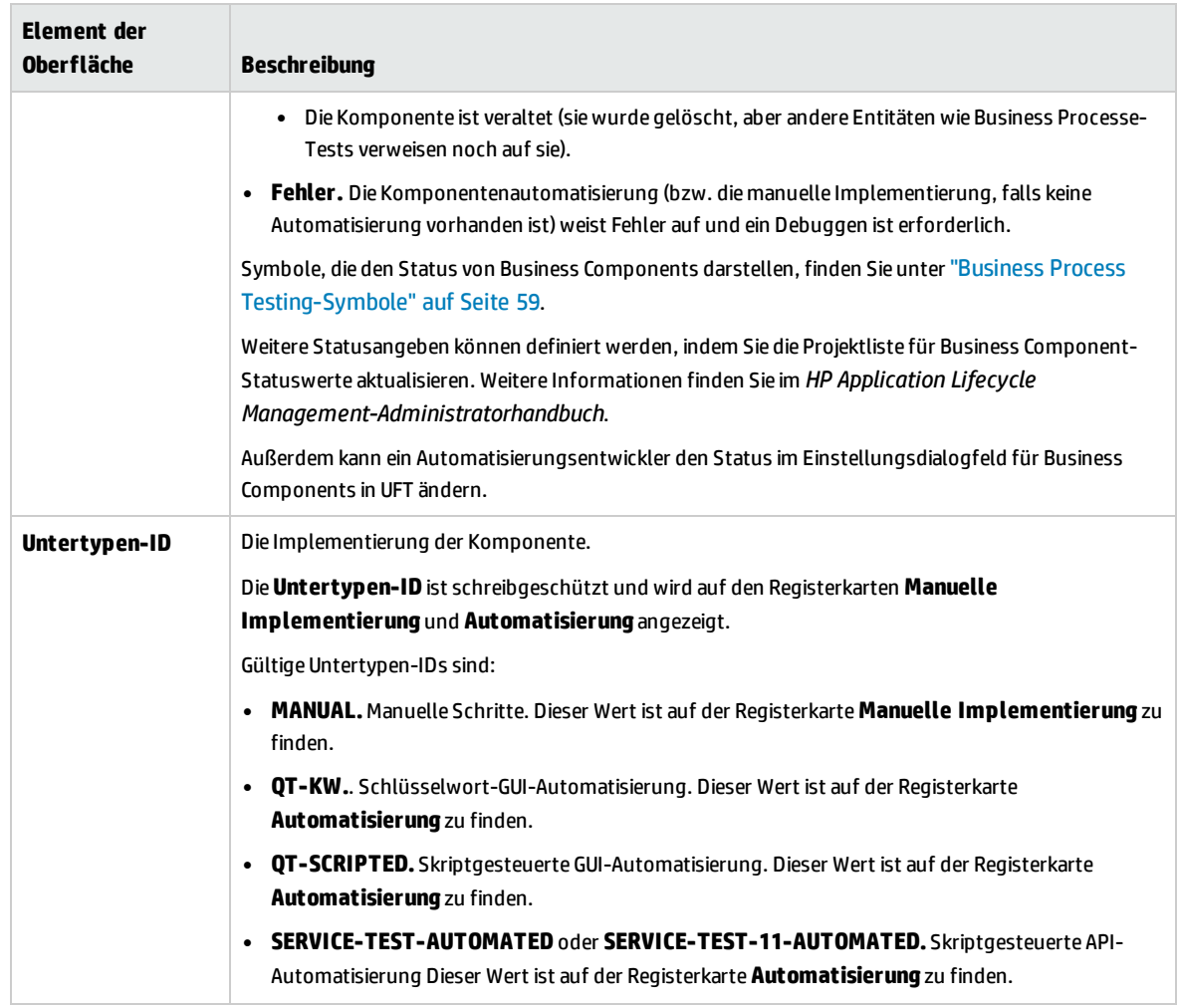

## <span id="page-63-0"></span>Dialogfeld "Komponente (neu)/Komponentendetails"

Im Dialogfeld **Neue Komponente** können Sie eine neue Komponente definieren.

Im Dialogfeld **Komponentendetails** können Sie die Details der ausgewählten Komponente anzeigen und aktualisieren.

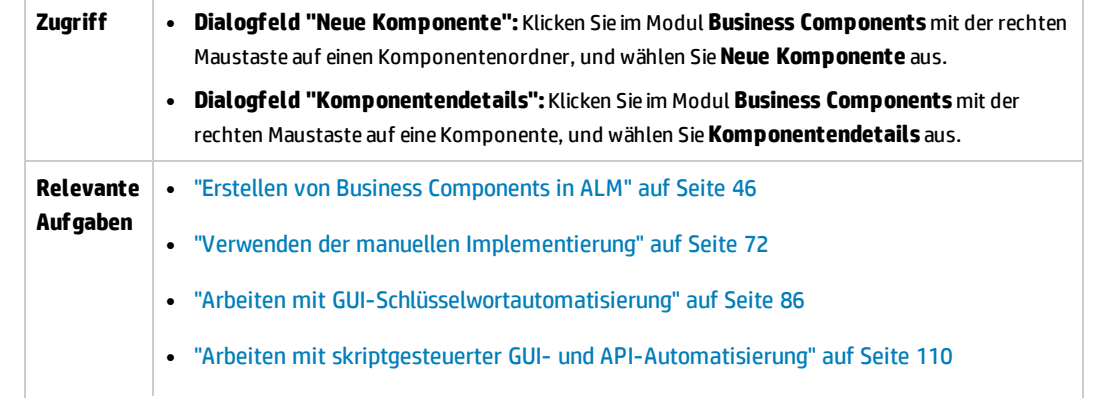

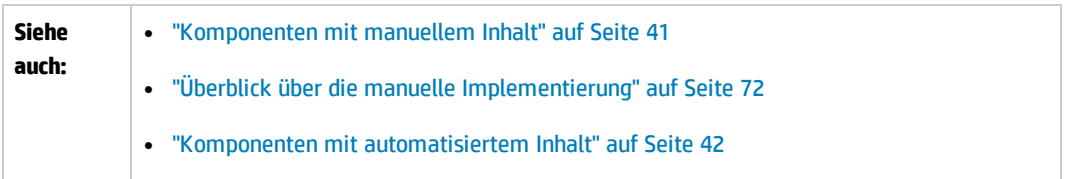

Nachfolgend werden die Elemente der Benutzeroberfläche beschrieben:

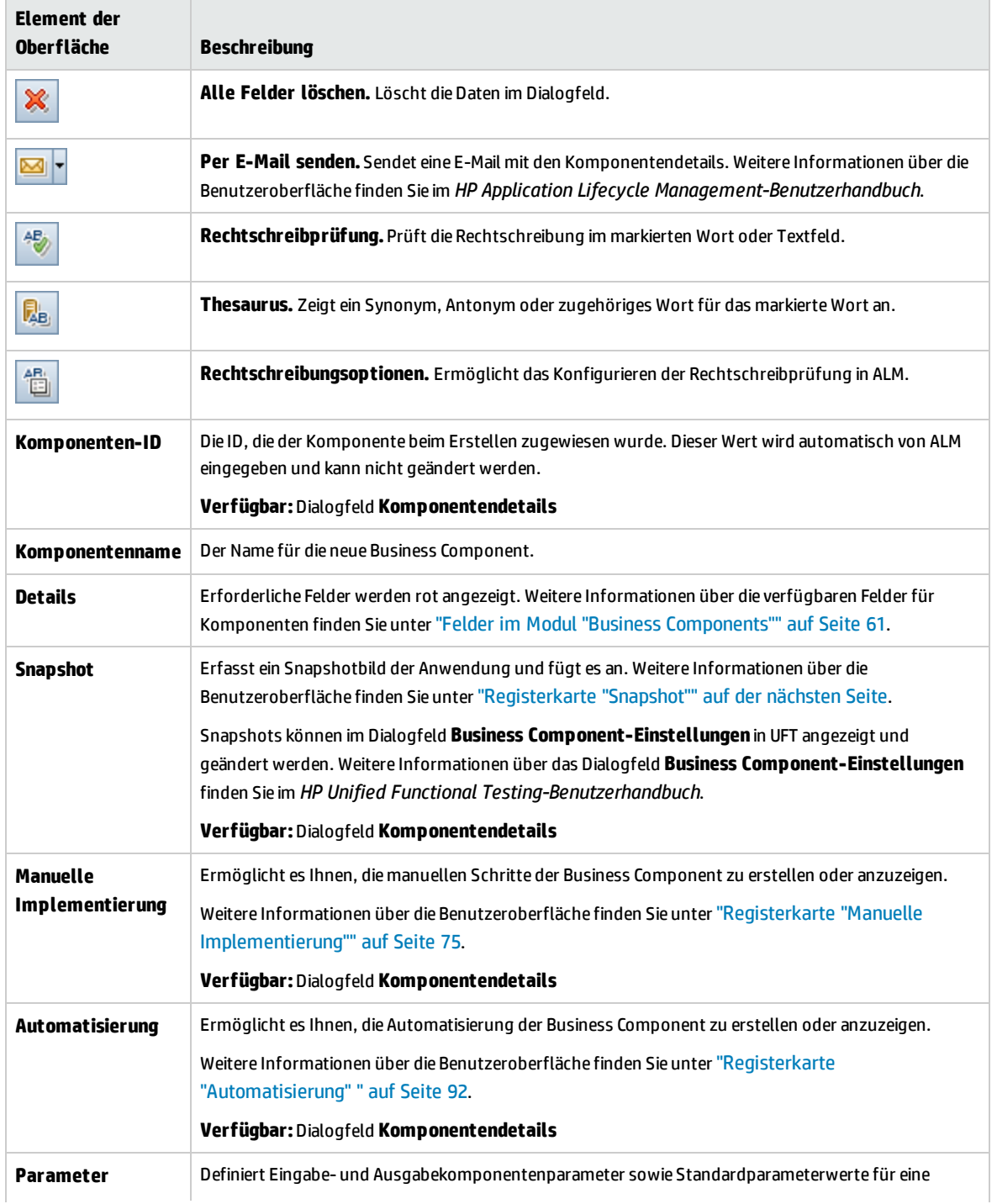

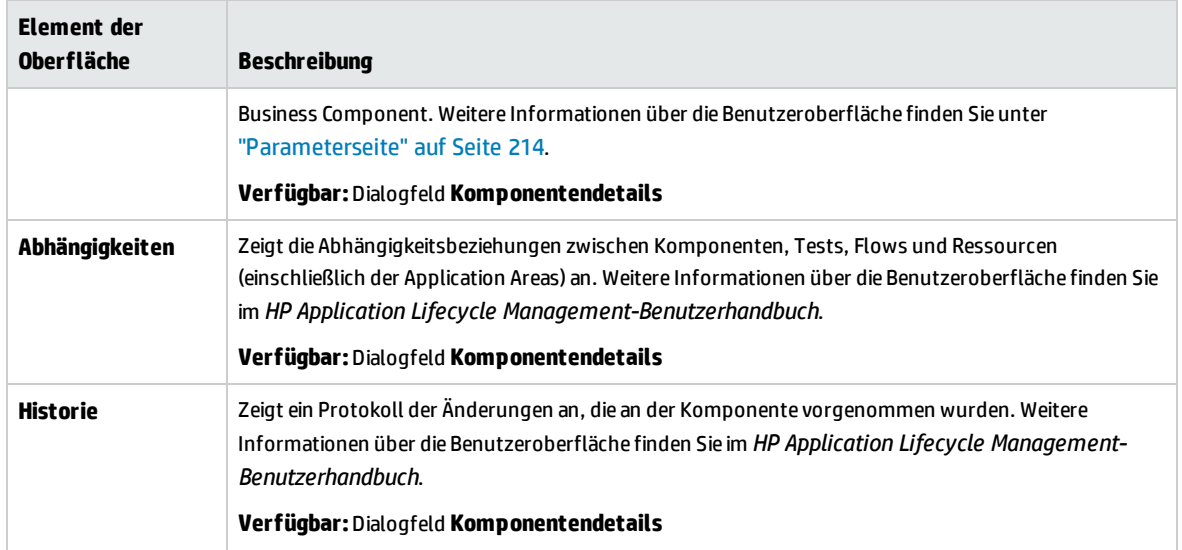

### <span id="page-65-0"></span>Registerkarte "Snapshot"

Auf dieser Registerkarte können Sie ein Bild anfügen, das mit der Business Component verknüpft ist.

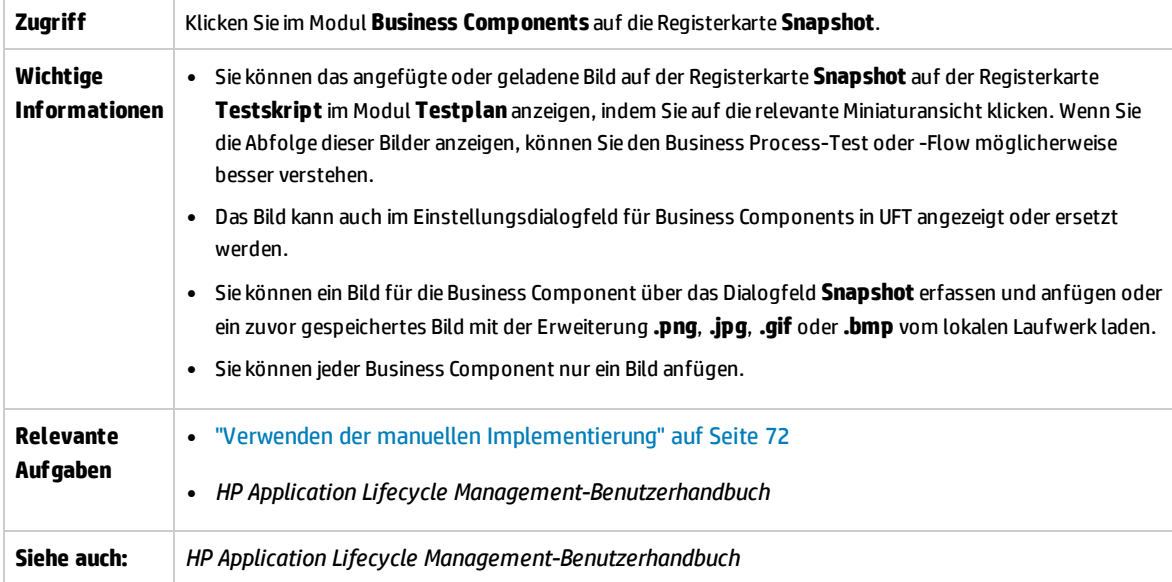

Nachfolgend werden die Elemente der Benutzeroberfläche beschrieben (Elemente ohne Beschriftung werden in spitzen Klammern dargestellt):

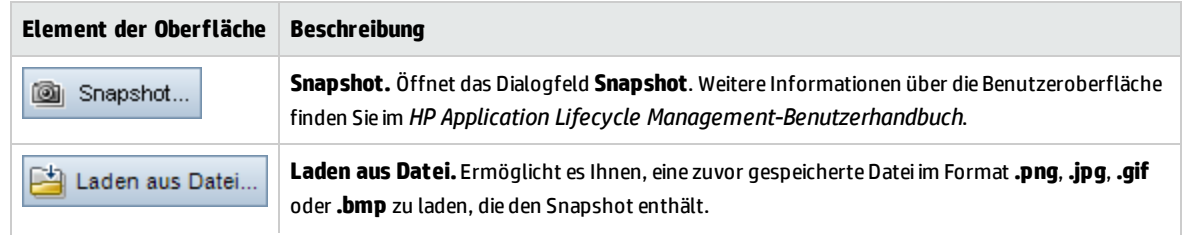

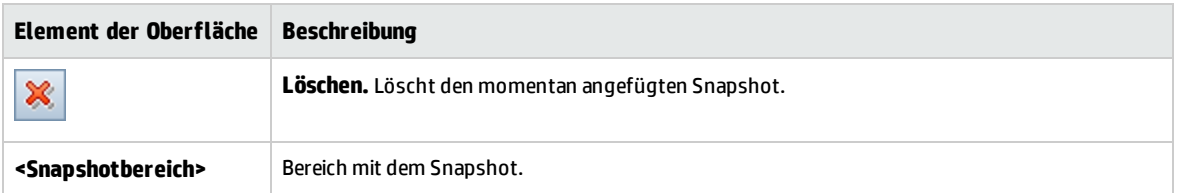

### <span id="page-66-0"></span>Dialogfeld "Komponenten/-ordner in Zielprojekt einfügen"

In diesem Dialogfeld können Sie festlegen, wie Komponenten und Komponentenordner von einem Projekt in ein anderes Projekt kopiert werden.

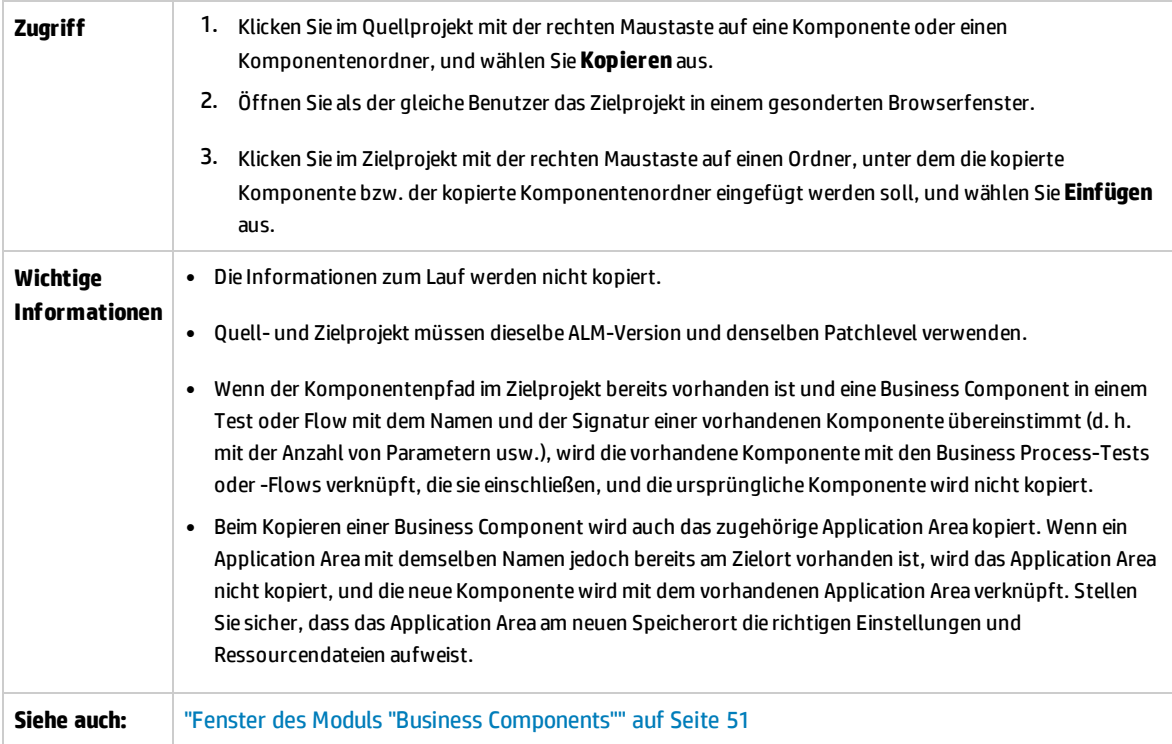

Nachfolgend werden die Elemente der Benutzeroberfläche beschrieben:

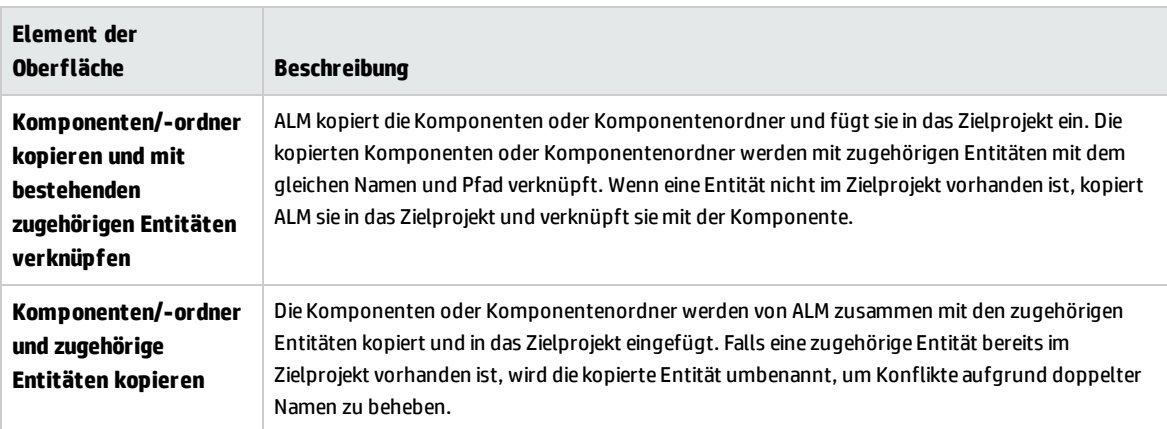

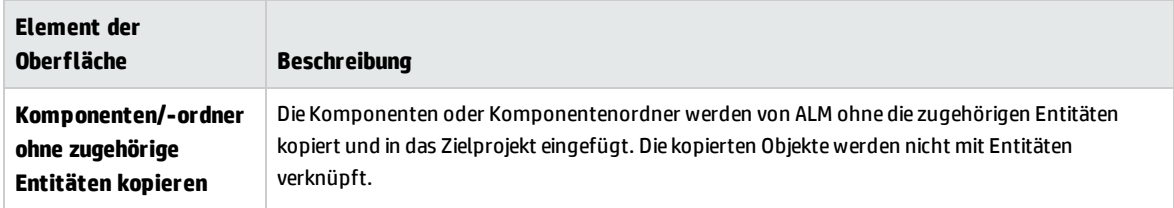

### <span id="page-67-0"></span>Dialogfeld "Zielordner auswählen"

In diesem Dialogfeld können Sie vorhandene manuelle ALM-Tests (keine Business Process-Tests) in manuelle Komponenten im ausgewählten Zielordner konvertieren.

Bei der Auswahl des Zielordners können Sie einen Ordner, einen einzelnen Test oder mehrere Tests auswählen.

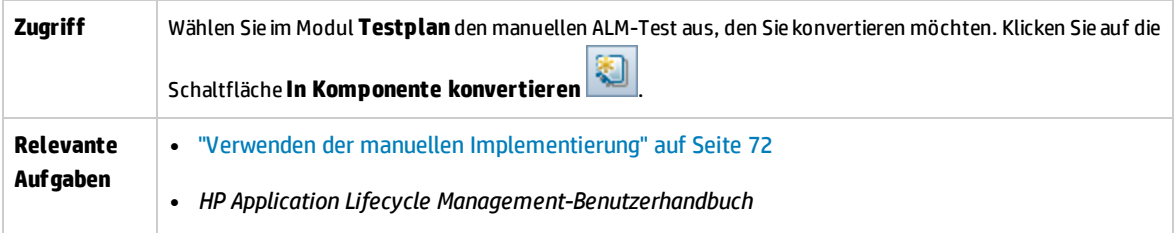

#### **Überlegungen beim Konvertieren von manuellen ALM-Tests in Komponenten**

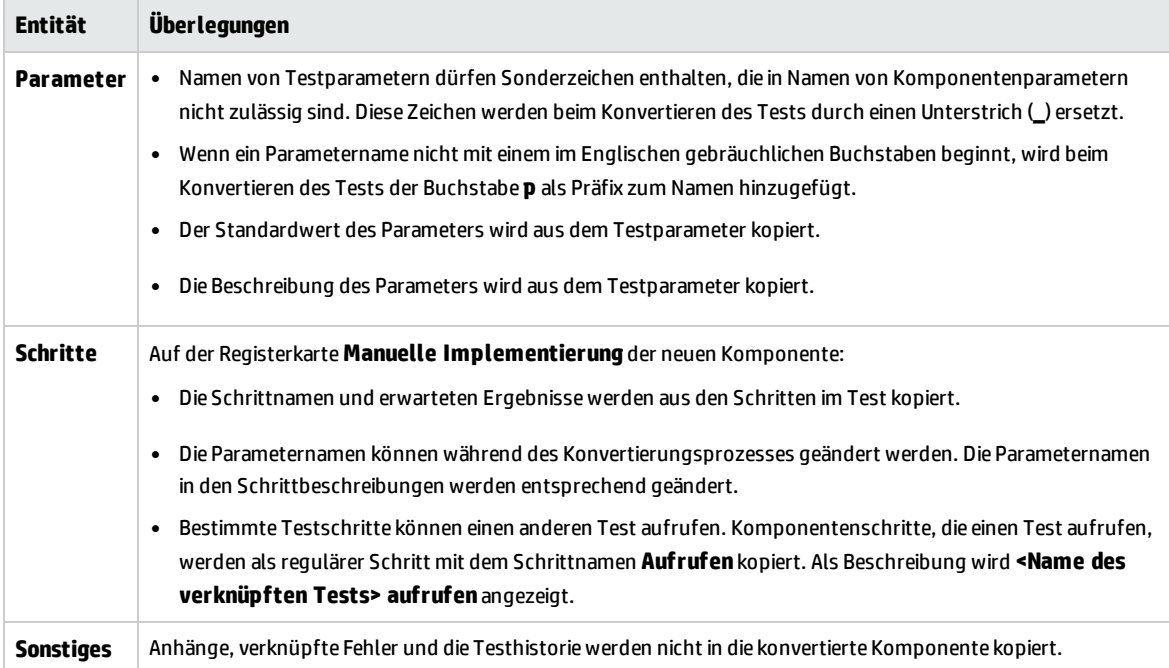

Nachfolgend werden die Elemente der Benutzeroberfläche beschrieben (Elemente ohne Beschriftung werden in spitzen Klammern dargestellt):

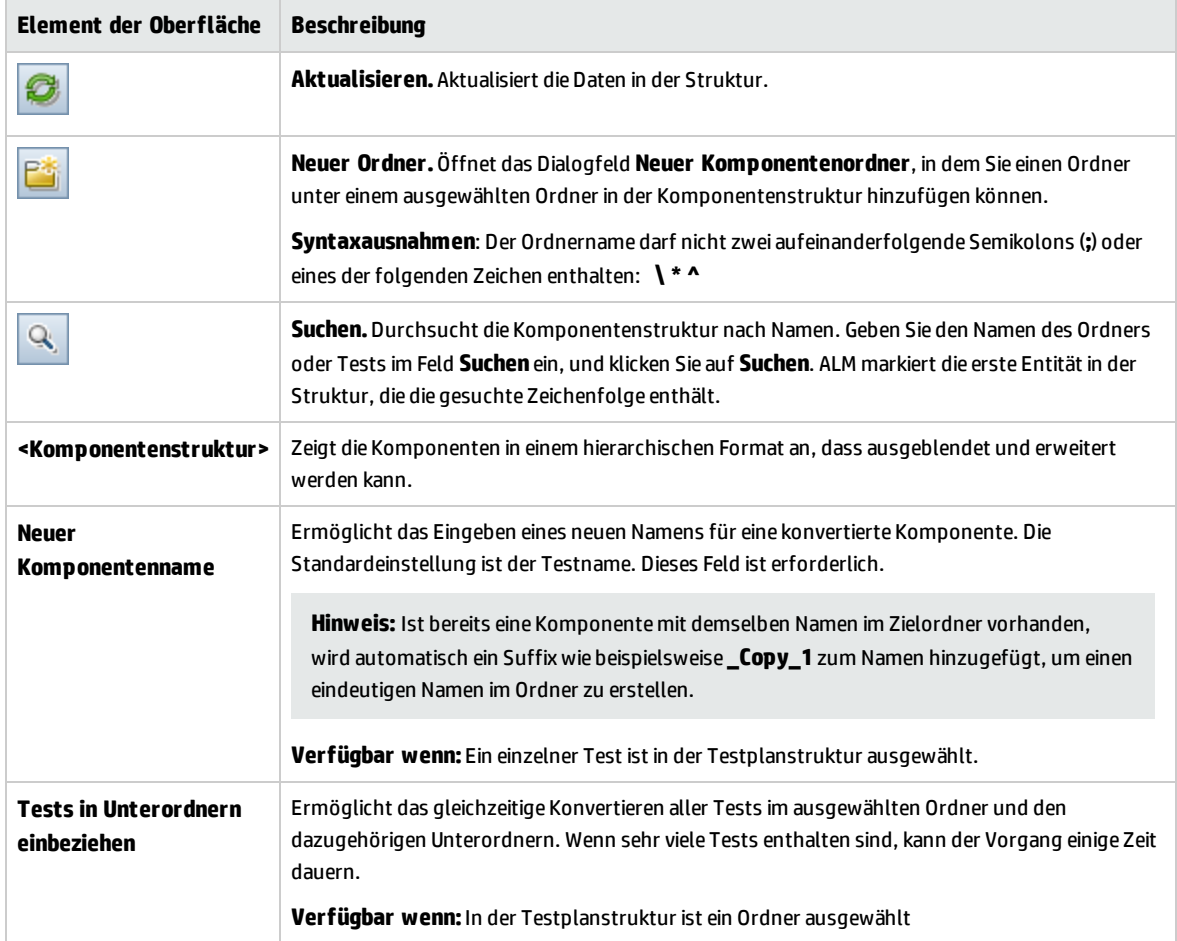

Benutzerhandbuch Kapitel 2: Einführung in Business Components

# Kapitel 3: Komponenten mit manueller Implementierung

Dieses Kapitel umfasst die folgenden Themen:

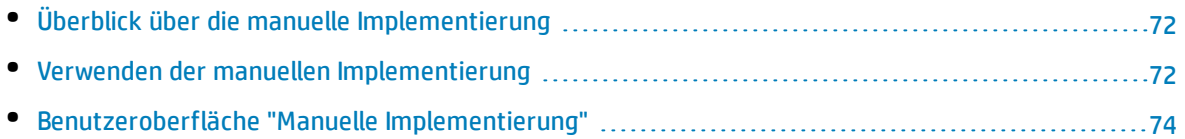

# <span id="page-71-1"></span>Überblick über die manuelle Implementierung

Im Modul **Business Components** können Sie manuelle Inhalte für Business Components erstellen oder ändern, indem Sie manuelle Schritte hinzufügen.

Schritte stellen Operationen dar, die für die Anwendung ausgeführt werden sollten, wenn Sie die Komponente in einem Business Process-Test oder -Flow ausführen. Jeder Schritt besteht aus einem Schrittnamen, einer Textbeschreibung des Vorgangs, der für die Anwendung ausgeführt werden soll, und ggf. dem erwarteten Ergebnis der Ausführung dieses Schritts. Wenn ein Business Process-Test oder -Flow in ALM ausgeführt wird, werden die in der Komponente definierten manuellen Schritte ausgeführt.

#### **Tipp:**

**Beispiel:**

- Sie können die manuellen Schritte als Richtschnur für das spätere Erstellen automatisierter Schritte mithilfe eines geeigneten Testtools verwenden.
- Sie können die manuellen Schritte sogar schon verwenden, bevor die Anwendung für einen automatischen Test bereit ist oder bevor automatisierte Komponenten fertig sind.

Das folgende Beispiel veranschaulicht die Anwendungsschritte einer Komponente **Anmelden** für eine Webanwendung:

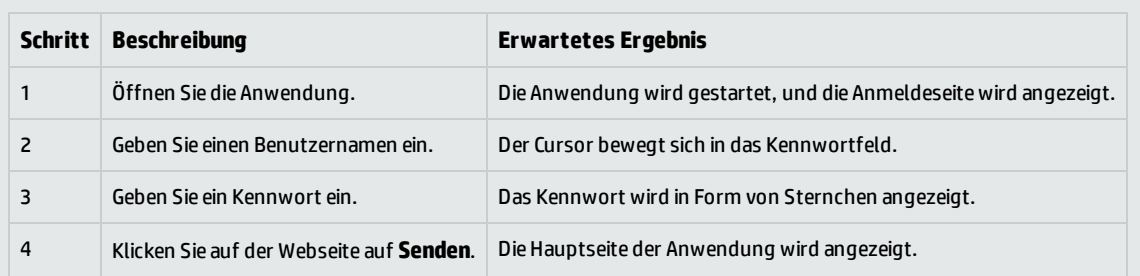

#### Beim Entwerfen eines manuellen Tests (oder bevor automatisierte Testressourcen für einen automatisierten Test verfügbar sind) fügen Sie auf der Registerkarte **Manuelle Implementierung** der einzelnen manuellen Komponenten manuelle Schritte hinzu. Sie führen manuelle Tests mit dem manuellen Ausführungsprogramm oder Sprinter aus.

<span id="page-71-0"></span>Informationen über Aufgaben finden Sie unter "Verwenden der manuellen [Implementierung"](#page-71-0) unten.

### Verwenden der manuellen Implementierung

Diese Aufgabe beschreibt, wie Sie im Modul **Business Components** die manuellen Schritte einer Komponente erstellen und aktualisieren.
Weitere Informationen über die Erstellung manueller Komponenten finden Sie unter ["Überblick](#page-71-0) über die manuelle [Implementierung"](#page-71-0) auf der vorherigen Seite.

#### **Hinweis:**

<sup>l</sup> **Übergeordnete Aufgabe:** Diese Aufgabe ist Bestandteil einer übergeordneten Aufgabe. Informationen über Aufgaben finden Sie unter "Erstellen von Business [Components](#page-45-0) in ALM" auf [Seite](#page-45-0) 46.

Diese Aufgabe umfasst die folgenden Schritte:

- <sup>l</sup> "Auswählen einer [Komponente"](#page-72-0) unten
- <sup>l</sup> ["Hinzufügen](#page-72-1) von Schritten" unten
- ["Parametrieren](#page-72-2) von Schritten optional" unten
- <sup>l</sup> ["Exportieren](#page-73-0) von Schritten optional" auf der nächsten Seite
- <span id="page-72-0"></span><sup>l</sup> ["Ergebnisse"](#page-73-1) auf der nächsten Seite

#### 1. **Auswählen einer Komponente**

<span id="page-72-1"></span>Wählen Sie im Fenster des Moduls **Business Components** eine Komponente aus der Komponentenstruktur aus.

#### 2. **Hinzufügen von Schritten**

Ein Schritt ist eine detaillierte Operation, die für eine Anwendung als Teil des Business Process-Tests ausgeführt wird. Jeder Schritt umfasst eine Beschreibung einer Aktion und der erwarteten Ergebnisse.

Sie fügen Schritte auf der Registerkarte **Manuelle Implementierung** hinzu. Falls es bereits Schritte gibt, wählen Sie den Schritt aus, unter dem Sie einen neuen Schritt hinzufügen möchten. Weitere Informationen über die Benutzeroberfläche finden Sie unter ["Registerkarte](#page-74-0) "Manuelle [Implementierung""](#page-74-0) auf Seite 75.

Klicken Sie auf **Neuer Schritt** . Das Dialogfeld **Details zu Komponentenschritt** wird angezeigt. Weitere Informationen über die Benutzeroberfläche finden Sie unter ["Ausschnitt](#page-75-0) "Manuelle [Implementierung"/Dialogfeld](#page-75-0) "Details zu Komponentenschritt"" auf Seite 76.

#### <span id="page-72-2"></span>3. **Parametrieren von Schritten – optional**

Sie können in die Beschreibung und die erwarteten Ergebnisse eines Schritts Parameter einfügen. Um einen Parameter zu einem Schritt hinzuzufügen, klicken Sie im Dialogfeld **Details zu**

**Komponentenschritt** auf **Parameter einfügen** . Informationen über Aufgaben bei der Arbeit mit Parametern finden Sie unter "Erstellen von [Parametern"](#page-207-0) auf Seite 208.

#### **Beispiel:**

Um die Seite für Kreditanforderungen in der Bankanwendung zu testen, könnten Sie die folgenden Schritte erstellen:

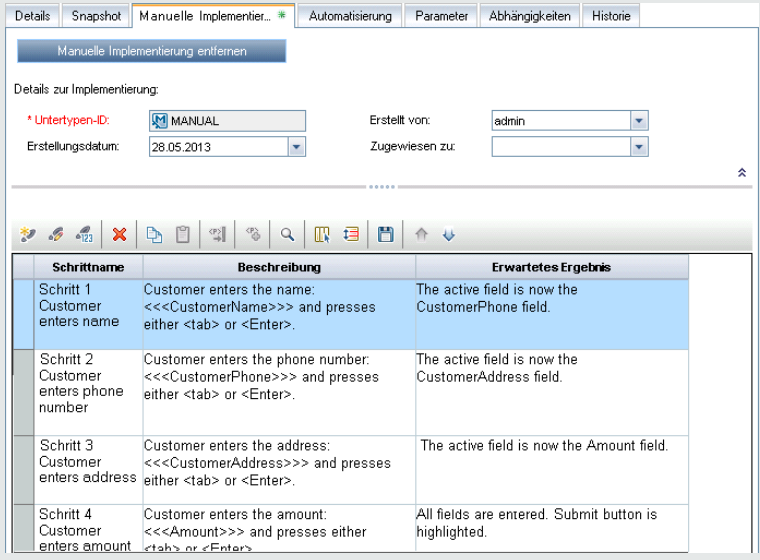

#### <span id="page-73-0"></span>4. **Exportieren von Schritten – optional**

Sie können die Schrittinformationen auf der Registerkarte **Manuelle Implementierung** in verschiedene Formate exportieren. Dazu gehören Textdateien, Microsoft Word-Dokumente, Microsoft Excel-Tabellen oder HTML-Dokumente.

Weitere Informationen zur Benutzeroberfläche zum Exportieren von Schritten mit dem Befehl **Exportieren** auf der Registerkarte **Manuelle Implementierung**/im Dialogfeld **Details zu Komponentenschritt** finden Sie in den Informationen zum Element der Benutzeroberfläche **Exportieren** unter "Ausschnitt "Manuelle [Implementierung"/Dialogfeld](#page-75-0) "Details zu [Komponentenschritt""](#page-75-0) auf Seite 76.

#### <span id="page-73-1"></span>5. **Ergebnisse**

Die Schritte sind auf der Registerkarte **Manuelle Implementierung** aufgeführt.

### Benutzeroberfläche "Manuelle Implementierung"

Dieser Abschnitt enthält folgende Themen:

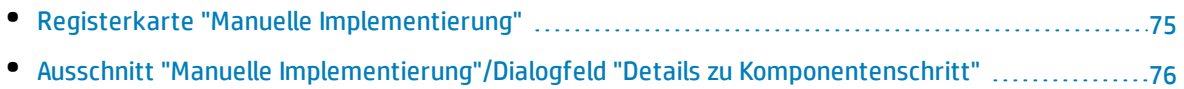

### <span id="page-74-0"></span>Registerkarte "Manuelle Implementierung"

Über diese Registerkarte können Sie die manuelle Implementierung für Komponenten erstellen und bearbeiten.

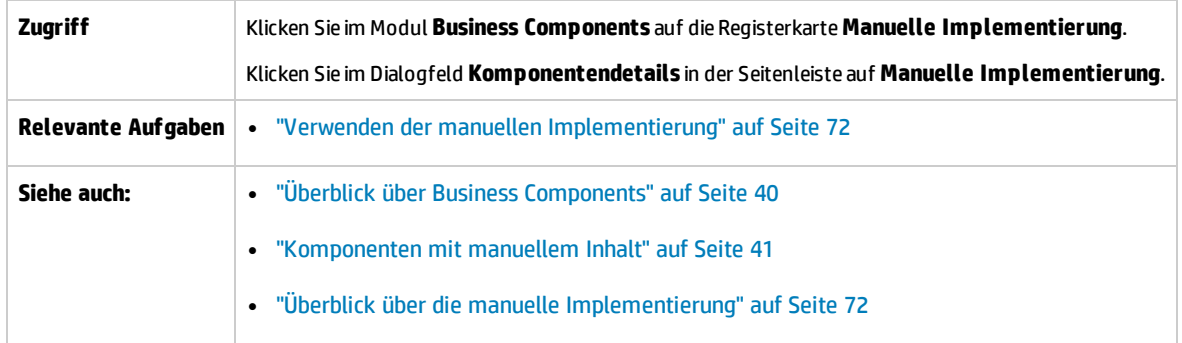

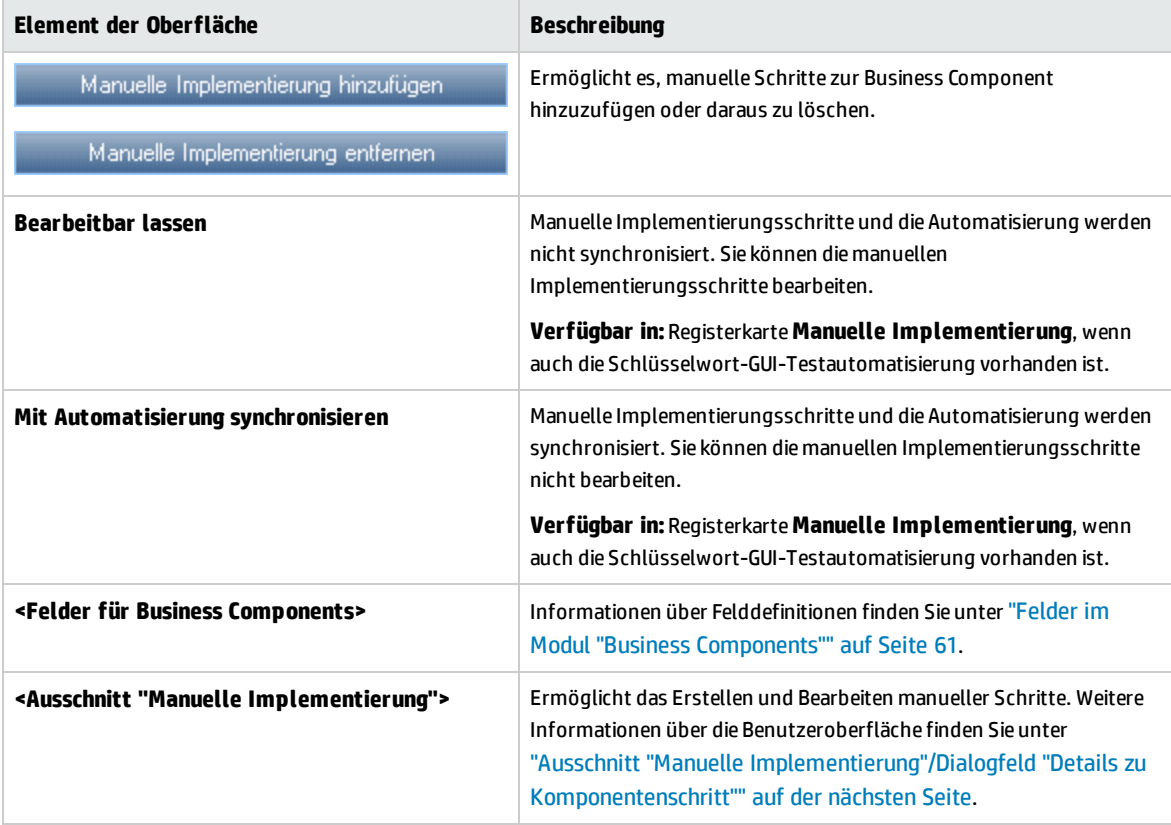

### <span id="page-75-0"></span>Ausschnitt "Manuelle Implementierung"/Dialogfeld "Details zu Komponentenschritt"

Im Ausschnitt **Manuelle Implementierung** und im Dialogfeld **Details zu Komponentenschritt** können Sie einzelne Schritte erstellen und bearbeiten.

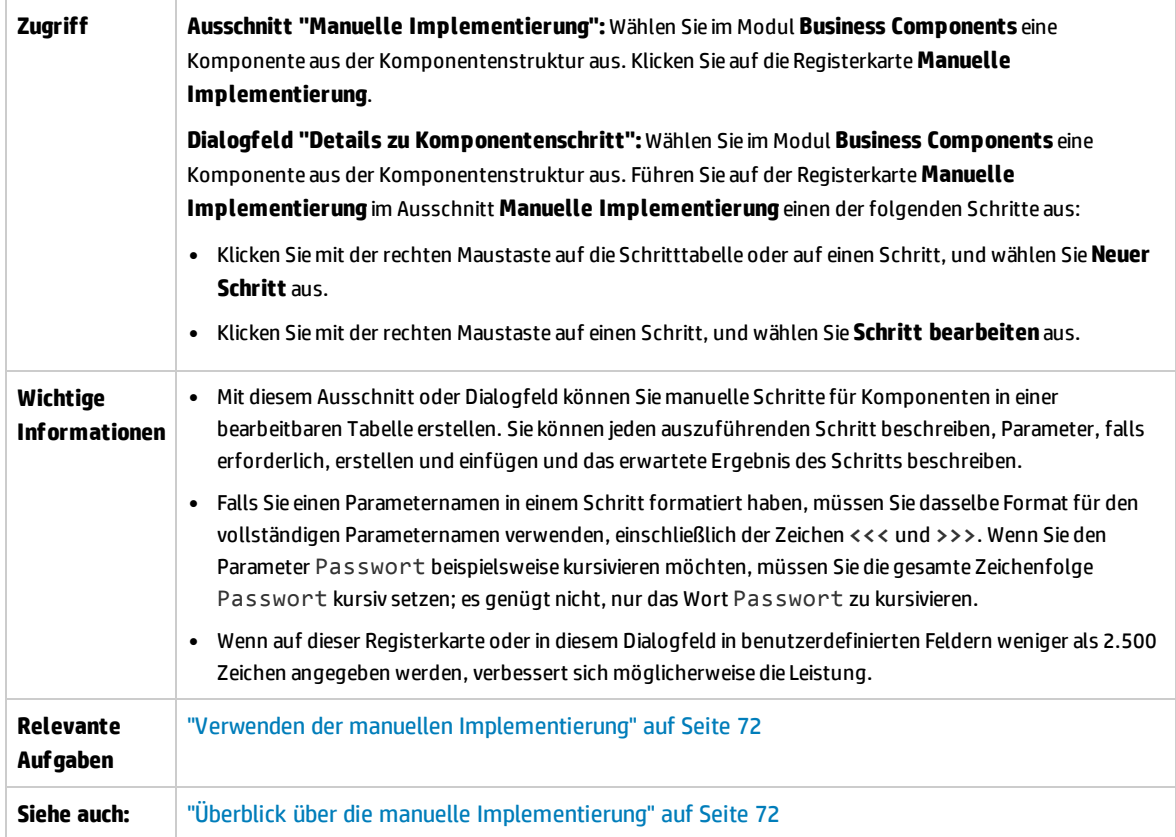

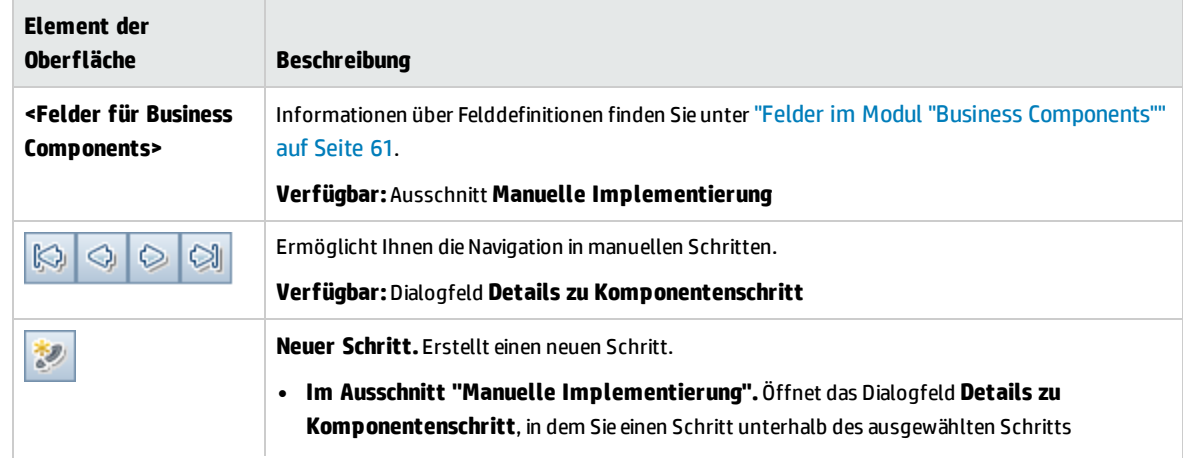

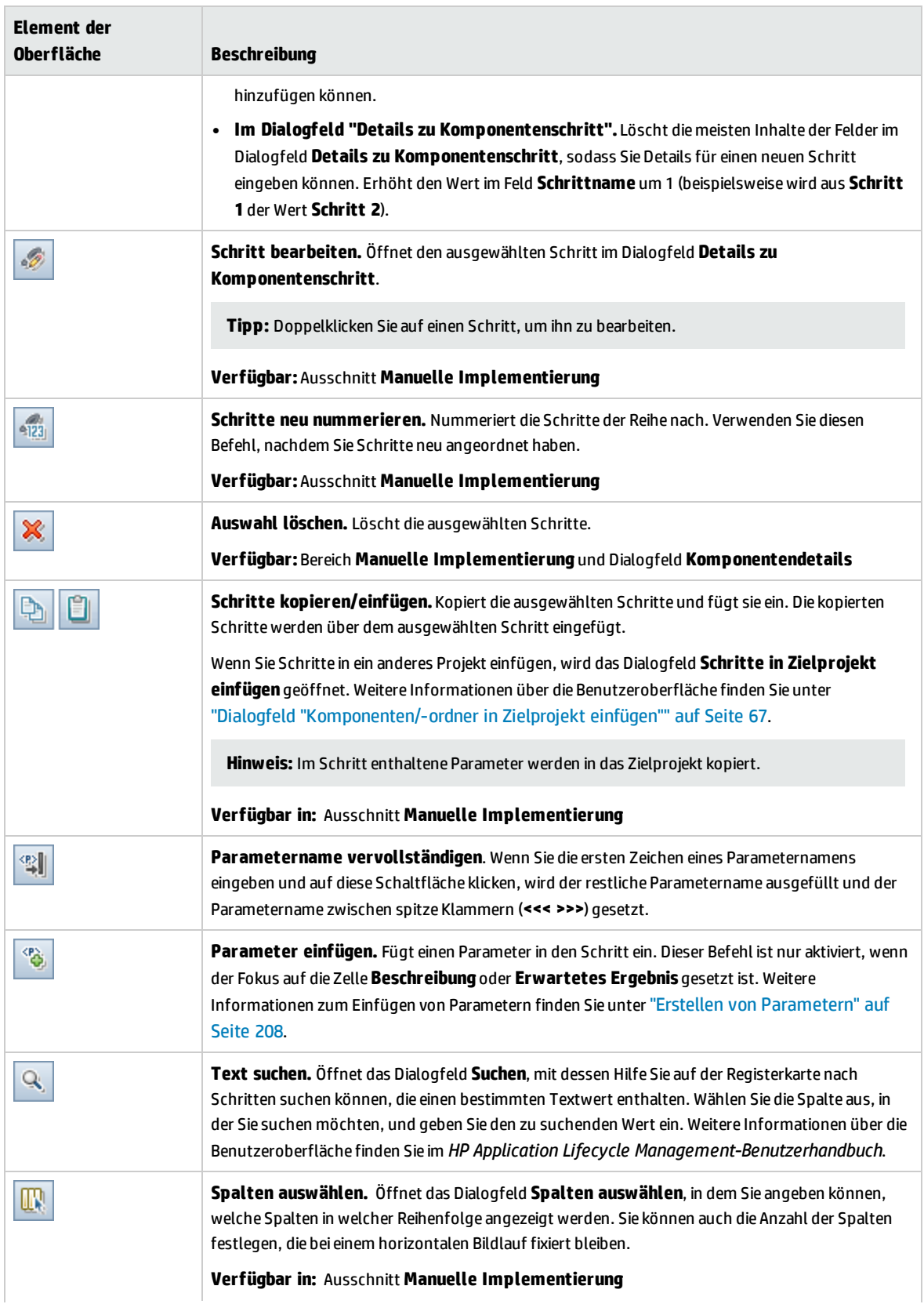

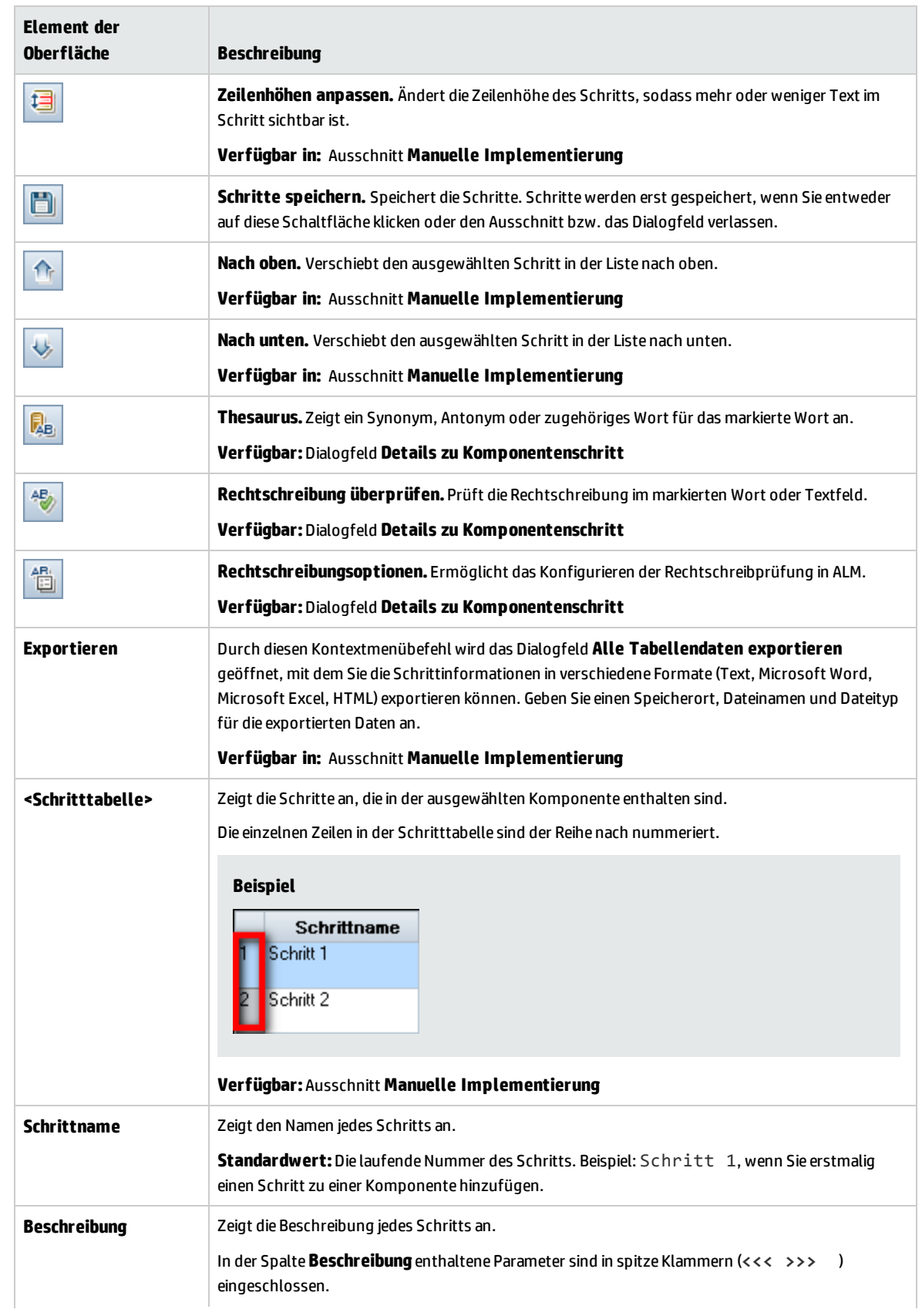

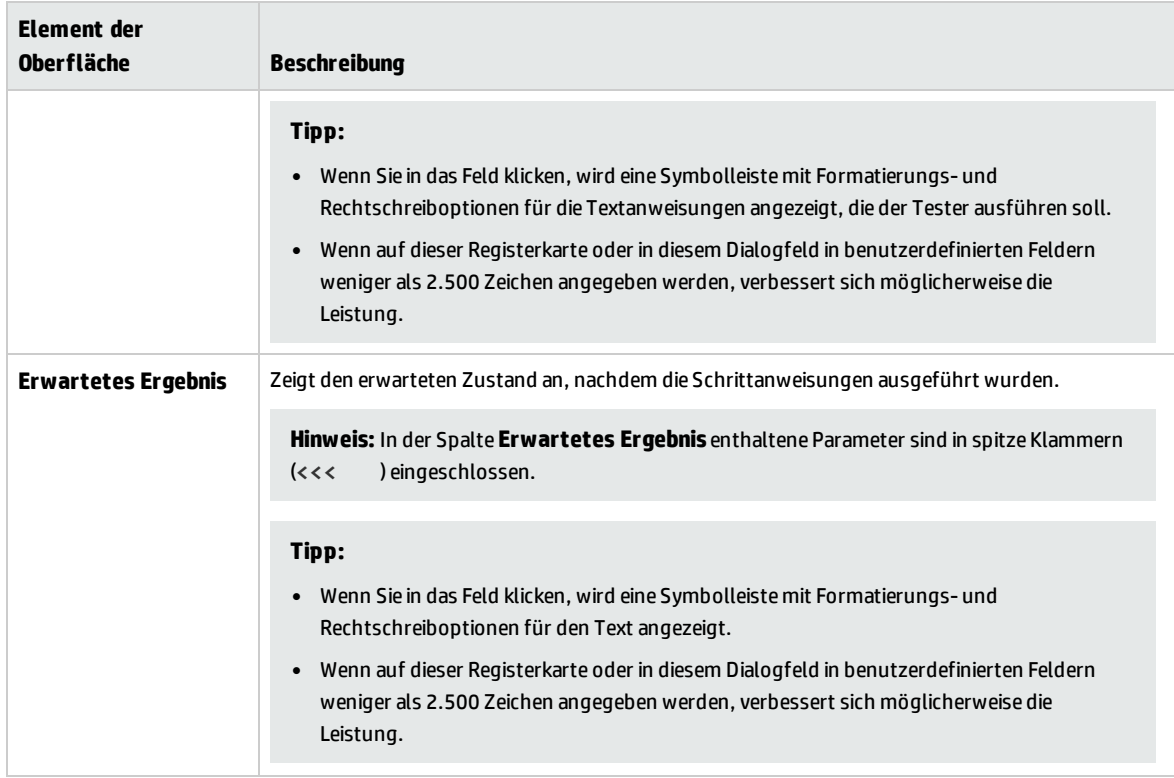

Benutzerhandbuch Kapitel 3: Komponenten mit manueller Implementierung

# Kapitel 4: Komponenten mit GUI-Schlüsselwortautomatisierung

Dieses Kapitel umfasst die folgenden Themen:

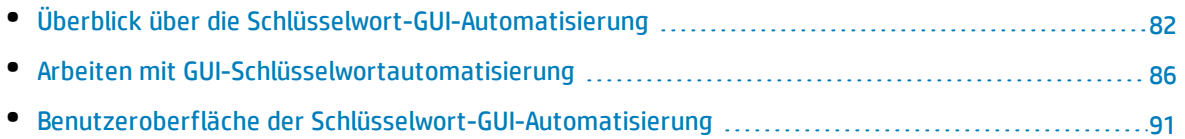

## <span id="page-81-0"></span>Überblick über die Schlüsselwort-GUI-Automatisierung

Komponenten mit Schlüsselwort-GUI-Automatisierung sind wiederverwendbare Module, die beim Testen der Anwendung eine bestimmte Aufgabe ausführen. Die Aufgaben sind als Schlüsselwortschritte definiert. Sie können diese Schritte in ALM und in UFT anzeigen und bearbeiten.

ALM bietet auf der Registerkarte **Automatisierung** einen Bereich **Schlüsselwortansicht**, in dem der Sachverständige automatisierte Schlüsselwortschritte erstellen und ändern kann. Weitere Informationen über die Benutzeroberfläche der Schlüsselwortansicht finden Sie unter ["Ausschnitt](#page-92-0) ["Schlüsselwortansicht""](#page-92-0) auf Seite 93.

Jeder Schritt besteht aus einem Element (einem Objekt in der Anwendung oder einer Operation) und einer Operation. Die verfügbaren Elemente und Operationen werden vom Automatisierungsentwickler im Objekt-Repository und in den Funktionsbibliotheken erstellt. Diese Objekte und Operationen können in ALM gespeichert werden, sodass sie vom Sachverständigen in die Schritte eingefügt werden können.

#### **Beispiel**

Die Objekte in einem Anmeldefenster können im Objekt-Repository in Unified Functional Testing wie folgt erfasst werden:

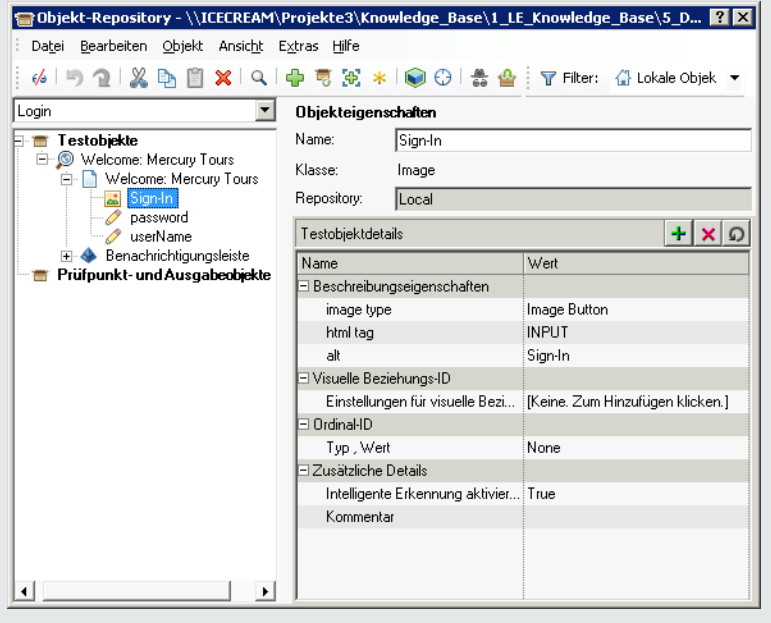

Einen Beispiel-Workflow zur gemeinsamen Verwendung der Schlüsselwort-GUI-Automatisierung von Business Process Testing und Unified Functional Testing finden Sie unter ["Arbeiten](#page-28-0) mit Unified [Functional](#page-28-0) Testing" auf Seite 29.

Dieses Kapitel beschreibt, wie verschiedene Business Process Testing-Funktionen verwendet werden. HP BPT - Kit für gepackte Apps bietet zusätzliche, automatisierte Funktionen, mit denen Sie gepackte Apps testen können. Daher gehören einige der in diesem Kapitel beschriebenen Verfahren

möglicherweise nicht zu den empfohlenen Vorgehensweisen bei der Verwendung von BPT - Kit für gepackte Apps zum Testen Ihrer gepackten App.

Dieser Abschnitt enthält die folgenden Themen:

- <sup>l</sup> ["Überblick](#page-82-0) über Objekte" unten
- <sup>l</sup> "Überblick über [Operationen"](#page-82-1) unten
- <sup>l</sup> ["Operationswerte](#page-83-0) und ihre Argumente" auf der nächsten Seite
- <sup>l</sup> "Parametrierung der [Schlüsselwortansicht"](#page-83-1) auf der nächsten Seite
- <sup>l</sup> "Überblick über [Ausgabewerte"](#page-84-0) auf Seite 85
- <sup>l</sup> "Überblick über [Kommentare"](#page-84-1) auf Seite 85
- <span id="page-82-0"></span><sup>l</sup> "Überblick über [Prüfpunkte"](#page-84-2) auf Seite 85

#### **Überblick über Objekte**

In Tests werden Operationen für Objekte durchgeführt. Objekte sind im Repository für freigegebene Objekte enthalten und dem Application Area zugeordnet, auf dem ihre Business Component basiert.

Objekte können gleichrangige oder untergeordnete Objekte des Objekts im vorherigen Schritt sein.

**Hinweis:** Wenn ein Objekt, das in einem Schritt enthalten ist, später vom Automatisierungsentwickler aus dem Repository für freigegebene Objekte entfernt wird, schlägt die Ausführung der automatisierten Komponente fehl.

#### <span id="page-82-1"></span>**Überblick über Operationen**

Operationen oder **Schlüsselwörter** sind angepasste Funktionen, mit denen mehrere Schritte gruppiert werden können, und Programmierlogik, mit der eine bestimmte Aufgabe in der Anwendung ausgeführt wird. Sie können z. B. mit einer Funktion eine Anwendung am Anfang einer Business Component öffnen oder den Wert einer bestimmten Eigenschaft eines Objekts in der Anwendung überprüfen.

Business Process Testing bietet eine Reihe von Standardschlüsselwörtern, die Sie verwenden können. Der Automatisierungstechniker kann in UFT weitere Schlüsselwörter hinzufügen oder vorhandene Schlüsselwörter verbessern. Diese Schlüsselwörter werden von integrierten Methoden und Eigenschaften sowie von benutzerdefinierten Funktionen, die mit dem Application Area verbunden sind, abgeleitet. Der Automatisierungsentwickler verwaltet die Schlüsselwörter und wählt aus, welche beim Erstellen automatisierter Komponenten in der Liste **Element auswählen** verfügbar sein sollen.

**Hinweis:** Wenn eine Operation, die in einem Schritt enthalten ist, später vom Automatisierungsentwickler aus der Bibliothek entfernt wird, schlägt die Ausführung der automatisierten Komponente fehl.

Weitere Informationen zur Verwaltung von Schlüsselwörtern finden Sie in den Informationen über GUI-Tests und die Schlüsselwortansicht im *HP Unified Functional Testing-Benutzerhandbuch*.

#### <span id="page-83-0"></span>**Operationswerte und ihre Argumente**

Ein **Funktionsargument** enthält die speziellen Informationen, die die Funktion für ihren speziellen Zweck nutzt.

Für eine bestimmte Funktion sind erforderliche Argumente, optionale Argumente oder keine Argumente möglich.

#### **Beispiel:**

- Das Argument einer Operation Set für ein Bearbeitungsfeld gibt den speziellen Wert an, der in das Bearbeitungsfeld eingegeben werden soll.
- Die Argumentnummern für eine Funktion Click können optional bestimmte Koordinaten des Klicks angeben.

In der Schlüsselwortansicht sind die Zellen **Wert** entsprechend der Anzahl möglicher Argumente der ausgewählten Operation partitioniert. Jede Partition enthält unterschiedliche Optionen, die vom Argumenttyp abhängen, der in die Partition eingegeben werden kann.

#### <span id="page-83-1"></span>**Parametrierung der Schlüsselwortansicht**

Sie können Eingabeparameter, die Werte an die Business Component übergeben, und Ausgabeparameter, die Werte von der Komponente an externe Quellen oder von einem Schritt an einen anderen übergeben, definieren. Sie können auch lokale Parameter definieren, die nur in der Komponente verwendet werden können. Mit diesen Parametern können Sie dann Eingabe- und Ausgabewerte in automatisierten Schritten parametrieren. Sie können die folgenden Parameter in automatisierten Schlüsselwortschritten definieren:

- **· Lokaler Parameter.** Ein lokaler Parameter wird für eine bestimmte Business Component definiert. Andere Business Components können darauf nicht zugreifen. Sie definieren lokale Parameter im "Ausschnitt ["Schlüsselwortansicht""](#page-92-0) auf Seite 93 und verwenden das ["Dialogfeld](#page-102-0) ["Wertekonfigurationsoptionen""](#page-102-0) auf Seite 103 für Eingabeparameter und das ["Dialogfeld](#page-101-0) ["Ausgabeoptionen""](#page-101-0) auf Seite 102 für Ausgabeparameter. Sie können lokale Parameter nicht löschen, Sie können aber deren Eingabe und Ausgabe abbrechen.
- **· Komponentenparameter.** Ein Komponentenparameter, dessen Wert festgelegt ist, kann an eine Position außerhalb der Komponente übergeben oder von dort abgerufen werden. Die Werte dieser Parameter können während eines Testlaufs von einer Komponente in einem Business Process-Test oder Flow an einen folgenden Test oder Flow übergeben werden. Sie definieren Komponentenparameter auf der ["Parameterseite"](#page-213-0) auf Seite 214 im Modul **Business Components**. Informationen über Aufgaben bei der Arbeit mit Komponentenparametern finden Sie unter ["Verarbeiten](#page-202-0) von Daten in Business Process Testing" auf Seite 203.

Nachdem Sie einen Parameter definiert haben, können Sie damit einen Wert parametrieren. Sie können den parametrieren Wert auch wieder in einen konstanten Wert ändern, indem Sie ihn direkt in die Zelle **Wert** eingeben.

#### <span id="page-84-0"></span>**Überblick über Ausgabewerte**

Für Schritte, die einen Ausgabewert zurückgeben, können Sie Einstellungen definieren, die festlegen, wo der Ausgabewert gespeichert wird und wie er während einer Komponentenausführungssitzung verwendet wird. Wenn der Schritt für Ausgabewerte erreicht ist, wird jeder auszugebende Wert abgerufen und zur späteren Verwendung in der Ausführungssitzung an der angegebenen Position gespeichert.

Ausgabewerte werden nur für die Dauer der Ausführungssitzung gespeichert. Wird die Ausführungssitzung wiederholt, werden die Ausgabewerte erneut erfasst.

Nach der Ausführungssitzung können Sie die Werte, die während der Sitzung abgerufen wurden, als Bestandteil der Sitzungsergebnisse anzeigen. Weitere Informationen finden Sie unter ["Anzeigen](#page-275-0) der [Laufergebnisse"](#page-275-0) auf Seite 276.

Sie können eine Reihe von Eigenschaften auswählen, die für ein Objekt ausgegeben werden sollen, und die Ausgabeeinstellungen für jeden Eigenschaftswert definieren. Wenn der Ausgabewertschritt während der Ausführungssitzung erreicht wird, ruft UFT alle angegebenen Eigenschaftswerte ab.

Wenn Sie nach der Angabe eines Ausgabewerts den Ausgabewert nicht speichern möchten, können Sie den Vorgang abbrechen.

BPT - Kit für gepackte Apps-Benutzer können einer Komponente auch im Prozess **Lernen** Ausgabewerte hinzufügen.

#### <span id="page-84-1"></span>**Überblick über Kommentare**

Ein Kommentar ist ein freier Texteintrag, den Sie auf einer neuen Zeile unterhalb des gerade ausgewählten Schritts eingeben können.

Kommentare werden bei der Ausführung von Business Components nicht verarbeitet.

Sie können Kommentare für verschiedene Aufgaben verwenden.

- <sup>l</sup> Sie können einer Business Component auch Kommentare hinzufügen, um deren Lesbarkeit und Aktualisierbarkeit zu verbessern. Sie könnten beispielsweise vor jedem Abschnitt der automatisierten Schritte einer Komponente einen Kommentar hinzufügen, mit dem der Inhalt des Abschnitts angegeben wird.
- Sie können mit Kommentaren Schritte planen, die in eine Business Component aufgenommen werden sollen, bevor Ihre Anwendung zum Testen bereit ist. Wenn dann die Anwendung bereit ist, können Sie mithilfe Ihres Plans (den Kommentaren) überprüfen, ob jedes Element, das getestet werden muss, in den Schritten enthalten ist.

<span id="page-84-2"></span>**Hinweis:** Einen eingefügten Kommentar können Sie nicht in einen Schritt ändern.

#### **Überblick über Prüfpunkte**

Beim Erstellen einer Komponente können Automatisierungstechniker, die in UFT arbeiten, Standardprüfpunkte hinzufügen. Ein Prüfpunkt vergleicht den aktuellen Wert einer angegebenen Eigenschaft mit dem erwarteten Wert für die Eigenschaft. So kann bestimmt werden, ob die Anwendung richtig funktioniert.

Wenn eine Komponente ausgeführt wird, die mindestens einen Prüfpunkt enthält, vergleicht UFT den erwarteten Wert des Prüfpunkts mit dem tatsächlichen Wert. Wenn die Werte nicht übereinstimmen, gibt es einen Prüfpunktfehler. Sie könne die Ergebnisse des Prüfpunkts im Laufergebnis-Viewer anzeigen. Weitere Informationen finden Sie unter "Anzeigen der [Laufergebnisse"](#page-275-0) auf Seite 276.

<span id="page-85-0"></span>BPT - Kit für gepackte Apps-Benutzer können einer Komponente auch im Prozess **Lernen** Prüfpunkte für Objekteigenschaften hinzufügen.

### Arbeiten mit GUI-Schlüsselwortautomatisierung

In dieser Aufgabe wird beschrieben, wie eine Komponente automatisiert wird, indem der Komponente GUI-Schlüsselwortschritte hinzugefügt werden.

#### **Hinweis:**

- Diese Aufgabe ist Bestandteil einer übergeordneten Aufgabe. Weitere Informationen finden Sie im ["Arbeiten](#page-26-0) mit Business Process Testing" auf Seite 27.
- Einen Beispiel-Workflow zur gemeinsamen Verwendung von Business Process Testing und der GUI-Schlüsselwortautomatisierung finden Sie unter "Arbeiten mit Unified [Functional](#page-28-0) Testing" auf [Seite](#page-28-0) 29.

Diese Aufgabe umfasst die folgenden Schritte:

- <sup>l</sup> ["Voraussetzungen"](#page-85-1) unten
- <sup>l</sup> "Erstellen eines [Application](#page-86-0) Areas" auf der nächsten Seite
- <sup>l</sup> "Auswählen einer [Komponente"](#page-86-1) auf der nächsten Seite
- <sup>l</sup> " Hinzufügen von [GUI-Schlüsselwortautomatisierung"](#page-87-0) auf Seite 88
- <sup>l</sup> ["Auswählen](#page-87-1) des Application Areas" auf Seite 88
- <sup>l</sup> ["Hinzufügen](#page-87-2) von Inhalt (Schritte)" auf Seite 88
- <sup>l</sup> ["Parametrieren](#page-88-0) von Schritten" auf Seite 89
- ["Erweitern](#page-88-1) von Schritten optional" auf Seite 89
- <span id="page-85-1"></span><sup>l</sup> ["Ergebnisse"](#page-89-0) auf Seite 90

#### 1. **Voraussetzungen**

• Stellen Sie sicher, dass ein Testtool wie UFT installiert ist.

Automatisierung hinzufügen **Tipp:** Wenn kein Testtool installiert ist, ist die Schaltfläche auf der Registerkarte **Automatisierung** deaktiviert.

• Installieren Sie das Unified Functional Testing-Add-In für Business Process Testing auf dem

Clientcomputer. Das Unified Functional Testing-Add-In für Business Process Testing ist auf der Seite mit HP Application Lifecycle Management-Add-Ins (**Hilfe > Add-Ins**) verfügbar.

<span id="page-86-0"></span><sup>l</sup> Damit Sie automatisierte GUI-Schlüsselwortkomponenten debuggen oder ausführen bzw. Testergebnisse anzeigen können, stellen Sie sicher, dass UFT 12.00 oder höher installiert ist.

#### 2. **Erstellen eines Application Areas**

Das Automatisieren von Komponenten erfordert die Erstellung von Application Areas, die Zugriff auf die Einstellungen und Ressourcen ermöglichen, die für eine bestimmte Anwendung erforderlich sind.

- a. Stellen Sie sicher, dass die Anwendung zum Testen bereit ist und dass alle erforderlichen Automatisierungsressourcen vorbereitet wurden.
- b. Wenn die Verbindung noch nicht besteht, stellen Sie in UFT die Verbindung mit dem ALM-Projekt (für das Sie das Application Area erstellen möchten) her.

Weitere Informationen zum Herstellen einer Verbindung mit ALM-Projekten finden Sie im *HP Unified Functional Testing-Benutzerhandbuch*.

- c. Ergreifen Sie eine der folgenden Maßnahmen:
	- <sup>o</sup> Erstellen Sie ein einfaches Application Area anhand einer Standardvorlage im ALM-Modul **Testressourcen**. Die Standardvorlage für Application Areas ist im Unterordner **System Application Areas** gespeichert. Sie kann weder verschoben noch geändert werden. Ein Automatisierungsentwickler kann das Application Area dann in UFT erweitern.

Das standardmäßige Application Area weist sehr begrenzte Operationsoptionen auf, aus denen Sie beim Erstellen automatisierter Schritte wählen können.

- <sup>o</sup> Arbeiten Sie mit einem Automatisierungsentwickler zusammen, um das Application Area in UFT zu erstellen.
- d. Erstellen Sie in ALM die Application Area-Ressource, und laden Sie sie im Modul **Testressourcen** hoch. Sie können in ALM auch andere Ressourcen erstellen, mit denen das Application Area verbunden ist, wie Bibliotheken, Objekt-Repositorys und Wiederherstellungsszenarien (und diese dem Application Area in UFT zuordnen). Weitere Informationen finden Sie im *HP Application Lifecycle Management-Benutzerhandbuch*.
- e. Definieren Sie in UFT die Einstellungen und Ressourcendateien, die von den Business Components, die dem Application Area zugeordnet sind, verwendet werden sollen. Durch das Zuordnen einer Komponente zu einem Application Area, wird die Komponente automatisch mit diesen Einstellungen und Ressourcendateien verknüpft.
- f. Definieren Sie in UFT Abhängigkeiten zwischen Entitäten. Weitere Informationen finden Sie im *HP Unified Functional Testing-Benutzerhandbuch*.

**Tipp:** Sie können die Zuordnungen zwischen dem Application Area und den anderen Ressourcen auf der Registerkarte **Abhängigkeiten** im Modul **Testressourcen** in ALM anzeigen.

#### <span id="page-86-1"></span>3. **Auswählen einer Komponente**

Wählen Sie im Fenster des Moduls **Business Components** eine Komponente aus der

<span id="page-87-0"></span>Komponentenstruktur aus.

#### 4. **Hinzufügen von GUI-Schlüsselwortautomatisierung**

Klicken Sie auf der Registerkarte Automatisierung auf **Automatisierung hinzufügen**  $\vert \cdot \vert$ , und wählen Sie **Schlüsselwort-GUI** aus.

<span id="page-87-1"></span>Die Schlüsselwortansicht wird angezeigt. Weitere Informationen über die Benutzeroberfläche finden Sie unter "Ausschnitt ["Schlüsselwortansicht""](#page-92-0) auf Seite 93.

#### 5. **Auswählen des Application Areas**

#### **Hinweis:**

Eine GUI-Schlüsselwortkomponente muss einem Application Area zugeordnet werden, damit Schritte dafür erstellt werden können. Sie können bei Bedarf aber auch das Application Area ändern.

Eine Änderung des Application Areas kann Auswirkungen auf die automatisierte Komponente haben und eine ordnungsgemäße Ausführung verhindern. Wenn z. B. in einem Schritt ein Element verwendet wird, das im Objekt-Repository des neuen Application Areas nicht vorhanden ist, schlägt der Schritt fehl.

Wenn die folgende Meldung neben den Symbolleistenschaltflächen im Bereich **Schlüsselwortansicht** angezeigt wird, wählen Sie ein Application Area aus:

```
Wählen Sie ein Application Area aus, indem Sie auf die Schaltfläche
'Application Area auswählen' klicken
```
Wählen Sie ein Application Area aus, indem Sie auf **Klicken. Informationen über die** Benutzeroberfläche des Dialogfelds **Application Area auswählen** finden Sie unter ["Dialogfeld](#page-97-0) "Application Area [auswählen""](#page-97-0) auf Seite 98.

Alle Anwendungsobjekte im zugehörigen Objekt-Repository und die in den zugehörigen Funktionsbibliotheken definierten Operationen sind jetzt beim Automatisieren von Schritten verfügbar.

#### <span id="page-87-2"></span>6. **Hinzufügen von Inhalt (Schritte)**

Erstellen Sie die Schritte, die zum Testen der Anwendung erforderlich sind.

Jeder Schritt ist eine auszuführende Operation und ist als Zeile in der Schlüsselwortansicht definiert.

Geben Sie für jeden Schritt, den Sie hinzufügen oder ändern, Folgendes an:

- Das Element, beispielsweise ein Objekt aus dem Repository für freigegebene Objekte des Application Areas, für das der Schritt ausgeführt wird.
- Die Operation (im Application Area angegebene Schlüsselwörter), die für das Element ausgeführt werden soll.
- Alle erforderlichen Werte.
- Ausgabewerte.
- Dokumentation wie Kommentare.

Speichern Sie die Schritte.

**Tipp:**

- Da in der Schlüsselwortansicht vorgenommene Änderungen nicht automatisch gespeichert werden, sollten Sie dies in regelmäßigen Abständen selbst tun.
- Eine Komponente ist erst vollständig automatisiert, wenn alle Schritte automatisiert sind. Wenn Sie beispielsweise ein Objekt **Operation** mit dem Wert **ManualStep** für **Operation** angeben, ist die Automatisierung noch nicht abgeschlossen. Bei der Ausführung der Komponente gibt es eine Pause für Benutzereingaben.
- Sie können Schritte in anderen Anwendungen aufzeichnen und gleichzeitig Komponenten erstellen. Weitere Informationen finden Sie unter "Aufzeichnen von [Komponenten](#page-127-0) in Flows und Business [Process-Tests"](#page-127-0) auf Seite 128.
- Sie können Objekte im lokalen Objekt-Repository direkt über ALM statt nur über UFT prüfen. Weitere Informationen finden Sie im Abschnitt **Scan Kwd** unter ["Ausschnitt](#page-92-0) ["Schlüsselwortansicht""](#page-92-0) auf Seite 93.

Konzeptinformationen zu Entitäten, die zum Erstellen von Schritten verwendet werden, wie Objekte und Operationen, finden Sie unter "Überblick über die [Schlüsselwort-GUI-Automatisierung"](#page-81-0) auf [Seite](#page-81-0) 82.

<span id="page-88-0"></span>Weitere Informationen zur Benutzeroberfläche der Schlüsselwortansicht finden Sie unter "Ausschnitt ["Schlüsselwortansicht""](#page-92-0) auf Seite 93.

#### 7. **Parametrieren von Schritten**

Sie können den Umfang der Tests, Flows und Business Components erweitern, indem Sie variable Eingabe- und Ausgabeparameter in den automatisierten Komponenten verwenden.

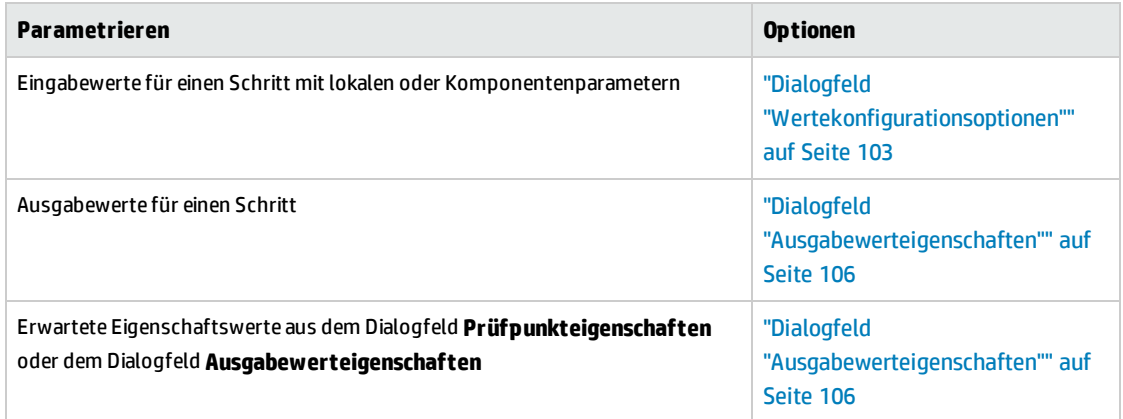

<span id="page-88-1"></span>Speichern Sie die Schritte.

#### 8. **Erweitern von Schritten – optional**

Sie können die automatisierten Komponenten erweitern, indem Sie den Schritten folgende Erweiterungen hinzufügen.

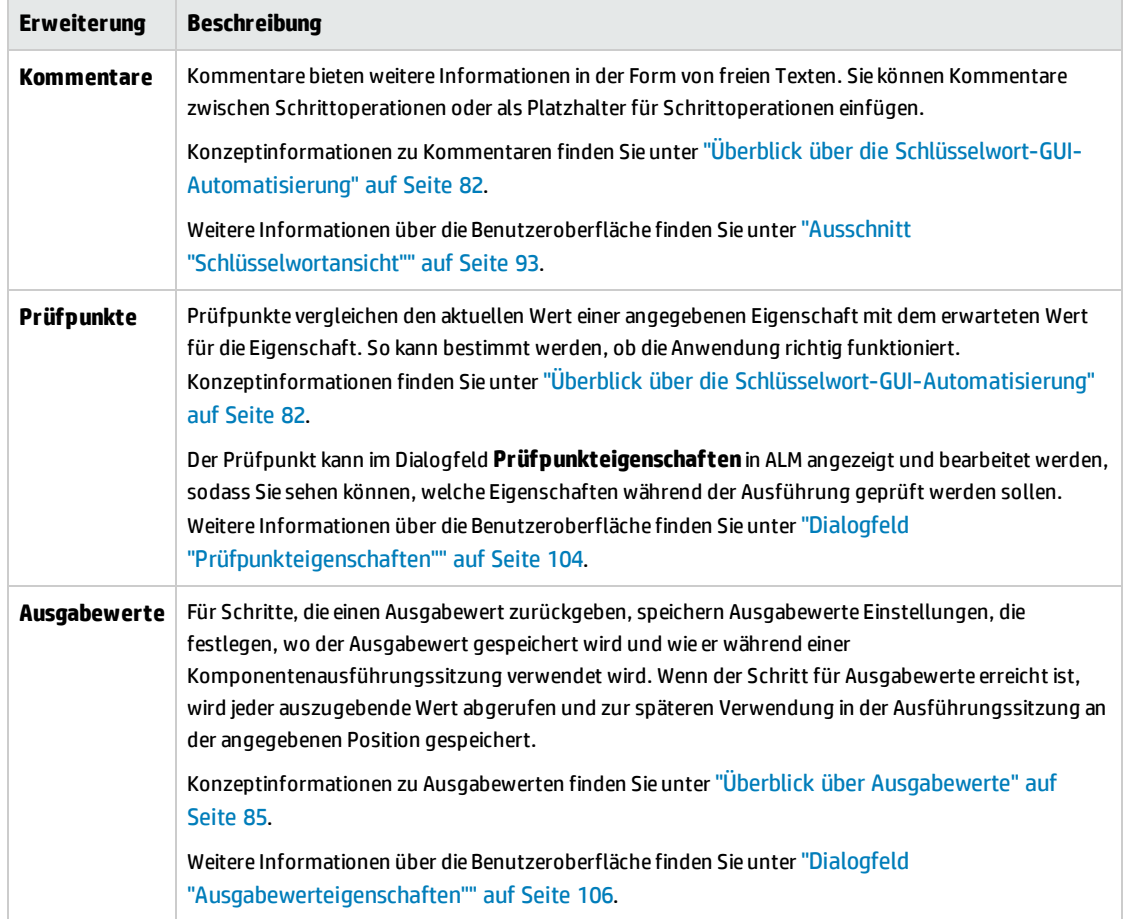

<span id="page-89-0"></span>Speichern Sie die Schritte.

#### 9. **Ergebnisse**

- Die Automatisierung der Komponente ist abgeschlossen.
- Das Symbol für die Komponente ändert sich vom manuellen Symbol in das automatisierte Symbol. Weitere Informationen zu Symbolen finden Sie unter ["Business](#page-58-0) Process Testing-[Symbole"](#page-58-0) auf Seite 59.
- Auf die automatisierte Komponente kann mit UFT zugegriffen werden.
- Tests und Flows, die vollständig automatisierte Komponenten enthalten, können ohne Unterbrechungen für Benutzereingaben in einem automatischen Ausführungsprogramm ausgeführt werden.

## <span id="page-90-0"></span>Benutzeroberfläche der Schlüsselwort-GUI-Automatisierung

Dieser Abschnitt enthält folgende Themen:

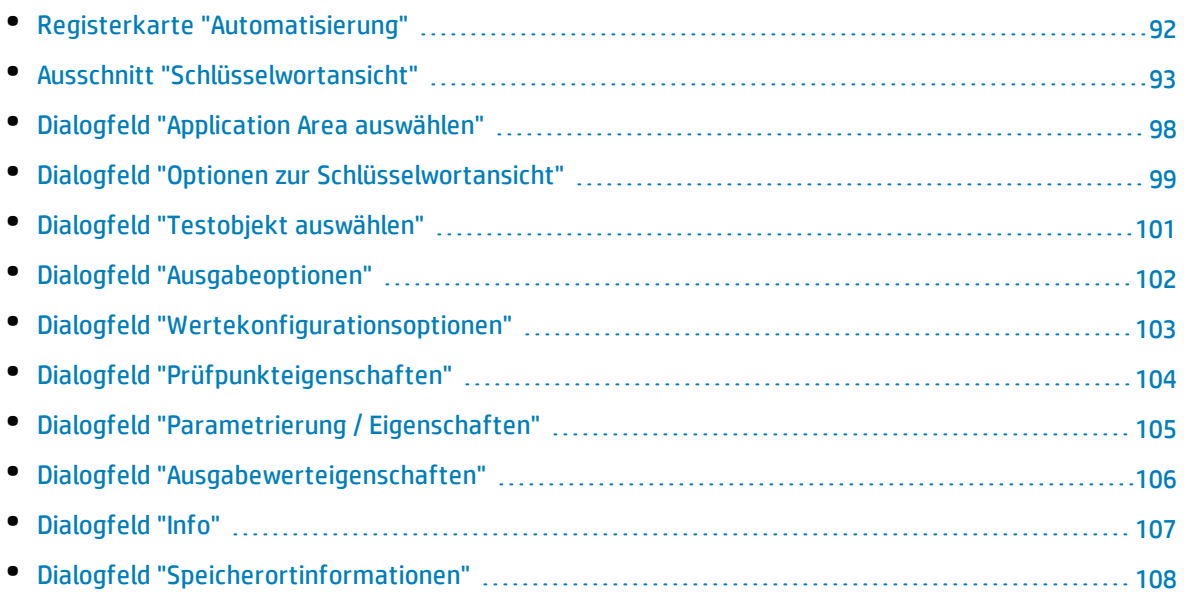

### <span id="page-91-0"></span>Registerkarte "Automatisierung"

Auf dieser Registerkarte können Sie die Automatisierung für eine Komponente implementieren.

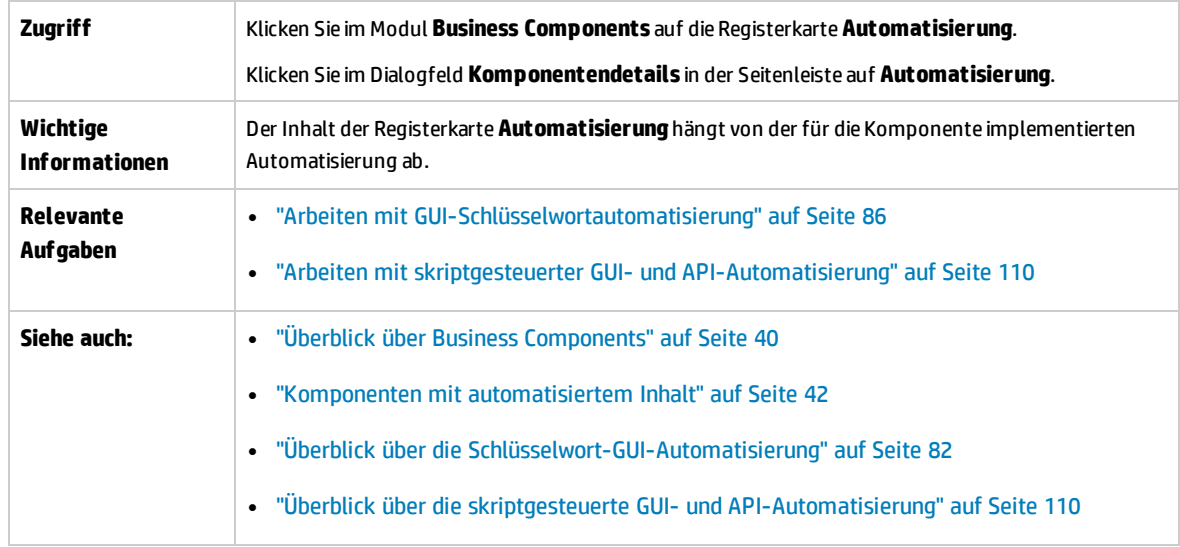

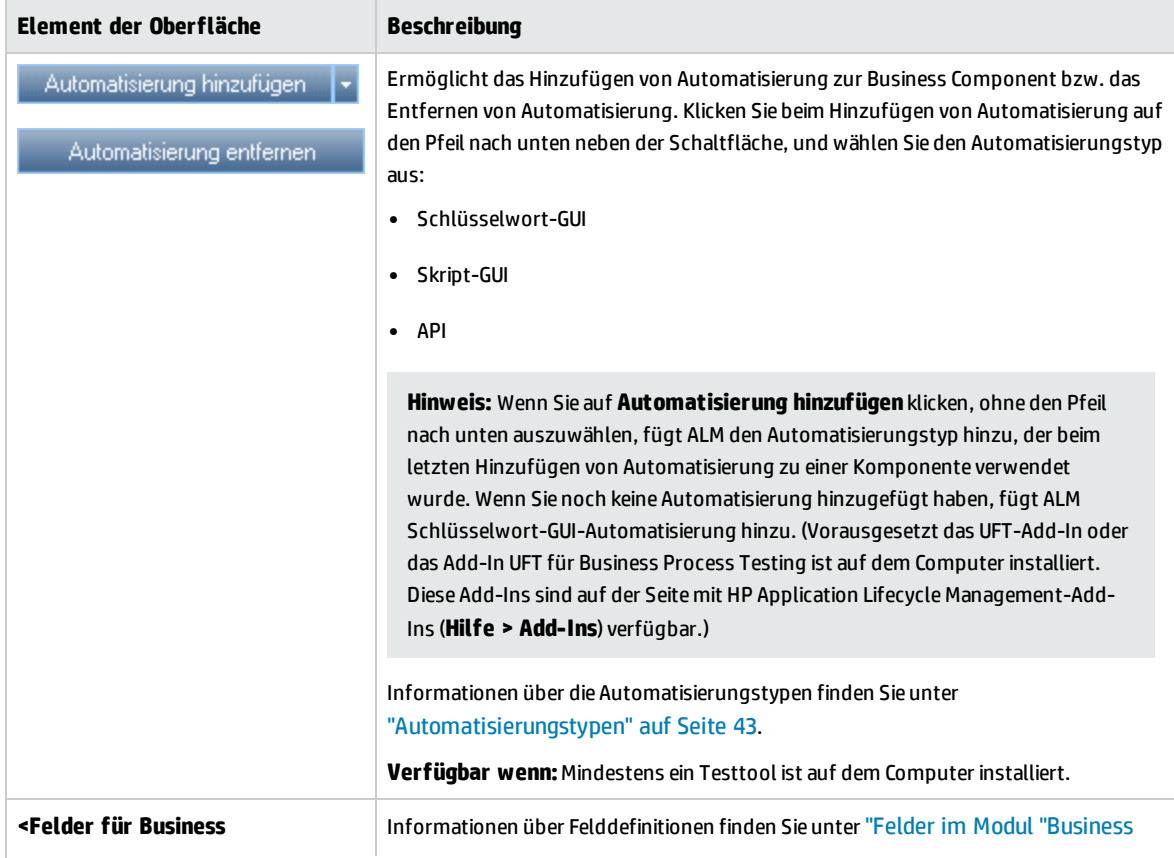

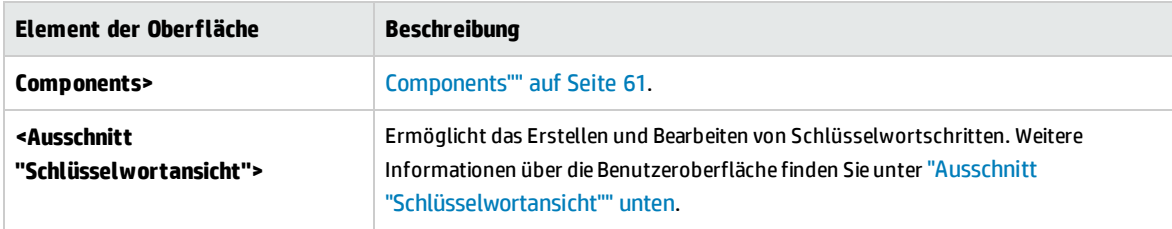

### <span id="page-92-0"></span>Ausschnitt "Schlüsselwortansicht"

Dieser Ausschnitt ermöglicht die Erstellung und Änderung von Schlüsselwort-GUI-Schritten in einer Schlüsselwortansicht.

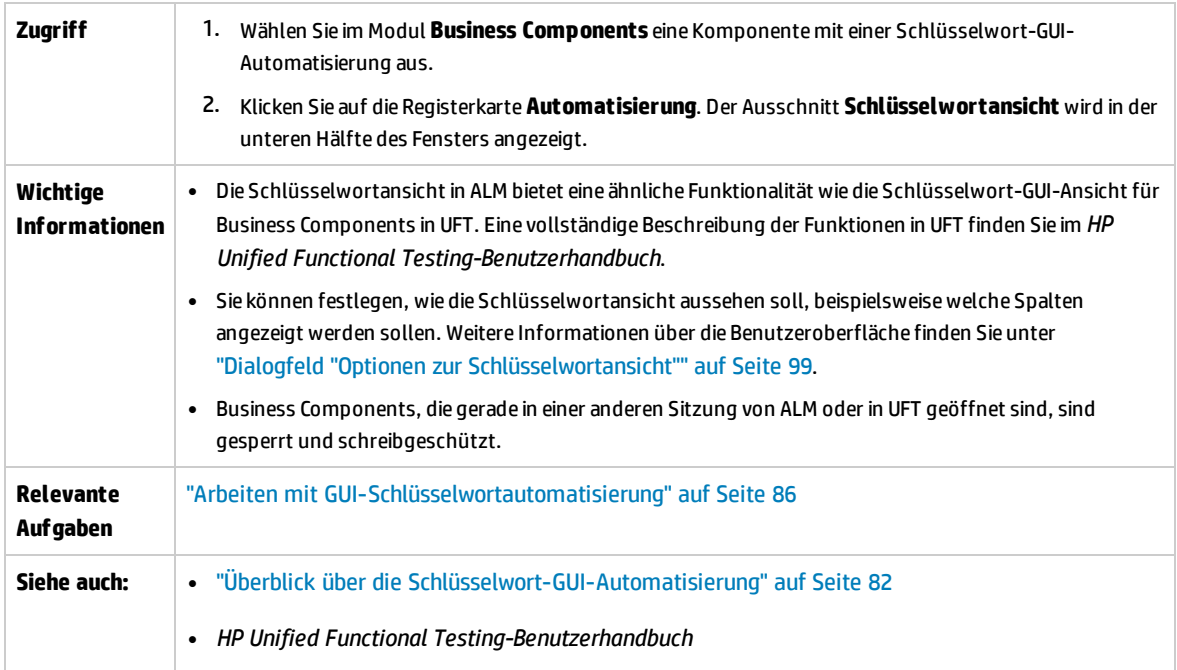

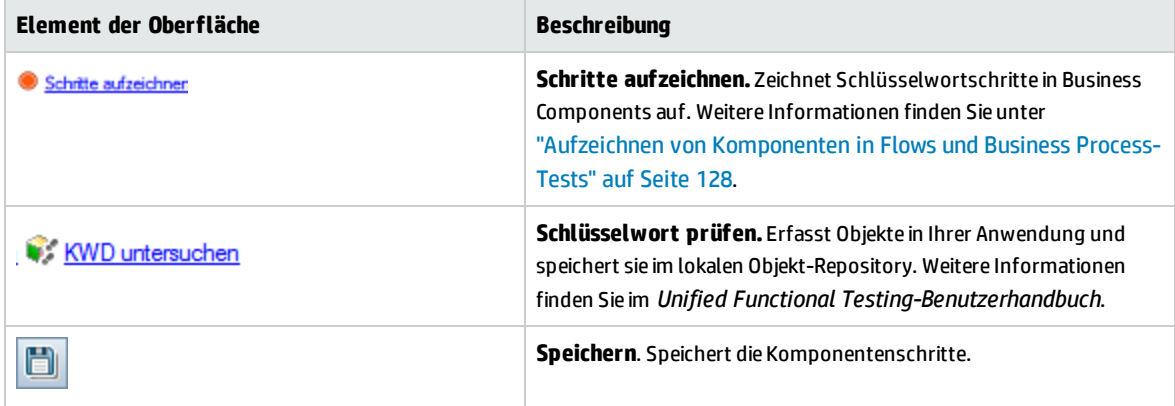

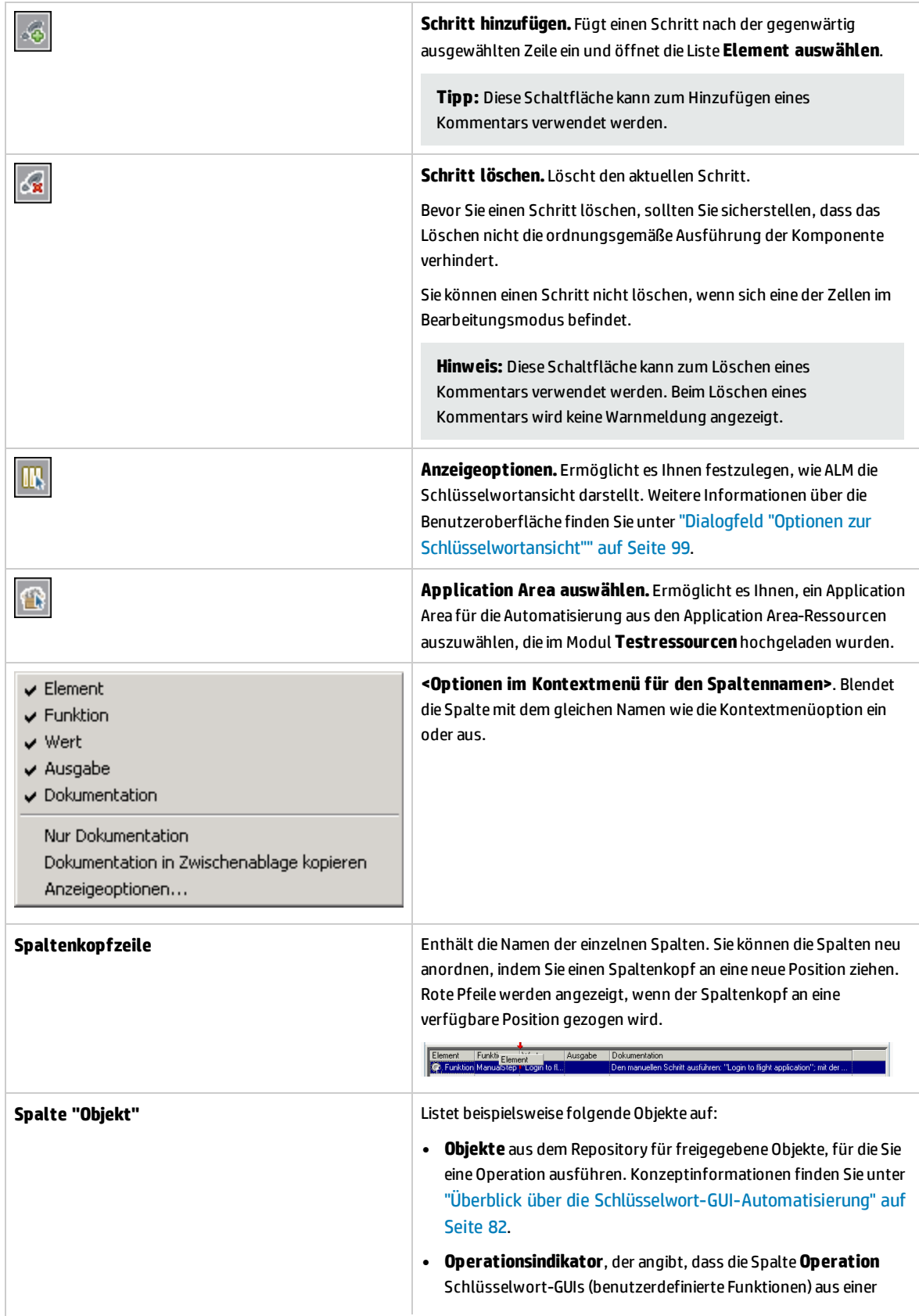

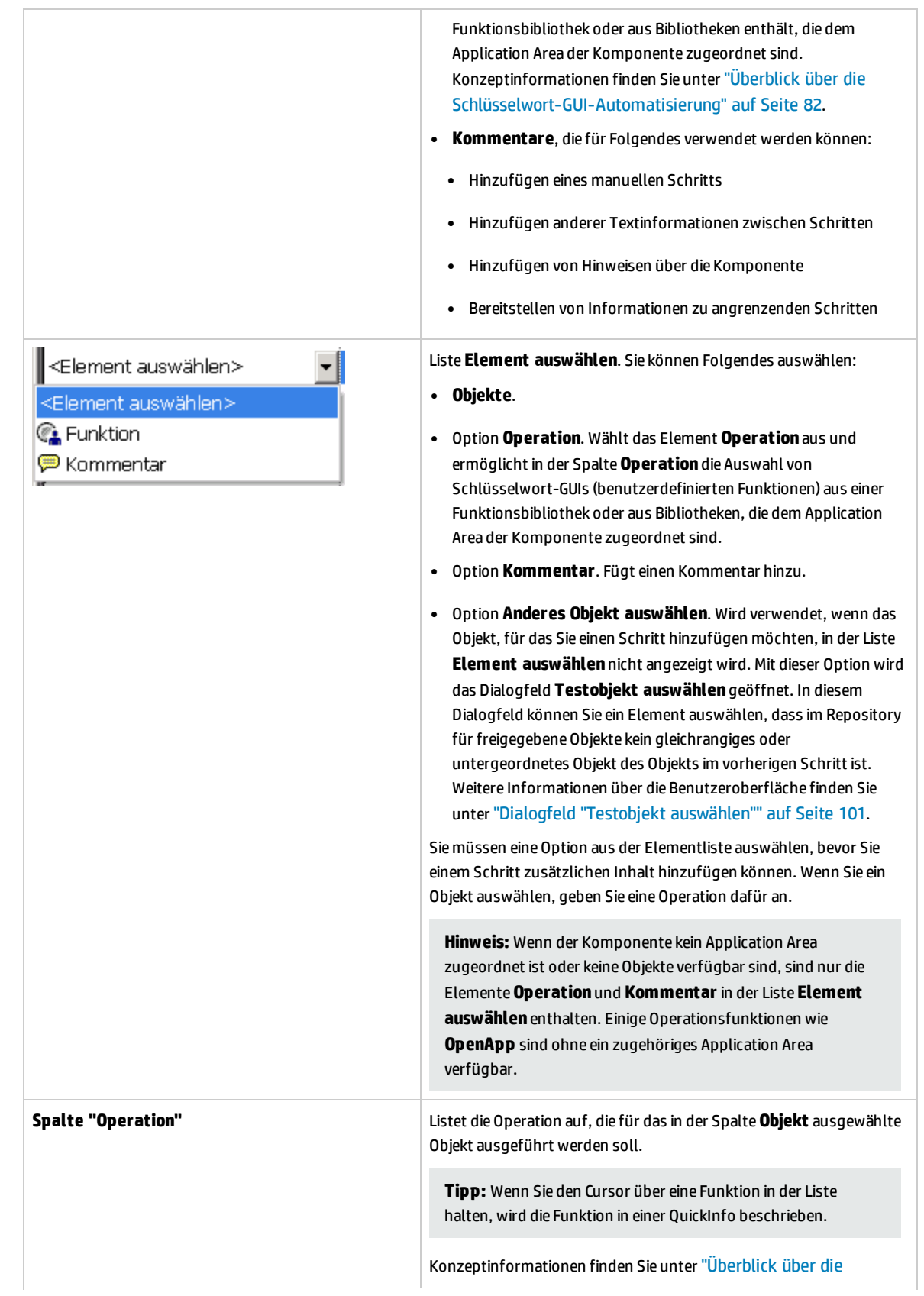

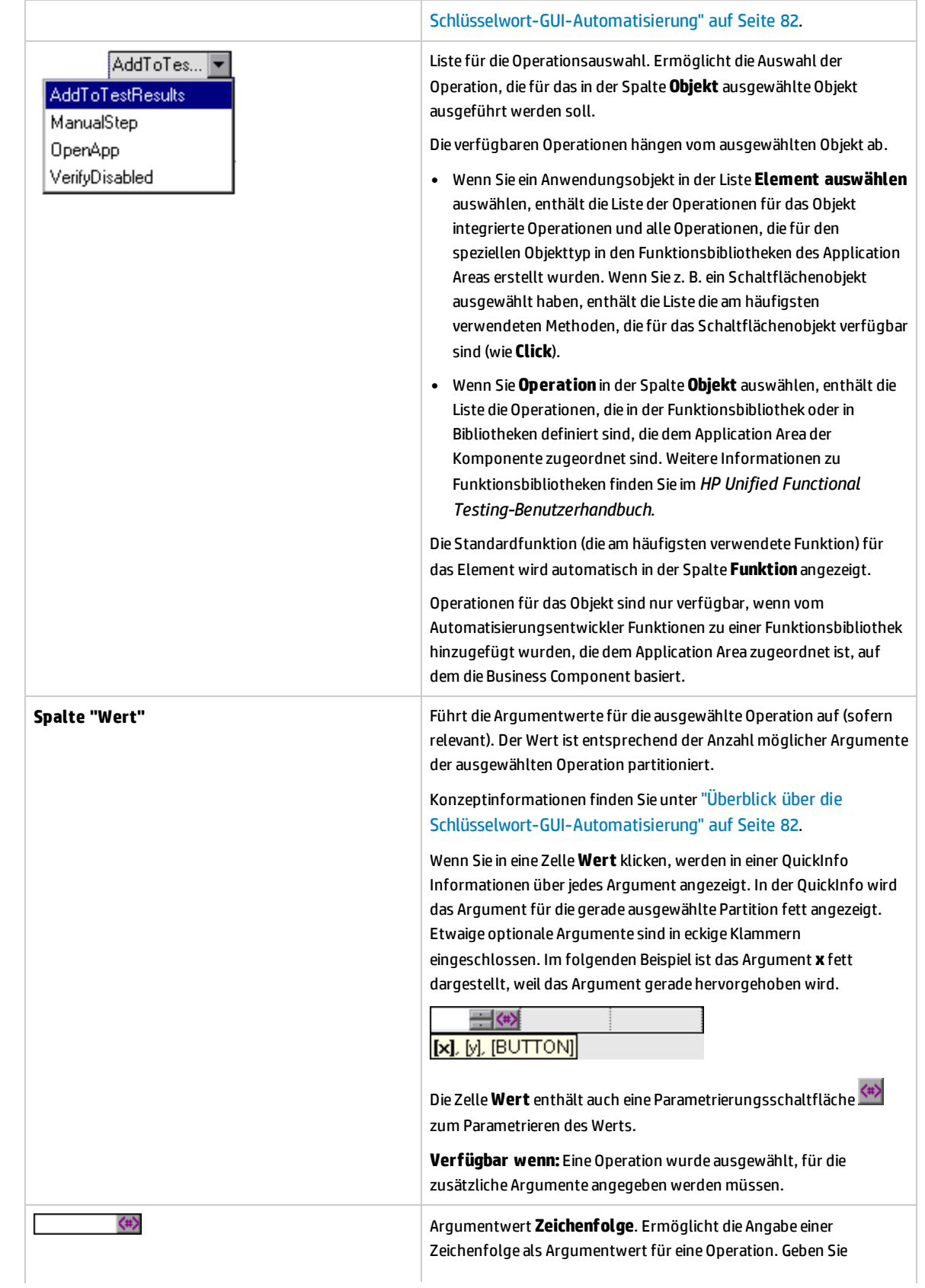

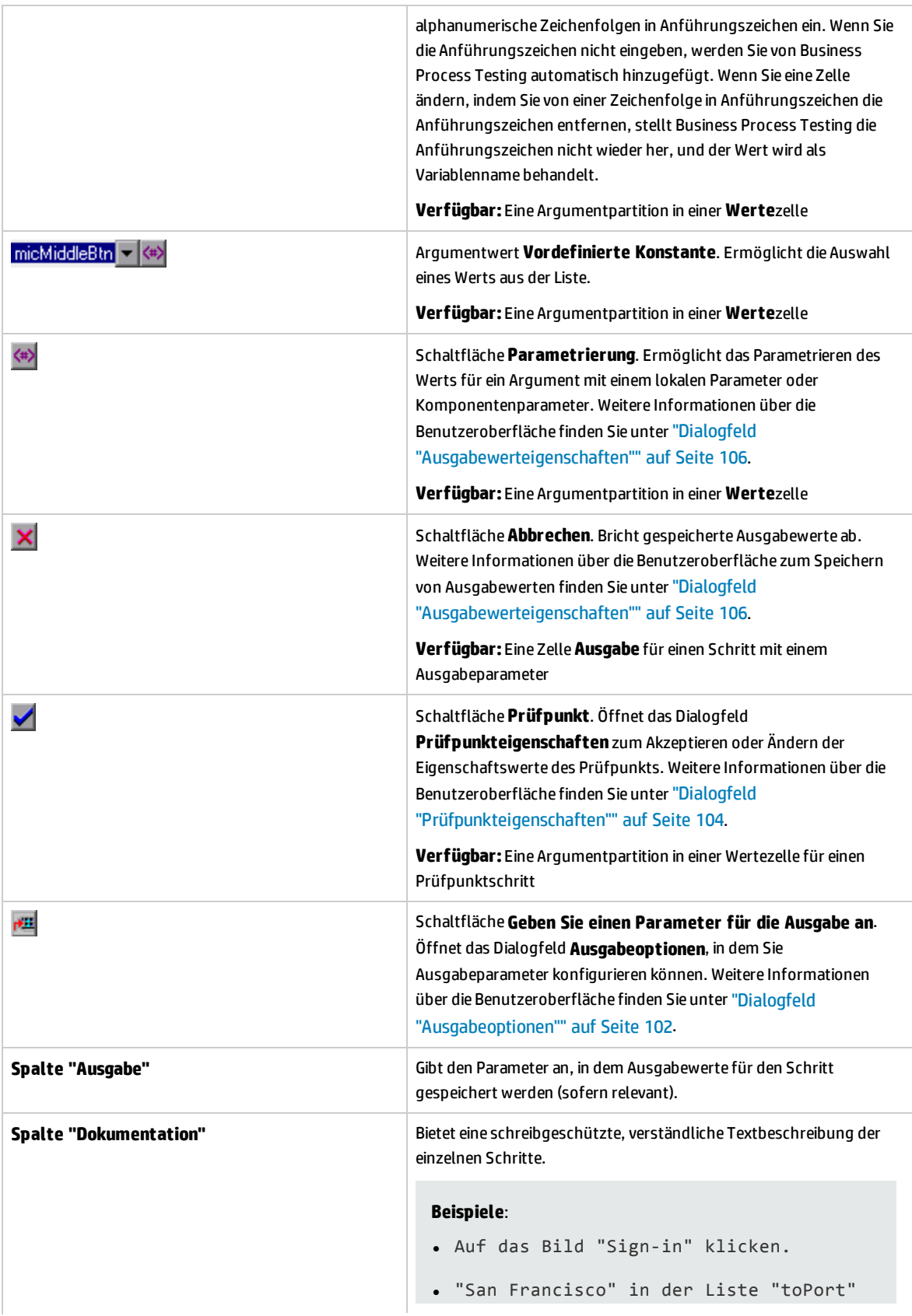

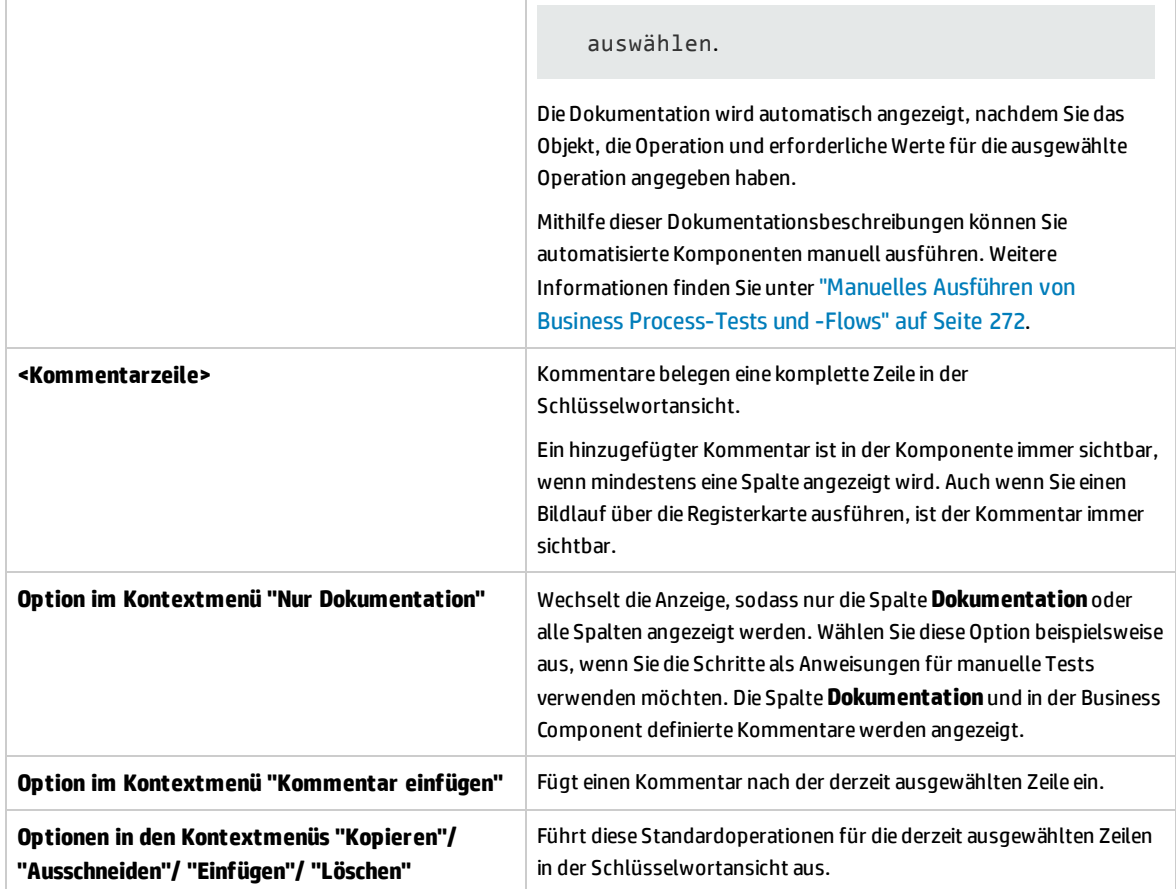

### <span id="page-97-0"></span>Dialogfeld "Application Area auswählen"

In diesem Dialogfeld können Sie ein Application Area auswählen, um Schlüsselwort-GUI-Komponenten in UFT zu automatisieren.

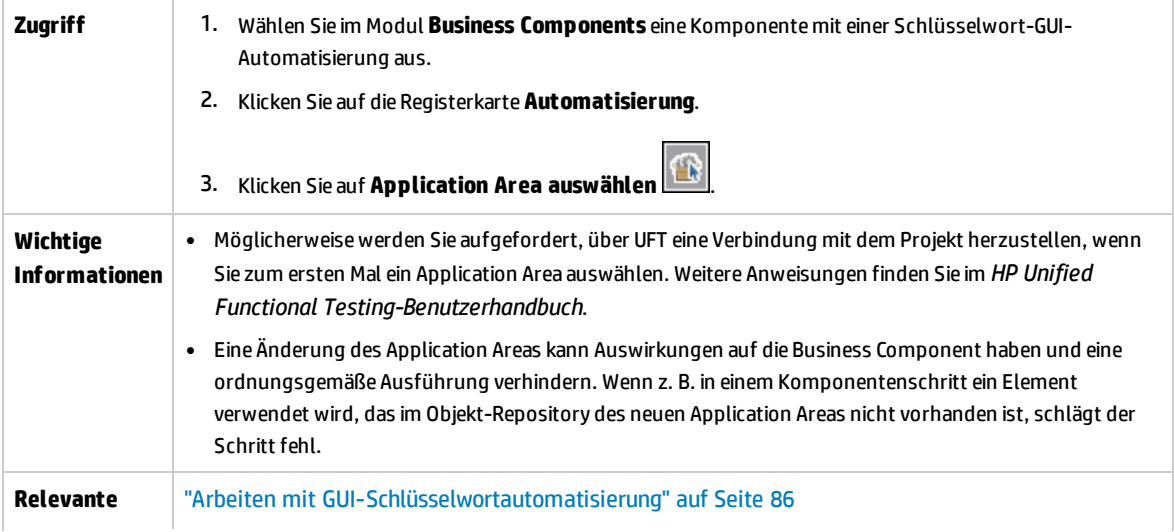

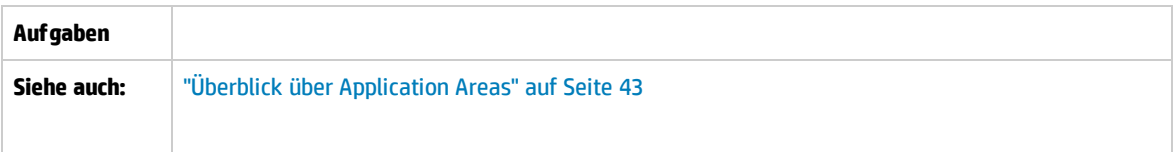

Nachfolgend werden die Elemente der Benutzeroberfläche beschrieben:

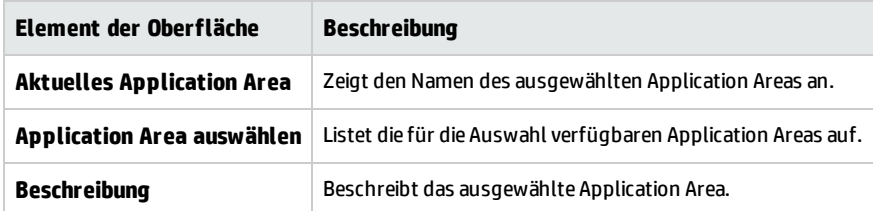

### <span id="page-98-0"></span>Dialogfeld "Optionen zur Schlüsselwortansicht"

In diesem Dialogfeld können Sie festlegen, wie ALM die Schlüsselwortansicht darstellt.

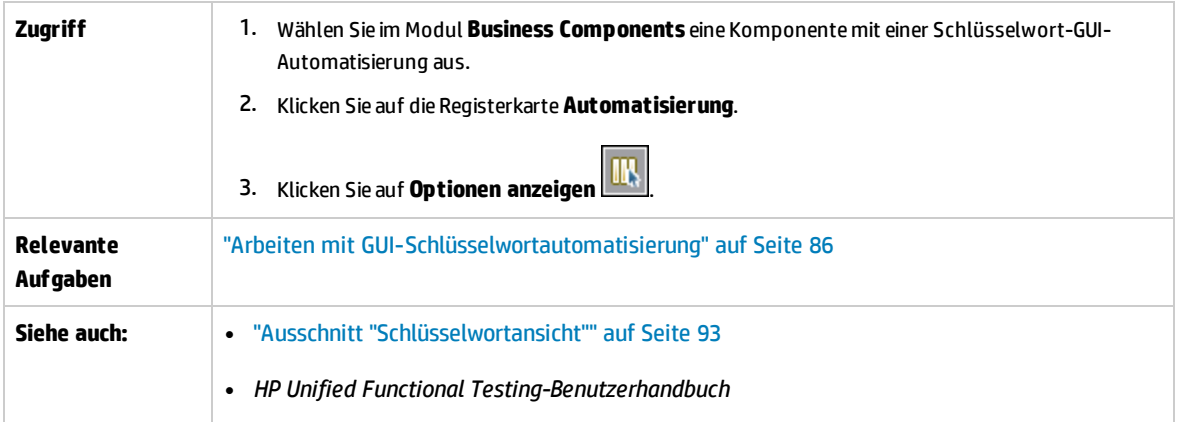

#### Nachfolgend werden die Elemente der Benutzeroberfläche beschrieben:

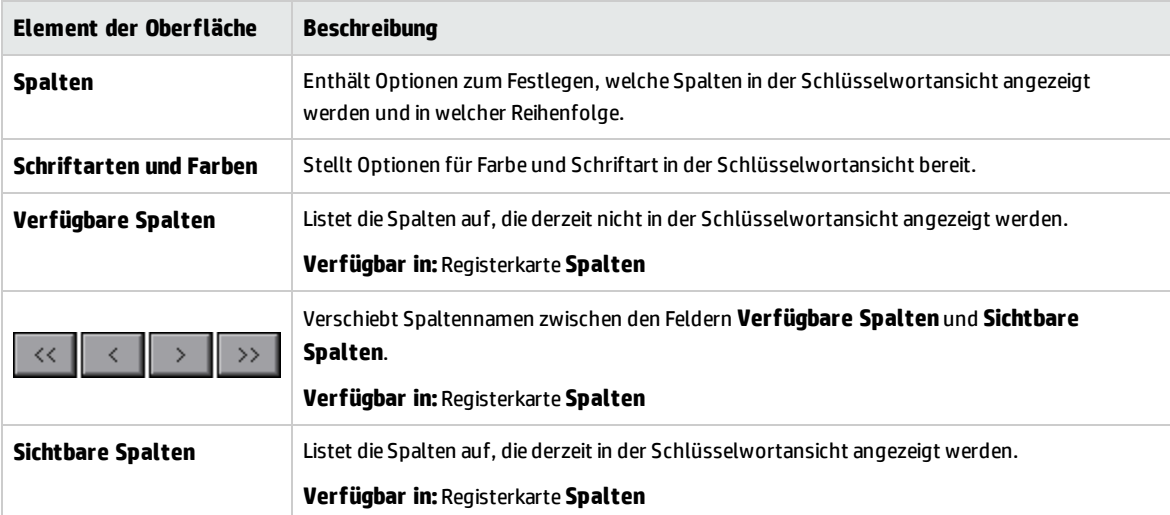

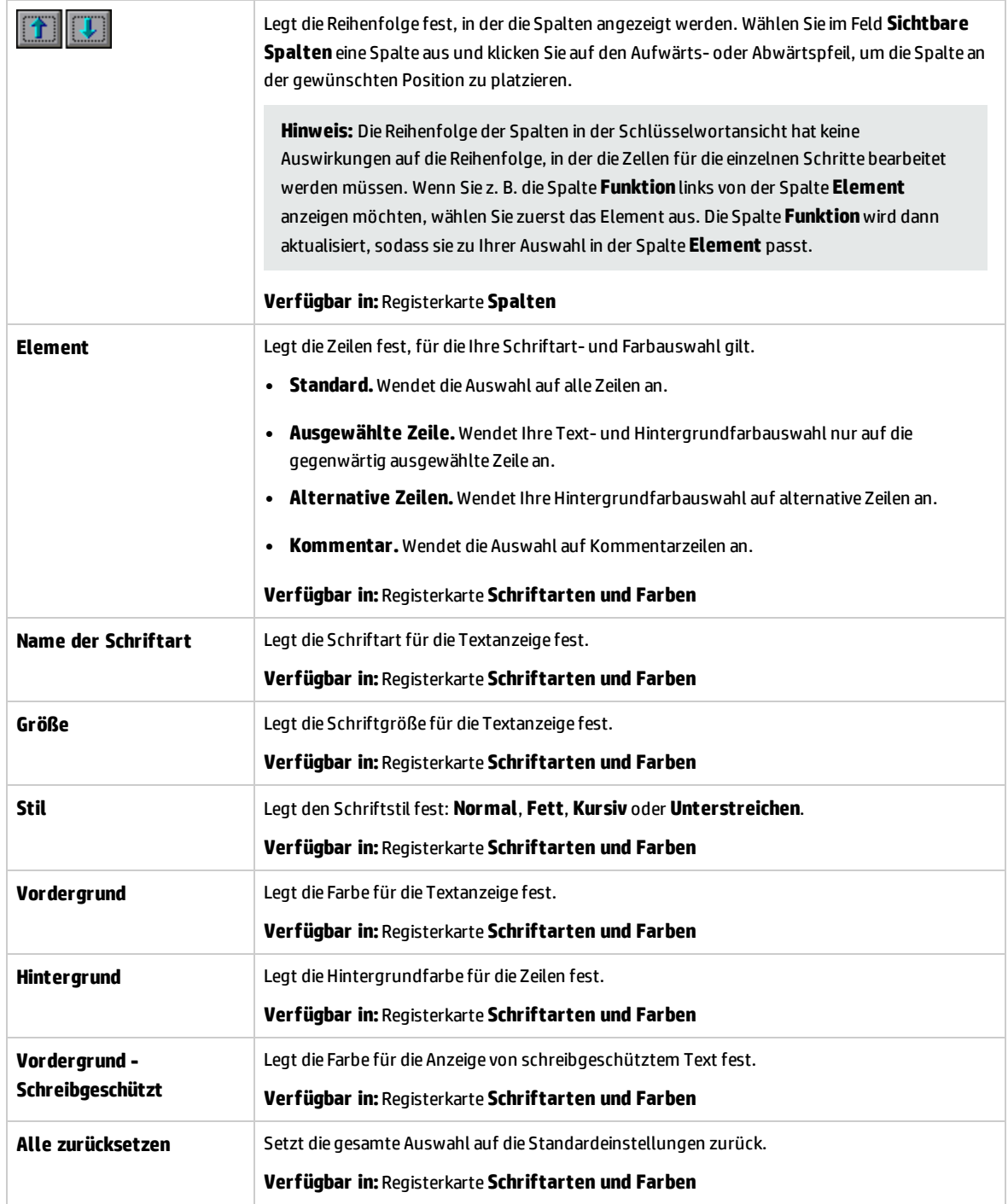

### <span id="page-100-0"></span>Dialogfeld "Testobjekt auswählen"

In diesem Dialogfeld können Sie Objekte aus dem Repository für freigegebene Objekte auswählen, die nicht in der Liste **Element auswählen** angezeigt werden, wenn Sie automatisierte Komponentenschritte erstellen. Beispielsweise können Sie ein Element auswählen, bei dem es sich nicht um ein gleichrangiges oder untergeordnetes Objekt des Objekts im vorherigen Schritt handelt.

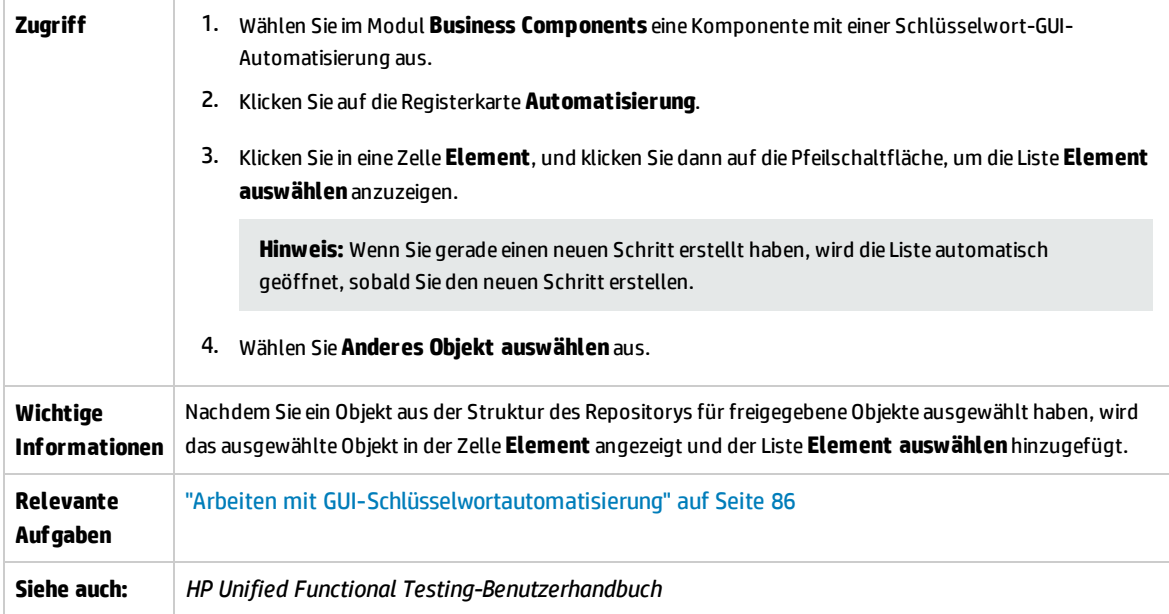

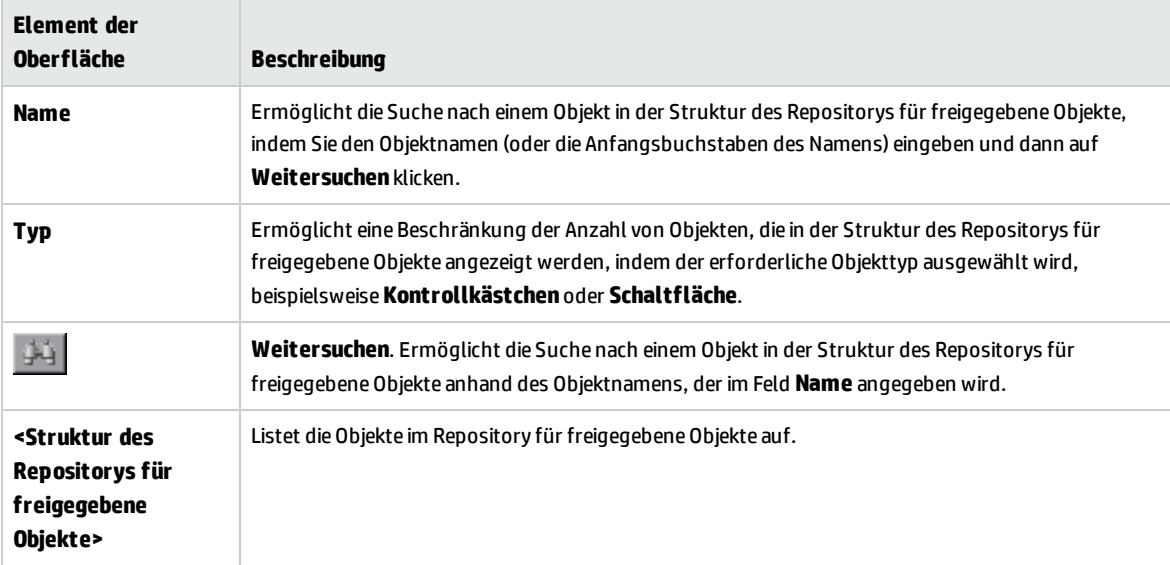

### <span id="page-101-0"></span>Dialogfeld "Ausgabeoptionen"

In diesem Dialogfeld können Sie Ausgabewerte für einen Schritt mit lokalen Parametern oder Komponentenparametern in der Zelle **Ausgabe** eines Schritt parametrieren. Sie können den Ausgabeparameterwert dann als Eingabewert in einem späteren Schritt in der Komponente oder in einer späteren Komponente oder einem Flow im Test verwenden.

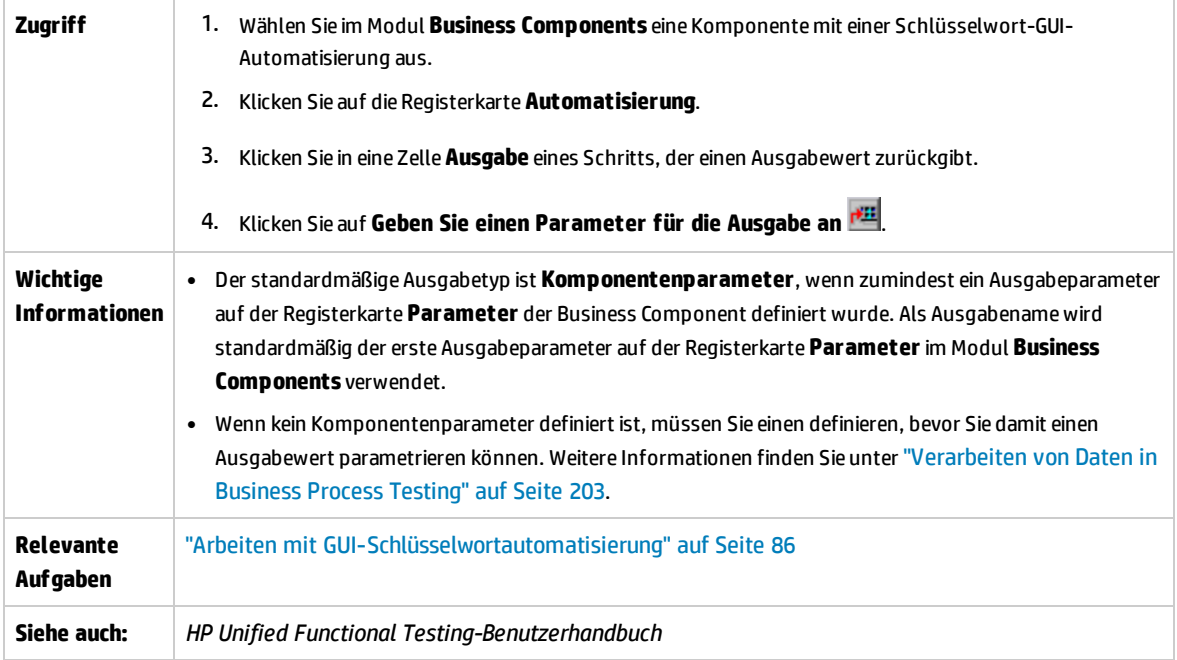

Nachfolgend werden die Elemente der Benutzeroberfläche beschrieben:

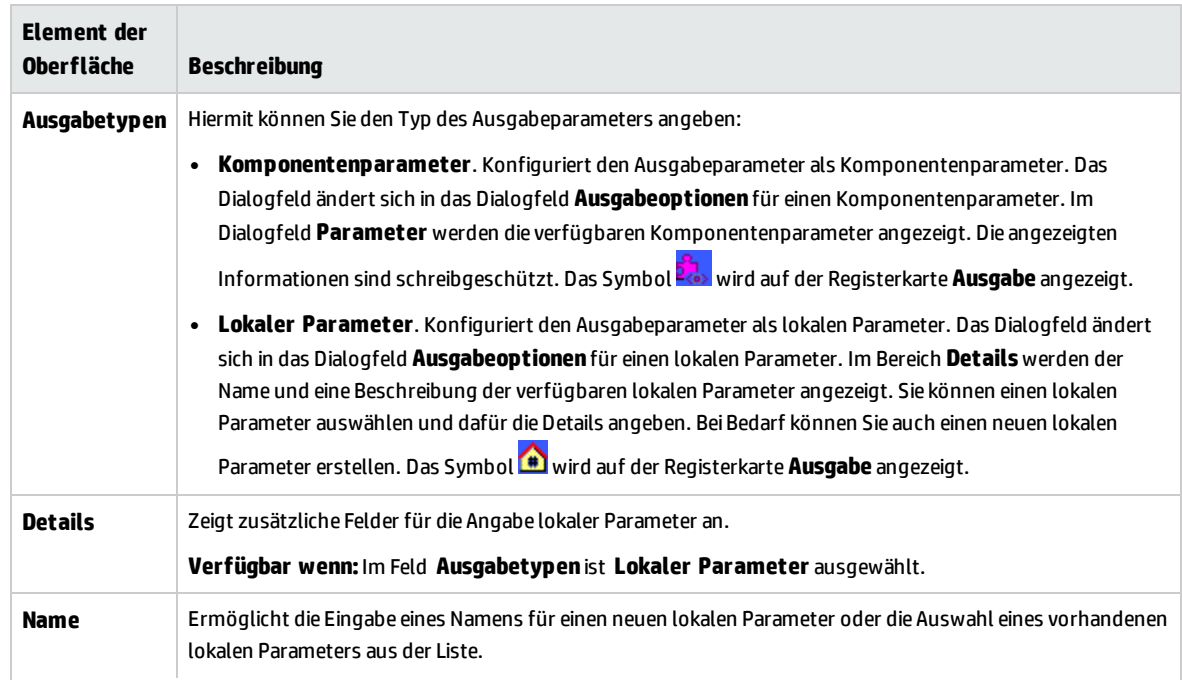

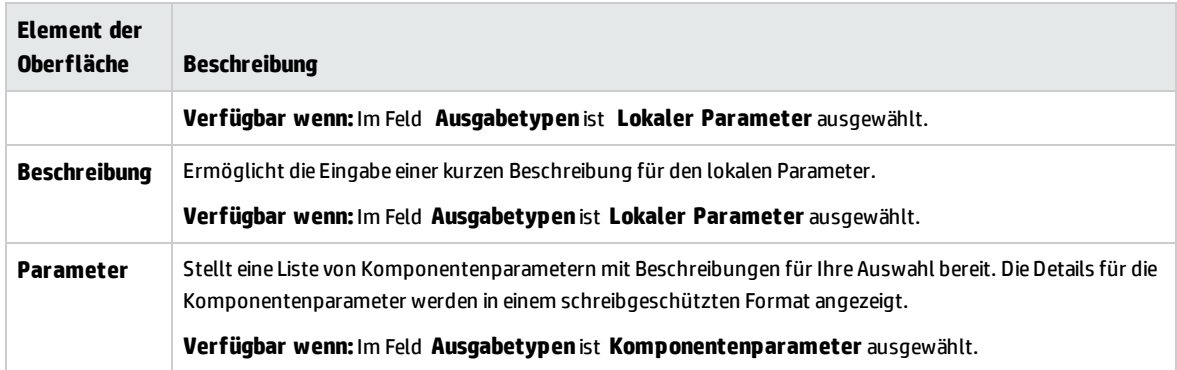

### <span id="page-102-0"></span>Dialogfeld "Wertekonfigurationsoptionen"

In diesem Dialogfeld können Sie mithilfe von Konstanten, lokalen Parametern oder Komponentenparametern Eingabewerte für einen Schritt eingeben. Wenn die Business Component ausgeführt wird, verwendet sie diesen Wert für den Schritt.

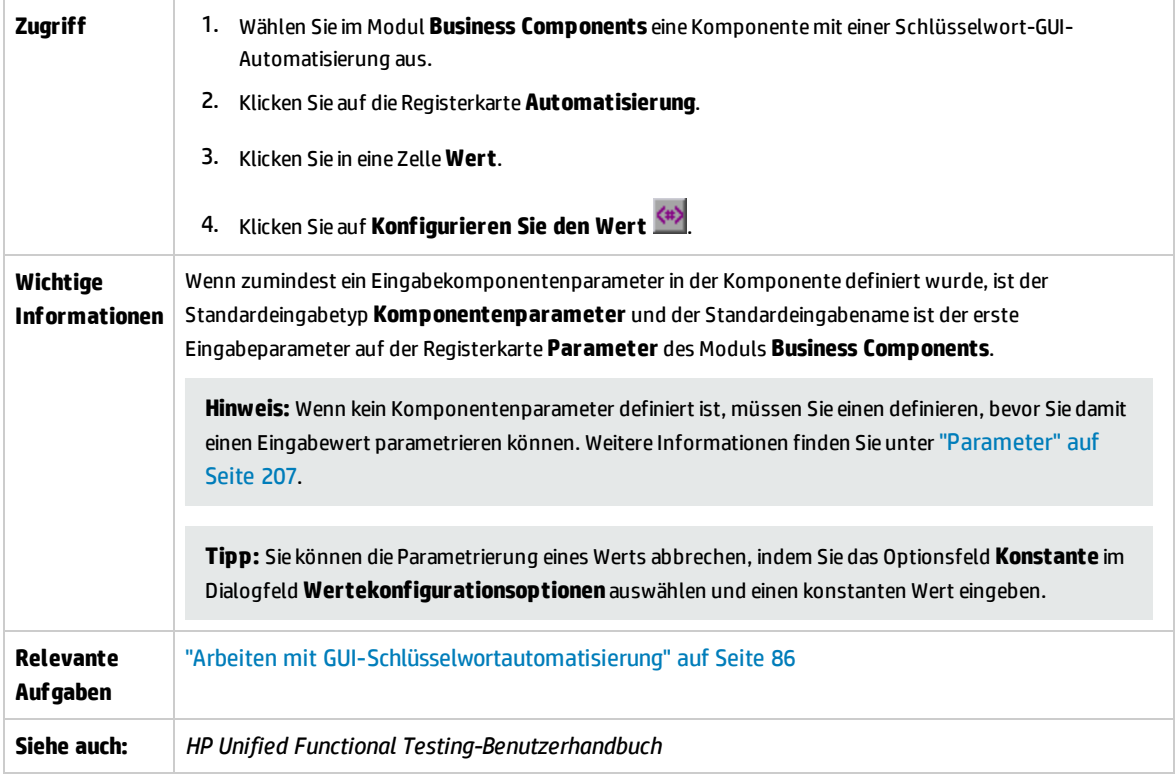

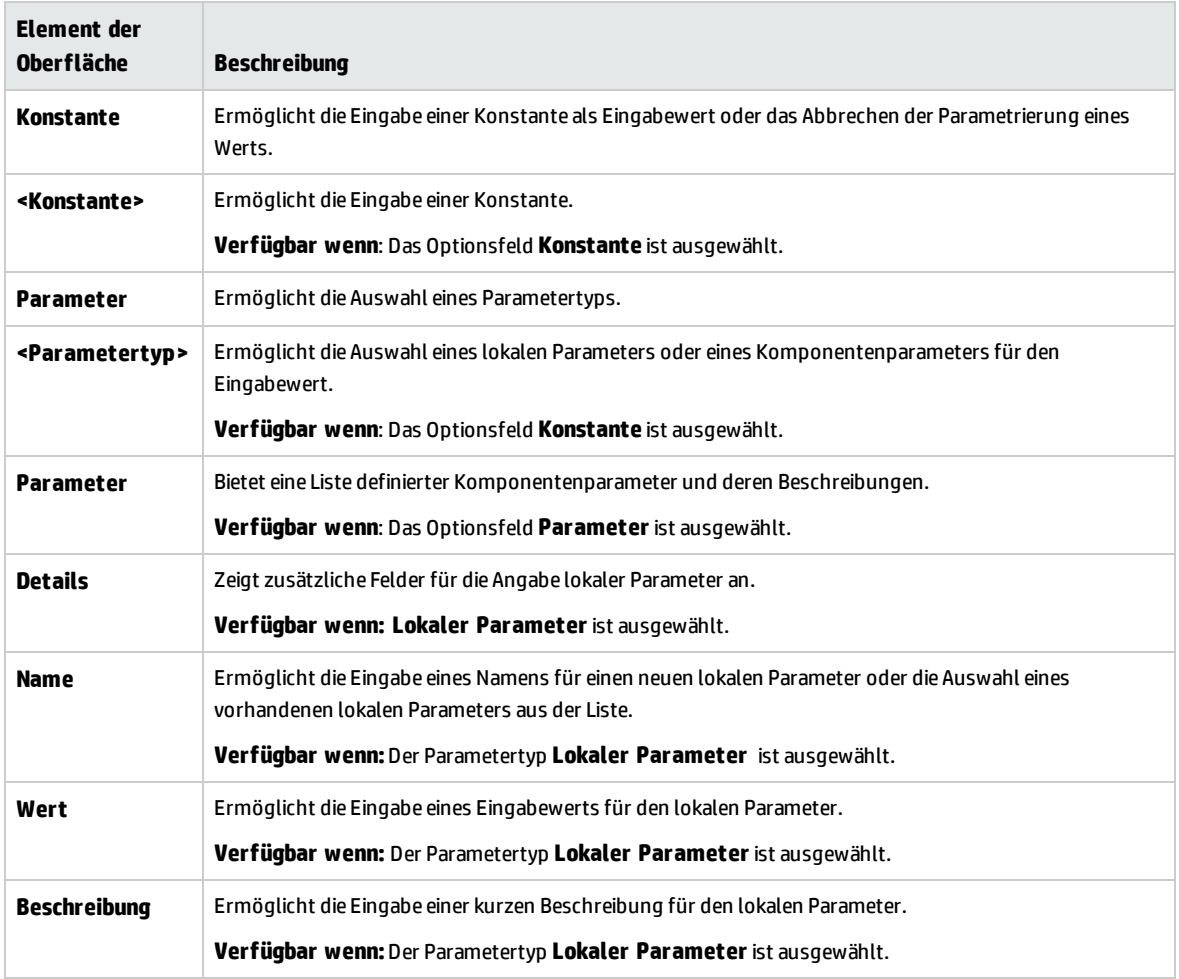

### <span id="page-103-0"></span>Dialogfeld "Prüfpunkteigenschaften"

In diesem Dialogfeld können Sie Prüfpunkte, die der automatisierten Schlüsselwort-GUI-Komponente hinzugefügt wurden, anzeigen und bearbeiten und die Eigenschaftswerte des Prüfpunkts akzeptieren oder ändern.

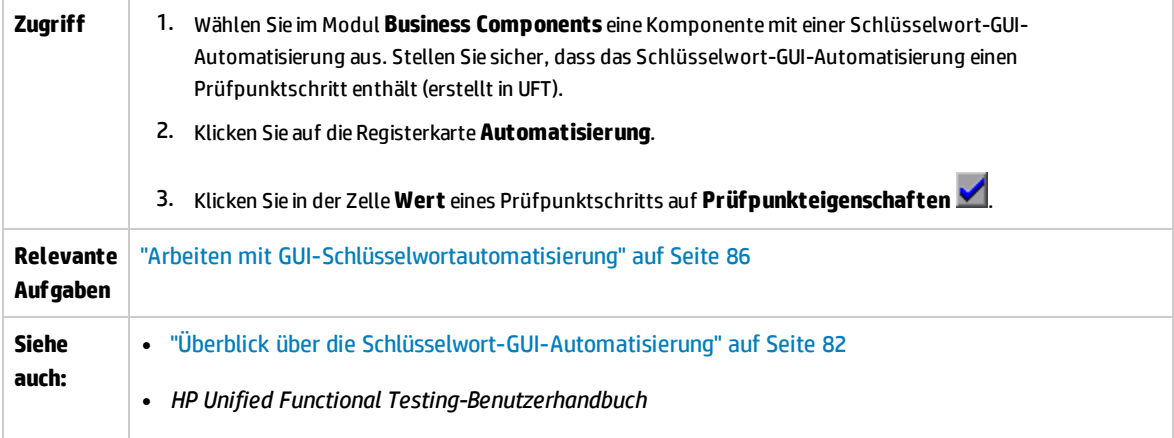

Nachfolgend werden die Elemente der Benutzeroberfläche beschrieben (Elemente ohne Beschriftung werden in spitzen Klammern dargestellt):

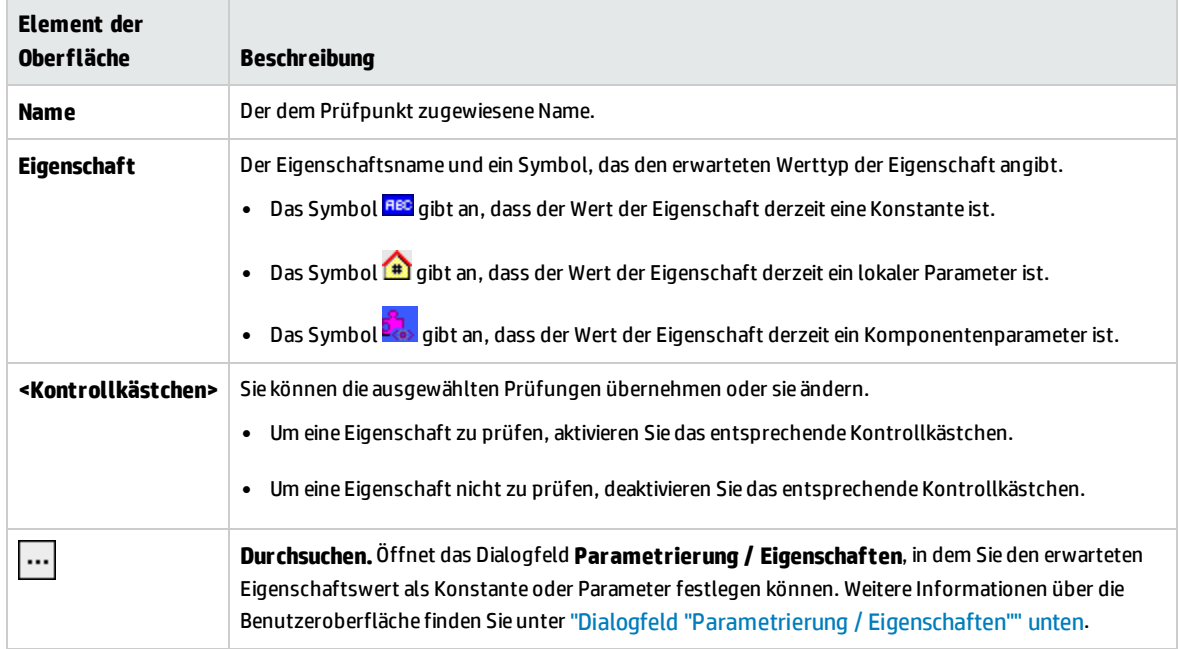

### <span id="page-104-0"></span>Dialogfeld "Parametrierung / Eigenschaften"

In diesem Dialogfeld können Sie den erwarteten Eigenschaftswert als Konstante oder Parameter festlegen.

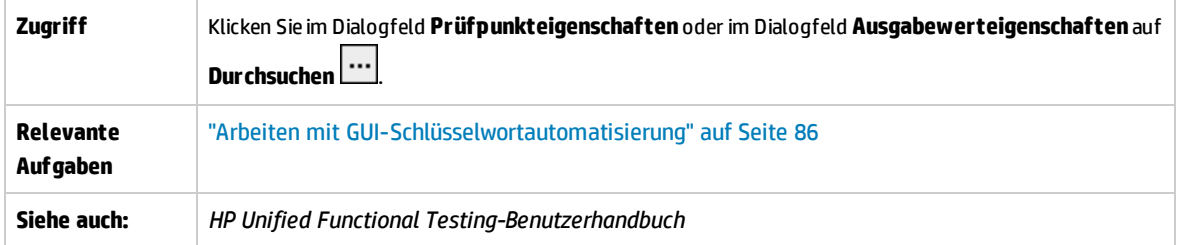

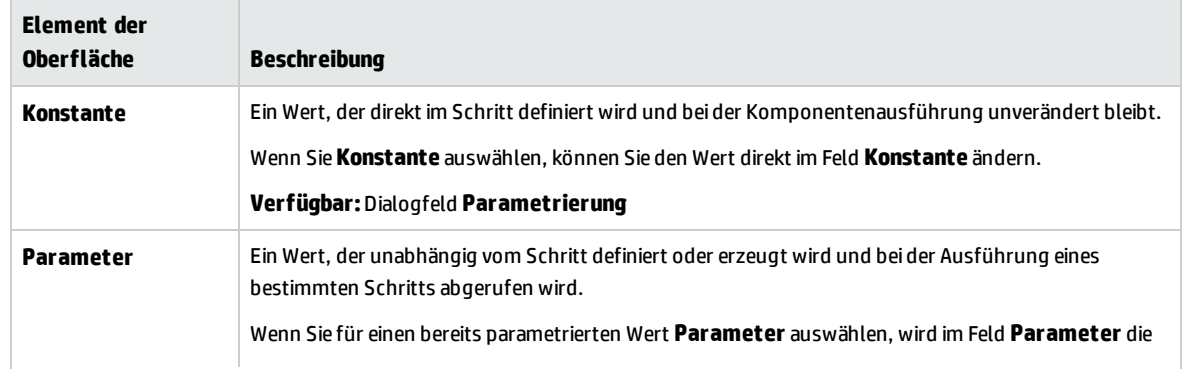

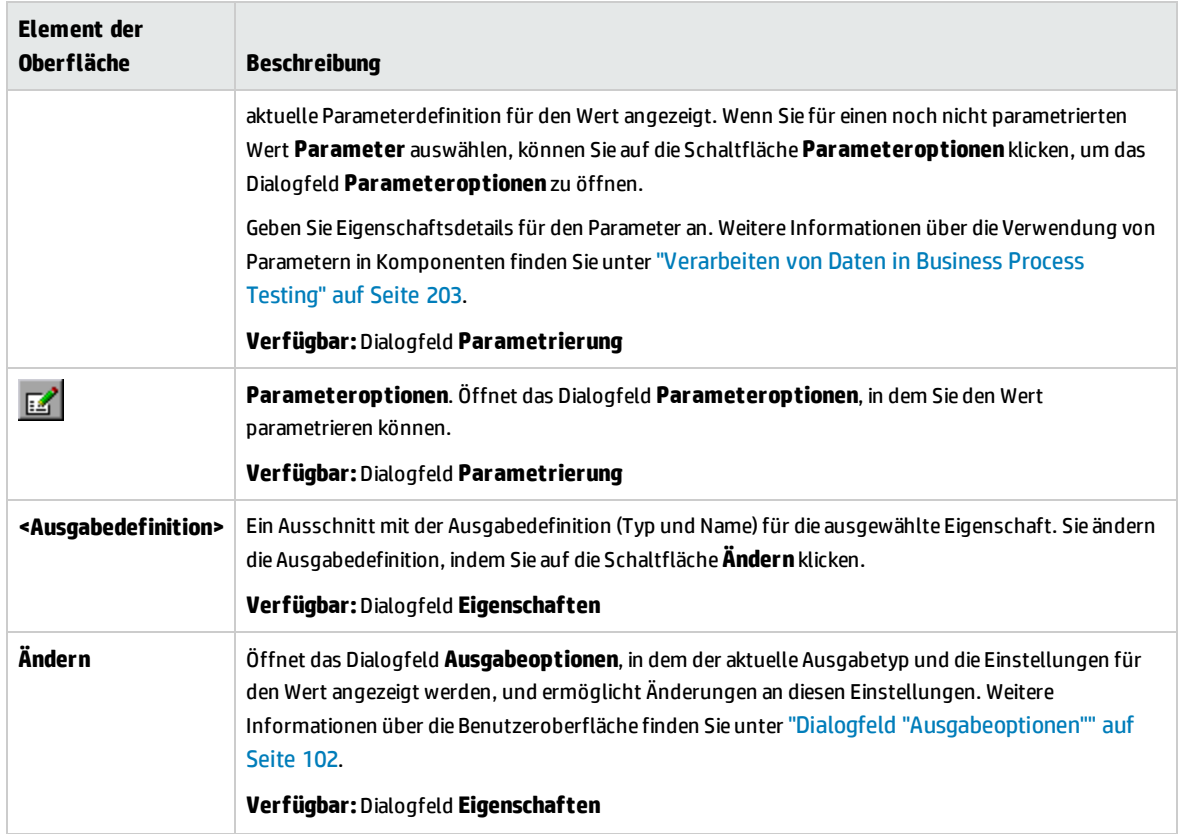

### <span id="page-105-0"></span>Dialogfeld "Ausgabewerteigenschaften"

Dieses Dialogfeld ermöglicht die Auswahl der für Ausgabewertschritte auszugebenden Eigenschaftswerte und die Definition der Einstellungen für jeden ausgewählten Wert.

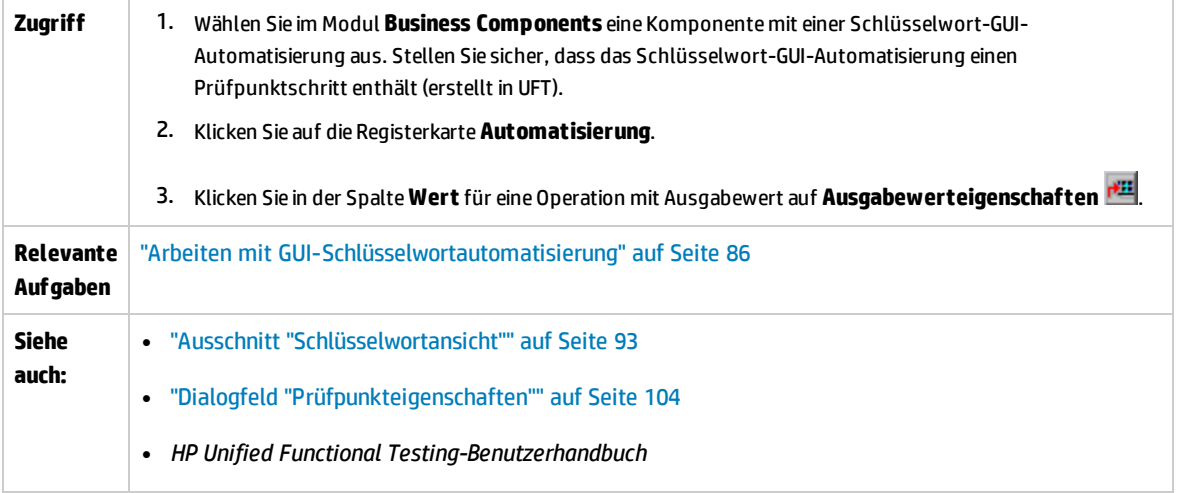

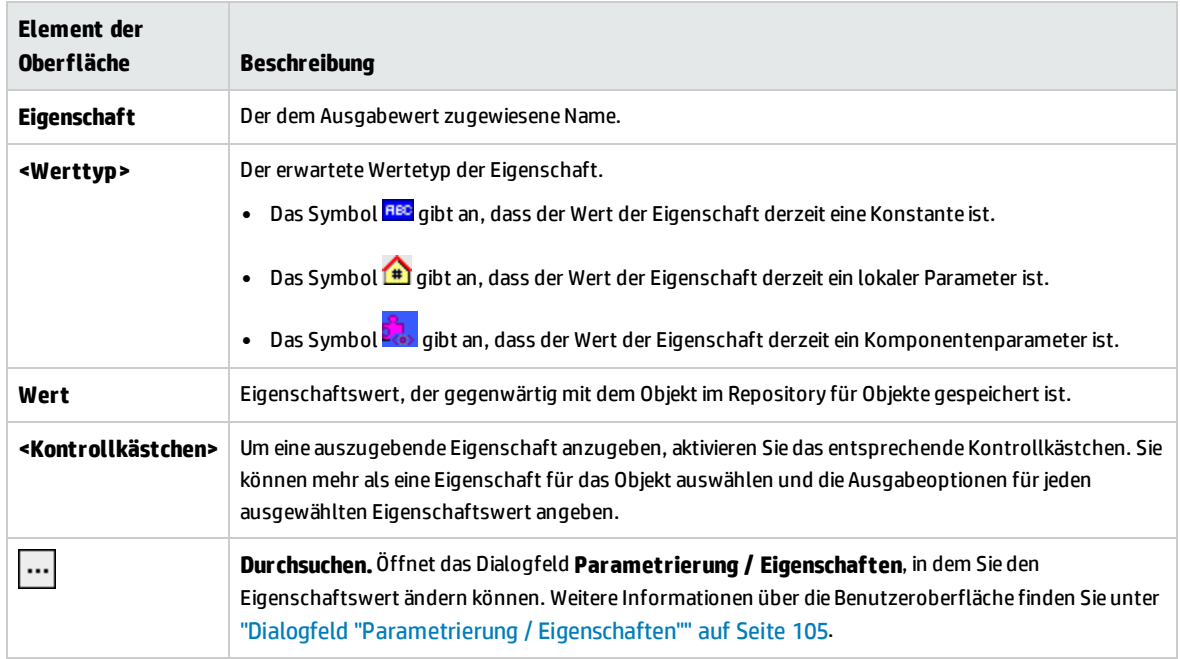

### <span id="page-106-0"></span>Dialogfeld "Info"

In diesem Dialogfeld werden die Versions- und Buildinformationen für das UFT Professional-Add-In für ALM angezeigt, das auf Ihrem Clientcomputer installiert ist.

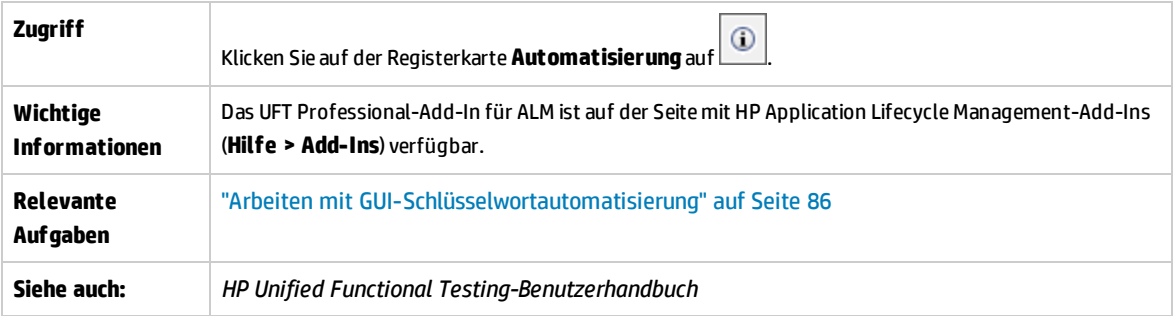

Nachfolgend werden die Elemente der Benutzeroberfläche beschrieben:

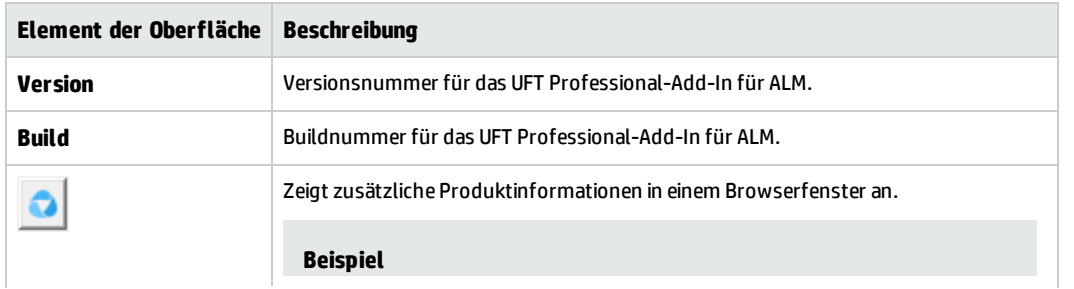

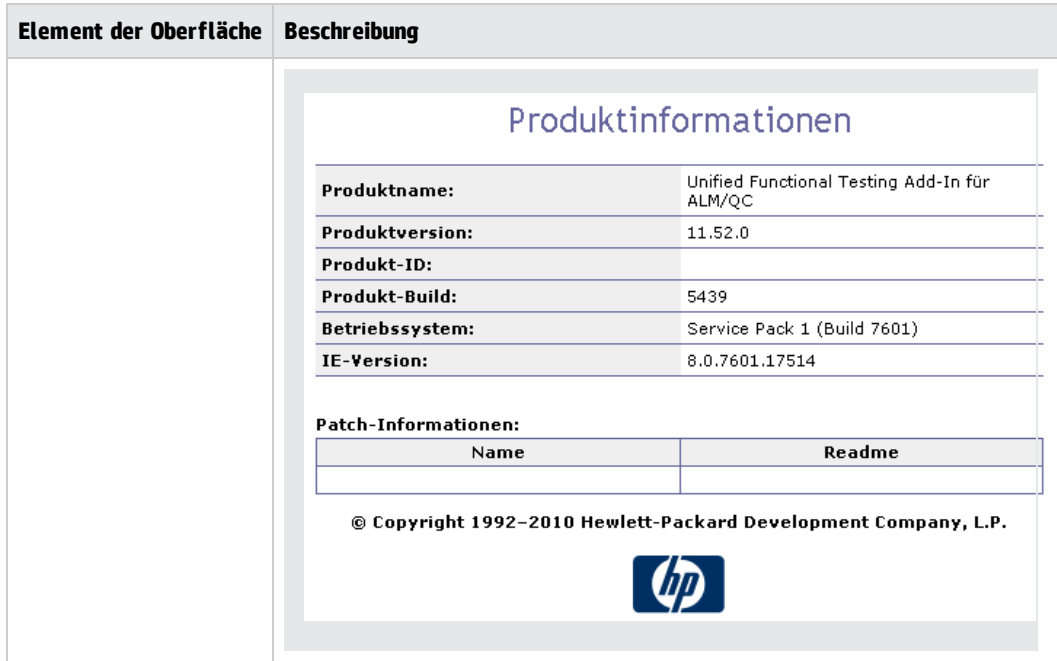

### <span id="page-107-0"></span>Dialogfeld "Speicherortinformationen"

In diesem Dialogfeld wird der Speicherort der Business Component angezeigt.

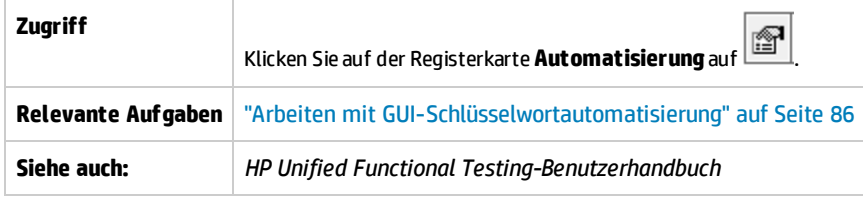

Nachfolgend werden die Elemente der Benutzeroberfläche beschrieben:

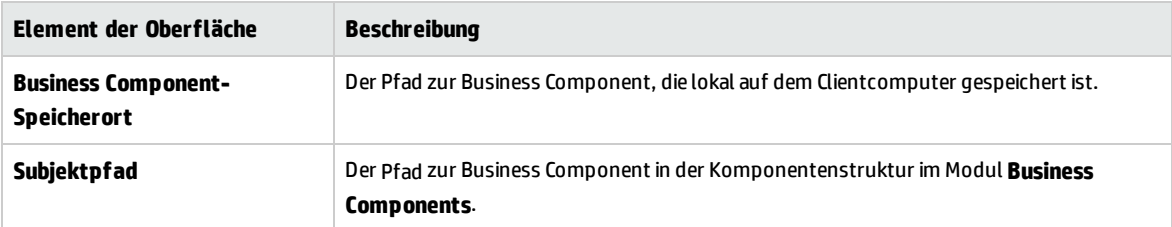
# Kapitel 5: Komponenten mit skriptgesteuerter GUI- oder API-Automatisierung

Dieses Kapitel umfasst die folgenden Themen:

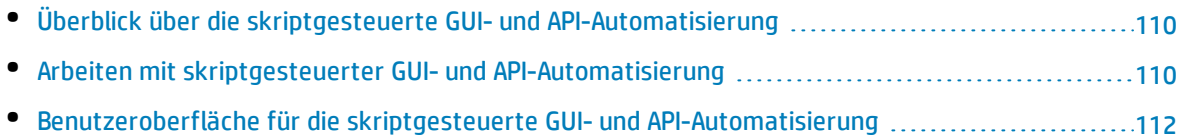

# <span id="page-109-0"></span>Überblick über die skriptgesteuerte GUI- und API-Automatisierung

Komponenten, die mit der skriptgesteuerten GUI- oder API-Automatisierung automatisiert wurden, sind automatisierte, wiederverwendbare Module, die beim Testen der Anwendung eine bestimmte Aufgabe ausführen. Die Aufgaben werden mit skriptgesteuerter Programmierlogik definiert.

Sie können die Programmierlogik der skriptgesteuerten Automatisierung nur in der Anwendung bearbeiten, in der die Automatisierung erstellt wurde, beispielsweise in Unified Functional Testing (UFT) oder HP Service Test. Sie können die skriptgesteuerte Automatisierung nicht in ALM ändern, aber Sie können die skriptgesteuerte Komponenten in beliebige Business Process-Tests oder -Flows einbinden.

In ALM können Sie eine skriptgesteuerte Komponente in dem Testtool starten, in dem die Komponente automatisiert wurde.

#### **Hinweis:**

- <sup>l</sup> Weitere Informationen zur skriptgesteuerten GUI-Automatisierung in UFT finden Sie im *HP Unified Functional Testing-Benutzerhandbuch*.
- <sup>l</sup> Weitere Informationen zur API-Automatisierung in UFT finden Sie im *HP Service Test User Guide* oder die Informationen über API-Tests im *HP Unified Functional Testing-Benutzerhandbuch*.
- Der Großteil der Informationen, Beispiele und Abbildungen in diesem Handbuch dreht sich um die Arbeit mit GUI-Schlüsselwortautomatisierung. Viele der Informationen gelten jedoch auch für API- oder skriptgesteuerte GUI-Automatisierung.

## <span id="page-109-1"></span>Arbeiten mit skriptgesteuerter GUI- und API-Automatisierung

Mit dieser Aufgabe wird beschrieben, wie eine Komponente automatisiert wird, indem der Komponente skriptgesteuerte GUI- und API-Automatisierung zugewiesen wird.

**Hinweis:** Diese Aufgabe ist Bestandteil einer übergeordneten Aufgabe. Weitere Informationen finden Sie unter ["Arbeiten](#page-26-0) mit Business Process Testing" auf Seite 27.

Diese Aufgabe umfasst die folgenden Schritte:

- <sup>l</sup> ["Voraussetzungen"](#page-110-0) auf der nächsten Seite
- <sup>l</sup> "Erstellen eines [Application](#page-110-1) Areas" auf der nächsten Seite
- <sup>l</sup> "Auswählen einer [Komponente"](#page-110-2) auf der nächsten Seite
- <sup>l</sup> "Implementieren der [skriptgesteuerten](#page-110-3) Automatisierung" auf der nächsten Seite

#### <span id="page-110-0"></span><sup>l</sup> ["Ergebnisse"](#page-110-4) unten

#### 1. **Voraussetzungen**

• Stellen Sie sicher, dass ein Testtool wie UFT installiert ist.

Automatisierung hinzufügen **Tipp:** Wenn kein Testtool installiert ist, ist die Schaltfläche auf der Registerkarte **Automatisierung** deaktiviert.

#### <span id="page-110-1"></span>2. **Erstellen eines Application Areas**

Das Automatisieren erfordert die Erstellung von Application Areas, die Zugriff auf die Einstellungen und Ressourcen ermöglichen, die für eine bestimmte Anwendung erforderlich sind. Arbeiten Sie mit einem Automatisierungsentwickler zusammen, um das Application Area in UFT zu erstellen. Weitere Informationen finden Sie im Schritt "Erstellen eines Application Areas" in der Aufgabe "Arbeiten mit [GUI-Schlüsselwortautomatisierung"](#page-85-0) auf Seite 86.

#### <span id="page-110-2"></span>3. **Auswählen einer Komponente**

<span id="page-110-3"></span>Wählen Sie im Fenster des Moduls **Business Components** eine Komponente aus der Komponentenstruktur aus.

#### 4. **Implementieren der skriptgesteuerten Automatisierung**

- a. Klicken Sie auf der Registerkarte Automatisierung auf **Automatisierung hinzufügen** | und wählen Sie **Skript-GUI** oder **API** aus. Weitere Informationen über die Benutzeroberfläche finden Sie unter "Ausschnitt ["Skriptgesteuerter](#page-112-0) Start"" auf Seite 113.
- b. Klicken Sie auf **Starten**, um UFT oder HP Service Test zu starten. Erstellen Sie zusammen mit einem Automatisierungstechniker das Skript (den Inhalt) im Testtool.

Weitere Informationen zur skriptgesteuerten GUI-Automatisierung finden Sie in den Informationen zu GUI-Tests im *HP Unified Functional Testing-Benutzerhandbuch*.

<span id="page-110-4"></span>Weitere Informationen zur API-Automatisierung finden Sie im *HP Service Test User Guide* oder die Informationen über API-Tests im *HP Unified Functional Testing-Benutzerhandbuch*.

#### 5. **Ergebnisse**

- Die Komponente ist vollständig automatisiert.
- Das Symbol für die Komponente ändert sich vom manuellen Symbol in das automatisierte Symbol. Weitere Informationen zu Symbolen finden Sie unter ["Business](#page-58-0) Process Testing-[Symbole"](#page-58-0) auf Seite 59.
- Auf die automatisierte Komponente kann mit dem Testtool zugegriffen werden.
- Tests und Flows, die vollständig automatisierte Komponenten enthalten, können ohne Unterbrechungen für Benutzereingaben in einem automatischen Ausführungsprogramm ausgeführt werden.

# <span id="page-111-0"></span>Benutzeroberfläche für die skriptgesteuerte GUI- und API-Automatisierung

Dieser Abschnitt enthält folgende Themen:

• Ausschnitt ["Skriptgesteuerter](#page-112-0) Start" [113](#page-112-0)

### <span id="page-112-0"></span>Ausschnitt "Skriptgesteuerter Start"

Mit dieser Ausschnitt können Sie das UFT-Testtool in ALM starten. Sie können Komponenteninhalt in Form von automatisierten Skripts im Testtool hinzufügen und ändern.

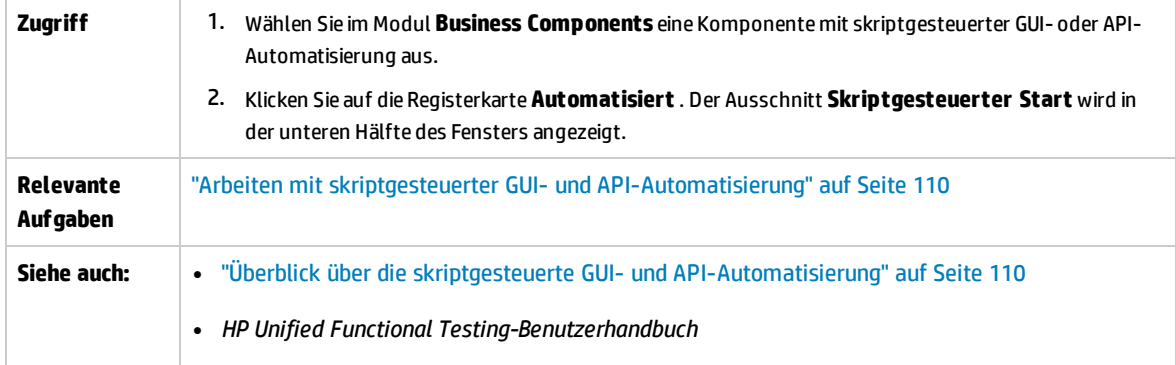

Nachfolgend werden die Elemente der Benutzeroberfläche beschrieben:

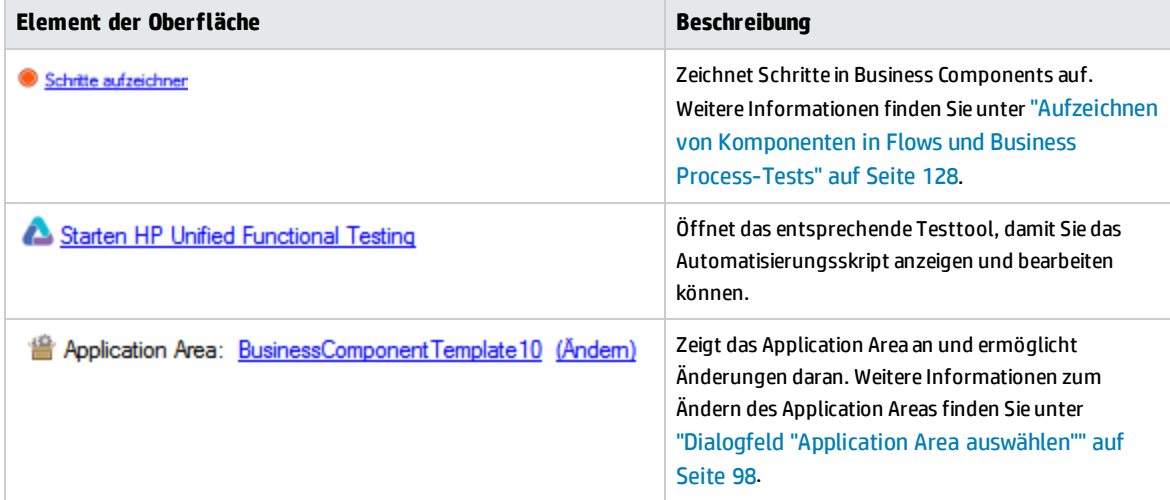

Benutzerhandbuch Kapitel 5: Komponenten mit skriptgesteuerter GUI- oder API-Automatisierung

# Teil 3: Business Process-Tests und -Flows

Benutzerhandbuch Teil 3: Business Process-Tests und -Flows

# Kapitel 6: Einführung in Business Process-Tests und -Flows

Dieses Kapitel umfasst die folgenden Themen:

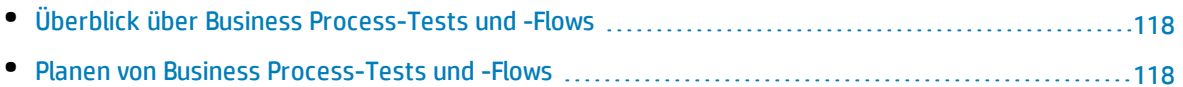

# <span id="page-117-0"></span>Überblick über Business Process-Tests und -Flows

Dieses Thema gibt einen Überblick über die Arbeit mit Business Process-Tests und -Flows im Modul **Testplan** in ALM.

- Ein Business Process-Test ist ein Szenario, das aus einer Reihe von Business Components oder Flows besteht, mit denen ein bestimmtes Szenario in einer Anwendung getestet werden kann.
- Ein Flow ist eine Art Test, der aus einem logischen Satz von Business Components in einer festgelegten Reihenfolge besteht, die eine bestimmte Aufgabe erfüllen. Flows weisen die gleiche Funktionalität wie Business Process-Tests auf (beispielsweise Iterationen, Parameter und Ergebnisse). Beim Entwerfen von Flows sollten Sie sie als "Verbundkomponenten" betrachten.

Flows können keine anderen Flows enthalten.

Sie können einen Flow in mehreren Business Process-Tests verwenden. Wenn Sie einen Flow oder seine Komponenten ändern, wird diese Änderung in allen Business Process-Tests widergespiegelt, die diesen Flow enthalten.

Mit BPT - Kit für gepackte Apps können Sie einen Flow oder Test durch Navigieren durch die gepackte App erstellen. Dieser Vorgang wird als "Lernen" bezeichnet. Wenn Sie einen Flow erlernt haben und der Flow fertig ist, können Sie ihn zusammen mit anderen Flows und Business Components Business Process-Tests hinzufügen. Weitere Informationen finden Sie unter ["Lernvorgang"](#page-152-0) auf Seite 153.

Die Verwendung von Business Process-Tests und -Flows ähnelt der Verwendung anderer ALM-Testtypen sehr. In diesem Überblick werden die Unterschiede herausgestellt. Konzeptdetails zum Modul **Testplan** für andere ALM-Testtypen finden Sie im *HP Application Lifecycle Management-Benutzerhandbuch*.

### <span id="page-117-1"></span>Planen von Business Process-Tests und -Flows

In dieser Aufgabe wird beschrieben, wie mit Business Process-Tests und -Flows in Business Process Testing gearbeitet wird.

#### **Hinweis:**

- <sup>l</sup> Diese Aufgabe ähnelt der gleichen Aufgabe für andere ALM-Testtypen, weist aber geänderte für Business Process Testing relevante Schritte auf. Informationen über Aufgaben beim Arbeiten im Modul **Testplan** für andere ALM-Testtypen finden Sie im *HP Application Lifecycle Management-Benutzerhandbuch*.
- Diese Aufgabe ist Bestandteil einer übergeordneten Aufgabe. Weitere Informationen finden Sie unter ["Arbeiten](#page-26-0) mit Business Process Testing" auf Seite 27.

#### Diese Aufgabe umfasst die folgenden Schritte:

- <sup>l</sup> "Erstellen einer [Testplanstruktur"](#page-118-0) auf der nächsten Seite
- <sup>l</sup> "Definieren von [Parametern"](#page-118-1) auf der nächsten Seite
- <sup>l</sup> "Definieren von [Iterationen"](#page-118-2) unten
- <sup>l</sup> "Definieren von [Testkonfigurationen"](#page-118-3) unten
- <sup>l</sup> "Erstellen einer [Anforderungsabdeckung"](#page-119-0) auf der nächsten Seite
- <sup>l</sup> ["Verknüpfen](#page-119-1) eines Tests mit einem Fehler" auf der nächsten Seite
- <sup>l</sup> "Analysieren der [Testplandaten"](#page-119-2) auf der nächsten Seite
- <sup>l</sup> ["Debuggen](#page-119-3) eines Tests oder Flows" auf der nächsten Seite
- <span id="page-118-0"></span>• ["Erstellen](#page-119-4) einer Baseline" auf der nächsten Seite

#### 1. **Erstellen einer Testplanstruktur**

Erstellen Sie eine Testplanstruktur aus Testsubjektordnern, Tests und Flows.

Sie definieren die Details und die Beschreibung eines Tests und fügen anschließend der Teststruktur Inhalt hinzu, indem Sie eine Abfolge von Business Components und/oder Flows für einen bestimmten Business Process hinzufügen. In ähnlicher Weise können Sie die Details und die Beschreibung eines Flows definieren und dann der Flow-Struktur Inhalt hinzufügen, indem Sie eine Abfolge von Business Components hinzufügen.

<span id="page-118-1"></span>Informationen über Aufgaben finden Sie unter "Erstellen von Business [Process-Tests](#page-121-0) und -Flows" auf [Seite](#page-121-0) 122.

#### 2. **Definieren von Parametern**

Damit Tests und Flows flexibler werden, können Sie Parameter in Business Component-Schritte aufnehmen und für Tests und Flows verfügbar machen. Die Business Components und Flows können an einander Variablenwerte übergeben.

Sie können Eingabe- und Ausgabeparameter für Flows definieren.

Sie können nur Eingabeparameter für Business Process-Tests definieren.

<span id="page-118-2"></span>Informationen über Aufgaben finden Sie unter "Erstellen von [Parametern"](#page-207-0) auf Seite 208.

#### 3. **Definieren von Iterationen**

Sie können denselben Test oder Flow wiederholt (mit Iterationen) ausführen. Jede Ausführung wird als Iteration bezeichnet und kann auf andere Parameterwerte zugreifen.

<span id="page-118-3"></span>Informationen über Aufgaben finden Sie unter "Festlegen von Daten für [Iterationen"](#page-256-0) auf Seite 257.

#### 4. **Definieren von Testkonfigurationen**

Um verschiedene Anwendungsfälle zu testen, definieren Sie Testkonfigurationen. So können Sie denselben Test in verschiedenen Szenarien und mit unterschiedlichen Daten ausführen.

Testkonfigurationen für Business Process Testing können nicht nur auf statische Daten (direkt in ALM eingegebene Daten) zugreifen, sondern auch auf dynamische Daten (aus einer externen Datentabelle eingegebene Daten).

Informationen über Aufgaben finden Sie im *HP Application Lifecycle Management-Benutzerhandbuch*.

#### <span id="page-119-0"></span>5. **Erstellen einer Anforderungsabdeckung**

Verknüpfen Sie Business Process-Testkriterien (Tests, Flows und Komponenten) mit Anforderungen in der Anforderungsstruktur. Indem Sie die Anforderungenabdeckung für Business Process-Testkriterien definieren, können Sie die Beziehungen zwischen den Tests und Flows in Ihrem Testplan und den ursprünglichen Anforderungen verfolgen.

<span id="page-119-1"></span>Informationen über Aufgaben finden Sie unter "Erstellen der [Abdeckung](#page-170-0) durch Kriterien" auf Seite [171](#page-170-0).

#### 6. **Verknüpfen eines Tests mit einem Fehler**

Verknüpfen Sie einen Business Process-Test oder Flow mit bestimmten Fehlern. Das ist beispielsweise sinnvoll, wenn ein neuer Test speziell für einen bekannten Fehler erstellt wird. Indem Sie eine Verknüpfung erstellen, können Sie festlegen, ob der Test auf der Basis des Fehlerstatus ausgeführt werden soll. Weitere Informationen über die Benutzeroberfläche finden Sie im *HP Application Lifecycle Management-Benutzerhandbuch*.

#### <span id="page-119-2"></span>7. **Analysieren der Testplandaten**

Erstellen Sie zur Analyse des Testplans Berichte und Diagramme.

<span id="page-119-3"></span>Informationen über weitere Analysetools in ALM finden Sie im *HP Application Lifecycle Management-Benutzerhandbuch*.

#### 8. **Debuggen eines Tests oder Flows**

Debuggen Sie einen Test oder Flow, indem Sie ihn im Debugmodus ausführen.

<span id="page-119-4"></span>Weitere Informationen über die Benutzeroberfläche finden Sie unter ["Benutzeroberfläche](#page-190-0) für das [Debuggen](#page-190-0) von Tests und Flows" auf Seite 191.

#### 9. **Erstellen einer Baseline**

Nachdem der Testplan überprüft und genehmigt wurde, können Sie eine Baseline erstellen. Eine Baseline stellt eine Momentaufnahme (Snapshot) des Testplans zu einem bestimmten Zeitpunkt zur Verfügung. Mit Baselines können Sie entscheidende Meilensteine im Anwendungslebenszyklus markieren. Die Baseline dient dann als Referenzpunkt, mit dem Änderungen verglichen werden können. Informationen über Aufgaben finden Sie im *HP Application Lifecycle Management-Benutzerhandbuch*.

# Kapitel 7: Spezifikation von Business Process-Tests und -Flows

Dieses Kapitel umfasst die folgenden Themen:

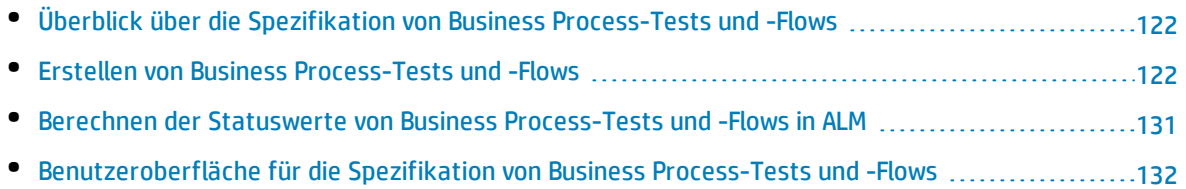

# <span id="page-121-1"></span>Überblick über die Spezifikation von Business Process-Tests und -Flows

Das Kapitel beschreibt die eindeutigen Elemente der Oberfläche des Moduls **Testplan**, wenn ein Business Process-Test oder -Flow ausgewählt ist.

Im Modul **Testplan** können Sie Business Process-Tests und -Flows erstellen, indem Sie Business Components in einer Teststruktur kombinieren.

- Bei Business Process-Tests handelt es sich um Testszenarien, die aus Business Components und Flows bestehen.
- Ein Flow ist ein Test, der aus einer Sequenz von Business Components besteht.

Sie können Business Process-Tests und -Flows in der Teststruktur des Moduls **Testplan** erstellen. In dieser Phase definieren Sie grundlegende Informationen über den Business Process-Test oder -Flow. Anschließend wählen Sie Komponenten und Flows aus, die den Business Process-Tests hinzugefügt werden (und die Komponenten, die den Flows hinzugefügt werden).

#### **Hinweis:**

- **· Mit dem Modul Testplan** können viele Arten von Tests entworfen werden. Die Informationen in diesem Kapitel sind nur für Business Process Testing relevant. Details zur Verwendung des Moduls **Testplan** mit anderen Testtypen finden Sie im *HP Application Lifecycle Management-Benutzerhandbuch*.
- BPT Kit für gepackte Apps bietet zusätzliche, automatisierte Funktionen, mit denen Sie gepackte Apps testen können. Daher gehören einige der in diesem Kapitel beschriebenen Verfahren möglicherweise nicht zu den empfohlenen Vorgehensweisen bei der Verwendung von Business Process Testing zum Testen Ihrer gepackten App.
- <sup>l</sup> Die gesamte Standardfunktionalität des Moduls **Testplan** gilt auch für Business Process Testing. Details zur Verwendung des Moduls **Testplan** finden Sie im *HP Application Lifecycle Management-Benutzerhandbuch*.

<span id="page-121-0"></span>Informationen über die Aufgaben beim Erstellen von Business Process-Tests und -Flows finden Sie unter "Erstellen von Business [Process-Tests](#page-121-0) und -Flows" unten.

## Erstellen von Business Process-Tests und -Flows

In dieser Aufgabe wird beschrieben, wie Business Process-Tests und -Flows erstellt, geändert und verwendet werden.

#### **Hinweis:**

**Übergeordnete Aufgabe:** Diese Aufgabe ist Bestandteil einer übergeordneten Aufgabe. Weitere Informationen finden Sie unter "Planen von Business [Process-Tests](#page-117-1) und -Flows" auf Seite 118.

Diese Aufgabe umfasst die folgenden Schritte:

- **.** "Erstellen von [Testsubjekten"](#page-122-0) unten
- "Erstellen von Business Process-Tests und -Flows in der [Testplanstruktur"](#page-122-1) unten
- "Aktualisieren von Business [Process-Tests](#page-122-2) und -Flows" unten
- <sup>l</sup> "Hinzufügen von Inhalt zu Business [Process-Tests](#page-123-0) oder -Flows" auf der nächsten Seite
- "Aufzeichnen von Komponenten für Business [Process-Tests](#page-123-1) und -Flows optional" auf der nächsten [Seite](#page-123-1)
- "Erlernen von Business [Process-Tests](#page-124-0) und -Flows optional" auf Seite 125
- <sup>l</sup> "Anfordern von [Komponenten](#page-124-1) optional" auf Seite 125
- <sup>l</sup> "Festlegen von [Laufbedingungen"](#page-124-2) auf Seite 125
- **.** "Festlegen von [Fehlerbedingungen](#page-125-0) für Komponenten und Flows" auf Seite 126
- <sup>l</sup> "Gruppieren von [Komponenten](#page-125-1) und Flows" auf Seite 126
- <sup>l</sup> ["Überprüfen](#page-126-0) von Tests" auf Seite 127
- <sup>l</sup> ["Ausführen](#page-126-1) manueller Tests über das Modul "Testplan" optional" auf Seite 127
- <span id="page-122-0"></span><sup>l</sup> "Debuggen von [automatisierten](#page-126-2) Tests und Flows über das Modul "Testplan"" auf Seite 127

#### 1. **Erstellen von Testsubjekten**

<span id="page-122-1"></span>Erstellen Sie Ordner in der Testplanstruktur wie für jeden anderen ALM-Testtyp.

#### 2. **Erstellen von Business Process-Tests und -Flows in der Testplanstruktur**

Erstellen Sie Business Process-Tests und -Flows in den Testsubjektordnern.

- a. Klicken Sie in der Testplanstruktur mit der rechten Maustaste auf einen Ordner, und wählen Sie **Neuer Test** aus.
- b. Füllen Sie das Feld **Typ** im Dialogfeld **Neuer Test** aus, achten Sie dabei darauf, einen der folgenden Testtypen auszuwählen:
	- <sup>o</sup> **BUSINESS-PROCESS** zum Erstellen eines Business Process-Tests
	- <sup>o</sup> **FLOW** zum Erstellen eines Flows
- c. Füllen Sie die übrigen Felder im Dialogfeld **Test (neu)** aus.
- d. Speichern Sie den Test oder Flow. Weitere Informationen zur Benutzeroberfläche finden Sie in den Informationen über das Dialogfeld **Test (neu)** im *HP Application Lifecycle Management-Benutzerhandbuch*.

#### <span id="page-122-2"></span>3. **Aktualisieren von Business Process-Tests und -Flows**

Für jeden Business Process-Test oder -Flow können Sie die Details, Anhänge, Parameter usw.

aktualisieren. Klicken Sie mit der rechten Maustaste auf einen Business Process-Test oder -Flow, und wählen Sie **Testdetails** aus. Das Dialogfeld **Details zu Test** wird geöffnet. Weitere Informationen über die Benutzeroberfläche finden Sie unter ["Dialogfeld](#page-149-0) "Details zu Test" für [Business](#page-149-0) Process Testing" auf Seite 150.

#### <span id="page-123-0"></span>4. **Hinzufügen von Inhalt zu Business Process-Tests oder -Flows**

Erstellen Sie den Inhalt eines Business Process-Tests, indem Sie folgende Schritte ausführen:

- <sup>l</sup> Ziehen Sie Business Components und/oder Flows aus dem Bereich **Komponenten und Flows auswählen** in den Test auf der Registerkarte **Testskript**.
- <sup>l</sup> Ziehen Sie Business Components aus dem Bereich **Komponenten und Flows auswählen** in den Flow auf der Registerkarte **Testskript**.

Sie können den Inhalt über die Tabelle und den Zeichenbereich der Registerkarte **Testskript** erstellen.

**Tipp:** In der Tabelle der Registerkarte **Testskript** können Sie Informationen in einer erweiterten Ansicht anzeigen. So können Sie eine ausführlichere Ansicht des Tests auf einer höheren Ebene anzeigen, ohne Drilldowns durch Klicken auf verschiedene Links durchzuführen.

Weitere Informationen über die Benutzeroberfläche finden Sie unter ["Registerkarte](#page-137-0) "Testskript" für [Business](#page-137-0) Process Testing" auf Seite 138.

**Tipp:** Über die Tabelle und den Zeichenbereich der Registerkarte **Testskript** können Sie die Business Components und Flows in einer logischen Testreihenfolge anordnen, indem Sie wie folgt vorgehen:

- Auswählen der Business Components und Flows mit den Pfeilschaltflächen nach oben und unten auf der Symbolleiste.
- Ziehen und Ablegen der Business Components und Flows.

#### **Beispiel:**

Der Test für den Business Process zur Kreditanforderung **RequestAndProcessLoans** kann Komponenten für das Anmelden und Abmelden und einen Flow **ProcessLoans**, der Komponenten für die Verarbeitung der Kreditanforderung (**CreateLoan**, **SearchLoan** und **ApproveLoan**) enthält, aufweisen:

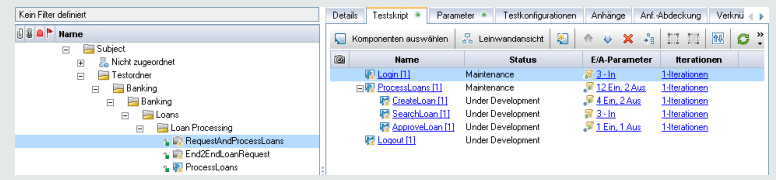

<span id="page-123-1"></span>5. **Aufzeichnen von Komponenten für Business Process-Tests und -Flows –**

#### **optional**

Benutzer können Business Process-Tests und -Flows automatisch durch Navigieren durch Anwendungen erstellen. Beim Navigieren durchgeführte Aktionen werden als Business Components aufgezeichnet.

<span id="page-124-0"></span>Informationen über Aufgaben finden Sie unter "Aufzeichnen von [Komponenten](#page-127-0) in Flows und Business [Process-Tests"](#page-127-0) auf Seite 128.

#### 6. **Erlernen von Business Process-Tests und -Flows – optional**

BPT - Kit für gepackte Apps-Benutzer können Business Process-Tests und -Flows automatisch durch Navigieren durch gepackte Apps erstellen.

<span id="page-124-1"></span>Informationen über Aufgaben finden Sie unter "Erlernen von Flows und Business [Process-Tests"](#page-154-0) auf [Seite](#page-154-0) 155.

#### 7. **Anfordern von Komponenten – optional**

Beim Entwerfen eines Tests oder Flows können Sie die Erstellung von Komponenten anfordern und die Details zum Erstellen der Komponenten angeben. Die Komponentenanforderung kann wie eine normale Komponente in den Test oder Flow aufgenommen werden.

- a. Wählen Sie in der Testplanstruktur den Business Process-Test oder -Flow aus, für den Sie die Komponente anfordern, und klicken Sie auf die Registerkarte **Testskript**.
- b. Klicken Sie auf , um das Dialogfeld **Komponentendetails** zu öffnen.
- c. Benennen Sie die Komponentenanforderung um (von **Neue Komponentenanforderung**), und füllen Sie die relevanten Felder aus, beispielsweise **Zugewiesen zu**.
- d. Klicken Sie auf **OK**. Die neue Komponentenanforderung wird auf der Registerkarte **Testskript** für den ausgewählten Business Process-Test oder -Flow und im Ausschnitt mit der Komponentenstruktur unter dem Ordner **Komponentenanforderungen** mit dem Status **Nicht implementiert** angezeigt. Informationen über Aufgaben beim Erstellen einer Komponente aus einer Komponentenanforderung finden Sie im Schritt "Erstellen von Business [Components](#page-45-0) in ALM" auf [Seite](#page-45-0) 46.

**Tipp:** Anders als andere Komponenten können angeforderte Komponenten direkt im Modul **Testplan** geändert werden, sofern die Komponentenanforderung kein Bestandteil eines Flows in einem Business Process-Test ist. (In diesem Fall können Sie die Komponentenanforderung nur über den Business Process-Test anzeigen.)

**Hinweis:** Sie können Komponentenanforderungen nicht automatisieren. Sie können Automatisierung erst hinzufügen, nachdem Sie die entsprechende Komponente erstellt haben.

#### <span id="page-124-2"></span>8. **Festlegen von Laufbedingungen**

Sie können Folgendes festlegen:

- <sup>l</sup> Eine Business Component, die eine Bedingung nicht erfüllt, wechselt zur nächsten Komponente im Flow.
- <sup>l</sup> Eine Business Component, die eine Bedingung nicht erfüllt, wechselt zur nächsten Komponente im Test.
- Ein Flow, die eine Bedingung nicht erfüllt, wechselt zum nächsten Flow im Test.

Sie können den Status der Komponente oder des Flows wie folgt festlegen:

- <sup>l</sup> **Ignoriert** (für manuelle Tests) oder **Nicht ausgeführt** (für automatisierte Tests)
- <sup>l</sup> **Nicht bestanden**. Wenn Sie den Status **Nicht bestanden** festlegen, kann abhängig von den definierten Fehlerbedingungen eine Test- oder Flow-Ausführung beendet werden. Weitere Informationen finden Sie im nächsten Schritt.

Klicken Sie auf der Registerkarte **Testskript** auf für eine Business Component in einem Flow, eine Business Component in einem Test oder einen Flow in einem Test. Das Dialogfeld **Laufbedingung** wird geöffnet. Weitere Informationen über die Benutzeroberfläche finden Sie unter "Dialogfeld ["Laufbedingungen""](#page-177-0) auf Seite 178.

#### <span id="page-125-0"></span>9. **Festlegen von Fehlerbedingungen für Komponenten und Flows**

Sie können festlegen, ob ein Business Process-Test fortgesetzt oder beendet wird, wenn die Testausführung für eine bestimmte Business Component oder einen Flow fehlschlägt.

Klicken Sie auf der Registerkarte **Testskript** auf die Spalte **Bei Nichtbestehen** für die Business Component. Wählen Sie **Beenden** oder **Fortfahren** aus.

Weitere Informationen über die Benutzeroberfläche finden Sie unter ["Registerkarte](#page-137-0) "Testskript" für [Business](#page-137-0) Process Testing" auf Seite 138.

<span id="page-125-1"></span>Informationen zum Festlegen des Standardwerts **Bei Nichtbestehen** finden Sie im *HP Application Lifecycle Management-Administratorhandbuch*.

#### 10. **Gruppieren von Komponenten und Flows**

In einigen Fällen kann es sich als hilfreich erweisen, mehrere Business Components oder Flows als Gruppe zusammenzufassen.

Klicken Sie in der Testplanstruktur auf die Registerkarte **Testskript**. Wählen Sie die Komponenten oder Flows aus, die Sie gruppieren möchten, klicken Sie mit der rechten Maustaste und wählen Sie **Gruppierung > Gruppieren** aus.

Bei Gruppeniterationen:

- Alle Objekte, die Sie in die Gruppe aufnehmen möchten, müssen dieselbe Anzahl von Iterationen und denselben Iterationsbereich aufweisen; andernfalls wird eine Warnmeldung angezeigt.
- Die Anzahl der Iterationen gibt die Gesamtanzahl der für die Gruppe definierten Wertemengen an.
- Der Iterationsbereich gibt die Untermenge der Iterationen an, die derzeit für den Testlauf verwendet werden soll.

Weitere Informationen zur Benutzeroberfläche zum Erstellen von Gruppen finden Sie unter ["Registerkarte](#page-137-0) "Testskript" für Business Process Testing" auf Seite 138.

Konzeptinformationen über Gruppeniterationen finden Sie unter "Überblick über [Iterationen"](#page-251-0) auf [Seite](#page-251-0) 252.

Weitere Informationen zur Benutzeroberfläche für Gruppeniterationen finden Sie unter ["Iterationsseiten"](#page-261-0) auf Seite 262.

<span id="page-126-0"></span>Informationen über die Aufgaben der Gruppeniteration finden Sie unter ["Festlegen](#page-256-0) von Daten für [Iterationen"](#page-256-0) auf Seite 257.

#### 11. **Überprüfen von Tests**

Sie können Ihre Business Process-Tests und -Flows überprüfen, um nach Komponentenfehlern zu suchen, die die erfolgreiche Ausführung des Tests oder Flows verhindern können. Beim Überprüfen eines Business Process-Tests oder -Flows im Modul **Testplan** werden alle Instanzen des Tests oder Flows in allen Testreihen überprüft.

Klicken Sie in der Testplanstruktur auf die Registerkarte **Testskript**. Wählen Sie den Business

Process-Test oder -Flow aus, den Sie testen möchten. Klicken Sie auf  $\mathbb{E}$ 

Wenn Fehler gefunden wurden, ändern Sie den Test nach Bedarf. Wiederholen Sie die Überprüfung. Wurden die Fehler behoben, wird eine Meldung angezeigt, dass die Überprüfung erfolgreich abgeschlossen wurde.

<span id="page-126-1"></span>Weitere Informationen über die Benutzeroberfläche finden Sie unter "Dialogfeld ["Ergebnisse](#page-150-0) der [Testprüfung""](#page-150-0) auf Seite 151.

#### 12. **Ausführen manueller Tests über das Modul "Testplan" – optional**

Sie können Business Process-Tests mithilfe eines Ausdrucks manuell ausführen. Der Ausdruck enthält die relevanten Parameterwerte für alle Flows, Gruppen, Iterationen, Komponenten und Schritte im Business Process-Test. Wählen Sie zum Erzeugen des Ausdrucks den Business Process-Test aus, und führen Sie einen der folgenden Projektberichte im Analysemenü im Modul **Testplan** aus:

- Business Process-Tests mit Komponentenschritten
- Business Process-Tests mit Komponentenschritten und Komponentendetails

<span id="page-126-2"></span>**Tipp:** Sie können diese Berichte auch zur Überwachung ausführen.

#### 13. **Debuggen von automatisierten Tests und Flows über das Modul "Testplan"**

Sie können überprüfen, ob automatisierte Komponenten erfolgreich zusammen im Test oder Flow ausgeführt werden, indem Sie den Test oder Flow im Modul **Testplan** debuggen. Sie können beispielsweise überprüfen, ob die Komponenten- und Flow-Reihenfolge im Test logisch ist oder ob Komponenten dann starten, wenn vorherige Komponenten im Test beendet werden.

Informationen über Aufgaben finden Sie unter "Debuggen von Tests und Flows mit [automatisierten](#page-188-0) [Komponenten"](#page-188-0) auf Seite 189.

### <span id="page-127-0"></span>Aufzeichnen von Komponenten in Flows und Business Process-Tests

In dieser Aufgabe wird das Aufzeichnen von Flows oder Business Process-Tests beim Navigieren durch die Anwendung beschrieben.

Die Aufzeichnung ermöglicht das Erstellen von Komponentenschritten, oder eines vollständigen Business Process-Tests oder -Flows in Ihrer Anwendung, ohne dass Sie einzelne Komponenten und deren zugehörige Application Areas vor dem Erstellen von Schritten manuell erstellen müssen. Bei der Aufzeichnung führen Sie Benutzeraktionen durch und Erstellen nach Bedarf zusätzliche Komponenten.

#### **Hinweis:**

<sup>l</sup> Diese Aufgabe ist Bestandteil einer übergeordneten Aufgabe. Weitere Informationen finden Sie unter "Erstellen von Business [Process-Tests](#page-121-0) und -Flows" auf Seite 122.

Diese Aufgabe umfasst die folgenden Schritte:

- 1. ["Voraussetzungen"](#page-127-1) unten
- 2. "Öffnen der [aufzuzeichnenden](#page-128-0) Anwendung und Anmelden bei der Anwendung" auf der nächsten **[Seite](#page-128-0)**
- 3. "Erstellen oder Auswählen eines Flows oder Business [Process-Tests](#page-128-1) in ALM" auf der nächsten Seite
- 4. "Starten der [Aufzeichnung](#page-128-2) in ALM" auf der nächsten Seite
- 5. "Arbeiten mit der Symbolleiste ["Aufzeichnen""](#page-128-3) auf der nächsten Seite
- 6. ["Aufzeichnen](#page-129-0) der Anwendung" auf Seite 130
- 7. "Hinzufügen von Prüfpunkten während der [Aufzeichnung"](#page-129-1) auf Seite 130
- 8. "Beenden der [Aufzeichnung."](#page-129-2) auf Seite 130
- <span id="page-127-1"></span>9. ["Ergebnisse"](#page-129-3) auf Seite 130

#### 1. **Voraussetzungen**

Berücksichtigen Sie folgende Aspekte:

- Stellen Sie sicher, dass Unified Functional Testing zusammen mit dem ALM-Plug-In auf demselben Clientcomputer installiert ist.
- Wir empfehlen, UFT vor der Aufzeichnung zu schließen.
- Stellen Sie sicher, dass Sie zu einer Benutzergruppe mit Berechtigungen für die folgenden Aufgaben gehören: **Ordner ändern (Testplan), Test ändern, Komponentenordner hinzufügen, Komponente hinzufügen, Schritt hinzufügen, Parameter hinzufügen, Komponente ändern, Schritt ändern, Parameter ändern**.
- <sup>l</sup> Wählen Sie in UFT **Extras > Optionen** aus, und klicken Sie auf den Knoten **Ausführen**. Stellen Sie sicher, dass im Ausschnitt **Ausführen** das Kontrollkästchen **Ausführung von Tests und Komponenten durch andere HP-Produkte zulassen** aktiviert ist.

<span id="page-128-0"></span>2. **Öffnen der aufzuzeichnenden Anwendung und Anmelden bei der Anwendung**

<span id="page-128-1"></span>Melden Sie sich bei der Anwendung an, die Sie aufzeichnen möchten, und navigieren Sie zu dem Punkt, an dem die Aufzeichnung starten soll.

#### 3. **Erstellen oder Auswählen eines Flows oder Business Process-Tests in ALM**

- a. Führen Sie im Modul **Testplan** die folgenden Schritte aus, bevor Sie die Aufzeichnung starten:
	- <sup>o</sup> Erstellen Sie einen neuen Flow oder Business Process-Test, in den die aufgezeichneten Komponenten eingefügt werden sollen. Weitere Informationen über die Aufgaben zum Erstellen von Flows finden Sie unter "Erstellen von Business [Process-Tests](#page-121-0) und -Flows" auf [Seite](#page-121-0) 122.
	- <sup>o</sup> Wählen Sie einen vorhandenen Flow oder Test aus, in den die aufgezeichneten Komponenten eingefügt werden sollen.

#### <span id="page-128-2"></span>4. **Starten der Aufzeichnung in ALM**

a. Klicken Sie in der Symbolleiste **Testskript** auf <sup>@ Schritte aufzeichnen</sup>, um die Aufzeichnung zu starten.

Das Dialogfeld **Aufzeichnen** wird angezeigt.

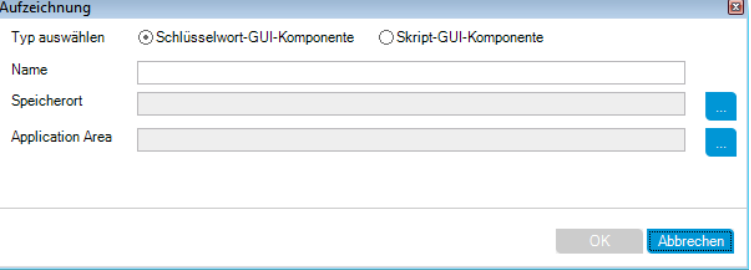

Geben Sie den Typ der aufzuzeichnenden, automatisierten Komponente (Schlüsselwort, GUI oder skriptgesteuert), den Namen der aufzuzeichnenden Komponente, den Speicherort und das Application Area ein. Klicken Sie auf **OK**. Die Symbolleiste **Aufzeichnen** wird geöffnet.

#### <span id="page-128-3"></span>5. **Arbeiten mit der Symbolleiste "Aufzeichnen"**

a. Während der Aufzeichnung blinkt die Titelleiste.

```
Aufzeichnen von: process (1)
■ 10 DE → 彰 图 (■ Standard +)
                                     图 告 厚
```
Die folgenden Aktivitäten können Sie über die Symbolleiste durchführen:

- <sup>o</sup> Stoppen/Anhalten der Aufzeichnung
- <sup>o</sup> Zuweisen der aufgezeichneten Schritte zu unterschiedlichen Aktionen (nur GUI-Tests)
- <sup>o</sup> Zuweisen der Schritte zu einer anderen Komponente in der aktuellen Mini-App für das **Testlabor**
- <sup>o</sup> Hinzufügen einer neuen Business Component
- <sup>o</sup> Aufzeichnen von Objekten in Ihrer Anwendung
- <sup>o</sup> Ändern des Aufzeichnungsmodus
- <sup>o</sup> Einfügen von Prüfpunkten oder Objektwerten

Weitere Informationen über alle Schaltflächen der Symbolleiste **Aufzeichnen** und die Aktivitäten finden Sie im *Unified Functional Testing-Benutzerhandbuch*.

#### <span id="page-129-0"></span>6. **Aufzeichnen der Anwendung**

Führen Sie die Operationen aus, die aufgezeichnet werden sollen. Im Allgemeinen sollten die für einen einzelnen Flow oder Test ausgeführten Operationen die Operationen eines Bildschirms oder einer Transaktion in Ihrer Anwendung darstellen. Diese Operationen werden als Aktionen gespeichert und in der Symbolleiste **Aufzeichnen** aufgelistet.

<span id="page-129-1"></span>Während Sie Aktionen durchführen, zeigt die Aufzeichnen-Symbolleiste einen Zähler mit der Anzahl der Schritte, die Sie in der Anwendung durchgeführt haben.

#### 7. **Hinzufügen von Prüfpunkten während der Aufzeichnung**

Während der Aufzeichnung können Sie Objekteigenschaftsprüfpunkte und -ausgabewertschritte zu einer Komponente hinzufügen.

Mit Prüfpunkten für Objekteigenschaften können Sie die Werte von Objekteigenschaften während eines Testlaufs überprüfen, um zu bestimmen, ob sie mit den erwarteten Werten übereinstimmen. Die Testergebnisse bieten Informationen darüber, welche Prüfpunkte für Objekteigenschaften in einem Testlauf zu Fehlern geführt haben und warum.

Durch das Hinzufügen von Prüfpunkten und Ausgabewerten entfällt die Notwendigkeit, diese Schritte nach der Aufzeichnung der Komponenten hinzuzufügen.

- a. Klicken Sie während der Ausführung von Benutzeraktionen in Ihrer Anwendung in der Symbolleiste auf **Einfügen** und wählen Sie den Typ des Prüfpunkts oder Ausgabewerts aus.
- b. Wählen Sie bei Bedarf das Objekt aus, in das Sie den Prüfpunkt oder Ausgabewert einfügen möchten.

Weitere Informationen zur Benutzeroberfläche des Dialogfelds **Ausgabewerteigenschaften** finden Sie unter "Dialogfeld ["Ausgabewerteigenschaften""](#page-105-0) auf Seite 106.

- c. Wählen Sie die zu prüfenden Testobjekteigenschaften aus und klicken Sie auf **OK**.
- <span id="page-129-2"></span>d. Führen Sie weitere Operationen in der Anwendung aus, um die Aufzeichnung fortzusetzen.

#### 8. **Beenden der Aufzeichnung.**

<span id="page-129-3"></span>Wenn Sie die Ausführung der Operationen, die aufgezeichnet werden sollen, beenden möchten, klicken Sie in der Symbolleiste auf die Schaltfläche **Beenden**.

#### 9. **Ergebnisse**

Business Process Testing führt Folgendes aus:

<sup>l</sup> Erstellt automatisierte Business Components im Modul **Business Components**, die Bildschirmen, Transaktionen usw. in Ihrer Anwendung entsprechen.

- <sup>l</sup> Erstellt Komponentenschritte basierend auf den von Ihnen ausgeführten Operationen.
- Fügt die erstellten Komponenten dem Flow oder Test hinzu.
- <span id="page-130-0"></span>• Fügt von Ihnen definierte Prüfpunkte und Ausgabewerte ein.

## Berechnen der Statuswerte von Business Process-Tests und -Flows in ALM

In diesem Abschnitt wird anhand von Beispielen veranschaulicht, wie in ALM die Statuswerte für Business Process-Tests und -Flows berechnet werden.

Der Status des Tests oder Flows wird durch den Status der entsprechenden Business Components bestimmt. Die Komponente mit dem schwerwiegendsten Status bestimmt den Status für den Test oder Flow.

#### **Der Status "Fehler"**

Stellen Sie sich einen Business Process vor, der Folgendes enthält:

- <sup>l</sup> 2 Komponenten mit Status **Bereit**
- <sup>l</sup> 1 Komponente mit Status **Wartung**
- <sup>l</sup> 1 Komponente mit Status **In Entwicklung**
- <sup>l</sup> 1 Komponente mit Status **Fehler**
- <sup>l</sup> 1 Komponente mit Status **Nicht implementiert** (angefordert)

Der Test hat den Status **Fehler**, weil **Fehler** der schwerwiegendste Status einer Business Component im Test ist.

#### **Der Status "Überholt"**

Stellen Sie sich einen Business Process vor, der Folgendes enthält:

- <sup>l</sup> 2 Komponenten mit Status **Bereit**, von denen eine überholt ist und in den Ordner **Veraltet** in der Komponentenstruktur verschoben wird.
- <sup>l</sup> 1 Komponente mit Status **Wartung**
- <sup>l</sup> 1 Komponente mit Status **In Entwicklung**
- <sup>l</sup> 1 Komponente mit Status **Fehler**
- <sup>l</sup> 1 Komponente mit Status **Nicht implementiert** (angefordert)

Der Test hat den Status **Überholt**, weil eine überholte Komponente schwerwiegender ist als der Status **Fehler**.

## <span id="page-131-0"></span>Benutzeroberfläche für die Spezifikation von Business Process-Tests und -Flows

Dieser Abschnitt enthält folgende Themen:

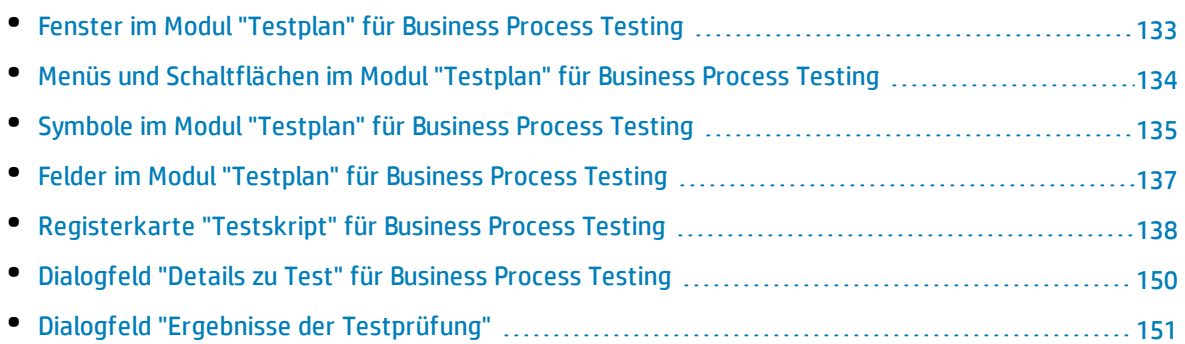

### <span id="page-132-0"></span>Fenster im Modul "Testplan" für Business Process Testing

In dieser Version des Moduls **Testplan** können Sie Business Process-Tests und -Flows definieren und verwalten.

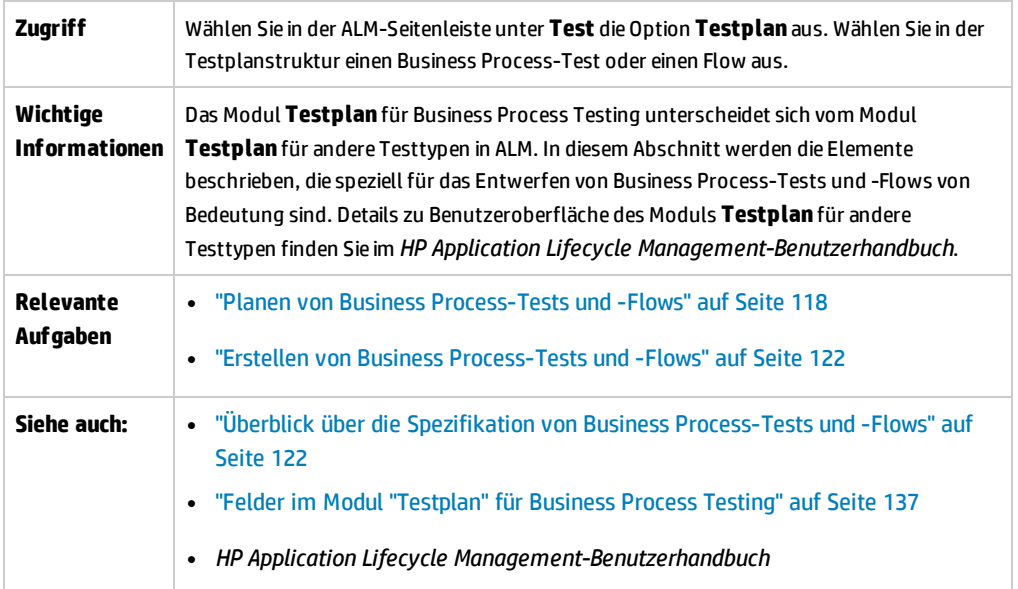

Nachfolgend werden die Elemente der Benutzeroberfläche, die nur für Business Process Testing gelten, beschrieben (Elemente ohne Beschriftung werden in spitzen Klammern dargestellt):

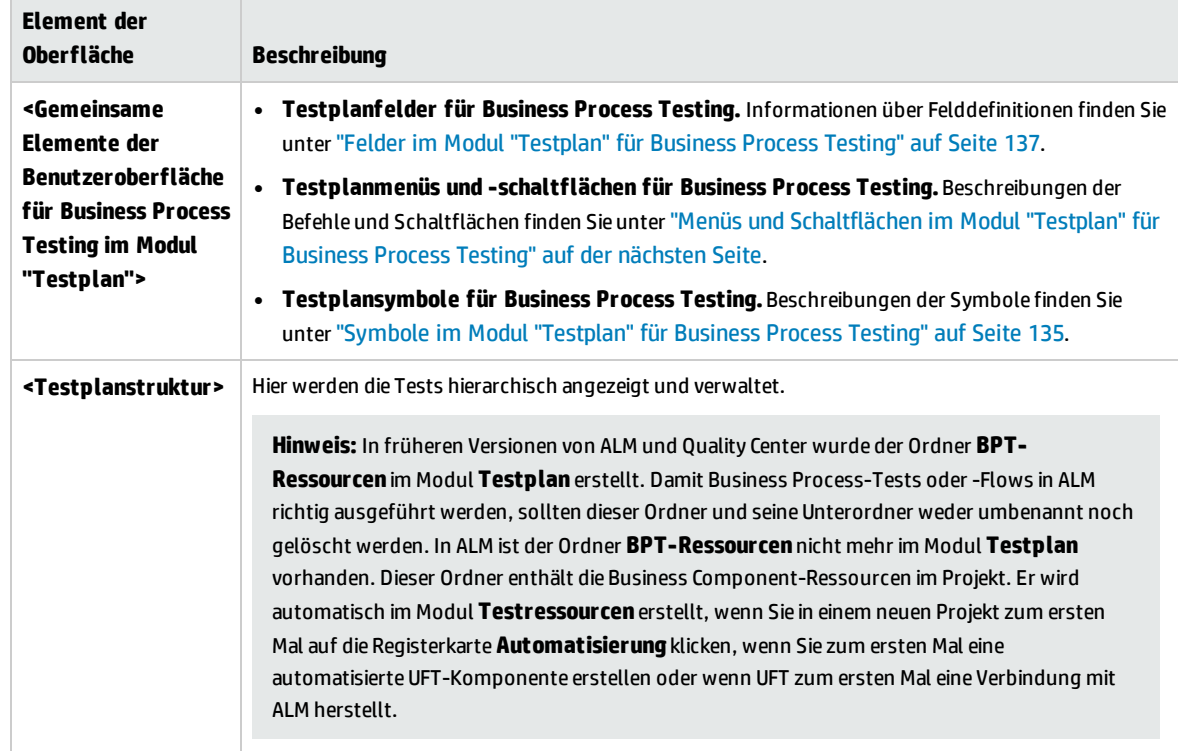

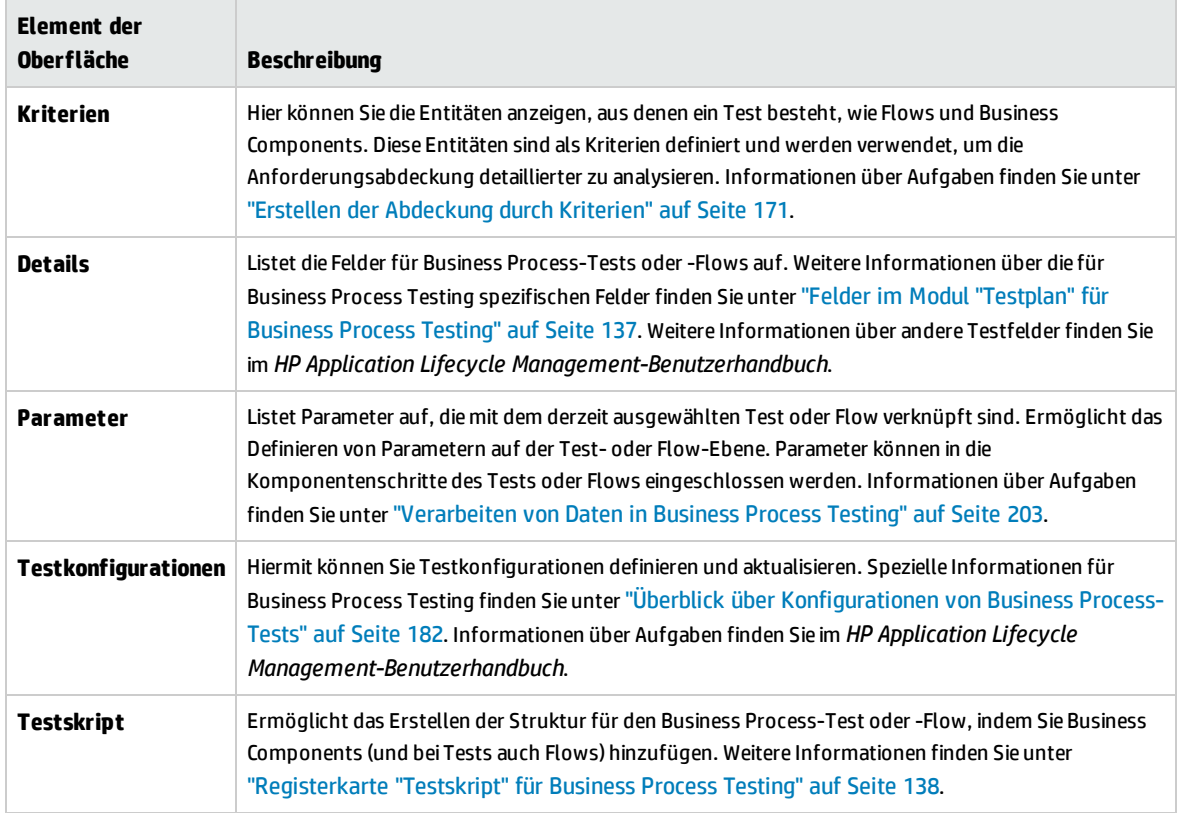

### <span id="page-133-0"></span>Menüs und Schaltflächen im Modul "Testplan" für Business Process Testing

In diesem Abschnitt werden die zusätzlichen Menüs und Schaltflächen für Business Process Testing im Modul **Testplan** beschrieben.

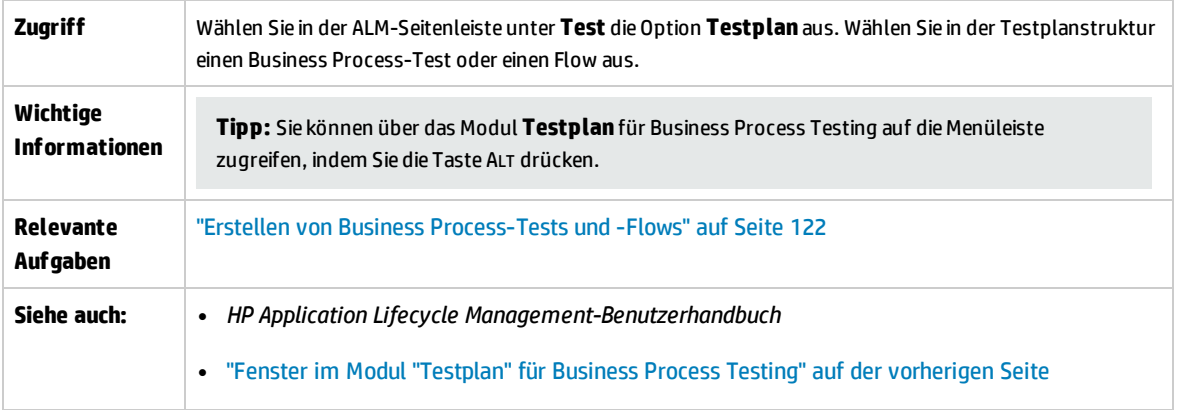

Nachfolgend werden die Elemente der Benutzeroberfläche, die nur für Business Process Testing gelten, beschrieben:

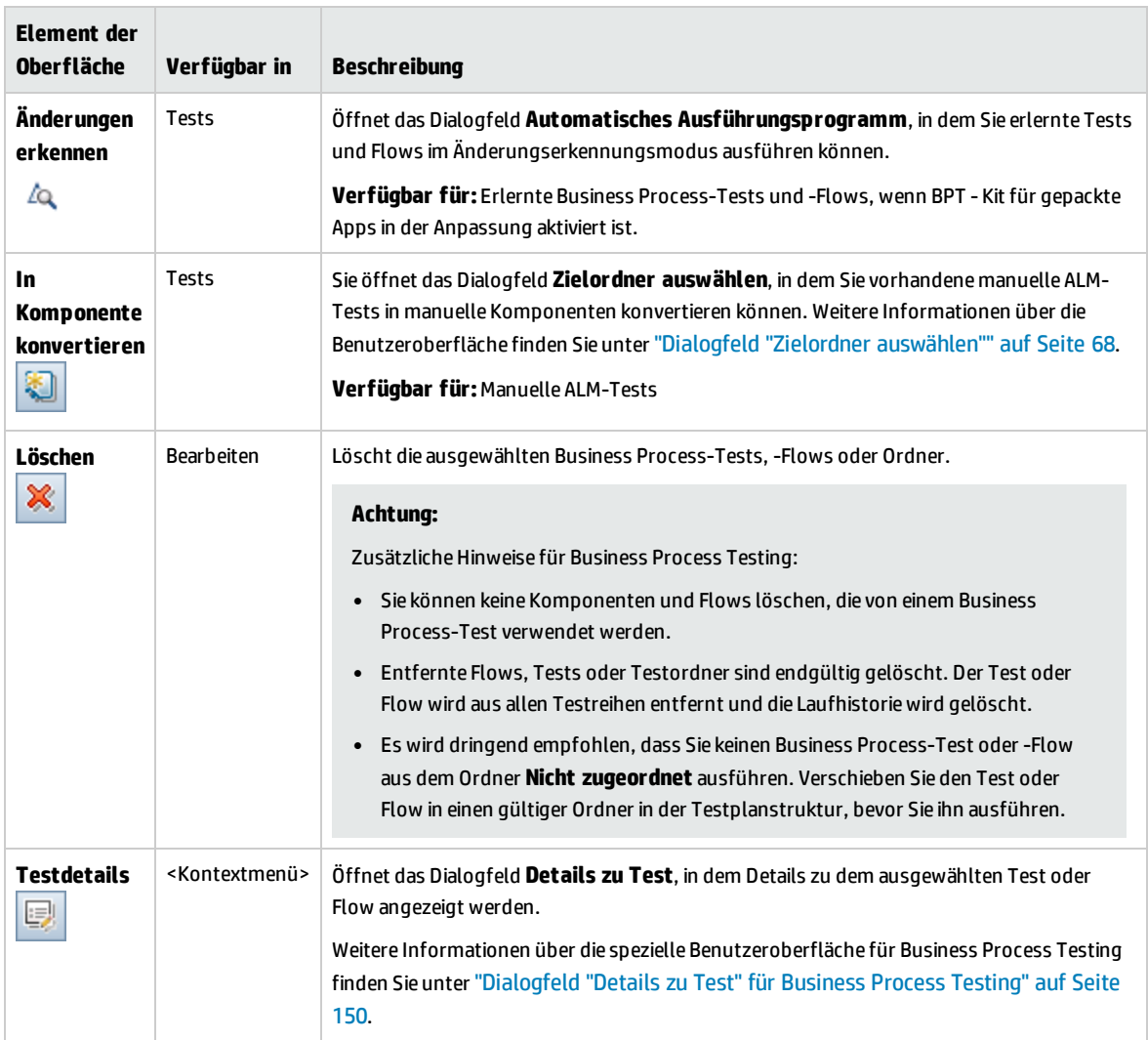

### <span id="page-134-0"></span>Symbole im Modul "Testplan" für Business Process Testing

In diesem Abschnitt werden die Symbole für Business Process Testing im Modul **Testplan** beschrieben.

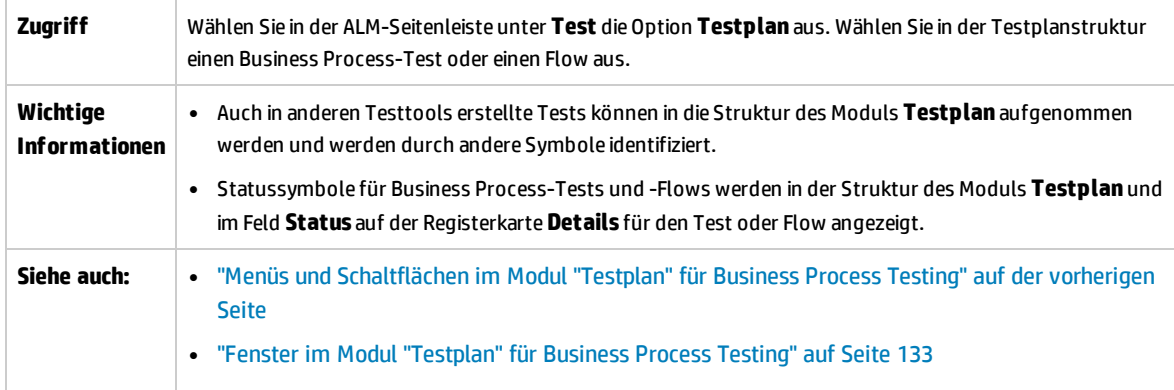

Im Folgenden werden die Symbole im Modul **Testplan**, die nur für Business Process Testing gelten, beschrieben:

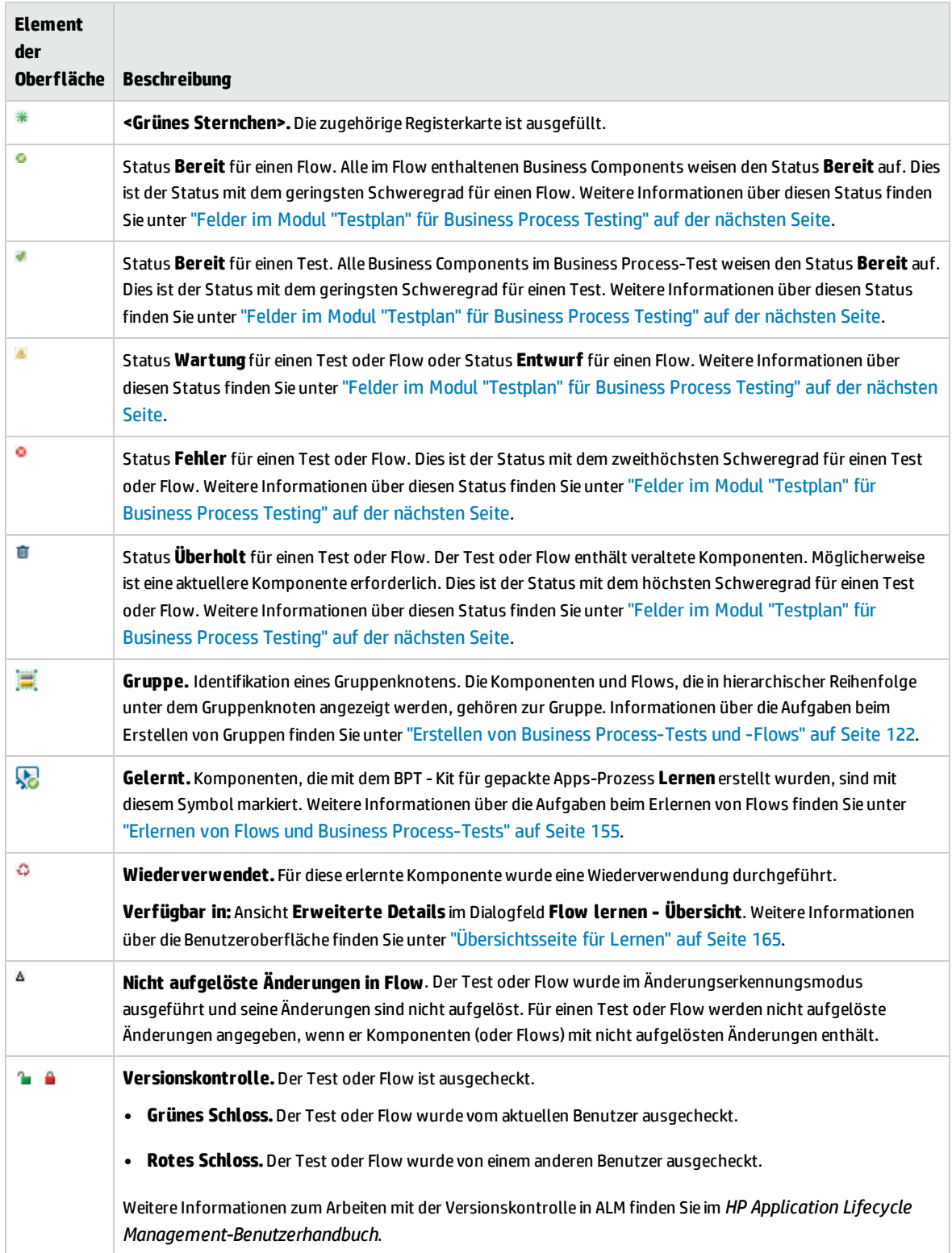

### <span id="page-136-0"></span>Felder im Modul "Testplan" für Business Process Testing

In diesem Abschnitt werden die Felder für Business Process Testing im Modul **Testplan** beschrieben.

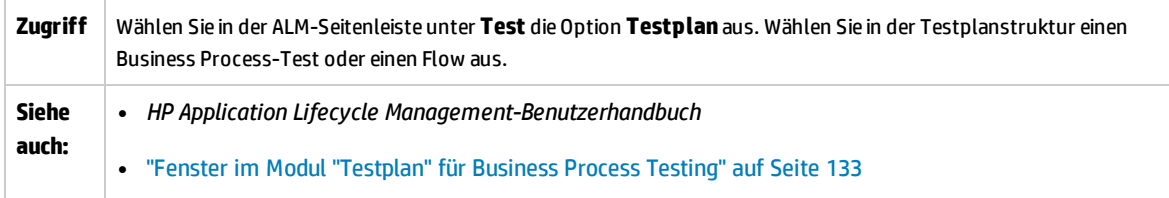

Business Process Testing-Felder, die nur für andere Testtypen vorhanden sind oder je nach Testtyp unterschiedlich verwendet werden, werden im Folgenden beschrieben:

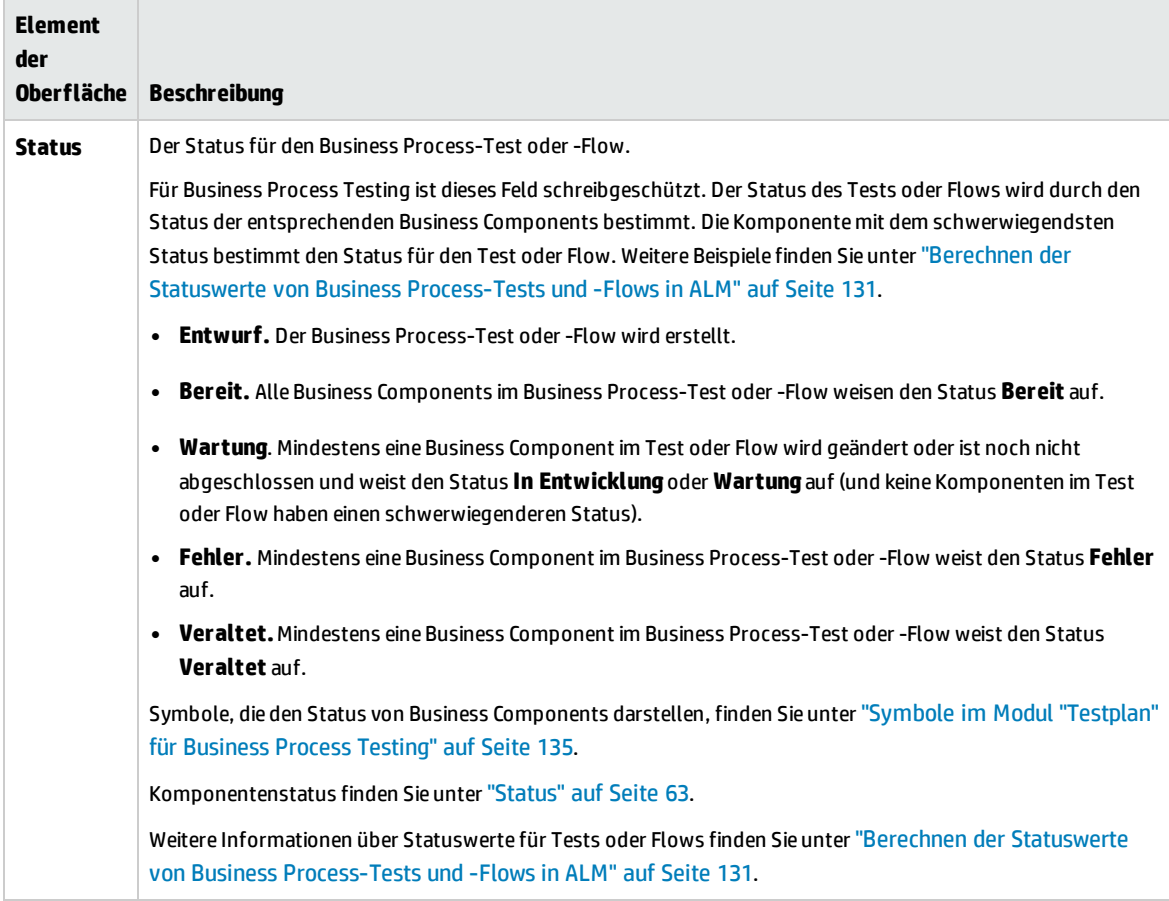

### <span id="page-137-0"></span>Registerkarte "Testskript" für Business Process Testing

Auf dieser Registerkarte können Sie Business Components in Business Process-Tests und -Flows sowie Flows in Business Process-Tests erstellen und verwalten. Die Registerkarte **Testskript** bietet eine Tabellenansicht und eine Leinwandansicht.

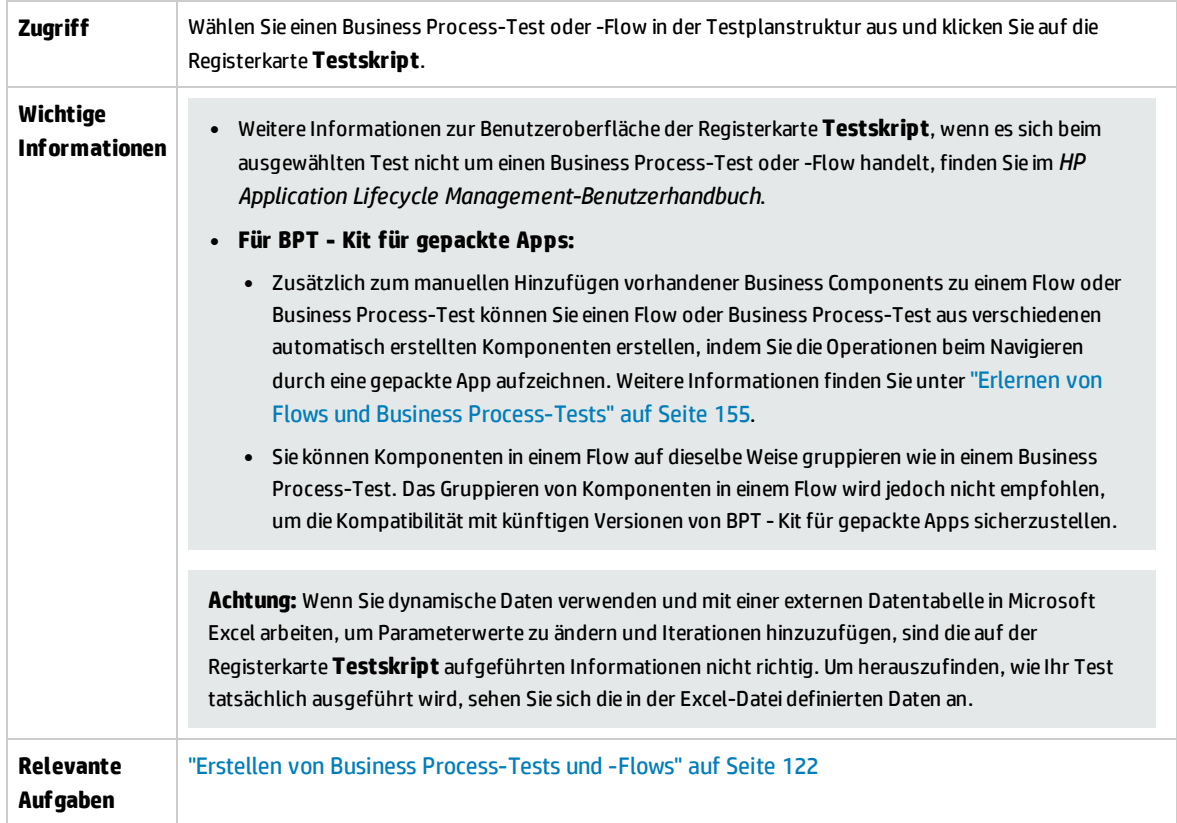

#### Nachfolgend werden die Elemente der Benutzeroberfläche beschrieben:

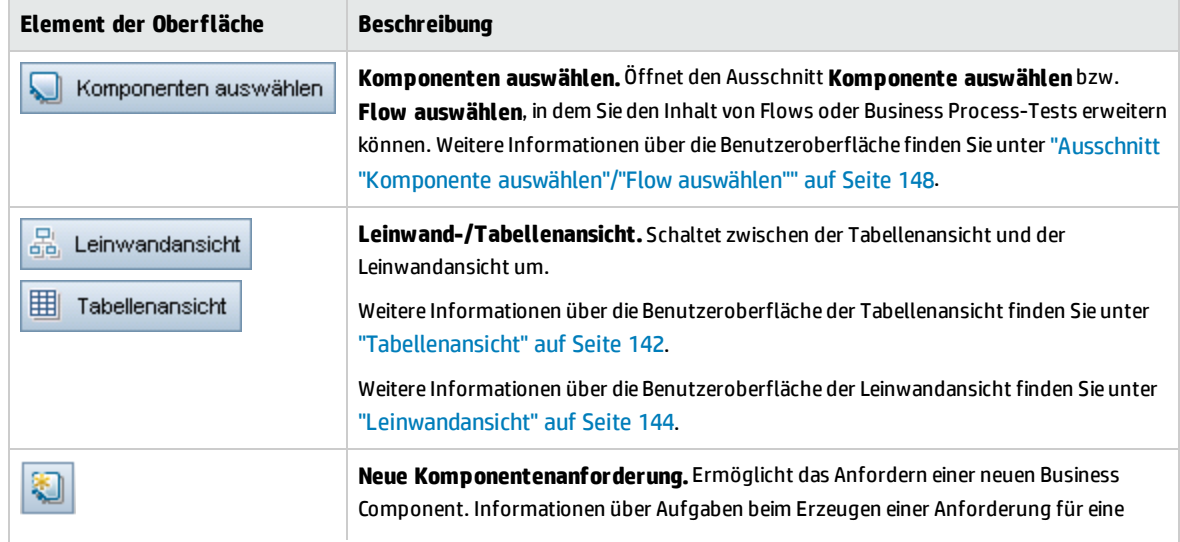

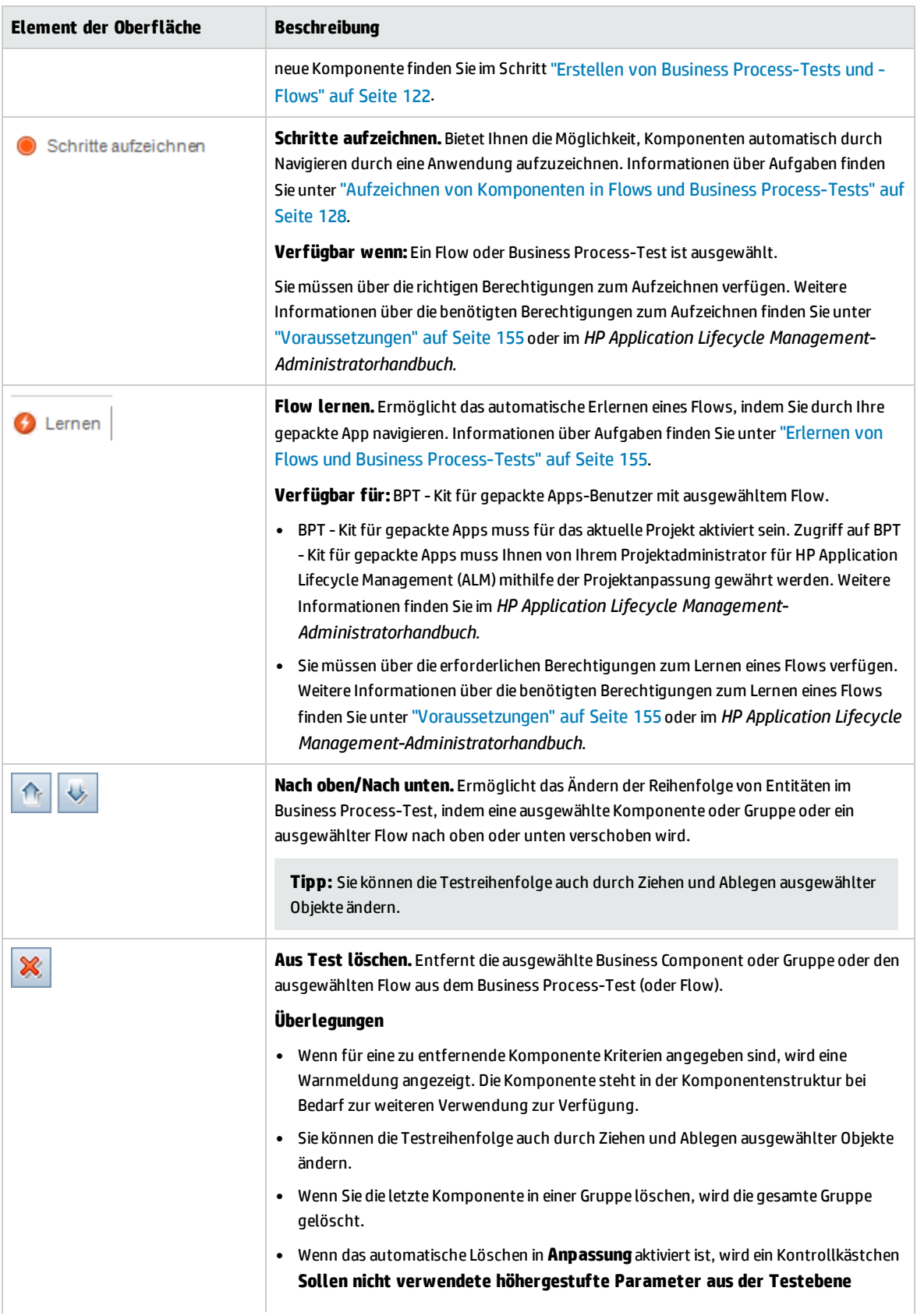

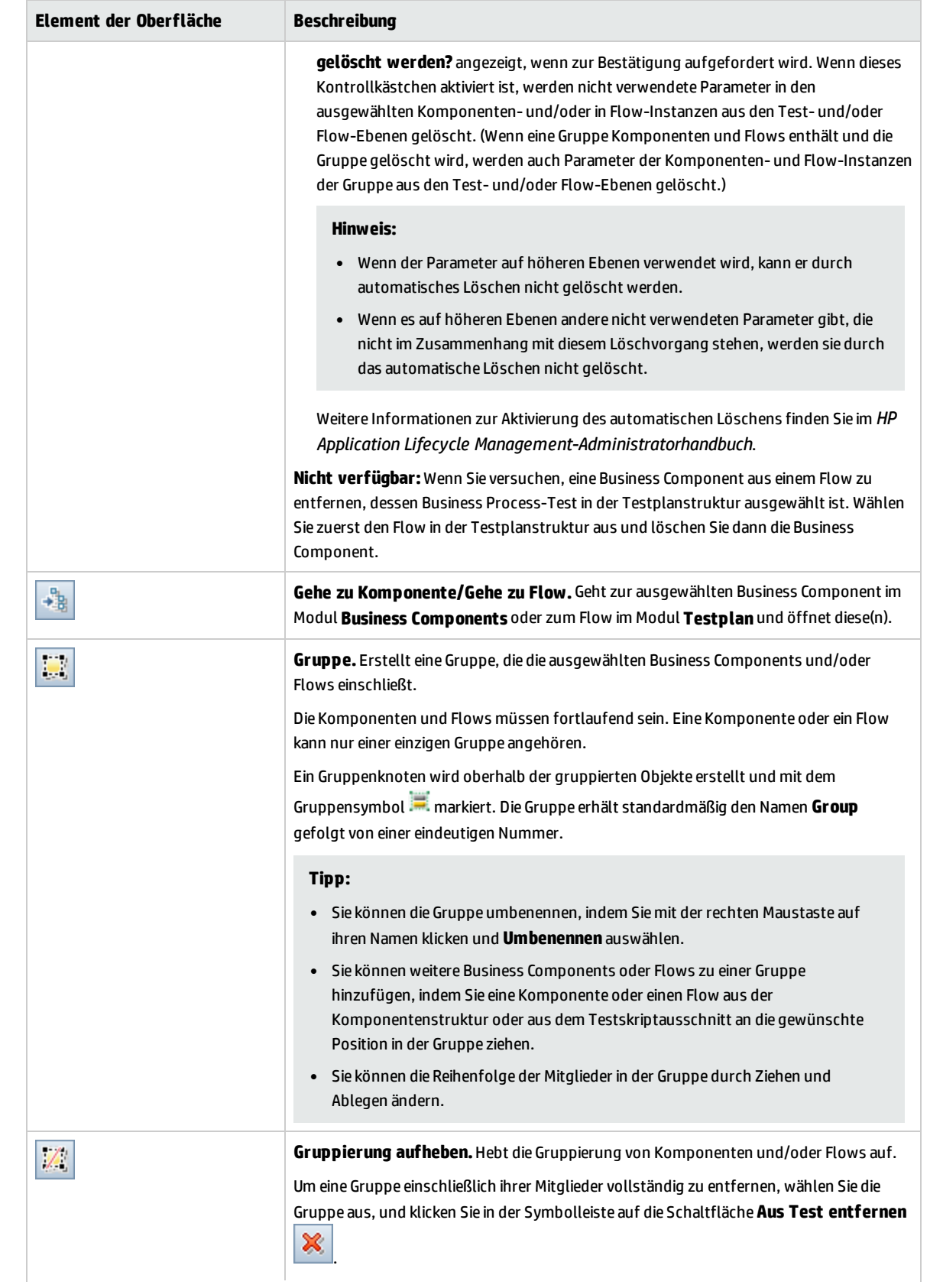

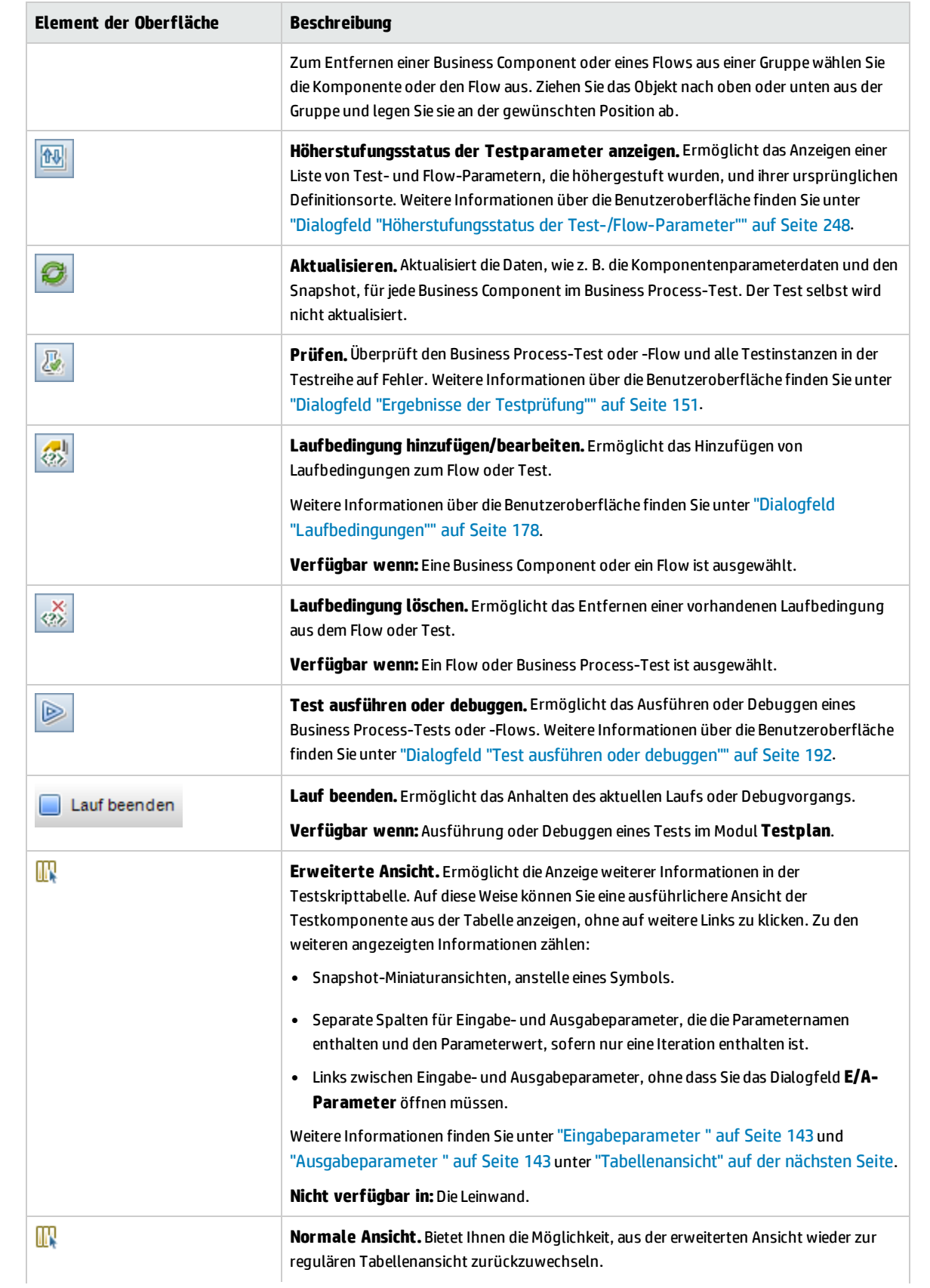

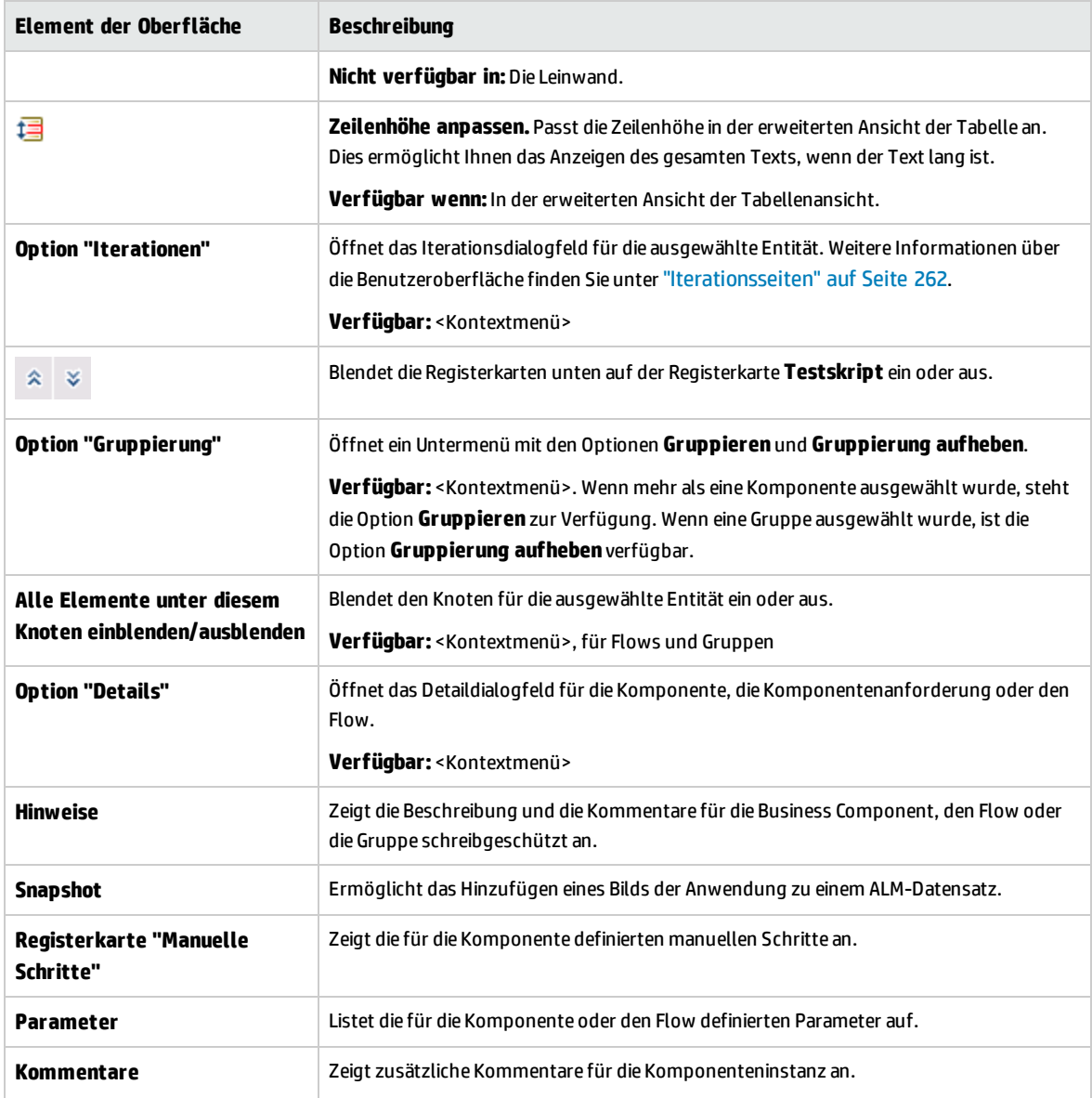

#### <span id="page-141-0"></span>**Tabellenansicht**

In der Tabellenansicht können Sie Testskripts in einem tabellarischen Format ändern.

Nachfolgend werden die Elemente der Benutzeroberfläche beschrieben:

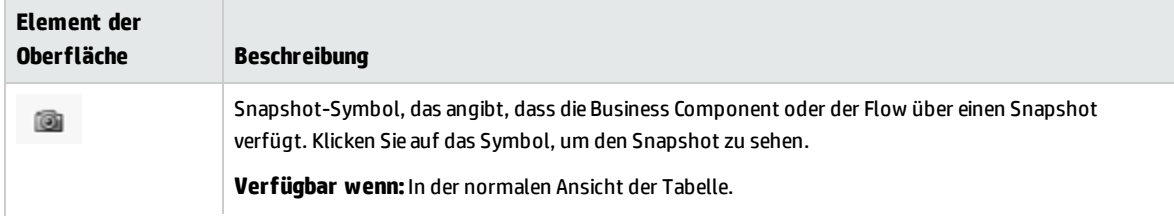

<span id="page-142-1"></span><span id="page-142-0"></span>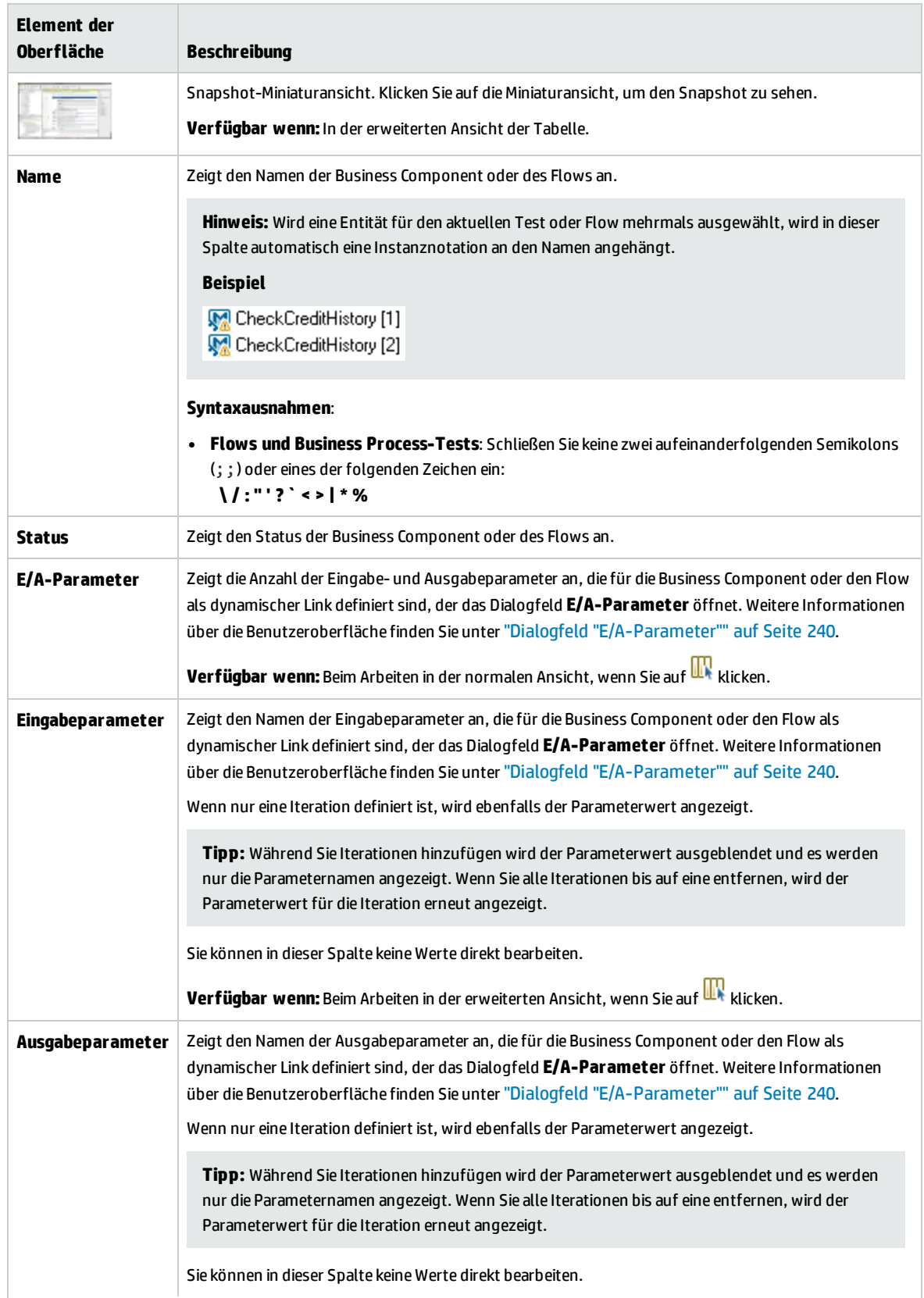

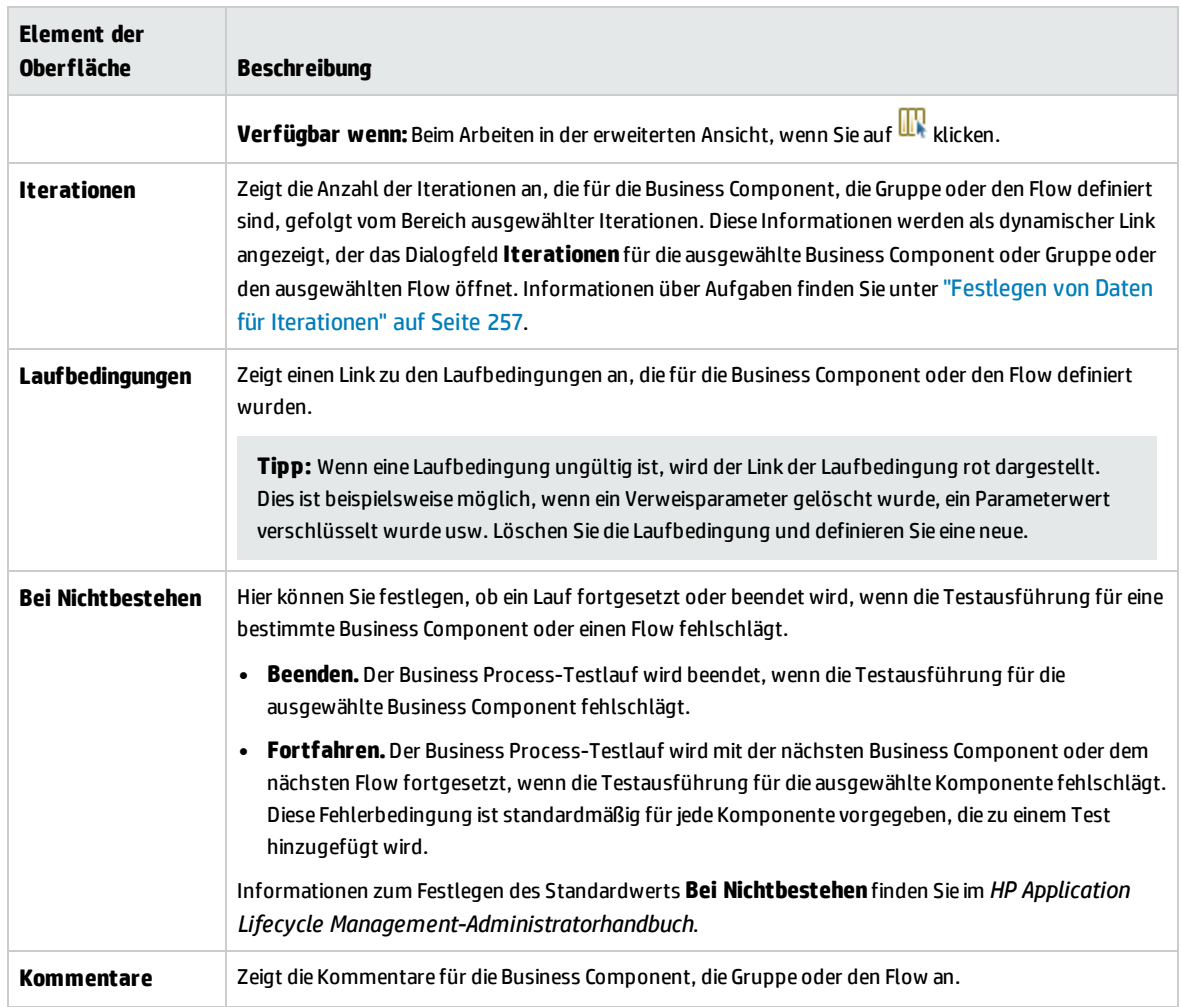

#### <span id="page-143-0"></span>**Leinwandansicht**

In der Leinwandansicht können Sie Testskripts mithilfe einer grafischen Anzeige ändern.

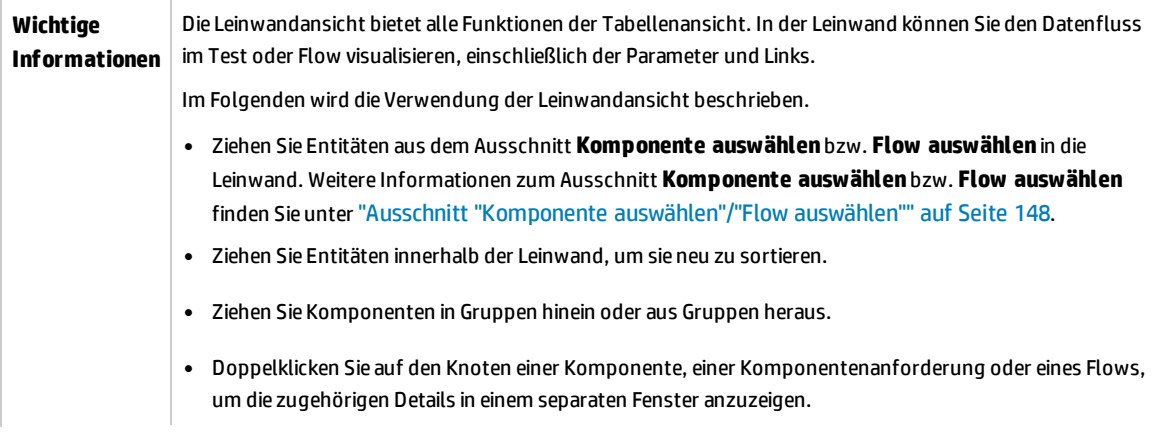
**Hinweis:** Sie können die Details einer Komponentenanforderung nicht bearbeiten, indem Sie über einen Flow in einem Business Process-Test auf ihren Knoten doppelklicken. Die Komponentenanforderung wird schreibgeschützt geöffnet.

- Doppelklicken Sie auf eine Gruppe, um diese ein- oder auszublenden.
- <sup>l</sup> Drücken Sie die **Strg**-Taste und vergrößern bzw. verkleinern Sie die Ansicht mithilfe des Mausrads.

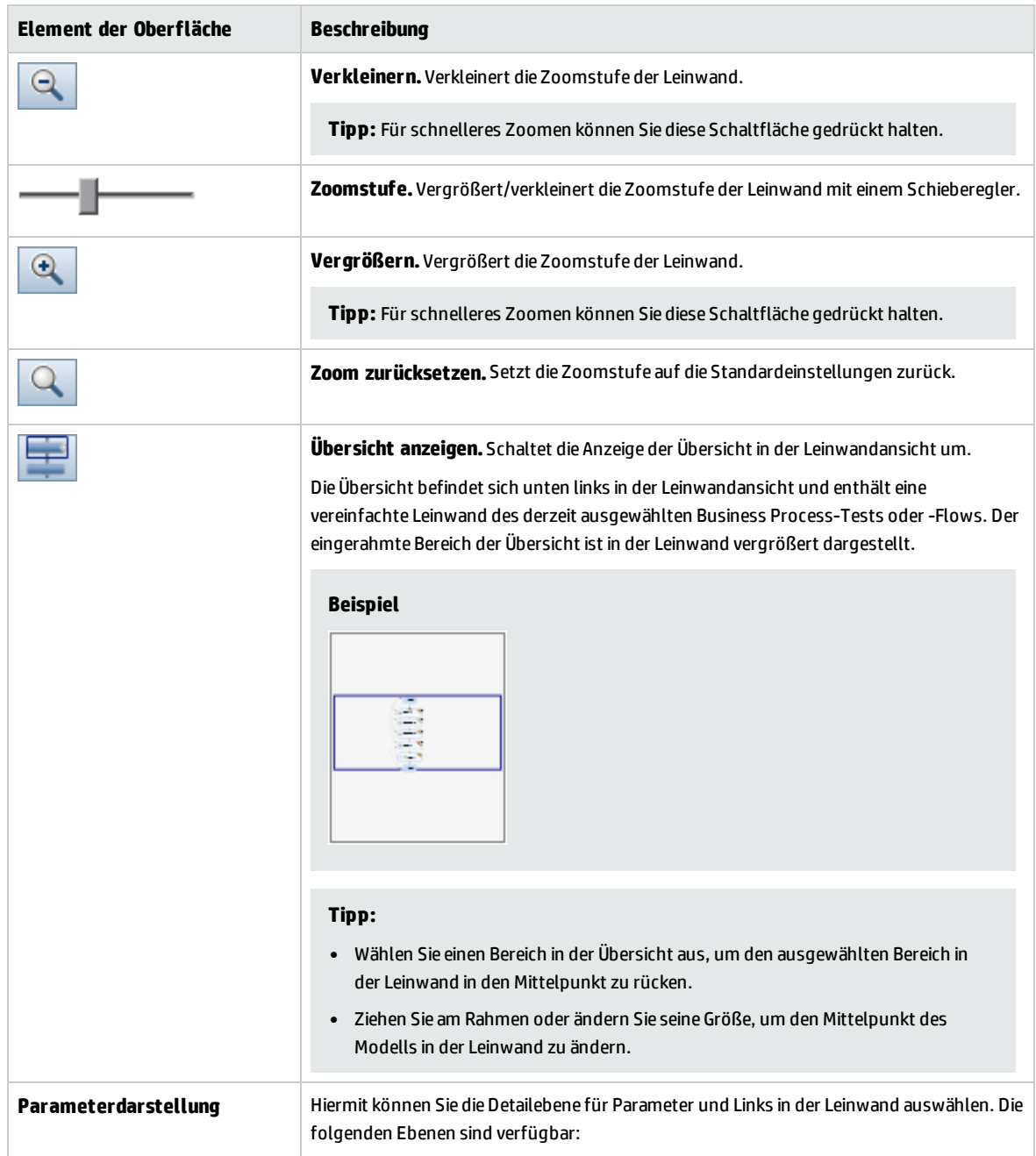

#### Nachfolgend werden die Elemente der Benutzeroberfläche beschrieben:

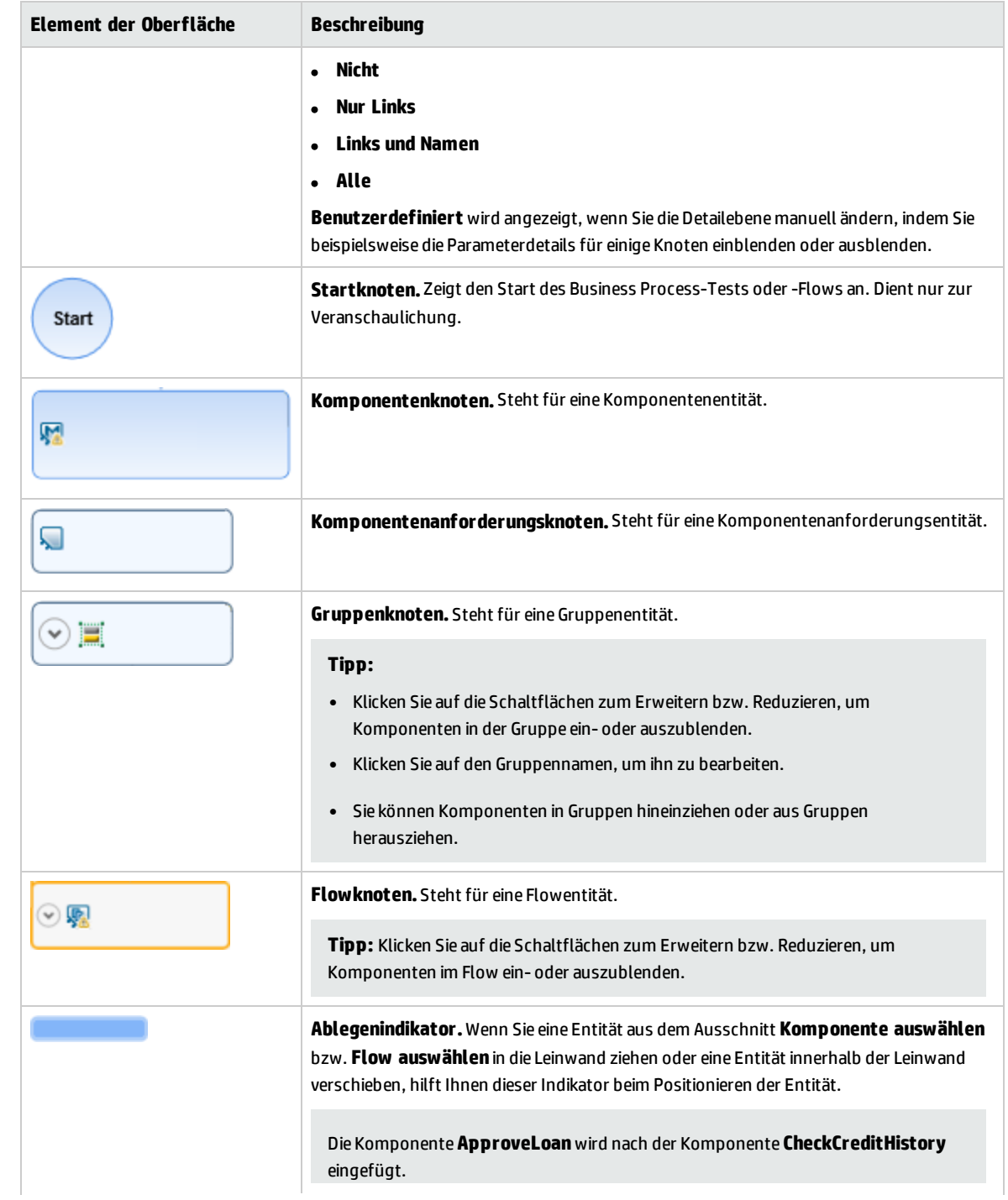

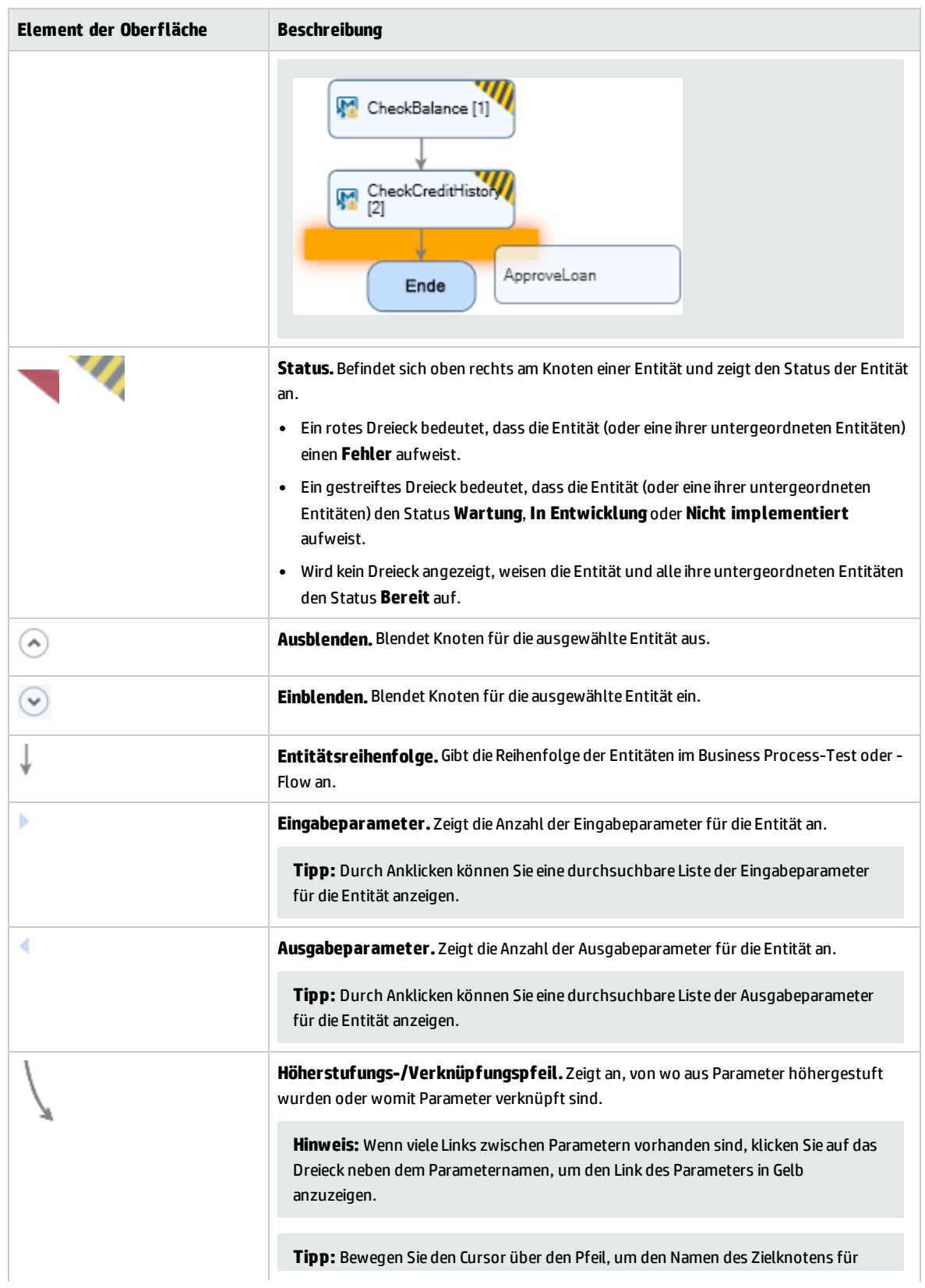

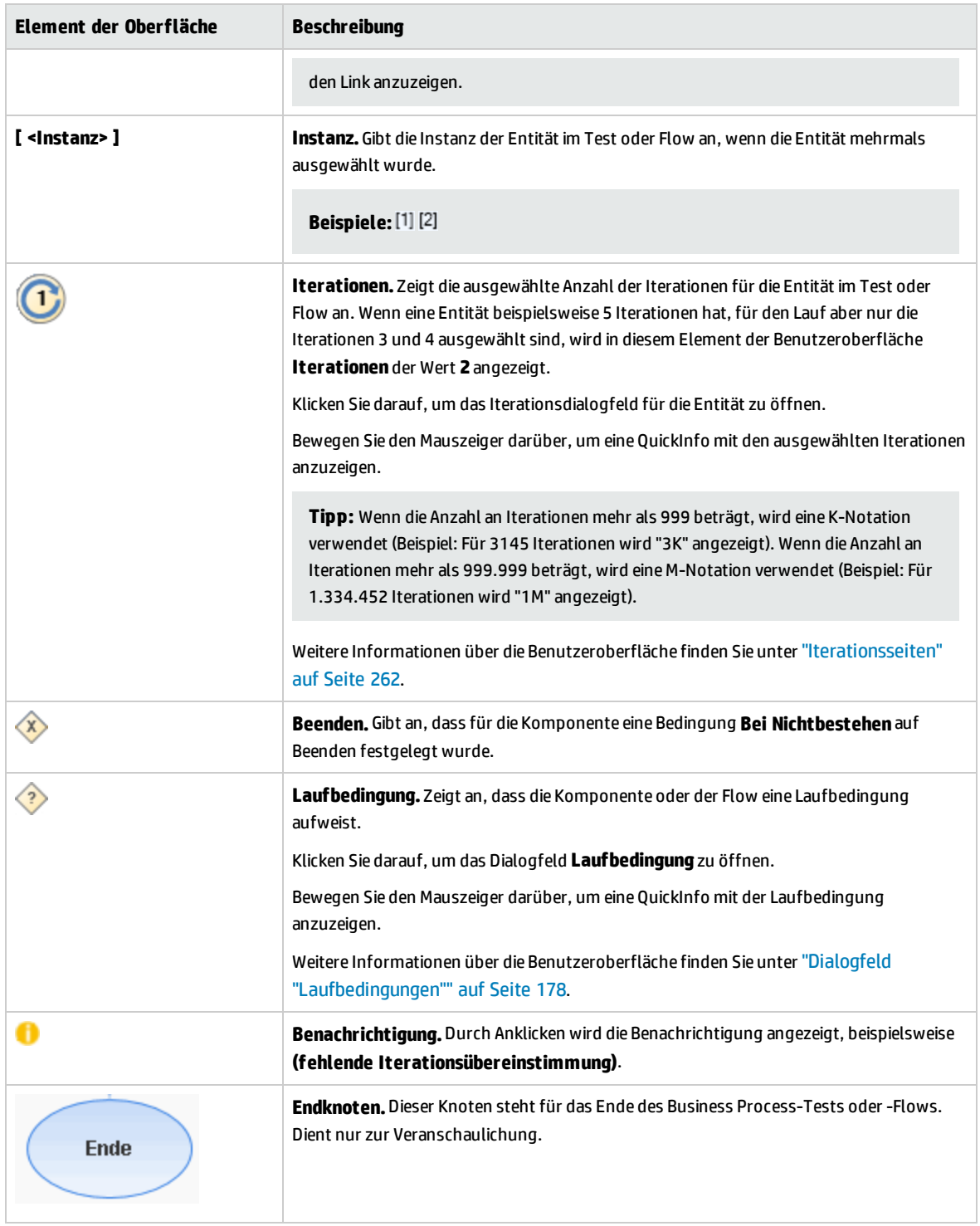

# **Ausschnitt "Komponente auswählen"/"Flow auswählen"**

In diesem Ausschnitt können Sie Business Components und Flows auswählen, die in einen Business Process-Test (oder Flow) eingeschlossen werden sollen. ALM fügt Instanzen der ausgewählten

#### Komponenten oder Flows zum Test (oder Flow) hinzu.

#### Nachfolgend werden die Elemente der Benutzeroberfläche beschrieben:

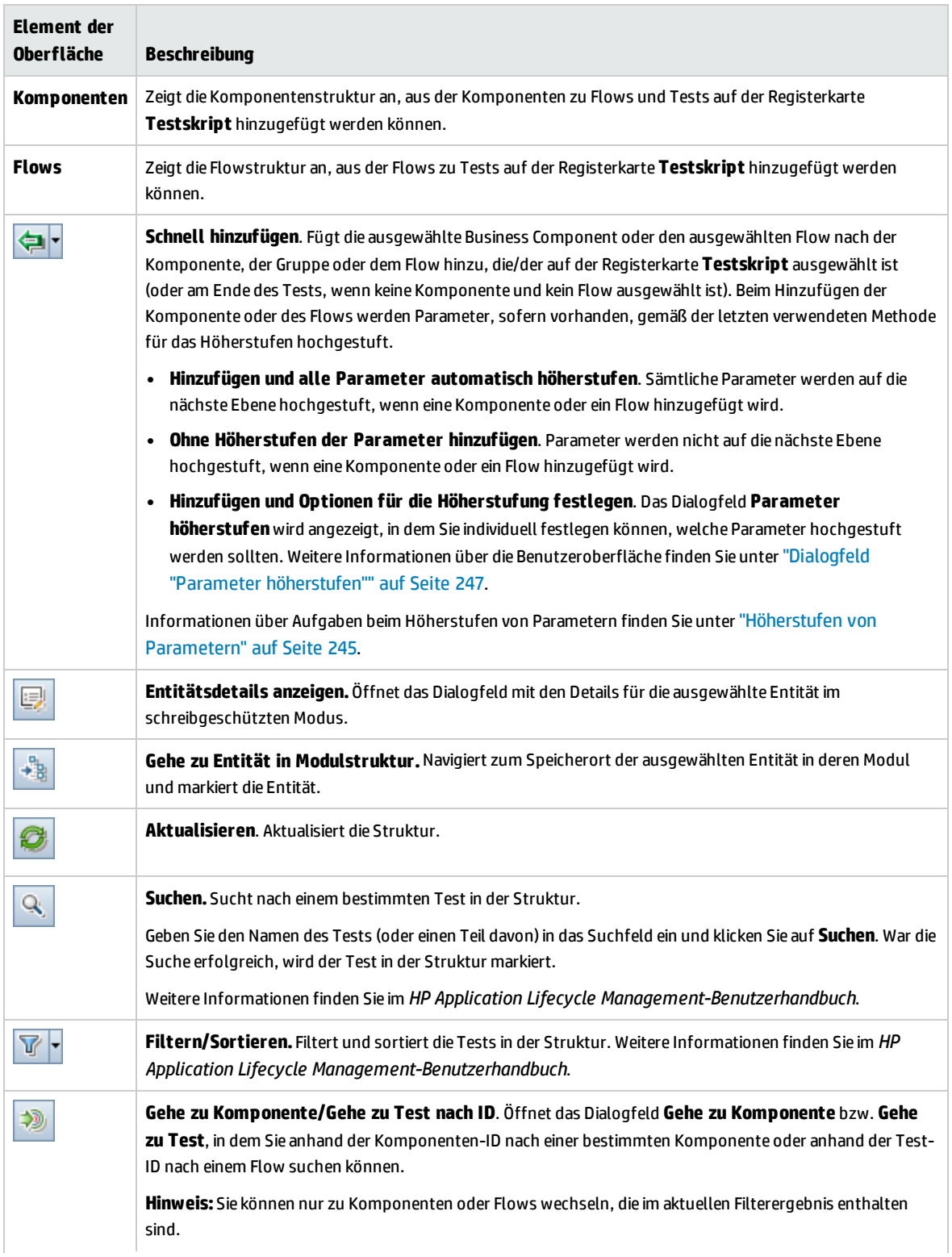

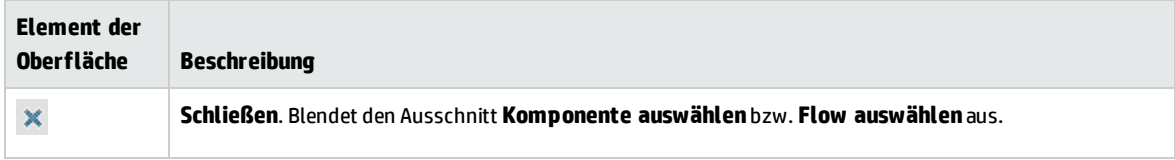

# Dialogfeld "Details zu Test" für Business Process Testing

Mithilfe des Dialogfelds **Details zu Test** für Business Process Testing können Sie einen Business Process-Test oder -Flow anzeigen und aktualisieren.

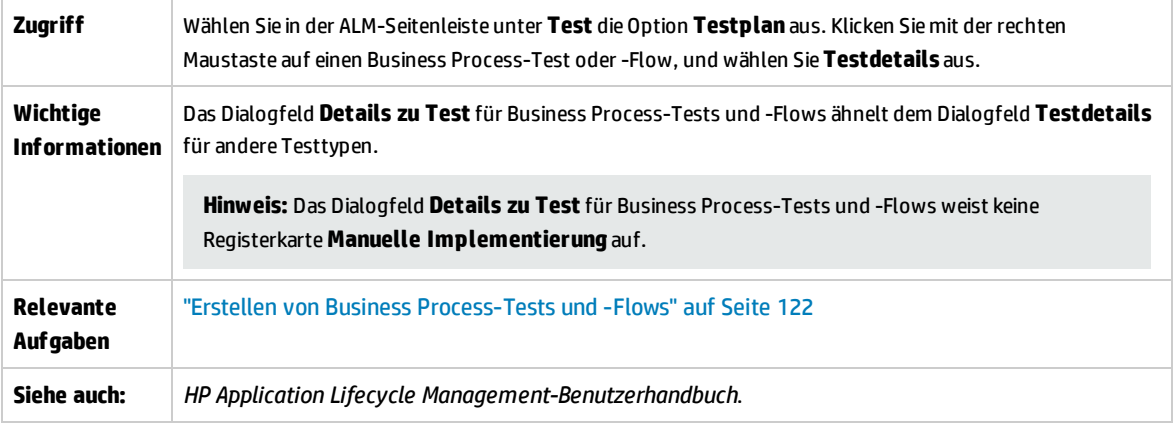

Im Folgenden werden Elemente der Benutzeroberfläche von Business Process Testing beschrieben, die nur für diese Testtypen gelten oder anders verwendet werden (Elemente ohne Beschriftung werden in spitzen Klammern dargestellt):

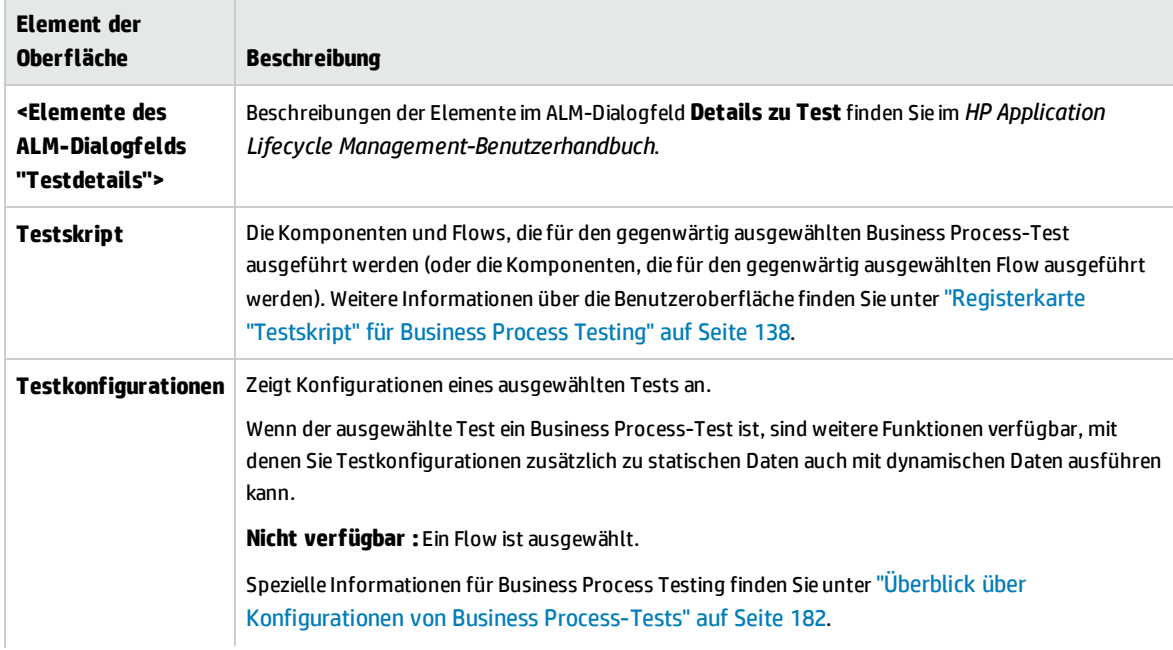

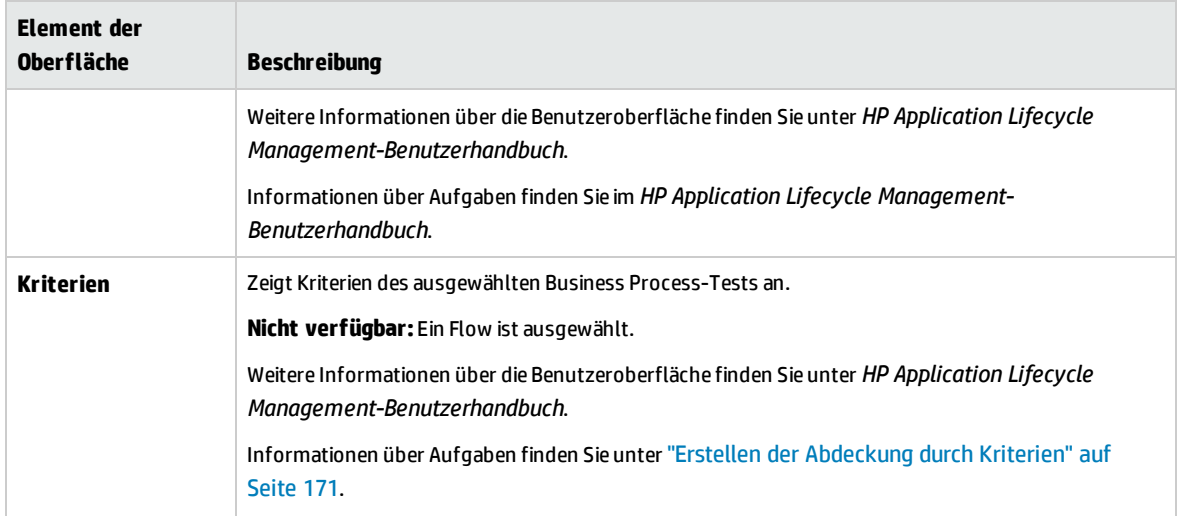

# Dialogfeld "Ergebnisse der Testprüfung"

In diesem Dialogfeld können Sie alle Instanzen des Business Process-Tests oder -Flows testen.

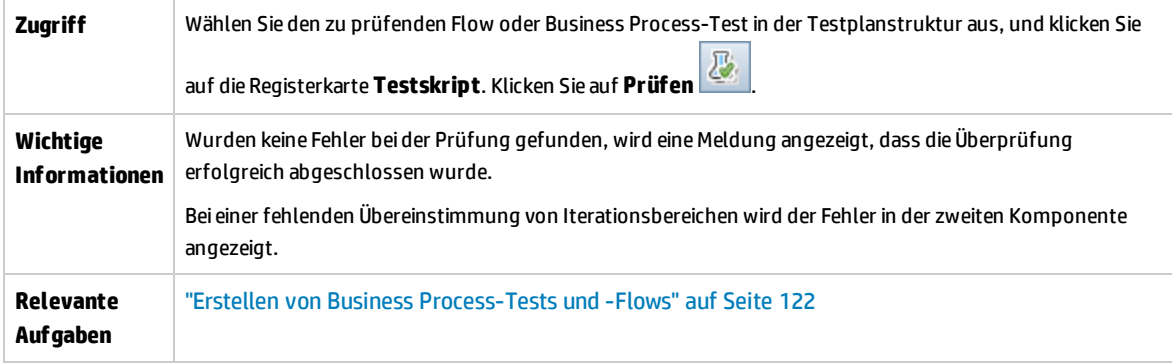

Nachfolgend werden die Elemente der Benutzeroberfläche beschrieben (Elemente ohne Beschriftung werden in spitzen Klammern dargestellt):

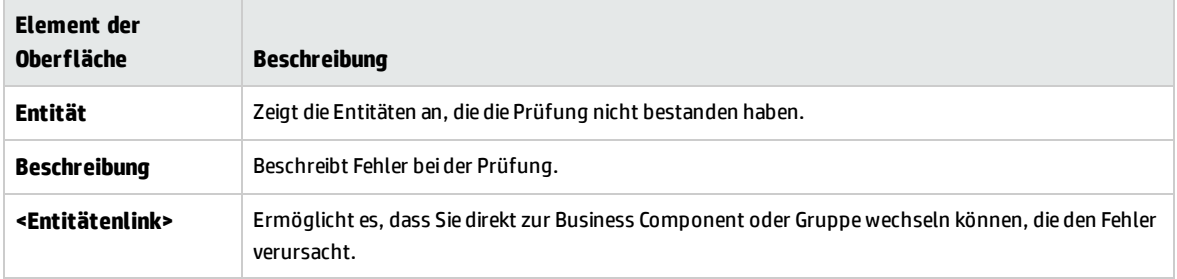

Benutzerhandbuch Kapitel 7: Spezifikation von Business Process-Tests und -Flows

# Kapitel 8: Lernvorgang

## **Verfügbar für BPT - Kit für gepackte Apps-Benutzer**

Dieses Kapitelumfasst die folgenden Themen:

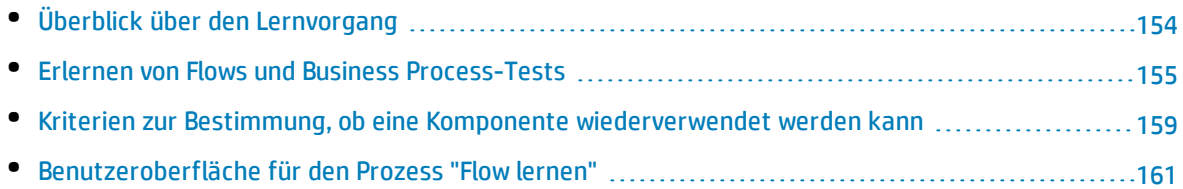

# <span id="page-153-0"></span>Überblick über den Lernvorgang

#### **Verfügbar für BPT - Kit für gepackte Apps-Benutzer**

In diesem Kapitel wird beschrieben, wie BPT - Kit für gepackte Apps-Benutzer Flows und Business Process-Tests automatisch durch Navigieren durch die gepackten Apps erlernen können.

Während des Lernprozesses geschieht in BPT - Kit für gepackte Apps Folgendes:

- Erlernen der Aktionen, die bei der Navigation in gepackten Apps ausgeführt werden.
- Zergliedern der erlernten Aktionen in eine Seguenz automatisierter UFT-Business Components mit Schlüsselwort- und/oder Skript-GUI, die jeweils einen Bildschirm, eine Registerkarte oder eine Transaktion in der App darstellen.
- Erstellen von Schritten in jeder Komponente basierend auf den durchgeführten Operationen.
- <sup>l</sup> Füllen eines vorhandenen Flows oder Tests mit den erlernten automatisierten Komponenten.
- <sup>l</sup> Automatisches Erstellen von Eingabekomponentenparametern für Steuerelemente der Benutzeroberfläche, für die Benutzereingaben erforderlich sind, beispielsweise Textfelder. Der Standardwert für diese Parameter ist der Wert, der im Lernprozess in diese Felder eingefügt wurde.
- Automatisches Erstellen von Ausgabeparametern.

**Tipp:** Standardmäßig werden Ausgabeparameter, die während des Lernprozesses hinzugefügt werden, zu Flow-oder Testparametern heraufgestuft. Sie können einen Ausgabeparameter von seiner Ebene entfernen und als Ausgabekomponentenparameter definieren, wenn er nur in dessen Flow oder Test verwendet wird.

- Erstellt automatisch Screenshots.
- Ermöglicht das Erstellen von Snapshots beim Lernen.
- Ermöglicht das Einfügen von Prüfpunkten und Ausgabewerten in den Flow oder Test.
- <sup>l</sup> Analysiert die Komponenten im Flow oder Test, um herauszufinden, ob Komponenten vorhanden sind, die den erlernten Komponenten ähneln oder mit ihnen identisch sind. Wenn eine solche Komponente vorhanden ist, können Sie die vorhandene Komponente wiederverwenden, statt eine neue Komponente zu erstellen.

**Hinweis:** Während des Lernprozesses werden Ressourcen im Ordner **BPT-Ressourcen** im Modul **Testressourcen** erstellt. Damit Business Process-Tests oder -Flows richtig ausgeführt werden, sollten dieser Ordner und seine Unterordner weder umbenannt, verschoben noch gelöscht werden.

App-spezifische Details darüber, wie BPT - Kit für gepackte Apps einen erlernten Flow oder Test in Komponenten zergliedert und Parameter erstellt, finden Sie unter "BPT - Kit für [gepackte](#page-296-0) Apps - Appspezifische [Informationen"](#page-296-0) auf Seite 297.

<span id="page-154-0"></span>Informationen über Aufgaben finden Sie unter "Erlernen von Flows und Business [Process-Tests"](#page-154-0) auf der [nächsten](#page-154-0) Seite.

# Erlernen von Flows und Business Process-Tests

#### **Verfügbar für BPT - Kit für gepackte Apps-Benutzer**

In dieser Aufgabe wird das automatische Erlernen von Flows oder Business Process-Tests beim Navigieren durch die Anwendung beschrieben.

**Hinweis:** Diese Aufgabe ist Bestandteil einer übergeordneten Aufgabe. Weitere Informationen finden Sie unter "Erstellen von Business [Process-Tests](#page-121-0) und -Flows" auf Seite 122.

Diese Aufgabe umfasst die folgenden Schritte:

- 1. ["Voraussetzungen"](#page-154-1) unten
- 2. "Öffnen der zu [erlernenden](#page-155-0) gepackten App und Anmelden bei der App" auf der nächsten Seite
- 3. "Erstellen oder Auswählen eines Flows oder Business [Process-Tests](#page-155-1) in ALM" auf der nächsten Seite
- 4. "Starten des [Assistenten](#page-156-0) in ALM" auf Seite 157
- 5. "Erlernen der [gepackten](#page-156-1) App" auf Seite 157
- 6. "Hinzufügen von [Prüfpunkten](#page-157-0) beim Erlernen der gepackten App" auf Seite 158
- 7. "Erlernen von Flows und Business [Process-Tests"](#page-154-0) oben
- 8. "Beenden des [Assistenten](#page-157-1) zum Lernen" auf Seite 158
- 9. "Überprüfen der [Lernübersicht"](#page-157-2) auf Seite 158
- 10. ["Wiederverwenden](#page-157-3) von Komponenten optional" auf Seite 158
- 11. "Speichern erlernter [Komponenten](#page-158-1) im Flow oder Test" auf Seite 159
- <span id="page-154-1"></span>12. ["Ergebnisse"](#page-158-2) auf Seite 159

#### 1. **Voraussetzungen**

Berücksichtigen Sie folgende Aspekte:

• Stellen Sie sicher, dass BPT - Kit für gepackte Apps aktiviert ist. Zugriff auf BPT - Kit für gepackte Apps muss Ihnen von Ihrem Projektadministrator für HP Application Lifecycle Management (ALM) mithilfe der Projektanpassung gewährt werden. Ein Administrator kann BPT

- Kit für gepackte Apps in ALM aktivieren, indem er auf klickt, dann **Anpassen > Business Process Testing** auswählt und das Kontrollkästchen **BPT - Kit für gepackte Apps aktivieren** aktiviert. Weitere Informationen finden Sie im *HP Application Lifecycle Management-Administratorhandbuch*.

• Stellen Sie sicher, dass Unified Functional Testing auf dem Clientcomputer zusammen mit dem SAP-Add-In und dem ALM-Plug-In installiert ist.

- Sie sollten vor dem Erlernen eines Flows oder Business Process-Tests UFT schließen.
- Stellen Sie sicher, dass Sie zu einer Benutzergruppe mit Berechtigungen für die folgenden Aufgaben gehören: **Ordner ändern (Testplan), Test ändern, Komponentenordner hinzufügen, Komponente hinzufügen, Schritt hinzufügen, Parameter hinzufügen, Komponente ändern, Schritt ändern, Parameter ändern**.
- <sup>l</sup> Wählen Sie in UFT **Extras > Optionen** aus, und klicken Sie auf den Knoten **Ausführen**. Stellen Sie sicher, dass im Ausschnitt **Ausführen** das Kontrollkästchen **Ausführung von Tests und Komponenten durch andere HP-Produkte zulassen** aktiviert ist.
- Legen Sie BPT Kit für gepackte Apps-Wiederverwendungsoptionen fest. Weitere Informationen finden Sie im *HP Application Lifecycle Management-Administratorhandbuch*.

**Hinweis:** Bei der Verwendung von BPT - Kit für gepackte Apps sollten Sie nur mit einer geöffneten ALM-Instanz arbeiten. Öffnen Sie nicht mehrere ALM-Instanzen in mehreren Browsern oder Registerkarten.

Weitere Informationen zum Konfigurieren von UFT für die Verwendung mit Anwendungen, Einrichten von BPT - Kit für gepackte Apps und Konfigurieren von Benutzerberechtigungen finden Sie im *HP Application Lifecycle Management-Administratorhandbuch*.

## <span id="page-155-0"></span>2. **Öffnen der zu erlernenden gepackten App und Anmelden bei der App**

Melden Sie sich bei der App an, für die Sie den Flow oder Business Process-Test erlernen möchten, und navigieren Sie zu der Stelle, an der der Lernprozess starten soll.

<span id="page-155-1"></span>**Hinweis:** Das Anmeldeverfahren kann von BPT - Kit für gepackte Apps nicht erlernt werden.

#### 3. **Erstellen oder Auswählen eines Flows oder Business Process-Tests in ALM**

- a. Führen Sie im Modul **Testplan** die folgenden Schritte aus, bevor Sie den Lernprozess starten:
	- <sup>o</sup> Erstellen Sie einen neuen Flow oder Business Profess-Test, in den die erlernten Komponenten eingefügt werden sollen. Weitere Informationen über die Aufgaben zum Erstellen von Flows finden Sie unter "Erstellen von Business [Process-Tests](#page-121-0) und -Flows" auf [Seite](#page-121-0) 122.
	- <sup>o</sup> Wählen Sie einen vorhandenen Flow oder Test aus, in den die erlernten Komponenten eingefügt werden sollen.
- b. Wenn der Flow oder Test bereits Komponenten enthält und Sie zwischen vorhandenen Komponenten neue Komponenten einfügen möchten, wählen Sie auf der Registerkarte **Testskript** die Komponente aus, nach der Sie die neuen Komponenten einfügen möchten.

**Hinweis:** Um die neuen Komponenten am Anfang (vor vorhandenen Komponenten) einzufügen, müssen Sie die neuen Komponenten erst an einer anderen Position einfügen und dann nach Abschluss des Lernvorgangs die Reihenfolge der Komponenten manuell ändern.

#### **Beispiel:**

Nehmen Sie an, ein Flow enthält die Komponenten Komp\_1, Komp\_2 und Komp\_3. Wenn Sie die neuen Komponenten zwischen Komp\_2 und Komp\_3 einfügen möchten, wählen Sie Komp\_2 aus.

## <span id="page-156-0"></span>4. **Starten des Assistenten in ALM**

- a. Klicken Sie in der Symbolleiste der Registerkarte **Testskript** auf die Schaltfläche **Lernen**, um den Assistenten **Lernen** zu starten.
- b. Falls im Flow oder Test bereits eine Business Component vorhanden ist, werden Sie gefragt, ob Sie die vorhandene Komponente entfernen möchten. Wenn Sie **Nein** wählen, werden die erlernten Komponenten nach der ausgewählten Komponente eingefügt.
- c. Wenn andere Meldungen angezeigt werden, die sich auf Zugriffsberechtigungen für andere Assets, Skripte oder Anwendungen beziehen, lösen Sie die Probleme, und klicken Sie auf **Wiederholen**.
- d. Die Symbolleiste **Lernen** wird geöffnet. Während des Lernens blinkt die Titelleiste. Informationen über die Benutzeroberfläche der Symbolleiste **Lernen** finden Sie unter ["Symbolleistenseite](#page-162-0) für Lernen" auf Seite 163.

# <span id="page-156-1"></span>5. **Erlernen der gepackten App**

Führen Sie die Operationen aus, die erlernt werden sollen. Im Allgemeinen sollten die für einen einzelnen Flow oder Test ausgeführten Operationen die Operationen eines Bildschirms oder einer Transaktion in Ihrer Anwendung darstellen. Diese Operationen werden als Aktionen gespeichert und in der Symbolleiste **Lernen** aufgelistet.

**Tipp:** Mithilfe der Symbolleiste können Sie den Aufzeichnungsmodus während des Lernens festlegen.

Während Sie Aktionen durchführen, zeigt die Lernen-Symbolleiste einen Zähler mit der Anzahl der Schritte, die Sie in der Anwendung durchgeführt haben.

#### **Tipp:**

- Für eine effizientere Komponentenwiederverwendung empfiehlt es sich, jedes Mal, wenn ein Flow erlernt wird, eine Operation auf immer die gleiche Weise auszuführen. Beispielsweise führt das Klicken auf die Schaltfläche **Eingabe** oder das Drücken der EINGABETASTE auf der Tastatur zu unterschiedlichen erlernten Schritten. Wenn Sie bei solchen Operationen also nicht einheitlich vorgehen, können zwei eigentlich identische Komponenten nur als ähnlich angesehen werden. Detaillierte Informationen zur Auswahl von Komponenten für die Wiederverwendung finden Sie unter "Kriterien zur [Bestimmung,](#page-158-0) ob eine Komponente [wiederverwendet](#page-158-0) werden kann" auf Seite 159.
- Die Verwendung von Tastatureingaben bei der Navigation durch die App, statt auf Schaltflächen außerhalb des Bildschirms oder der Registerkarte zu klicken, führt zu weniger erlernten Komponenten im Flow. Beispielsweise führt das Klicken auf die Schaltfläche **Eingabe** während des Prozesses **Lernen** zur Erstellung einer neuen Komponente für die Schaltfläche **Eingabe**, während das Drücken der EINGABETASTE zu einem

weiteren Schritt in der vorhandenen Komponente führt. App-spezifische Details finden Sie unter "BPT - Kit für gepackte Apps - [App-spezifische](#page-296-0) Informationen" auf Seite 297.

### <span id="page-157-0"></span>6. **Hinzufügen von Prüfpunkten beim Erlernen der gepackten App**

Sie können einer Komponente im Prozess **Lernen** Prüfpunkte für Objekteigenschaften hinzufügen. Mit Prüfpunkten für Objekteigenschaften können Sie die Werte von Objekteigenschaften während eines Testlaufs überprüfen, um zu bestimmen, ob sie mit den erwarteten Werten übereinstimmen. Die Testergebnisse bieten Informationen darüber, welche Prüfpunkte für Objekteigenschaften in einem Testlauf zu Fehlern geführt haben und warum.

Durch das Hinzufügen von Prüfpunkten und Ausgabewerten während des Erlernens entfällt die Notwendigkeit, diese Schritte nach dem Erlernen der Komponenten hinzuzufügen.

- a. Klicken Sie während der Ausführung von Benutzeraktionen in Ihrer App in der Symbolleiste auf **Einfügen** und wählen Sie den Typ des Prüfpunkts aus.
- b. Wählen Sie, falls erforderlich, im Dialogfeld **Objektauswahl** das Objekt aus, für das Sie einen Prüfpunkt oder Ausgabewert einfügen möchten.
- c. Wählen Sie im angezeigten Dialogfeld **Prüfpunkteigenschaften** die zu prüfenden Testobjekteigenschaften aus und klicken Sie auf **OK**. Der Zähler in der Symbolleiste **Lernen** ändert sich, um anzuzeigen, dass Sie einen Prüfpunkt- oder Ausgabewertschritt hinzugefügt haben. Zudem wird dieser Prüfpunktschritt Teil der erlernten Komponente, die erstellt wird, sobald Sie das Erlernen der App beenden.
- <span id="page-157-1"></span>d. Führen Sie weitere Operationen in der Anwendung aus, um das Erlernen fortzusetzen.

### 7. **Beenden des Assistenten zum Lernen**

<span id="page-157-2"></span>Wenn Sie die Ausführung der Operationen, die erlernt werden sollen, beenden möchten, klicken Sie in der Symbolleiste **Lernen** auf die Schaltfläche **Beenden**.

# 8. **Überprüfen der Lernübersicht**

Wenn Sie den Lernprozess beenden, wird das Dialogfeld **Lernübersicht** geöffnet.

Klicken Sie auf die einzelnen erlernten Komponenten, um deren Schritte anzuzeigen.

Informationen über die Benutzeroberfläche der Seite **Lernübersicht** finden Sie unter ["Übersichtsseite](#page-164-0) für Lernen" auf Seite 165.

# 9. **Ändern des Standardspeicherorts für erlernte Komponenten – optional**

<span id="page-157-3"></span>Klicken Sie im Dialogfeld **Lernübersicht** auf **Pfad ändern**, um den Standardspeicherort zu ändern, in dem erlernte Business Components gespeichert werden.

### 10. **Wiederverwenden von Komponenten – optional**

Wenn BPT - Kit für gepackte Apps erkennt, dass eine erlernte Komponente ähnlich oder identisch einer vorhandenen Komponente ist, wird die Anzahl der ähnlichen Komponenten neben dem Komponentennamen in der Komponentenstruktur angezeigt.

In Unified Functional Testing können Sie eine vorhandene Komponente im erlernten Flow oder Test wiederverwenden, anstatt eine neue Komponente zu erstellen. Wählen Sie eine Komponente, die durch eine wiederverwendete Komponente ersetzt werden kann, in der Flow-Struktur im Dialogfeld **Lernübersicht** aus. Weitere Informationen über die Benutzeroberfläche finden Sie im *Unified Functional Testing-Benutzerhandbuch*.

## <span id="page-158-1"></span>11. **Speichern erlernter Komponenten im Flow oder Test**

Klicken Sie auf **Erstellen**, um das Dialogfeld **Lernübersicht** zu schließen, erstellen Sie die neuen Komponenten im Modul **Business Component**, und fügen Sie die Komponenten dem Flow oder Test hinzu.

Die erlernten Komponenten finden Sie in Unified Functional Testing. Kehren zu ALM zurück und

klicken Sie auf **Gully** um die mit Business Process Testing erlernten Komponenten anzuzeigen.

**Hinweis:** Das Erstellen von Business Components für einen erlernten Flow oder Test kann einige Zeit dauern.

### <span id="page-158-2"></span>12. **Ergebnisse**

BPT - Kit für gepackte Apps führt Folgendes aus:

- <sup>l</sup> Erstellt automatisierte Business Components im Modul **Business Components**, die Bildschirmen, Transaktionen usw. in Ihrer App entsprechen.
- Erstellt Komponentenschritte basierend auf den von Ihnen ausgeführten Operationen.
- Fügt die erstellten Komponenten dem Flow oder Test hinzu.
- Fügt von Ihnen definierte Prüfpunkte und Ausgabewerte ein.
- Erstellt automatisch Eingabekomponentenparameter für Steuerelemente der Benutzeroberfläche der Anwendung, für die Benutzereingaben erforderlich sind, beispielsweise für Textfelder. Der Standardwert für diese Parameter ist der Wert, den Sie im Prozess **Lernen** in diese Felder eingefügt haben.
- <span id="page-158-0"></span>• Erstellt automatisch Screenshots.

# Kriterien zur Bestimmung, ob eine Komponente wiederverwendet werden kann

#### **Verfügbar für BPT - Kit für gepackte Apps-Benutzer**

Wenn BPT - Kit für gepackte Apps einen Flow erlernt, werden die erlernten Komponenten analysiert, um festzustellen, ob im Projekt bereits Komponenten vorhanden sind, die den erlernten Komponenten

ähneln oder gleichen. Wenn eine solche Komponente vorhanden ist, können Sie in BPT - Kit für gepackte Apps die vorhandene Komponente wiederverwenden, statt eine neue Komponente im Flow zu erstellen.

Nur die Komponenten im Projekt, die durch den Prozess **Flow lernen** erstellt wurden, werden auf eine Ähnlichkeit mit den erlernten Komponenten analysiert. Wenn eine Komponente der erlernten Komponente ähnelt, kann sie verwendet werden. Dann wird keine neue erlernte Komponente erstellt.

**Hinweis:** Eine Komponente, die durch eine wiederverwendete Komponente ersetzt wird, wird nicht im Flow-Ordner im Modul **Business Components** aufgeführt. Ein Flow-Ordner wird im Modul **Business Components** nicht für Flows erstellt, die nur wiederverwendete Komponenten nutzen. Um den Speicherort einer wiederverwendeten Komponente zu finden, klicken Sie auf der Registerkarte **Testskript** im Modul **Testplan** mit der rechten Maustaste auf die Komponente, und wählen Sie **Gehe zu Komponente** aus. Das Modul **Business Component** wird geöffnet und zeigt die ausgewählte Komponente an.

Dieser Abschnitt enthält die folgenden Themen:

- <sup>l</sup> "Kriterien für den [Vergleich"](#page-159-0) unten
- <sup>l</sup> ["Prozentsatz](#page-159-1) der Ähnlichkeit" unten
- <span id="page-159-0"></span><sup>l</sup> "Sonstige [Faktoren"](#page-160-1) auf der nächsten Seite

#### **Kriterien für den Vergleich**

Vorhandene erlernte Komponenten im Projekt werden anhand der folgenden Kriterien mit der erlernten Komponente verglichen:

- 1. **Beide Komponenten stellen den gleichen Bildschirm dar.**
- 2. **Beide Komponenten stellen den gleichen Bildschirm mit genau den gleichen Objekten dar.** Prüfpunkte und Ausgabeobjekte müssen auch identisch sein, damit dieses Kriterium übereinstimmt.
- 3. **Beide Komponenten enthalten die gleichen Schritte.** Schritte gelten als identisch, wenn sie die gleiche Aktion ausführen und auf die gleichen Objekte verweisen.
- <span id="page-159-1"></span>4. **Beide Komponenten enthalten die gleichen Schritte in der gleichen Reihenfolge**

## **Prozentsatz der Ähnlichkeit**

Der Prozentsatz der Ähnlichkeit wird wie folgt basierend auf den unter "Kriterien für den [Vergleich"](#page-159-0) [oben](#page-159-0) angegebenen Kriterien definiert:

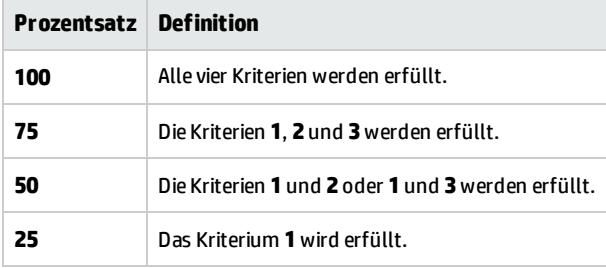

## <span id="page-160-1"></span>**Sonstige Faktoren**

Auch die folgenden Entitäten bestimmen, ob die gegenwärtig erlernte Komponente durch eine vorhandene erlernte Komponente ersetzt werden kann:

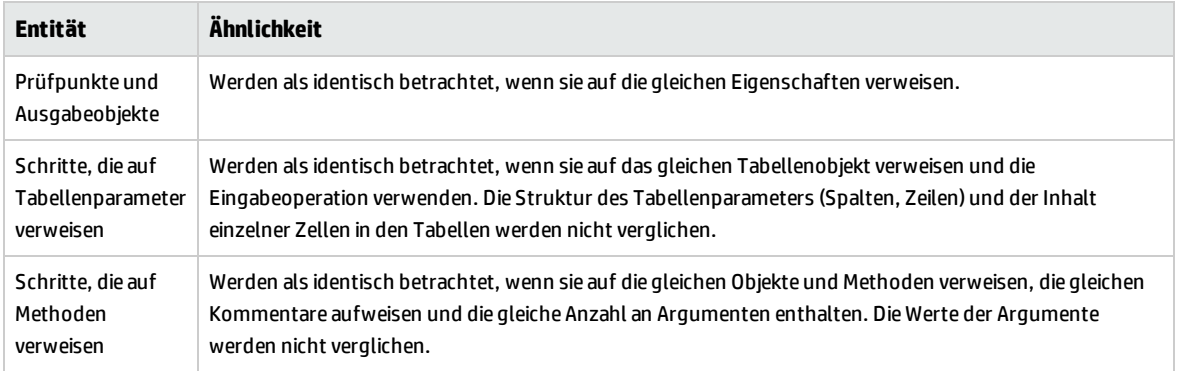

# <span id="page-160-0"></span>Benutzeroberfläche für den Prozess "Flowlernen"

#### **Verfügbar für BPT - Kit für gepackte Apps-Benutzer**

Dieser Abschnitt enthält folgende Themen:

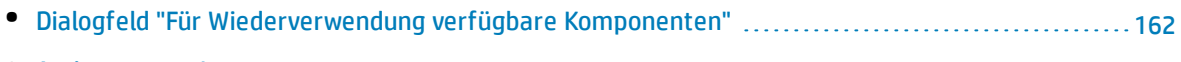

• [Assistent](#page-161-1) zum Lernen [162](#page-161-1)

# <span id="page-161-0"></span>Dialogfeld "Für Wiederverwendung verfügbare Komponenten"

#### **Verfügbar für BPT - Kit für gepackte Apps-Benutzer**

Mit diesem Dialogfeld können Sie eine vorhandene Komponente im Projekt wiederverwenden und müssen nicht die neu erlernte Komponente verwenden.

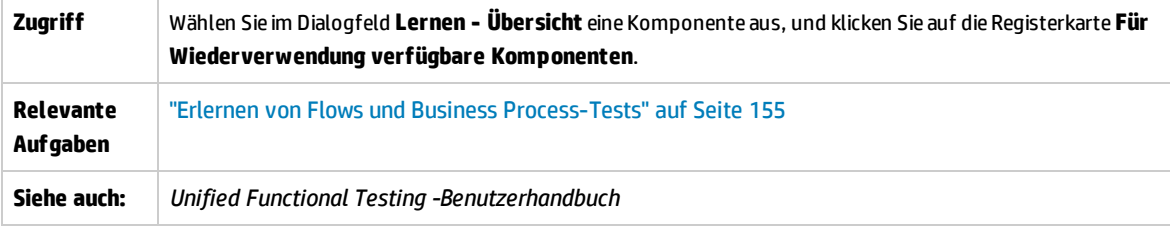

**Element der Oberfläche Beschreibung Bereich "Verfügbare Komponenten"** Listet Komponenten im Projekt auf, die erlernten Komponenten gleichen oder ihnen ähnlich sind. Durch Prozentsätze wird der Grad der Übereinstimmung der vorhandenen Komponente mit der erlernten Komponente angegeben. Detaillierte Referenzen finden Sie im ["Kriterien](#page-158-0) zur Bestimmung, ob eine Komponente [wiederverwendet](#page-158-0) werden kann" auf Seite 159. **Bereich "Allgemein"** Zeigt allgemeine Informationen über die ausgewählte Komponente an. **Bereich "Ähnlichkeitskriterien"** Die Kriterien, nach denen die Ähnlichkeit zwischen der vorhandenen Komponente und der erlernten Komponente bestimmt wird. Ein Häkchen neben dem Kriterium gibt an, dass es erfüllt wurde. Detaillierte Referenzen finden Sie unter "Kriterien zur [Bestimmung,](#page-158-0) ob eine Komponente [wiederverwendet](#page-158-0) werden kann" auf Seite 159. **Registerkarte "Schritte"** Zeigt die Schritte der Komponente an, die im Bereich **Verfügbare Komponenten**ausgewählt ist.

Nachfolgend werden die Elemente der Benutzeroberfläche beschrieben:

# <span id="page-161-1"></span>Assistent zum Lernen

#### **Verfügbar für BPT - Kit für gepackte Apps-Benutzer**

Dieser Assistent ermöglicht das Lernen eines Flows oder Tests in einer Unternehmensanwendung.

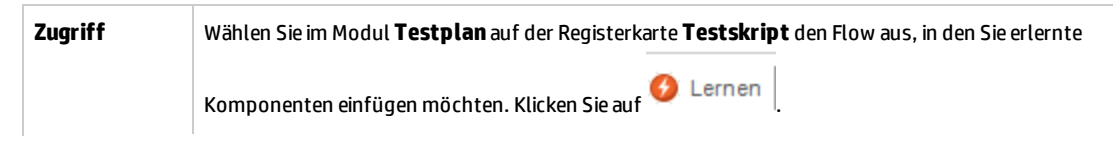

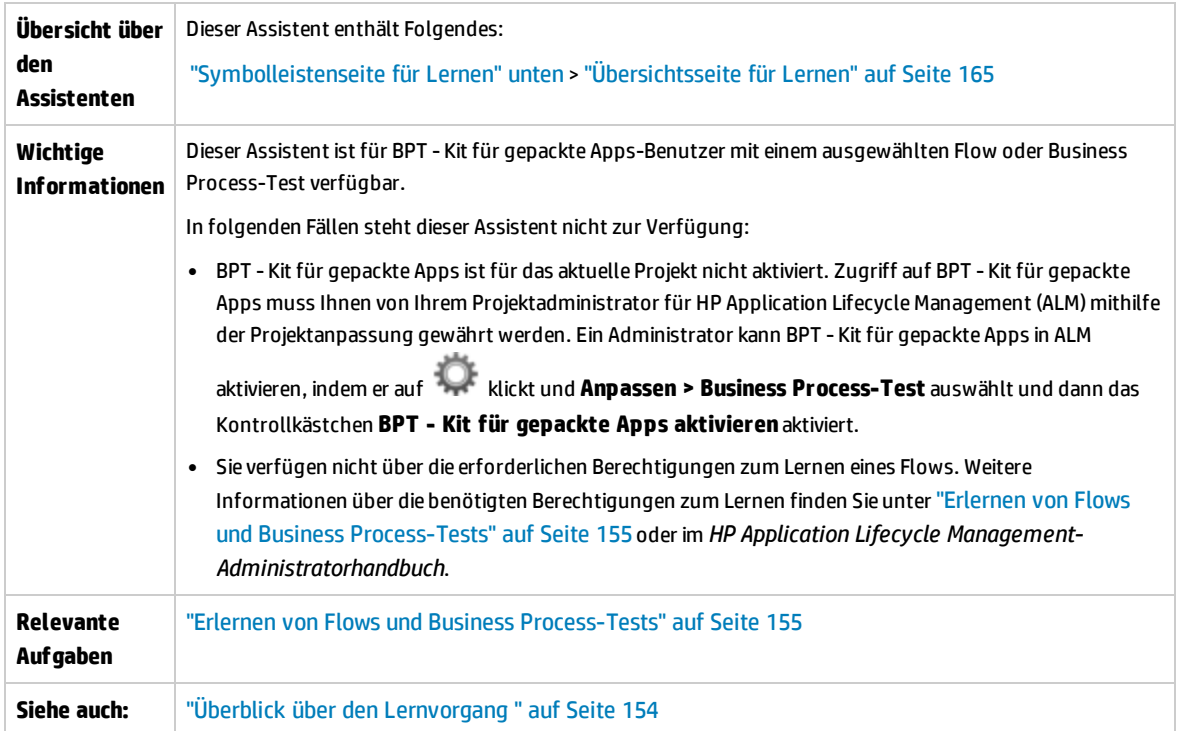

# <span id="page-162-0"></span>Symbolleistenseite für Lernen

#### **Verfügbar für BPT - Kit für gepackte Apps-Benutzer**

Auf dieser Assistentenseite können Sie den Lernprozess starten und kontrollieren.

```
process wird gespeichert ...
                                                                                                                                                                                                                                                   \begin{array}{|c|c|c|c|c|}\hline \textbf{•} & \text{Standard} & \textbf{0} & \textbf{0}OD Action1
```
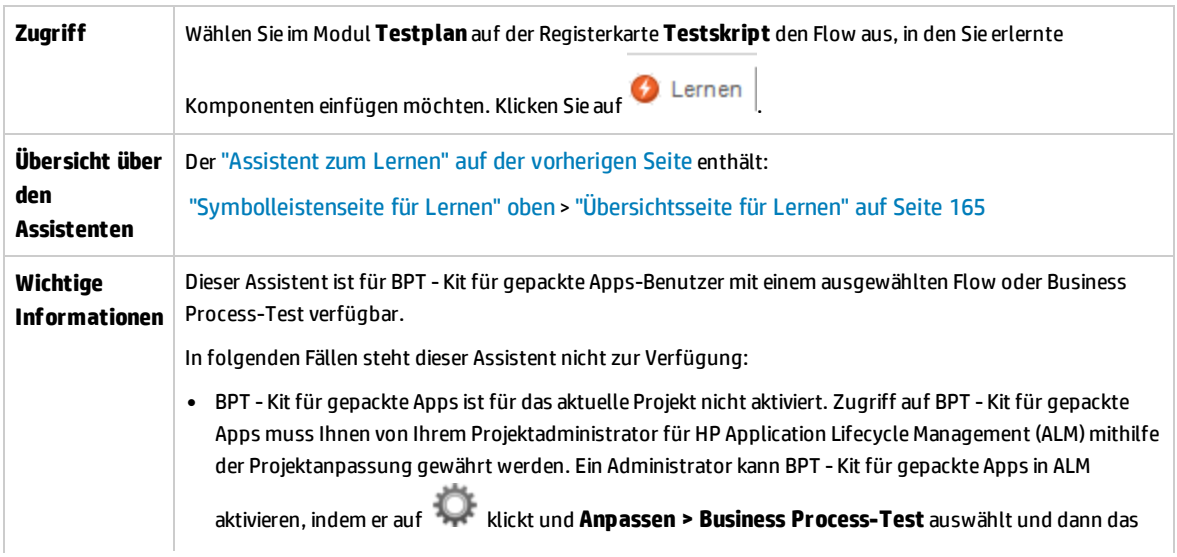

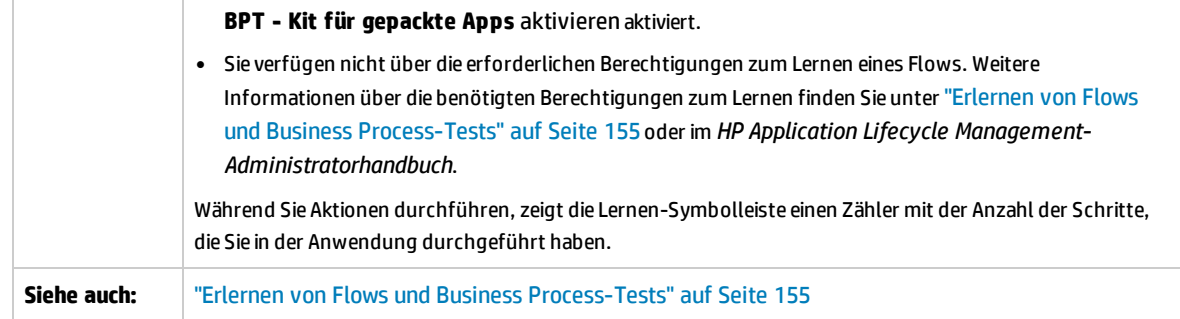

Nachfolgend werden die Elemente der Benutzeroberfläche beschrieben (Elemente ohne Beschriftung werden in spitzen Klammern dargestellt):

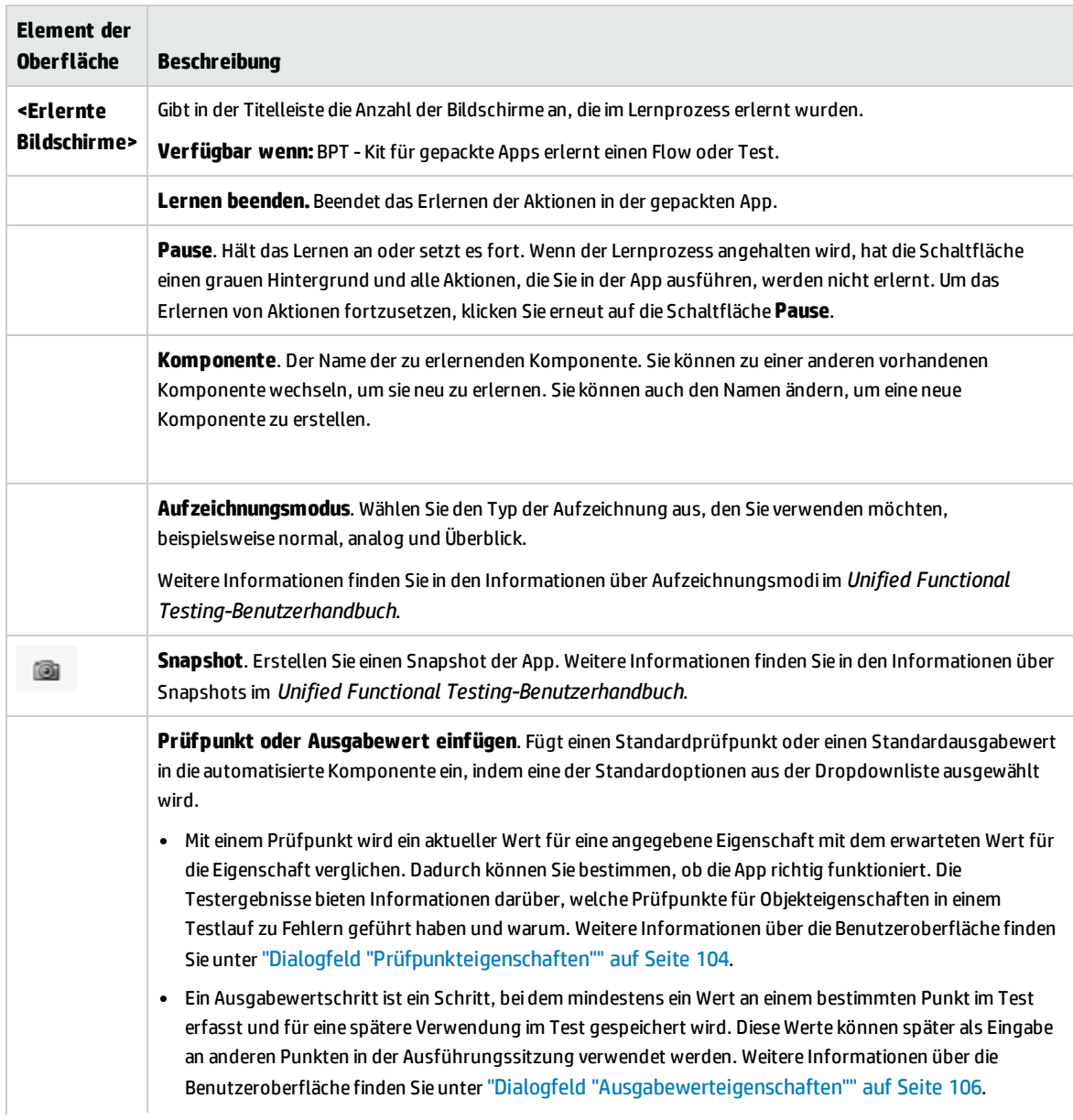

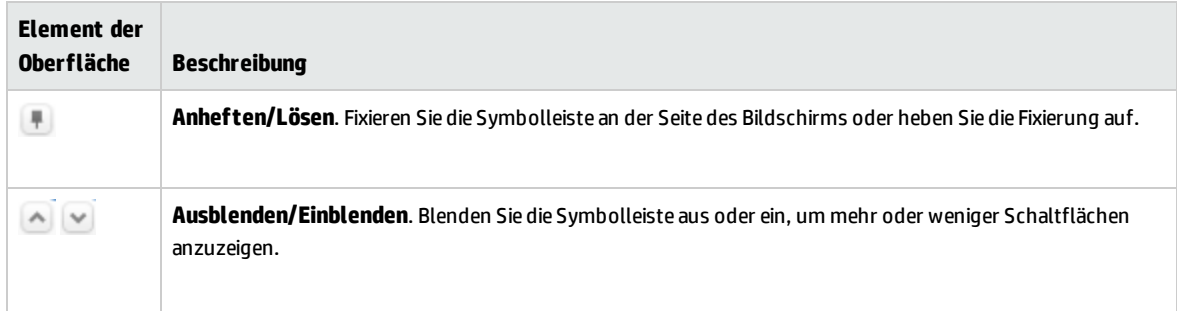

# <span id="page-164-0"></span>Übersichtsseite für Lernen

#### **Verfügbar für BPT - Kit für gepackte Apps-Benutzer**

Mit der Übersichtsseite für Lernen können Sie folgende Aufgaben ausführen:

- Eine Zusammenfassung der Informationen zum Lernprozess anzeigen.
- Details zu den Schritten anzeigen, die im Lernprozess ausgeführt werden.
- Informationen zu den gelernten Komponenten anzeigen und speichern.
- Die Komponente wiederverwenden (in Unified Functional Testing).

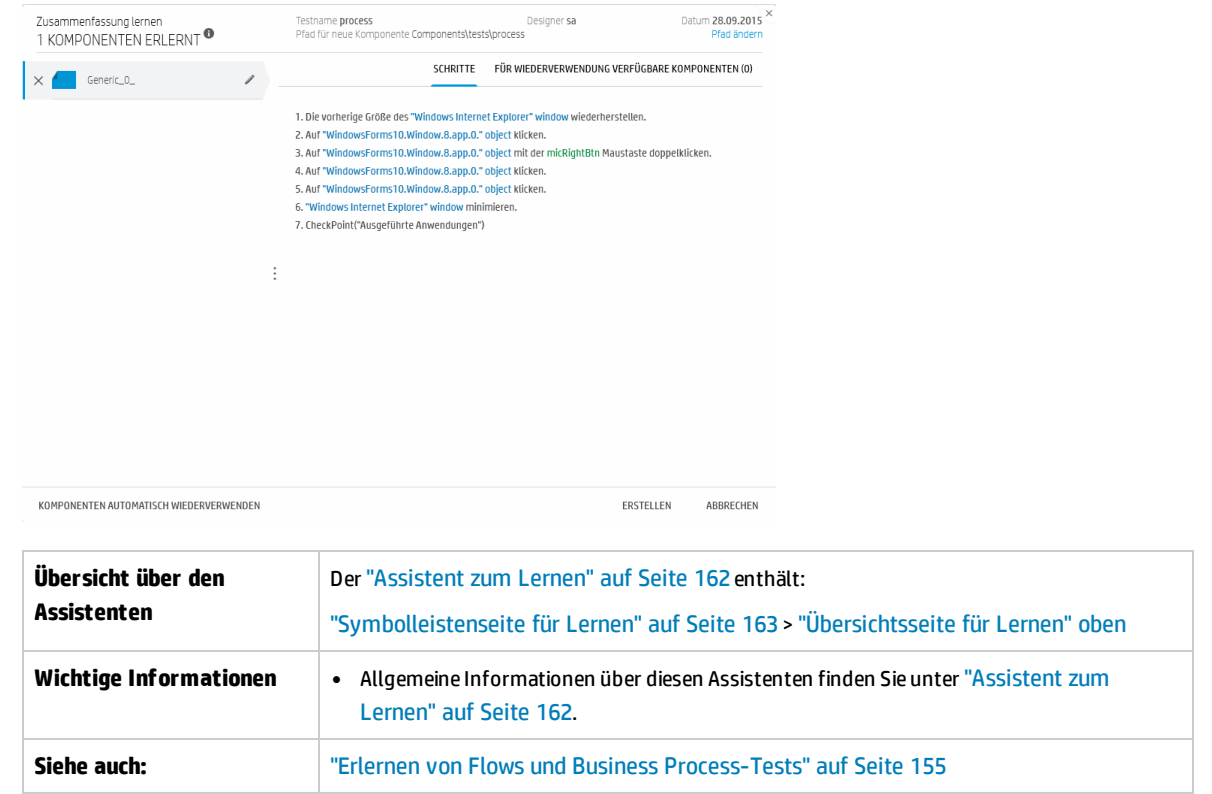

Nachfolgend werden die Elemente der Benutzeroberfläche beschrieben (Elemente ohne Beschriftung werden in spitzen Klammern dargestellt):

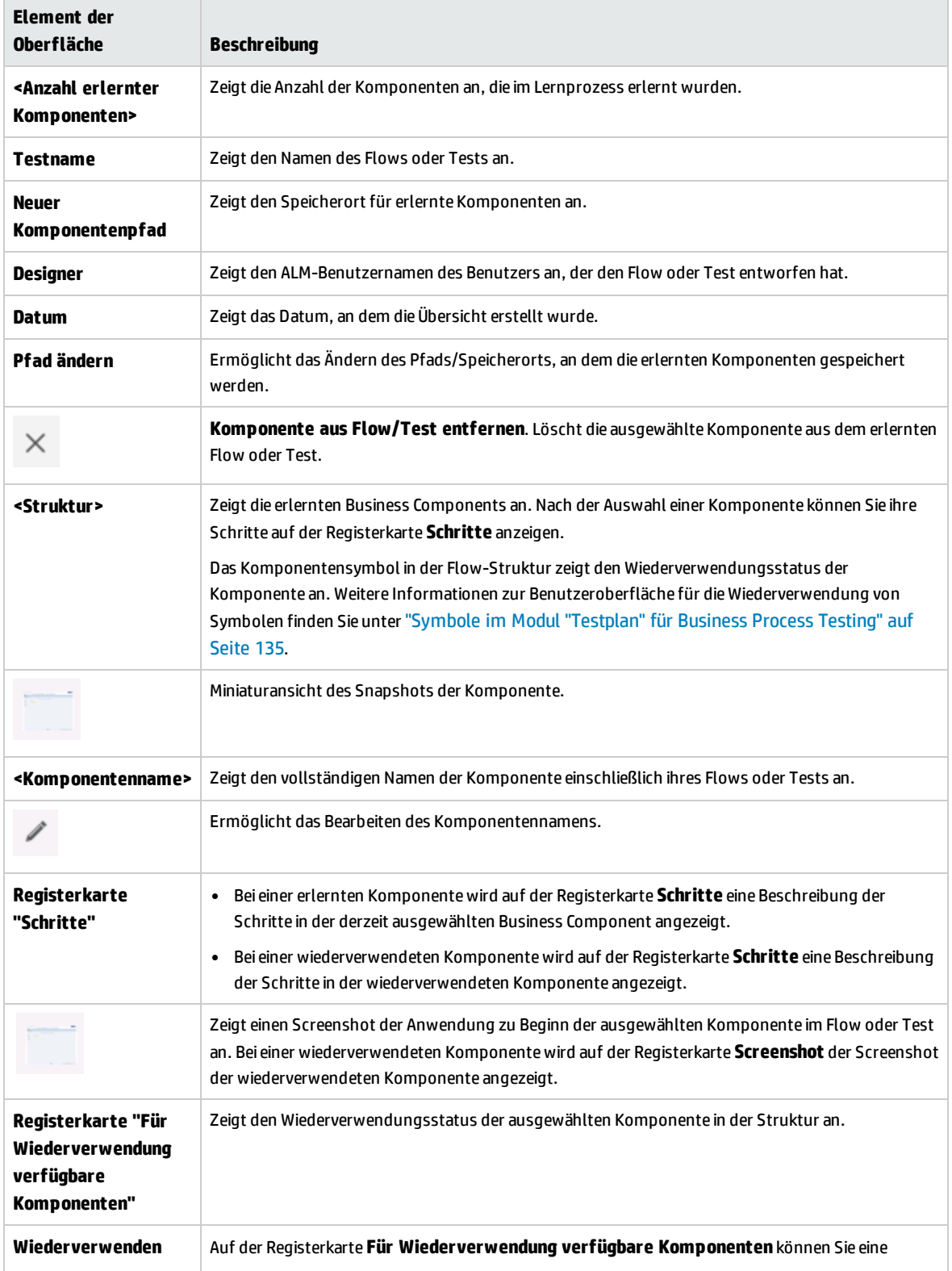

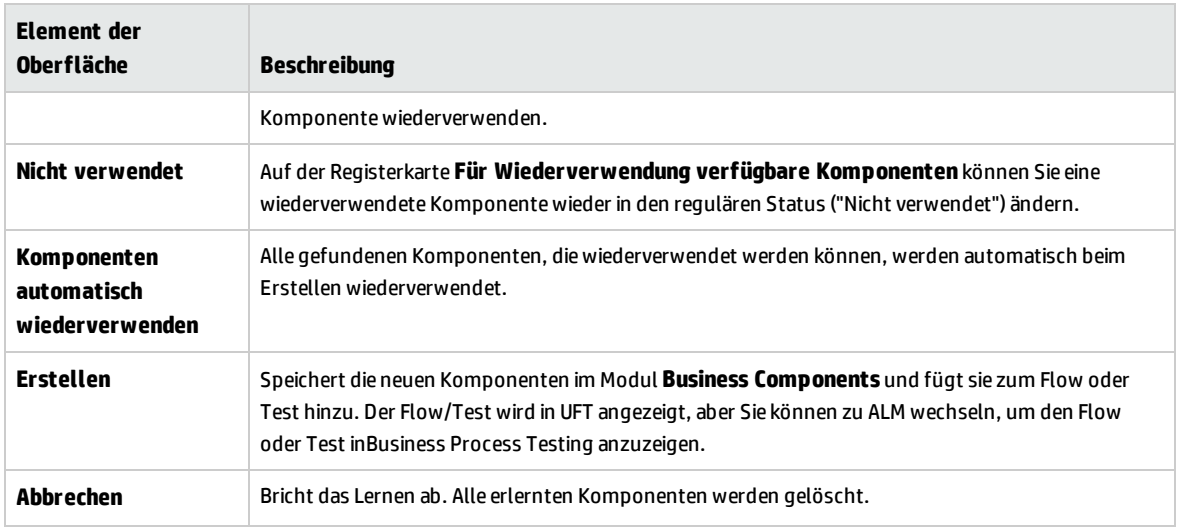

Benutzerhandbuch Kapitel 8: Lernvorgang

# Kapitel 9: Anforderungsabdeckung

Dieses Kapitel umfasst die folgenden Themen:

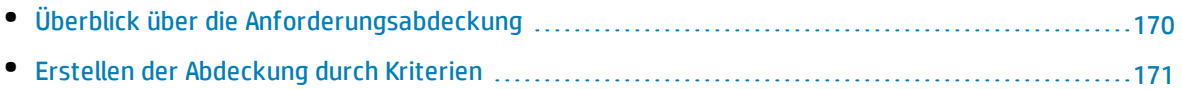

# <span id="page-169-0"></span>Überblick über die Anforderungsabdeckung

Wie in ALM können Sie eine Abdeckung zwischen Anforderungen und Business Process-Tests erstellen. Der Unterschied ist, dass Sie bei der Arbeit mit Business Process Testing die Abdeckung durch Kriterien wie Flows oder Business Components definieren können, anstatt jede Anforderung nur auf der Ebene eines Tests und seiner Konfiguration(en) abzudecken. So können Sie detaillierter bestimmen, ob ein Test bestanden wurde oder nicht. So kann ein Test beispielsweise als bestanden gelten, selbst wenn nur eine seiner Business Components bestanden wurde, weil es sich dabei um die wichtigste Komponente handelt. Weniger wichtige Business Components wirken sich nicht auf den allgemeinen Teststatus aus.

Die Logik zur Berechnung der Abdeckung durch Kriterien ist ähnlich der Logik, die zur Berechnung der Abdeckung durch Tests und Testkonfigurationen verwendet wird. Weitere Konzeptinformationen zur Abdeckungsanalyse für Tests und Testkonfigurationen finden Sie im *HP Application Lifecycle Management-Benutzerhandbuch*.

Informationen über Aufgaben finden Sie unter "Erstellen der [Abdeckung](#page-170-0) durch Kriterien" auf der [nächsten](#page-170-0) Seite.

## **Berechnen der Abdeckung**

Bedenken Sie bei der Definition der Abdeckung für Kriterien Folgendes:

• Die Abdeckung wird jeweils nur für die Instanzen der ausgewählten Kriterien berechnet.

#### **Beispiel**

Wenn ein Business Process-Test die drei Komponenten **Komponente1**, **Komponente2** und **Komponente3** enthält und **Komponente2** als einziges Kriterium für die Abdeckung ausgewählt wird, wirken sich die einzelnen Instanzen von **Komponente1** und **Komponente3** nicht auf die Abdeckung aus, unabhängig davon, ob die Ausführungen der Instanzen erfolgreich waren. Werden alle Instanzen von **Komponente2** ausgeführt, gilt die Anforderung für die gesamte Konfiguration als abgedeckt.

- Die Abdeckung für Flows wird wie folgt berechnet:
	- Die Abdeckung für Flows, die aus einem Business Process-Test ausgeführt werden, wird für den gesamten Flow berechnet und nicht anhand der einzelnen Kriterien innerhalb des Flows.
	- Die Abdeckung für Flows, die unabhängig von einem Business Process-Test ausgeführt werden, wird anhand der einzelnen Kriterien innerhalb des Flows berechnet.
- Beim Arbeiten mit mehr als einer Konfiguration und mit mehreren Iterationen wird die Abdeckung für ein Kriterium für jede Iteration jeder Konfiguration berechnet. Wird eines der Kriterien für eine Iteration einer Konfiguration nicht bestanden, schlägt die Anforderungsabdeckung für den zugehörigen Test fehl.

# **Beispiel**

Der Business Process-Test **OrderFlights** besteht aus den zwei Business Components **CheckFlights** und **ReserveFlights**. Als Kriterium für die Abdeckung der Testanforderungen wird nur **ReserveFlights** festgelegt, weil angenommen wird, dass ein Benutzer, der einen Flug reservieren kann, diesen Flug auch überprüfen konnte. Der Test weist zwei verschiedene Konfigurationen auf, **Domestic** und **International**, die für unterschiedliche Flugarten stehen. Jede Konfiguration wird mit drei Iterationen ausgeführt, um die Reservierung von drei Inlandsflügen und drei internationalen Flügen zu testen.

In diesem Beispiel werden beim Berechnen der Abdeckung nur die folgenden Komponenteninstanzen untersucht:

- <sup>l</sup> **Konfiguration "Domestic", Iteration 1, ReserveFlights**
- <sup>l</sup> **Konfiguration "Domestic", Iteration 2, ReserveFlights**
- <sup>l</sup> **Konfiguration "Domestic", Iteration 3, ReserveFlights**
- <sup>l</sup> **Konfiguration "International", Iteration 1, ReserveFlights**
- <sup>l</sup> **Konfiguration "International", Iteration 2, ReserveFlights**
- <sup>l</sup> **Konfiguration "International", Iteration 3, ReserveFlights**

<span id="page-170-0"></span>Wird nur eine dieser sechs Komponenteninstanzen nicht bestanden, schlägt der zugehörige Test beim Berechnen der Anforderungsabdeckung fehl.

# Erstellen der Abdeckung durch Kriterien

In dieser Aufgabe wird beschrieben, wie neben Testkonfigurationen die Anforderungsabdeckung für Flows und Business Components erstellt wird.

#### **Hinweis:**

- <sup>l</sup> Diese Aufgabe ist Bestandteil einer übergeordneten Aufgabe. Weitere Informationen finden Sie unter "Planen von Business [Process-Tests](#page-117-0) und -Flows" auf Seite 118.
- <sup>l</sup> Weitere Informationen über die Anforderungsabdeckung finden Sie unter ["Überblick](#page-169-0) über die [Anforderungsabdeckung"](#page-169-0) auf der vorherigen Seite.
- Beim Definieren der Kriterien, die ALM zum Berechnen der Abdeckung für eine Testkonfiguration verwenden soll, müssen Sie beachten, dass dieselben Kriterien für alle Konfigurationen des Tests verwendet werden. Sie können keine abweichenden Kriterien für unterschiedliche Konfigurationen desselben Tests definieren.

Diese Aufgabe umfasst die folgenden Schritte:

- <sup>l</sup> ["Voraussetzungen"](#page-171-0) auf der nächsten Seite
- <sup>l</sup> "Erstellen der [Abdeckung"](#page-171-1) auf der nächsten Seite
- "Ändern der Kriterien für die [Anforderungsabdeckung](#page-171-2) optional" auf der nächsten Seite
- ["Analysieren](#page-171-3) der Abdeckung" auf der nächsten Seite

#### <span id="page-171-0"></span>1. **Voraussetzungen**

- Stellen Sie sicher, dass Anforderungen im Projekt definiert sind.
- <span id="page-171-1"></span>• Stellen Sie sicher, dass für den Test Parameter definiert sind.

#### 2. **Erstellen der Abdeckung**

Sie können die Abdeckung in den Modulen **Testplan** oder **Anforderungen** erstellen.

<sup>l</sup> **Über das Modul "Testplan".** Wählen Sie im Modul **Testplan** die Ansicht **Testplanstruktur** aus. Wählen Sie den Business Process-Test oder -Flow aus, und klicken Sie auf die Registerkarte **Anforderungsabdeckung**. Klicken Sie auf die Schaltfläche **Anforderung auswählen**, um die Anforderungsstruktur im rechten Ausschnitt anzuzeigen. Wählen Sie die hinzuzufügenden Anforderungen aus, und klicken Sie auf die Schaltfläche **Zu Abdeckung hinzufügen**. Weitere Informationen über die Benutzeroberfläche finden Sie im *HP Application Lifecycle Management-Benutzerhandbuch*.

Sie können die definierten Kriterien auf der Registerkarte **Kriterien** anzeigen. Weitere Informationen über die Benutzeroberfläche finden Sie im *HP Application Lifecycle Management-Benutzerhandbuch*.

<sup>l</sup> **Über das Modul "Anforderungen".** Wählen Sie im Modul **Anforderungen** die Ansicht **Anforderungsdetails** aus. Wählen Sie eine Anforderung aus und klicken Sie auf die Registerkarte **Testabdeckung**. Klicken Sie auf die Schaltfläche **Auswählen**, um die Testplanstruktur im rechten Ausschnitt anzuzeigen. Wählen Sie die hinzuzufügenden Flows oder Tests aus, und klicken Sie auf die Schaltfläche **Zu Abdeckung hinzufügen**.

ALM erstellt keine Kriterien für die Business Components eines Flows, wenn Sie einen Flow in der Testplanstruktur auswählen. Zum Hinzufügen von Business Components als Kriterien müssen Sie eine Abdeckung hinzufügen, indem Sie den entsprechenden Business Process-Test in der Testplanstruktur auswählen.

Weitere Informationen über die Benutzeroberfläche finden Sie im *HP Application Lifecycle Management-Benutzerhandbuch*.

### <span id="page-171-2"></span>3. **Ändern der Kriterien für die Anforderungsabdeckung – optional**

Sie können die Anforderungsabdeckung mit Kriterien auf der Registerkarte **Kriteriumseinstellungen** der Registerkarte **Anforderungsabdeckung** ändern. Weitere Informationen über die Benutzeroberfläche finden Sie im *HP Application Lifecycle Management-Benutzerhandbuch*.

### <span id="page-171-3"></span>4. **Analysieren der Abdeckung**

Durch das Festlegen von Kriterien für die Abdeckung können Sie die Anforderungsabdeckung nicht nur allgemein, also beispielsweise pro Test, sondern auch detailliert analysieren, beispielsweise pro Business Component und Flow. Die folgenden Analysemethoden stehen zur Verfügung:

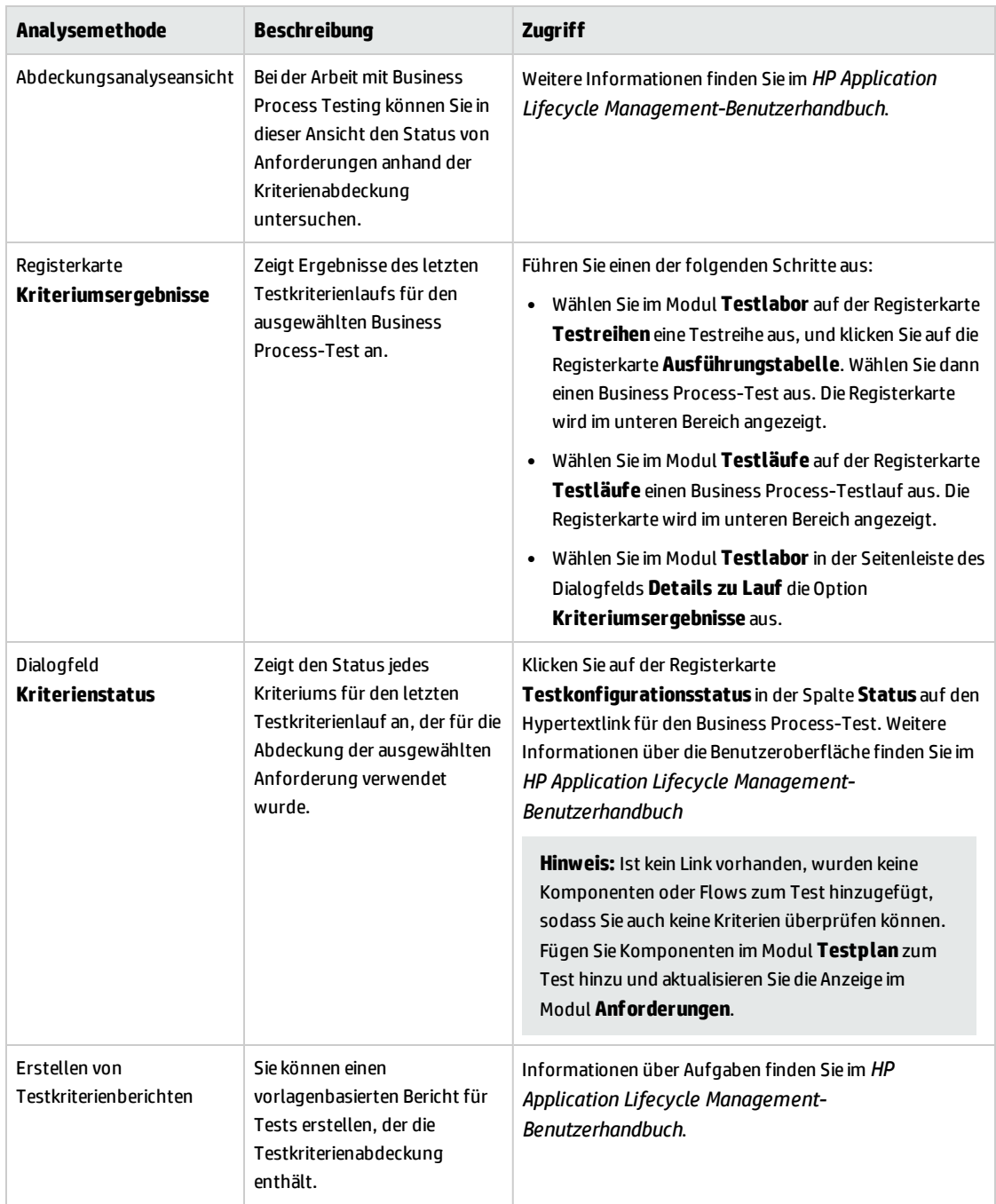

Benutzerhandbuch Kapitel 9: Anforderungsabdeckung

# Kapitel 10: Laufbedingungen

Dieses Kapitel umfasst die folgenden Themen:

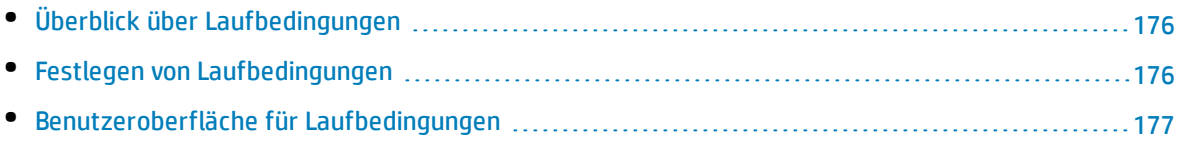

# <span id="page-175-0"></span>Überblick über Laufbedingungen

Mit Laufbedingungen können Sie Bedingungsanweisungen in Flows und Business Process-Tests einfügen.

Eine **Laufbedingung** überprüft den aktuellen Wert der Parameter vor der Ausführung:

- Einer Komponente in einem Flow
- Einer Komponente in einem Business Process-Test
- **.** Fines Flows in einem Business Process-Test

Basierend auf dem Parameterwert und der Definition der Laufbedingung bestimmt HP Application Lifecycle Management (ALM), ob Folgendes erfolgen soll:

- Ausführen der Komponente oder des Flows
- Fortfahren mit der nächsten Komponente oder dem nächsten Flow
- <sup>l</sup> Festlegen des Komponenten-/Flow-Status auf **Nicht bestanden** und Fortfahren mit der nächsten Komponente

Wenn Sie Business Process-Tests ausführen, die Laufbedingungen enthalten (direkt oder indirekt durch einen Flow), werden in den Testlaufergebnissen die Ergebnisse der Laufbedingungen im Test angezeigt und die Entitäten aufgeführt, die nicht ausgeführt wurden, da eine Laufbedingung nicht erfüllt wurde. Wenn eine Laufbedingung nicht erfüllt wird, sind in den Testergebnissen auch Details darüber enthalten, warum der Lauf der Entität fehlgeschlagen ist oder nicht ausgeführt wurde.

**Tipp:** Wie bei normalen Business Process-Tests können Sie die Testergebnisse im Abschnitt **Ist** auf der Registerkarte **Bericht zum letzten Lauf** im Modul **Testlabor** anzeigen.

**Hinweis:** Wenn Sie Laufbedingungen festlegen und später eine Entität hinzufügen oder entfernen bzw. die Reihenfolge der Entitäten im Flow oder Test ändern, sind die Parameter möglicherweise nicht mehr relevant, und die Laufbedingung funktioniert nicht. Wenn beispielsweise Komponente B einen Ausgabeparameterwert von Komponente A verwendet und Sie die Reihenfolge der Komponenten so ändern, dass Komponente B vor Komponente A liegt, kann Komponente B keinen Ausgabeparameterwert von Komponente A empfangen, und die ungültige Ausführungsbedingung wird ignoriert.

# <span id="page-175-1"></span>Festlegen von Laufbedingungen

Die folgenden Schritte beschreiben, wie Laufbedingungen festgelegt werden.

#### **Hinweis:**

Diese Aufgabe ist Bestandteil einer übergeordneten Aufgabe. Weitere Informationen finden Sie unter "Erstellen von Business [Process-Tests](#page-121-0) und -Flows" auf Seite 122.

#### Diese Aufgabe umfasst die folgenden Schritte:

- <sup>l</sup> ["Voraussetzungen"](#page-176-1) unten
- <sup>l</sup> "Hinzufügen von [Laufbedingungen"](#page-176-2) unten
- <span id="page-176-1"></span><sup>l</sup> "Testen von [Laufbedingungen"](#page-176-3) unten

#### 1. **Voraussetzungen**

Stellen Sie sicher, dass einer der folgenden Punkte zutrifft, um Laufbedingungen zu verwenden:

- Ein Komponentenschritt verwendet mindestens einen Flow- oder Komponentenparameter.
- Es gibt mindestens einen Ausgabeparameter in einer Komponente, der sich vor der aktuellen Komponente oder dem aktuellen Flow befindet.
- <span id="page-176-2"></span>• Eingabeparameter für Tests sind definiert.

### 2. **Hinzufügen von Laufbedingungen**

Geben Sie im Dialogfeld **Laufbedingungen** die Kriterien für die auszuführende Komponente oder den Flow an und klicken Sie auf **OK**.

Das Dialogfeld **Laufbedingung** wird geschlossen und die Laufbedingung wird der Komponenten oder dem Flow hinzugefügt. Die Bedingung wird in der Spalte **Laufbedingung** im Skriptausschnitt auf der Registerkarte **Testskript** (in der Tabelle und im Zeichenbereich) angezeigt.

<span id="page-176-3"></span>Weitere Informationen über die Benutzeroberfläche finden Sie unter ["Dialogfeld](#page-177-0) ["Laufbedingungen""](#page-177-0) auf der nächsten Seite.

### 3. **Testen von Laufbedingungen**

Führen Sie die Testreihe/den Test/Flow aus und überprüfen Sie, ob die Komponenten und Flows gemäß den definierten Laufbedingungen ausgeführt wurden.

Informationen über Aufgaben zum manuellen und automatischen Ausführen von Tests und Flows finden Sie unter "Manuelles Ausführen von Business [Process-Tests](#page-271-0) und -Flows" auf Seite 272 bzw. "Ausführen [automatisierter](#page-273-0) Business Process-Tests und -Flows" auf Seite 274.

**Hinweis:** Wenn eine Laufbedingung ungültig ist, wird der Link der Laufbedingung rot dargestellt. Dies ist beispielsweise möglich, wenn ein Verweisparameter gelöscht wurde, ein Parameterwert verschlüsselt wurde usw. Löschen Sie die Laufbedingung und definieren Sie eine neue.

# <span id="page-176-0"></span>Benutzeroberfläche für Laufbedingungen

Dieser Abschnitt enthält folgende Themen:

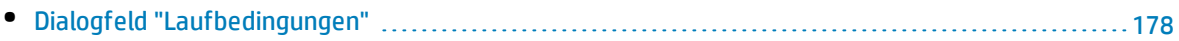

# <span id="page-177-0"></span>Dialogfeld "Laufbedingungen"

In diesem Dialogfeld können Sie definieren, welche Attribute übereinstimmen müssen, damit eine Komponente oder ein Flow ausgeführt wird.

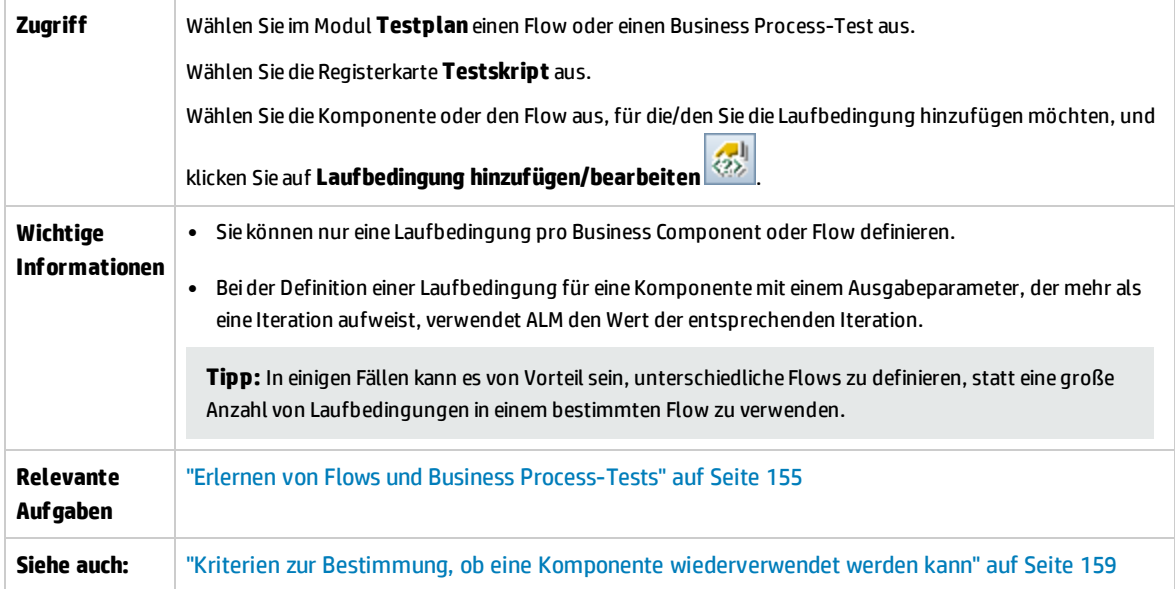

Nachfolgend werden die Elemente der Benutzeroberfläche beschrieben (Elemente ohne Beschriftung werden in spitzen Klammern dargestellt):

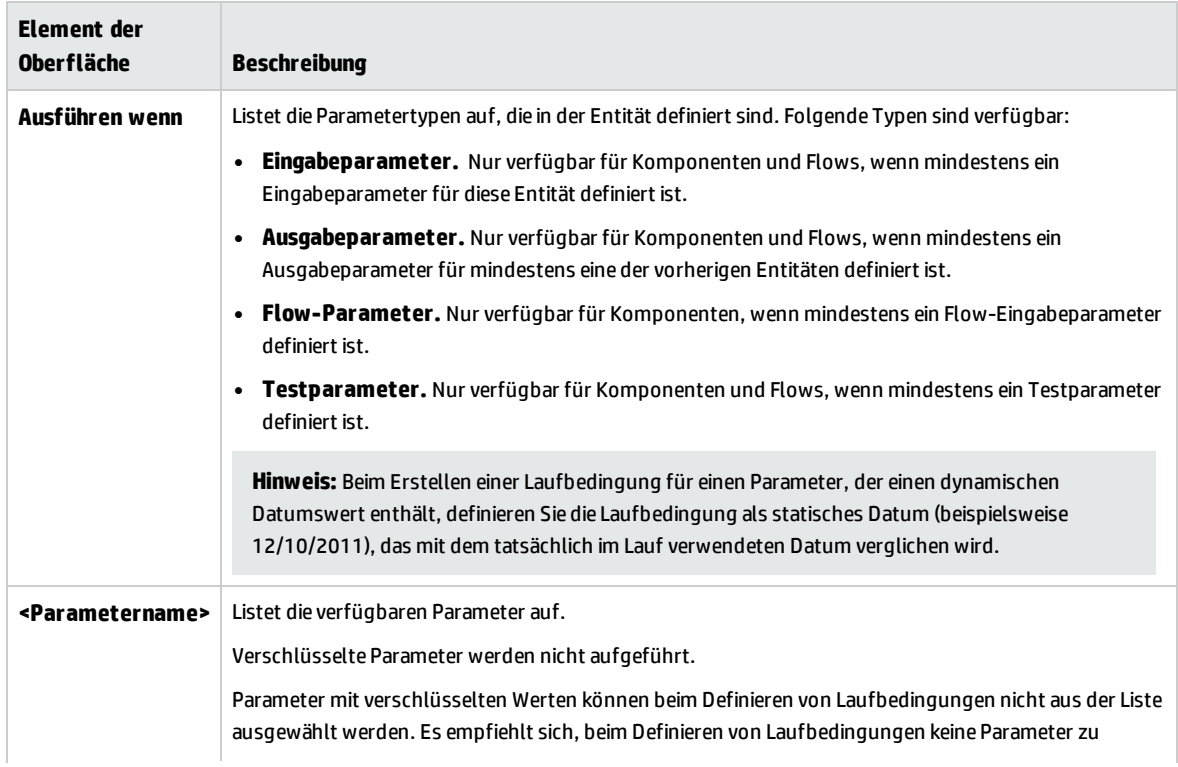

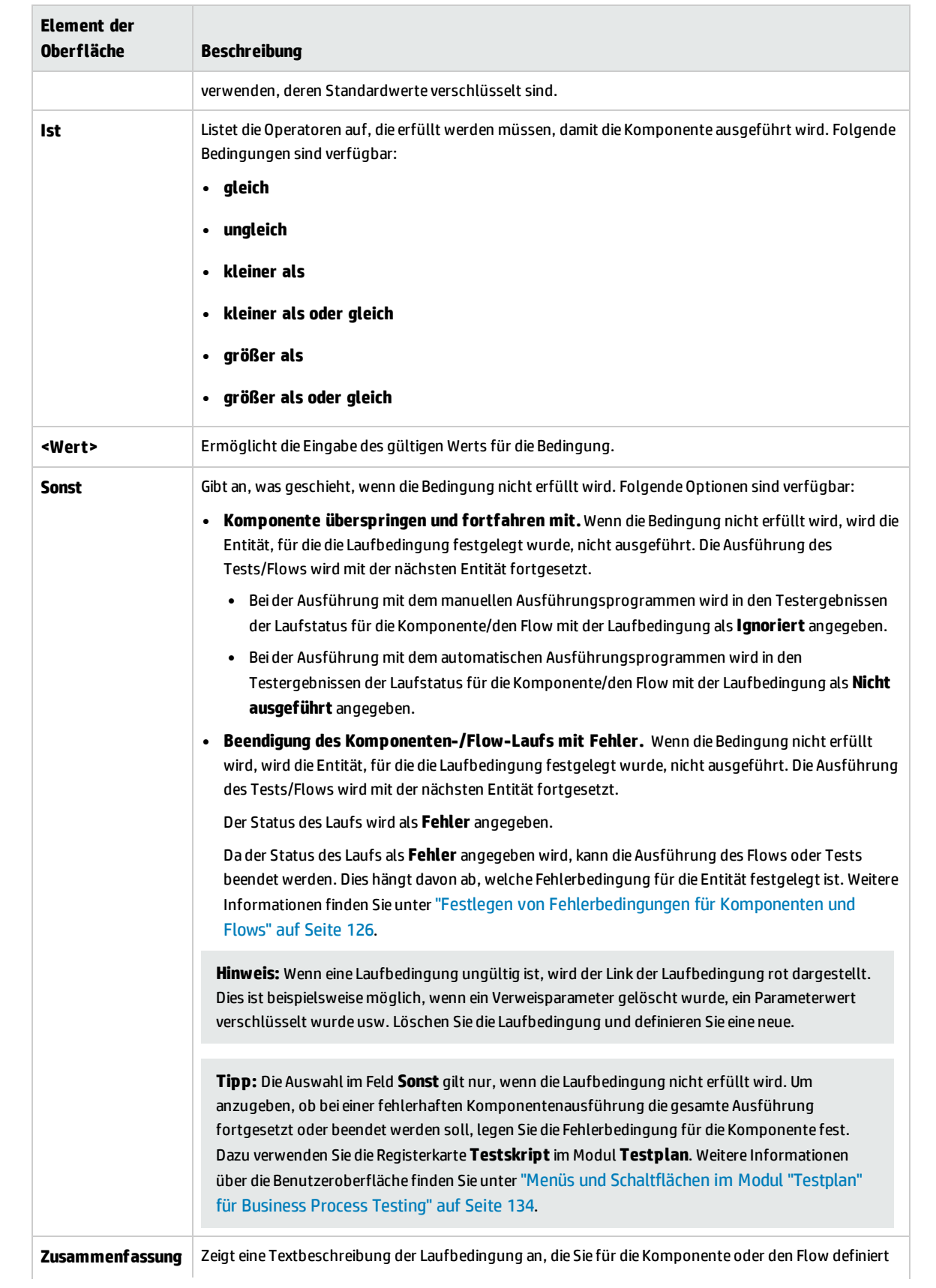

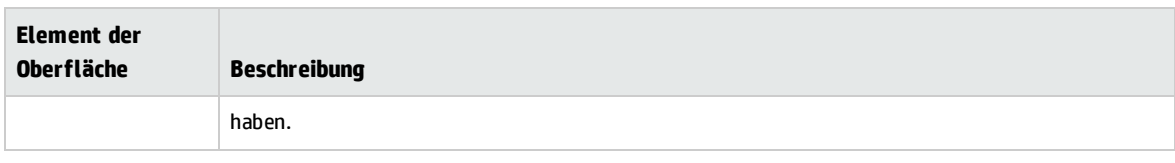
# Kapitel 11: Konfigurationen von Business Process-Tests

Dieses Kapitel umfasst die folgenden Themen:

• Überblick über [Konfigurationen](#page-181-0) von Business Process-Tests [182](#page-181-0)

# <span id="page-181-0"></span>Überblick über Konfigurationen von Business Process-Tests

Dieses Kapitel beschreibt die verbesserte Flexibilität und Wiederverwendbarkeit von Business Components, Flows und Business Process-Tests durch die Erstellung von Testkonfigurationen, die verschiedene Anwendungsszenarien darstellen, wobei jede Konfiguration auf unterschiedliche Datensätze zugreift.

Zusätzlich zu den grundlegenden Funktionen für Testkonfigurationen in ALM kann eine Business Process-Testkonfiguration mit mehrfachen Iterationen verbunden sein; die Basis ist dabei die Anzahl der für diese Testkonfiguration vorhandenen Datensets.

**Hinweis:** Sie können keine Konfigurationen für Flows definieren.

Weitere Informationen zu Aufgaben bei der Erstellung von Testkonfigurationen finden Sie im *HP Application Lifecycle Management-Benutzerhandbuch*.

Dieses Kapitel enthält die folgenden Themen:

- "Mit statischen Daten verbundene [Testkonfigurationen"](#page-181-1) unten
- "Mit dynamischen Daten verbundene [Testkonfigurationen"](#page-181-2) unten
- <span id="page-181-1"></span><sup>l</sup> ["Konfigurationsbeispiel](#page-183-0) mit Iterationen" auf Seite 184

#### **Mit statischen Daten verbundene Testkonfigurationen**

Statische Daten sind Sätze von Werten, die in ALM den Parametern direkt zugeordnet werden.

Beim Erstellen von Testkonfigurationen für manuelle und automatisierte Business Process-Tests können Sie statische Daten für jeden Anwendungsfall festlegen. Sie können die Testkonfigurationen auch mit Iterationen ergänzen und für jede Iteration unterschiedliche Parameterwerte definieren. Weitere Informationen zu Aufgaben bei der Erstellung von Testkonfigurationen für den Zugriff auf statische Daten finden Sie im *HP Application Lifecycle Management-Benutzerhandbuch*.

#### <span id="page-181-2"></span>**Mit dynamischen Daten verbundene Testkonfigurationen**

Business Process-Testkonfigurationen können auf dynamische Daten zugreifen. Dynamische Daten sind nicht in ALM, sondern in einer externen Datentabelle gespeichert; sie werden in das Modul **Testressourcen** geladen und den Parametern jeder Iteration zugeordnet. Die externen Daten sind in einer Microsoft Excel-Datei gespeichert.

**Hinweis:** Um mit externen Datentabellen für Testkonfigurationen zu arbeiten, installieren Sie das HP Unified Functional Testing Add-In für Business Process Testing auf dem Clientcomputer. Das HP Unified Functional Testing Add-In für Business Process Testing ist auf der Seite mit HP Application Lifecycle Management-Add-Ins (**Hilfe > Add-Ins**) verfügbar.

Wird die Business Process-Testinstanz mit einer Konfiguration ausgeführt, die auf dynamische Daten zugreift, werden die Parameterwerte bei jeder Iteration aus der Liste der Parameterwerte in der Microsoft Excel-Datei geholt.

Sie können dynamische Datenressourcen auf verschiedenen Ebenen in ALM bereitstellen:

- <sup>l</sup> **Auf der Testebene.** Sie können eine Microsoft Excel-Datei bereitstellen, die alle Parameterwerte für jede Iteration der Konfiguration enthält und auf der Testebene angegeben wird. Die Microsoft Excel-Datei wird als Datentabelle in das Modul **Testressourcen** geladen und der Business Process-Testkonfiguration auf der Registerkarte **Parameter** des Moduls **Testplan** zugeordnet.
- <sup>l</sup> **Auf der Konfigurationsebene (überschreibt Datenressourcen auf Testebene).** Sie können eine weitere Microsoft Excel-Datei bereitstellen, die Vorrang vor Datenressourcen auf Testebene hat und dem Business Process-Test als Ganzes zugeordnet wird. Die Microsoft Excel-Datei wird als Datentabelle in das Modul **Testressourcen** geladen und einer bestimmten Konfiguration des Business Process-Tests auf der Registerkarte **Testkonfigurationen** des Moduls **Testplan** zugeordnet.

Informationen zu Aufgaben finden Sie im *HP Application Lifecycle Management-Benutzerhandbuch*.

#### <span id="page-183-0"></span>**Konfigurationsbeispiel mit Iterationen**

Stellen Sie sich folgenden Business Process-Test und seine drei Konfigurationen für eine Bankanwendung vor, der drei Business Components enthält: **Login**, **ApproveLoan** und **Logout**:

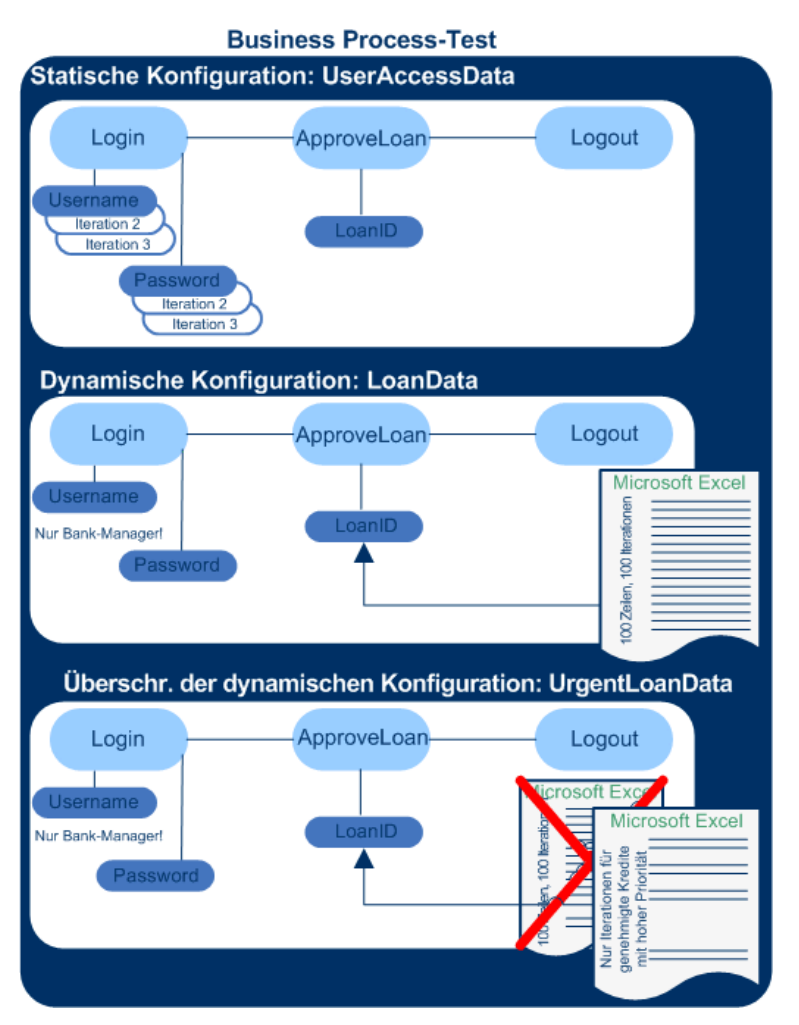

- Der gesamte Business Process-Test testet die folgenden Aspekte der Anwendung:
	- Zugriffsberechtigungen werden anhand der Identität der Benutzer korrekt zugeordnet.
	- Lasten werden in angemessener Zeit verarbeitet, z. B. wenn ein leitender Bankangestellter anhand einer externen, in Microsoft Excel erstellten Datentabelle viele Kredite genehmigt.
	- Ein leitender Bankangestellter kann dringende Kredite mit hoher Priorität anhand einer anderen externen in Microsoft Excel erstellten Liste genehmigen. Diese externe Liste soll weiter eingegrenzt werden, so dass nur die Kredite mit einer Autorisierung durch den leitenden Bankangestellten eingeschlossen sind.
- <sup>l</sup> Um die Zugriffsberechtigungen zu testen, greift eine Konfiguration namens **UserAccessData** auf statische Daten zu, die verschiedene Werte für die Testparameter **Username** und **Password** für die drei Testiterationen bereitstellen: Eine Iteration stellt die Anmeldeinformationen für einen normalen Kreditsachbearbeiter, eine weitere für einen leitenden Bankangestellten und die dritte für den

Systemadministrator einer Anwendung bereit. Jeder dieser Benutzer ist mit unterschiedlichen Zugriffsberechtigungen ausgestattet. Die Parameterwerte werden in ALM festgelegt.

<sup>l</sup> Die Konfiguration **LoanData** greift auf dynamische Daten zu, die hundert verschiedene Werte für die Eingabeparameter **LoanID** der Komponente **ApproveLoan** bereitstellen. Die Werte werden in einer Microsoft Excel-Testressource des Typs Datentabelle bereitgestellt. Für jeden Wert in der Microsoft Excel-Datei wird eine Testiteration ausgeführt, d. h. die Testinstanz, die diese Konfiguration verwendet, wird einhundertmal ausgeführt.

Konfigurationen können Datenwerte für Testiterationen und Komponenteniterationen bereitstellen.

• Zum Testen von dringenden Krediten kann eine Datenressource auf Konfigurationsebene definiert werden, die die Datenressource auf Testebene für den Business Process-Test überschreibt. Diese Datenressource namens **UrgentLoanData** enthält nur Kredite mit hoher Priorität, die genehmigt werden müssen. Für jeden Wert, der mit den Filterkriterien in der auf Konfigurationsebene definierten Microsoft Excel-Datei übereinstimmt, wird eine Testiteration ausgeführt (in diesem Fall dringende Kredite, die eine Berechtigung für die Genehmigung erhalten haben).

Benutzerhandbuch Kapitel 11: Konfigurationen von Business Process-Tests

# Kapitel 12: Debuggen von Tests und Flows

Dieses Kapitel umfasst die folgenden Themen:

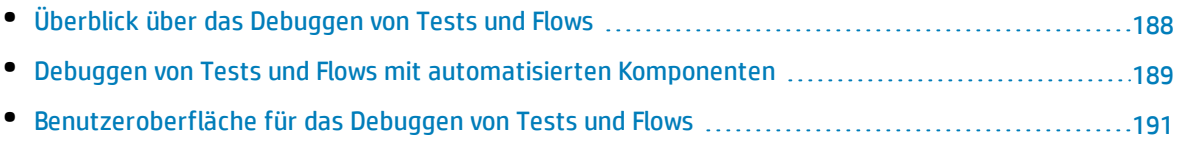

# <span id="page-187-0"></span>Überblick über das Debuggen von Tests und Flows

Sie können einen Business Process-Test oder Flow debuggen, der aus einer oder mehreren automatisierten Business Components besteht, indem Sie die Komponenten im Modul **Testplan** im Debugmodus ausführen.

**Hinweis:** Das Debuggen von Komponenten mit API-Automatisierung wird nicht unterstützt. Sie können Komponenten mit Schlüsselwort-GUI-Automatisierung und skriptgesteuerter GUI-Automatisierung debuggen.

Das Debuggen erfolgt normalerweise durch den Automatisierungstechniker, der sichergestellt hat, dass die einzelnen Komponenten erfolgreich im entsprechenden Testtool (wie UFT) ausgeführt werden und dass alle Komponenten den Status **Bereit** aufweisen.

Durch das Debuggen wird sichergestellt, dass der Test ordnungsgemäß ausgeführt wird. Zudem werden dabei Fehler gefunden, die bei der Testerstellung aufgetreten sind. Beispielsweise können Sie die logische Reihenfolge der Business Components im Test, die für die einzelnen Komponenten erforderlichen Vor- und Nachbedingungen sowie die Eignung der Komponentenparameterwerte (insbesondere wenn Ausgabewerte als Eingabewerte für andere Komponenten verwendet werden) überprüfen.

Sie können auswählen, ob jede Business Component im Test oder Flow im Modus **Debuggen** oder im Modus **Normal** ausgeführt werden soll.

- Wenn eine automatisierte Komponente im Debugmodus ausgeführt wird, wird die Komponente geöffnet und sofort angehalten. So können Sie (oder ein Automatisierungstechniker) mit den im Testtool verfügbaren Debugtools die Komponente debuggen. Wenn eine Komponente beendet wird, wird sofort die nächste geöffnet.
- Bei der Ausführung im normalen Modus führt das Testtool alle Schritte in der Komponente nacheinander aus und öffnet dann die nächste Komponente. Sie können nicht auf Debugoptionen zugreifen, wenn eine Komponenten im normalen Modus ausgeführt wird.

Beim Debuggen eines Tests oder Flows öffnet ALM das Testtool. Der Test wird dann auf Ihrem lokalen Computer ausgeführt.

**Hinweis:** Mit der ersten Schlüsselwort-GUI- oder skriptgesteuerten Komponente im Test öffnet ALM das Testtool und lädt die relevanten Add-Ins aus dem Application Area, das dieser Komponente zugeordnet ist. Es wird davon ausgegangen, dass dies die erforderlichen Add-Ins für alle Komponenten im Test sind.

Wenn ein Debuglauf abgeschlossen ist, öffnet ALM das Dialogfeld **Debuglaufinformationen**, in dem angezeigt wird, welche Business Components den Test bestanden und welche ihn nicht bestanden haben. Diese Ergebnisse dienen nur zum Debuggen und werden in ALM nicht gespeichert. Weitere Informationen über die Benutzeroberfläche finden Sie unter "Dialogfeld ["Debuglaufinformationen""](#page-192-0) auf [Seite](#page-192-0) 193.

Informationen über Aufgaben finden Sie unter "Debuggen von Tests und Flows mit [automatisierten](#page-188-0) [Komponenten"](#page-188-0) unten.

**Tipp:** Sie können auch auf das Testtool wie UFT zugreifen, um einzelne Business Components auszuführen und zu debuggen. Details über das Ausführen und Debuggen von Komponenten in UFT finden Sie im *HP Unified Functional Testing-Benutzerhandbuch*.

# <span id="page-188-0"></span>Debuggen von Tests und Flows mit automatisierten Komponenten

Diese Aufgabe beschreibt das Debuggen von Tests und Flows, um sicherzustellen, dass sie ordnungsgemäß ausgeführt werden.

Diese Aufgabe ist Bestandteil einer übergeordneten Aufgabe. Weitere Informationen finden Sie unter "Planen von Business [Process-Tests](#page-117-0) und -Flows" auf Seite 118.

Diese Aufgabe umfasst die folgenden Schritte:

- <sup>l</sup> ["Voraussetzungen"](#page-188-1) unten
- "Debuggen [automatisierter](#page-189-0) Tests und Flows" auf der nächsten Seite
- <sup>l</sup> ["Überwachen](#page-189-1) des Debuglaufs" auf der nächsten Seite
- <span id="page-188-1"></span><sup>l</sup> ["Ergebnisse"](#page-189-2) auf der nächsten Seite

#### 1. **Voraussetzungen**

- Stellen Sie sicher, dass der Flow oder Business Process-Test, den Sie Debuggen möchten, nur automatisierte Komponenten enthält.
- Stellen Sie sicher, dass die Komponenten, die Sie debuggen möchten, skriptgesteuerte GUIoder Schlüsselwort-GUI-Automatisierung aufweisen.
- Stellen Sie sicher, dass für alle Parameter Standardwerte festgelegt sind. Weitere Informationen über die Festlegung von Werten finden Sie unter ["Festlegen](#page-209-0) von [Parameterwerten"](#page-209-0) auf Seite 210.
- **· UFT:** Zum Debuggen oder Ausführen von Flows und Business Process-Tests, die automatisierte Business Components mit Schlüsselwort-GUI enthalten, oder zum Anzeigen der Testergebnisse muss eins der folgenden Programme installiert sein.
	- <sup>o</sup> QuickTest Professional, Version 10.00 oder 11.00
	- <sup>o</sup> UFT, Version 11.50 oder höher
- <sup>l</sup> **UFT:** Schließen Sie alle Browser, bevor Sie einen Test für einen Webbrowser ausführen. UFT muss das Web-Add-In laden (wie im Application Area in UFT definiert), bevor ein Schritt im Test den Browser öffnet.
- **UFT:** Wenn der Test UFT-Komponenten enthält, sollte der Test eine UFT-Komponente am Testbeginn aufweisen, bevor der Browser geöffnet wird.

#### <span id="page-189-0"></span>2. **Debuggen automatisierter Tests und Flows**

Wählen Sie im Modul **Testplan** den entsprechenden Test oder Flow aus der Testplanstruktur aus.

Beginnen Sie das Debuggen, indem Sie auf auf der Registerkarte **Testskript** klicken. Weitere Informationen zur Benutzeroberfläche der Dialogfelder zum Ausführen oder Debuggen von Tests finden Sie unter "Dialogfeld "Test ausführen oder [debuggen""](#page-191-0) auf Seite 192.

#### <span id="page-189-1"></span>3. **Überwachen des Debuglaufs**

Beim Ausführen eines Tests oder Flows im Debugmodus können Sie den Debuglauf überwachen.

- <sup>l</sup> Über die Taskleiste können Sie zwischen dem Modul **Testplan**, dem Testtool (wie UFT) und der getesteten Anwendung hin- und herschalten.
- **. Im Modul Testplan** werden auf der Registerkarte Testskript der Status des Tests und der Name der aktuell ausgeführten Komponente unterhalb der Symbolleiste angezeigt, beispielsweise (Auftragsstart) wird ausgeführt. Sie können jederzeit auf die Schaltfläche **Lauf beenden** klicken, um den Lauf zu beenden.
- **.** Im entsprechenden Testtool wird der Status des ausgeführten Tests, beispielsweise Wird **ausgeführt** oder **Bereit**, in der Statusleiste unten im Fenster angezeigt.
- <sup>l</sup> **UFT-Schlüsselwort-GUI oder -GUI-Skript**: Alle Debugfunktionen aus dem Menü **Debuggen** können verwendet werden, beispielsweise **Übergehen** oder **Starten in**. Weitere Informationen über die verfügbaren Debugoptionen finden Sie im *HP Unified Functional Testing-Benutzerhandbuch*.
- <sup>l</sup> **UFT-Schlüsselwort-GUI oder -GUI-Skript:** Wenn Sie eine Business Component für die Ausführung im Debugmodus ausgewählt haben, wird der Test nach dem Öffnen der Komponente in UFT angehalten. Verwenden Sie die UFT-Debugoptionen, um die Fortsetzung des Laufs durch die angezeigten Komponenten zu steuern. Wenn Sie zur Fortsetzung des Laufs bereit sind, setzen Sie den Lauf in UFT fort.
- <span id="page-189-2"></span><sup>l</sup> Sobald die Ausführung einer Komponente beendet ist, wird sie geschlossen, und die nächste Komponente im Test wird im Testtool geöffnet.

#### 4. **Ergebnisse**

Nach Abschluss des Debuglaufs importiert ALM die Ergebnisse aus dem Testtool und zeigt im Dialogfeld **Debuglaufinformationen** eine Zusammenfassung an.

Weitere Informationen über die Benutzeroberfläche finden Sie unter ["Dialogfeld](#page-192-0) ["Debuglaufinformationen""](#page-192-0) auf Seite 193.

# <span id="page-190-0"></span>Benutzeroberfläche für das Debuggen von Tests und Flows

Dieser Abschnitt enthält folgende Themen:

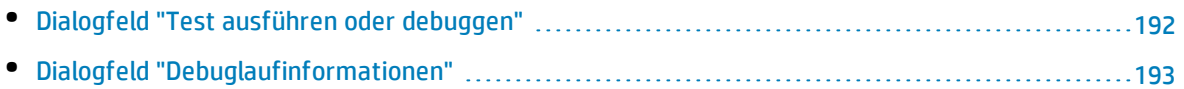

### <span id="page-191-0"></span>Dialogfeld "Test ausführen oder debuggen"

Im Dialogfeld werden die automatisierten Komponenten angezeigt, die den ausgewählten Business Process-Test oder -Flow bilden. Sie können dann auswählen, ob Sie die einzelnen Komponenten im Debugmodus oder im normalen Modus ausführen möchten.

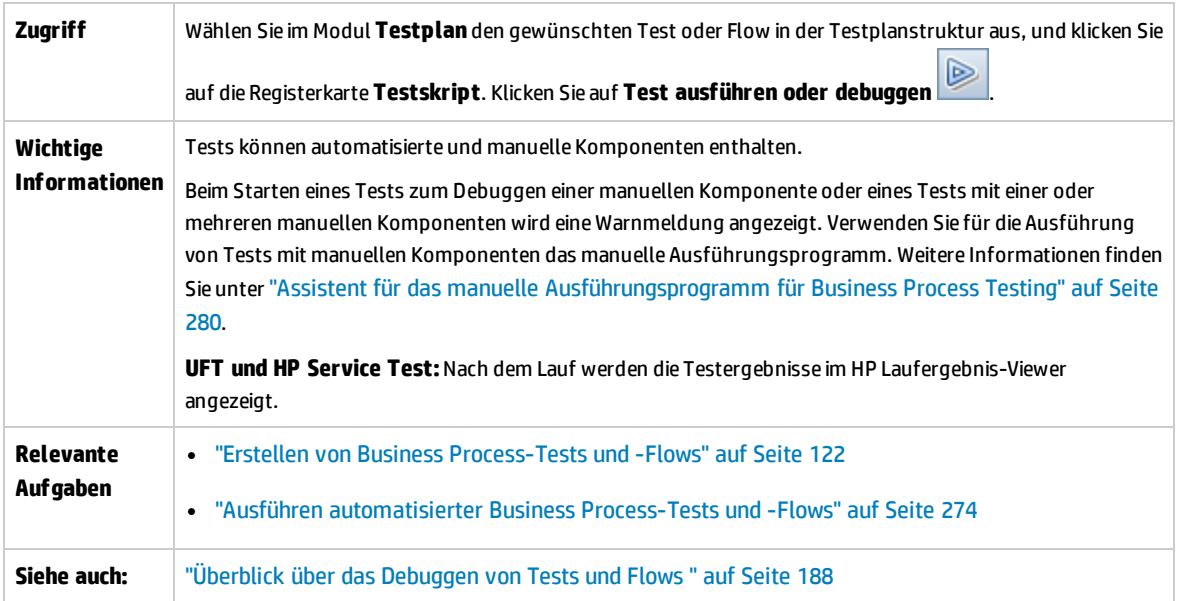

Nachfolgend werden die Elemente der Benutzeroberfläche beschrieben:

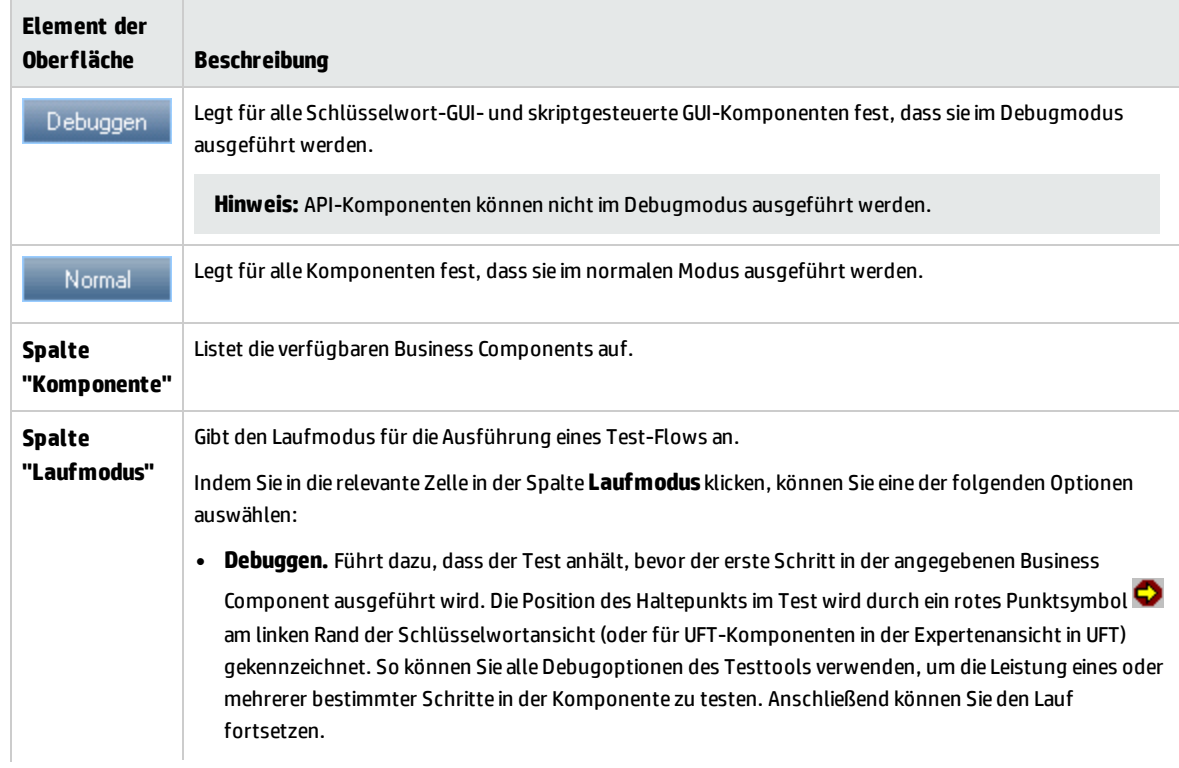

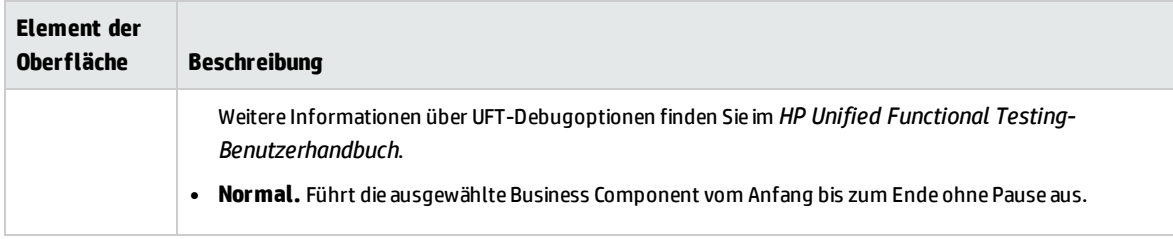

## <span id="page-192-0"></span>Dialogfeld "Debuglaufinformationen"

In diesem Dialogfeld können Sie die Ergebnisse des Debuglaufs für den gesamten Test oder Flow und für die einzelnen automatisierten Komponenten anzeigen.

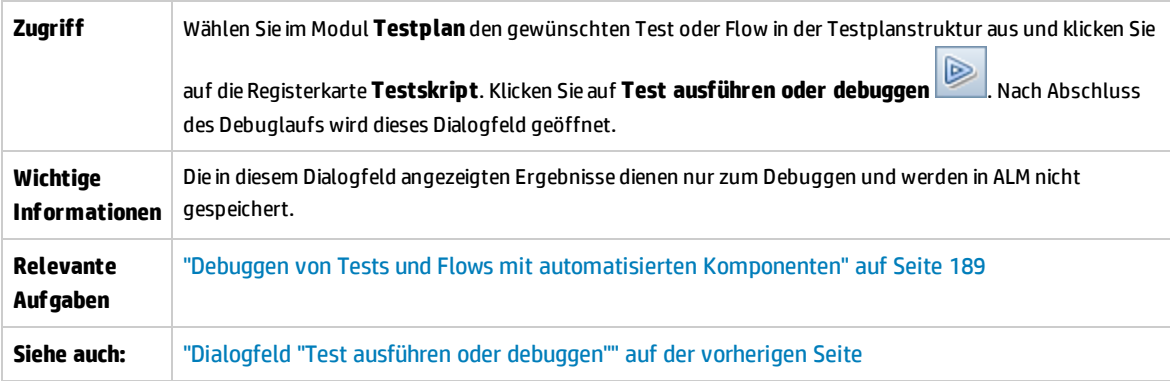

Nachfolgend werden die Elemente der Benutzeroberfläche beschrieben (Elemente ohne Beschriftung werden in spitzen Klammern dargestellt):

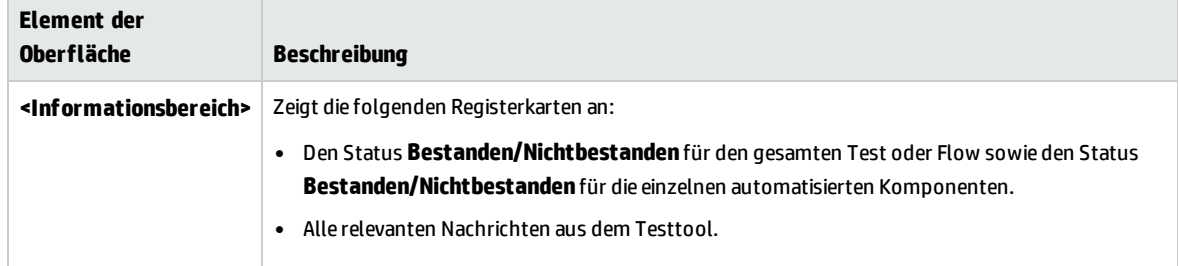

Benutzerhandbuch Kapitel 12: Debuggen von Tests und Flows

# Teil 4: Datenverarbeitung

Benutzerhandbuch Teil 4: Datenverarbeitung

# Kapitel 13: Einführung in die Datenverarbeitung (Parameter)

Dieses Kapitel umfasst die folgenden Themen:

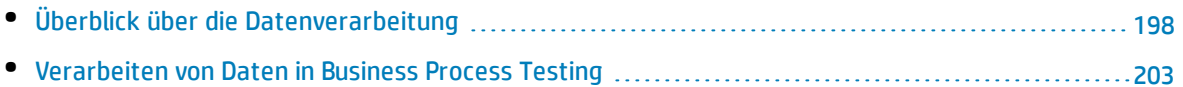

# <span id="page-197-0"></span>Überblick über die Datenverarbeitung

Indem Sie mit Parametern Werte definieren, die von Komponenten und Flows empfangen und zurückgegeben werden, können Sie das Verhalten und die Ergebnisse eines Business Process-Tests beeinflussen. Dieser Vorgang wird als **Parametrierung** bezeichnet.

Durch die Parametrierung können Sie Operationen mit mehreren Datensätzen für die getestete Anwendung ausführen. Bei jeder Ausführung eines Business Process-Tests können Sie andere Werte für die Parameter im Test (oder die Komponenten und Flows) angeben.

Dieses Kapitel bietet eine Einführung in die Arbeit mit Daten und Parametern in Business Process Testing.

Informationen über Aufgaben finden Sie unter ["Verarbeiten](#page-202-0) von Daten in Business Process Testing" auf [Seite](#page-202-0) 203.

**Filme zu den Produktfunktionen:** Um einen Film über die Verwendung von Business Process Testing-Parametern anzuzeigen, wählen Sie im ALM-Hauptfenster den Befehl **Hilfe > Filme** aus.

Dieser Abschnitt enthält folgende Themen:

- <sup>l</sup> ["Parameterkategorien"](#page-197-1) unten
- <sup>l</sup> ["Parameterverknüpfung"](#page-198-0) auf der nächsten Seite
- <sup>l</sup> ["Höherstufen](#page-199-0) von Parametern" auf Seite 200
- <sup>l</sup> "Iterationen und [Testkonfigurationen"](#page-200-0) auf Seite 201
- <span id="page-197-1"></span><sup>l</sup> ["Integration](#page-201-0) von Parametern in anderen Testtools" auf Seite 202

#### **Parameterkategorien**

Business Process Testing bietet mehrere Kategorien von Parametern, Beispiele:

- <sup>l</sup> **Komponenten-/Test-/Flow-Parameter.** Komponentenparameter enthalten Daten für Komponenten. Flow-Parameters stellen Daten auf Flow-Ebene und Testparameter stellen Daten auf Testebene bereit.
- <sup>l</sup> **Eingabe-/Ausgabeparameter.** Eingabeparameter sind Daten, die von einer Entität (Komponente, Flow oder Test) verwendet werden, damit die Entität die vorgesehene Funktion erfüllen kann. Damit beispielsweise eine Komponente einen Anmeldevorgang simulieren kann, muss sie den Anmeldenamen und das Kennwort als Eingabeparameter empfangen. Ausgabeparameter sind Daten, die von einer Entität (Komponente oder Flow) ausgegeben oder erzeugt werden, beispielsweise eine Rechnungsnummer.

Detaillierte Referenzen finden Sie unter ["Parameterkategorien"](#page-201-1) auf Seite 202.

#### **Beispiel für Parameterkategorien**

Um den Business Process zu testen, mit dem sich ein Bankangestellter bei einer Online-Bankanwendung anmeldet, könnten Sie einen Business Process-Test aus Komponenten mit folgenden Aufgaben aufbauen:

- **.** Anmelden bei der Anwendung (Login)
- <sup>l</sup> Auswählen eines Kundenkredits (**SelectLoan**)
- <sup>l</sup> Anzeigen von Transaktionen für den Kredit (**ViewLoan**)
- <sup>l</sup> Abmelden (**Logout**)

Die Schritte in diesen Business Components können so eingerichtet sein, dass sie Daten von dem Business Process-Test empfangen, der die Komponente ausführt (beispielsweise die Kredite des Kunden). Alle Datenelemente, die bei jeder Ausführung der Business Component andere Werte annehmen können, können parametriert werden. Beispielsweise kann der Bankangestellte bei jeder Anmeldung einen anderen Kunden oder Kundenkredit auswählen.

Im folgenden sind Parameter aufgeführt, die Sie für dieses Szenario erstellen könnten, sortiert nach Kategorie:

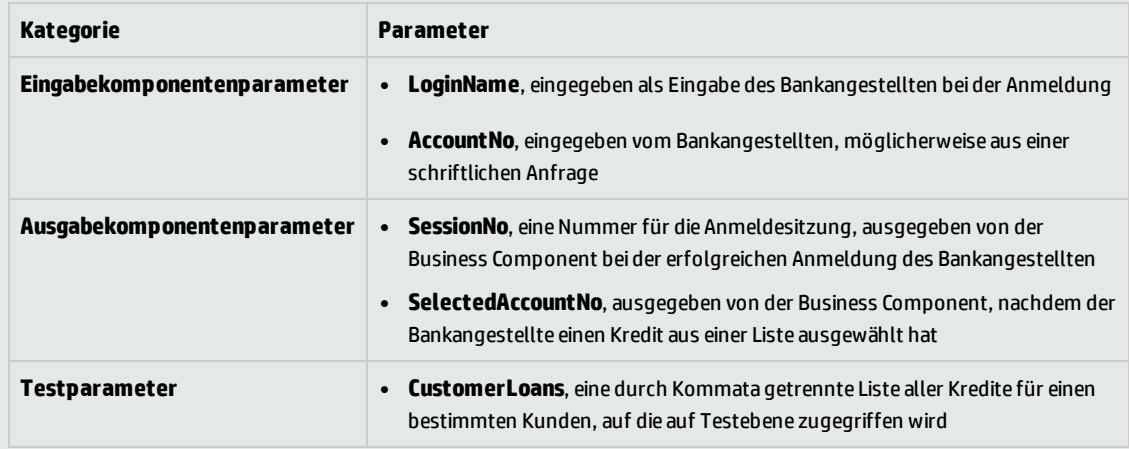

#### <span id="page-198-0"></span>**Parameterverknüpfung**

Damit andere Komponenten auf Komponentenparameter in einem Business Process-Test oder -Flow zugreifen können, können die Parameter verknüpft werden. Sie verknüpfen Ausgabeparameter einer Komponente mit Eingabeparametern einer anderen Komponente.

**Tipp:** Flow-Parameter können auch verknüpft werden.

Informationen über Aufgaben finden Sie unter ["Verknüpfen](#page-236-0) von Daten" auf Seite 237.

#### **Beispiel für die Parameterverknüpfung**

Nehmen Sie an, eine Bankanwendung enthält Business Processes für Folgendes:

- <sup>l</sup> Auswählen eines Kundenkredits (**SelectLoan**)
- <sup>l</sup> Anzeigen von Transaktionen für den Kredit (**ViewLoan**)

Sie können den Business Process-Test so aufbauen, dass er eine Komponente für die Auswahl des Kredits, **SelectLoan**, und eine Komponente für die Anzeige der Kredittransaktionen, **ViewLoan**, enthält. Damit **ViewLoan** weiß, welcher Kredit angezeigt werden soll, empfängt die Komponente einen Eingabeparameter, beispielsweise **ViewLoanID**, vom Ausgabeparameter **SelectedLoanID** in der Komponente **SelectLoan**.

#### <span id="page-199-0"></span>**Höherstufen von Parametern**

Durch Höherstufen von Parametern können die Komponenten in anderen Flows (sowie die Komponenten und Flows in anderen Tests) auf einen Parameterwert zugreifen. Dadurch wird der Umfang eines Parameters erweitert, sodass sein Wert bei Ausführung eines Business Process-Tests von mehr Entitäten verwendet werden kann.

Sie können Komponentenparameter auf die Flow- oder Testebene hochstufen, während Sie eine Komponente zu einem Flow oder Test hinzufügen. Analog können Sie Flow-Eingabeparameter auf die Testebene hochstufen, während Sie einen Flow zu einem Test hinzufügen.

Informationen über Aufgaben finden Sie unter ["Höherstufen](#page-244-0) von Parametern" auf Seite 245.

#### **Beispiel für das Höherstufen**

Aufbauend auf dem vorherigen Beispiel könnten Sie entscheiden, dass alle Komponenten in einem bestimmten Flow oder Test Zugriff auf eine Kredit-ID haben sollen, nachdem diese vom Bankangestellten ausgewählt wurde.

Damit der Ausgabeparameter **SelectedLoanID** für alle Komponenten in einem Flow verfügbar ist, stufen Sie ihn in der Flow- und/oder Testebene höher. Nach der Höherstufung können die folgenden Business Components im Beispiel **SelectedLoanID** als Eingabeparameter verwenden. Alle Komponenten im Flow hätten dann Zugriff auf **SelectedLoanID**, ohne dass eine Verknüpfung von Eingabe- und Ausgabeparametern erforderlich wäre:

- **.** Suchen nach einem Kredit (SearchLoan)
- <sup>l</sup> Genehmigen eines Kredits (**ApproveLoan**)
- **.** Drucken eines Kredits (**PrintLoan**)
- **.** Stornieren eines Kredits (**CancelLoan**)
- **.** Schließen eines abbezahlten Kredits (CloseLoan)

#### <span id="page-200-0"></span>**Iterationen und Testkonfigurationen**

Durch Parametrierung können Sie bestimmte Komponenten in einem Business Process-Test oder -Flow, vollständige Business Process-Tests oder Testkonfigurationen für einen Business Process-Test wiederholen und somit datengesteuerte Tests erstellen.

- Indem Sie Iterationen definieren, können Sie Business Components, Flows und Tests mehrere Male mit jeweils unterschiedlichen Parameterwerten automatisch ausführen. Konzeptinformationen finden Sie unter "Überblick über [Iterationen"](#page-251-0) auf Seite 252.
- Sie können Business Process-Tests für unterschiedliche Anwendungsfälle der zu testenden Anwendung ausführen. Beispiele für Anwendungsfälle: Ausführen eines Tests auf unterschiedlichen Betriebssystemen, Ausführen eines Tests für unterschiedliche Browserversionen oder Ausführen eines Tests mit den Zeichensätzen unterschiedlicher Sprachen.

Jeder Anwendungsfall eines Tests wird durch eine Testkonfiguration dargestellt. Sie können jeder Testkonfiguration und ihren Iterationen verschiedene Datensets zuordnen. Konzeptinformationen finden Sie unter "Überblick über [Konfigurationen](#page-181-0) von Business Process-Tests" auf Seite 182.

#### **Beispiel für Iterationen**

Als Tester müssen Sie testen, dass der Business Process in der Bankanwendung für die Genehmigung von Krediten in verschiedenen Szenarien wie erwartet funktioniert:

- Kredite, die während der letzten Marketingkampagne bereits vorläufig genehmigt wurden, werden automatisch genehmigt
- Kredite unterhalb eines bestimmten Betrags folgen dem standardmäßigen Business Process für die Genehmigung von Krediten
- Kredite über einem bestimmten Betrag müssen zur zusätzlichen Genehmigung gekennzeichnet werden

Um den Business Process zu testen, können Sie die Komponente **ApproveLoan** wiederholen und dabei bei jeder Iteration unterschiedliche Kombinationen der Parameterwerte **LoanAmount** und **PromotionCode** angeben.

#### **Beispiel für Testkonfigurationen**

Als Tester müssen Sie überprüfen, ob ein manueller Business Process-Test, **CreateLoan**, in unterschiedlichen Ländern wie erwartet ausgeführt wird, da die Bank weltweit Niederlassungen hat. Sie müssen sicherstellen, dass Daten in verschiedenen Sprachen im Test angegeben werden können.

Sie erstellen unterschiedliche Testkonfigurationen für jede unterstützte Sprache und geben für jede Testkonfiguration unterschiedliche Datentabellen an, wobei Zeichen verwendet werden, die nur zu der jeweiligen Sprache gehören. Sie können beispielsweise eine Testkonfiguration mit dem Namen **CreateLoanFrench** für Niederlassungen in französischsprachigen Ländern erstellen. Die

Daten für diese Testkonfiguration können Kundennamen mit Accent grave (à) enthalten. Außerdem könnte das Währungssymbol für Franc (₣ ) in den Daten vorkommen.

#### <span id="page-201-0"></span>**Integration von Parametern in anderen Testtools**

<span id="page-201-1"></span>Sie können auch Eingabe- und Ausgabearameter für eine Business Component in *UFT* definieren. Weitere Informationen finden Sie im *HP Unified Functional Testing-Benutzerhandbuch*.

### Parameterkategorien

Es folgt eine Erläuterung der Parameterkategorien für Business Process Testing.

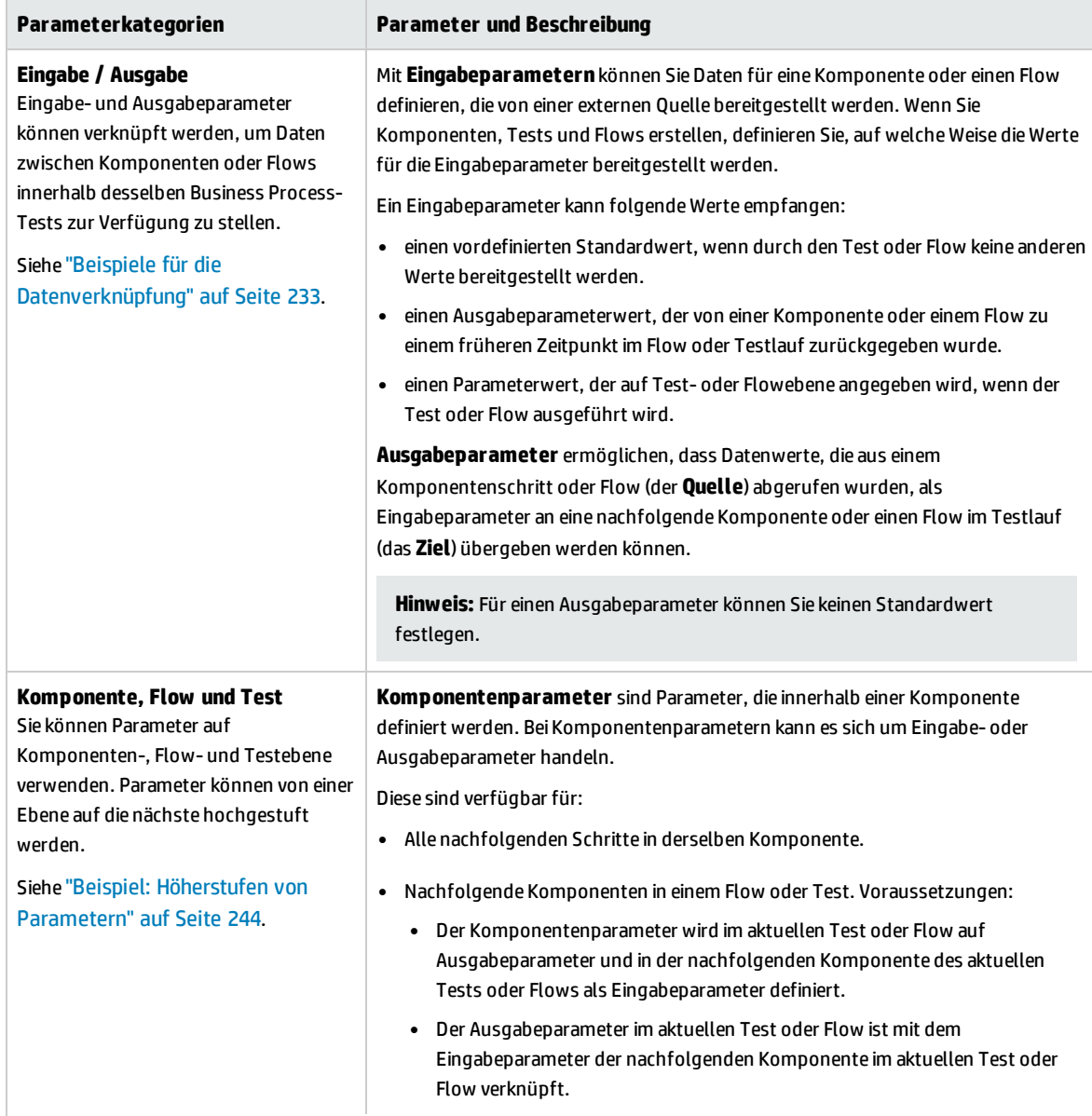

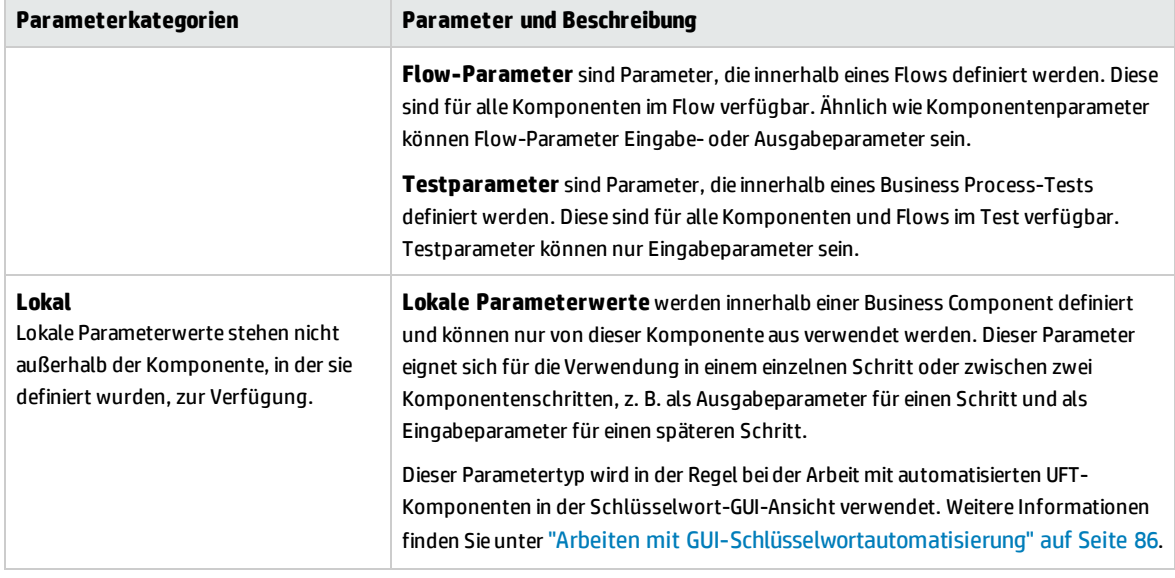

## <span id="page-202-0"></span>Verarbeiten von Daten in Business Process Testing

Diese Aufgabe liefert allgemeine Informationen über die Arbeit mit Parametern, Iterationen und Konfigurationen in Business Process Testing.

Diese Aufgabe ist Bestandteil einer übergeordneten Aufgabe. Weitere Informationen finden Sie unter ["Arbeiten](#page-26-0) mit Business Process Testing" auf Seite 27.

Diese Aufgabe umfasst die folgenden Schritte:

- <sup>l</sup> ["Entwerfen](#page-202-1) von Daten" unten
- <sup>l</sup> "Erstellen von Parametern und Festlegen von [Standardwerten"](#page-203-0) auf der nächsten Seite
- <sup>l</sup> "Verknüpfen von [Parametern"](#page-203-1) auf der nächsten Seite
- <sup>l</sup> ["Höherstufen](#page-203-2) von Parametern" auf der nächsten Seite
- <sup>l</sup> "Festlegen von [Datenwerten](#page-203-3) für jede Iteration" auf der nächsten Seite
- <sup>l</sup> "Festlegen von Datenwerten für jede [Testkonfiguration"](#page-204-0) auf Seite 205
- <sup>l</sup> "Festlegen von Datenwerten für [Testinstanzen"](#page-204-1) auf Seite 205
- <span id="page-202-1"></span><sup>l</sup> ["Importieren](#page-204-2) und Speichern von Parametern – optional" auf Seite 205

#### 1. **Entwerfen von Daten**

Berücksichtigen Sie vor dem Arbeiten mit Parametern folgende Aspekte:

• Legen Sie fest, welche Parameter von anderen abhängig sind, damit Sie entsprechende Verknüpfungen erstellen können. Konzeptinformationen finden Sie unter ["Überblick](#page-231-0) über das Verknüpfen von [Parametern"](#page-231-0) auf Seite 232.

- Bestimmen Sie, welche Parameter auf Komponenten-, Flow- und Testebenen zur Verfügung stehen sollen. Konzeptinformationen finden Sie unter "Überblick über das [Höherstufen](#page-243-1) von [Parametern"](#page-243-1) auf Seite 244.
- Business Process-Tests können mehrfach für unterschiedliche Anwendungsszenarien ausgeführt werden. Richten Sie hierzu Iterationen und Testkonfigurationen mit unterschiedlichen Werten ein. Legen Sie fest, wie häufig und mit welchen Werten die einzelnen Komponenten, Flows und Business Process-Testkonfigurationen ausgeführt werden sollen. Konzeptinformationen finden Sie unter "Überblick über [Iterationen"](#page-251-0) auf Seite 252 und "Überblick über [Konfigurationen](#page-181-0) von Business Process-Tests" auf Seite 182.

#### <span id="page-203-0"></span>2. **Erstellen von Parametern und Festlegen von Standardwerten**

Definieren Sie Eingabe- und Ausgabeparameter. Informationen über Aufgaben finden Sie unter "Erstellen von [Parametern"](#page-207-0) auf Seite 208.

Legen Sie Standardwerte für Eingabeparameter fest. Informationen über Aufgaben finden Sie unter "Festlegen von [Parameterwerten"](#page-209-0) auf Seite 210.

Sie können den Standardwert verwenden, wenn ein Wert für den Lauf nicht angegeben wurde, oder Sie können ihn als Beispiel für den Werttyp verwenden, der angegeben werden kann (z. B. kann eine Telefonnummer im Format **###-###-####** angegeben werden).

#### <span id="page-203-1"></span>3. **Verknüpfen von Parametern**

<span id="page-203-2"></span>Verknüpfen Sie die Ein- und Ausgabeparameter komponentenübergreifend. Informationen über Aufgaben finden Sie unter ["Verknüpfen](#page-236-0) von Daten" auf Seite 237.

#### 4. **Höherstufen von Parametern**

Durch das Höherstufen von Parametern können Sie neue Parameter basierend auf Parametern erstellen die auf Komponenten- oder Flow-Ebene definiert wurden. Die neuen Parameter können dann von anderen Komponenten und Flows im Test verwendet werden.

Beim Höherstufen von Parametern werden neue Parameter mit demselben Namen auf einer höheren Ebene erstellt.

Sie stufen Parameter auf die nächsthöhere Ebene, wenn Sie Komponenten oder Flows zu einem Test hinzufügen oder wenn Sie Komponenten zu einem Flow hinzufügen.

<span id="page-203-3"></span>Informationen über Aufgaben finden Sie unter ["Höherstufen](#page-244-0) von Parametern" auf Seite 245.

#### 5. **Festlegen von Datenwerten für jede Iteration**

Definieren Sie, wie häufig jede Business Component oder jeder Flow während der Ausführung des Business Process-Tests wiederholt werden soll.

Bei der Arbeit mit dynamischen Konfigurationen können Business Components innerhalb eines Business Process-Tests oder -Flows unterschiedlich häufig wiederholt werden. Richten Sie dazu Komponenteniterationen mit mehreren Blättern in der Datentabelle in Microsoft Excel ein.

Informationen über die Aufgaben der Komponenteniteration finden Sie unter ["Festlegen](#page-256-0) von Daten für [Iterationen"](#page-256-0) auf Seite 257.

#### <span id="page-204-0"></span>6. **Festlegen von Datenwerten für jede Testkonfiguration**

Definieren Sie Konfigurationen, die bestimmen, wie häufig jede Business Component, jeder Flow oder Test für jedes Anwendungsszenario wiederholt werden soll. Legen Sie Werte für die Parameter aller Testkonfigurationen fest. Informationen über die Aufgaben bei der Iteration von Business Process-Testkonfigurationen finden Sie im *HP Application Lifecycle Management-Benutzerhandbuch*.

#### <span id="page-204-1"></span>7. **Festlegen von Datenwerten für Testinstanzen**

Definieren Sie, wie häufig jede Business Component oder jeder Flow für eine Testinstanz wiederholt werden soll, und legen Sie Werte für Parameter fest. Informationen über Aufgaben finden Sie unter "Festlegen von Daten für [Iterationen"](#page-256-0) auf Seite 257.

#### <span id="page-204-2"></span>8. **Importieren und Speichern von Parametern – optional**

Die Definition von Listen mit Komponenten- oder Flow-Parameterwerten für Iterationen lässt sich durch Importieren der Werte aus einer externen Datei vereinfachen. Sie können auch eine Reihe definierter Parameterwerte als Datei speichern, um sie z. B. mit anderen Business Components oder Flows zu verwenden. Informationen über Aufgaben finden Sie unter ["Importieren](#page-258-0) und Exportieren (Speichern) von [Parameterwerten"](#page-258-0) auf Seite 259.

Benutzerhandbuch Kapitel 13: Einführung in die Datenverarbeitung (Parameter)

# Kapitel 14: Parameter

Dieses Kapitel umfasst die folgenden Themen:

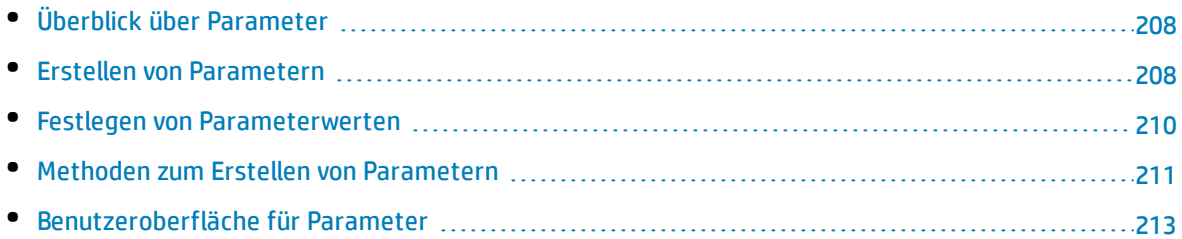

# <span id="page-207-1"></span>Überblick über Parameter

In diesem Kapitel wird beschrieben, wie Sie auf Komponenten-, Flow- oder Testebene Business Process Testing-Parameter erstellen und damit arbeiten können.

Sie können Parameter mit verschiedenen Methoden und an unterschiedlichen Stellen bei der Arbeit in Business Process Testing definieren. Detaillierte Referenzen finden Sie unter ["Methoden](#page-210-0) zum Erstellen von [Parametern"](#page-210-0) auf Seite 211.

Konzeptinformationen zu Parametern finden Sie unter "Überblick über die [Datenverarbeitung"](#page-197-0) auf Seite [198](#page-197-0).

Weitere Informationen über die Aufgaben zur Erstellung von Parametern finden Sie unter ["Erstellen](#page-207-0) von [Parametern"](#page-207-0) unten.

Weitere Informationen über die Aufgaben zur Festlegung von Parameterwerten finden Sie unter "Festlegen von [Parameterwerten"](#page-209-0) auf Seite 210.

Sie weisen Parametern die folgenden Typen von Werten zu:

- **· Standardwerte.** Wenn kein anderer Wert angegeben ist, verwendet Business Process Testing Standardwerte bei der Ausführung von Business Process-Tests und -Flows. Sie legen die Standardwerte fest, wenn Sie Variablen in den Modulen **Business Components** und **Testplan** erstellen und bearbeiten. Nur Eingabeparameter können Standardwerte aufweisen.
- <sup>l</sup> **Tatsächliche Werte.** Diese Werte werden bei der Ausführung des Tests oder Flows verwendet. Sie können die tatsächlichen Werte im Modul **Testplan** angeben, wenn Sie mit Iterationen und Testkonfigurationen arbeiten. Sie können die tatsächlichen Werte auch angeben, wenn Sie einen Business Process-Test oder -Flow im Modul **Testlabor** ausführen.

## <span id="page-207-0"></span>Erstellen von Parametern

Diese Aufgabe beschreibt einige Methoden zum Erstellen von Parametern.

Eine umfassende Liste aller Methoden zum Erstellen von Parametern finden Sie unter ["Methoden](#page-210-0) zum Erstellen von [Parametern"](#page-210-0) auf Seite 211.

Weitere Informationen über die Aufgaben zur Festlegung von Parameterwerten finden Sie unter "Festlegen von [Parameterwerten"](#page-209-0) auf Seite 210.

Diese Aufgabe umfasst die folgenden Schritte:

- <sup>l</sup> "Erstellen von [Parametern"](#page-208-0) auf der nächsten Seite
- "Erstellen von [Parametern](#page-208-1) beim Definieren manueller Schritte" auf der nächsten Seite
- <sup>l</sup> ["Gleichzeitiges](#page-208-2) Erzeugen von vielen Parametern beim Definieren von Iterationen optional" auf der [nächsten](#page-208-2) Seite
- **.** "Erstellen von Parametern durch [Höherstufen"](#page-208-3) auf der nächsten Seite

#### <span id="page-208-0"></span><sup>l</sup> ["Ergebnisse"](#page-208-4) unten

#### **Erstellen von Parametern**

Sie können Komponenten, Flow und Testparameter auf der Registerkarte **Parameter** definieren. Dies ist die Basismethode für das Definieren von Parametern. Weitere Informationen über die Benutzeroberfläche finden Sie unter "Dialogfeld "Neuer [Parameter/Parameterdetails""](#page-224-0) auf Seite 225.

#### <span id="page-208-1"></span>**Erstellen von Parametern beim Definieren manueller Schritte**

In ALM können Sie Ein- und Ausgabeparameter für Komponenten direkt auf der Registerkarte **Manuelle Implementierung** erstellen, während Sie manuelle Schritte definieren.

- 1. Erstellen Sie im Modul **Business Components** auf der Registerkarte **Manuelle Implementierung** einen neuen Schritt, oder ändern Sie einen vorhandenen Schritt, und positionieren Sie den Cursor im Feld **Beschreibung** oder **Erwartetes Ergebnis**.
- 2. Erstellen Sie den neuen Parameter nach einer der folgenden Methoden:
	- <sup>l</sup> Klicken Sie auf die Schaltfläche **Parameter einfügen**, um das Dialogfeld **Parameter** zu öffnen. Geben Sie einen Namen, einen Standardwert (für Eingabeparameter) und eine Beschreibung ein. Weitere Informationen über die Benutzeroberfläche finden Sie unter ["Dialogfeld](#page-224-0) "Neuer [Parameter/Parameterdetails""](#page-224-0) auf Seite 225 und ["Parameterseite"](#page-213-0) auf Seite 214. Der Parameter wird nach dem gegenwärtig ausgewählten Parameter hinzugefügt.
	- Geben Sie einen Parameternamen ein, der in drei Sätze spitzer Klammern eingeschlossen ist (**<<<***Parameter***>>>**), um schnell einen Parameter zu erstellen, ohne einen Standardwert oder eine Beschreibung zu definieren.

#### <span id="page-208-2"></span>**Gleichzeitiges Erzeugen von vielen Parametern beim Definieren von Iterationen – optional**

Während Sie Iterationen im Flow oder Test definieren, können Sie gleichzeitig viele Flow- oder Testparameter erstellen. Weitere Informationen über die Benutzeroberfläche finden Sie unter "Dialogfeld ["Flow-/Testparameter](#page-266-0) erstellen"" auf Seite 267.

#### <span id="page-208-3"></span>**Erstellen von Parametern durch Höherstufen**

Beim Höherstufen von Parametern werden neue Parameter mit dem gleichen Namen auf einer höheren Ebene erstellt. Im Dialogfeld **Parameter höherstufen** können Sie auswählen, ob Komponenten- oder Flow-Parameter auf die nächste Ebene höhergestuft werden sollen, indem Sie die Parameter auswählen, die Sie höherstufen möchten. Informationen über Aufgaben finden Sie unter ["Höherstufen](#page-244-0) von [Parametern"](#page-244-0) auf Seite 245. Weitere Informationen über die Benutzeroberfläche finden Sie unter "Dialogfeld "Parameter [höherstufen""](#page-246-0) auf Seite 247.

#### <span id="page-208-4"></span>**Ergebnisse**

Öffnen Sie das Dialogfeld **E/A-Parameter**, um eine Liste aller Parameter anzuzeigen. Weitere Informationen finden Sie unter "Dialogfeld ["E/A-Parameter""](#page-239-0) auf Seite 240.

## <span id="page-209-0"></span>Festlegen von Parameterwerten

In dieser Aufgabe wird beschrieben, wie unterschiedliche Typen von Werten für Business Process Testing-Parameter festgelegt werden.

Diese Aufgabe umfasst die folgenden Schritte:

- <sup>l</sup> "Angeben von Werten als [Zeichenfolge,](#page-209-1) numerische oder boolesche Werte" unten
- " Angeben eines Tabellenwerts (für BPT Kit für gepackte [Apps-Benutzer\)"](#page-209-2) unten
- <sup>l</sup> "Angeben eines [Datumswerts"](#page-209-3) unten
- <sup>l</sup> "Angeben eines dynamischen [Datumswerts"](#page-210-1) auf der nächsten Seite
- <span id="page-209-1"></span>• ["Verschlüsseln](#page-210-2) des Werts" auf der nächsten Seite

#### **Angeben von Werten als Zeichenfolge, numerische oder boolesche Werte**

In allen Registerkarten, Dialogfeldern oder Tabellen, in denen Sie freien Text eingeben können, können Sie eine Zeichenfolge, numerische oder boolesche Werte eingeben. In einer Tabelle haben Sie zudem die Option, auf den Pfeil nach unten zu klicken, um die Seite zum Festlegen der Werte zu öffnen, auf der Sie die Zeichenfolge eingeben können.

Unabhängig vom angegebenen Werttyp (Zeichenfolge, numerisch, boolesch) speichert Business Process Testing den Wert als Zeichenfolge.

Weitere Informationen über die Benutzeroberfläche finden Sie unter "Dialogfeld "Werte [festlegen""](#page-217-0) auf [Seite](#page-217-0) 218.

#### <span id="page-209-2"></span>**Angeben eines Tabellenwerts (für BPT - Kit für gepackte Apps-Benutzer)**

Dieser Parametertyp, der eine Tabelle in einer gepackten App (wie sie in SAP-Apps vorhanden sind) darstellt, ist nur verfügbar, wenn ein Flow oder Business Process-Test mit BPT - Kit für gepackte Apps erlernt wird. Dies ist der einzige Wert, der nicht intern als Zeichenfolge gespeichert wird.

Weitere Informationen über die Benutzeroberfläche finden Sie unter "Dialogfeld ["Tabellenparameter](#page-227-0) [bearbeiten""](#page-227-0) auf Seite 228.

#### <span id="page-209-3"></span>**Angeben eines Datumswerts**

Klicken Sie in Registerkarten, Dialogfeldern oder Tabellen, in denen Sie Datumsangaben eingeben können, auf den Pfeil nach unten, um die Seite zum Festlegen der Werte zu öffnen.

Klicken Sie auf der Seite zum Festlegen der Werte auf **Datum festlegen**. Ein Kalender wird angezeigt, mit dem Sie einen Datumswert festlegen können.

Weitere Informationen über die Benutzeroberfläche finden Sie unter "Dialogfeld "Werte [festlegen""](#page-217-0) auf [Seite](#page-217-0) 218.

**Hinweis:** Die Datumswerte verwenden das Serverdatum und nicht das Clientdatum.

#### <span id="page-210-1"></span>**Angeben eines dynamischen Datumswerts**

Ein dynamischer Datumswert ist ein Datum, das eine Zeit im Verhältnis zum aktuellen Datum angibt (heute, gestern, in einem Jahr von heute an). Sie können einen Zeitraum zu dem angegebenen relativen Datum addieren oder davon subtrahieren (beispielsweise 3 Monate vor **JahrZurück**). Um beispielsweise ein Datum anzugeben, das 10 Tage vor dem aktuellen Datum liegt, könnte folgendes dynamisches Datum angegeben werden: **WocheZurück - 3 Tage**

Klicken Sie in Registerkarten, Dialogfeldern oder Tabellen, in denen Sie dynamische Datumsangaben eingeben können, auf den Pfeil nach unten, um die Seite zum Festlegen der Werte zu öffnen.

Klicken Sie auf der Seite zum Festlegen der Werte auf **Dynamisches Datum festlegen**. Es werden Felder angezeigt, mit denen Sie dynamische Datumswerte festlegen können.

Weitere Informationen über die Benutzeroberfläche finden Sie unter "Dialogfeld "Werte [festlegen""](#page-217-0) auf [Seite](#page-217-0) 218.

#### <span id="page-210-2"></span>**Verschlüsseln des Werts**

Verschlüsselte Werte werden als Sternchen dargestellt, sodass die eigentlichen Werte nicht erkennbar sind.

Klicken Sie in Registerkarten, Dialogfeldern oder Tabellen, in denen eine Verschlüsselung möglich ist, auf den Pfeil nach unten, um die Seite zum Festlegen der Werte zu öffnen.

Aktivieren Sie auf der Seite zum Festlegen der Werte das Kontrollkästchen **Verschlüsselt**.

**Achtung:** Nach der Verschlüsselung kann der ursprüngliche Wert nicht wiederhergestellt werden. Wenn Sie das Kontrollkästchen **Verschlüsselt** deaktivieren, wird der Wert auf einen leeren Wert zurückgesetzt.

<span id="page-210-0"></span>Weitere Informationen über die Benutzeroberfläche finden Sie unter "Dialogfeld "Werte [festlegen""](#page-217-0) auf [Seite](#page-217-0) 218.

### Methoden zum Erstellen von Parametern

Sie können Parameter mithilfe von unterschiedlichen Methoden definieren. Beim Definieren von Eingabeparametern können auch Standardwerte festgelegt werden.

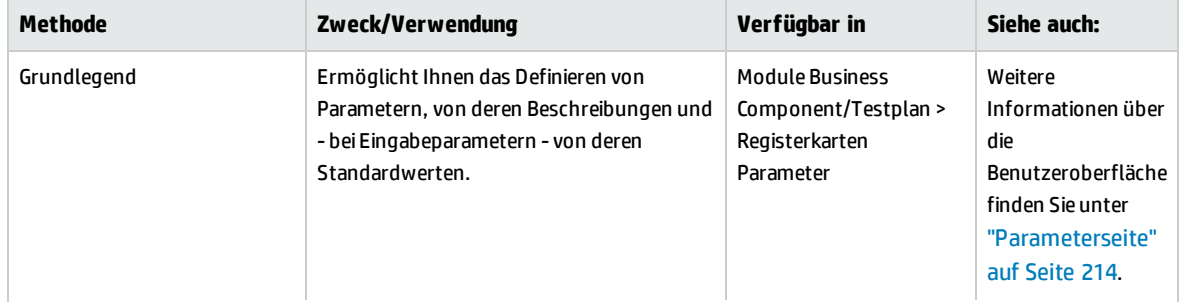

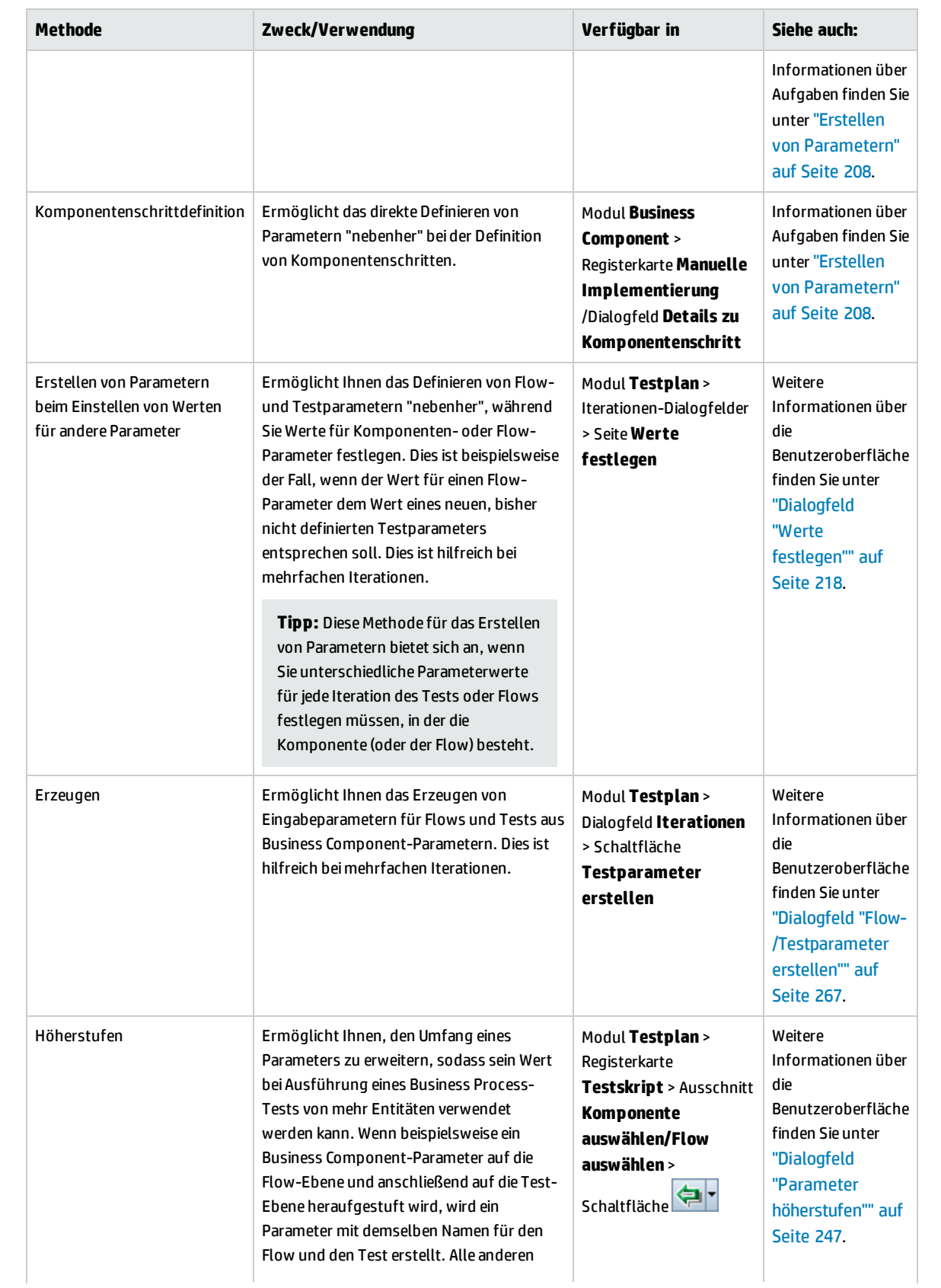

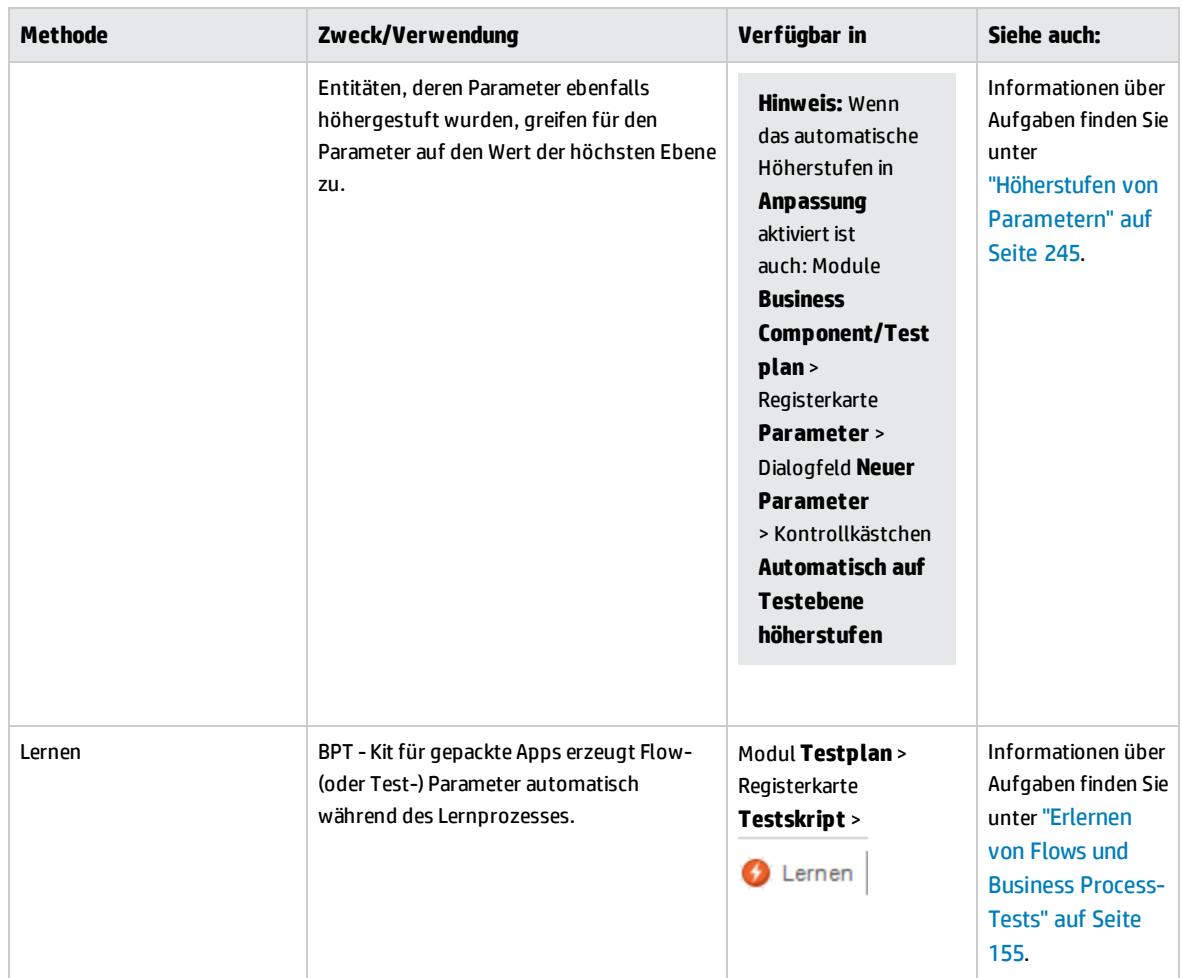

## <span id="page-212-0"></span>Benutzeroberfläche für Parameter

Dieser Abschnitt enthält folgende Themen:

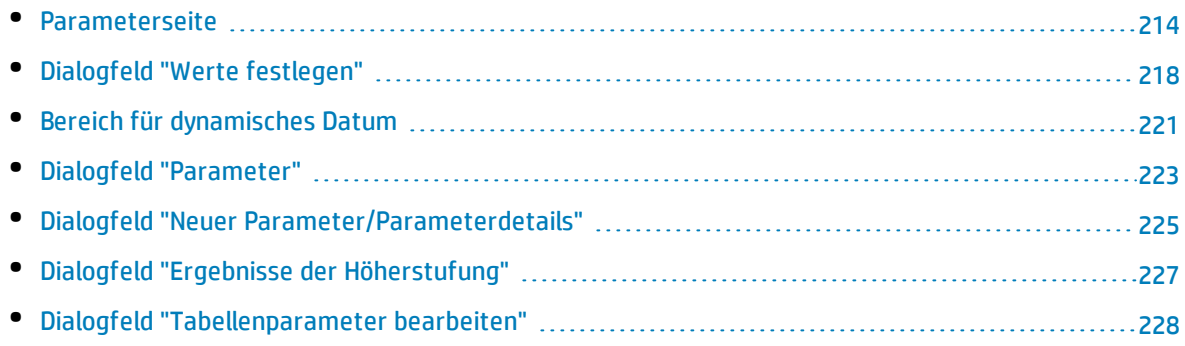

### <span id="page-213-0"></span>Parameterseite

In diesem Dialogfeld bzw. auf dieser Registerkarte können Sie Parameter für Business Components, Flows und Business Process-Tests anzeigen, auswählen und einfügen.

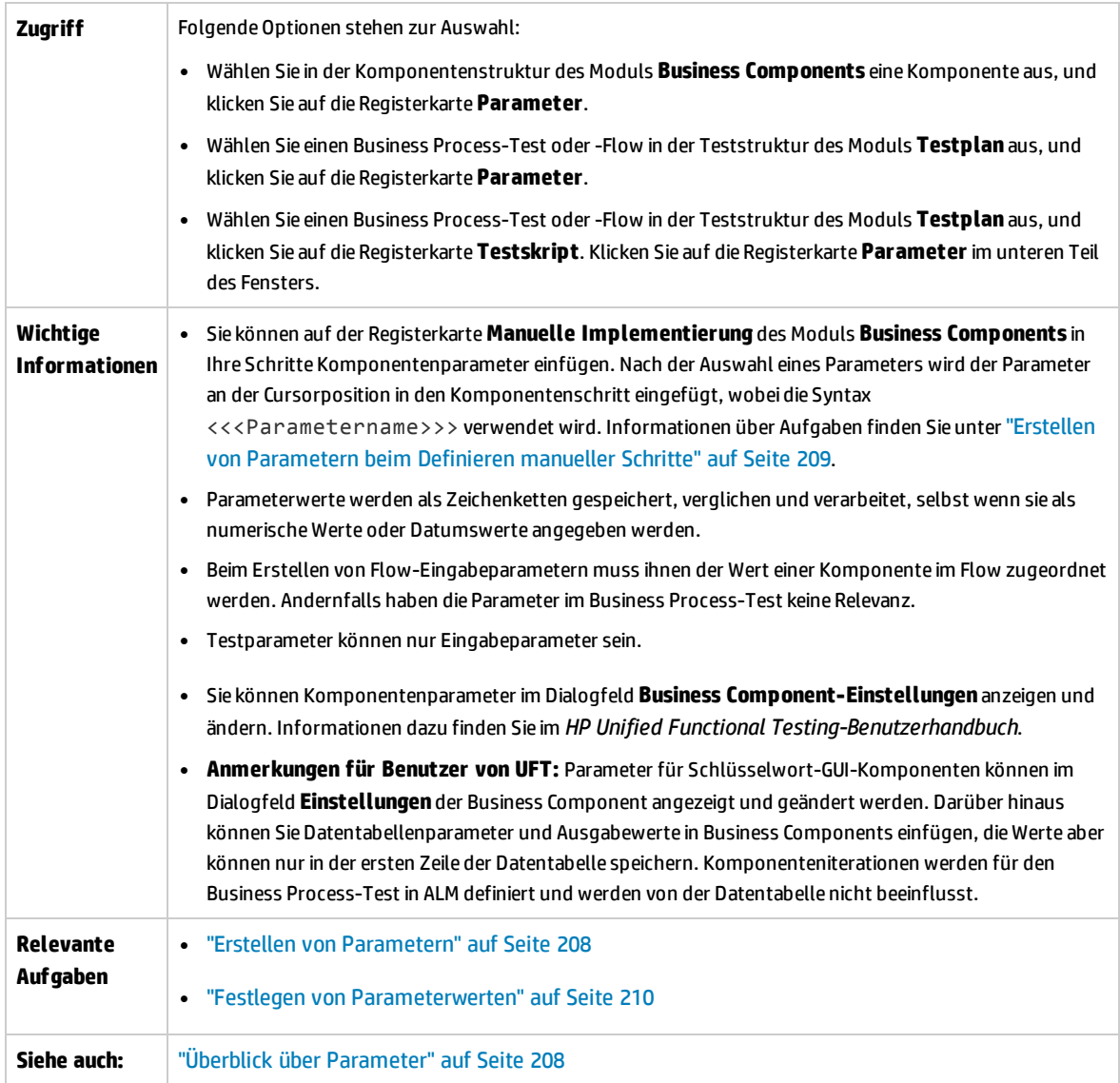

Nachfolgend werden die Elemente der Benutzeroberfläche beschrieben:

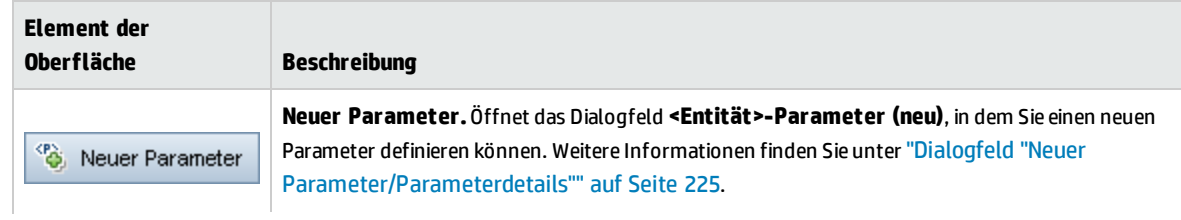

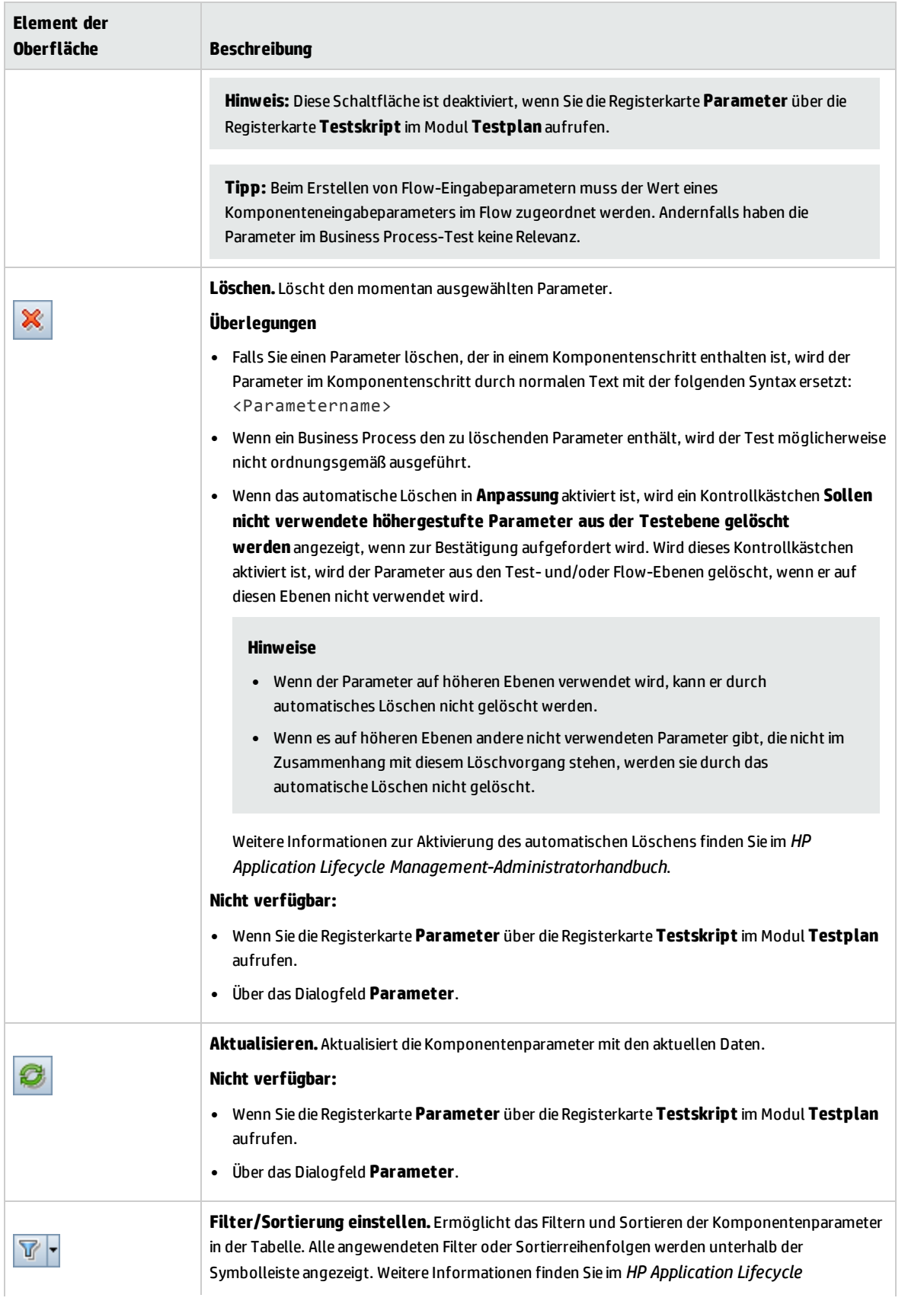

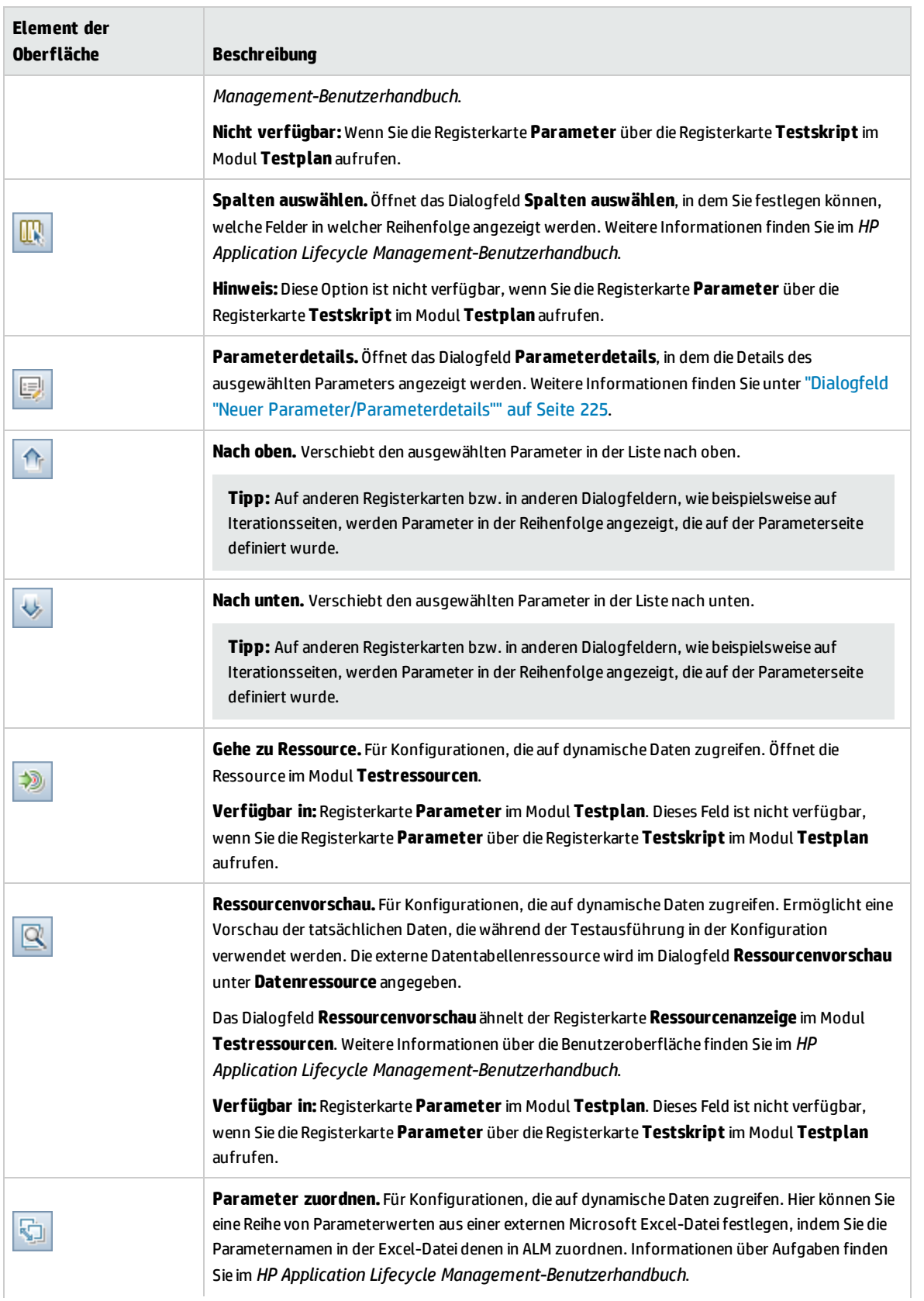
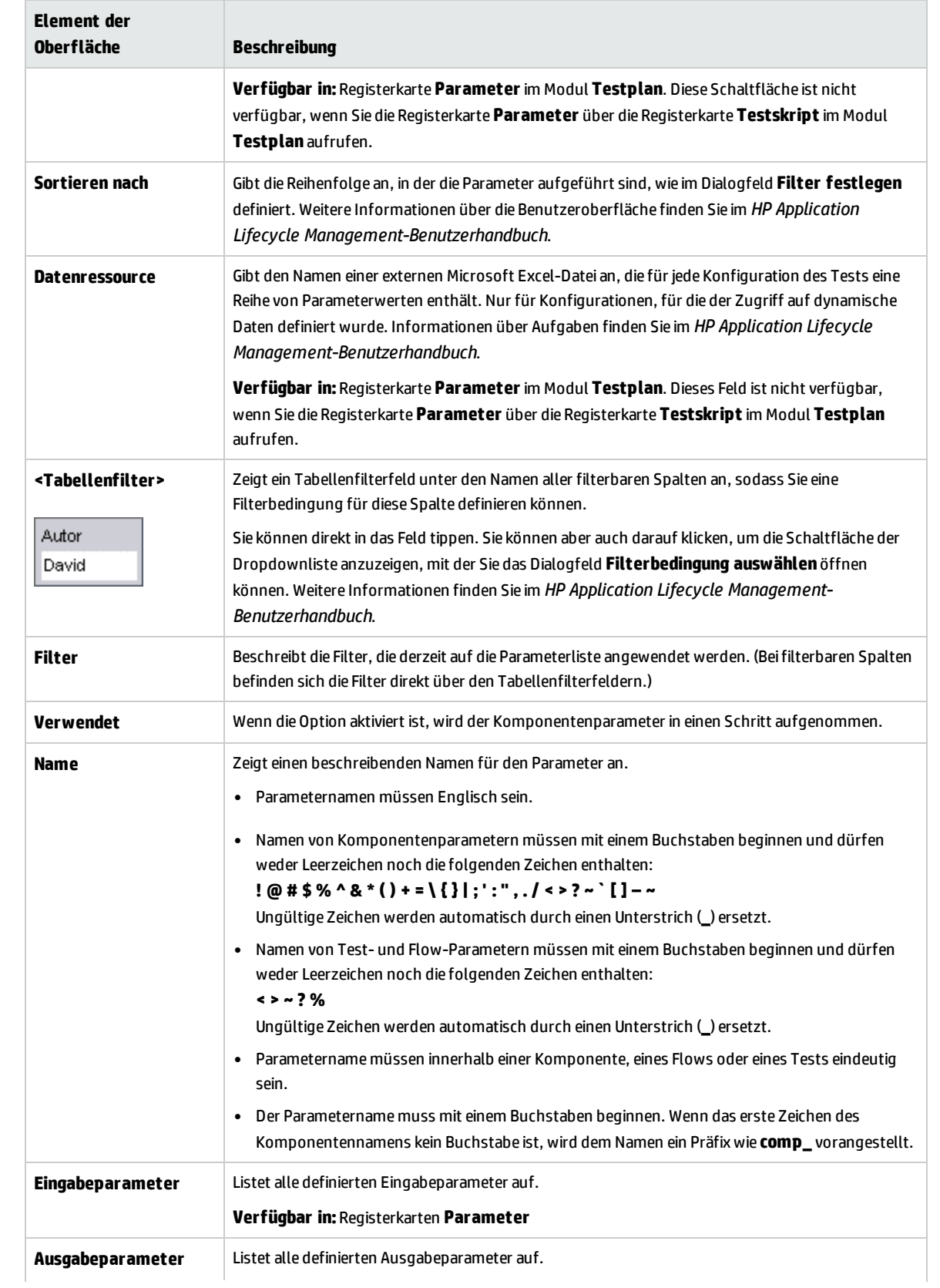

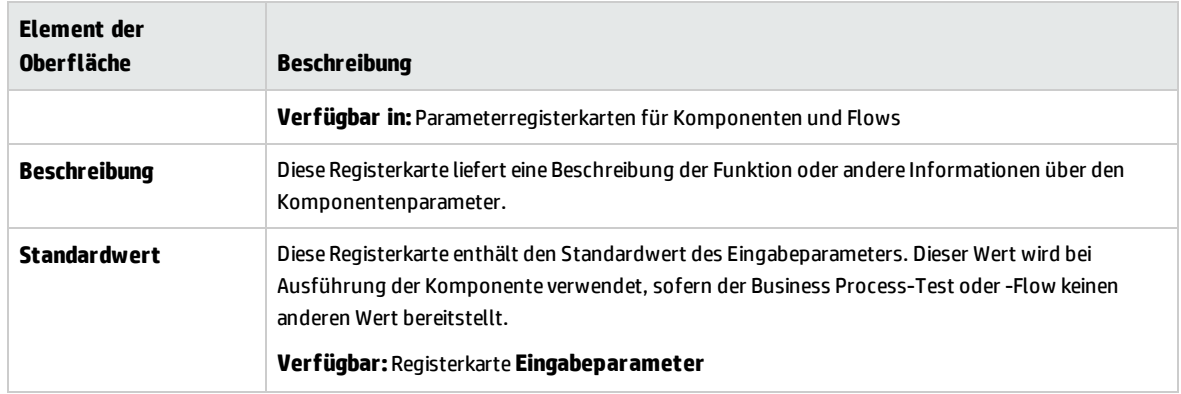

### <span id="page-217-0"></span>Dialogfeld "Werte festlegen"

Dieses Dialogfeld ermöglicht Ihnen das Festlegen der standardmäßigen und tatsächlichen Werte für Parameter auf Komponenten-, Flow- und Testebene.

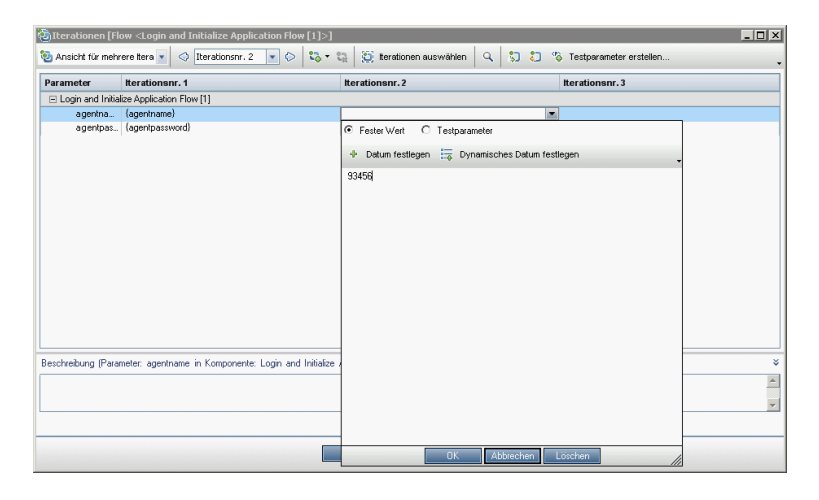

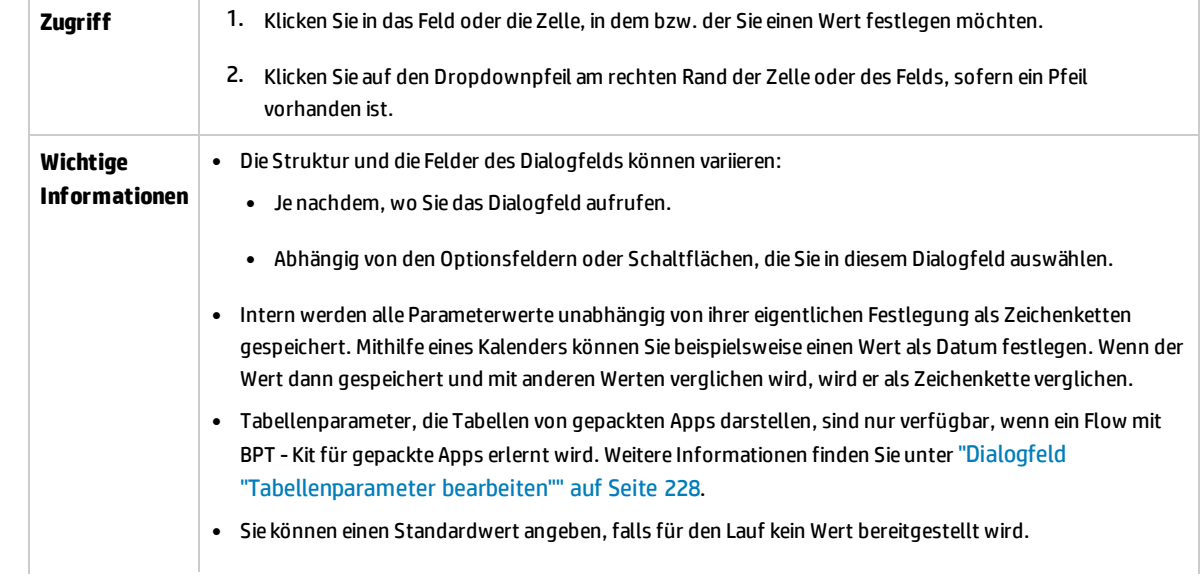

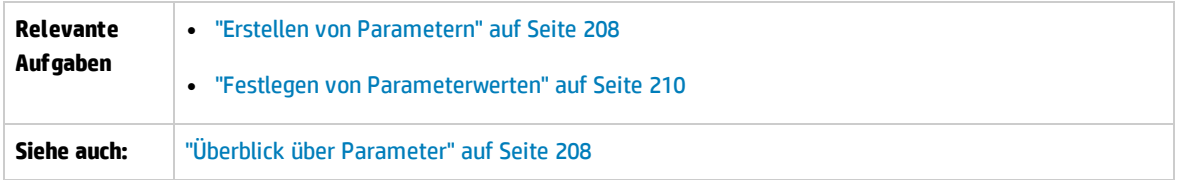

Im Folgenden werden Ansichten des Dialogfelds zum Festlegen von Werten beschrieben.

#### **Fester Wert**

Die Ansicht **Fester Wert** zeigt Bereiche, Felder und Schaltflächen an, mit denen Sie einen festen Wert für den Parameter eingeben können.

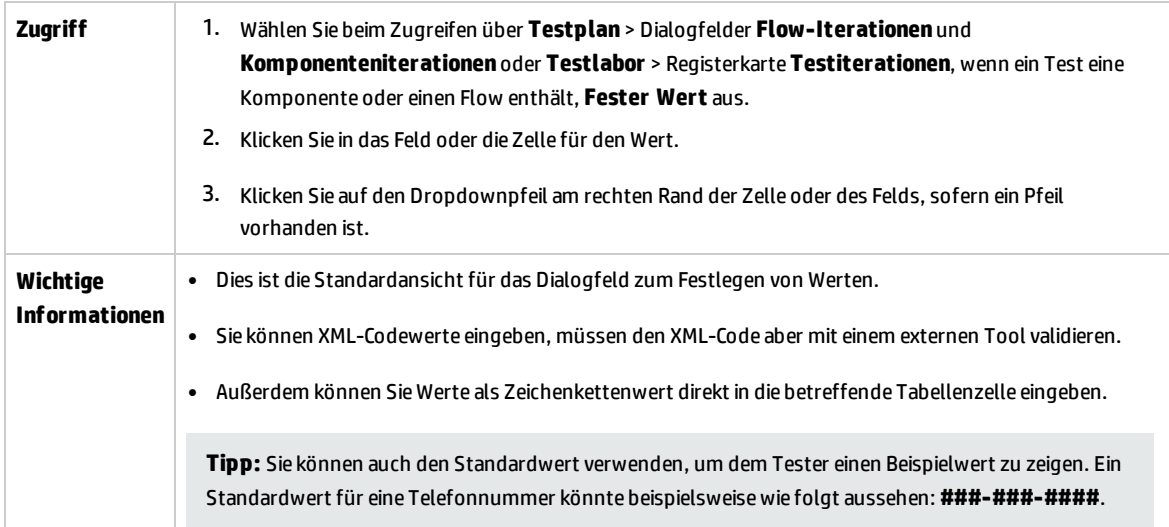

Nachfolgend werden die Elemente der Benutzeroberfläche beschrieben (Elemente ohne Beschriftung werden in spitzen Klammern dargestellt):

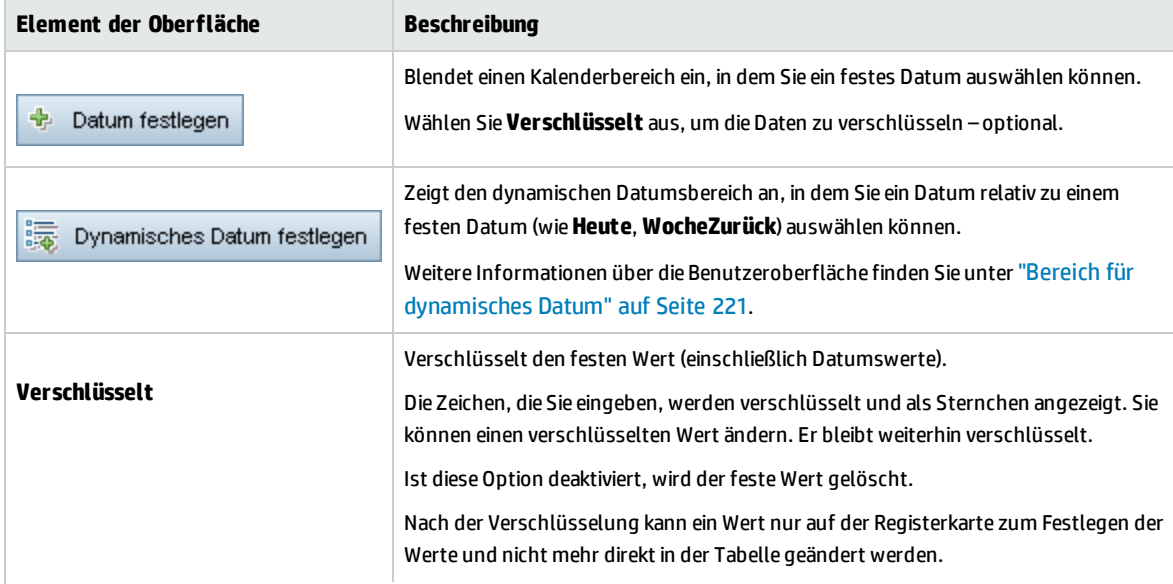

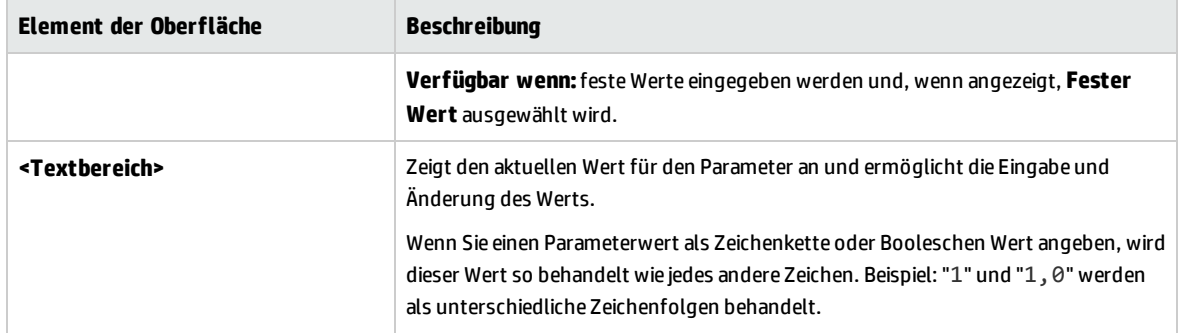

#### **Testparameter**

In der Ansicht **Testparameter** wird das Dialogfeld **Parameter** angezeigt. Verwenden Sie das Dialogfeld **Parameter**, um einen Wert für einen Flow- oder Testparameter auszuwählen (oder zu erstellen) und für den ausgewählten Parameter zu verwenden.

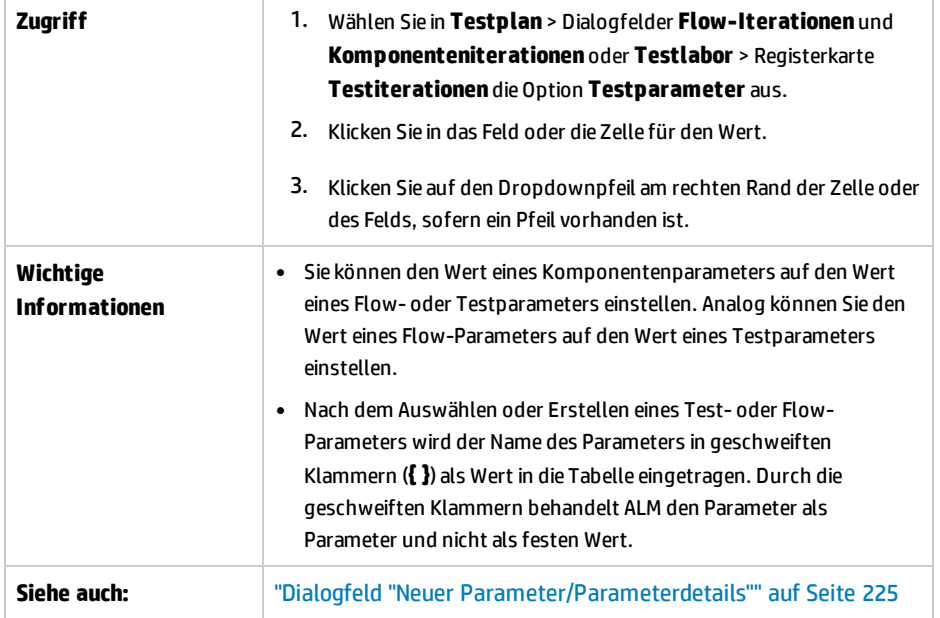

Nachfolgend werden die Elemente der Benutzeroberfläche beschrieben:

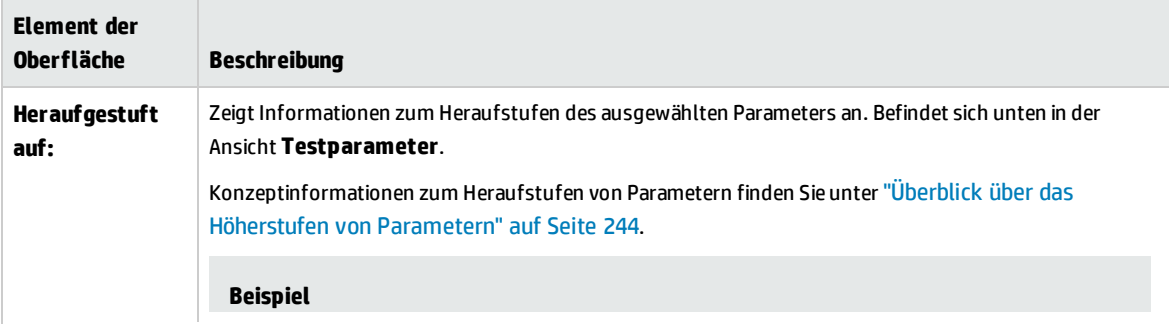

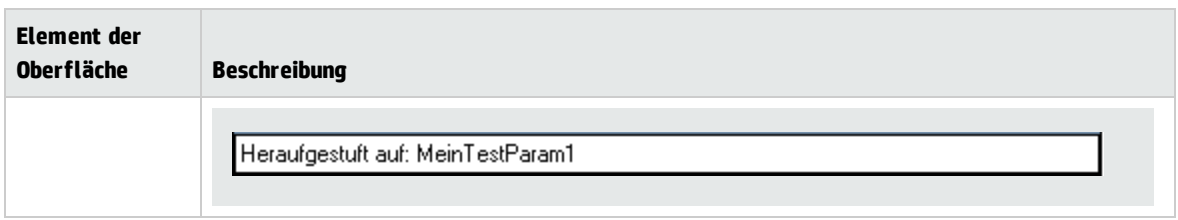

### <span id="page-220-0"></span>Bereich für dynamisches Datum

In diesem Bereich können Sie dynamische Datumswerte festlegen.

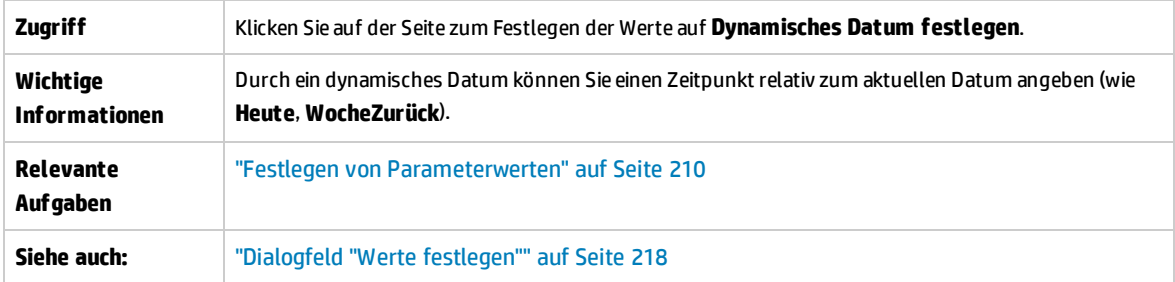

Nachfolgend werden die Elemente der Benutzeroberfläche beschrieben (Elemente ohne Beschriftung werden in spitzen Klammern dargestellt):

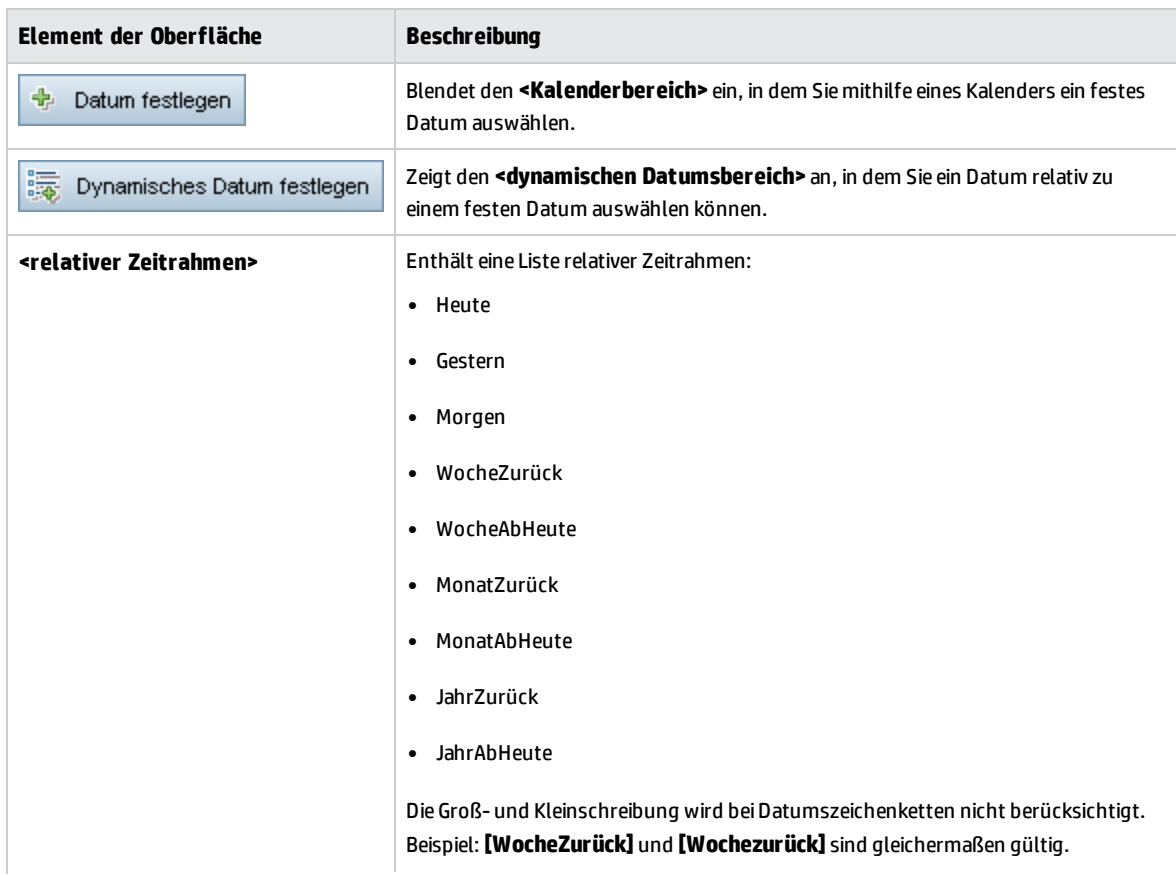

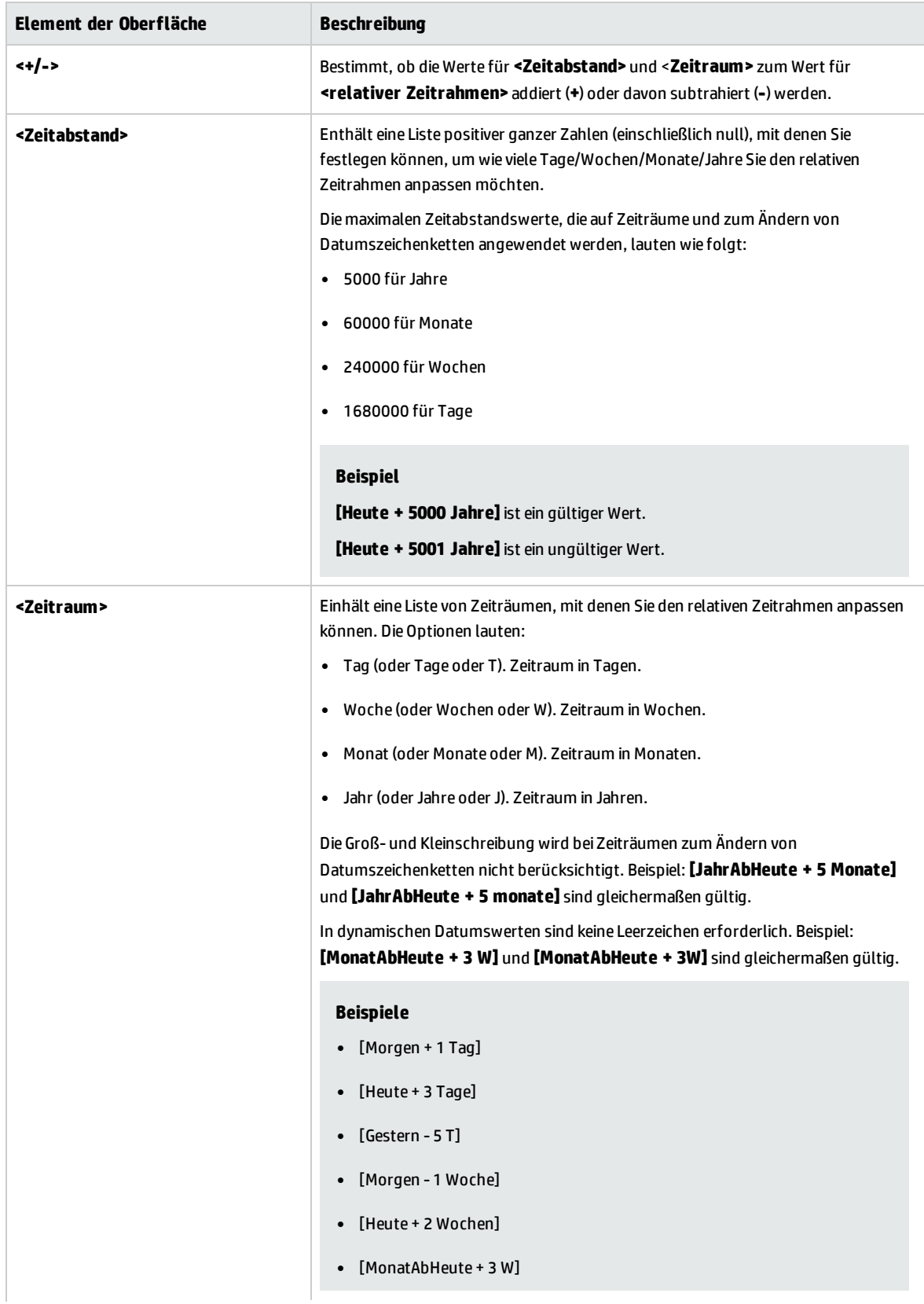

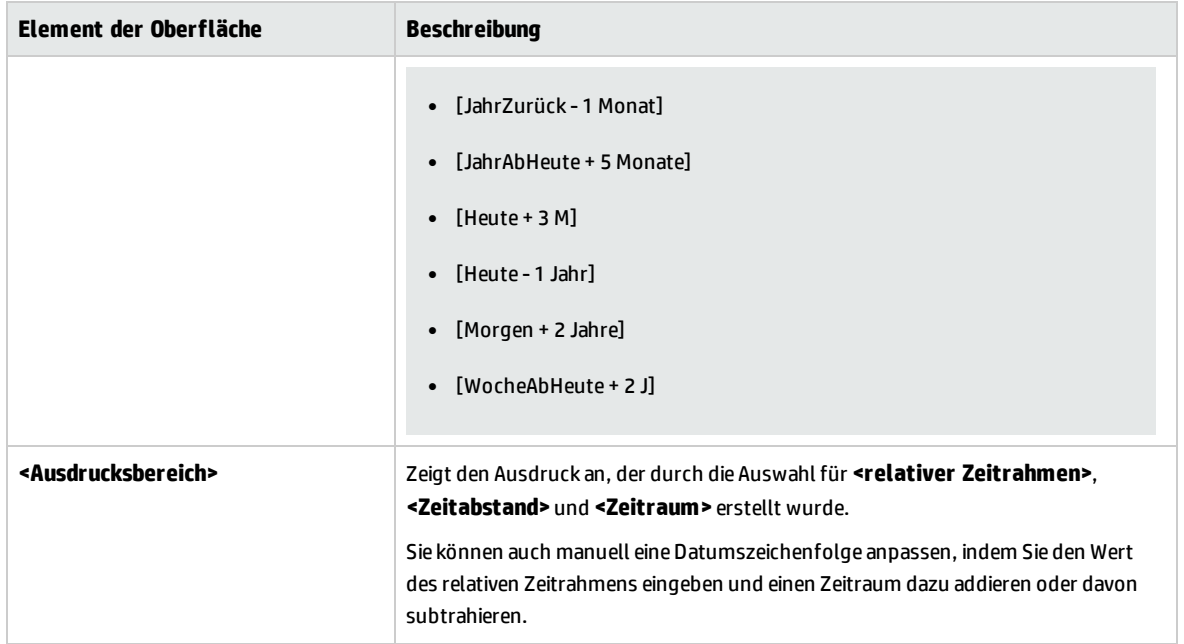

## Dialogfeld "Parameter"

In diesem Dialogfeld können Sie vorhandene Parameter in die Schritte einfügen, die in den Zellen der Spalten **Beschreibung** und **Erwartetes Ergebnis** eines Schritts beschrieben werden.

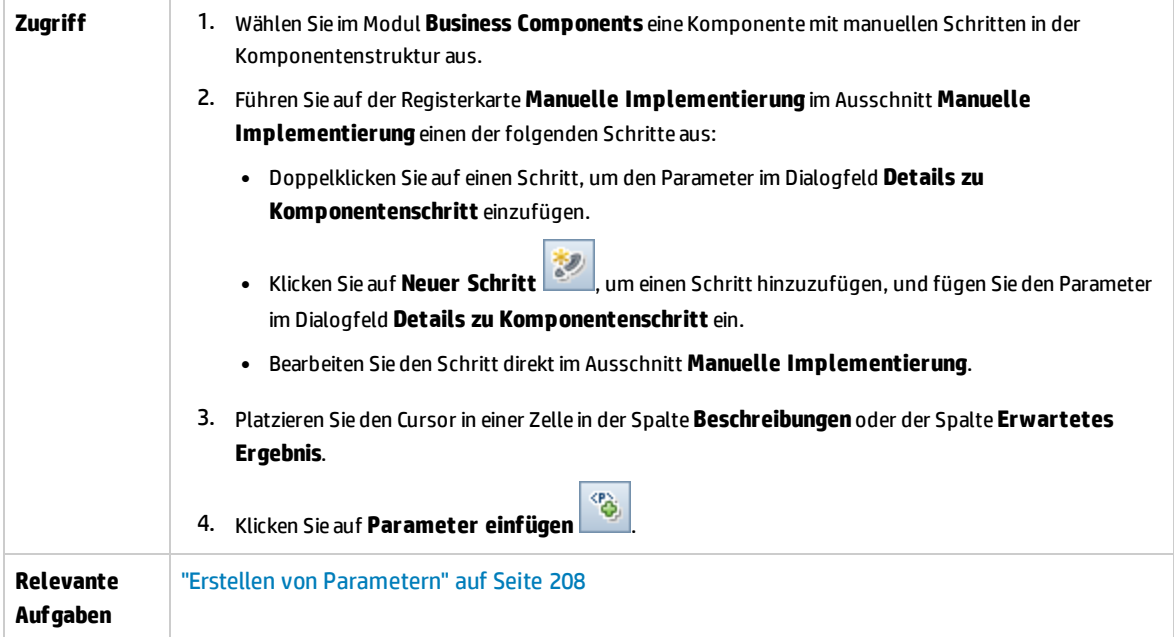

#### Nachfolgend werden die Elemente der Benutzeroberfläche beschrieben:

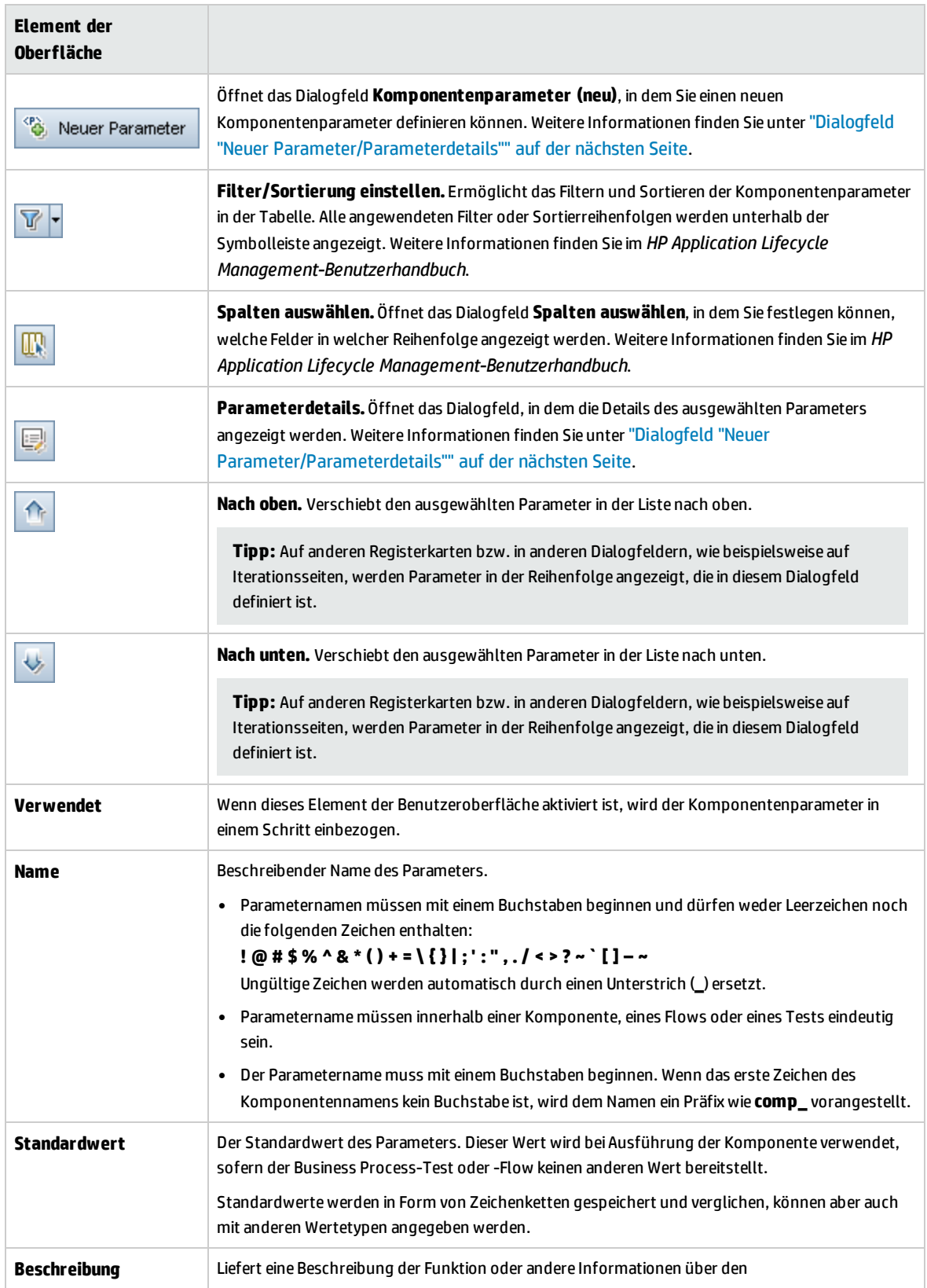

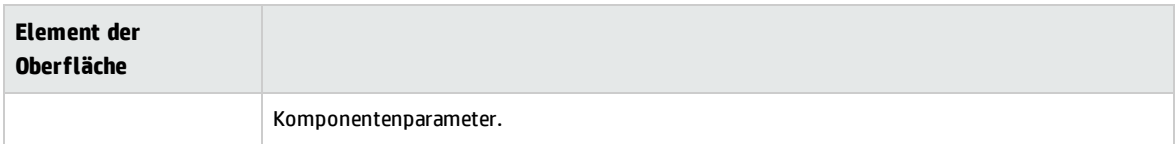

## <span id="page-224-0"></span>Dialogfeld "Neuer Parameter/Parameterdetails"

Im Dialogfeld **Neuer Parameter** können Sie Folgendes erstellen:

- Eingabe- und Ausgabeparameter für Komponenten
- Eingabe- und Ausgabeparameter für Flows
- Eingabeparameter für Tests
- <sup>l</sup> Höherstufung von Parametern auf höhere Ebenen, wenn diese Option in **Anpassung** aktiviert ist

Das Dialogfeld **Details zu Parameter** enthält die Details der Parameter.

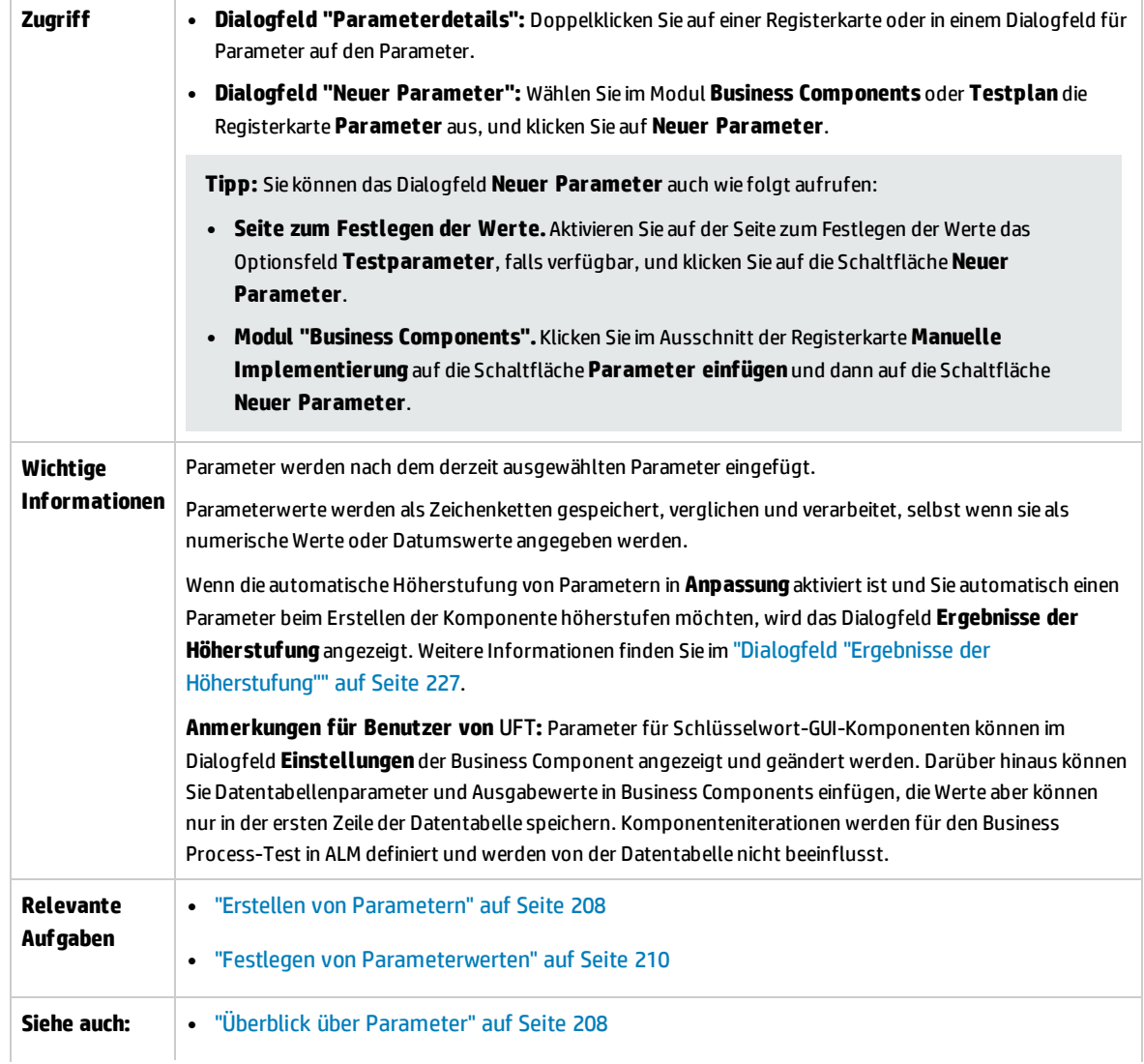

#### <sup>l</sup> ["Parameterseite"](#page-213-0) auf Seite 214

Nachfolgend werden die Elemente der Benutzeroberfläche beschrieben:

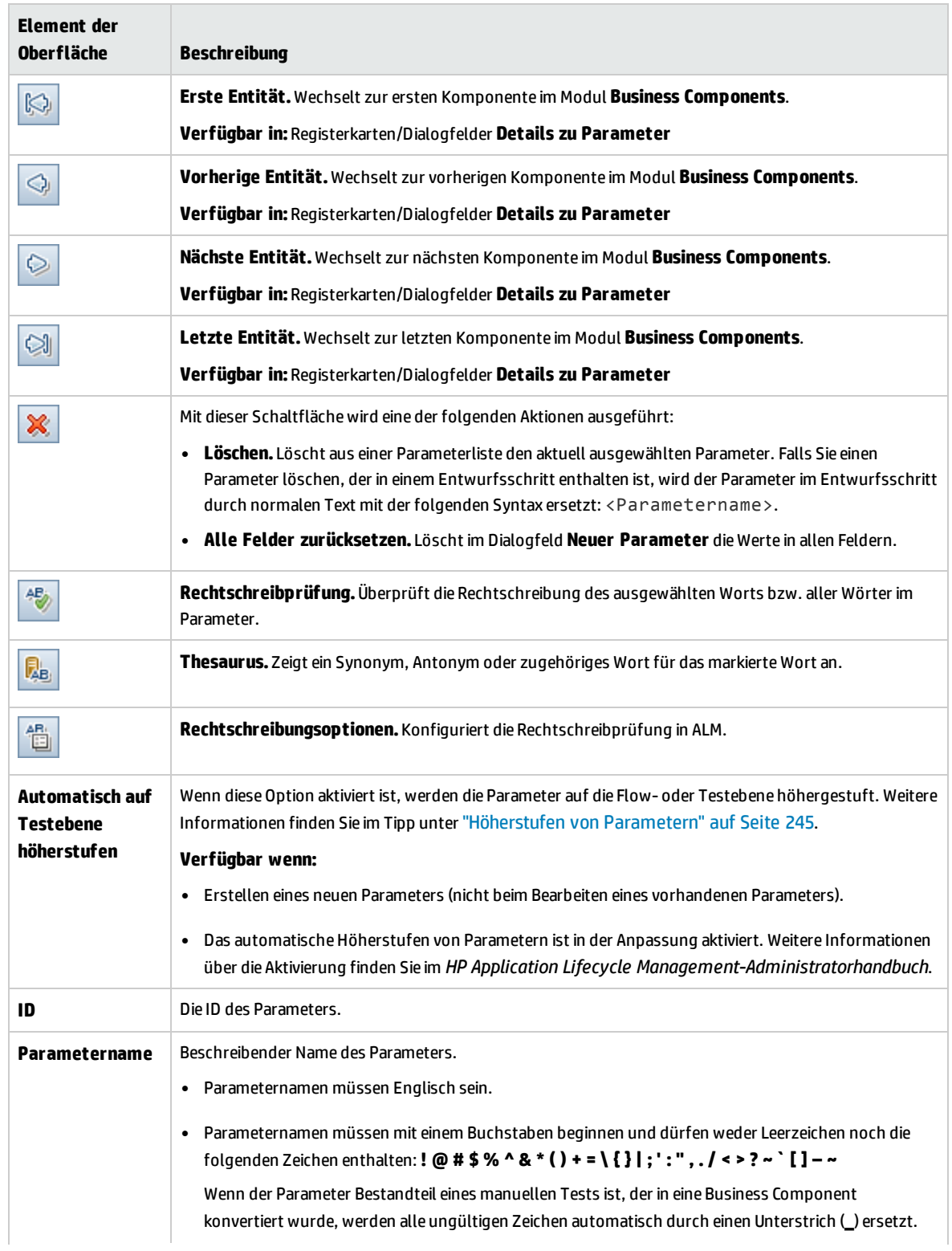

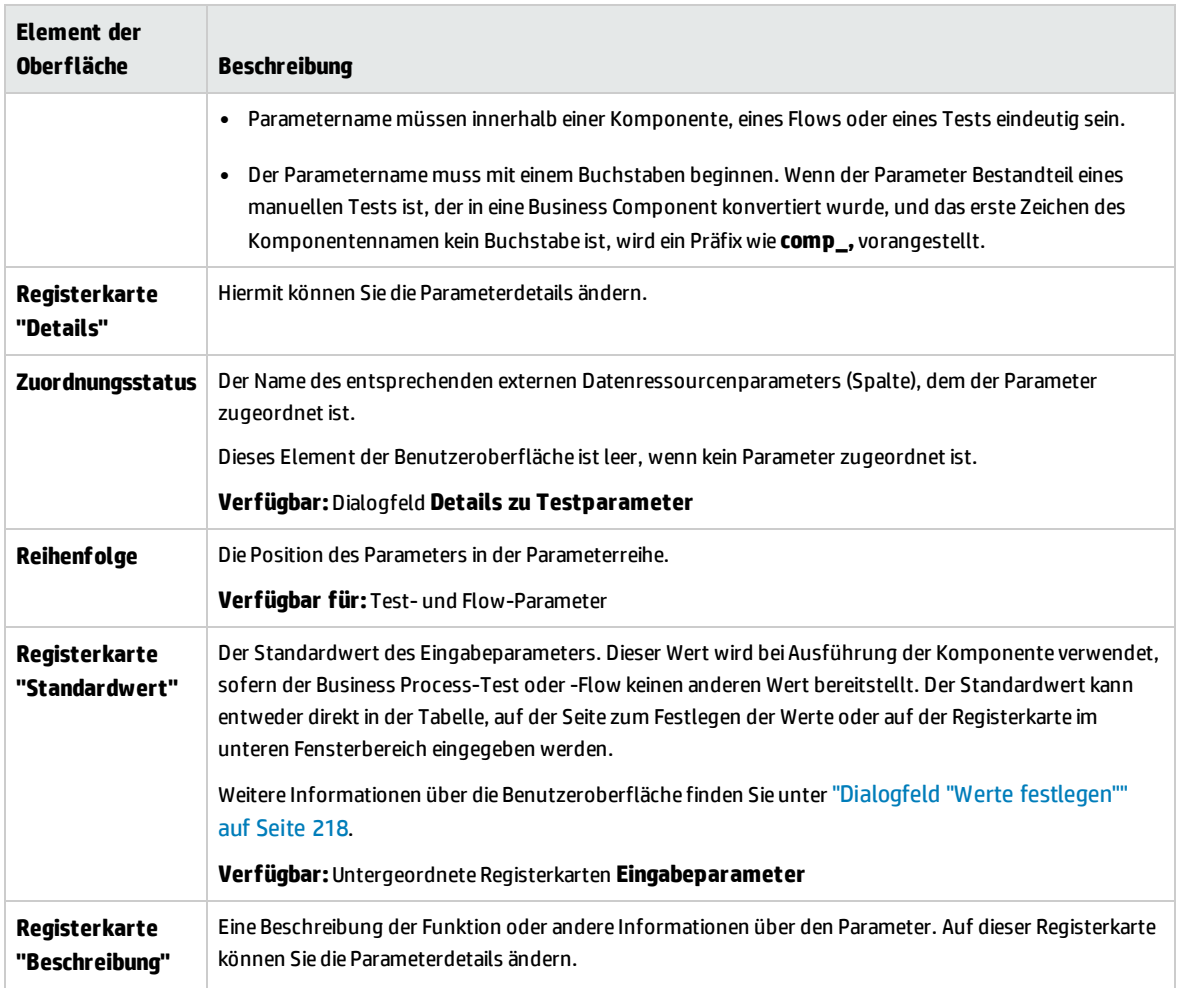

# <span id="page-226-0"></span>Dialogfeld "Ergebnisse der Höherstufung"

Das Dialogfeld **Ergebnisse der Höherstufung** ermöglicht das Exportieren der Ergebnisse der automatischen Höherstufung von Parametern beim Erstellen einer neuen Komponente oder eines neuen Flows.

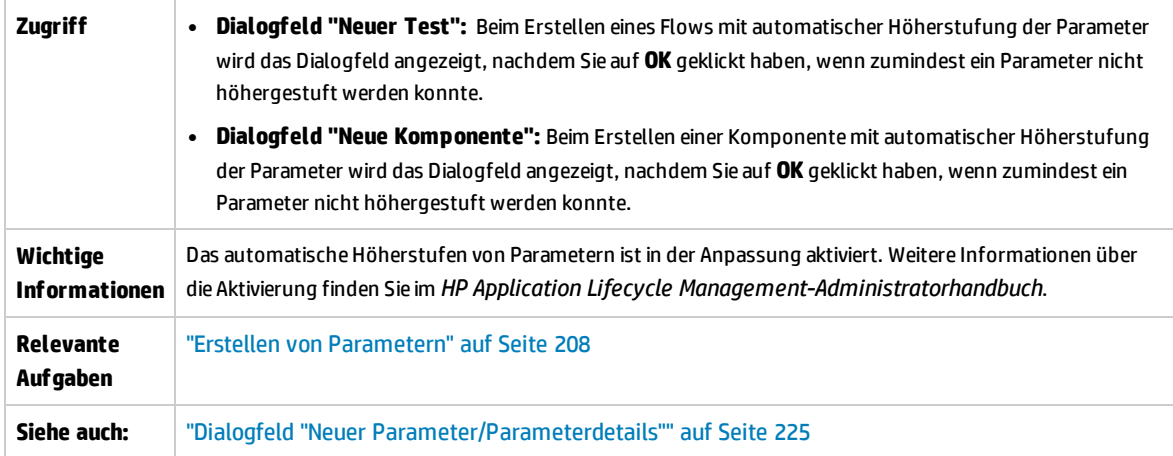

Nachfolgend werden die Elemente der Benutzeroberfläche beschrieben:

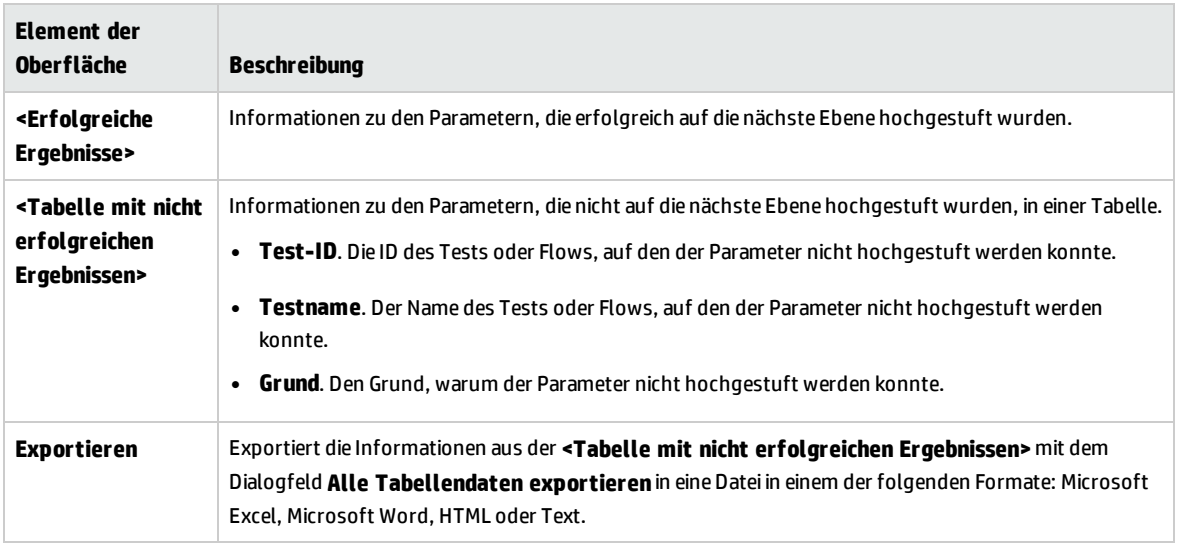

### <span id="page-227-0"></span>Dialogfeld "Tabellenparameter bearbeiten"

In diesem Dialogfeld können Sie Tabellenwerte für Parameter ändern, die während des Prozesses **Lernen** erstellt wurden. Die Tabellenparameterdefinition umfasst die Tabellenstruktur und Standardwerte.

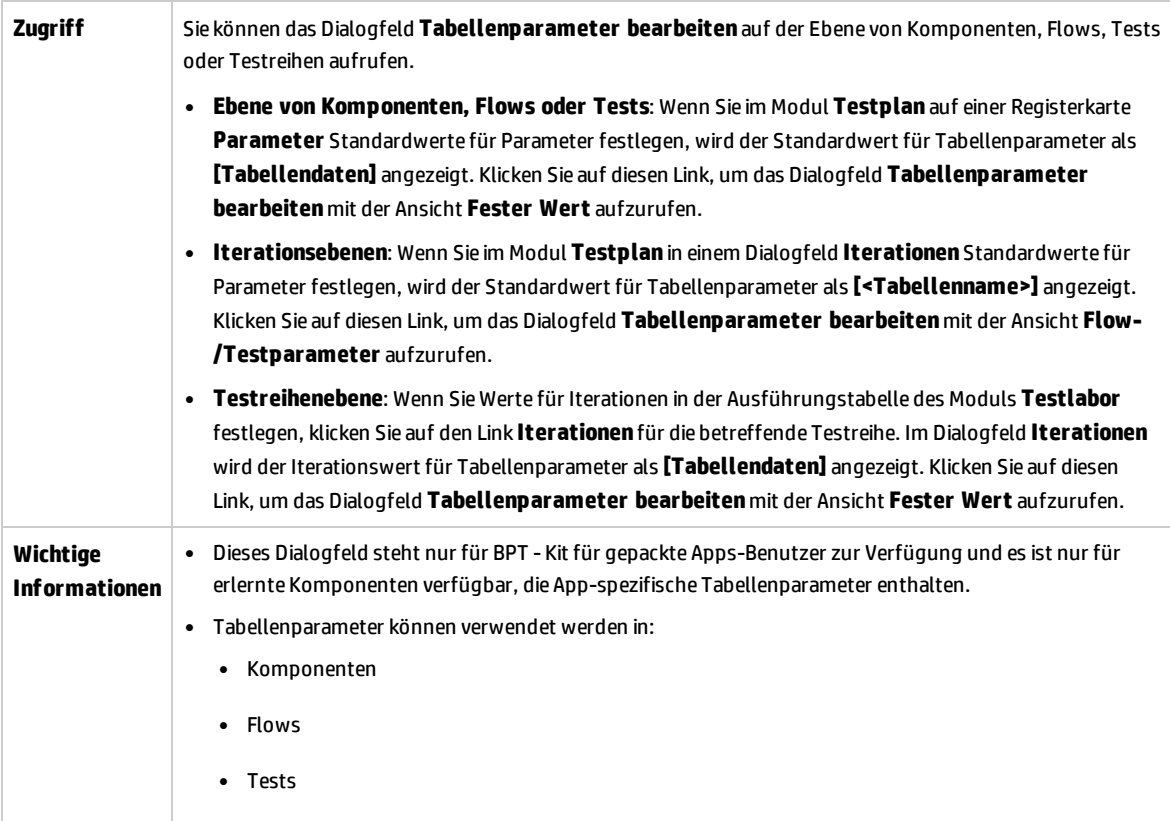

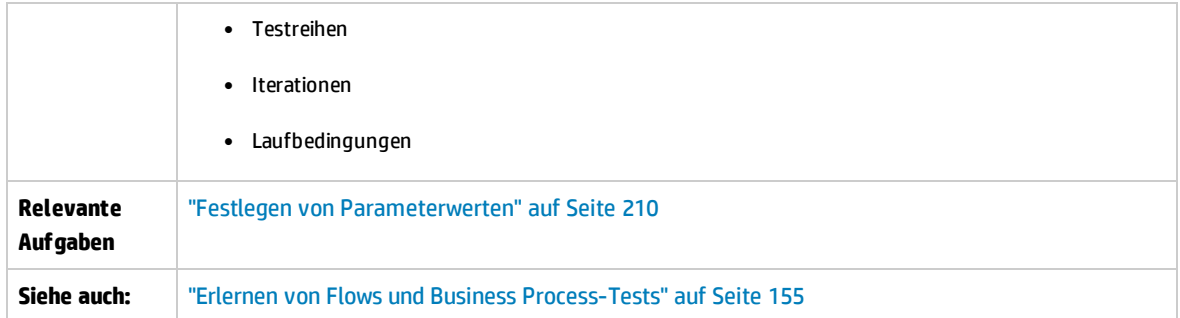

Nachfolgend werden die Elemente der Benutzeroberfläche beschrieben (Elemente ohne Beschriftung werden in spitzen Klammern dargestellt):

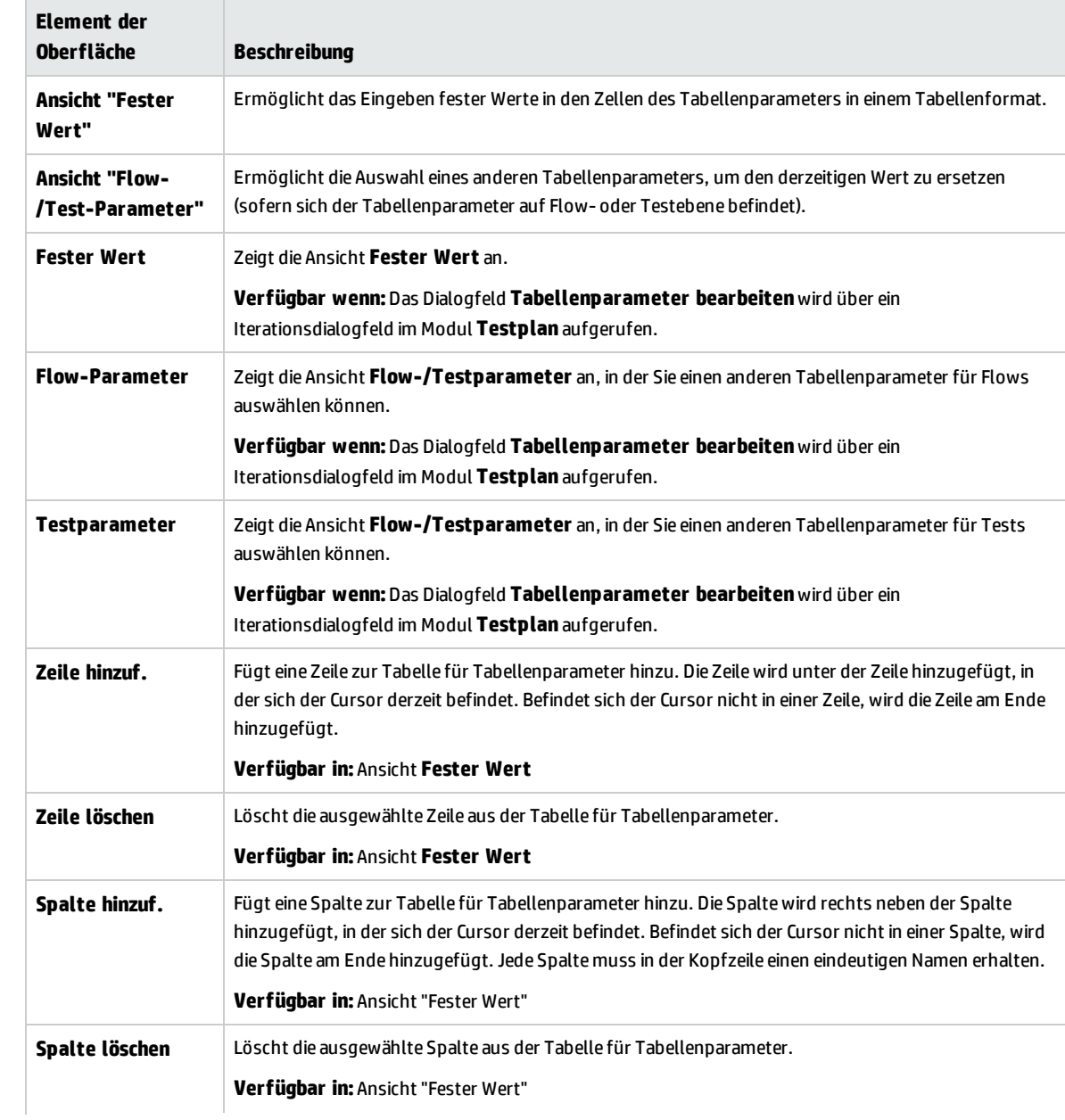

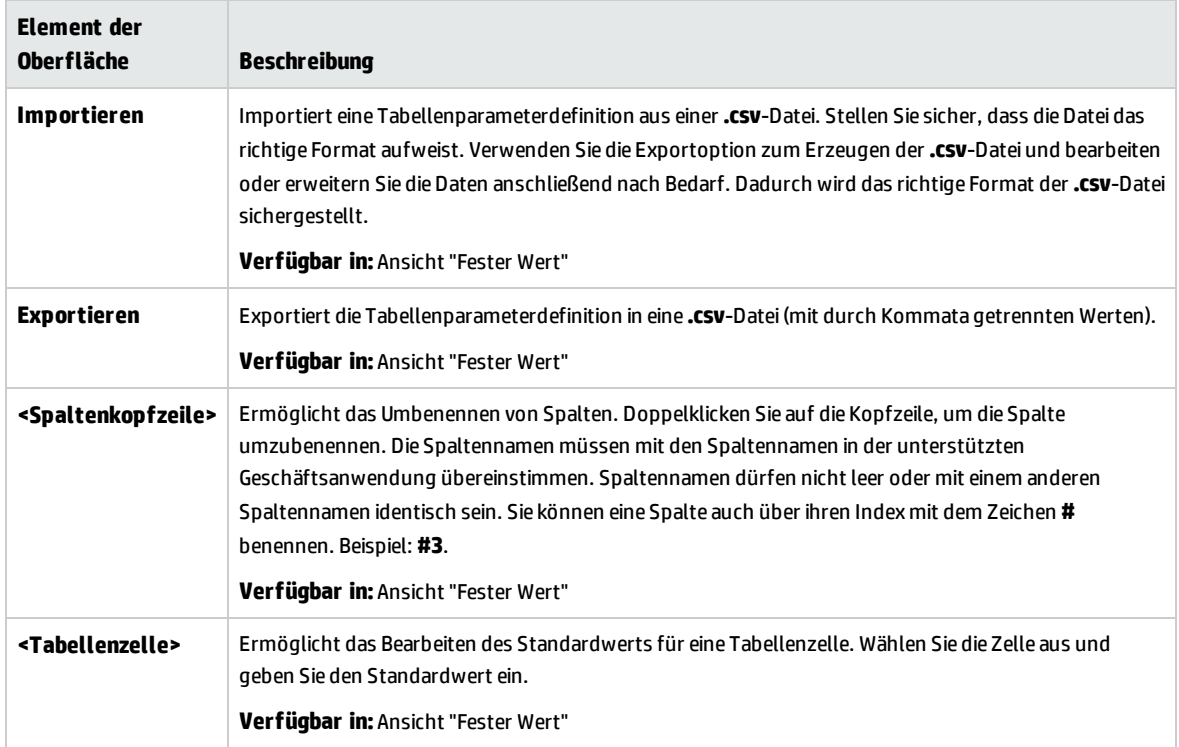

# Kapitel 15: Parameterverknüpfung

Dieses Kapitel umfasst die folgenden Themen:

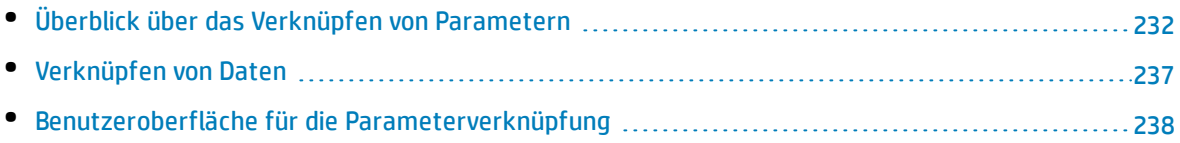

# <span id="page-231-0"></span>Überblick über das Verknüpfen von Parametern

Durch das Verknüpfen von Parametern haben Sie die Möglichkeit, Daten zwischen Business Components und Flows zur Verfügung zu stellen.

**Video zu den Produktfunktionen:** Um einen Film über die Verwendung von Business Process Testing-Parametern anzuzeigen, wählen Sie im ALM-Hauptfenster den Befehl **Hilfe > Filme** aus.

Zum Verknüpfen von Parametern geben Sie die Werte von Ausgabeparametern an Eingabeparameter von nachfolgenden Business Components und Flows in einem Test weiter. Das Einstellen des Werts eines Eingabeparameters auf den Wert eines Ausgabeparameters nennt man Verknüpfung von Ausgabe- und Eingabeparametern.

#### **Beispiel**

Die Business Component **CreateLoan** hat einen Ausgabeparameter, der eine erzeugte Kredit-ID (**LoanID**) enthält. Eine nachfolgende Business Component, **SearchLoan**, kann überprüfen, ob der Zugriff auf den Wert der Kredit-ID von **CreateLoan** vorliegt. Dieser Zugriff wird durch das Verknüpfen des Ausgabeparameters von **CreateLoan** mit dem Eingabeparameter von **SearchLoan** ermöglicht.

Die Komponente, in der der Ausgabeparameter definiert wird, ist die Quelle. Die Komponente oder der Flow, die bzw. der mit diesem Ausgabeparameter verknüpft ist, wird als Ziel bezeichnet. Im obigen Beispiel ist **CreateLoan** die Quellkomponente und **SearchLoan** die Zielkomponente.

Informationen über Aufgaben finden Sie unter ["Verknüpfen](#page-236-0) von Daten" auf Seite 237.

Dieser Abschnitt enthält des Weiteren die folgenden Themen:

- <sup>l</sup> ["Verknüpfungen](#page-231-1) und Iterationen" unten
- <span id="page-231-1"></span><sup>l</sup> "Beispiele für die [Datenverknüpfung"](#page-232-0) auf der nächsten Seite

### Verknüpfungen und Iterationen

Sie können Komponenten und Flows so konfigurieren, dass sie unter Verwendung verschiedener Datenwerte für die Parameter der Komponente oder des Flows in einer bestimmten Häufigkeit in einem Lauf ausgeführt werden. Jede Ausführung der Komponente oder des Flows wird als Iteration bezeichnet. Weitere Informationen zu Iterationen finden Sie unter "Festlegen von Daten für [Iterationen"](#page-256-0) auf Seite [257](#page-256-0).

Iterationen einer Quelle können zu mehrfachen Parameterausgabewerten führen. In diesem Fall wird der von jeder Iteration bereitgestellte Wert der entsprechenden Iteration des Ziels als Eingabe übergeben.

Die Verknüpfung kann nur ordnungsgemäß durchgeführt werden, wenn ALM die Zieliteration für jede Quelliteration ermitteln kann. Es muss eine der folgenden Bedingungen vorliegen:

- **Bedingung 1.** Die Quelle hat eine Iteration und das Ziel hat mehr als eine Iteration (sogenannte "1zu-n"-Beziehung). Ein Beispiel hierzu finden Sie unter "Beispiel für Iterationen [\("1-zu-n"-Beziehung\)](#page-234-0) – Grafische [Darstellung"](#page-234-0) auf Seite 235.
- <sup>l</sup> **Bedingung 2.** Die Quelle und das Ziel haben dieselbe Anzahl an Iterationen (sogenannte "n-zu-n"- Beziehung). Ein Beispiel hierzu finden Sie unter "Beispiel für Iterationen [\("n-zu-n"-Beziehung\)](#page-234-1) – Grafische [Darstellung"](#page-234-1) auf Seite 235.

**Hinweis:** Wenn eine Quelle oder ein Ziel zu einer Gruppe gehört, entspricht die Anzahl der Iterationen der Anzahl der Iterationen der Gruppe.

Wenn die Komponenteniterationen keine "1-zu-n"- oder "n-zu-n"-Beziehung aufweisen, wird eine Warnmeldung ausgegeben.

#### **Überlegungen**

Berücksichtigen Sie die folgenden Aspekte, wenn Sie mit Parameterverknüpfungen und Iterationen arbeiten:

- Wenn Sie die Ausgabe einer vorherigen Komponente als Wert für einen Komponenteneingabeparameter verwenden, gilt die Option für alle Komponenteniterationen dieses Eingabeparameters.
- Wenn Iterationen einer Quellkomponente in einem Business Process-Test dazu führen, dass ein Parameter mehrere Ausgabewerte hat, wird der von einem bestimmten Iterationslauf bereitgestellte Wert als Eingabe für die entsprechende Iteration der Zielkomponente übergeben.
- Das Verschieben einer Business Component, einer Gruppe oder eines Flows kann zu einem Parameterverweiskonflikt führen, beispielsweise wenn eine Zielkomponente an eine Position vor der Quellkomponente verschoben wird. Wenn Sie die resultierende Warnmeldung ignorieren, wird der Link zum Quellparameter, der den Konflikt verursacht, gelöscht. Dadurch schlägt die Iteration fehl und die Verknüpfung muss im Dialogfeld **Iterationen** der Zielkomponente gegebenenfalls wiederhergestellt werden.
- Wenn die Anzahl der Iterationen zwischen Ein- und Ausgabeparametern der Komponente nicht übereinstimmt, wird im Dialogfeld **Iterationen** der Parametername im Spaltenkopf in Rot angezeigt.
- Iterationsfehler führen dazu, dass Business Process-Tests oder -Flows mit den entsprechenden Komponenten fehlschlagen. Diese Fehler werden auf der Registerkarte **Testskript** des Moduls **Testplan** angezeigt und bei der Validierung eines Flows oder Tests gemeldet. Weitere Informationen über die Benutzeroberfläche finden Sie unter "Dialogfeld "Ergebnisse der [Testprüfung""](#page-150-0) auf Seite [151](#page-150-0).

### <span id="page-232-0"></span>Beispiele für die Datenverknüpfung

Dieses Thema enthält Beispiele, die die Verknüpfung von Daten veranschaulichen.

Die folgenden Beispiele werden bereitgestellt:

- <sup>l</sup> "Beispiel: Verknüpfen von Eingabe- und [Ausgabekomponentenparametern](#page-233-0) Grafische Darstellung" [unten](#page-233-0)
- <sup>l</sup> "Beispiel für Iterationen [\("1-zu-n"-Beziehung\)](#page-234-0) Grafische Darstellung" auf der nächsten Seite
- <span id="page-233-0"></span><sup>l</sup> "Beispiel für Iterationen [\("n-zu-n"-Beziehung\)](#page-234-1) – Grafische Darstellung" auf der nächsten Seite
- <sup>l</sup> "Beispiele für Iterationen Darstellung im Dialogfeld ["Iterationen"](#page-235-0) auf Seite 236

#### **Beispiel: Verknüpfen von Eingabe- und Ausgabekomponentenparametern – Grafische Darstellung**

Angenommen, Sie erstellen für drei verschiedene Stufen der Bearbeitung einer Kundenkreditanforderung je eine Komponente:

- <sup>l</sup> CreateLoan. Empfängt eine Kreditanforderung und erzeugt eine eindeutige Kredit-ID für die Anforderung.
- <sup>l</sup> SearchLoan. Durchsucht die vorhandenen Kredite, um zu überprüfen, ob der Kredit vorhanden ist.
- ApproveLoan. Genehmigt die Kreditanforderung.

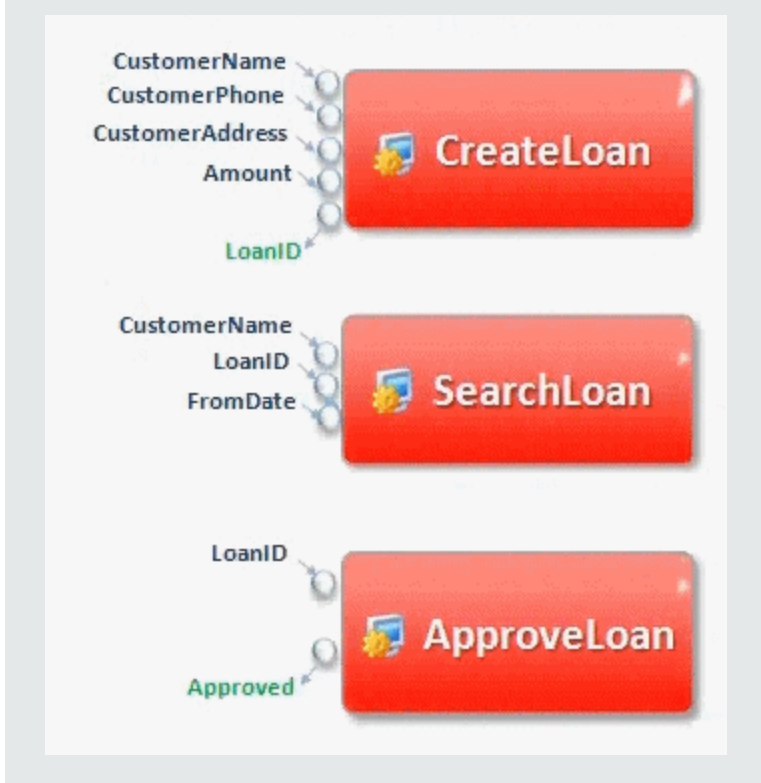

In diesem Beispiel testet ein Business Process-Test die gesamte Kreditbearbeitung vom Empfang der Anforderung bis zur Bestätigung. Es wird ein Ausgabeparameter mit der Bezeichnung **LoanID** von der Komponente **CreateLoan** erstellt. Dieser Parameter speichert den Wert der Kredit-ID, die bei der Anforderung erstellt wurde. Diesen Wert können Sie dann als Eingabeparameter für

nachfolgende Komponenten oder Flows im Business Process-Test verwenden, z. B. **SearchLoan** und **ApproveLoan**.

#### <span id="page-234-0"></span>**Beispiel für Iterationen ("1-zu-n"-Beziehung) – Grafische Darstellung**

Die Quellkomponente hat eine Iteration und die Zielkomponente hat mehr als eine Iteration (sogenannte "1-zu-n"-Beziehung).

In diesem Fall wird in jeder Iteration der Zielkomponente der gleiche Ausgabewert wie in der Quellkomponente verwendet.

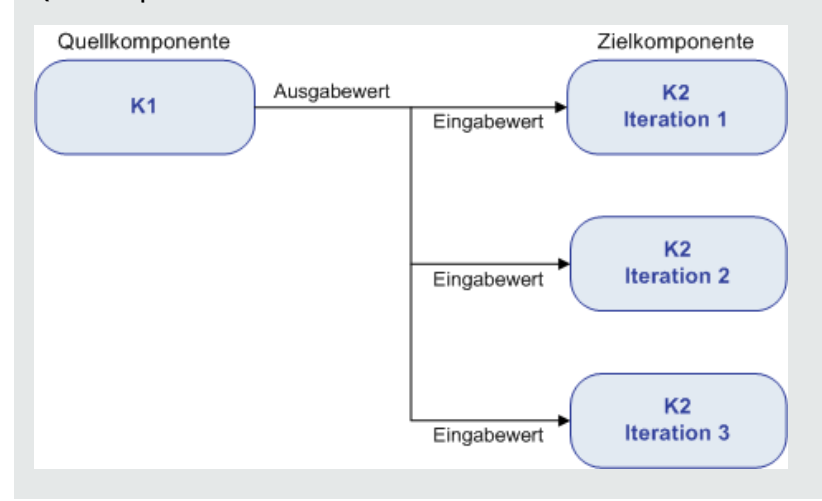

#### <span id="page-234-1"></span>**Beispiel für Iterationen ("n-zu-n"-Beziehung) – Grafische Darstellung**

Die Quellkomponente und die Zielkomponente haben dieselbe Anzahl an Iterationen (sogenannte "n-zu-n"-Beziehung).

In diesem Fall werden die unterschiedlichen Ausgabewerte der Iterationen der Quellkomponente in den entsprechenden Iterationen der Zielkomponente verwendet.

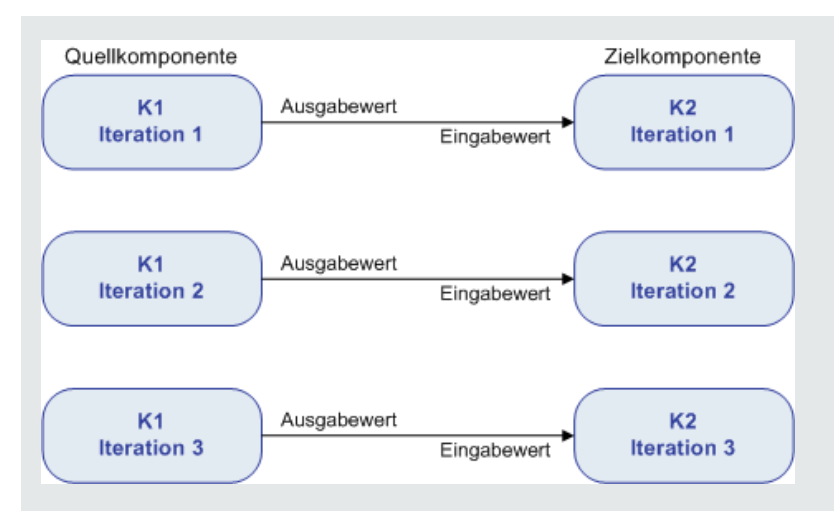

Die Anzahl der Iterationen in der Beziehung zwischen den Komponenten entspricht entweder der Anzahl der tatsächlichen Iterationen in den einzelnen Komponenten oder Gruppen oder der Anzahl der in einem Teilbereich ausgewählten Iterationen.

In diesem Beispiel hätten die drei Ausgabeiterationswerte von C1 daher auch als Eingabewerte für die drei Iterationen von C2 (Iteration 3, 4 und 5) verwendet werden können, sofern dieser Bereich in C2 ausgewählt worden wäre.

Informationen über die Benutzeroberfläche zur Auswahl von Teilbereichen für die Iteration finden Sie unter "Dialogfeld "Iterationen [auswählen""](#page-264-0) auf Seite 265.

#### <span id="page-235-0"></span>**Beispiele für Iterationen – Darstellung im Dialogfeld "Iterationen**

Im nachstehenden Beispiel besteht zwischen der Quellkomponente **CreateLoan** und der Zielkomponente **SearchLoan** eine "n-zu-n"-Beziehung (3 zu 3). Für jede Iteration des Komponenteneingabeparameters **LoanID** in der Komponente **SearchLoan** existiert eine entsprechende Iteration des Komponentenausgabeparameters **LoanID** in der Komponente **CreateLoan**.

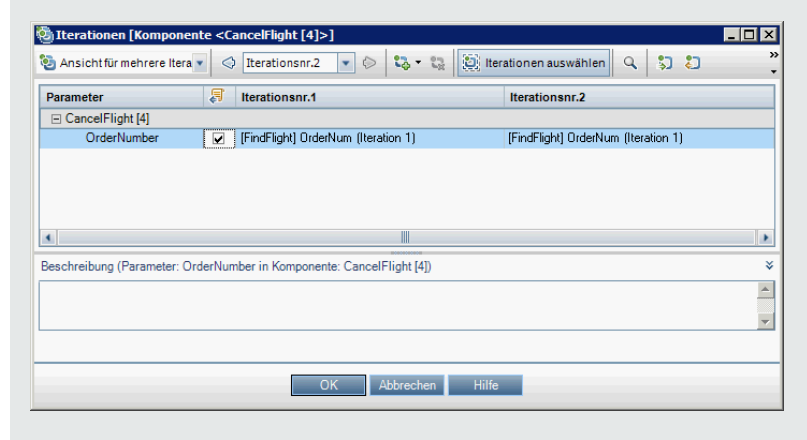

Im Gegensatz dazu besteht zwischen der Quellkomponente **Login** und der Zielkomponente **ApproveLoan** eine "1-zu-n"-Beziehung (1 zu 3). Jede Iteration des Komponenteneingabeparameters **LoanOfficer** in der Komponente **ApproveLoan** verwendet den gleichen Komponentenausgabeparameter (**Username**) aus der Komponente **Login**.

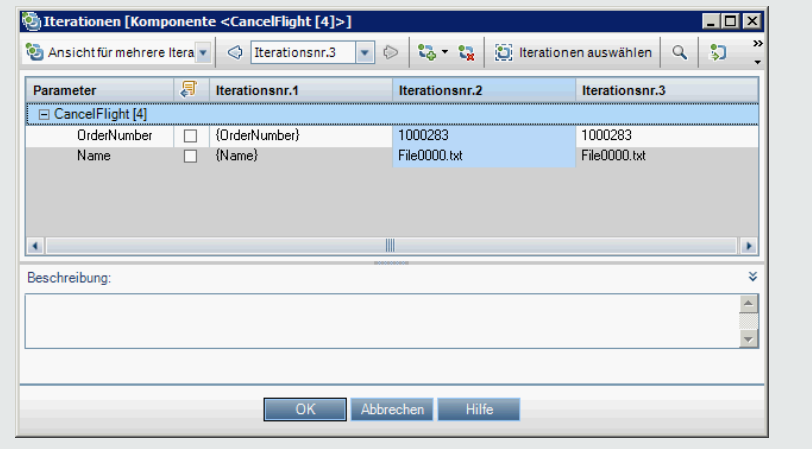

<span id="page-236-0"></span>Informationen über die Benutzeroberfläche des Dialogfelds **Iterationen** finden Sie unter ["Iterationsseiten"](#page-261-0) auf Seite 262.

# Verknüpfen von Daten

In diesem Abschnitt wird erläutert, wie Sie Ausgabe- und Eingabeparameter verknüpfen.

#### **Hinweis:**

- <sup>l</sup> Diese Aufgabe ist Bestandteil einer übergeordneten Aufgabe. Weitere Informationen finden Sie unter ["Verarbeiten](#page-202-0) von Daten in Business Process Testing" auf Seite 203.
- <sup>l</sup> Weitere Informationen über die Benutzeroberfläche finden Sie unter ["Dialogfeld](#page-239-0) "E/A-[Parameter""](#page-239-0) auf Seite 240 und "Dialogfeld ["Ausgabeparameter](#page-239-1) auswählen"" auf Seite 240.

Diese Aufgabe umfasst die folgenden Schritte:

- <sup>l</sup> "Entwerfen der [Verknüpfung"](#page-236-1) unten
- "Anzeigen der Parameter für den relevanten Business [Process-Test](#page-237-1) oder -Flow" auf der nächsten [Seite](#page-237-1)
- <span id="page-236-1"></span><sup>l</sup> ["Verknüpfen](#page-237-2) der Parameter" auf der nächsten Seite

#### 1. **Entwerfen der Verknüpfung**

• Legen Sie fest, welche Parameter von der zu testenden Anwendung erzeugt werden. Erstellen Sie für diese Parameter, entweder auf Komponentenebene oder auf Flow-Ebene, Ausgabeparameter.

• Legen Sie fest, welche Eingabeparameter von anderen Parametern in anderen Business Components oder Flows abhängig sind. Sie werden diese Eingabeparameter mit den entsprechenden Ausgabeparametern verknüpfen.

#### <span id="page-237-1"></span>2. **Anzeigen der Parameter für den relevanten Business Process-Test oder -Flow**

Klicken Sie im Modul **Testplan** auf die Registerkarte **Testskript** für den relevanten Business Process-Test oder -Flow.

Beachten Sie die Spalte **E/A-Parameter**. In dieser Spalte wird die Gesamtzahl der Ein- und Ausgabeparameter angezeigt, die für jede Komponente oder jeden Flow definiert sind. So hat beispielsweise die Komponente **SearchLoan** drei Eingabeparameter. Bei der Gesamtzahl (**3 - In**) handelt es sich um einen Link.

Klicken Sie auf den Link in der Spalte **E/A-Parameter** für eine Komponente oder einen Flow, dessen Eingabeparameter Sie mit einem Ausgabeparameter verknüpfen möchten (die Verknüpfung des Ziels). Das Dialogfeld **E/A-Parameter** wird geöffnet. Weitere Informationen über die Benutzeroberfläche finden Sie unter "Dialogfeld ["E/A-Parameter""](#page-239-0) auf Seite 240.

<span id="page-237-2"></span>Im unteren Ausschnitt des Dialogfelds wird angezeigt, welche Eingabeparameter bereits mit den Ausgabeparametern verknüpft sind.

#### 3. **Verknüpfen der Parameter**

Führen Sie für jeden Komponenten- oder Flow-Eingabeparameter, für den Sie eine Verknüpfung herstellen möchten, folgende Aktionen aus:

- <sup>l</sup> Aktivieren Sie das Kontrollkästchen in der Spalte **E/A verknüpfen**. Das Dialogfeld **Ausgabeparameter auswählen** wird geöffnet. Im Dialogfeld **Ausgabeparameter auswählen** werden die Ausgabeparameter der einzelnen Quell-Business Components oder -Flows aufgelistet, die sich im Business Process-Test vor der aktuellen Zielkomponente oder dem Ziel-Flow befinden. Weitere Informationen über die Benutzeroberfläche finden Sie unter ["Dialogfeld](#page-239-1) ["Ausgabeparameter](#page-239-1) auswählen"" auf Seite 240.
- Wählen Sie den Ausgabeparameter aus, den Sie mit dem Eingabeparameter verknüpfen möchte, und klicken Sie auf **OK**.

**Hinweis:** Wenn bei der Anzahl der Iterationen für den Ausgabeparameter und den Eingabeparameter keine Entsprechung vorliegt, wird der Parametername rot angezeigt. Die Anzahl der Iterationen wird als Entsprechung bewertet, wenn entweder die Anzahl der Iterationen der Ausgabeparameter gleich der Anzahl der Iterationen der Eingabeparameter ist oder die Anzahl der Iterationen der Ausgabeparameter gleich 1 ist (unabhängig von der Anzahl der Iterationen der Eingabeparameter).

<span id="page-237-0"></span>Klicken Sie auf **OK**, um das Dialogfeld **E/A-Parameter** zu schließen.

# Benutzeroberfläche für die Parameterverknüpfung

Dieser Abschnitt enthält folgende Themen:

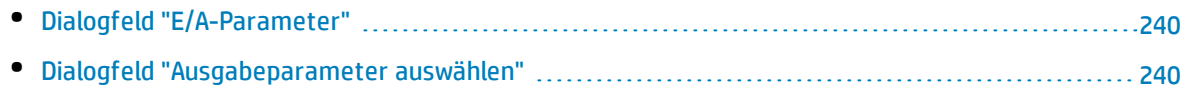

### <span id="page-239-0"></span>Dialogfeld "E/A-Parameter"

In diesem Dialogfeld können Sie die Parameter anzeigen, die auf den Komponenten-, Flow- und Testebenen definiert wurden, und Zieleingabeparameter mit Quellausgabeparametern verknüpfen.

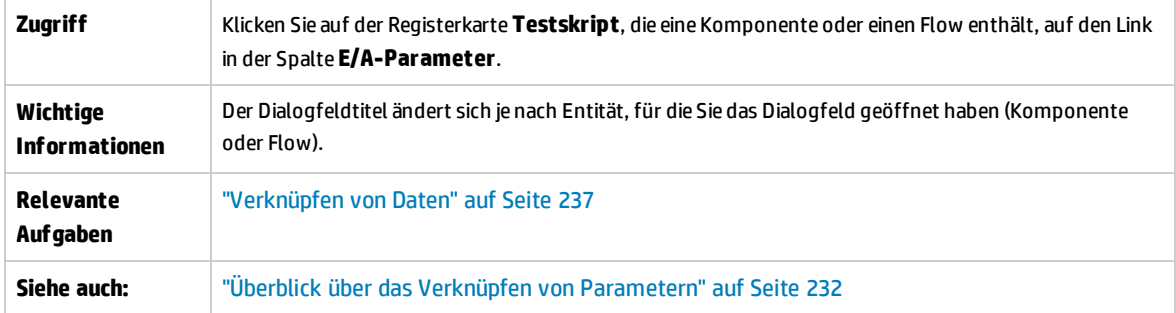

Nachfolgend werden die Elemente der Benutzeroberfläche beschrieben:

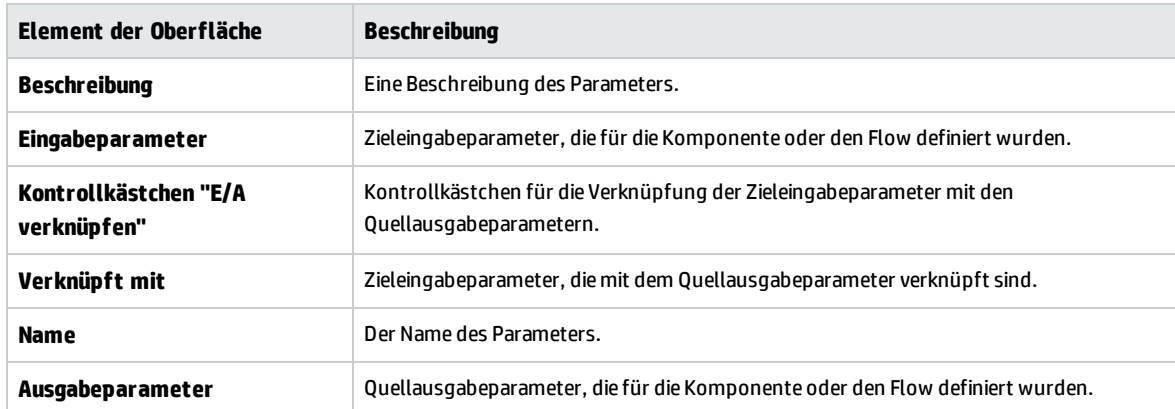

## <span id="page-239-1"></span>Dialogfeld "Ausgabeparameter auswählen"

In diesem Dialogfeld haben Sie die Möglichkeit, den Quellausgabeparameter für die Verknüpfung mit einem Zieleingabeparameter auszuwählen.

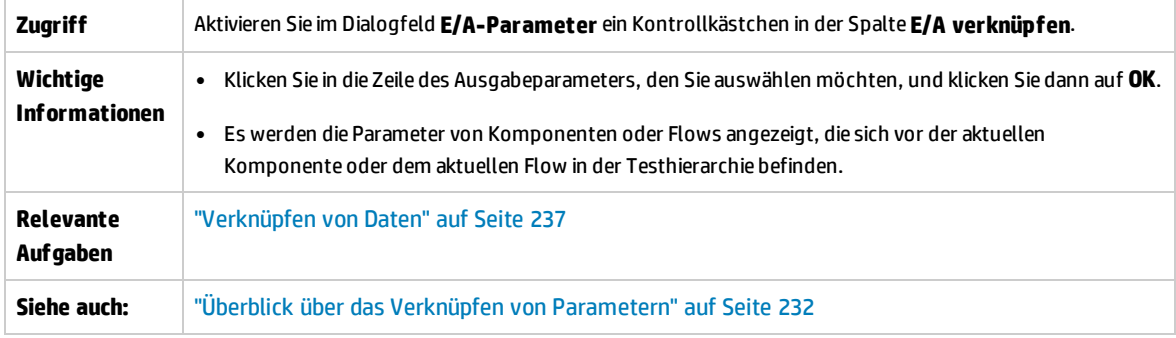

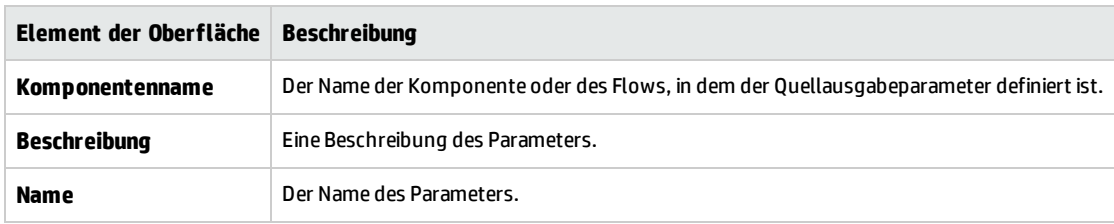

#### Nachfolgend werden die Elemente der Benutzeroberfläche beschrieben:

Benutzerhandbuch Kapitel 15: Parameterverknüpfung

# Kapitel 16: Höherstufen von Parametern

Dieses Kapitel umfasst die folgenden Themen:

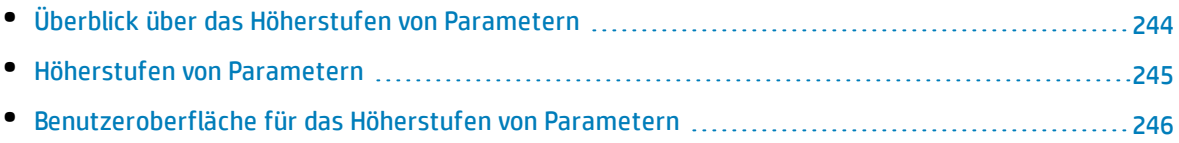

# <span id="page-243-0"></span>Überblick über das Höherstufen von Parametern

Sie können Komponentenparameter auf die Flow- oder Testebene hochstufen, während Sie eine Komponente zu einem Flow oder Test hinzufügen. Analog können Sie Flow-Parameter auf die Testebene hochstufen, während Sie einen Flow zu einem Test hinzufügen.

**Tipp:** Sie können außerdem das standardmäßige Verhalten von Business Process Testing so festlegen, dass das Höherstufen von Parametern auf die nächste Ebene automatisch beim Hinzufügen eines Komponenten- oder Flow-Parameters möglich ist. Weitere Informationen finden Sie im *HP Application Lifecycle Management-Administratorhandbuch*.

Darüber hinaus können Sie den Status der hochgestuften Parameter anzeigen.

#### **Beispiel: Höherstufen von Parametern**

Die drei Komponenten **CreateLoan**, **VerifyLoan** und **ApproveLoan** verarbeiten eine Kundenkreditanforderung mithilfe des Parameters **LoanID**. Der Parameter **LoanID** ist als Flow-Parameter gespeichert und steht den drei Komponenten im Flow zur Verfügung.

Im Business Process müssen jedoch auch andere Flows im Business Process-Test, beispielsweise **CancelLoan**, auf **LoanID** zugreifen können.

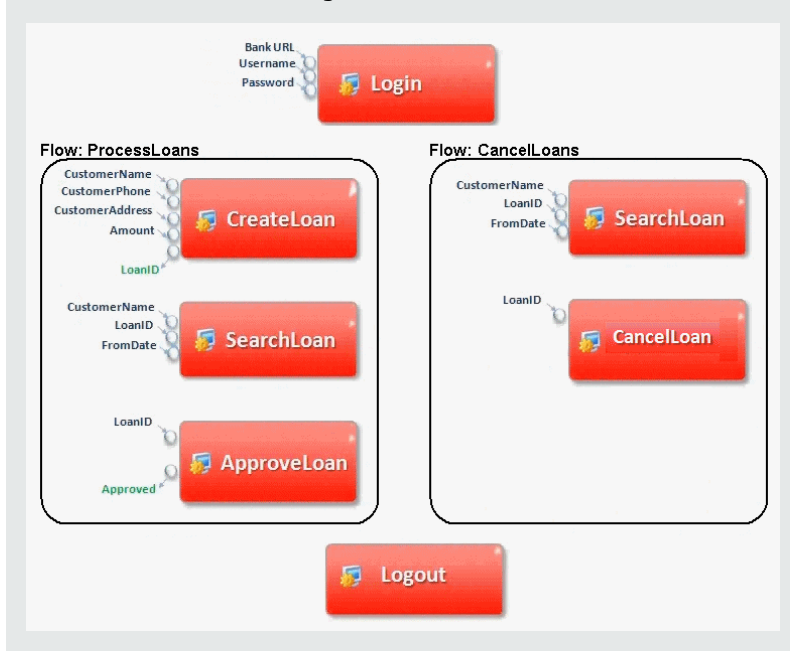

Damit **LoanID** für die anderen Flows zur Verfügung steht, stufen Sie den Parameter **LoanID** für jeden Flow auf die Flow-Ebene herauf und verknüpfen dann den Flow-Ausgabeparameter **LoanID** mit einem Parameter auf Testebene, wie **LoanID** (mit dem gleichen Namen). Der Parameter auf Testebene mit der Bezeichnung **LoanID** ist für jede Komponente und jeden Flow im Business Process-Test verfügbar.

<span id="page-244-0"></span>Informationen über Aufgaben finden Sie unter ["Höherstufen](#page-244-0) von Parametern" unten.

# Höherstufen von Parametern

Diese Aufgabe beschreibt, wie Parameter auf Flow- oder Testebene durch Höherstufen erstellt werden.

#### **Hinweis:**

- <sup>l</sup> Diese Aufgabe ist Bestandteil einer übergeordneten Aufgabe. Weitere Informationen finden Sie unter "Einführung in die [Datenverarbeitung](#page-196-0) (Parameter)" auf Seite 197.
- Eine alternative Methode zum Höherstufen von Parametern finden Sie im Tipp weiter unten.

Diese Aufgabe umfasst die folgenden Schritte:

- <sup>l</sup> ["Voraussetzungen"](#page-244-1) unten
- <sup>l</sup> ["Auswählen](#page-244-2) eines Flows oder Tests" unten
- <sup>l</sup> "Auswählen von [Komponenten](#page-244-3) oder Flows und Höherstufen von Parametern auf die nächste Ebene" [unten](#page-244-3)
- <span id="page-244-1"></span><sup>l</sup> ["Ergebnisse"](#page-245-1) auf der nächsten Seite

#### 1. **Voraussetzungen**

<span id="page-244-2"></span>Stellen Sie sicher, dass für die Komponenten oder Flows, die Sie Flows und Business Process-Tests hinzufügen, Parameter definiert sind.

#### 2. **Auswählen eines Flows oder Tests**

<span id="page-244-3"></span>Wählen Sie im Modul **Testplan** auf der Registerkarte **Testskript** den Flow oder Business Process-Test aus, dem Sie Komponenten oder Flows hinzufügen möchten. Dies ist der Flow oder Test, in dem neue Komponenten erstellt werden, basierend auf den Parametern, die von den Komponenten oder Flows höhergestuft wurden.

#### 3. **Auswählen von Komponenten oder Flows und Höherstufen von Parametern auf die nächste Ebene**

- a. Klicken Sie auf der Registerkarte **Testskript** auf **Komponenten auswählen**. Der Ausschnitt **Komponente auswählen/Flow auswählen** wird geöffnet. Weitere Informationen über die Benutzeroberfläche finden Sie unter "Ausschnitt "Komponente [auswählen"/"Flow](#page-147-0) auswählen"" auf [Seite](#page-147-0) 148.
- b. Wählen Sie die Komponente oder den Flow aus, die bzw. den Sie dem Flow oder Test hinzufügen möchten und die bzw. der die Parameter enthält, die Sie höherstufen möchten.
- c. Klicken Sie auf die Schaltfläche **Schnell hinzufügen** in der Symbolleiste des Ausschnitts, und wählen Sie eine der Optionen für das Höherstufen aus.
- d. Abhängig von der ausgewählten Option für das Höherstufen kann das Dialogfeld **Parameter höherstufen** geöffnet werden. Weitere Informationen über die Benutzeroberfläche finden Sie

unter "Dialogfeld "Parameter [höherstufen""](#page-246-0) auf der nächsten Seite.

Um die Komponente oder den Flow mit der zuletzt verwendeten Methode für das Höherstufen von Parametern hinzuzufügen, nutzen Sie eine der folgenden Vorgehensweisen:

- <sup>o</sup> Doppelklicken Sie auf die Komponente oder den Flow.
- <sup>o</sup> Ziehen Sie die Komponente oder den Flow in den Skriptausschnitt.
- <sup>o</sup> Klicken Sie in der Symbolleiste auf die Schaltfläche **Schnell hinzufügen**, ohne eine Option auszuwählen.
- <sup>o</sup> Klicken Sie auf den Pfeil nach unten der Schaltfläche **Schnell hinzufügen**, und wählen Sie **Schnell hinzufügen** aus.

**Tipp:** Wenn Sie einen Flow-Ausgabeparameter von einem bestimmten Komponentenausgabeparameter hochstufen, folgt die Benennung des Flow-Ausgabeparameters automatisch der Namenskonvention für Komponenten- und Flow-Parameter. Bei Bedarf können Sie den Parameternamen an Ihre Anforderungen anpassen.

#### <span id="page-245-1"></span>4. **Ergebnisse**

Das Dialogfeld mit dem Höherstufungsstatus von Parametern enthält eine Liste von Test- und Flow-Parameter sowie Informationen darüber, wie sie ursprünglich definiert wurden. Weitere Informationen über die Benutzeroberfläche finden Sie unter "Dialogfeld ["Höherstufungsstatus](#page-247-0) der [Test-/Flow-Parameter""](#page-247-0) auf Seite 248.

**Tipp:** Wenn das automatische Höherstufen in **Anpassung** aktiviert ist, können Sie auch automatisch Parameter beim Erstellen einer Business Component oder eines Flows auf allen höheren Ebenen höherstufen.

- 1. Wählen Sie in den Modulen **Business Component/Testplan** die Komponente oder den Flow aus.
- 2. Wählen Sie dann die Registerkarte **Parameter** aus und klicken Sie auf **Neuer Parameter**.
- <span id="page-245-0"></span>3. Aktivieren Sie vor dem Speichern im Dialogfeld **Neuer Parameter** das Kontrollkästchen **Automatisch auf Testebene höherstufen**.

# Benutzeroberfläche für das Höherstufen von Parametern

Dieser Abschnitt enthält folgende Themen:

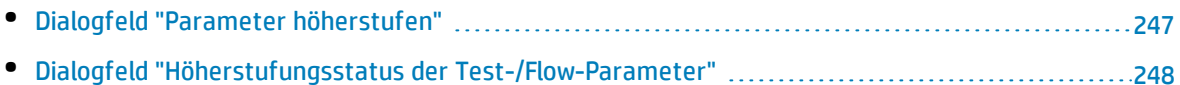

### <span id="page-246-0"></span>Dialogfeld "Parameter höherstufen"

In diesem Dialogfeld haben Sie die Möglichkeit, Parameter auf die nächste Ebene hochzustufen.

Der Inhalt des Dialogfelds variiert für Komponenten und Flows.

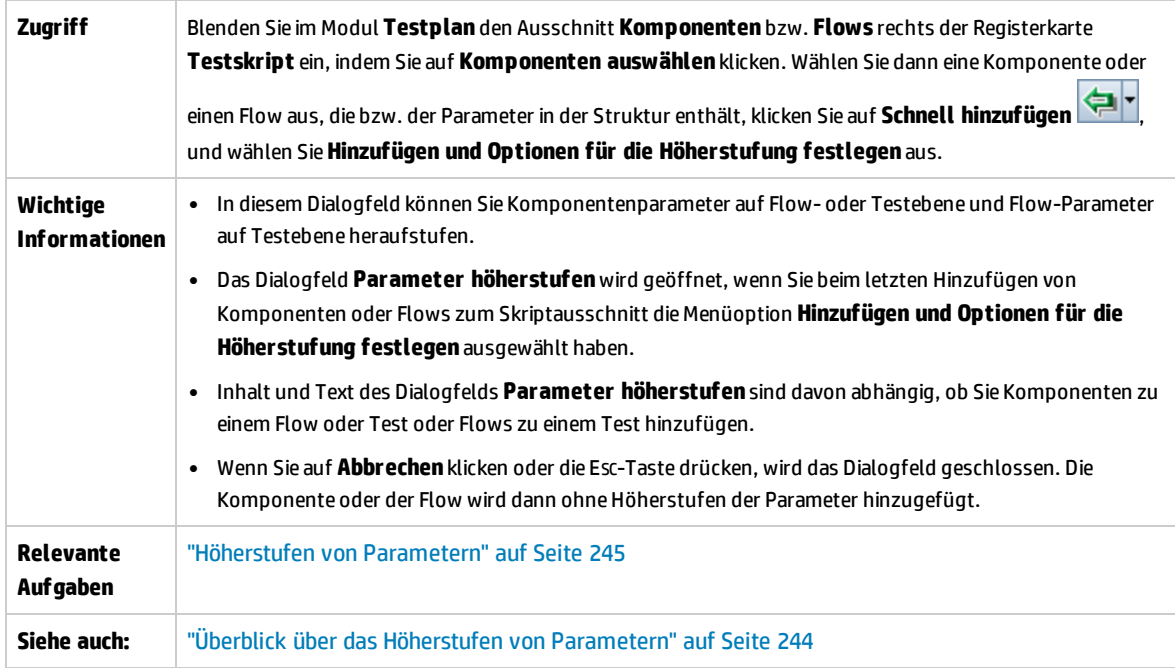

Nachfolgend werden die Elemente der Benutzeroberfläche beschrieben (Elemente ohne Beschriftung werden in spitzen Klammern dargestellt):

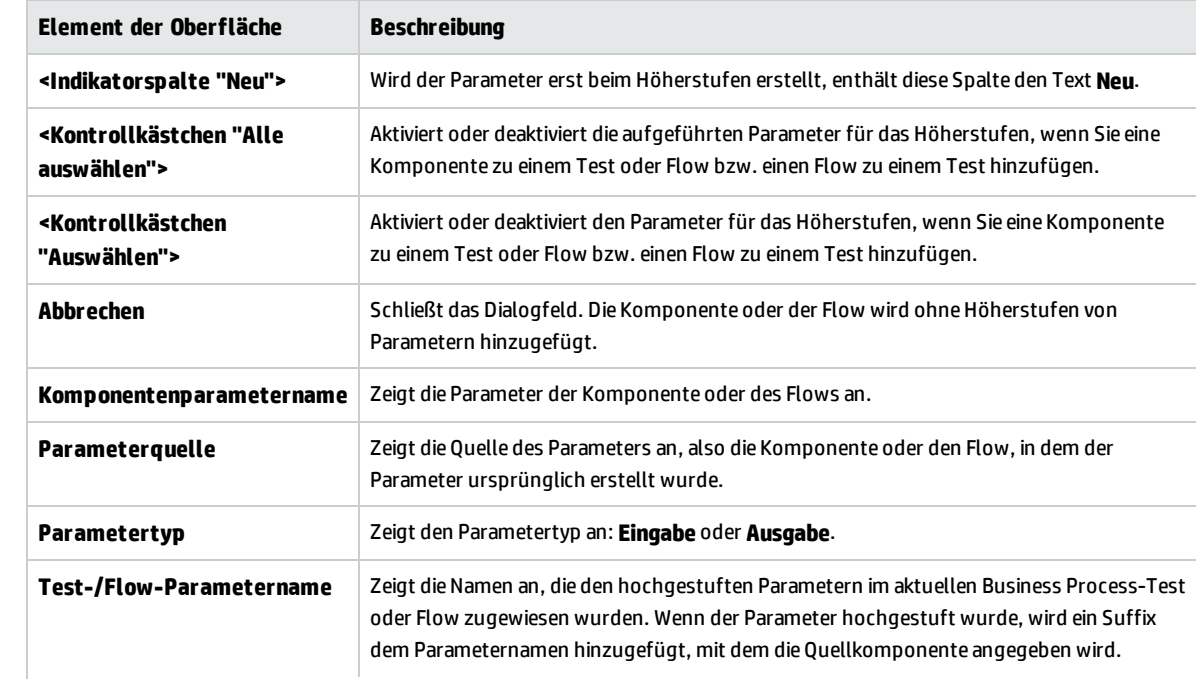

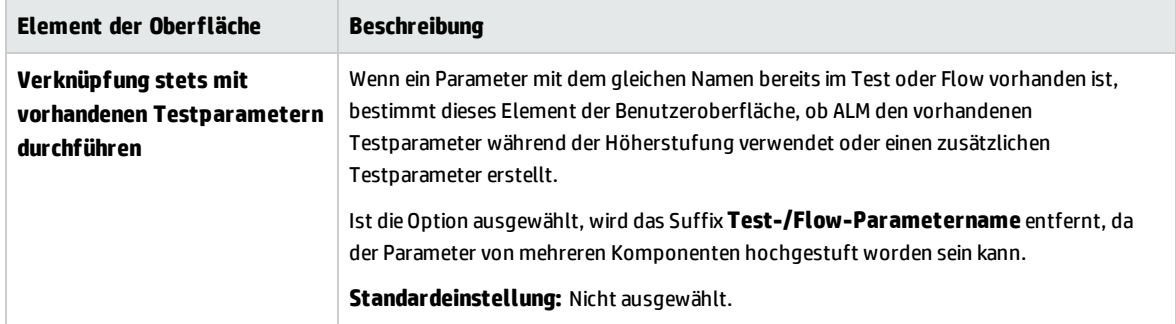

### <span id="page-247-0"></span>Dialogfeld "Höherstufungsstatus der Test-/Flow-Parameter"

In diesem Dialogfeld können Sie Parameter anzeigen. Zudem können Sie darstellen, wie die Parameter im Business Process-Test oder -Flow zur Verfügung gestellt wurden (Definition oder Höherstufung).

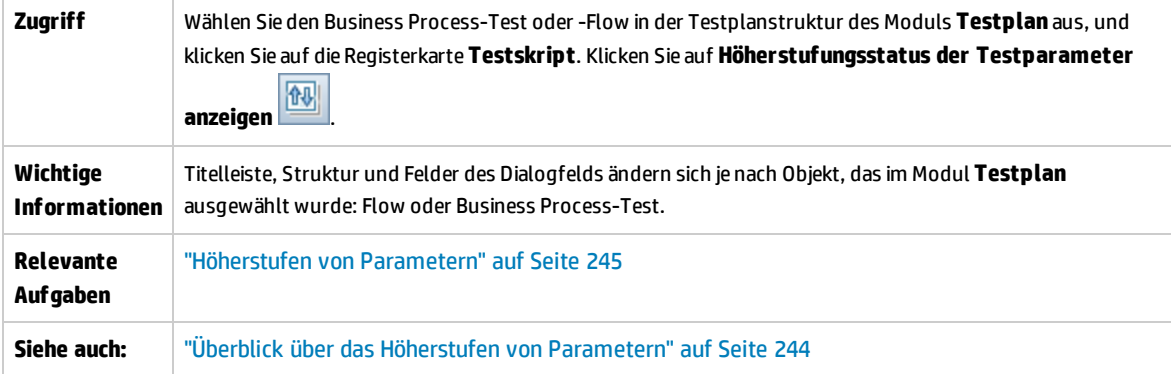

Nachfolgend werden die Elemente der Benutzeroberfläche beschrieben:

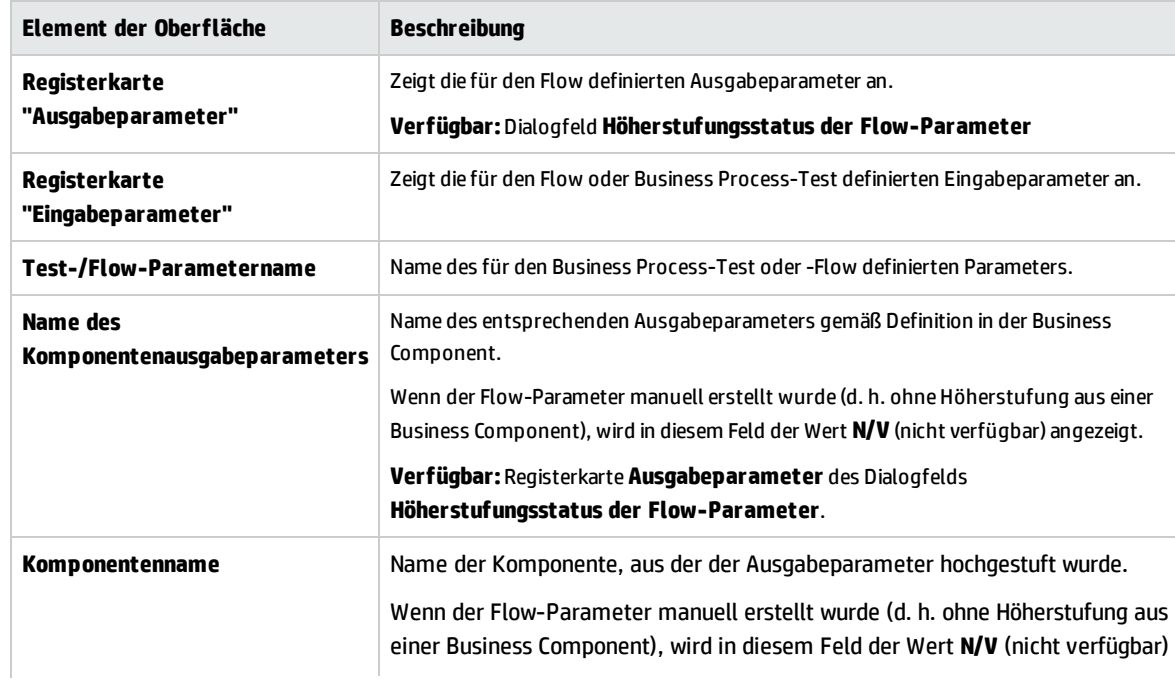

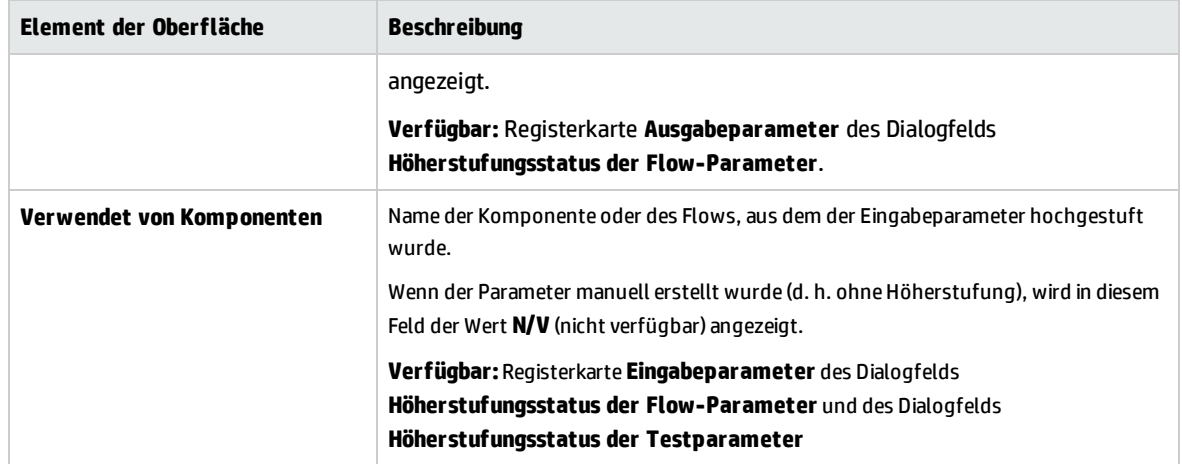

Benutzerhandbuch Kapitel 16: Höherstufen von Parametern

# Kapitel 17: Iterationen

Dieses Kapitel umfasst die folgenden Themen:

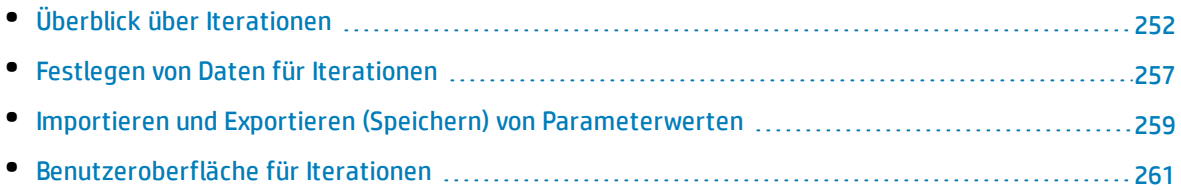

# <span id="page-251-0"></span>Überblick über Iterationen

Dieses Kapitel beschreibt, wie eine Gruppe, eine Komponente, ein Flow oder ein Test so konfiguriert wird, dass während eines Laufs eine bestimmte Anzahl an Iterationen ausgeführt wird. Für jede Iteration können andere Werte für die Parameter verwendet werden.

#### **Hinweis:**

- Weitere Informationen zum Definieren von Iterationen für Komponenten, Gruppen und Flows finden Sie unter "Festlegen von Daten für [Iterationen"](#page-256-0) auf Seite 257.
- Sie können Business Process-Tests auch für unterschiedliche Anwendungsfälle der zu testenden Anwendung ausführen. Jeder Anwendungsfall eines Tests wird durch eine Testkonfiguration dargestellt. Sie können jeder Testkonfiguration und ihren Iterationen verschiedene Datensets zuordnen. Informationen über Aufgaben finden Sie im *HP Application Lifecycle Management-Benutzerhandbuch*.
- <sup>l</sup> **Video zu den Produktfunktionen:** Um einen Film über die Verwendung von Business Process Testing-Parametern anzuzeigen, wählen Sie im ALM-Hauptfenster den Befehl **Hilfe > Filme** aus.

Sie können konfigurieren, wie oft und mit welchen Daten:

- Eine Business Component in einem Test ausgeführt wird (mit dem Dialogfeld **Komponenteniterationen**).
- <sup>l</sup> Eine Business Component wird in einem Test mit einer dynamischen Datentabelle (in Microsoft Excel) ausgeführt.
- <sup>l</sup> Ein Flow in einem Test ausgeführt wird (mit den Dialogfeldern **Flow-Iterationen** oder **Iterationen**).
- <sup>l</sup> Eine Gruppe in einem Test ausgeführt wird (mit dem Dialogfeld **Iterationen gruppieren**).
- <sup>l</sup> Eine Testinstanz ausgeführt wird (mit der Registerkarte **Testiterationen**).
- <sup>l</sup> Eine Testinstanz mit bestimmten Testkonfigurationen ausgeführt wird (mit der Registerkarte **Daten** der Registerkarte **Testkonfigurationen**)

Die Anzahl der Iterationen wird basierend auf der Anzahl der angegebenen Datenwerte festgelegt. So wird zum Beispiel ein Test oder Flow mit zehn Datensets zehnmal und eine Komponente mit sechs Komponentenparameterwerten sechsmal ausgeführt. Erst dann erfolgt der Übergang zur nächsten Komponente im Lauf.

Beispiele für die Verwendung von Iterationen:

- Sie können Iterationen für einen Flow erstellen, der in einem Test einer Bankanwendung nach unterschiedlichen Krediten sucht, indem unterschiedliche Kredit-IDs angegeben werden.
- Sie können Iterationen für einen Test erstellen, der Kredite mit unterschiedlichen Zinssätzen vorbereitet, um herauszufinden, welcher Zinssatz für den Kunden am besten geeignet ist.
- <sup>l</sup> Sie können Iterationen für eine Komponente erstellen, die online Bücher bestellt. In jedem
Testlauf werden mehrere Bücherbestellungen vorgenommen, da die Komponente im Test wiederholt wird. Eine andere Anzahl von Büchern wird im gleichen Test bestellt, indem andere Buchtitel für eine unterschiedliche Anzahl von Komponenteniterationen angegeben werden.

Sie können auch eine einzelne Iteration oder einen Iterationsbereich für die Ausführung in einem Business Process-Test oder -Flow angeben. Auf diese Weise können Sie eine oder mehrere Iterationen ausführen und überprüfen, ohne dass Sie alle definierten Iterationen ausführen müssen. Iterationsbereiche für Komponenten, Flows und Testkonfigurationen, die statische Daten verwenden, werden im Dialogfeld **Iterationen auswählen** festgelegt. Weitere Informationen über die Benutzeroberfläche finden Sie unter "Dialogfeld "Iterationen [auswählen""](#page-264-0) auf Seite 265.

Außerdem könnten Sie einen Business Process-Test oder -Flow für unterschiedliche Szenarios ausführen. Unterschiedliche Iterationskombinationen können für unterschiedliche Testläufe ausgeführt werden. Iterationsbereiche für Testkonfigurationen, die dynamische Daten verwenden, werden mit einer der folgenden Optionen angegeben:

- <sup>l</sup> Das Dialogfeld **Datenressourceneinstellungen**. Weitere Informationen über die Benutzeroberfläche finden Sie im *HP Application Lifecycle Management-Benutzerhandbuch*.
- <sup>l</sup> Microsoft Excel. Weitere Informationen finden Sie im *HP Application Lifecycle Management-Benutzerhandbuch*.

Wenn BPT - Kit für gepackte Apps-Benutzer Tests und Flows mit Iterationen im Änderungserkennungsmodus ausführen, wird nur die erste Iteration des ausgewählten Bereichs von Iterationen ausgeführt. Weitere Informationen zur Änderungserkennung finden Sie unter ["Erkennung](#page-284-0) und Auflösung von [Änderungen"](#page-284-0) auf Seite 285.

#### **Beispiel**

Stellen Sie sich folgenden Business Process-Test mit drei Business Components für eine Bankanwendung vor: **Login**, **CreateLoan** und **Logout**:

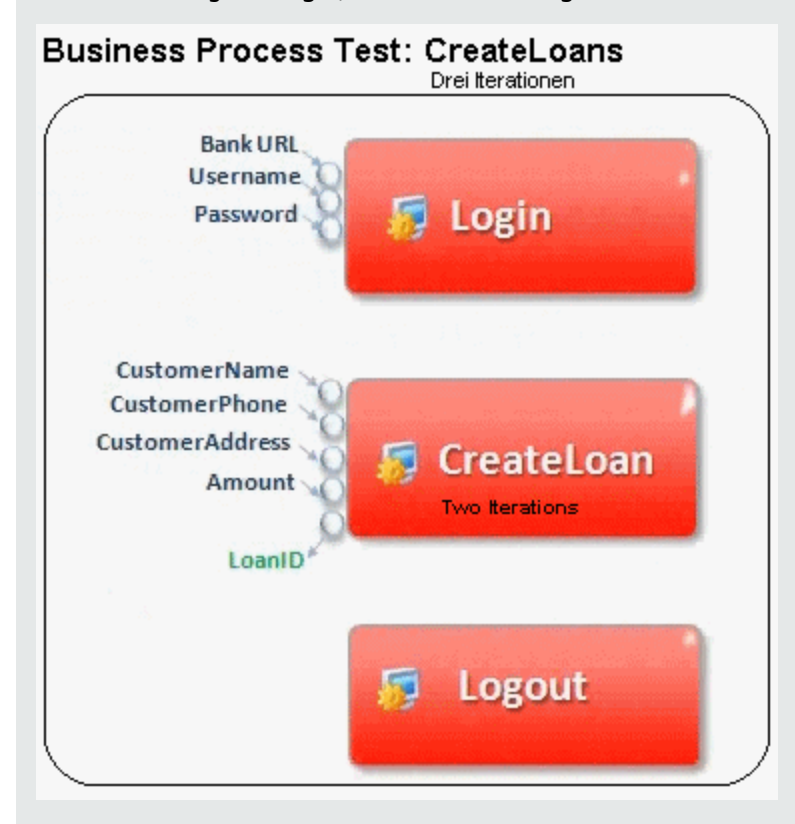

Die obenstehende Abbildung zeigt:

- Der gesamte Business Process-Test wird dreimal ausgeführt.
- <sup>l</sup> Für die Testparameter **BankURL**, **Username** und **Password** können in jeder Testiteration andere Werte verwendet werden.
- **.** In jeder der drei Testiterationen wird die Komponente CreateLoan zweimal ausgeführt. Dies bedeutet, dass die Komponente **CreateLoan** insgesamt sechsmal ausgeführt wird.
- <sup>l</sup> Für die einzelnen Iterationen der Komponente **CreateLoan** werden für die Eingabeparameter **CustomerName**, **CustomerPhone**, **CustomerAddress** und **Amount** unterschiedliche Werte verwendet. Insgesamt können sechs verschiedene Eingabeparameter bereitgestellt werden.
- <sup>l</sup> Die Komponente **CreateLoan** stellt einen Ausgabewert für den Parameter **LoanID** für jede Iteration zur Verfügung (sechs Ausgabewerte werden insgesamt bereitgestellt).

<span id="page-253-0"></span>Dieses Thema enthält auch das Thema "Überblick über [Gruppeniterationen"](#page-253-0) unten.

### Überblick über Gruppeniterationen

In einigen Fällen kann es sich als hilfreich erweisen, mehrere Business Components als Gruppe zusammenzufassen.

Auf der Registerkarte **Testskript** werden Komponentengruppen durch einen Gruppenknoten angezeigt, der sich oberhalb der Mitgliedskomponenten befindet. Der Gruppenknoten enthält das Gruppensymbol und zeigt die Anzahl der Iterationen für die Gruppe an. Der Gruppenknoten kann erweitert und reduziert werden, um die Mitgliedskomponenten ein- oder auszublenden.

- Die Anzahl der Iterationen gibt die Gesamtanzahl der für die Gruppe definierten Wertemengen an.
- Der Iterationsbereich gibt die Untermenge der Iterationen an, die derzeit für den Testlauf verwendet werden soll.
- Für Mitgliedskomponenten muss die gleichen Anzahl an Iterationen ausgeführt werden, wie für die Gruppe, zu der sie gehören.

Angenommen ein Business Process-Test enthält vier Business Components: K1, K2, K3 und K4. Der Test erfordert die folgende Ausführung der Komponenten:

- Komponente K1 Zwei Iterationen
- Komponente K2 Drei Iterationen
- Komponente K3 Drei Iterationen
- Komponente K4 Eine Iteration

Dieses Thema veranschaulicht Iterationen für dieses Szenario:

- <sup>l</sup> "Ohne [Gruppierung"](#page-254-0) unten
- <span id="page-254-0"></span><sup>l</sup> "Mit [Gruppierung"](#page-255-0) auf der nächsten Seite

#### **Ohne Gruppierung**

Ohne Gruppierung werden die Business Components im Business Process-Test nacheinander ausgeführt: erst K1 und ihre Iterationen, dann K2 und ihre Iterationen, dann K3 und ihre Iterationen und dann K4.

Dies wird in der folgenden Abbildung verdeutlicht:

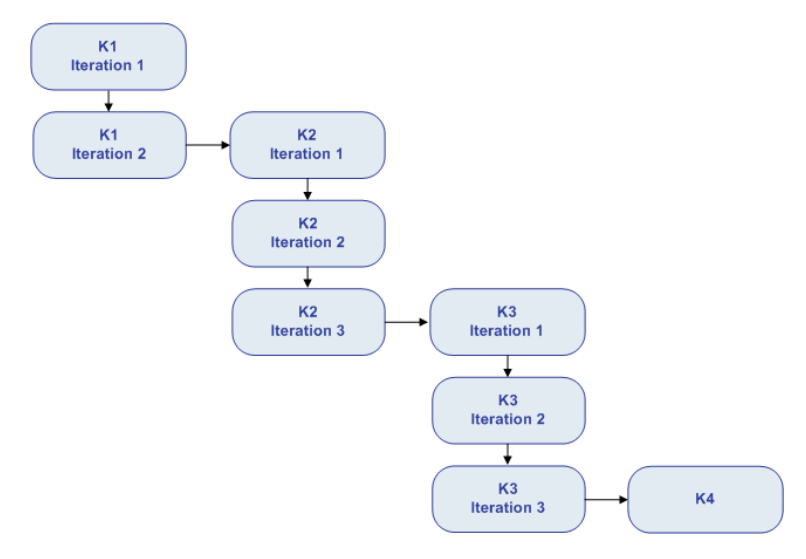

#### <span id="page-255-0"></span>**Mit Gruppierung**

Anstatt alle Iterationen der Komponente K2 gefolgt von allen Iterationen der Komponente K3 auszuführen, können Sie diese zwei Komponenten gruppieren, damit der Business Process-Test in der folgenden Reihenfolge ausgeführt wird:

- Die erste Iteration von K1
- Die zweite Iteration von K1
- Die erste Iteration von K2
- Die erste Iteration von K3
- Die zweite Iteration von K2
- Die zweite Iteration von K3
- Die dritte Iteration von K2
- Die dritte Iteration von K3
- $\cdot$  K4

Dies wird in der folgenden Abbildung verdeutlicht:

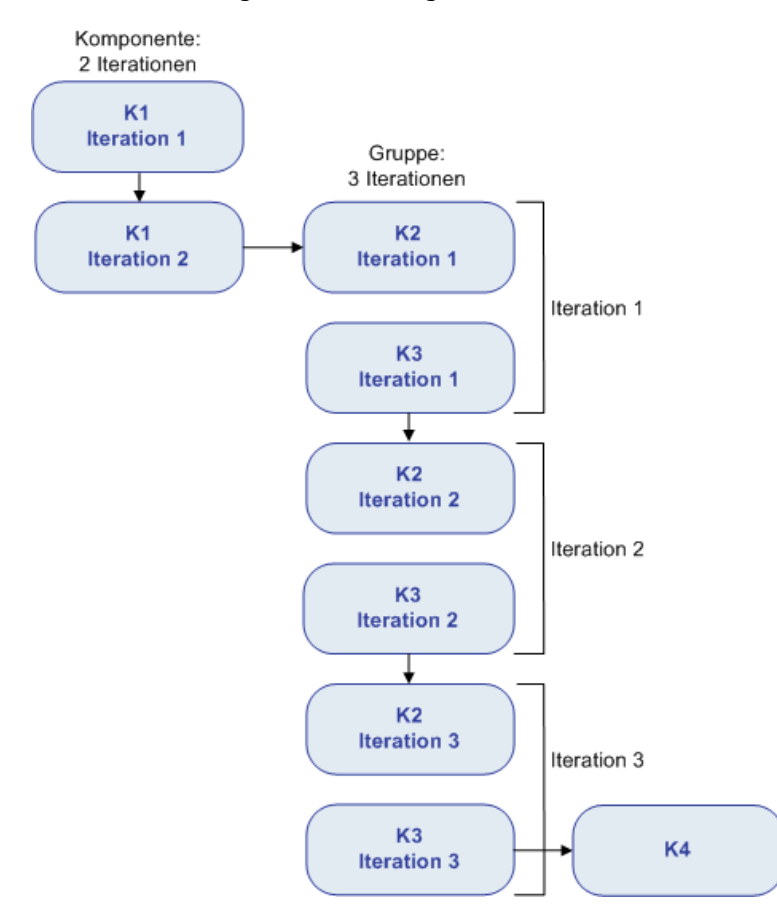

## <span id="page-256-1"></span>Festlegen von Daten für Iterationen

In dieser Aufgabe wird beschrieben, wie Iterationen erstellt und die entsprechenden Datenwerte definiert werden.

**Hinweis:** Diese Aufgabe ist Bestandteil einer übergeordneten Aufgabe. Weitere Informationen finden Sie unter ["Verarbeiten](#page-202-0) von Daten in Business Process Testing" auf Seite 203.

Diese Aufgabe umfasst die folgenden Schritte:

- <sup>l</sup> ["Voraussetzungen](#page-256-0) und Überlegungen" unten
- <sup>l</sup> "Ausführen von Komponenten-, Flow- und [Gruppeniterationen"](#page-257-0) auf der nächsten Seite
- <sup>l</sup> "Ausführen von Iterationen für [Flow-Laufinstanzen"](#page-257-1) auf der nächsten Seite
- "Ausführen von Iterationen für [Testkonfigurationen"](#page-257-2) auf der nächsten Seite
- <sup>l</sup> "Ausführen von Iterationen anhand [importierter](#page-258-0) Daten optional" auf Seite 259
- <span id="page-256-0"></span><sup>l</sup> ["Ergebnisse"](#page-258-1) auf Seite 259

#### <sup>l</sup> **Voraussetzungen und Überlegungen**

Wenn Sie mit Iterationen arbeiten möchten, sollten Sie die folgenden Richtlinien einhalten:

- <sup>l</sup> Gleichen Sie die Nachbedingung einer Anwendung mit der Vorbedingung der nächsten Iteration ab. Damit eine Business Component Iterationen erfolgreich ausführen kann, ist es erforderlich, dass die Nachbedingung (Zustand der Anwendung nach Ausführung des letzten Schritts der Komponente) der Vorbedingung (Zustand der Anwendung vor Ausführung des ersten Schritts der Komponente) entspricht.
- Verknüpfen Sie Ausgabe- und Eingabeparameter. Iterationen in einem Business Process-Test oder Flow können zu mehreren Ausgabeparameterwerten führen. In solchen Fällen übergibt jede Iteration ihren Ausgabewert als Eingabe an die entsprechende Zielkomponente bzw. den Ziel-Flow. Dieser Vorgang wird als Parameterverknüpfung bezeichnet. Konzeptinformationen finden Sie unter "Überblick über das Verknüpfen von [Parametern"](#page-231-0) auf Seite 232.
- Komponenten oder Flows in einer Gruppe mit Eingabeparametern müssen über dieselbe Anzahl an Iterationen verfügen. Beim Gruppieren fordert ALM eine Bestätigung an, dass der Iterationsbereich auf den Iterationsbereich der ersten Komponente festgelegt werden soll. Beispiel: Wenn für die erste Komponente in der Gruppe die Ausführung der Iterationen 2 bis 3 festgelegt wurde, gilt für die gesamte Gruppe die Ausführung der Iterationen 2 bis 3.
- Damit Iterationen einer Gruppe erfolgreich sind, muss der Zustand der Anwendung am Ende des letzten Objekts in der Gruppe dem Zustand der Anwendung vor dem ersten Objekt in der Gruppe entsprechen. Beispiel: Wenn die erste Komponente in der Gruppe davon ausgeht, dass das Dialogfeld für die Anmeldung in der Anwendung geöffnet ist, muss dieses Dialogfeld auch am Ende der letzten Komponente in der Gruppe geöffnet sein, bevor die nächste Iteration beginnt.
- Das Verschieben einer Gruppe oder eines Mitglieds in einer Gruppe kann zu einem

Parameterverweiskonflikt führen, beispielsweise wenn eine Gruppe an eine Position vor der Komponente verschoben wird, die einen erforderlichen Eingabekomponentenparameter für einen Parameter in der Gruppe liefert. Wenn Sie die resultierende Warnmeldung ignorieren, wird der Link zum Quellparameter, der den Konflikt verursacht, gelöscht. In diesem Fall bleibt der Wert für den Quellparameter leer. Sie können nun entweder einen Wert für den Parameter angeben oder den Link im Dialogfeld **Iterationen [Gruppe]** wieder herstellen.

#### <span id="page-257-0"></span><sup>l</sup> **Ausführen von Komponenten-, Flow- und Gruppeniterationen**

Sie verwenden die Seiten für Iterationen zum Festlegen der Parameterwerte, die eine Komponente, eine Gruppe oder ein Flow für jede Iteration verwendet. Weitere Informationen über die Benutzeroberfläche finden Sie unter ["Iterationsseiten"](#page-261-0) auf Seite 262.

**Tipp:** Alternativ können Sie bei der Arbeit mit dynamischen Datensätzen Microsoft Excel verwenden, wenn Sie es vorziehen, direkt in einer Tabelle zu arbeiten. Weitere Informationen finden Sie im *HP Application Lifecycle Management-Benutzerhandbuch*.

Legen Sie den Wert der einzelnen Eingabeparameter für jede Iteration fest. Weitere Informationen über die Benutzeroberfläche finden Sie unter "Dialogfeld "Werte [festlegen""](#page-217-0) auf Seite 218.

Wenn die Gruppe, Komponente oder der Flow nur einen bestimmten Bereich von Iterationen ausführen soll, klicken Sie auf **Iterationen auswählen** und wählen Sie die gewünschten Iterationen im Dialogfeld **Iteration auswählen** aus. Die Überschriften der Iterationen, die sich nicht im ausgewählten Bereich befinden, sind abgeblendet. Weitere Informationen über die Benutzeroberfläche finden Sie unter "Dialogfeld "Iterationen [auswählen""](#page-264-0) auf Seite 265.

**Hinweis:** Wenn eine Komponente, Gruppe oder ein Flow über Eingabeparameter verfügt, die sich auf Ausgabeparameter einer anderen Business Component oder eines anderen Flows beziehen, kann die unterschiedliche Anzahl der Iterationen zu einem Fehler zur Laufzeit führen. Der Parameter im Dialogfeld **Iterationen** wird rot angezeigt und weist so auf die fehlende Übereinstimmung von Iterationsbereichen hin.

#### <span id="page-257-1"></span><sup>l</sup> **Ausführen von Iterationen für Flow-Laufinstanzen**

Sie legen auf der Registerkarte **Testiterationen** im Modul **Testlabor** die Parameterwerte fest, die eine Flow-Instanz für jede Iteration verwendet. Weitere Informationen zur Benutzeroberfläche finden Sie unter ["Iterationsseiten"](#page-261-0) auf Seite 262 und in den Informationen zur Registerkarte für Testiterationen im *HP Application Lifecycle Management-Benutzerhandbuch*.

#### <span id="page-257-2"></span><sup>l</sup> **Ausführen von Iterationen für Testkonfigurationen**

Sie legen auf der Registerkarte **Daten** auf der Registerkarte **Testkonfigurationen** im Modul **Testplan** die Parameterwerte fest, die eine Testkonfiguration für jede Iteration verwendet. Weitere Informationen über die Benutzeroberfläche finden Sie unter ["Iterationsseiten"](#page-261-0) auf Seite 262.

**Hinweis:** Iterationen für Testkonfigurationen, die auf dynamische Daten zugreifen, werden entsprechend der Anzahl von Datenzeilen in externen Datenressourcentabellen festgelegt, und <span id="page-258-0"></span>sie werden nicht über die Iterationsseiten definiert.

#### <sup>l</sup> **Ausführen von Iterationen anhand importierter Daten – optional**

Die Definition von Listen mit Komponenten- oder Flow-Parameterwerten für Iterationen lässt sich durch Importieren der Werte aus einer externen Datei vereinfachen. Informationen über Aufgaben finden Sie unter "Importieren und Exportieren (Speichern) von [Parameterwerten"](#page-258-2) unten.

<span id="page-258-1"></span><sup>l</sup> **Ergebnisse**

<span id="page-258-2"></span>Bei Ausführung der Komponente oder des Flows werden nur die definierten Iterationen ausgeführt. Die Iterationen, die nicht zur Ausführung ausgewählt wurden, werden deaktiviert dargestellt.

# Importieren und Exportieren (Speichern) von Parameterwerten

In dieser Aufgabe wird beschrieben, wie Iterationen basierend auf Listen von Komponenten- oder Flow-Parameterwerten erstellt werden und wie ein Satz vorhandener Parameterwerte in einer externen Datei gespeichert werden kann, sodass er in anderen Business Components oder Flows verwendet werden kann.

**Hinweis:** Diese Aufgabe ist Bestandteil einer übergeordneten Aufgabe. Weitere Informationen finden Sie unter "Festlegen von Daten für [Iterationen"](#page-256-1) auf Seite 257.

Diese Aufgabe umfasst die folgenden Schritte:

- <sup>l</sup> ["Importieren](#page-258-3) von Daten aus einer externen Datei" unten
- <span id="page-258-3"></span><sup>l</sup> ["Exportieren](#page-260-0) (Speichern) von Daten in eine externe Datei" auf Seite 261

#### **Importieren von Daten aus einer externen Datei**

Sie können Parameterwerte für Komponenten- oder Flow-Iterationen aus einer **CSV**-Datei kopieren.

Beim Importieren einer Datei werden alle darin enthaltenen Datensätze zu Iterationen im Business Process-Test oder -Flow.

**Hinweis:** Bei den aus einer **CSV**-Datei importieren Parameterwerten handelt es sich um die Werte, die beim letzten Speichern der Datei vor dem Import definiert wurden. Wenn Sie Änderungen in ALM implementieren, werden die Werte in der **CSV** nicht dynamisch geändert. Dementsprechend werden auch die Parameterwerte in ALM nicht dynamisch geändert, wenn Sie Änderungen an der **CSV**-Datei vornehmen.

1. Vorbereiten der externen Datei für den Import

Parameterwerte werden in **CSV**-Dateien (mit durch Kommata getrennten Werten) importiert und gespeichert. In diesem Dateiformat entspricht jede Zeile einem Datensatz. Die einzelnen Datenfelder sind durch Kommata getrennt.

Es gibt verschiedene Möglichkeiten der Erstellung einer **CSV**-Datei: Manuelle Erstellung in einem Texteditor, Speichern einer Tabellendatei als **CSV**-Datei (z. B. in Microsoft Excel) oder Speichern von in einem Business Process-Test oder -Flow definierten Parametern als **CSV**-Datei.

**Tipp:** Sie können einige Zeilen in das Dialogfeld **Komponenteniterationen** oder **Flow-Iterationen** eingeben und dann mit der Option zum Exportieren eine erste **CSV**-Datei im richtigen Format erstellen. Geben Sie in einem Texteditor oder Tabellenkalkulationsprogramm tatsächliche Daten in die **CSV**-Datei ein, und speichern Sie die Datei.

Vergewissern Sie sich vor dem Importieren einer **CSV**-Datei, dass die Datei das richtige Format aufweist, wie im folgenden Beispiel veranschaulicht.

Beispiel

Nachstehend sehen Sie das Format einer typischen **CSV**-Datei für eine Kundenliste in einer Bankanwendung:

- <sup>l</sup> Die erste Zeile, **Version 1.0**, ist für den Titel reserviert. Sie kann beliebigen Text enthalten.
- <sup>l</sup> Die zweite Zeile (**"CustomerName","CustomerPhone","CustomerAddress"**) enthält die Spaltenköpfe.
- · Die folgenden Zeilen enthalten die Parameterwerte, die in Iterationen des Business Process-Tests oder -Flows verwendet werden.
- 2. Starten des Imports

Wählen Sie in der Testplanstruktur den Business Process-Test aus, der die entsprechende Business Component oder den Flow enthält, und öffnen Sie auf der Registerkarte **Testskript** das Dialogfeld **Iterationen**. Weitere Informationen über die Benutzeroberfläche finden Sie unter ["Iterationsseiten"](#page-261-0) auf Seite 262.

**Tipp:** Vergewissern Sie sich, dass die Business Component mindestens einen Eingabeparameter aufweist.

Klicken Sie auf **Importieren** . Das Dialogfeld **Öffnen** wird angezeigt.

Wählen Sie die **CSV**-Datei mit den erforderlichen Daten aus, und klicken Sie auf **Öffnen**. Das Dialogfeld **Importdaten zuordnen** wird geöffnet.

3. Zuordnen der Daten

Erweitern Sie im Dialogfeld **Importdaten zuordnen** die Komponenten, um die relevanten Parameter für die Zuordnung zu finden. Weitere Informationen über die Benutzeroberfläche finden Sie unter "Dialogfeld ["Importdaten](#page-265-0) zuordnen"" auf Seite 266.

Nach der Zuordnung werden die Werte der **CSV**-Datei importiert und im Dialogfeld **Iterationen** angezeigt.

**Tipp:** Wenn das Dialogfeld **Iterationen** bereits definierte Werte für Iterationen enthält, werden diese durch die importierten Werte überschrieben. Wenn die Anzahl der bereits definierten Iterationen im Dialogfeld **Iterationen** die Anzahl der Datensätze der importierten Datei überschreitet, werden die überzähligen Iterationen im Dialogfeld entfernt.

#### <span id="page-260-0"></span>**Exportieren (Speichern) von Daten in eine externe Datei**

Sie können Parameterwerte, die Sie für Iterationen definiert haben, in einer **CSV**-Datei speichern (exportieren). Durch Importieren der gespeicherten Daten können Sie dieselben Werte später auf andere Komponenten- oder Flow-Iterationen übertragen.

**Tipp:** Das Speichern von Parametern bietet sich außerdem an, um behelfsmäßig eine **CSV**-Datei zu erstellen, die Sie einem Tabellenkalkulationsprogramm bearbeiten und später wieder in die Komponente oder den Flow importieren können.

- 1. Wählen Sie in der Testplanstruktur den Business Process-Test aus, der die entsprechende Business Component oder den Flow enthält, und öffnen Sie auf der Registerkarte **Testskript** das Dialogfeld **Iterationen**. Weitere Informationen über die Benutzeroberfläche finden Sie unter ["Iterationsseiten"](#page-261-0) auf der nächsten Seite.
- 2. Klicken Sie zum Speichern der Iterationswerte auf die Schaltfläche **Exportieren**. Das Dialogfeld **CSV (durch Kommata getrennte)-Datei speichern** wird geöffnet.

Geben Sie in das Feld **Dateiname** einen beschreibenden Namen ein und klicken Sie auf **Speichern**. Die Komponenten- oder Flow-Parameterwerte werden als **CSV**-Datei gespeichert. Die **CSV**-Datei wird in einem durch Kommata getrennten Tabellenformat gespeichert.

Jede Spalte der Tabelle steht für die Werteliste eines einzelnen Parameters. Die erste Tabellenzeile enthält den Titel. Die zweite Zeile enthält die Parameternamen (Spaltenköpfe). Alle folgenden Zeilen stellen einen Wert für den angezeigten Parameter während einer einzelnen Iteration des Business Process-Tests oder -Flows dar.

### Benutzeroberfläche für Iterationen

Dieser Abschnitt enthält folgende Themen:

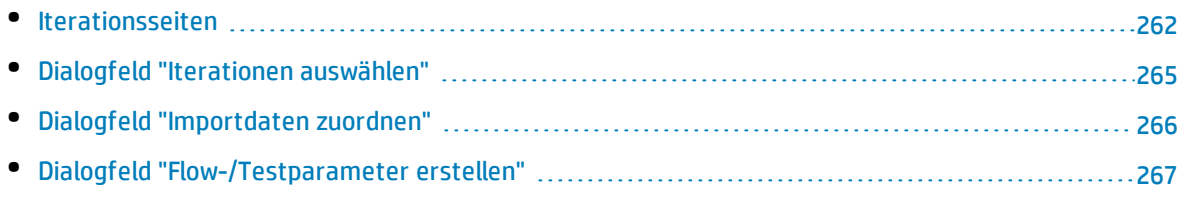

### <span id="page-261-0"></span>Iterationsseiten

Auf diesen Seiten können Sie Parameterwerte für Iterationen von Komponenten, Gruppen, Flows, Testkonfigurationen und Testlaufinstanzen festlegen.

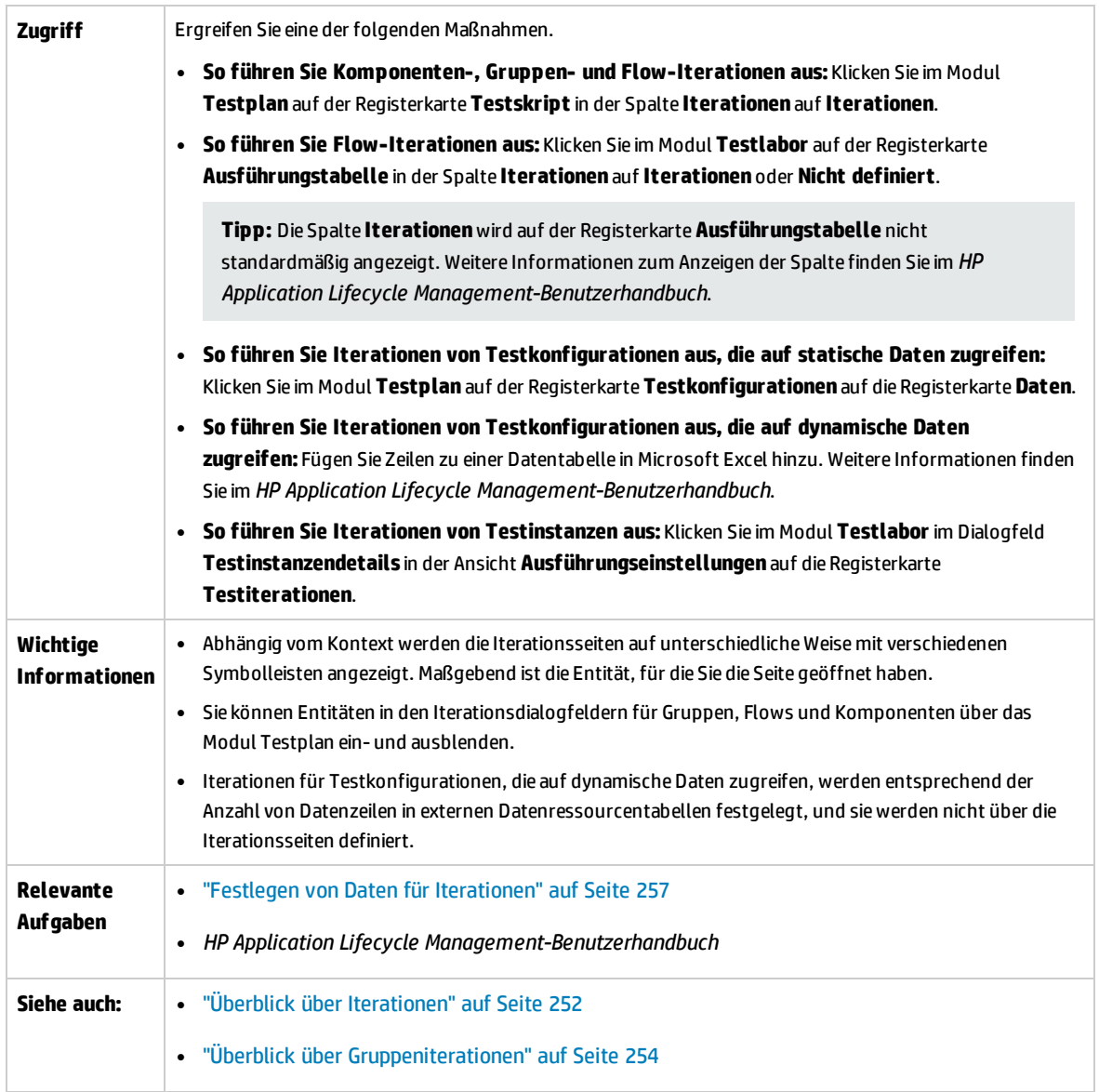

Nachfolgend werden die Elemente der Benutzeroberfläche beschrieben (Elemente ohne Beschriftung werden in spitzen Klammern dargestellt):

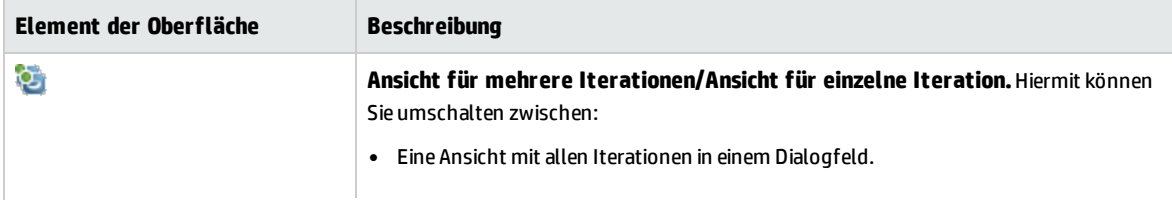

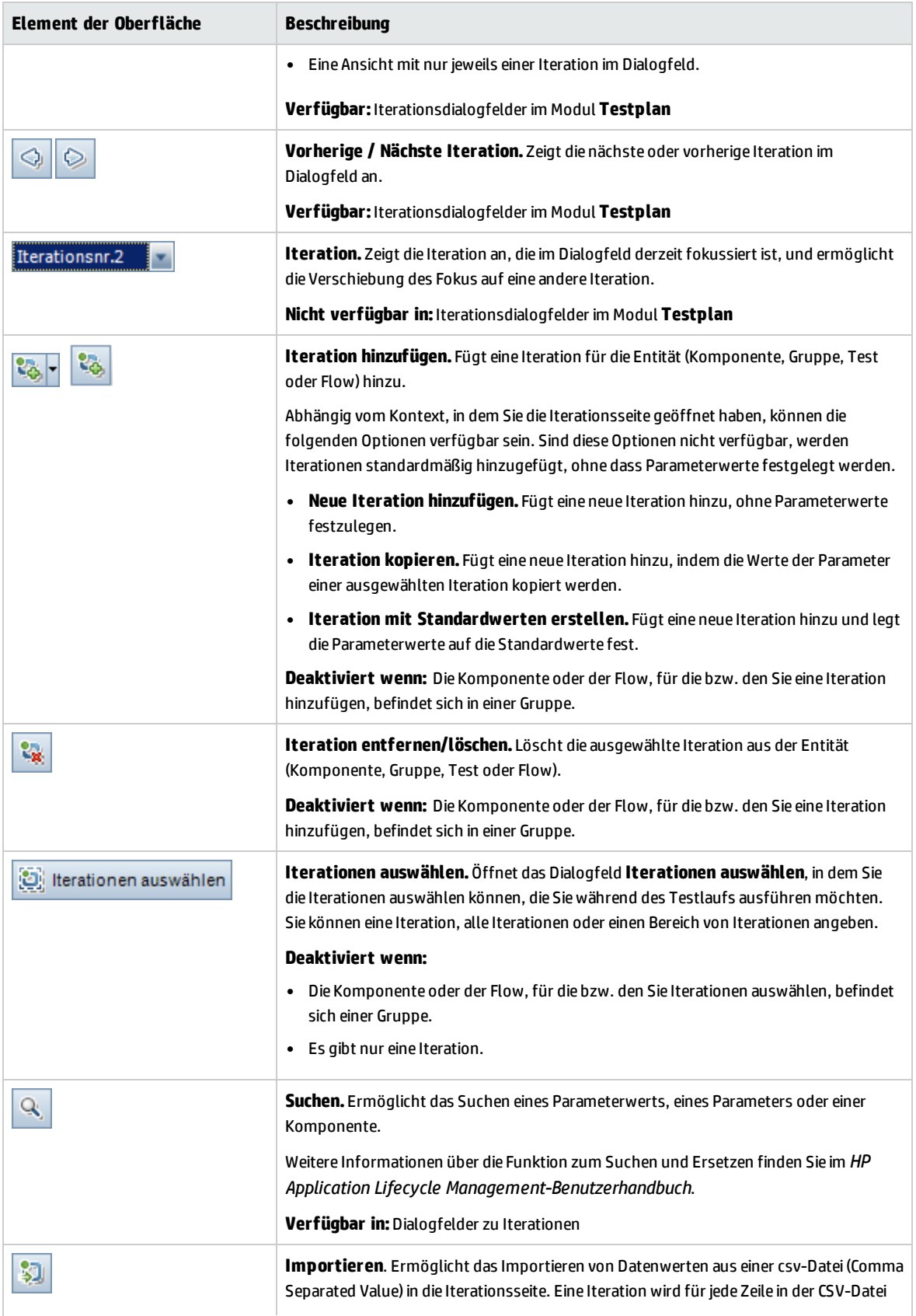

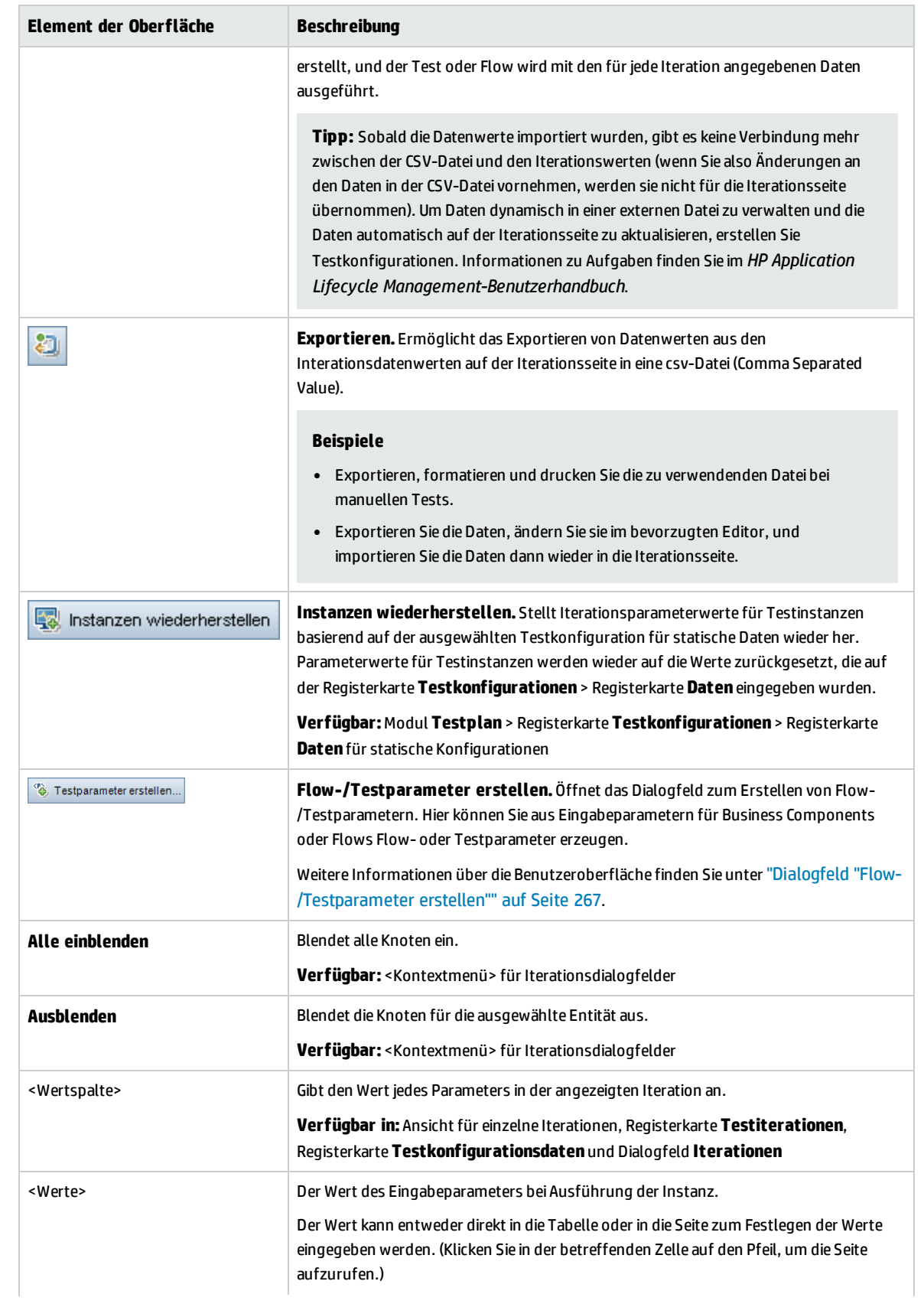

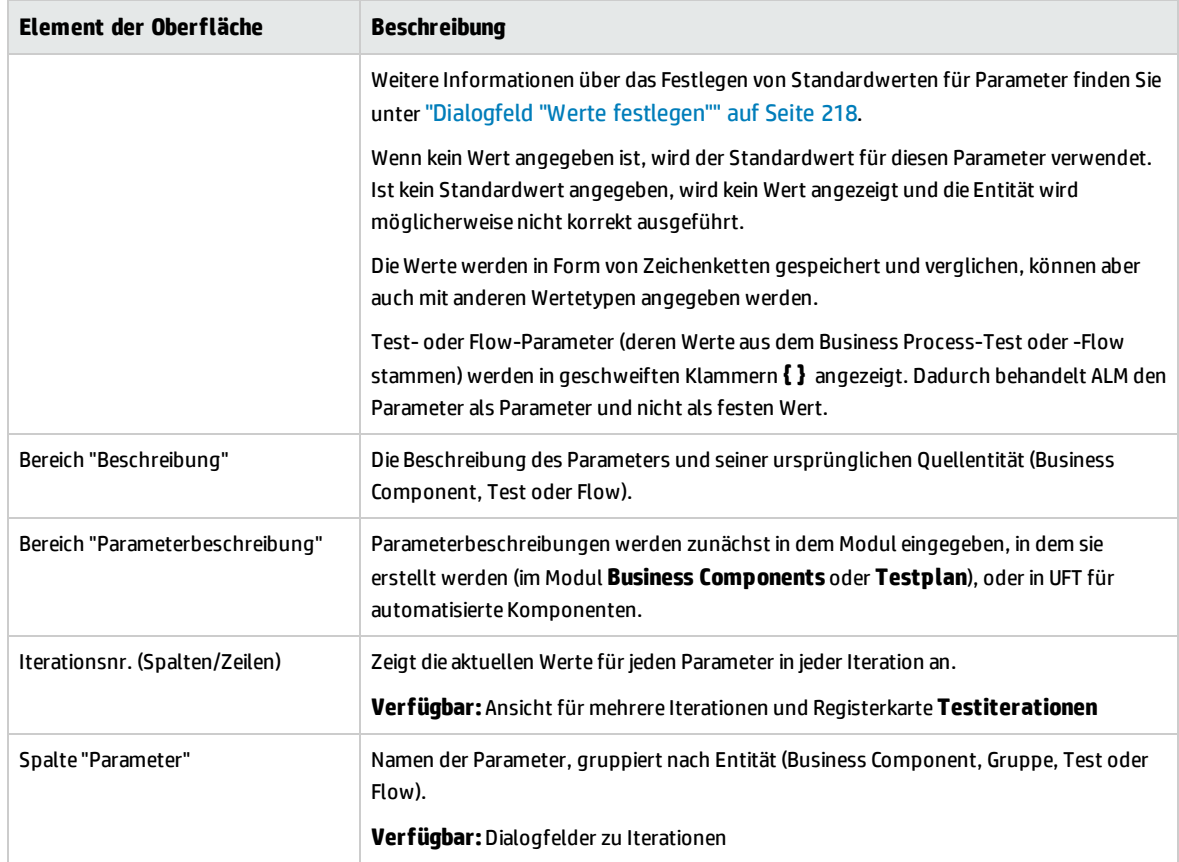

### <span id="page-264-0"></span>Dialogfeld "Iterationen auswählen"

In diesem Dialogfeld können Sie einen Bereich von Iterationen angeben, die für einen Business Process-Test oder -Flow ausgeführt werden sollen.

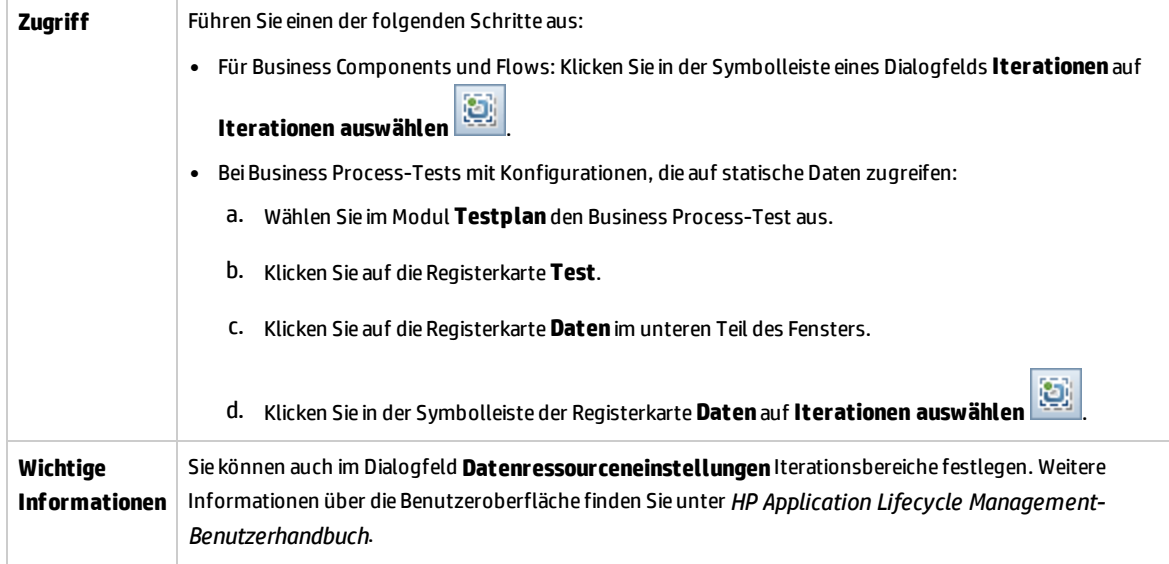

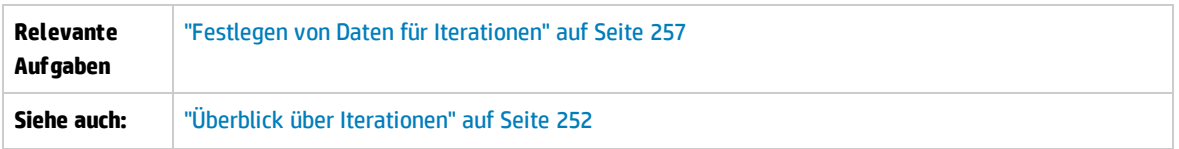

Nachfolgend werden die Elemente der Benutzeroberfläche beschrieben (Elemente ohne Beschriftung werden in spitzen Klammern dargestellt):

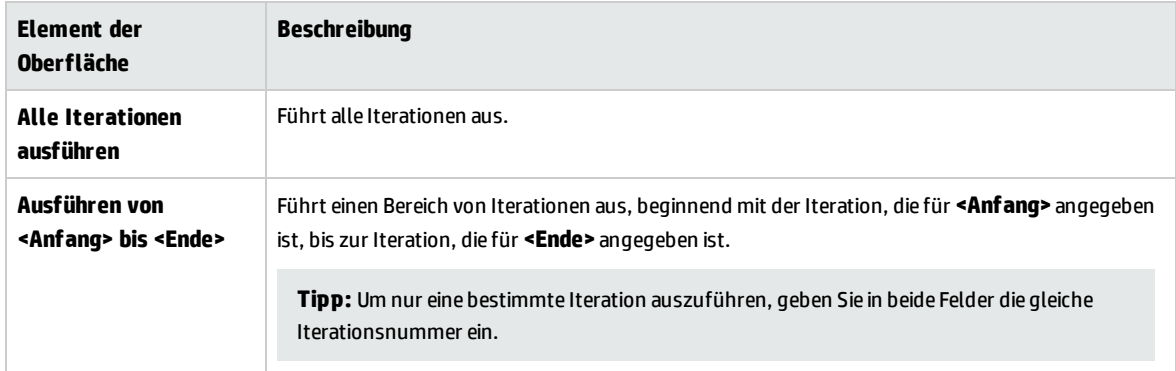

### <span id="page-265-0"></span>Dialogfeld "Importdaten zuordnen"

In diesem Dialogfeld können Sie jeden Komponenten- oder Flow-Parameter einem Spaltenkopf aus der importieren **CSV**-Datei zuordnen.

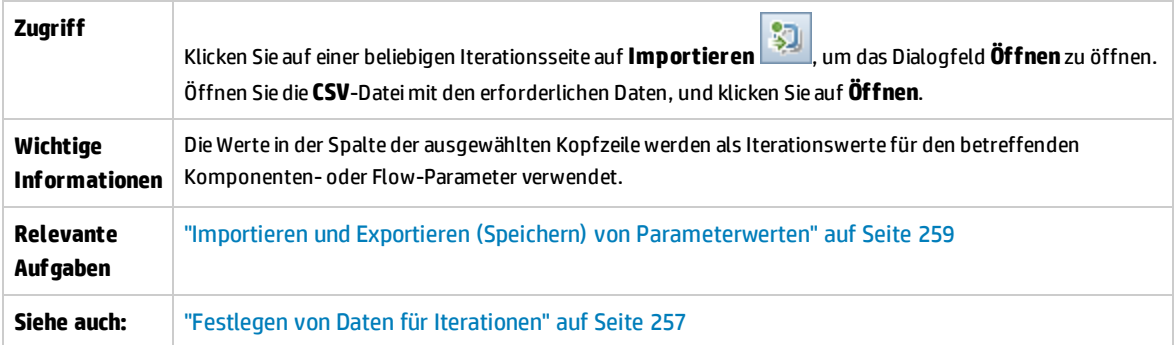

Nachfolgend werden die Elemente der Benutzeroberfläche beschrieben:

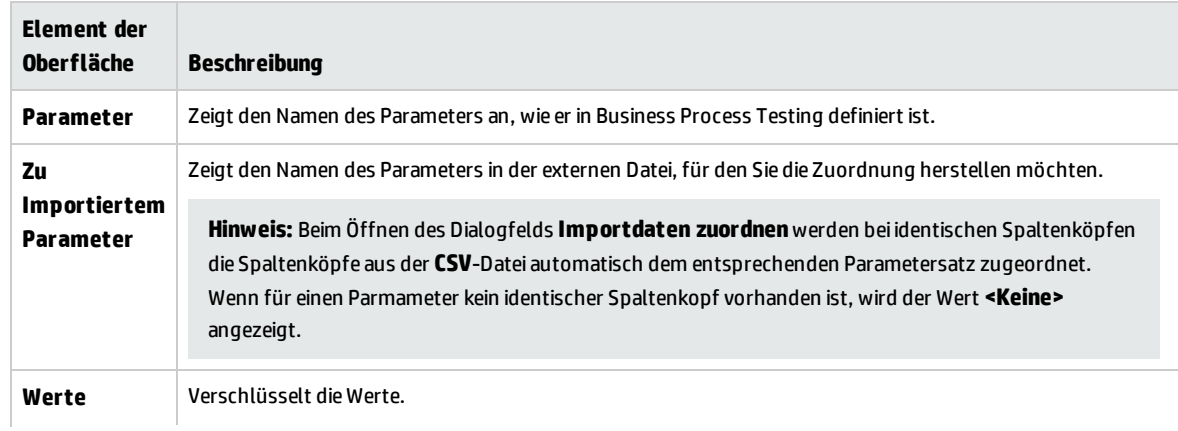

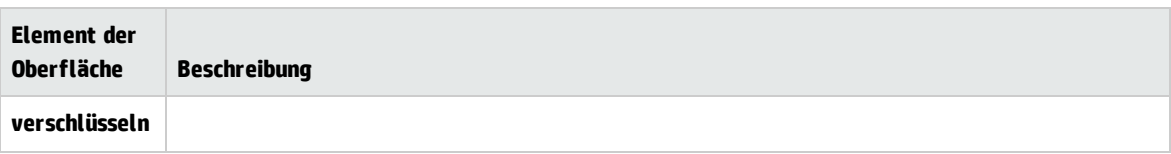

## <span id="page-266-0"></span>Dialogfeld "Flow-/Testparameter erstellen"

In diesem Dialogfeld können Sie Kriterien zum Erstellen, Benennen und Erzeugen von Flow- und Testparametern definieren.

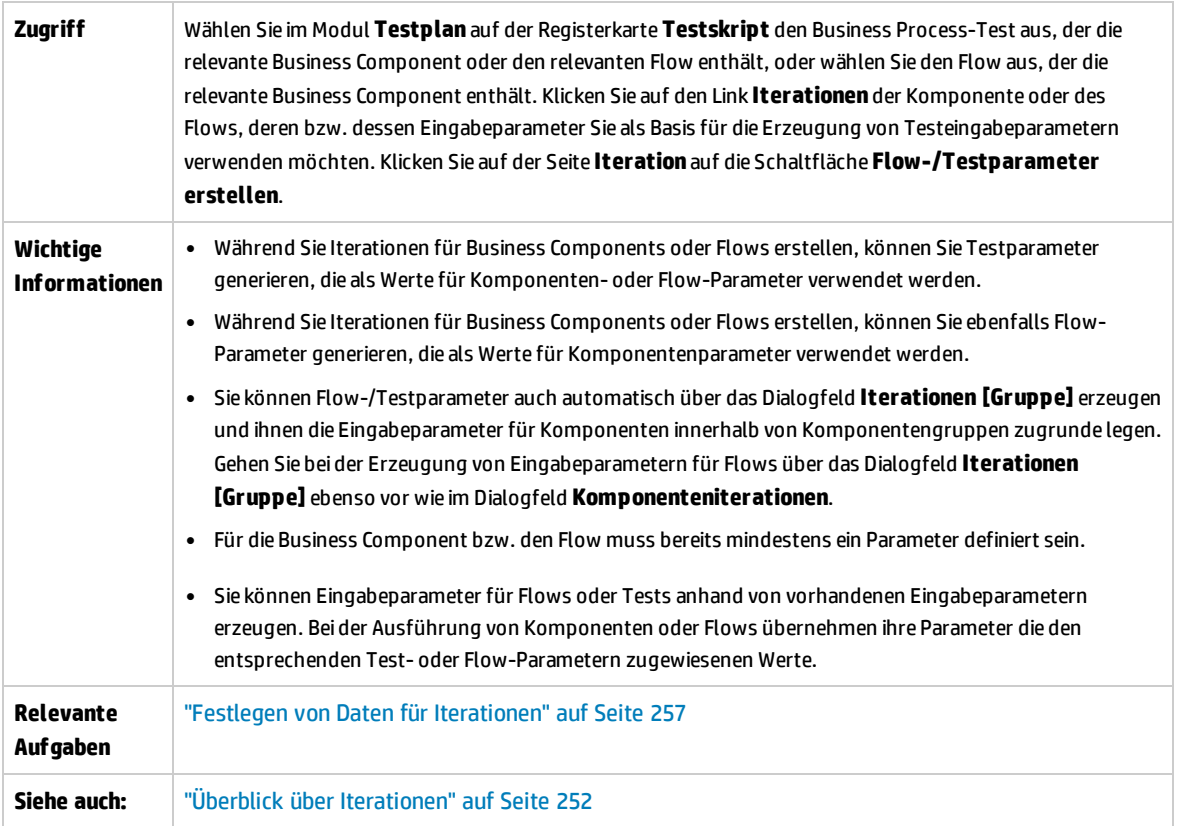

Nachfolgend werden die Elemente der Benutzeroberfläche beschrieben:

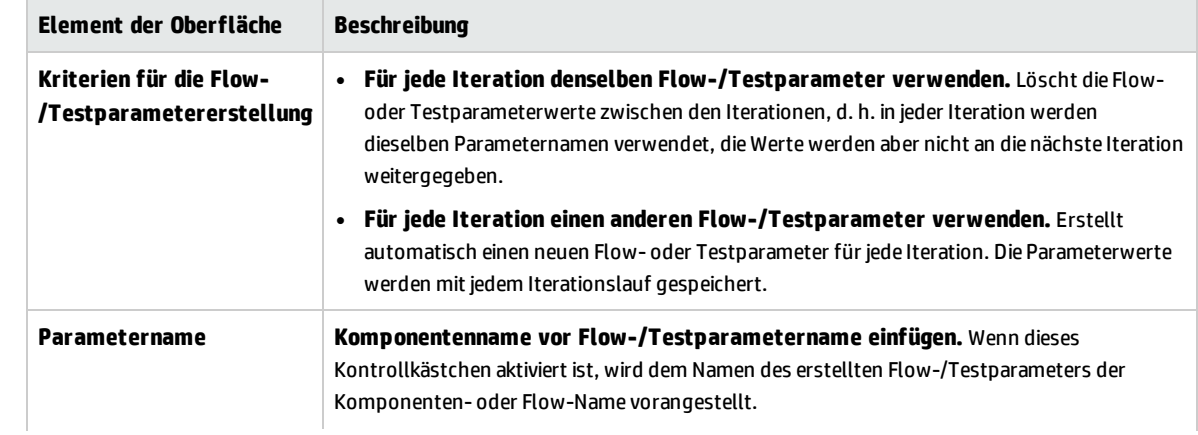

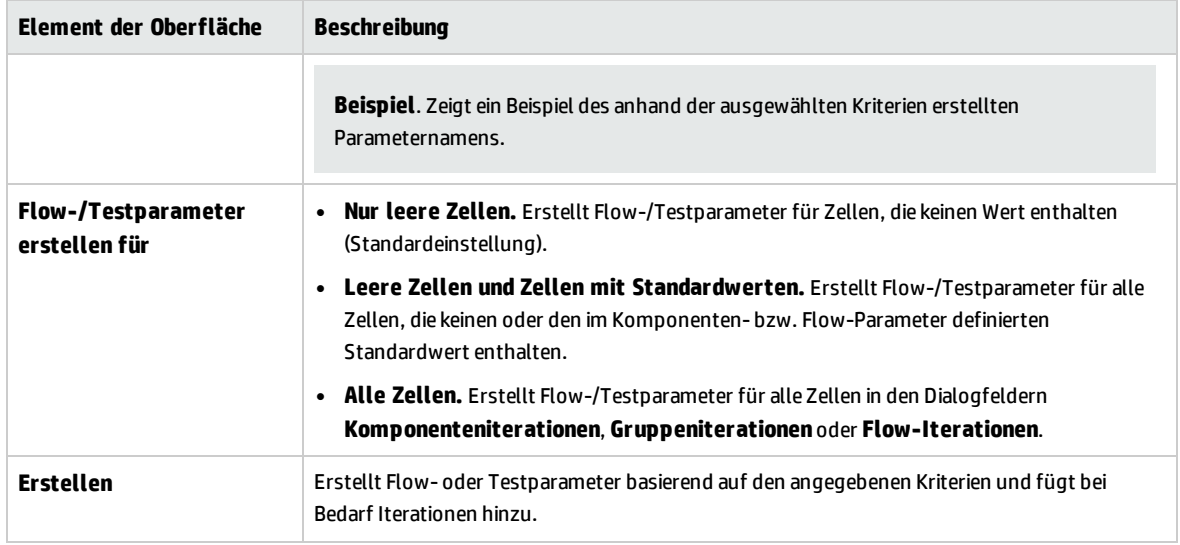

# Teil 5: Testläufe

Benutzerhandbuch Teil 5: Testläufe

# Kapitel 18: Einführung in die Test- und Flow-Ausführung

Dieses Kapitel umfasst die folgenden Themen:

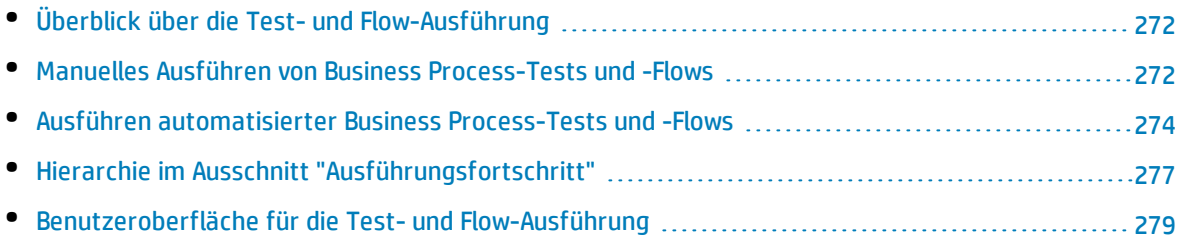

# <span id="page-271-0"></span>Überblick über die Test- und Flow-Ausführung

Sie können Business Process-Tests und -Flows ausführen und die Ergebnisse wie folgt anzeigen:

- $\bullet$  Im Modul Testplan üblicherweise beim Entwerfen der Tests.
- Im Modul Testlabor, wenn Sie bereit sind, einen Business Process-Test oder -Flow komplett oder als Teil einer größeren Testreihe auszuführen. Im Modul **Testlabor** können Sie auch das Ergebnis eines Testlaufs anzeigen. Zu den Ergebnissen gehören die Schritte jeder Business Component, der tatsächliche Wert jedes Komponentenparameters für jede Iteration und die Ergebnisse der einzelnen Schritte.

Business Process-Tests und -Flows können manuelle und automatisierte Komponenten enthalten:

- **· Manuelle Läufe**. Sobald manuelle Tests (oder bevor automatisierte Teile des Tests) fertig gestellt sind, können Sie den Business Process-Test oder Flow manuell ausführen. Informationen über Aufgaben finden Sie unter "Manuelles Ausführen von Business [Process-Tests](#page-271-1) und -Flows" unten.
- <sup>l</sup> **Automatisierte Läufe**. Automatisierte Komponenten (wie die von UFT automatisierten) können im gleichen Business Process-Test verwendet werden. Die zur Ausführung der Komponenten geeignete Anwendung wird automatisch gestartet. Informationen über Aufgaben finden Sie unter ["Ausführen](#page-273-0) [automatisierter](#page-273-0) Business Process-Tests und -Flows" auf Seite 274.

#### **Tipp:**

Wenn Sie Business Components automatisieren, können Sie überprüfen, ob die Kombination und Reihenfolge von Komponenten in einem Business Process-Test oder -Flow zu Problemen führt, indem Sie den Test im Debugmodus ausführen. Sie können auch nach Syntax- oder logischen Fehlern in bestimmten Business Components suchen, indem Sie sie einzeln in UFT oder einem anderen Testtool ausführen. Informationen über Aufgaben finden Sie unter ["Debuggen](#page-188-0) von Tests und Flows mit [automatisierten](#page-188-0) Komponenten" auf Seite 189.

# <span id="page-271-1"></span>Manuelles Ausführen von Business Process-Tests und -Flows

Diese Aufgabe beschreibt, wie Business Process-Tests und -Flows mit einer oder mehreren manuellen Komponenten ausgeführt werden.

Diese Aufgabe ist Bestandteil einer übergeordneten Aufgabe. Weitere Informationen finden Sie unter ["Arbeiten](#page-26-0) mit Business Process Testing" auf Seite 27.

Diese Aufgabe umfasst die folgenden Schritte:

1. "Hinzufügen von Iterationen zu Business [Process-Tests](#page-272-0) und -Flows – optional" auf der nächsten [Seite](#page-272-0)

- 2. "Verwenden des manuellen [Ausführungsprogramms](#page-272-1) oder von Sprinter für die Ausführung der [manuellen](#page-272-1) Tests" unten
- <span id="page-272-0"></span>3. "Anzeigen und Analysieren der [Testergebnisse"](#page-272-2) unten

#### 1. **Hinzufügen von Iterationen zu Business Process-Tests und -Flows – optional**

Im Modul **Testlabor** können Sie festlegen, wie häufig ein Business Process-Test ausgeführt (wiederholt) wird und welche Daten dabei verwendet werden. Weitere Informationen über Aufgaben zum Wiederholen von Tests finden Sie unter "Festlegen von Daten für [Iterationen"](#page-256-1) auf [Seite](#page-256-1) 257.

<span id="page-272-1"></span>**Tipp:** Zudem können Parameterwerte über die Registerkarte **Testkonfigurationen** im Modul **Testplan** angegeben werden.

#### 2. **Verwenden des manuellen Ausführungsprogramms oder von Sprinter für die Ausführung der manuellen Tests**

Führen Sie Ihre Tests und Flows mit Sprinter oder dem manuellen Ausführungsprogramm aus.

Allgemeine Informationen über die Aufgaben beim Ausführen von Tests finden Sie im *HP Application Lifecycle Management-Benutzerhandbuch*.

Informationen über die Benutzeroberfläche des manuellen Ausführungsprogramms für Business Process Testing finden Sie unter "Assistent für das manuelle [Ausführungsprogramm](#page-279-0) für Business Process [Testing"](#page-279-0) auf Seite 280.

BPT - Kit für gepackte Apps-Benutzer können Tests und Flows im Änderungserkennungsmodus ausführen, um festzustellen, ob an der gepackten App seit der Erstellung/letzten Änderung des Tests oder Flows Änderungen vorgenommen wurden. Tests und Flows, die im Änderungserkennungsmodus ausgeführt werden, führen nur die erste Iteration des ausgewählten Bereichs von Iterationen für eine Komponente, einen Flow oder einen Test aus, auch wenn mehrere Iterationen definiert sind. Weitere Informationen über das Erkennen von Änderungen finden Sie unter "Ausführung eines Tests im [Änderungserkennungsmodus"](#page-287-0) auf Seite 288.

#### <span id="page-272-2"></span>3. **Anzeigen und Analysieren der Testergebnisse**

Sie können die Ergebnisse des letzten Testlaufs im Modul **Testlabor** auf der Registerkarte **Bericht zum letzten Lauf** unten in der Ausführungstabelle anzeigen. In diesem Ausschnitt werden die Schritte aller Business Components im Test aufgeführt.

Weitere Informationen über die Benutzeroberfläche der Registerkarte **Bericht zum letzten Lauf** finden Sie im *HP Application Lifecycle Management-Benutzerhandbuch*.

**Hinweis:** Nach Beenden eines Test- oder Flow-Laufs werden die Parameter im Bericht zum letzten Lauf mit dem im Lauf verwendeten Datum und nicht mit dem dynamischen Datumswert angezeigt. Dynamische Datumswerte werden in ihre tatsächlichen Datumswerte konvertiert.

# <span id="page-273-0"></span>Ausführen automatisierter Business Process-Tests und -Flows

In dieser Aufgabe wird beschrieben, wie automatisierte Business Process-Tests und -Flows ausgeführt werden.

Diese Aufgabe ist Bestandteil einer übergeordneten Aufgabe. Weitere Informationen finden Sie unter ["Arbeiten](#page-26-0) mit Business Process Testing" auf Seite 27.

Diese Aufgabe umfasst die folgenden Schritte:

- <sup>l</sup> ["Voraussetzungen"](#page-273-1) unten
- ["Debuggen](#page-274-0) von Tests und Flows optional" auf der nächsten Seite
- "Hinzufügen von Iterationen zu Business [Process-Tests](#page-274-1) und -Flows optional" auf der nächsten Seite
- <sup>l</sup> "Bestimmen, ob Tests und Flows im [Änderungserkennungsmodus](#page-274-2) ausgeführt werden sollen" auf der [nächsten](#page-274-2) Seite
- <sup>l</sup> "Verwenden des automatischen [Ausführungsprogramms](#page-275-0) zum Ausführen der Tests" auf Seite 276
- <sup>l</sup> "Auflösen erkannter [Änderungen"](#page-275-1) auf Seite 276
- <span id="page-273-1"></span><sup>l</sup> "Anzeigen der [Laufergebnisse"](#page-275-2) auf Seite 276

#### 1. **Voraussetzungen**

- <sup>l</sup> Vor der Ausführung eines Tests innerhalb einer Testreihe können Sie die Werte für die für den Test definierten Testparameter angeben. Wenn Sie keine Werte angeben und auch keine gültigen Standardwerte definiert sind, schlägt der Testlauf unter Umständen fehl.
- Bevor Sie einen automatisierten Test auf einem Hostcomputer ausführen, stellen Sie sicher, dass die relevanten Testtools auf dem Host eine Testausführung mit ALM ermöglichen.

#### **Beispiel**

Um ALM den Zugriff auf einen bestimmten UFT-Client zu ermöglichen, öffnen Sie UFT auf dem Hostcomputer, wählen **Extras > Optionen > GUI-Tests > Testläufe** aus und stellen sicher, dass **Ausführung von Tests und Komponenten anderer HP-Produkte zulassen** ausgewählt ist.

- Die Testergebnisse werden standardmäßig in ALM gespeichert. Bei der Ausführung eines automatisierten Tests in ALM können Sie das Speichern umfangreicher Testergebnisse vermeiden, indem Sie den Standortparameter **UPLOAD\_RESULTS\_AFTER\_TEST\_RUN** festlegen. Weitere Informationen finden Sie im *HP Application Lifecycle Management-Administratorhandbuch*.
- Bei der Ausführung von Standardtestreihen auf Remotehosts kommuniziert ALM direkt mit dem Testhost, um den Test zu starten. In der Dokumentation Ihres Testtools finden Sie

Informationen dazu, welche Ports geöffnet und welche sonstigen Sicherheitseinstellungen angepasst werden müssen, um die Kommunikation zu ermöglichen.

- Um eine UFT-Komponente über ALM auszuführen, müssen Sie über die erforderlichen ALM-Berechtigungen verfügen. Weitere Informationen finden Sie im *HP Application Lifecycle Management-Administratorhandbuch*.
- Wenn Sie einen Business Process-Test von UFT über ALM ausführen, kann der Testlauf durch Einstellungen des UFT-Remote-Agenten auf dem UFT-Computer beeinflusst werden. Informationen über den UFT-Remote-Agenten finden Sie im *HP Unified Functional Testing-Benutzerhandbuch*.
- Als Vorbereitung für die Remoteausführung von Business Process-Tests in UFT müssen Sie zuerst Ihren ALM-Client im allgemeinen Modus auf dem Remotecomputer registrieren. Weitere Informationen finden Sie im *Installations- und Aktualisierungshandbuch für HP Application Lifecycle Management*.

**Hinweis:** Für die Ausführung eines Business Process-Tests in UFT auf einem Windows 2012- Remotecomputer, wenn die Funktion für COM+-Netzwerkzugriff nicht installiert ist, müssen Sie den Windows 2012-Remotecomputer nach der Registrierung neu starten.

#### <span id="page-274-0"></span>2. **Debuggen von Tests und Flows – optional**

Debuggen Sie automatisierte Tests und Flows, um sicherzustellen, dass sie ordnungsgemäß ausgeführt werden. Informationen über Aufgaben zum Debuggen finden Sie unter ["Debuggen](#page-188-0) von Tests und Flows mit [automatisierten](#page-188-0) Komponenten" auf Seite 189.

#### <span id="page-274-1"></span>3. **Hinzufügen von Iterationen zu Business Process-Tests und -Flows – optional**

Im Modul **Testlabor** können Sie festlegen, wie häufig ein Business Process-Test ausgeführt (wiederholt) wird und welche Daten dabei verwendet werden. Weitere Informationen über Aufgaben zum Wiederholen von Tests finden Sie unter "Festlegen von Daten für [Iterationen"](#page-256-1) auf [Seite](#page-256-1) 257.

<span id="page-274-2"></span>**Tipp:** Zudem können Parameterwerte über die Registerkarte **Testkonfigurationen** im Modul **Testplan** angegeben werden.

#### 4. **Bestimmen, ob Tests und Flows im Änderungserkennungsmodus ausgeführt werden sollen**

Wenn BPT - Kit für gepackte Apps aktiviert ist, können Sie automatisierte Tests, die erlernte Flows enthalten, im Änderungserkennungsmodus ausführen. So können Sie bestimmen, ob die gepackte App, die getestet wird, geändert wurde. Weitere Informationen über die Aufgaben zum Erkennen von Änderungen finden Sie unter "Ausführung eines Tests im [Änderungserkennungsmodus"](#page-287-0) auf [Seite](#page-287-0) 288.

**Tipp:** Tests und Flows, die im Änderungserkennungsmodus ausgeführt werden, führen nur die erste Iteration des ausgewählten Bereichs von Iterationen für eine Komponente, einen Flow

<span id="page-275-0"></span>oder einen Test aus, auch wenn mehrere Iterationen definiert sind.

#### 5. **Verwenden des automatischen Ausführungsprogramms zum Ausführen der Tests**

Sie können manuelle und automatisierte Tests mithilfe des automatischen Ausführungsprogramms auf Ihrem Computer oder auf Remotehosts ausführen.

Verwenden Sie eine der folgenden Optionen auf der Registerkarte **Testreihen** im Modul **Testlabor**:

- Wählen Sie eine Testreihe aus, die eine oder mehrere automatisierte Tests enthält, und klicken Sie auf die Schaltfläche **Testreihe ausführen**.
- Um ausgewählte Tests auszuführen, wählen Sie eine Testreihe aus und klicken Sie auf die Registerkarte **Ausführungstabelle** oder **Ausführungs-Flow**. Wählen Sie einen oder mehrere Tests aus und klicken Sie auf die Schaltfläche **Ausführen**.
- <sup>l</sup> Zum Ausführen ausschließlich manueller Tests wählen Sie die Tests aus und klicken dann auf die Schaltfläche **Ausführen**. Wählen Sie im Dialogfeld **Manueller Testlauf** die Option **Automatisches Ausführungsprogramm** aus und klicken Sie auf **OK**.

#### **Hinweise**

- <sup>l</sup> Dynamische Datumswerte werden in ihre tatsächlichen Datumswerte konvertiert.
- Wenn Sie einen automatischen Test ausführen, der Komponentenanforderungen mit manuellen Implementierungen enthält, werden die Komponentenanforderungen während der Ausführung ignoriert.

<span id="page-275-1"></span>Informationen über die Benutzeroberfläche des automatischen Ausführungsprogramms finden Sie im *HP Application Lifecycle Management-Benutzerhandbuch*.

#### 6. **Auflösen erkannter Änderungen**

Wenn BPT - Kit für gepackte Apps aktiviert ist und Sie den Business Process-Test oder -Flow im Änderungserkennungsmodus ausgeführt haben, können Sie die während der Ausführung in der gepackten App erkannten Änderungen auflösen. Weitere Informationen über die Aufgaben zum Auflösen von Änderungen finden Sie unter "Anzeigen und Auflösen erkannter [Änderungen"](#page-288-0) auf [Seite](#page-288-0) 289.

#### <span id="page-275-2"></span>7. **Anzeigen der Laufergebnisse**

Nach der Ausführung des Tests oder Flows im Modul **Testlabor** können Sie die Ergebnisse in verschiedenen Formaten anzeigen:

<sup>l</sup> **Anzeigen von Ergebnissen im Modul "Testlabor".** Sie können die Ergebnisse des letzten Testlaufs im Modul **Testlabor** auf der Registerkarte **Ausführungstabelle > Bericht zum letzten Lauf** anzeigen. In diesem Ausschnitt werden die einzelnen Schritte aller Business Components im Test und ggf. die zusammengefassten Ergebnisse wichtiger vom Testtool gemeldeter Ereignisse aufgeführt.

Weitere Informationen über die Benutzeroberfläche der Registerkarte **Bericht zum letzten Lauf** finden Sie im *HP Application Lifecycle Management-Benutzerhandbuch*.

Nach Beenden eines Test- oder Flow-Laufs werden die Parameter im Bericht zum letzten Lauf mit dem im Lauf verwendeten Datum und nicht mit dem dynamischen Datumswert angezeigt.

- <sup>l</sup> **Anzeigen des Ausführungsprotokolls.** Sie können Details zur automatischen Testausführung nach Abschluss der Ausführung im Dialogfeld **Automatisches Ausführungsprogramm > Lauf > Ausführungsprotokoll anzeigen** anzeigen. Weitere Informationen über die Benutzeroberfläche finden Sie im *HP Application Lifecycle Management-Benutzerhandbuch*.
- <sup>l</sup> **Anzeigen von UFT-Berichten.** Wenn Sie Unified Functional Testing oder das Unified Functional Testing-Add-In für Business Process Testing auf dem Computer installiert haben, können Sie einen vollständigen UFT-Bericht anzeigen. Der hierarchische Bericht enthält Details zu allen Schritten sämtlicher Iterationen und Business Components des automatisierten Testlaufs. Die Add-Ins sind auf der Seite mit HP Application Lifecycle Management-Add-Ins (**Hilfe > Add-Ins**) verfügbar.

Klicken Sie im Modul **Testlabor** auf der Registerkarte **Ausführungstabelle > Bericht zum letzten Lauf** auf den Bericht zu jeder Iteration in der Spalte **Status** des Bereichs. Der Laufergebnis-Viewer wird geöffnet.

Weitere Informationen über die Anzeige und Analyse der Testergebnisse im Laufergebnis-Viewer finden Sie im *HP Unified Functional Testing-Benutzerhandbuch*.

## <span id="page-276-0"></span>Hierarchie im Ausschnitt "Ausführungsfortschritt"

Mit der Hierarchie im Ausschnitt "Ausführungsfortschritt" können Sie jeden der einzelnen Komponentenschritte in der richtigen Testsequenz manuell ausführen.

Betrachten Sie beispielsweise einen Business Process-Test mit vier Business Components: Component1 (C1), Component2 (C2), Component3 (C3) und Component4 (C4). Für den Test ist es erforderlich, dass die Komponenten C2 und C3 gruppiert werden und dass die Komponenten und die Gruppe dann mehrfach wie folgt ausgeführt werden:

- Die erste Iteration von C1, dann die zweite Iteration von C1, gefolgt von
- der ersten Iteration der Gruppe aus C2 und C3, gefolgt von
- der zweiten Iteration der Gruppe, gefolgt von
- der dritten Iteration der Gruppe, gefolgt von der Komponente C4.

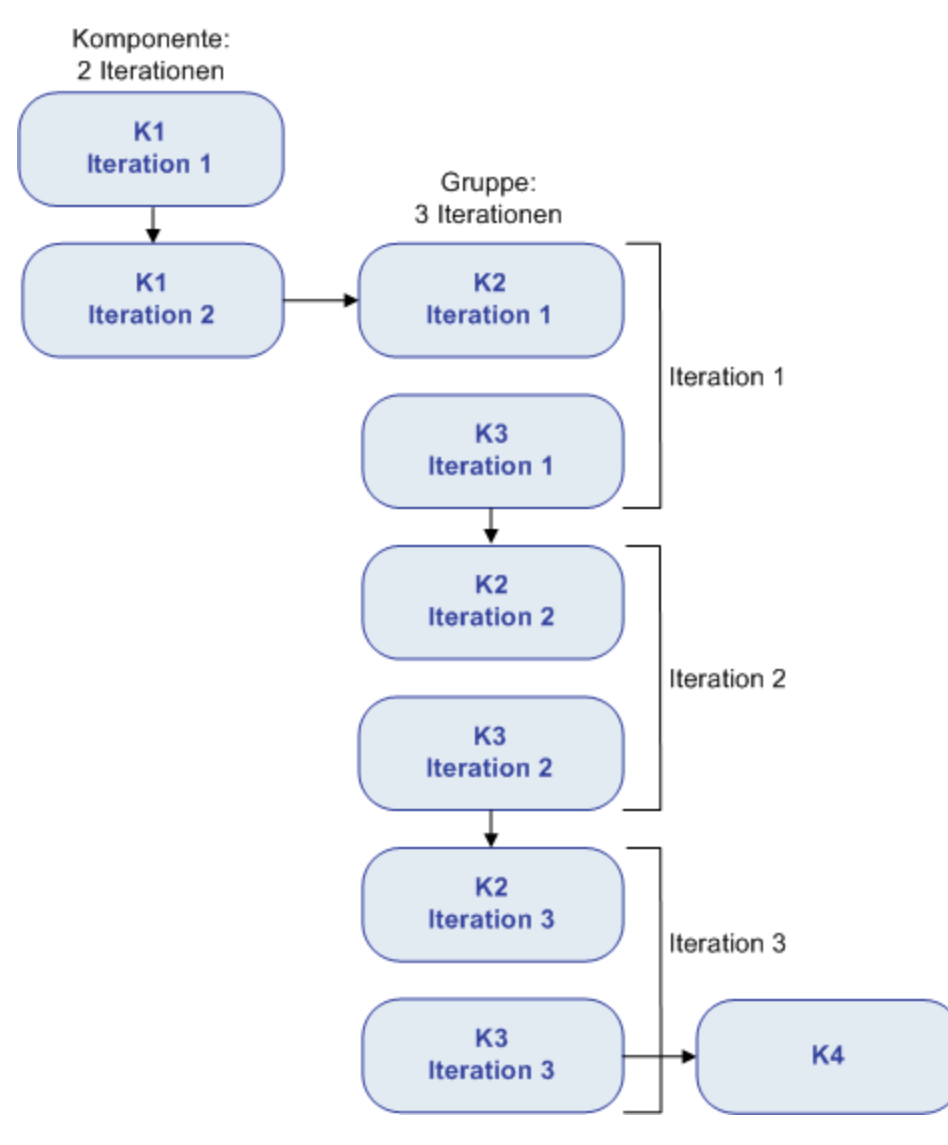

Dies wird in der folgenden Abbildung verdeutlicht:

Darüber hinaus wird der gesamte Test zweimal ausgeführt.

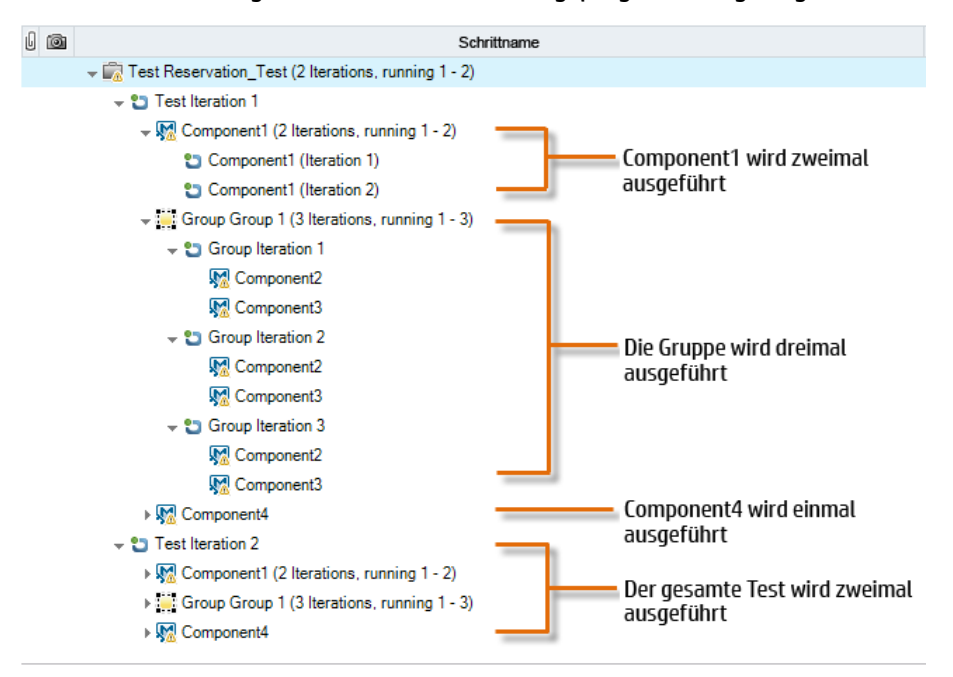

Der Test wird wie folgt im manuellen Ausführungsprogramm angezeigt:

<span id="page-278-0"></span>Für einen besseren Überblick wurden die Komponenten in der Struktur nicht erweitert, um die einzelnen Schritte anzuzeigen.

# Benutzeroberfläche für die Test- und Flow-Ausführung

Dieser Abschnitt enthält folgende Themen:

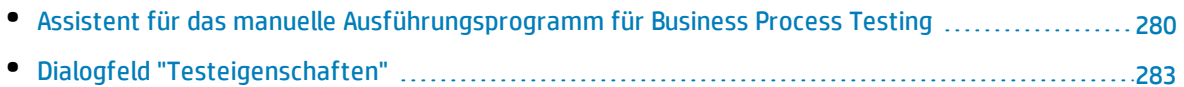

### <span id="page-279-0"></span>Assistent für das manuelle Ausführungsprogramm für Business Process Testing

Mit diesem Assistenten können Sie Business Process-Tests und -Flows manuell testen. Sie können manuelle und automatisierte Business Process-Tests und -Flows manuell ausführen.

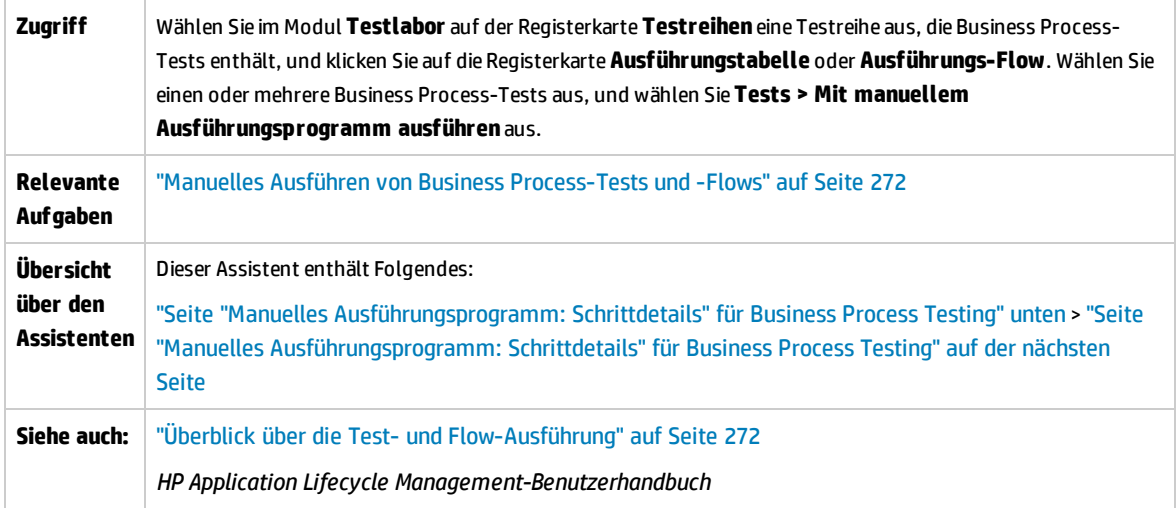

### <span id="page-279-1"></span>Seite "Manuelles Ausführungsprogramm: Schrittdetails" für Business Process Testing

Auf dieser Assistentenseite können Sie Laufdetails prüfen und Business Process-Tests und -Flows manuell ausführen.

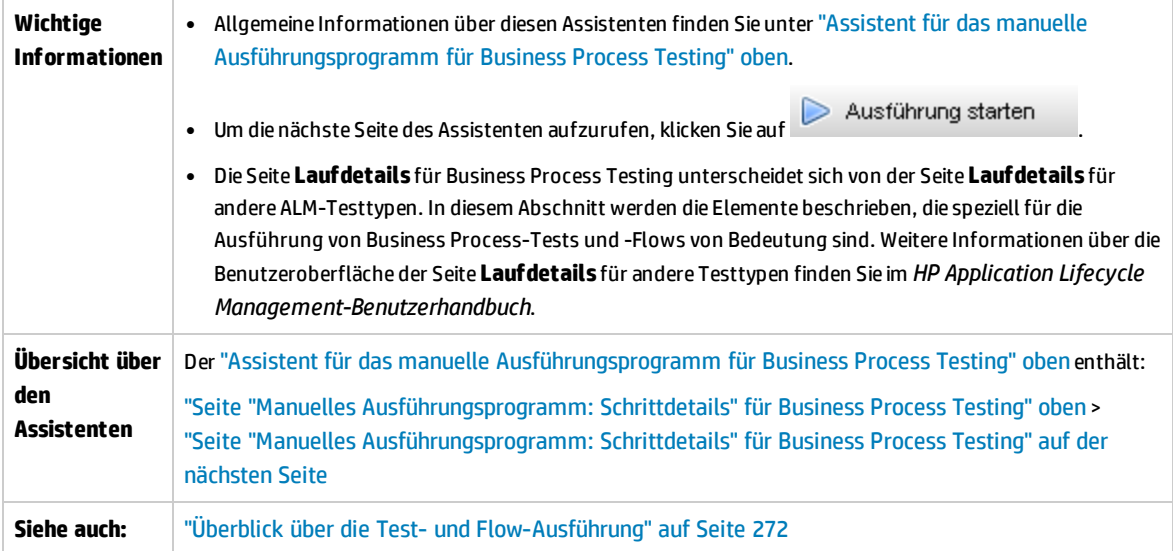

Nachfolgend werden die Elemente der Benutzeroberfläche, die nur für Business Process Testing gelten, beschrieben:

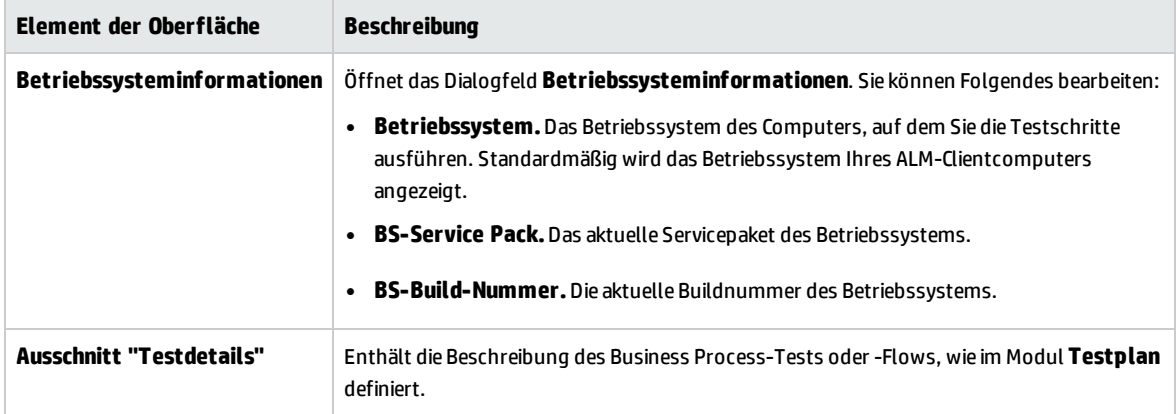

### <span id="page-280-0"></span>Seite "Manuelles Ausführungsprogramm: Schrittdetails" für Business Process Testing

Auf dieser Seite des Assistenten können Sie während des Laufs folgende Schritte ausführen:

- **.** Den Status Bestanden/Fehlgeschlagen für jeden Komponentenschritt festlegen
- Komponentenschritte für die Anzeige in der Ansicht der Laufergebnisse umbenennen

Nach beendeter Ausführung des Business Process-Tests oder -Flows können Sie Ihre Komponentenschritte mit den Änderungen speichern.

**Hinweis:** Diese Änderungen haben Einfluss auf die Ansicht der Laufergebnisse, aber nicht auf die eigentlichen Schrittdefinitionen im Modul **Business Components**.

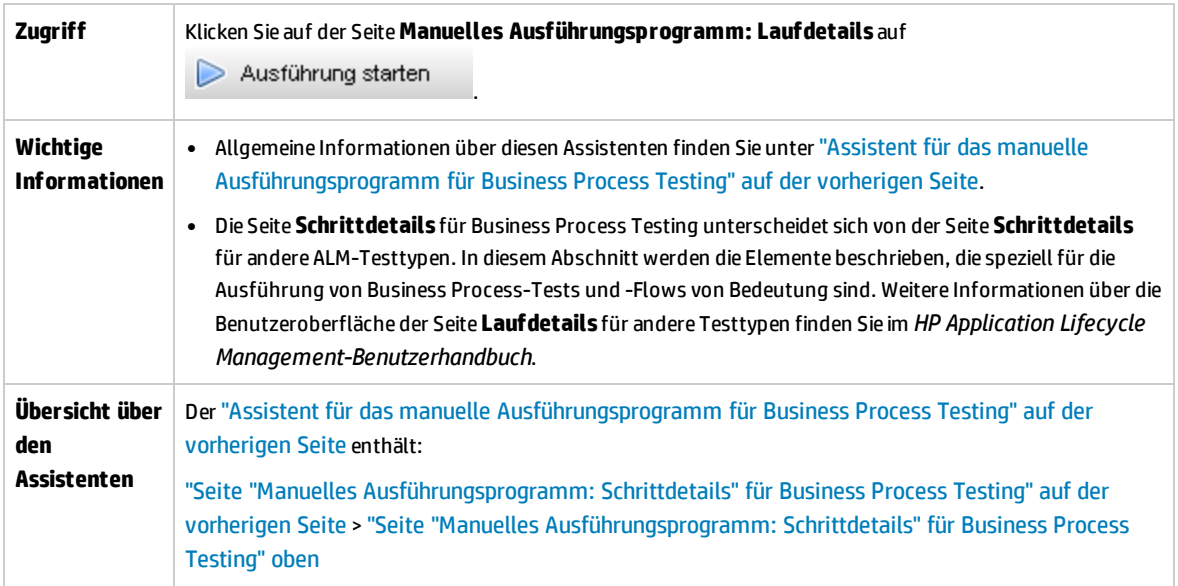

**Siehe auch:** "Überblick über die Test- und [Flow-Ausführung"](#page-271-0) auf Seite 272

Nachfolgend werden die Elemente der Benutzeroberfläche, die nur für Business Process Testing gelten, beschrieben (Elemente ohne Beschriftung werden in spitzen Klammern dargestellt):

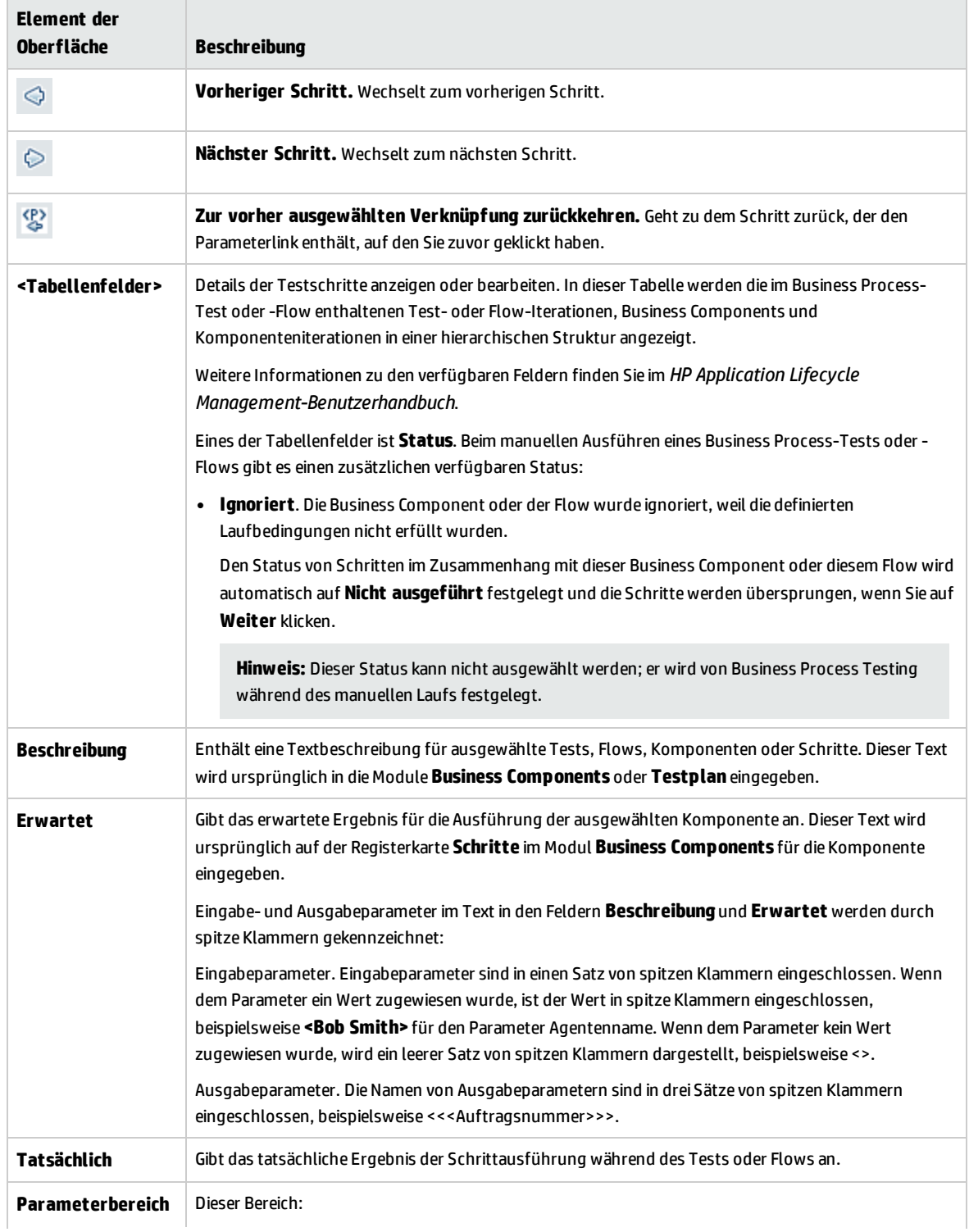

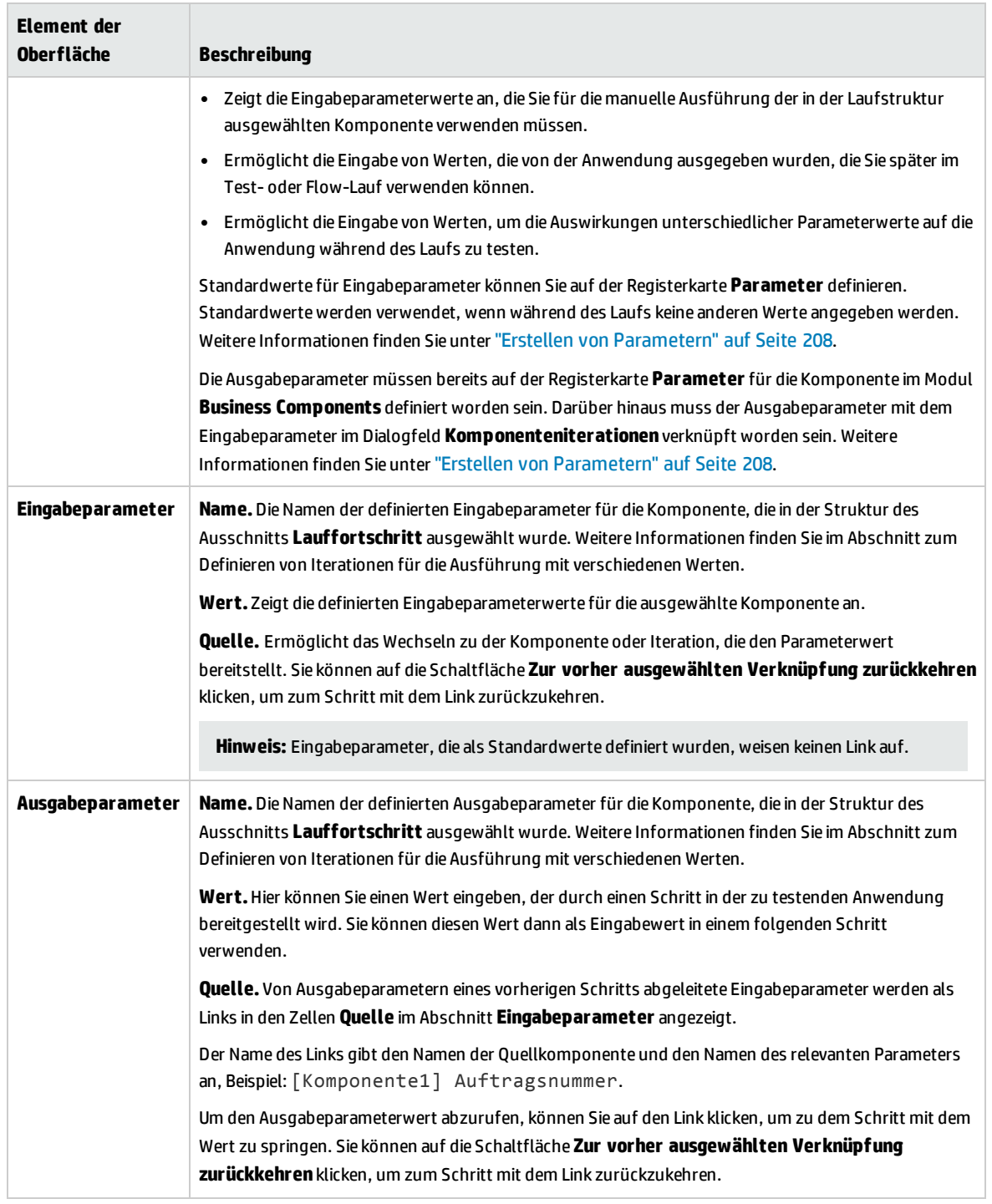

### <span id="page-282-0"></span>Dialogfeld "Testeigenschaften"

In diesem Dialogfeld können Sie Details zum Test anzeigen.

**Zugriff** Klicken Sie auf der Seite **Laufdetails** des manuellen Ausführungsprogramms auf **Mehr**.

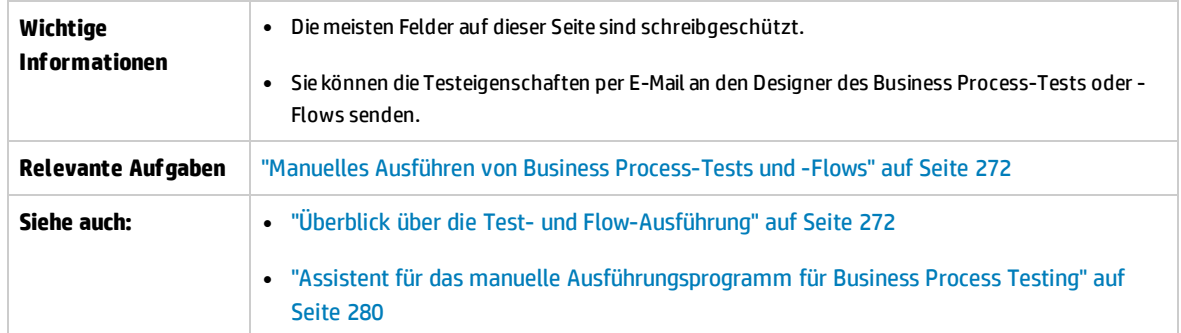

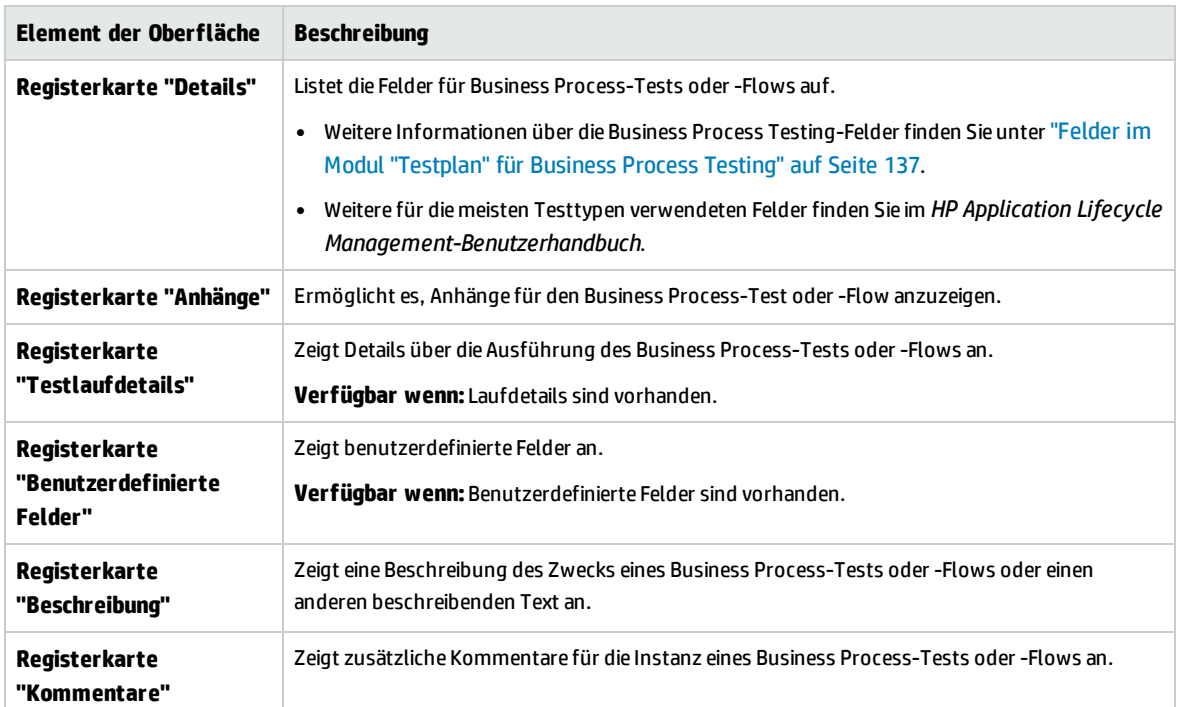

Nachfolgend werden die Elemente der Benutzeroberfläche beschrieben:

# <span id="page-284-0"></span>Kapitel 19: Erkennung und Auflösung von Änderungen

#### **Verfügbar für BPT - Kit für gepackte Apps-Benutzer**

Dieses Kapitel umfasst die folgenden Themen:

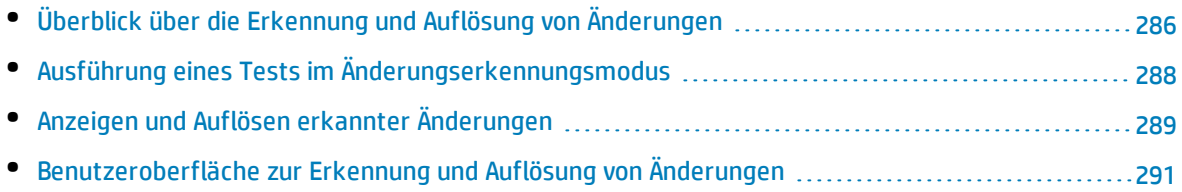

# <span id="page-285-0"></span>Überblick über die Erkennung und Auflösung von Änderungen

#### **Verfügbar für BPT - Kit für gepackte Apps-Benutzer**

Diese Kapitel beschreibt, wie Sie Änderungen in der gepackten App erkennen, die Änderungen an Ihren Flows und Business Process-Tests erfordern, und wie Sie BPT - Kit für gepackte Apps anweisen können, diese Änderungen automatisch vorzunehmen.

Durch die Erkennung und Auflösung von Änderungen wird die Komponentenverwaltung vereinfacht und dadurch der erforderliche Aufwand für automatisierte Tests reduziert.

#### **Hinweis:**

• Wenn BPT - Kit für gepackte Apps für Ihr Projekt nicht aktiviert ist, ist diese Funktion nicht verfügbar. Zugriff auf BPT - Kit für gepackte Apps muss Ihnen von Ihrem Projektadministrator für HP Application Lifecycle Management (ALM) mithilfe der Projektanpassung gewährt werden.

Ein Administrator kann BPT - Kit für gepackte Apps in ALM aktivieren, indem er auf Kulickt und dann **Anpassen > Business Process-Test** auswählt und das Kontrollkästchen **BPT - Kit für gepackte Apps aktivieren** aktiviert. Weitere Informationen finden Sie im *HP Application Lifecycle Management-Administratorhandbuch*.

• Unified Functional Testing muss mit dem SAP- Plug-In installiert sein, um diese Funktion zu verwenden.

#### **Überblick über die Änderungserkennung**

BPT - Kit für gepackte Apps ermöglicht das Ausführen von Business Process-Tests und -Flows für eine gepackte App im Änderungserkennungsmodus. Dadurch können Sie bestimmen, ob die gepackte App seit der Erstellung des Business Process-Tests oder -Flows geändert wurde, beispielsweise ob auf der Benutzeroberfläche Steuerelemente hinzugefügt, gelöscht oder geändert wurden.

**Hinweis:** Nur Business Components, die mit dem Lernprozess erstellt wurden, können im Änderungserkennungsmodus ausgeführt werden.

#### **Überblick über die Änderungsauflösung**

Wenn der Test- oder Flow-Lauf abgeschlossen ist, können Sie die Details dieser Änderungen im Änderungserkennungsbericht anzeigen. Dieser Bericht gibt einen Hinweis auf die Änderungen, die Sie am Test oder Flow vornehmen sollten, damit er aktuell ist.

Für jede Änderung, die von BPT - Kit für gepackte Apps erkannt wird, können Sie die Änderung in Unified Functional Testing auflösen. Weitere Informationen finden Sie im Abschnitt über das Erkennen und Auflösen von Änderungen mit dem Änderungserkennungsmodus im *Unified Functional Testing-Benutzerhandbuch*.

Eine Liste der unterstützten Änderungen und Auflösungen finden Sie im *Unified Functional Testing-Benutzerhandbuch*.

Wenn Änderungen an einer Komponente während der Ausführung eines Tests oder Flows im Änderungserkennungsmodus erkannt werden, überprüft Business Process Testing auch, ob es in anderen Tests oder Flows im Projekt Komponenten gibt, die denen mit den Änderungen ähneln. Komponenten werden als ähnlich betrachtet, wenn sie zumindest den gleichen erlernten Bildschirm darstellen. Wenn Business Process Testing ähnliche Komponenten findet, werden Alarme an die Tests und Flows gesendet, die die Komponenten verwenden. Die Alarme empfehlen, dass die Änderungserkennung für Tests und Flows mit diesen Komponenten ausgeführt wird.

Ähnliche Komponenten können wiederverwendet werden. Wenn die Komponente, in der eine Änderung erkannt wurde, eine wiederverwendete Komponente ist oder der Schritt, in dem die Änderung gefunden wurde, zu einer wiederverwendeten Komponente gehört, müssen Sie entscheiden, wo die Änderungsauflösung angewendet werden soll. Sie können die Auflösung auf die ursprüngliche Komponente anwenden. In diesem Fall sind alle Tests und Flows, die diese Komponente verwenden, betroffen. Alternativ können Sie die Auflösung auf eine Kopie der Komponente anwenden und diese Kopie statt der wiederverwendeten Komponente im Flow verwenden.

#### **Beispiel**

Stellen Sie sich vor, Sie testen einen Bildschirm für die Eingabe von Kontaktinformationen für neue Kunden. Der Bildschirm enthält Felder **Name**, **Adresse** und **Telefonnummer**. Sie erstellen einen Test, mit dem überprüft wird, dass die in diese Felder eingegebenen Informationen richtig Ihrer Kundendatenbank hinzugefügt werden. Stellen Sie sich vor, Sie fügen dem Bildschirm ein Feld **E-Mail-Adresse** hinzu. Wenn Sie den Test im normalen Modus ausführen, kann der Test erfolgreich sein, und Ihnen fällt nicht auf, dass ein weiteres Feld vorhanden ist, das getestet werden sollte. Wenn Sie jedoch den Test im Änderungserkennungsmodus ausführen, bemerkt BPT - Kit für gepackte Apps, dass das Feld dem Bildschirm hinzugefügt wurde und schlägt vor, der Komponente einen Schritt hinzuzufügen, der dem neuen Feld entspricht. Sie können dann eine aktualisierte Version des Business Process-Tests oder -Flows ausführen, die auch eine Überprüfung des zusätzlichen Felds umfasst.

Auch wenn ein Feld vom Bildschirm entfernt wurde, erkennt BPT - Kit für gepackte Apps, dass das Feld entfernt wurde, auch wenn kein Schritt in der Komponente zu dem Feld gehört. Der Änderungserkennungsbericht schlägt die Aktualisierung der Komponente im geänderten Bildschirm vor.

# <span id="page-287-0"></span>Ausführung eines Tests im Änderungserkennungsmodus

#### **Verfügbar für BPT - Kit für gepackte Apps-Benutzer**

In dieser Aufgabe wird beschrieben, wie Änderungen an Ihrer gepackten App erkannt werden, indem Business Process-Tests und -Flows für die Anwendung im Änderungserkennungsmodus ausgeführt werden.

Sie können Änderungen an einem einzelnen Flow, einem Business Process-Test oder einer Testreihe erkennen.

**Hinweis:** Diese Aufgabe ist Bestandteil einer übergeordneten Aufgabe. Weitere Informationen finden Sie unter "Ausführen [automatisierter](#page-273-0) Business Process-Tests und -Flows" auf Seite 274.

Diese Aufgabe umfasst die folgenden Schritte:

- <sup>l</sup> ["Voraussetzungen"](#page-287-1) unten
- <sup>l</sup> "Suchen nach dem Flow oder Business [Process-Test"](#page-288-1) auf der nächsten Seite
- <sup>l</sup> "Starten des Laufs " auf der [nächsten](#page-288-2) Seite
- "Ausführen des Flows oder Business [Process-Tests"](#page-288-3) auf der nächsten Seite
- <span id="page-287-1"></span><sup>l</sup> ["Ergebnisse"](#page-288-4) auf der nächsten Seite

#### 1. **Voraussetzungen**

• Stellen Sie sicher, dass BPT - Kit für gepackte Apps aktiviert ist. Zugriff auf BPT - Kit für gepackte Apps muss Ihnen von Ihrem Projektadministrator für ALM mithilfe der Projektanpassung gewährt werden. Ein Administrator kann BPT - Kit für gepackte Apps in ALM

aktivieren, indem er auf klickt und dann **Anpassen > Business Process-Test** auswählt und das Kontrollkästchen **BPT - Kit für gepackte Apps aktivieren** aktiviert. Weitere Informationen finden Sie im *HP Application Lifecycle Management-Administratorhandbuch*.

- Stellen Sie sicher, dass Unified Functional Testing auf dem Clientcomputer zusammen mit dem SAP-Add-In und dem ALM-Plug-In installiert ist.
- <sup>l</sup> Um Änderungen im Änderungserkennungsmodus zu finden, muss ein Benutzer zu einer Benutzergruppe gehören, die über Berechtigungen für die Aufgabe **Ausführen** und über Berechtigungen zum Ändern von Tests und Business Components verfügt. Weitere Informationen über das Konfigurieren der Einstellungen von Berechtigungen für Benutzergruppen finden Sie im *HP Application Lifecycle Management-Administratorhandbuch* .
- <sup>l</sup> Wählen Sie in UFT **Extras > Optionen** aus, und klicken Sie auf den Knoten **Ausführen**. Stellen Sie sicher, dass im Ausschnitt **Ausführen** das Kontrollkästchen **Ausführung von Tests und**
### **Komponenten durch andere HP-Produkte zulassen** aktiviert ist.

• Weitere Informationen zum Konfigurieren von UFT für die Verwendung mit gepackten Apps, Einrichten von BPT - Kit für gepackte Apps und Konfigurieren von Benutzerberechtigungen finden Sie im *HP Application Lifecycle Management-Administratorhandbuch*.

**Hinweis:** Bei der Verwendung von BPT - Kit für gepackte Apps sollten Sie nur mit einer geöffneten ALM-Instanz arbeiten. Öffnen Sie nicht mehrere ALM-Instanzen in mehreren Browsern oder Registerkarten.

# 2. **Suchen nach dem Flow oder Business Process-Test**

Um Änderungen zu erkennen, wählen Sie die betreffende Testreihe in der Struktur im Modul **Testlabor** aus.

# 3. **Starten des Laufs**

Klicken Sie im Modul **Testlabor** auf der Registerkarte **Ausführungstabelle** auf **Ausführen**. Das Dialogfeld **Automatisches Ausführungsprogramm** wird angezeigt.

# 4. **Ausführen des Flows oder Business Process-Tests**

Aktivieren Sie im Dialogfeld **Automatisches Ausführungsprogramm** das Kontrollkästchen **Änderungen erkennen** und den Flow oder Business Process-Test, den Sie ausführen möchten, und klicken Sie dann auf **Ausführen**.

Komponenten im Flow, die nicht mit dem Prozess **Flow lernen** erstellt wurden, können nicht im Änderungserkennungsmodus ausgeführt werden.

Weitere Informationen über die Aufgaben zum Erlernen von Flows finden Sie unter ["Erlernen](#page-154-0) von Flows und Business [Process-Tests"](#page-154-0) auf Seite 155.

Informationen über die Benutzeroberfläche des automatischen Ausführungsprogramms und über Aufgaben beim Ausführen von Tests finden Sie im *HP Application Lifecycle Management-Benutzerhandbuch*.

### 5. **Ergebnisse**

- Wenn Business Process Testing ähnliche Komponenten findet, werden Alarme an die Tests und Flows gesendet, die die Komponenten verwenden.
- Ein Änderungserkennungsbericht wird erstellt. Sie können den Bildschirm **Änderungserkennungsbericht** nur über das Modul **Testlabor** öffnen.

Weitere Informationen über die Aufgaben bei der Arbeit mit diesem Bericht finden Sie unter "Anzeigen und Auflösen erkannter [Änderungen"](#page-288-0) unten.

Weitere Informationen über die Benutzeroberfläche finden Sie unter ["Bildschirm](#page-292-0) ["Änderungserkennungsbericht""](#page-292-0) auf Seite 293.

# <span id="page-288-0"></span>Anzeigen und Auflösen erkannter Änderungen

#### **Verfügbar für BPT - Kit für gepackte Apps-Benutzer**

Diese Aufgabe beschreibt, wie mit dem ALM-Bildschirm **Änderungserkennungsbericht** in Anwendungen erkannte Änderungen angezeigt und aufgelöst werden.

Diese Aufgabe ist Bestandteil einer übergeordneten Aufgabe. Weitere Informationen finden Sie unter "Ausführen [automatisierter](#page-273-0) Business Process-Tests und -Flows" auf Seite 274.

Weitere Informationen zur Erkennung und Auflösung von Änderungen finden Sie im *HP Unified Functional Testing-Benutzerhandbuch*.

**Hinweis:** ALM unterstützt nicht die Ausführung eines erlernten Tests einer SAP Fiori-Anwendung. BPT - Kit für gepackte Apps SAP Fiori ist eine technische Vorschau.

Diese Aufgabe umfasst die folgenden Schritte:

- <sup>l</sup> ["Voraussetzungen"](#page-289-0) unten
- <sup>l</sup> "Öffnen des Bildschirms ["Änderungserkennungsbericht""](#page-289-1) unten
- ["Aktualisieren](#page-289-2) der geänderten Komponenten und Schritte" unten
- <span id="page-289-0"></span><sup>l</sup> "Speichern der [Änderungen"](#page-290-0) auf der nächsten Seite

#### 1. **Voraussetzungen**

- Um Änderungen aufzulösen, muss ein Benutzer zu einer Benutzergruppe gehören, die über Berechtigungen für die Aufgaben **Test ändern** und **Komponente ändern** verfügt. Weitere Informationen über das Konfigurieren der Einstellungen von Berechtigungen für Benutzergruppen finden Sie im *HP Application Lifecycle Management-Administratorhandbuch*.
- <span id="page-289-1"></span>• Stellen Sie sicher, dass Unified Functional Testing, Version 12.50 oder höher, auf demselben Computer installiert ist.

### 2. **Öffnen des Bildschirms "Änderungserkennungsbericht"**

<span id="page-289-2"></span>Weitere Informationen zum Zugriff finden Sie unter "Bildschirm ["Änderungserkennungsbericht""](#page-292-0) auf [Seite](#page-292-0) 293.

### 3. **Aktualisieren der geänderten Komponenten und Schritte**

Wählen Sie das Element in der Änderungsstruktur aus, für das Sie Änderungen anzeigen möchten. Im Änderungserkennungsbericht, zeigt ALM folgende Informationen an:

- Laufergebnisse für den Test oder Flow, für jede Komponente, und für jeden Schritt im Test
- Änderungen in der Anwendung für jede Komponente
- Screenshots der einzelnen Versionen der Anwendung

Mit dem Bericht können Sie die Komponenten und Schritte automatisch aktualisieren:

a. Wählen Sie in der Komponentenstruktur die Komponente aus, für die Sie Änderungen auflösen möchten.

Die Komponenten, in denen Sie Änderungen auflösen müssen, werden mit einem Ausrufezeichen in der Spalte **Änderungen** der Komponentenstruktur angezeigt.

**Tipp:** Wenn Sie nur die Komponenten anzeigen möchten, die geändert werden müssen, klicken Sie in der Spalte **Änderungen** auf den Abwärtspfeil, und wählen Sie das Optionsfeld **Offene Änderungen** aus.

- b. Im rechten Ausschnitt werden die Informationen über die erforderlichen Änderungen angezeigt.
- c. Wenn Sie die vorgeschlagenen Änderungen akzeptieren möchten, klicken Sie in der rechten unteren Ecke des Ausschnitts auf die Schaltfläche **Änderungen übernehmen**. ALM wendet die Änderungen wie vorgeschlagen an.

Darüber hinaus wird die Zeile der ausgewählten Komponente im Bericht aktualisiert, um anzuzeigen, dass Sie die Änderungen aufgelöst haben.

Wenn Schritte in der Komponente aufgrund der Änderungen der Anwendung Aktualisierungen erfordern, aktualisiert ALM auch den Änderungserkennungsbericht.

- d. Aktivieren Sie im rechten Ausschnitt die Kontrollkästchen der Schritte, die aktualisiert werden müssen.
- e. Klicken Sie in der rechten unteren Ecke des Ausschnitts auf **Schritte aktualisieren**. ALM aktualisiert die Schritte in den Komponenten automatisch im Hintergrund.

**Hinweis:** Wenn Sie die Änderungen in den Komponenten nur für den aktuellen Test anwenden möchten, deaktivieren Sie das Kontrollkästchen **Aktualisieren der Änderungen gilt nur für aktuellen Test**. Wenn Sie dieses Kontrollkästchen nicht deaktivieren, gelten die Änderungen an den Komponenten für alle Tests, die diese Komponenten enthalten.

# <span id="page-290-0"></span>4. **Speichern der Änderungen**

Klicken Sie nach dem Aktualisieren aller erforderlichen Komponenten in der rechten unteren Ecke des Änderungserkennungsberichts auf **Speichern**.

**Hinweis:** Nach dem Speichern der Änderungen an einer Business Component wird der Bericht für diese Komponente schreibgeschützt.

# Benutzeroberfläche zur Erkennung und Auflösung von Änderungen

### **Verfügbar für BPT - Kit für gepackte Apps-Benutzer**

# Dieser Abschnitt enthält folgende Themen:

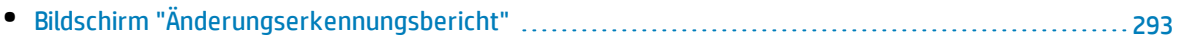

# <span id="page-292-0"></span>Bildschirm "Änderungserkennungsbericht"

#### **Verfügbar für BPT - Kit für gepackte Apps-Benutzer**

Auf diesem Bildschirm können Sie die Ergebnisse eines Business Process-Test- oder Flow-Laufs im Änderungserkennungsmodus anzeigen und erkannte Änderungen auflösen.

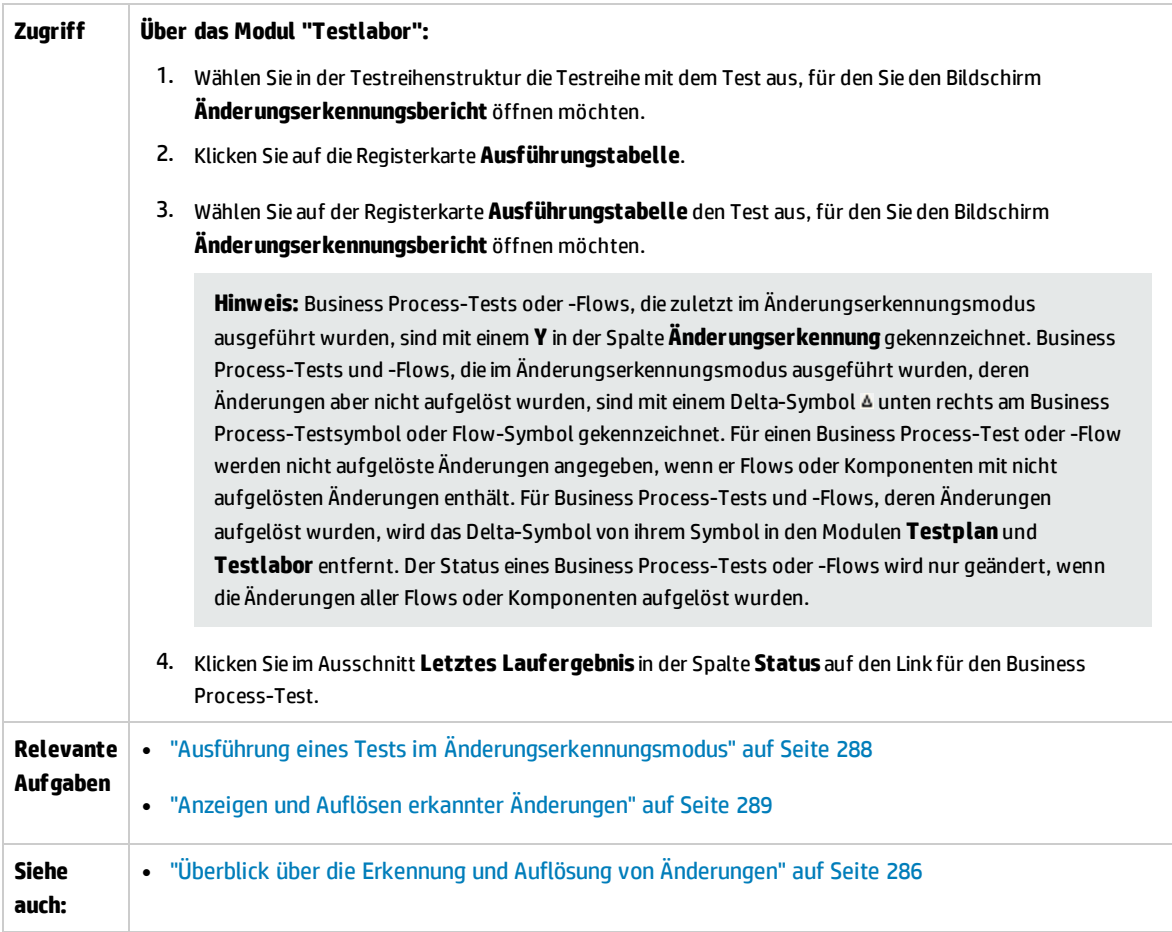

### **Überlegungen**

Dies sind einige Überlegungen, die Sie beim Auflösen von Änderungen bedenken sollten:

- Wenn ein Business Process-Test oder -Flow im Änderungserkennungsmodus ausgeführt wurde, aber keine Änderungen gefunden wurden, wird **Änderungen aktualisieren** deaktiviert. Sie können den Bildschirm **Änderungserkennungsbericht** nur über das Modul **Testlabor** anzeigen.
- Wenn in einem Test oder Flow Änderungen nur für eine Testreihe erkannt wurden, wird der Bildschirm **Änderungserkennungsbericht** direkt geöffnet. Wenn der Test oder Flow in mehr als einer Testreihe enthalten ist, aber für eine Testreihe bereits aufgelöst und erneut ausgeführt wurde,

werden die letzten Ergebnisse geöffnet.

- <sup>l</sup> Es ist nicht erforderlich, erkannte Änderungen in jeder Komponente im Änderungserkennungsbericht mit einem Mal aufzulösen. Sie können einen gespeicherten Bericht mehrfach öffnen und aktualisieren. In einem erneut geöffneten Bericht werden Komponenten als schreibgeschützt angezeigt, für die eine oder mehrere Änderungen bereits zuvor aufgelöst wurden. Die Komponenten, in denen Änderungen noch nicht aufgelöst wurden, sind aktiv, und Auflösungsoptionen werden zur Auswahl angezeigt.
- Sofern kein anderer Benutzer die Komponente ausgecheckt hat, wird eine Komponente in einem Projekt mit Versionskontrolle ausgecheckt, wenn eine Auflösungsoption für eine erkannte Änderung an der Komponente auf dem Bildschirm **Änderungserkennungsbericht** ausgeführt wird. Die Komponente wird wieder eingecheckt, wenn der Bildschirm **Änderungserkennungsbericht** gespeichert wird.
- Komponenten im Änderungserkennungsbericht können aus mehrere Gründen schreibgeschützt angezeigt werden. Beispiel:
	- Änderungen an der Komponente wurden bereits aufgelöst.
	- Die Komponente kommt im Flow oder Business Process-Test doppelt vor und Änderungen am Duplikat wurden bereits aufgelöst.
	- Die Komponente ist ausgecheckt.
	- Die Komponente wurde aus dem Flow oder Business Process-Test entfernt.
	- <sup>l</sup> Die Komponente wurde außerhalb des Änderungserkennungsberichts geändert (beispielsweise in UFT).
	- Ein neuer Bericht wurde ausgeführt, und die Komponente ist nicht aktuell.

### **Anzeigen des Berichts**

Die wichtigsten Teile des Berichts zeigen Ihnen:

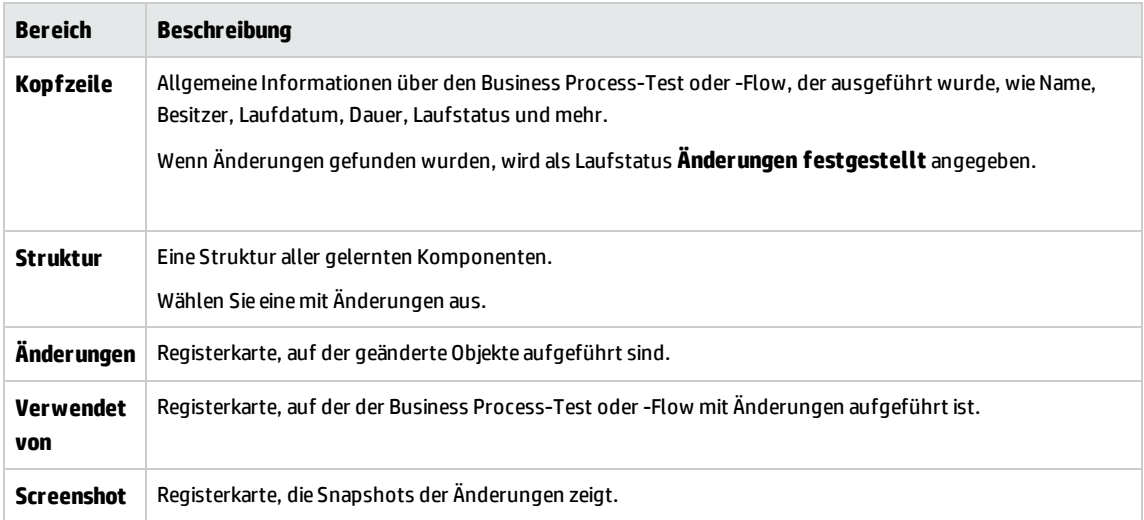

Wenn Sie mit dem Anzeigen und Auflösen fertig sind, klicken Sie auf **Speichern**, um den Bericht zu schließen.

# Teil 6: Anhänge

Benutzerhandbuch Teil 6: Anhänge

# Anhang A: BPT - Kit für gepackte Apps - Appspezifische Informationen

#### **Verfügbar für BPT - Kit für gepackte Apps-Benutzer**

Dieser Anhang umfasst die folgenden Themen:

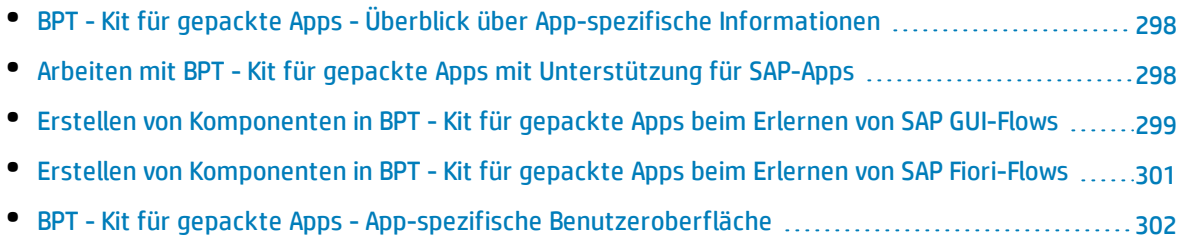

# <span id="page-297-0"></span>BPT - Kit für gepackte Apps - Überblick über Appspezifische Informationen

### **Verfügbar für BPT - Kit für gepackte Apps-Benutzer**

Dieser bietet App-spezifische Benutzerinformationen für BPT - Kit für gepackte Apps.

### **Unterstützte Apps**

In dieser Version unterstützt BPT - Kit für gepackte Apps SAP GUI und Fiori.

**Hinweis:** SAP Fiori ist eine technische Vorschau. Das Erlernen von Flows und Business Process-Tests wird unterstützt, das Erkennen von Änderungen jedoch noch nicht.

<span id="page-297-1"></span>Weitere Apps werden in künftigen Versionen unterstützt.

# Arbeiten mit BPT - Kit für gepackte Apps mit Unterstützung für SAP-Apps

#### **Verfügbar für BPT - Kit für gepackte Apps-Benutzer**

Die folgenden Schritte beschreiben, wie mit BPT - Kit für gepackte Apps gearbeitet wird, wenn die unterstützten gepackten Apps SAP-Apps umfassen.

- <sup>l</sup> ["Voraussetzungen"](#page-297-2) unten
- <sup>l</sup> "Konfigurieren von UFT für die Verwendung von BPT Kit für gepackte [Apps-Funktionen](#page-297-3) mit [Unterstützung](#page-297-3) für SAP-Apps" unten
- <sup>l</sup> "Verstehen, wie BPT Kit für gepackte Apps [Komponenten](#page-298-1) beim Erlernen von SAP-Flows erstellt " auf der [nächsten](#page-298-1) Seite

Diese Aufgabe ist Bestandteil einer übergeordneten Aufgabe. Weitere Informationen finden Sie unter ["Arbeiten](#page-31-0) mit BPT - Kit für gepackte Apps" auf Seite 32.

#### <span id="page-297-2"></span>1. **Voraussetzungen**

- <span id="page-297-3"></span>• Stellen Sie sicher, dass das SAP-Add-In für UFT installiert ist.
- 2. **Konfigurieren von UFT für die Verwendung von BPT - Kit für gepackte Apps-**

### **Funktionen mit Unterstützung für SAP-Apps**

- a. Öffnen Sie UFT und fügen Sie einen GUI-Test zu einer Lösung hinzu.
- b. Wählen Sie **Extras > Optionen** aus, und klicken Sie auf den Knoten **SAP**. Im SAP-Ausschnitt:
	- <sup>o</sup> Stellen Sie unter **SAP GUI für Windows > Aufzeichnungseinstellungen** Folgendes sicher:
	- <sup>l</sup> Das Kontrollkästchen **Tabellen- und Rastersteuerelemente automatisch parametrieren** ist aktiviert. Mit dieser Option wird sichergestellt, dass Business Process Testing während des Lernprozesses Tabellenwerte erlernen kann.
	- <sup>l</sup> Das Kontrollkästchen **Bei Verwendung einer Liste möglicher Einträge (F4) nur den ausgewählten Wert aufzeichnen** ist aktiviert.
	- <sup>o</sup> Stellen Sie unter **Allgemein > SAP GUI für Windows > Aufzeichnungseinstellungen** sicher, dass das Kontrollkästchen **Sitzungsbereinigung** nicht aktiviert ist.

# <span id="page-298-1"></span>3. **Verstehen, wie BPT - Kit für gepackte Apps Komponenten beim Erlernen von SAP-Flows erstellt**

Machen Sie sich mit der Erstellung von Komponenten für SAP GUI und Fiori in BPT - Kit für gepackte Apps vertraut. Detaillierte Referenzen finden Sie unter:

- "Erstellen von [Komponenten](#page-298-0) in BPT Kit für gepackte Apps beim Erlernen von SAP GUI-Flows" [unten](#page-298-0)
- **.** "Erstellen von [Komponenten](#page-300-0) in BPT Kit für gepackte Apps beim Erlernen von SAP Fiori-Flows" auf [Seite](#page-300-0) 301

**Hinweis:** SAP Fiori ist eine technische Vorschau. Das Erlernen von Flows und Business Process-Tests wird unterstützt, das Erkennen von Änderungen jedoch noch nicht.

# <span id="page-298-0"></span>Erstellen von Komponenten in BPT - Kit für gepackte Apps beim Erlernen von SAP GUI-Flows

### **Verfügbar für BPT - Kit für gepackte Apps-Benutzer**

Wenn BPT - Kit für gepackte Apps einen Flow oder Business Process-Test erlernt, wird eine neue Business Component für jeden Bildschirm oder untergeordneten Bildschirm erstellt, durch den Sie in der SAP-GUI-App navigieren. Alle Bildschirme oder untergeordneten Bildschirme in einer bestimmten Transaktionen werden als gesonderte Business Components dargestellt.

Der Name einer erlernten Komponente hat die Form **<Transaktionscode>-<Bildschirmname>**. Wenn der Transaktionscode oder der Bildschirmname Leerzeichen oder Zeichen, die in den Namen von Business Components nicht gültig sind, aufweist, werden die Zeichen durch Unterstriche (**\_**) ersetzt. Wenn eine

### erlernte Komponenten beispielsweise dem Bildschirm **Create Sales Order: Initial Screen** in der Transaktion **VA01** entspricht, wird die Komponente **VA01-Create\_Sales\_Order\_Intial\_Screen** genannt.

Wenn Sie von einem Bildschirm zu einem anderen Bildschirm oder einer Registerkarte navigieren und dann zum ursprünglichen Bildschirm zurückkehren, wird eine neue Komponente mit dem gleichen Namen wie dem der Komponente, die dem ursprünglichen Bildschirm entspricht, erstellt. Jedoch wird ein numerisches Suffix angefügt, um zwischen den Komponenten unterscheiden zu können. Nehmen Sie beispielsweise an, die Komponente für einen Bildschirm heißt **VA01\_Test**. Wenn Sie zu dem Bildschirm zurückkehren, wird eine neue Komponente namens **VA01\_Test\_01** erstellt. Durch die Wiederverwendung von Komponenten im erlernten Flow oder Business Process-Test wird die Anzahl erlernter Komponenten für ähnliche oder identische Bildschirme reduziert.

Für jede Benutzeroperation auf einem Bildschirm, für die der Benutzer Daten angeben muss, wird ein Eingabekomponentenparameter für den Schritt erstellt. Die Eingabekomponentenparameter, die während des Lernprozesses erstellt werden, werden automatisch als Flow-Parameter festgelegt. Die Werteingabe während des Lernprozesses wird als Standardparameterwert verwendet. Beispielsweise würde ein Parameter für einen Wert erstellt werden, der in ein Textfeld eingegeben wird.

Der Name eines automatisch erzeugten Parameters entspricht dem Namen des relevanten Felds in der Anwendung. Beispielsweise wäre in einer Transaktion für die Anzeige von Verkaufsaufträgen der Parametername der Auftragsnummer **Auftrag**. Wenn ein Flow mehrere Komponenten mit dem gleichen Parameternamen enthält, wird ein inkrementelles Suffix zu nachfolgenden Parameternamen hinzugefügt (Beispiel: **Auftrag\_1**, **Auftrag\_2**), um zwischen den Parametern unterscheiden zu können.

Zur Beschreibung eines erzeugten Parameters gehört der Typ des Steuerelements und der Name des Bildschirms, auf dem es angezeigt wird. Beispiel: **"Das Steuerelement 'Auftrag' hat den Typ 'Bearbeitungsfeld'. Das Steuerelement ist Bestandteil des Bildschirms 'Verkaufsauftrag anzeigen: Anfangsbildschirm'."**

Wenn Sie Daten einer Tabelle in der SAP-App hinzufügen, während eine Komponente erlernt wird, wird ein Komponententabellenparameter erstellt. Mit Tabellenparametern können Sie einen Parameter für eine ganze Tabelle verwenden, statt einen separaten Parameter für jede Tabellenzelle zu verwenden. Weitere Informationen zur Arbeit mit Tabellenparametern finden Sie unter " [Angeben](#page-209-0) eines Tabellenwerts (für BPT - Kit für gepackte [Apps-Benutzer\)"](#page-209-0) auf Seite 210.

#### **Hinweis:**

- Während des Lernprozesses speichert der Tabellenparameter die Daten nur, nachdem Sie den Fokus aus der Tabelle verschoben haben. Wenn die Tabellendaten der letzte Schritt im Lernprozess sind, stellen Sie sicher, dass Sie den Fokus aus der Tabelle verschieben, bevor Sie den Lernprozess beenden.
- Um Tabellenparameter während des Lernprozesses zu erstellen, müssen Sie UFT aktivieren, um Tabellenparameter zu erstellen. Fügen Sie in UFT einen GUI-Test der Lösung hinzu und wählen Sie den Knoten **Extras > Optionen > GUI-Tests > SAP > Allgemein** aus. Stellen Sie unter **SAP GUI für Windows > Aufzeichnungseinstellungen** sicher, dass das Kontrollkästchen **Tabellen- und Rastersteuerelemente automatisch parametrieren** aktiviert ist. Weitere Informationen finden

Sie unter " Angeben eines Tabellenwerts (für BPT - Kit für gepackte [Apps-Benutzer\)"](#page-209-0) auf Seite [210.](#page-209-0)

Wenn ein Bildschirm eine Registerkartenleiste enthält, wird eine Komponente für den gemeinsamen Bereich auf dem Bildschirm erstellt, und eine separate Komponente wird für jede geöffnete Registerkarte erstellt. Die Statusleiste wird in jede Komponente aufgenommen, die für den Bildschirm erstellt wird. Betrachten Sie beispielsweise den folgenden Bildschirm:

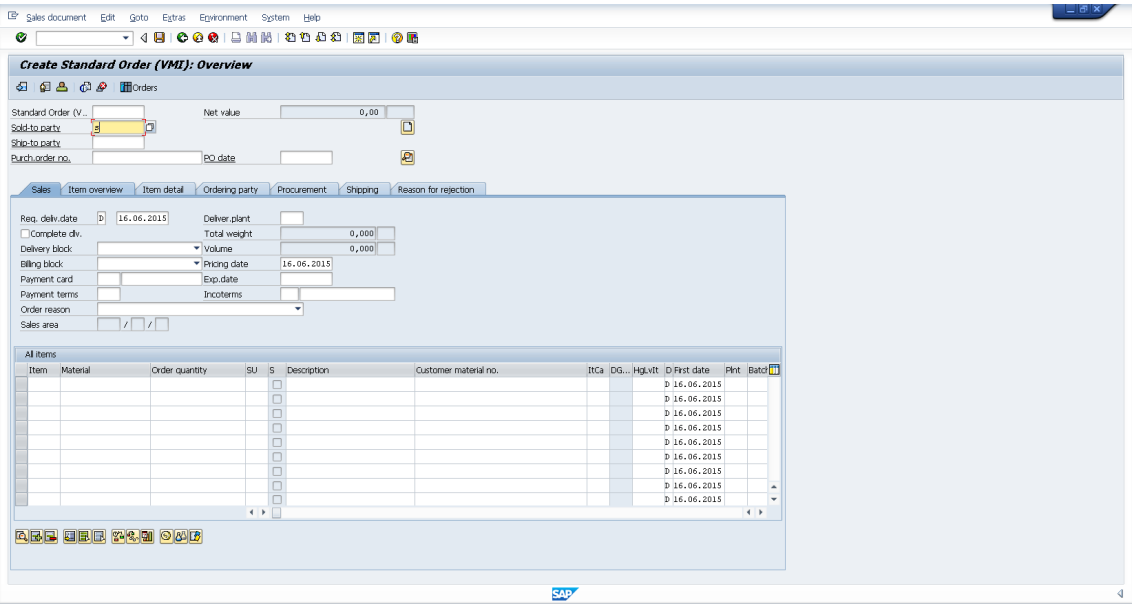

Beim Erlernen eines Flows oder Business Process-Tests mit diesem Bildschirm setzen sich die Operationen, die im oberen Bereich des Bildschirms durchgeführt werden, in dem die Menüs, Symbolleisten und allgemeinen Felder (wie **Standard Order** und **Net value**) enthalten sind, aus einer Business Component zusammen. Operationen, die auf den Registerkarten **Sales, Item overview, Item detail, Ordering party, Procurement, Shipping** und **Reason for rejection** durchgeführt werden, führen zur Erstellung gesonderter Business Components.

# <span id="page-300-0"></span>Erstellen von Komponenten in BPT - Kit für gepackte Apps beim Erlernen von SAP Fiori-Flows

#### **Verfügbar für BPT - Kit für gepackte Apps-Benutzer**

**Hinweis:** SAP Fiori ist eine technische Vorschau. Das Erlernen von Flows und Business Process-Tests wird unterstützt, das Erkennen von Änderungen jedoch noch nicht.

Wenn BPT - Kit für gepackte Apps einen Business Process-Test oder -Flow auf der Basis der SAP Fiori-Technologie erlernt, erstellt er nach den folgenden Richtlinien eine neue Business Component:

- Der Name der Komponente ist der Webseitenname.
- Die Komponenten-ID basiert auf dem Webseite-URL.
- Business Components werden basierend auf Logik erstellt, nicht basierend auf einzelnen Bildschirmen. Sie können sich die Komponenten als kurze Business-Flows vorstellen.
- <sup>l</sup> Wie üblich steht eine Komponente nicht für einen einzelnen Bildschirm (ein Screenshot wird jedoch erstellt, wenn diese Komponente zum ersten Mal referenziert wird).

### **Einschränkungen für SAP Fiori**

<span id="page-301-0"></span>Beim Erlernen einer Fiori-App oder Ausführen eines erlernten Tests oder Flows für eine Fiori-App öffnen Sie nur einen Browser und eine zusätzliche Registerkarte im Browser (zusätzlich zur App).

# BPT - Kit für gepackte Apps - App-spezifische Benutzeroberfläche

### **Verfügbar für BPT - Kit für gepackte Apps-Benutzer**

Dieser Abschnitt enthält folgende Themen:

• Beispiel für einen SAP-spezifischen [Änderungserkennungsbericht](#page-302-0) [303](#page-302-0)

# <span id="page-302-0"></span>Beispiel für einen SAP-spezifischen Änderungserkennungsbericht

### **Verfügbar für BPT - Kit für gepackte Apps-Benutzer**

Mit diesem Bericht können Sie die Ergebnisse eines Testlaufs im Änderungserkennungsmodus in einer SAP-App anzeigen. Dies ist ein Bericht mit mehreren angezeigten Registerkarten.

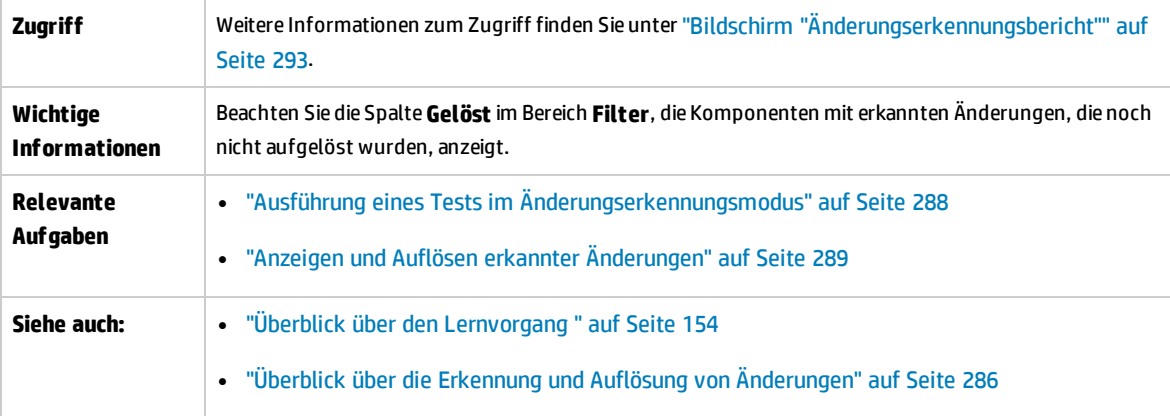

# **Registerkarte "Änderungen"**

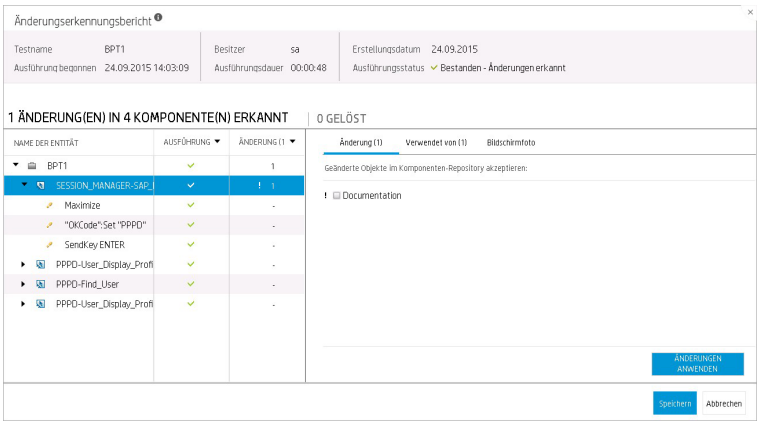

# **Registerkarte "Verwendet von"**

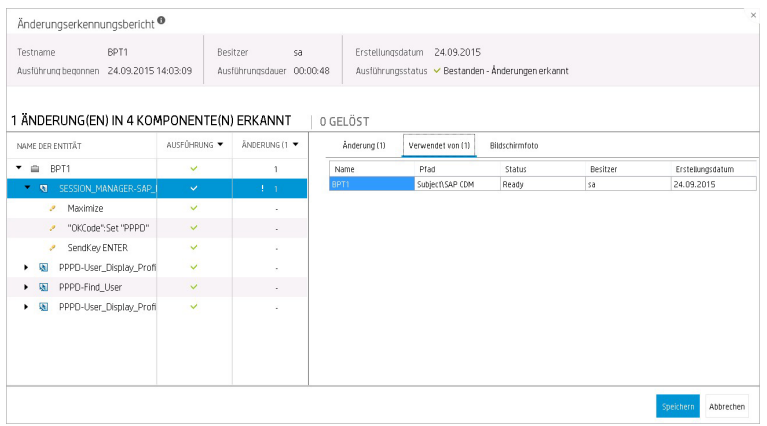

# **Registerkarte "Screenshot"**

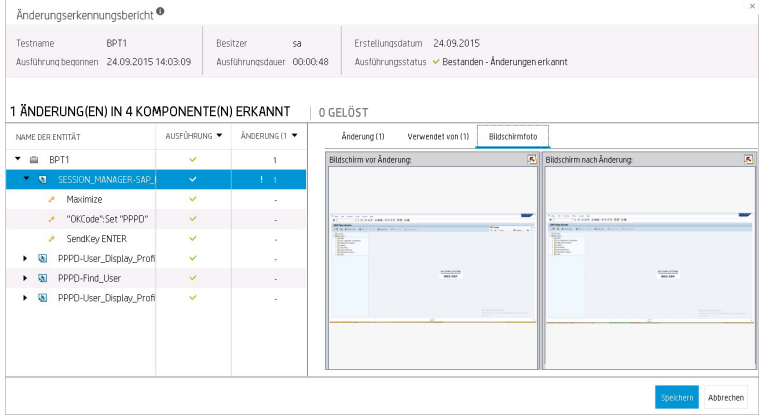

# Feedback senden

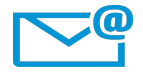

Kann das Dokument "Benutzerhandbuch" verbessert werden?

Sagen Sie uns, wie: [SW-Doc@hp.com](mailto:SW-Doc@hp.com?subject=Feedback on Benutzerhandbuch (Business Process Testing 12.50))

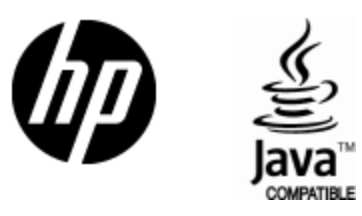

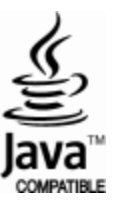